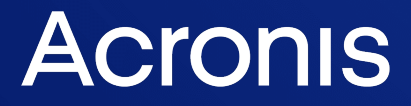

acronis.com

# Acronis Cyber Files

8.10

管理者ガイド

管理者ガイド マン ジャン こうしゅう しゅうしゅう しゅうしゅう しゅうしゅう しゅうしゅう

<span id="page-1-0"></span>**索引**

**[**

[Files Mobile Gateway] タブ [54](#page-53-0)

[Files Web サーバー] タブ [53](#page-52-0)

[ファイルリポジトリ] タブ [55](#page-54-0)

**1**

1 人の管理者を招待する [167](#page-166-0)

1. データベースの定期的なバックアップ [189](#page-188-0)

**2**

2. 非常に大規模なデプロイでは、1 ヵ月ごとにデータベースに [バキューム] および [分析] 機能を適用す ることをお勧めします。 [190](#page-189-0)

#### **3**

3. 大きなデプロイでは、ロードバランス設定またはゲートウェイ サーバーのクラスター化の実行を検討 してください。 [191](#page-190-0)

#### **A**

Acronis Access 証明書の拇印を入手するには [320](#page-319-0)

- Acronis Cyber Files Web サーバーとゲートウェイデータベースの移行 [215](#page-214-0)
- Acronis Cyber Files Web サーバーのみのインストール [231,](#page-230-0) [239](#page-238-0)
- Acronis Cyber Files Web サーバーまたは Acronis Cyber Files モバイルゲートウェイのいずれかで、次 の手順を実行します。 [226](#page-225-0)
- Acronis Cyber Files Web サーバー用の追加の DNS エントリの設定 [265](#page-264-0)
- Acronis Cyber Files アプリは次のウェブサイトからダウンロードできます。 [46](#page-45-0)
- Acronis Cyber Files インスタンスにライセンスを付与するには [58](#page-57-0)
- Acronis Cyber Files クライアント [153](#page-152-0)
- Acronis Cyber Files サーバーと Acronis Cyber Files ゲートウェイの両方として機能する 2 つのサーバー で、次の手順を実行します。 [224](#page-223-0)
- Acronis Cyber Files サーバーのインストール [231](#page-230-1)
- Acronis Cyber Files サーバーのホストとなる新しいサーバー上で [217](#page-216-0)

Acronis Cyber Files サーバーの場合 [221,](#page-220-0) [263](#page-262-0) Acronis Cyber Files サーバーの設定 [239,](#page-238-1) [290](#page-289-0) Acronis Cyber Files サーバー上 [251](#page-250-0), [257](#page-256-0) Acronis Cyber Files での信頼されたサーバー証明書の使用 [277](#page-276-0) Acronis Cyber Files にログインできることを確認する [267](#page-266-0) Acronis Cyber Files のインストール [217](#page-216-1) Acronis Cyber Files のクラスタリング [62](#page-61-0) Acronis Cyber Files のバックアップと復元 [191](#page-190-1) Acronis Cyber Files のマルチホーム設定 [285](#page-284-0) Acronis Cyber Files の移行 [209](#page-208-0) Acronis Cyber Files の移行は次の手順で実行します。 [209](#page-208-1) Acronis Cyber Files の管理設定の確認 [219](#page-218-0) Acronis Cyber Files の新しいバージョンへのアップグレード [63](#page-62-0) Acronis Cyber Files の設定 [234](#page-233-0) Acronis Cyber Files の登録招待メールを生成するには [114](#page-113-0) Acronis Cyber Files の同一サーバーの移行 [208](#page-207-0) Acronis Cyber Files の負荷分散 [221](#page-220-1) Acronis Cyber Files の要素の説明 [187](#page-186-0) Acronis Cyber Files モバイルアプリをアンインストールするには、次の操作を行います。 [118](#page-117-0) Acronis Cyber Files 設定ファイル [65](#page-64-0) Acronis ドメインフォレスト内の Cyber Files [259](#page-258-0) Acronis の特許取得済みの技術 [340](#page-339-0) Acronis 異なるマシン上の Cyber Files サーバーとゲートウェイサーバー [254](#page-253-0) Acronis 同一マシン上の Cyber Files Web サーバーとゲートウェイサーバー [249](#page-248-0) acronisaccess.cfg の編集 [300](#page-299-0) AcronisCyber Files Web サーバーの SPN の設定 [266](#page-265-0) AcronisCyber Files のインストール [304](#page-303-0) Active Directory グループ [333](#page-332-0) Android Enterprise [330](#page-329-0) Android 用 Cyber Files アプリ の自動登録 [330](#page-329-1) Apache Tomcat フォルダ [63](#page-62-1)

API で Web インターフェースをカスタマイズする [243](#page-242-0)

**C**

Chrome の場合 [263](#page-262-1)

- CMIS(Content Management Interoperability Services)ボリューム [140](#page-139-0)
- CURL のインストール [243](#page-242-1)
- Cyber Files データベースのバックアップ [191](#page-190-2)
- Cyber Files データベースの復元 [194](#page-193-0)
- Cyber Files について [30](#page-29-0)
- Cyber Files のインストール [50](#page-49-0)

**D**

**E**

**F**

dataディレクトリのクリーンアップ [295](#page-294-0)

Eメール テンプレート [180](#page-179-0)

File Sync & Share [30](#page-29-1)

Firefox の場合 [262-263](#page-261-0)

**H**

HTTP モードでの Acronis Cyber Files の実行 [299](#page-298-0)

HTTP モードの制限事項 [300](#page-299-1)

**I**

IIS を介して証明書の要求を作成する [278](#page-277-0)

Intune に追加された iOS 用 Cyber Files アプリ [333](#page-332-1)

iOS 用 Cyber Files アプリ コンテナポリシー [330](#page-329-2)

IPv6 セットアップの実行 [319](#page-318-0)

IPv6 のセットアップ [319](#page-318-1)

iTunes ライブラリでアプリのバンドル ID を検索するには [108](#page-107-0)

Ivanti AppConnect 対応 Android 用 Cyber Files アプリ [329](#page-328-0)

Ivanti チェックイン [332](#page-331-0) Ivanti による iOS 用 Cyber Files アプリ のアクティブ化 [331](#page-330-0) Ivanti を使用した Android 用 Cyber Files アプリ [329](#page-328-1) Ivanti を使用した iOS 用 Cyber Files アプリ [330](#page-329-3) Ivanti(旧 MobileIron) [329](#page-328-2)

**K**

Kerberosドメインルックアップの設定 [252](#page-251-0), [264](#page-263-0) Kerberos制約付き委任 [274](#page-273-0) krb5.conf ファイルの編集 [258](#page-257-0)

**L**

LDAP [60](#page-59-0), [178](#page-177-0)

LDAP グループ [148](#page-147-0)

LDAP プロビジョニング [43,](#page-42-0) [147](#page-146-0)

LDAP プロビジョニングを有効にする [44](#page-43-0)

#### **M**

Mac 用の 1 回限りの構成 [263](#page-262-2)

Microsoft Edge および Google Chrome の場合 [261](#page-260-0)

Microsoft Intune [333](#page-332-2)

Microsoft フェールオーバークラスター上での Acronis Cyber Files のアップグレード [301](#page-300-0)

Microsoft フェールオーバークラスター上での Acronis Cyber Files のインストール [304](#page-303-1)

Mobile Device Management [327](#page-326-0)

#### **N**

New Relic による Acronis Cyber Files の監視 [185,](#page-184-0) [283](#page-282-0) New Relic のインストール。New Relic による Acronis Cyber Files の監視 [185](#page-184-1)

#### **O**

OneDrive for Business [140](#page-139-1)

OneDrive for Businessコンテンツへのアクセス [135](#page-134-0)

OpenSSL を介して証明書の要求を作成する [278](#page-277-1)

**P**

- PINコードが不要な場合の基本的なURL登録リンクの使用 [113](#page-112-0)
- PostgreSQL Administrator の要件 [50](#page-49-1)
- PostgreSQL サーバーコンポーネントのインストール [230](#page-229-0)
- PostgreSQL サーバーの移行 [236](#page-235-0)
- PostgreSQL データベース [64](#page-63-0)
- PostgreSQL データベースおよびファイル リポジトリをホストするサーバーの場合、次の手順を実行し ます。 [222](#page-221-0)
- PostgreSQL データベースへのアクセスの構成 [237](#page-236-0)
- PostgreSQL のアップグレード [75](#page-74-0)
- PostgreSQL のインストールと構成 [230](#page-229-1)
- PostgreSQL の新しいメジャーバージョンへのアップグレード [220](#page-219-0)
- postgresql.conf ファイルを開き、以下の変更を加えます。 [238](#page-237-0)
- PostgreSQLデータベースのバックアップ [73](#page-72-0)
- PostgreSQLのストリーミングレプリケーション [291](#page-290-0)
- PostgreSQLの構成とスクリプトの作成 [203](#page-202-0)

**S**

- Safari の場合 [263](#page-262-3)
- server.xml ファイルの編集 [299](#page-298-1)
- SharePoint [121](#page-120-0)
- SharePoint 2007、2010、2013、2016 のコンテンツへのアクセス [135](#page-134-1)
- SharePoint サイトとライブラリ [139](#page-138-0)
- SharePoint サイトまたはサブサイト全体 [139](#page-138-1)
- SharePointの認証方法をサポート [135](#page-134-2)
- SharePoint設定 [128](#page-127-0)
- SMBまたはSharePointデータソースの使用 [273](#page-272-0)
- SMSの2要素認証 [172](#page-171-0)
- SMTP [59,](#page-58-0) [177](#page-176-0)
- SPNがゲートウェイ用に正しく設定されたことを確認する [268](#page-267-0), [272](#page-271-0)

SPN登録の確認 [272](#page-271-1) SSL バインディングの作成 [319](#page-318-2) SSOを処理するLDAPアカウントの設定 [250,](#page-249-0) [255,](#page-254-0) [265](#page-264-1) Sync & Share [144](#page-143-0) Sync & Share ユーザーのタイプ [159](#page-158-0) Sync&Shareデータソース [40](#page-39-0)

**T**

Tomcat サーバーの接続許可 [230](#page-229-2)

Tomcat/ゲートウェイ/PostgreSQL が現在稼働している元のサーバーで、次の手順を実行します。 [215](#page-214-1)

Tomcatのインストール [286](#page-285-0)

#### **W**

Web インターフェースでのシングルサインオンの有効化 [265](#page-264-2)

- web.xml ファイルの編集 [257](#page-256-1)
- Windows 2012 (R2) Microsoft フェールオーバークラスター上での Acronis Cyber Files のインストー ル [304](#page-303-2)

Windows での Tomcat ログ管理 [196](#page-195-0)

Windows 証明書ストアへの証明書のインストール [279](#page-278-0)

Windows 用の 1 回限りの構成 [261](#page-260-1)

#### **あ**

アーカイブされたApache Tomcatインストールの使用 [289](#page-288-0)

アカウントにすべて読み取り許可を与えるには(SharePoint 2016 および SharePoint 2010 の場 合) [129](#page-128-0)

アクセス権なしユーザーアカウント [160](#page-159-0)

アクセス権の構成 [292](#page-291-0)

アクティブ ユーザー [123](#page-122-0)

アップグレード [63](#page-62-2), [66](#page-65-0)

アップグレード前のデータベースのバキューム [65](#page-64-1)

アプリがインストールされ、Cyber Files サーバーに登録されました [331](#page-330-1)

アプリがインストールされていない [332](#page-331-1)

アプリケーション パスワードのリセット [157](#page-156-0) アプリケーションのバンドル ID の確認 [108](#page-107-1) アプリケーションポリシー [94](#page-93-0) アプリはインストールされており、Cyber Files サーバーに登録されていません [331](#page-330-2) アプリ設定ポリシー [336](#page-335-0) アプリ保護ポリシー [335](#page-334-0)

**い**

- インスタンスの移行 [297](#page-296-0) インストーラの使用 [31](#page-30-0) インストーラ配布ポイントの作成 [245](#page-244-0)
- インストール [31,](#page-30-1) [45](#page-44-0)
- インストール実行可能ファイルの使用 [287](#page-286-0)

**う**

- ウェブUIのカスタマイズ [174](#page-173-0)
- ウェブインターフェイスでのシングルサインオンの有効化 [253](#page-252-0), [259](#page-258-1)
- ウェブクライアントとデスクトップクライアント [44](#page-43-1)
- ウェブクライアントユーザーのFile Serversなどへのアクセスの許可 [42](#page-41-0)
- ウェブのプレビューサーブレットの負荷分散 [291](#page-290-1)
- ウェブのプレビューと編集 [175](#page-174-0)

#### **お**

オペレーティングシステムの一部として機能するユーザーの選択 [275](#page-274-0) オペレーティングシステム要件 [45](#page-44-1)

#### **か**

カスタム ロゴの使用 [174](#page-173-1)

カスタムアクセス制限 [133](#page-132-0)

カスタムカラースキームの作成 [243](#page-242-2)

カスタムクォータを設定するには、次の手順を実行します。 [163](#page-162-0)

カスタムのようこそメッセージを使用する [174](#page-173-2)

カラー スキームの使用 [175](#page-174-1)

**く**

- クイック スタート [31](#page-30-2)
- クォータ [148](#page-147-1)
- クライアントガイド [40,](#page-39-1) [44](#page-43-2)
- クライアントで表示されるゲートウェイ サーバー [141](#page-140-0)
- クライアントのインストール [246](#page-245-0)
- クライアントの無人インストール [245](#page-244-1)
- クライアント証明書認証でモバイルクライアントを使用する [273](#page-272-1)
- クラスターグループ [133](#page-132-1)
- クラスターグループの編集 [134](#page-133-0)
- クラスターグループを作成するには、次の手順を実行します。 [134](#page-133-1)
- グループ ポリシーを変更するには、次の操作を行います。 [90](#page-89-0)

#### **け**

- ゲートウェイ サーバー データベース [65](#page-64-2)
- ゲートウェイ サーバーのアップグレード [69](#page-68-0), [82](#page-81-0)
- ゲートウェイ サーバーの管理 [118](#page-117-1)
- ゲートウェイクラスタのアップグレード [68](#page-67-0)
- ゲートウェイサーバーが Acronis Cyber Files Web サーバーとは異なるマシンに存在する場合 [254](#page-253-1), [270](#page-269-0)
- ゲートウェイサーバーが Acronis Cyber Files サーバーとは異なるマシンに存在する場合 [256](#page-255-0)
- ゲートウェイサーバーが Acronis Cyber Files サーバーと同じマシンに存在する場合 [256](#page-255-1)
- ゲートウェイサーバーデータベースの復元 [218](#page-217-0)
- ゲートウェイサーバーのSPNの設定 [251,](#page-250-1) [256](#page-255-2), [267,](#page-266-1) [276](#page-275-0)
- ゲートウェイサーバーのインストール [233](#page-232-0)
- ゲートウェイサーバーのサービスを選択したユーザーアカウントとして実行する [276](#page-275-1)
- ゲートウェイサーバーのデータベースのバックアップ [74](#page-73-0), [193](#page-192-0)
- ゲートウェイサーバーのデータベースの復元 [195](#page-194-0)
- ゲートウェイサーバーのログ [125](#page-124-0)
- ゲートウェイサーバーの移行 [241](#page-240-0)
- ゲートウェイサーバーの検索オプション [119](#page-118-0), [126](#page-125-0)
- ゲートウェイサーバーの追加 [253](#page-252-1), [270](#page-269-1)
- ゲートウェイサーバーの追加DNSエントリの構成 [267](#page-266-2)
- ゲートウェイサーバー構成 [124](#page-123-0)
- ゲートウェイサーバー上 [267](#page-266-3)
- ゲートウェイサーバー用に新しいライセンスを追加する必要はありません [183](#page-182-0)
- ゲートウェイサービスがユーザーアカウントとして実行するように設定する [271](#page-270-0)

**こ**

- このPostgreSQLインスタンスへのリモートアクセスを有効にするには、次の手順を実行してください [298](#page-297-0)
- このヘルプの使用 [28](#page-27-0)
- コンセプト [86](#page-85-0)

#### **さ**

- サーバー [171](#page-170-0)
- サーバー ポリシー [103](#page-102-0)
- サーバーの管理 [165](#page-164-0)
- サーバーの現在の割り当てを編集するには [141](#page-140-1)
- サーバーの詳細 [123](#page-122-1)
- サーバーの設定 [171,](#page-170-1) [231](#page-230-2), [239](#page-238-2)
- サーバーへの Acronis Cyber Files のインストール [50](#page-49-2)
- サーバー側の管理登録処理 [112](#page-111-0)
- サービスがユーザーアカウントとして実行している [282](#page-281-0)
- サービスがローカルシステムアカウントとして実行している [282](#page-281-1)
- サーブレットのインストールと構成 [286](#page-285-1)
- サポートされるオペレーティングシステム [46](#page-45-1), [49](#page-48-0)
- サポートされるデバイス [45](#page-44-2)
- サポート対象 [45](#page-44-3)
- サポート対象ウェブブラウザ [49](#page-48-1)
- サンプルプロセス [196](#page-195-1)

システム要件 [49,](#page-48-2) [229](#page-228-0), [235](#page-234-0)

シングルサインオンのトラブルシューティング [277](#page-276-1)

シングルサインオンの設定 [248](#page-247-0)

シングルサインオン認証で使用されるドメインアカウントの構成 [263](#page-262-4)

シングルサインオン認証で使用されるドメインアカウントの設定 [251](#page-250-2)

#### **す**

**し**

スクリプトの作成 [204](#page-203-0)

- スケジュール タスクの作成 [202](#page-201-0)
- スタンバイサーバー上 [293](#page-292-0)
- ステータス [123](#page-122-2)
- ストリーミングレプリケーション [291](#page-290-2)
- ストリーミングレプリケーションの構成 [293-294](#page-292-1)
- ストリーミングレプリケーションの制御 [296](#page-295-0)

すべてのマシン上のすべての Acronis Cyber Files サービスを停止します。 [75](#page-74-1)

#### **せ**

セキュリティ ポリシー [91](#page-90-0) セットアップ ウィザードの使用 [56](#page-55-0) セットアップウィザードに進む [56](#page-55-1)

#### **そ**

その他の Acronis Cyber Files サーバーの接続 [239](#page-238-3) その他のバックアップ対象ファイル [193,](#page-192-1) [216](#page-215-0) その他のファイルとカスタマイズの復元 [195](#page-194-1) その他の構成 [121](#page-120-1), [127](#page-126-0) その他の重要なコンポーネントのバックアップ [74](#page-73-1) その他の要件 [50](#page-49-3) ソフトウェアの競合 [221](#page-220-2)

タスクが実行可能なことの確認 [203](#page-202-1)

タスクスケジューラの設定 [205](#page-204-0)

タスクの想定どおりの動作を確認 [207](#page-206-0)

**て**

**た**

- データソースの管理 [135](#page-134-3)
- データソースの作成 [140](#page-139-2)
- データソースの作成と編集 [137](#page-136-0)
- データソースの編集 [139](#page-138-2)
- データベース バックアップ スクリプトの作成 [201](#page-200-0)
- データベースのインポート [238](#page-237-1)
- データベースのバキューム [72](#page-71-0)
- データベースのバキューム処理や分析を手動で行うには、次の手順を実行します。 [190](#page-189-1)
- データベースの自動バキューム [203](#page-202-2)
- データベースの自動バックアップ [201](#page-200-1)
- デスクトップ クライアントの無人設定 [245](#page-244-2)
- デスクトップクライアント要件 [49](#page-48-3)
- デバイスに関するデータのエクスポート [157](#page-156-1)
- デバイスの管理 [156](#page-155-0)
- デバイスの登録に必要なもの [143](#page-142-0)
- デバイスポリシー [334](#page-333-0)
- デバイスを管理するには、次の操作を行います。 [117](#page-116-0)
- デバイス上のファイルを参照することによるアプリケーションのバンドル ID の確認 [108](#page-107-2)
- デバイス登録モード [112](#page-111-1)
- デバッグ ログ [183](#page-182-1)
- デフォルト パス [120](#page-119-0), [127](#page-126-1)
- デフォルト ポリシーの設定 [38](#page-37-0)
- デフォルトのアクセス制限 [109](#page-108-0)
- デフォルト以外のロケーションへの FileStore の移動 [282](#page-281-2)

デプロイサンプル [46](#page-45-2)

デモモードでアプリを試用する [39](#page-38-0)

**と**

ドメインフォレスト用の 1 回限りの構成 [254,](#page-253-2) [259-260](#page-258-2) ドメイン上 [249](#page-248-1), [254](#page-253-3) トラブルシューティング [244](#page-243-0)

**ね**

ネットワークノードの有効化 [275](#page-274-1)

ネットワーク接続 [230,](#page-229-3) [235](#page-234-1)

ネットワーク要件 [47](#page-46-0)

**は**

ハードウェア要件 [229,](#page-228-1) [235](#page-234-2)

はじめに [30](#page-29-2), [187,](#page-186-1) [196](#page-195-2)

#### **ふ**

ファイル リポジトリ [61,](#page-60-0) [152](#page-151-0)

- ファイルストアとファイルリポジトリの移行 [241](#page-240-1)
- ファイルストアとファイルリポジトリの設定 [233](#page-232-1)
- ファイルの最大サイズを設定するには、次の手順を実行します。 [145](#page-144-0)
- ファイルの種類のブロックリストを設定するには、次の手順を実行します。 [145](#page-144-1)
- ファイルリポジトリサービスのインストール [233](#page-232-2)
- ファイルリポジトリのアップグレード [79](#page-78-0)
- ファイル消去ポリシー [149](#page-148-0)
- ファイル名検索のローカル データ ソースのインデックスを作成 [120,](#page-119-1) [127](#page-126-2)
- フェイルオーバーのテスト [297](#page-296-1)
- フォルダ [136](#page-135-0)
- フォルダおよびレジストリ エントリの作成 [247](#page-246-0)

フォルダの共有 [147](#page-146-1)

フォルダの同期 [137](#page-136-1)

プライマリ Cyber Files サーバーのアップグレード [81](#page-80-0)

プライマリサーバー上 [292](#page-291-1)

ブロックリスト [147](#page-146-2)

ブロック対象のパスのリストの作成 [105](#page-104-0)

プロビジョニング済み LDAP 管理者グループ [166](#page-165-0)

プロビジョニング済みの LDAP 管理者グループを追加するには [166](#page-165-1)

**へ**

ベストプラクティス [189](#page-188-1)

**ほ**

ホームフォルダ [101](#page-100-0)

ポリシー [88](#page-87-0)

ポリシーの設定 [91](#page-90-1)

ポリシーの変更 [90](#page-89-1)

ポリシー設定の例外 [105](#page-104-1)

**ま**

マスターゲートウェイサーバーの変更 [135](#page-134-4)

マルチホームの設定 [286](#page-285-2)

**め**

**も**

メンテナンス タスク [187](#page-186-2)

モバイル アクセス [38,](#page-37-1) [86](#page-85-1)

モバイル デバイスの登録 [111](#page-110-0)

モバイルクライアント [39](#page-38-1)

モバイルクライアントの要件 [45](#page-44-4)

モバイルデバイスアクセス [30](#page-29-3)

- ユーザー ポリシーまたはグループ ポリシーのブロックリストを有効にするには、次の操作を実行しま す。 [106](#page-105-0)
- ユーザー ポリシーを変更するには、次の操作を行います。 [91](#page-90-2)
- ユーザーとそのコンテンツの削除 [163](#page-162-1)
- ユーザーとデバイス [156](#page-155-1)
- ユーザーとのコンテンツの共有 [40](#page-39-2)
- ユーザーに管理者権限を付与するには [168](#page-167-0)
- ユーザーに関するデータのエクスポート [161](#page-160-0)
- ユーザーのコンピュータへのインストーラの保存 [245](#page-244-3)
- ユーザーの管理 [159](#page-158-1)
- ユーザーへの登録招待 [113](#page-112-1)
- ユーザー期限切れポリシー [150](#page-149-0)
- ユーザー側の管理登録処理 [115](#page-114-0)

**ら**

ライセンス [57,](#page-56-0) [182](#page-181-0)

#### **り**

- リストで使用できるアプリの追加 [107](#page-106-0)
- リストを作成するには、次の操作を実行します。 [105](#page-104-2)
- リソースベースのKerberos制約付き委任 [274](#page-273-1)
- リソースベース制約付き委任の設定 [269](#page-268-0)
- リモート アプリケーション パスワード リセットの実行 [157](#page-156-2)
- リモートアクセス用PostgreSQLの構成 [297](#page-296-2)
- リモートゲートウェイサーバーのSPNの構成 [272](#page-271-2)
- リモートデータベースへの Acronis Cyber Files の接続 [241](#page-240-2)
- リモートワイプの実行 [158](#page-157-0)

#### **れ**

レプリケーションスロットの作成 [293,](#page-292-2) [296](#page-295-1)

レプリケーションユーザーの作成 [292](#page-291-2)

- **ろ**
- ローカル ゲートウェイ サーバー [61](#page-60-1)
- ローカルゲートウェイサーバーのSPNの構成 [268](#page-267-1)
- ロードバランシング [62](#page-61-1)
- ロードバランス設定のアップグレード [70](#page-69-0)
- ログ [169](#page-168-0)
- ログの管理と消去 [242](#page-241-0)

#### **漢字**

安全でない TLS バージョンを使用した Acronis Cyber Files Tomcat の実行 [300](#page-299-2) 以前のゲートウェイサーバーのすべての設定の移行 [242](#page-241-1)

一般制限事項 [144](#page-143-1)

会社のサーバーに登録するには [39](#page-38-2)

開始する前に [71,](#page-70-0) [214](#page-213-0)

開始する前に - 既知の制限 [319](#page-318-3)

- 外部(アドホック)ユーザーアカウント [159](#page-158-2)
- 外部(アドホック)ユーザーの追加 [162](#page-161-0)

割り当て済みのソース [141](#page-140-2)

監査ログ [169](#page-168-1)

監視 [185](#page-184-2)

管理の削除 [117](#page-116-1)

管理ページのアクセス制限 [165](#page-164-1)

- 管理ユーザー [167](#page-166-1)
- 管理者と権限 [165](#page-164-2)

管理者の固有の権限を付与するには [168](#page-167-1)

管理者権限 [168](#page-167-2)

管理対象アプリ構成 [327](#page-326-1)

希望する IPv6 アドレスを iplisten リストに追加します。 [320](#page-319-1)

既存の PostgreSQL サーバー上での構成 [236](#page-235-1)

既存のクラスターグループにメンバーを追加するには、次の操作を実行します。 [135](#page-134-5)

期限切れのユーザーアカウントのコンテンツはどうなりますか? [151](#page-150-0)

許可 [95](#page-94-0)

- 許可されたアプリ [106](#page-105-1)
- 許可リスト [147](#page-146-3)
- 共有の制限 [146](#page-145-0)
- 共有ファイルおよびフォルダの許可の変更 [136](#page-135-1)
- 継続的な管理の更新 [117](#page-116-2)
- 元のサーバーのクリーンアップ [219](#page-218-1), [243](#page-242-3)
- 現在の構成に関し、次の重要な事項に注意してください。 [71](#page-70-1)
- 古い Acronis Cyber Files サーバーの接続 [241](#page-240-3)
- 古いバージョン用のドキュメント [339](#page-338-0)
- 構成ファイルのバックアップ [295](#page-294-1)
- 構成ファイルの復元 [295](#page-294-2)
- 構成ユーティリティの概要 [52](#page-51-0)
- 最大スレッド数の構成 [232](#page-231-0), [240](#page-239-0)
- 災害復旧ガイドライン [187](#page-186-3)
- 残りのすべてのノードのアップグレード [84](#page-83-0)
- 試用版を開始するには [57](#page-56-1)
- 手順 [188](#page-187-0), [197](#page-196-0)
- 手順 1

IPv6 をサポートするゲートウェイのセットアップ [319](#page-318-4)

PostgreSQL をアンインストールする [75](#page-74-2)

#### 手順 2

IPv6 をサポートする Acronis Cyber Files サーバー [324](#page-323-0)

新しいバージョンの PostgreSQL をインストールする [77](#page-76-0)

手順 3

DB コンテンツをインポートする [79](#page-78-1)

IPv6 をサポートするための Strict Transport Security (HSTS) のセットアップ [326](#page-325-0)

重要なコンポーネントのバックアップ [63](#page-62-3)

初期シーディング [295](#page-294-3)

初期構成プロセスを進める [56](#page-55-2)

- 初期設定 [32](#page-31-0)
- 小規模デプロイ [47](#page-46-1)
- 証明書の要求の作成 [278](#page-277-2)
- 証明書を使用するように Cyber Files を設定する [280](#page-279-0)
- 詳細設定 [131](#page-130-0)
- 新しい PostgreSQL サーバー上 [238](#page-237-2)
- 新しい PostgreSQL サーバー上での構成 [237](#page-236-1)
- 新しいグループ ポリシーを追加するには [89](#page-88-0)
- 新しいゲートウェイ サーバーの登録 [121](#page-120-2)
- 新しいゲートウェイサーバーのインストール [233,](#page-232-3) [241](#page-240-4)
- 新しいサーバーの設定 [218](#page-217-1)
- 新しいポリシーの追加 [89](#page-88-1)
- 新しいユーザー ポリシーを追加するには [89](#page-88-2)
- 新しいライセンスの追加 [183](#page-182-2)
- 新しい構成のテスト [213](#page-212-0), [219](#page-218-2)
- 新機能 [338](#page-337-0)
- 迅速な復旧プロセスの実装に必要なリソース [188](#page-187-1)
- 推奨 [45](#page-44-5)
- 推奨される最小ハードウェア構成 [46](#page-45-3)
- 設定 [142](#page-141-0), [170](#page-169-0)
- 設定ユーティリティの使用 [32](#page-31-1), [52](#page-51-1)
- 選択したユーザーに必要な権限を付与する [271](#page-270-1)
- 全般設定 [58](#page-57-1), [124](#page-123-1)
- 対象のドメインのマシンにゲートウェイサーバーをインストールする [271](#page-270-2)
- 大規模デプロイ [47](#page-46-2)
- 単一ファイル共有の有効期限 [146](#page-145-1)
- 中間証明書の使用 [281](#page-280-0)
- 中規模デプロイ [47](#page-46-3)
- 著作権情報 [339](#page-338-1)
- 追加のTomcatコネクタの構成 [284](#page-283-0)

追加情報 [296](#page-295-2)

- 通常導入のオンライン化 [195](#page-194-2)
- 通知の設定 [172](#page-171-1)
- 適切なデータベースに接続するようサーバーを構成する [232](#page-231-1), [239](#page-238-4)
- 適切なロギングの構成 [232](#page-231-2), [240](#page-239-1)
- 適切な接続数のセットアップ [231](#page-230-3)
- 登録設定 [112,](#page-111-2) [142](#page-141-1)
- 同一サーバーの移行プロセスの基本概要 [208](#page-207-1)
- 同一サーバーの移行を開始する前に [208](#page-207-2)
- 同期・共有 [40](#page-39-3)
- 同期ポリシー [100](#page-99-0)
- 特定のゲートウェイサーバーのカスタムアクセス制限の設定 [133](#page-132-2)
- 内部(LDAP)ユーザーアカウント [160](#page-159-1)
- 内部(LDAP)ユーザーの追加 [162](#page-161-1)
- 必要なすべてのサーバーの相互アクセスの確認 [293](#page-292-3)
- 不要な監査ログの消去 [64](#page-63-1)
- 負荷分散コンポーネントのバックアップ [73](#page-72-1)
- 負荷分散環境 [275](#page-274-2)
- 負荷分散型セットアップでの Acronis Cyber Files のインストール [229](#page-228-2)
- 負荷分散構成への移行 [234](#page-233-1)
- 負荷分散装置での作業 [228](#page-227-0)
- 負荷分散装置固有の設定 [234,](#page-233-2) [242](#page-241-2)
- 負荷分散導入のオンライン化 [195](#page-194-3)
- 復元した Cyber Files サーバーのテスト [195](#page-194-4)
- 複数のウェブプレビューサーブレットのデプロイ [286](#page-285-3)
- 複数のデスクトップクライアントバージョンのサポート [281](#page-280-1)
- 複数のポートでの Acronis Cyber Files Tomcat の実行 [284](#page-283-1)
- 別のサーバーへの Acronis Cyber Files の移行 [214](#page-213-1)
- 別のドメインにあるゲートウェイサーバーの構成 [270](#page-269-2)

補足資料 [221](#page-220-3)

役割の作成 [306](#page-305-0)

要件 [45,](#page-44-6) [119](#page-118-1), [126](#page-125-1), [260,](#page-259-0) [292](#page-291-3)

利用可能な場合、Microsoft Windows Search を使用してコンテンツ検索をサポート [120](#page-119-2), [127](#page-126-3) 両方のシナリオの要件 [287](#page-286-1)

# **目次**

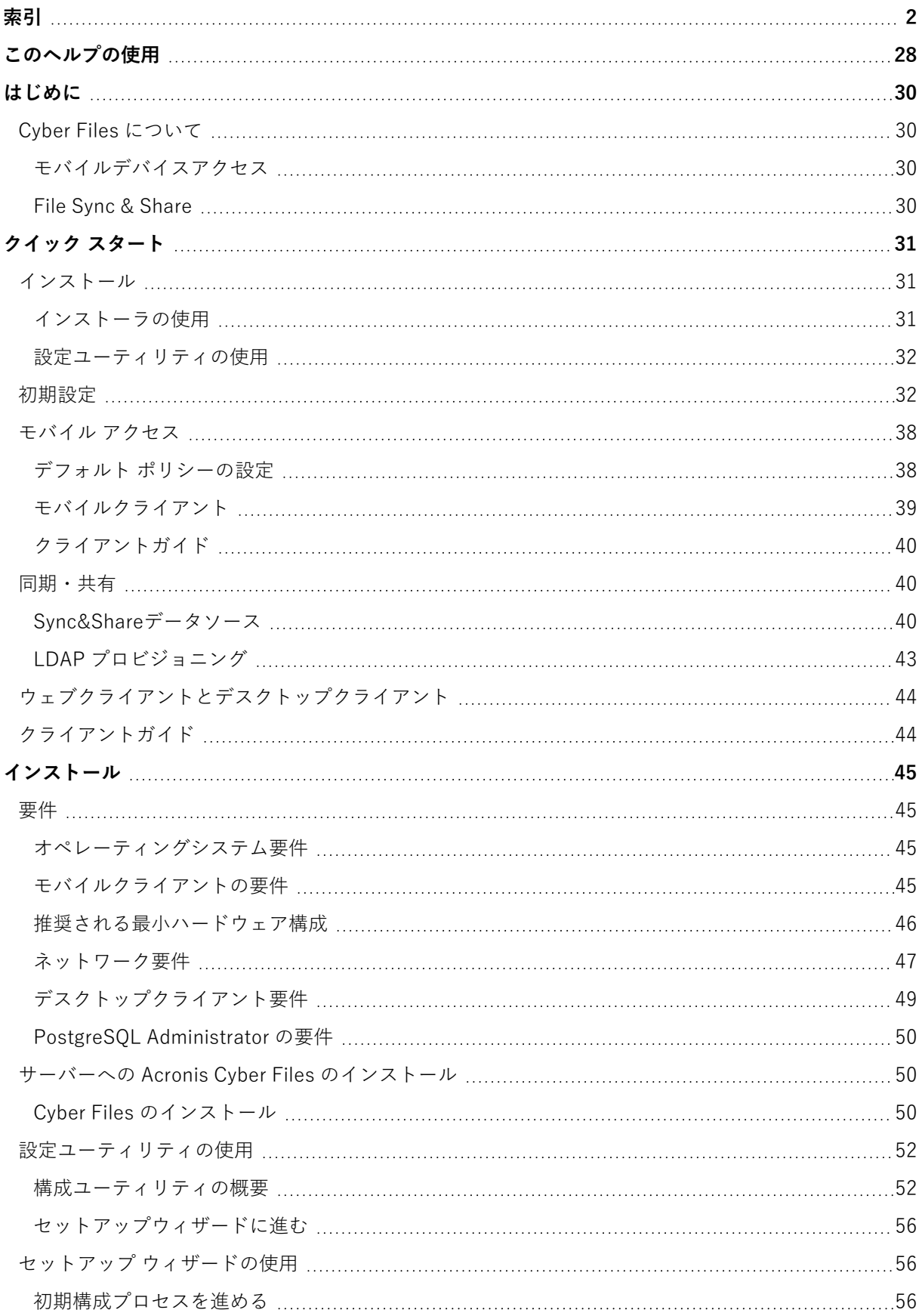

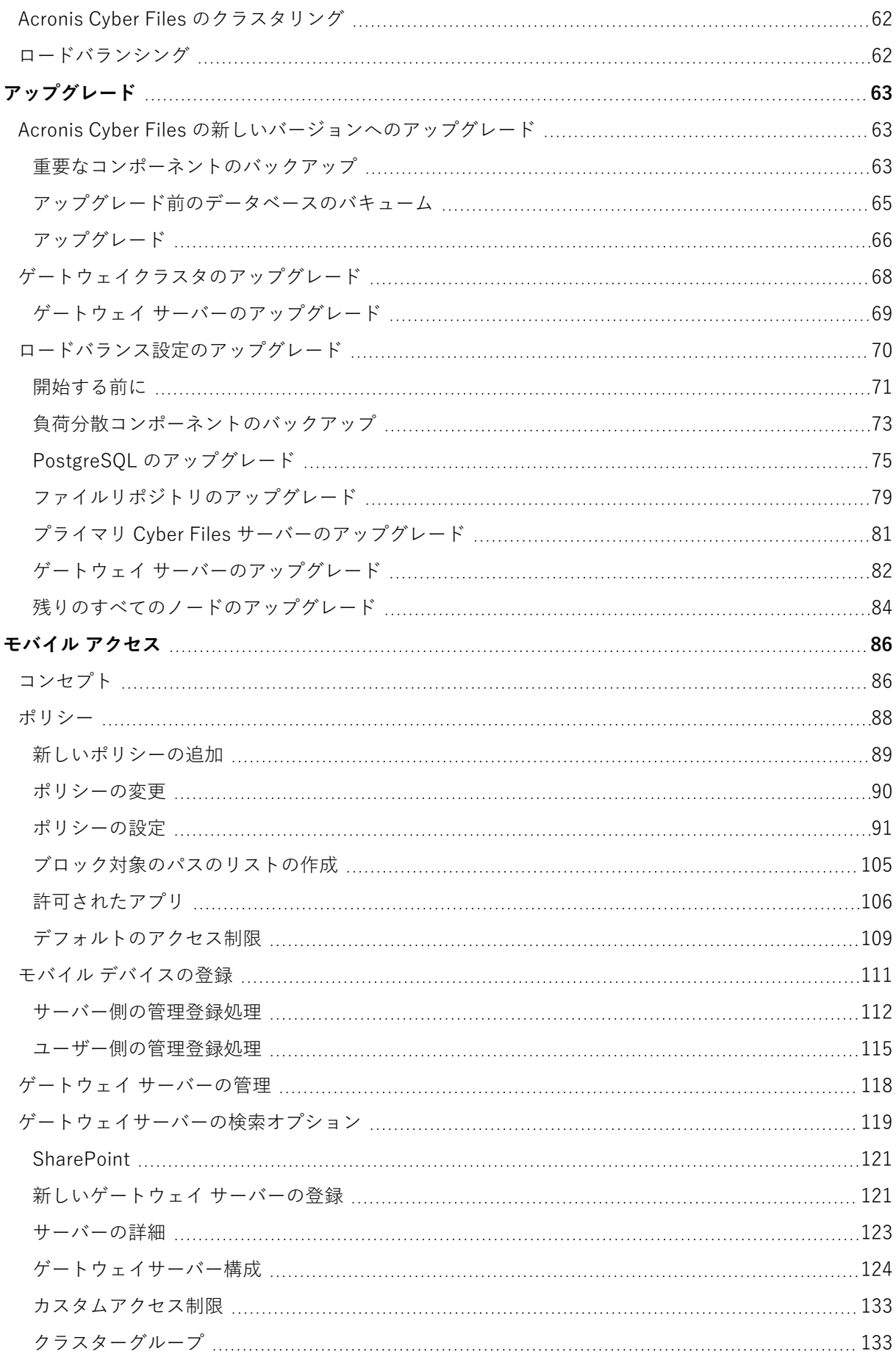

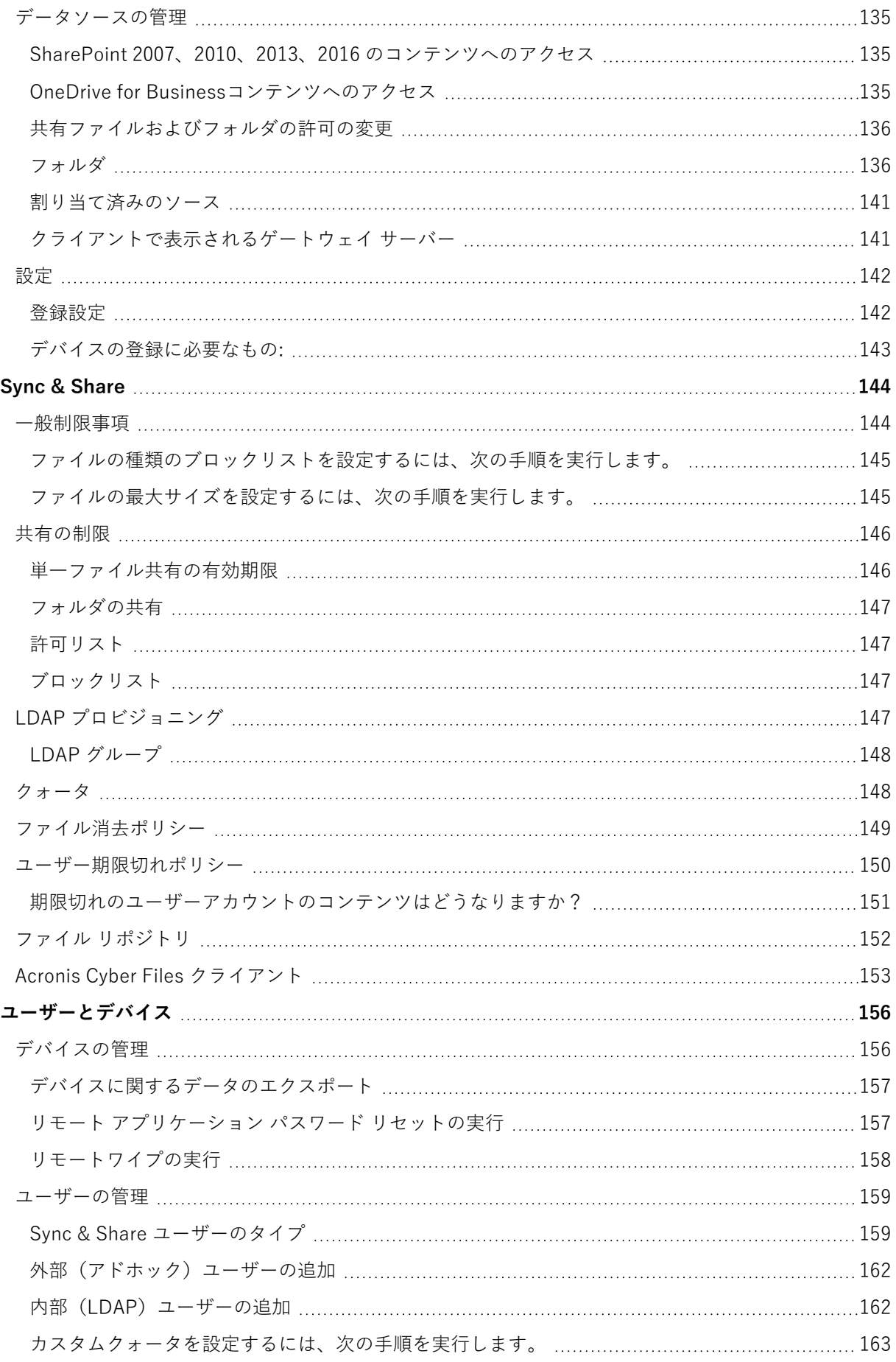

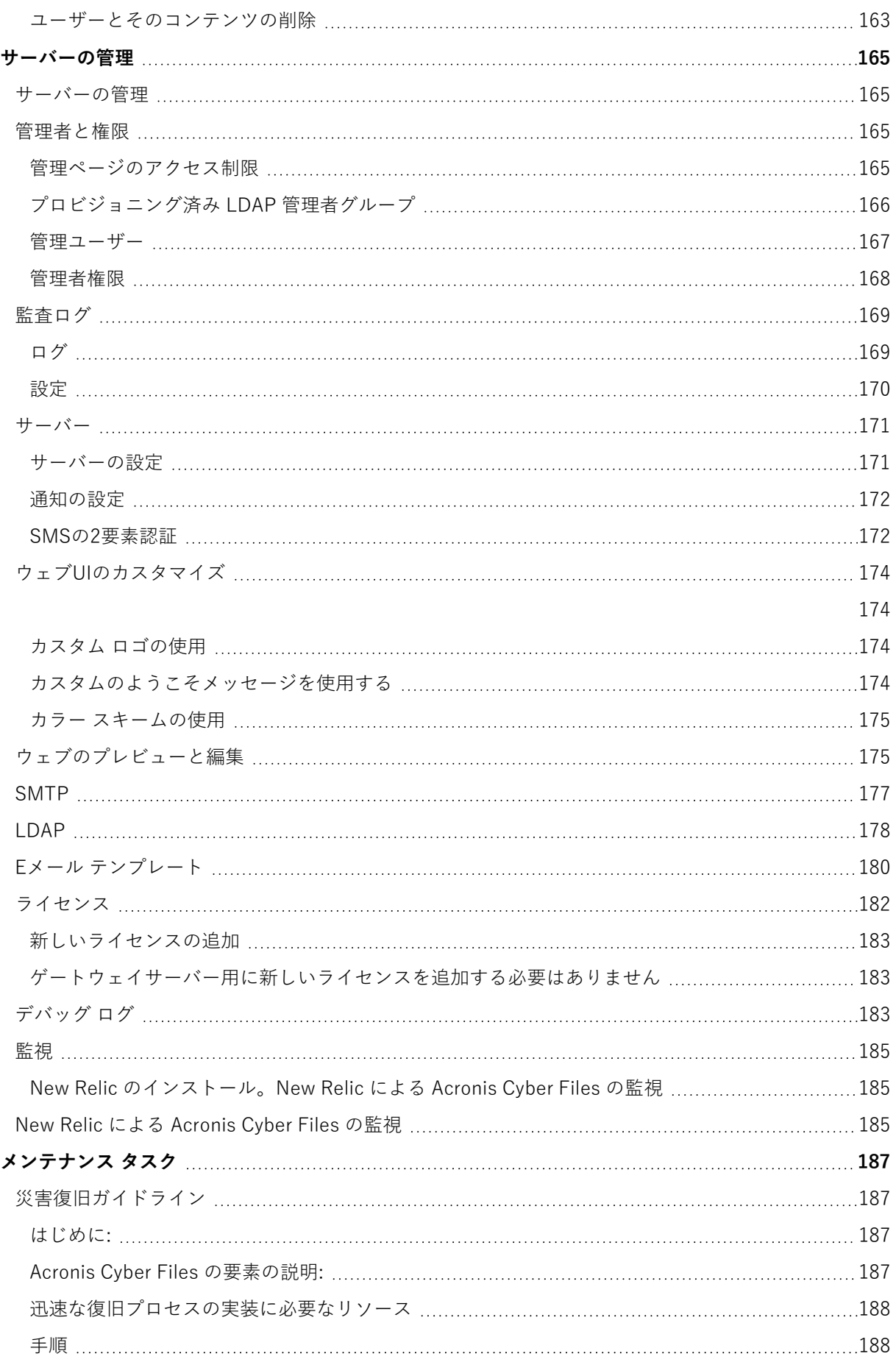

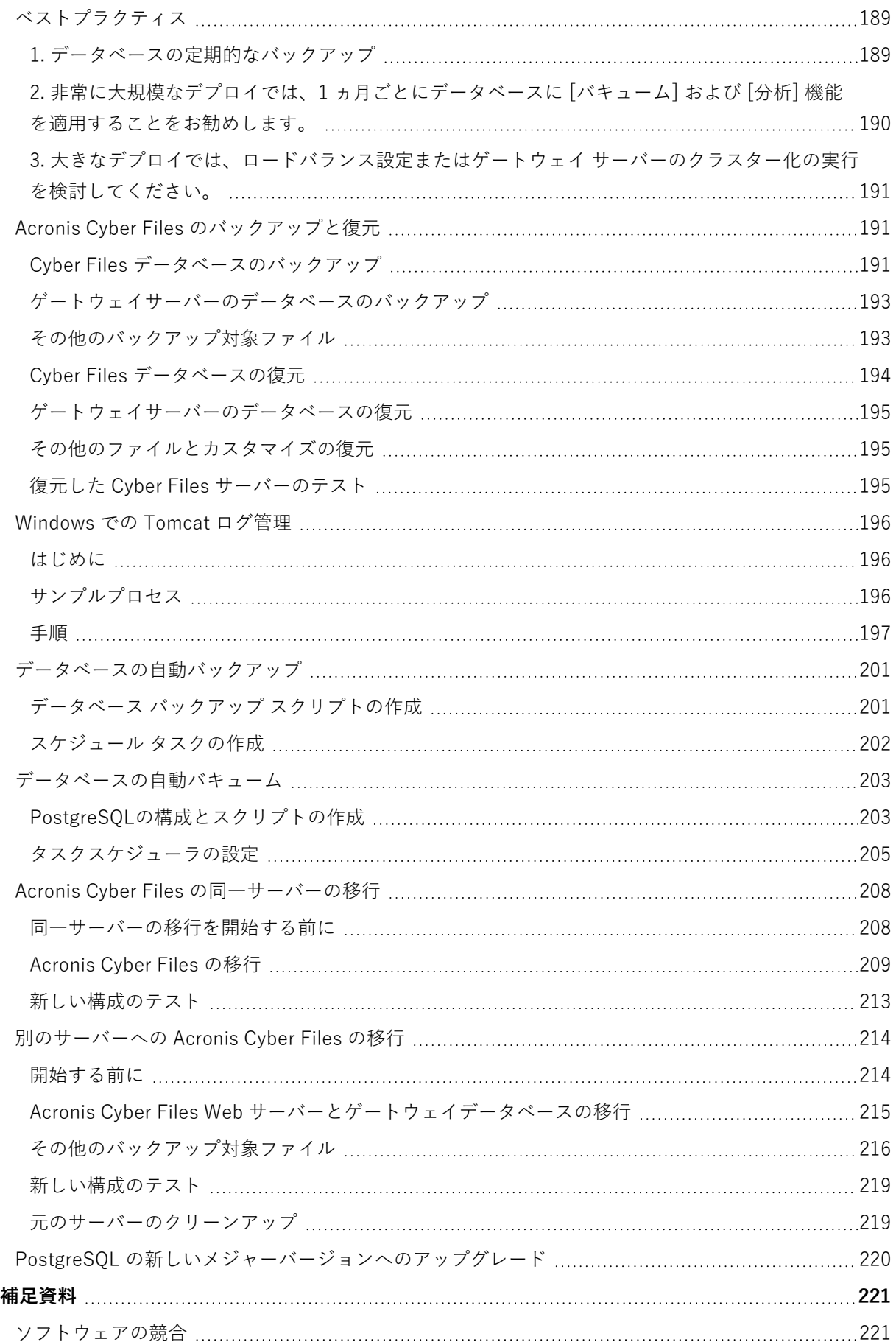

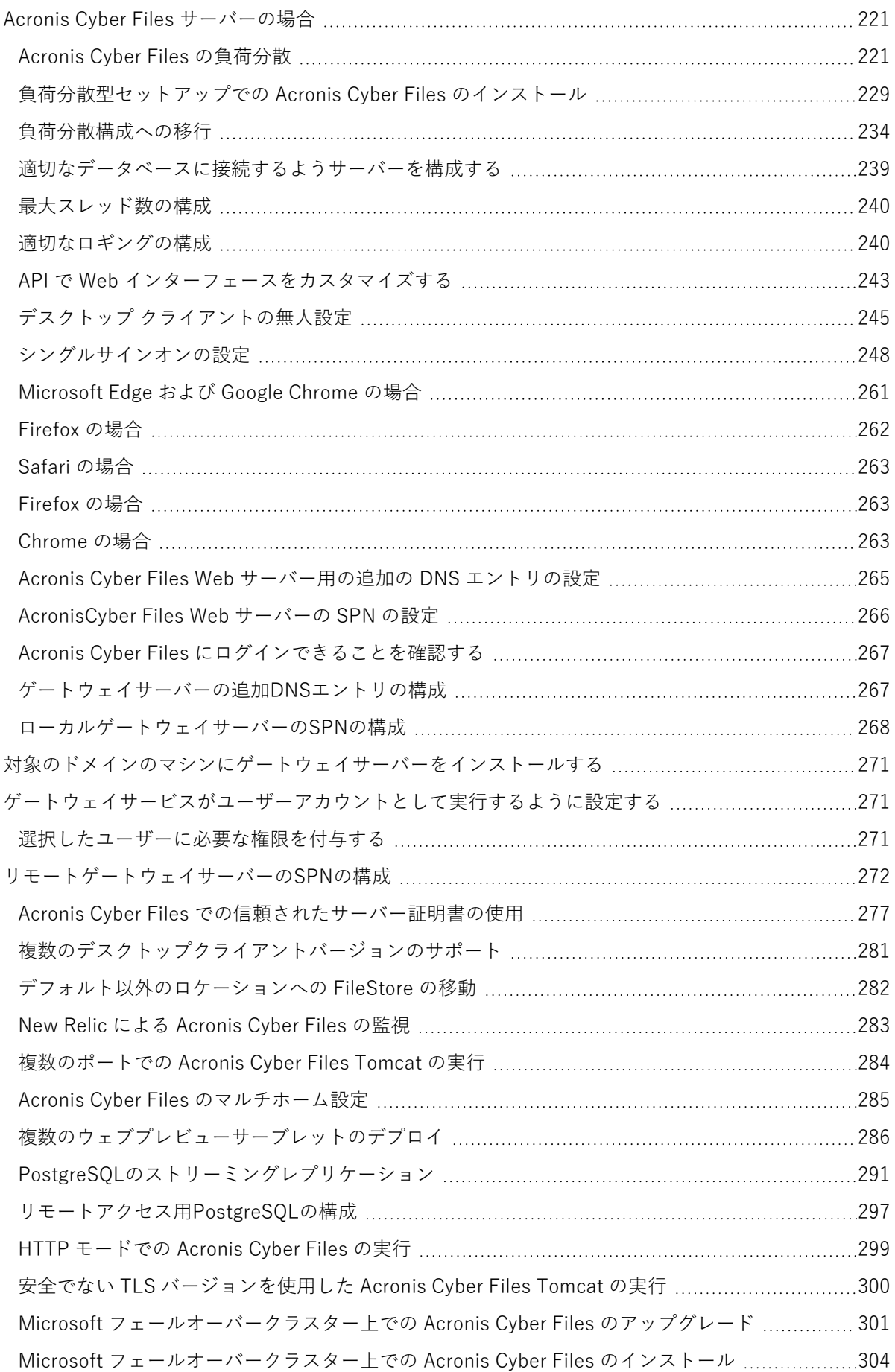

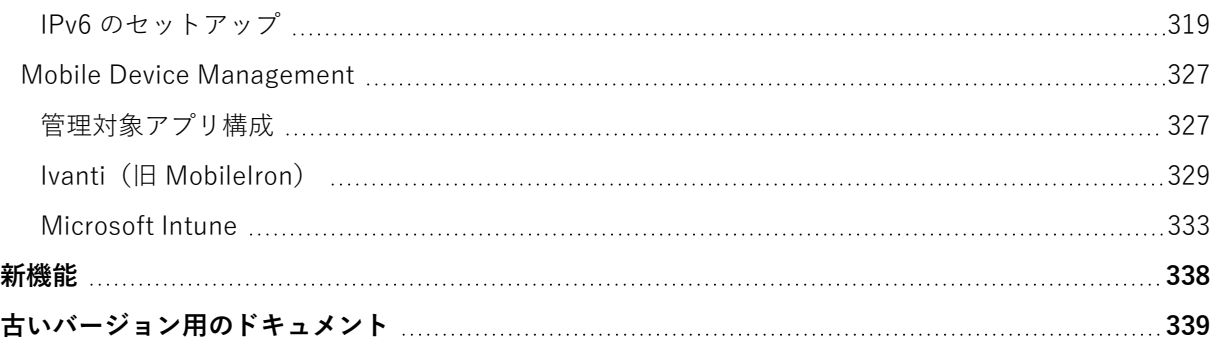

# <span id="page-27-0"></span>**このヘルプの使用**

このヘルプは、表示に使用しているデバイスに応じて動的に調整されます。

#### **デスクトップデバイスとラップトップ**

#### **コンテンツに移動**

デスクトップデバイスやラップトップでは、デフォルトでナビゲーションペインが展開され、**[内容]** タ ブが選択されています。これにより、トピックの階層を表示してコンテンツに移動することができま す。

コンテンツの確認中にナビゲーションペインを折りたたむには、ペインの上部にあるをクリックしま す。

ペインが折りたたまれ、画面の左側に展開ボタン()が表示されます。

#### **索引と用語集**

索引と用語集は、左側のナビゲーションペインに個別のタブで表示されます。

#### **検索**

右上にある検索では、トピックのコンテンツのみが検索対象となります。索引と用語集を検索するに は、タブを切り替えてタブ検索を使用します。

#### **モバイル デバイス**

#### **コンテンツに移動**

小型デバイスでは、デフォルトでナビゲーションペインが折りたたまれた状態で、ウェルカムページが 表示されます。右上の矢印を使用して、前後のトピックに移動できます。

目次を表示するには、左上のメニューボタンをクリックし、**[内容]** を選択します。

#### **索引と用語集**

索引と用語集には、画面左上のメニューからアクセスできます。

#### **検索**

メイン検索では、トピックのコンテンツのみが検索対象となります。索引と用語集を検索するには、左 上のメニューでタブを切り替えてタブ検索を使用します。

検索では、大文字と小文字が区別されません。

特定のフレーズを検索するには、フレーズを引用符で囲みます。複数の単語を引用符なしで検索した場 合、ブール演算子のANDとして解釈されます。たとえば、"backup schedule"で検索した場合、検索結 果には「backup schedule」というフレーズを含むトピックが、大文字と小文字を区別せずに表示され ます。backup scheduleで検索する場合は、検索結果は「backup AND schedule」と同じになります。 この場合検索結果には、「backup」と「schedule」の両方の単語を含むすべてのトピックが表示されま す。ロケーションによる限定はありません。

一部の単語は検索できません。

ブール演算子を使って、検索結果を絞り込んだり、拡張したりすることができます。

- <sup>l</sup> AND 列挙されたすべての単語を含むトピックのみを検索します。単語間にスペースが挿入されてい る場合、検索クエリを引用符で囲まない限り、常にANDと解釈されます。引用符を使用することで、 フレーズを検索できます。
- OR 列挙されたいずれかの単語を含むトピックを検索します。この演算子により、検索結果が拡張 されます。

ブール演算子では、大文字と小文字は区別されません。たとえば、検索クエリとしてANDやandを使用し ても、検索結果に影響はありません。

# <span id="page-29-2"></span>**はじめに**

<span id="page-29-0"></span>このガイドでは、Acronis Cyber Files 管理者向けのドキュメントを提供します。

# **Cyber Files について**

Cyber Files は、セキュアアクセス、同期、および共有のソリューションです。このソリューションによ り、エンタープライズの IT 部門はビジネス コンテンツを完全に制御でき、セキュリティの確保、コン プライアンスの遵守、BYOD の導入を実現できます。Cyber Files により、従業員は、デスクトップ、 ラップトップ、タブレット、スマートフォンなど、あらゆるデバイスを使用してコンテンツに安全にア クセスし、また、同僚、顧客、パートナー、ベンダーなど社内外の承認された個人とコンテンツを共有 できます。

<span id="page-29-3"></span>Cyber Files の機能は、2 つのカテゴリに分けることができます。

### <sup>l</sup> モバイルデバイスアクセス

モバイルデバイスアクセスにより、企業の IT 部門は、社内のファイルサーバー、SharePoint デバイ ス、および NAS デバイスへのシンプルでセキュアな管理されたアクセスをモバイルデバイスユー ザーに提供できるようになります。IT 部門では、リスクを伴う消費者ベースのサービスやその他のコ ンプライアンス違反のサービスを従業員が利用しようとすることから生じる問題がなくなります。 IT 部門で Cyber Files を利用すれば、モバイルデバイスユーザーによるコンテンツへのアクセスをセ キュリティで保護し統制しながら、業務に必要なコンテンツ、ファイル、資料へのアクセスを提供で きるようになります。

#### **注意**

モバイルデバイスアクセスの詳細については、次のドキュメントを参照してください。 o [デスクトップおよびウェブクライアント](https://go.acronis.com/HELP_Cyber_Files_Desktop_latest)

- o [iOSアプリ](https://go.acronis.com/HELP_Acronis_Cyber_Files_iOS)
- <span id="page-29-1"></span>o [Androidアプリ](https://go.acronis.com/HELP_Acronis_Cyber_Files_Android)

### • File Sync & Share

Sync & Share 機能は、エンドユーザーによるシンプルさと効果性のニーズと、企業の IT 部門が必要 とするセキュリティ、管理の容易さ、柔軟性との間でバランスを維持する業界唯一の企業向けソ リューションです。

Cyber Files により、企業の IT 部門は、ファイルにアクセスできるユーザーを管理でき、ファイル共 有アクティビティが組織のコンプライアンスとセキュリティの要件を満たしているかどうかを判断で きるようになります。Cyber Files では、消費者ベースのソリューションでは提供されないレベルの 可視性と監視が可能です。

# <span id="page-30-2"></span>**クイック スタート**

このガイドでは、Acronis Cyber Files のインストールおよび実行に関する最も簡単で迅速な方法を紹介 します。設定をカスタマイズする場合、本ガイドは実用的ではありません。各コンポーネントの詳細お よび手順については、マニュアルの該当セクションを確認してください。

# <span id="page-30-1"></span>インストール

#### **注意**

管理者としてログインしていることを確認してから Acronis Cyber Files をインストールしてください。

#### **注意**

<span id="page-30-0"></span>Acronis Cyber Files 8.8 はデフォルトで PostgreSQL 11 と一緒に配布されます。

# インストーラの使用

- 1. Acronis Cyber Files インストーラをダウンロードします。
- 2. インストールされているウイルス対策ソフトウェアをすべて無効にしてください。無効にしない場合 は、インストール手順が中断され、インストールが失敗する可能性があります。
- 3. 実行可能なインストーラをダブルクリックします。

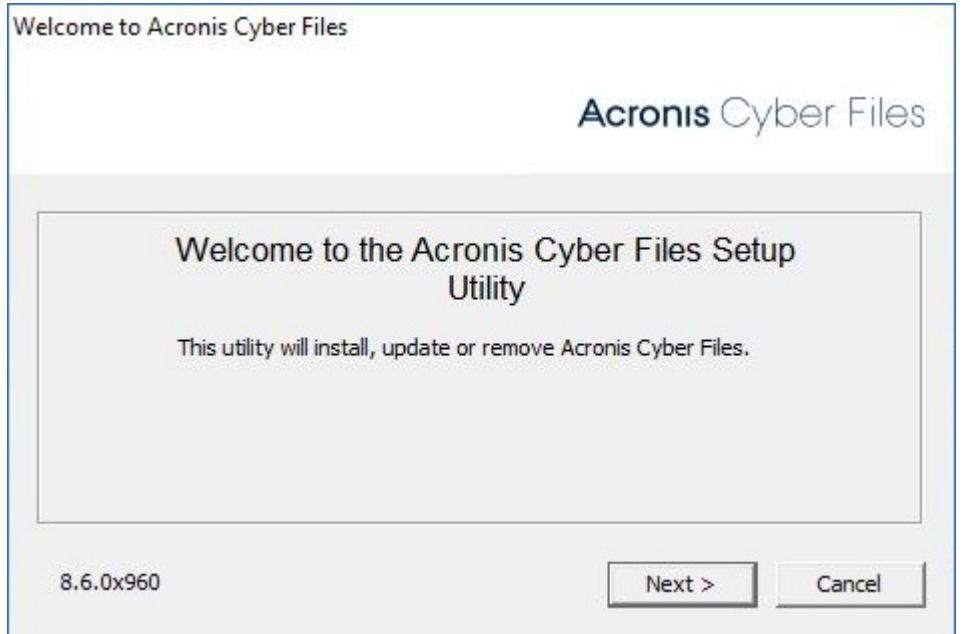

- 4. **[次へ]** を押して開始します。
- 5. ライセンス契約を読み、承諾します。
- 6. **[インストール]** を押します。
- 7. Acronis Cyber Files のメインフォルダのデフォルトパスを使用する場合は、**[OK]** を押します。

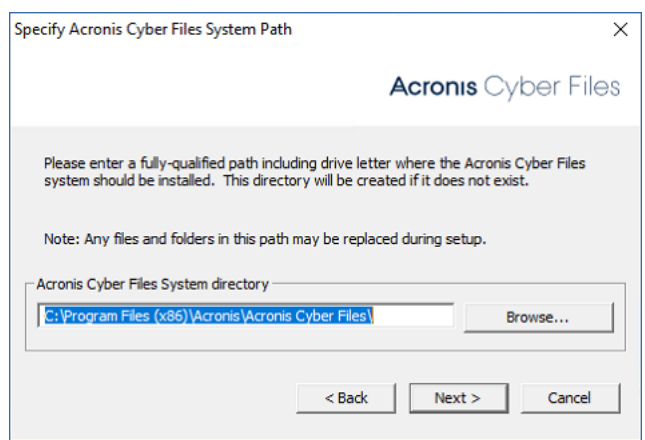

8. ユーザー Postgres のパスワードを設定し、書き留めておきます。このパスワードは、データベース のバックアップと復旧に必要となります。

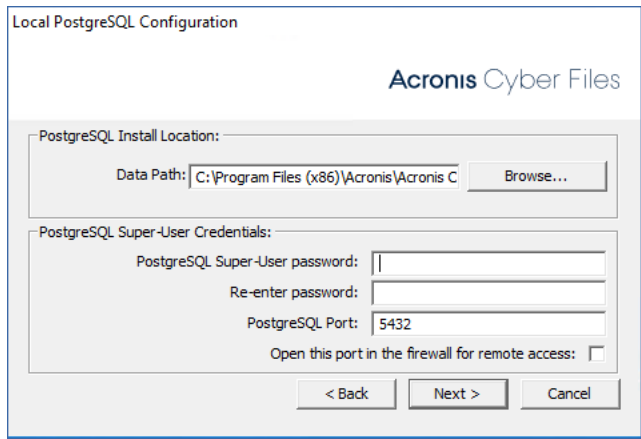

- 9. インストールされるコンポーネントがすべてリストされたウィンドウが表示されます。続行するに は、**[OK]** をクリックしてください。
- 10. Acronis Cyber Files のインストーラが完了したら、**[終了]** をクリックします。
- <span id="page-31-1"></span>11. 設定ユーティリティが自動的に起動し、インストールが完了します。

# 設定ユーティリティの使用

#### **注意**

構成ユーティリティの設定内容は後で変更できます。

<span id="page-31-0"></span>各タブでデフォルト値を使用し、[OK] を押して Acronis Cyber Files を起動します。

# 初期設定

設定ウィザードは、管理者に一連の手順を案内し、サーバーの基本的な機能が動作するようにします。

#### **注意**

構成ユーティリティを実行した後、サーバーが最初に起動するまで 30~45 秒かかります。

ネットワークアダプタの IP アドレスおよび目的のポートを使用して、Acronis Cyber Files の Web イン ターフェースに移動します。デフォルトの管理者アカウントにパスワードを設定するように求めるメッ セージが表示されます。

#### **注意**

認証機関からの証明書ではなく、デフォルトの証明書を使用して Acronis Cyber Files を実行すると、 サーバーが信頼されていないことを示すエラーが表示されます。

#### **注意**

[初期構成] ページで見ることができるすべての設定は、構成の完了後にも確認することができます。設 定の詳細については、[「サーバー管理」](#page-164-0)の資料を参照してください。

### **ライセンス**

#### **試用版を開始するには:**

**[トライアルを開始]** を選択し、必要な情報を入力して **[続行]** を押します。

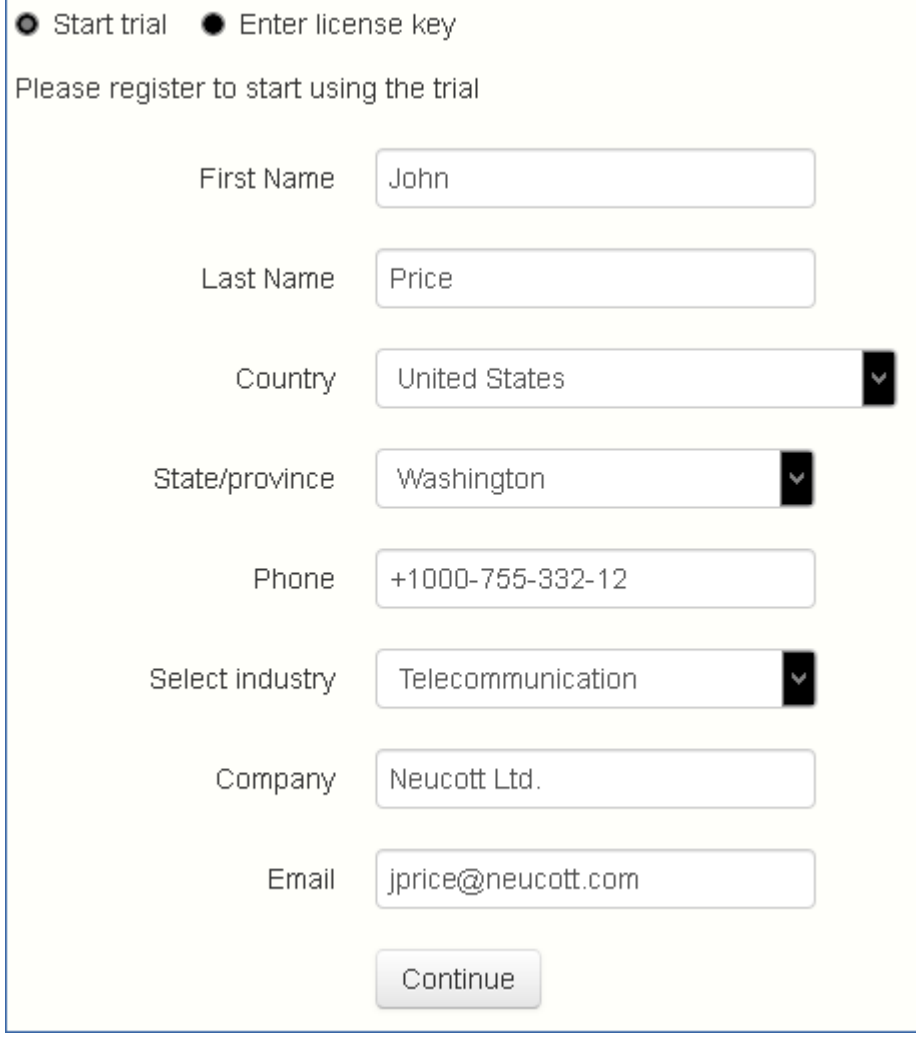

# **Acronis Cyber Files インスタンスにライセンスを付与するには:**

- 1. **[プロダクト キーを入力します]** を選択します。
- 2. プロダクトキーを入力し、チェックボックスを選択します。

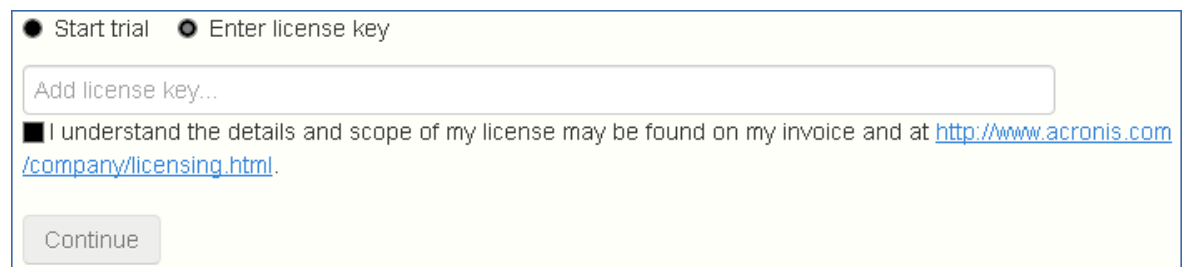

3. **[保存]** を押します。

### **全般設定**

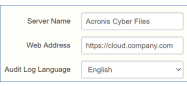

- 1. [サーバー名] にサーバー名を入力します。
- 2. ユーザーが (http:// または https:// で始まる) ウェブ サイトにアクセスできる root DNS 名または IP アドレスを指定します。

**[監査ログ]** のデフォルトの言語を選択します。

- 3. 現在のオプションは、**[英語]、[ドイツ語]、[フランス語]、[日本語]、[イタリア語]、[スペイン語]、 [チェコ語]、[ロシア語]、[ポーランド語]、[韓国語]、[中国語(繁体字)]、[中国語(簡体字)]** で す。
- 4. **[保存]** を押します。

### **SMTP**

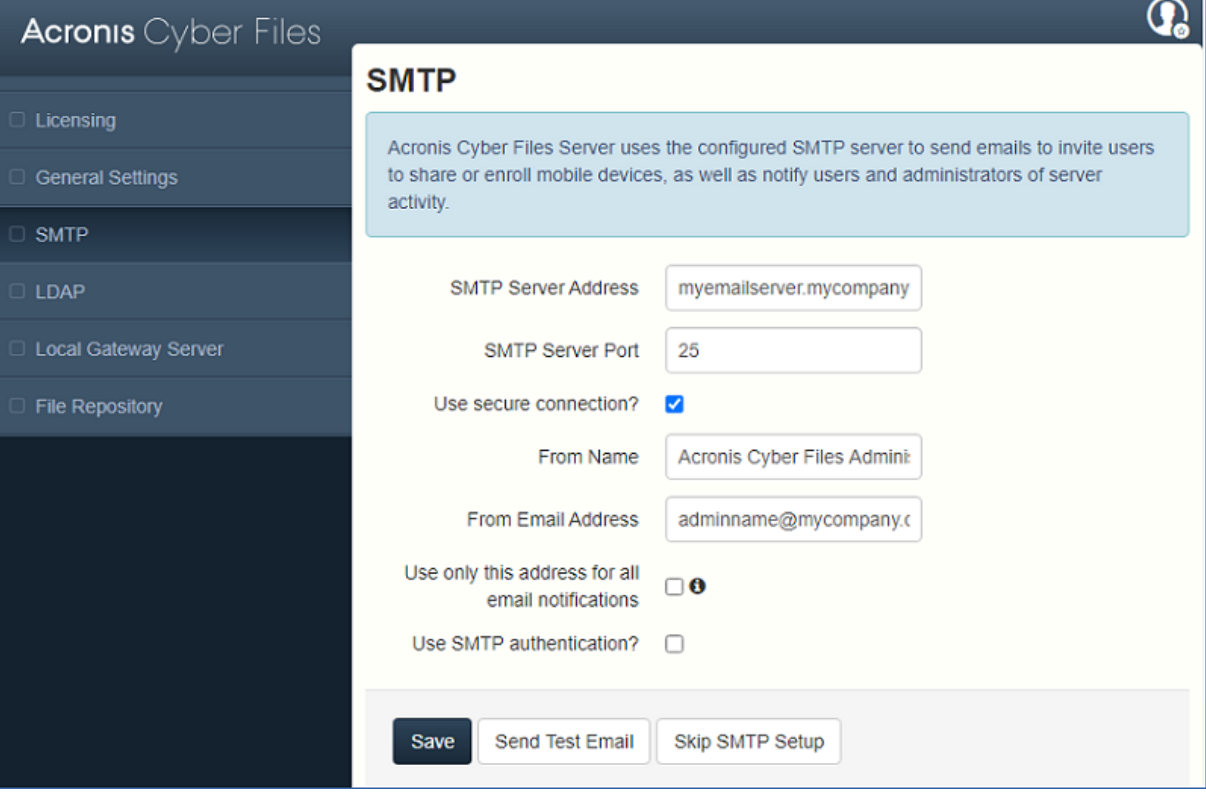

#### **注意**

この手順をスキップして、後で SMTP を構成することもできます。

- 1. SMTP サーバーの DNS 名または IP アドレスを入力します。
- 2. サーバーの SMTP ポートを入力します。
- 3. SMTP サーバーの証明書を使用しない場合は、**[セキュリティで保護された接続を使用しますか?]** のチェックを外します。
- 4. サーバーから送信される電子メールの「差出人」行に表示されるユーザー名を入力します。
- 5. サーバーから送信される電子メールのアドレスを入力します。
- 6. SMTP サーバーでユーザー名やパスワードの認証を使用している場合は、**[SMTP 認証を使用します か?]** をチェックし、認証情報を入力してください。
- 7. **[テスト用の電子メールの送信]** を押して、手順5で指定したテスト用の電子メールアドレスに電子 メールを送信します。
- 8. **[保存]** を押します。

# **LDAP**

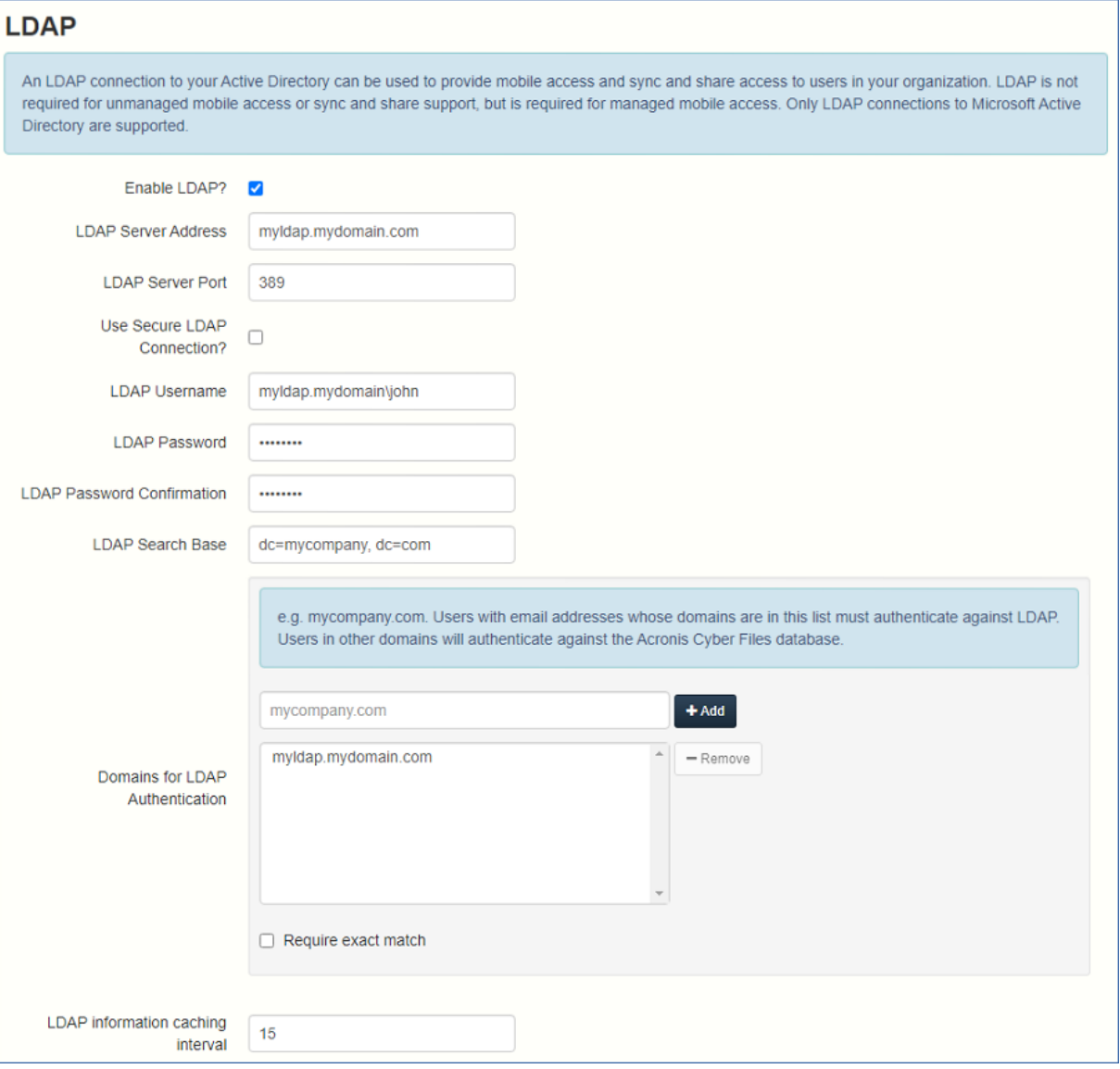

#### **注意**

この手順をスキップして、後でLDAPを構成することもできます。しかし、一部の Acronis Cyber Files 機能は構成するまで使用できません。

- 1. **[LDAPを有効にしますか?]** をチェックします。
- 2. LDAP サーバーの DNS 名または IP アドレスを入力します。
- 3. サーバーの LDAP ポートを入力します。
- 4. LDAP サーバーとの接続に証明書を使用する場合は、**[LDAP のセキュリティで保護された接続を使 用しますか?]** をチェックします。
- 5. LDAP の資格情報をドメインも含めて入力します(例: acronis\hristo)。
- 6. LDAP 検索ベースを入力します。
- 7. (例えば、電子メール **joe@glilabs.com** のアカウントの LDAP 認証を有効にするには、 **glilabs.com** と入力します)
- 8. LDAP 認証のドメインを入力します。
- 9. **[保存]** を押します。

#### **ローカル ゲートウェイ サーバー**

KCD をモバイルクライアント経由で動作させる場合は、ローカルゲートウェイ(管理元の Tomcat と同 じマシン上にインストールされたもの)に登録する必要があります。そうすれば、ゲートウェイがこれ らのリクエストをその Tomcat(管理)サーバーにプロキシします。

#### **注意**

同じコンピュータにゲートウェイサーバーと Acronis Cyber Files サーバーの両方をインストールする場 合、ゲートウェイサーバーが自動的に検出され、Acronis Cyber Files サーバーに管理されます。クライ アントがアクセス可能なローカル ゲートウェイ サーバーの DNS 名または IP アドレスを設定するよう に指示するメッセージが表示されます。このアドレスは後から変更できます。

- 1. ローカル ゲートウェイ サーバーの DNS 名または IP アドレスを設定します。
- 2. **[保存]** を押します。

#### **ファイル リポジトリ**

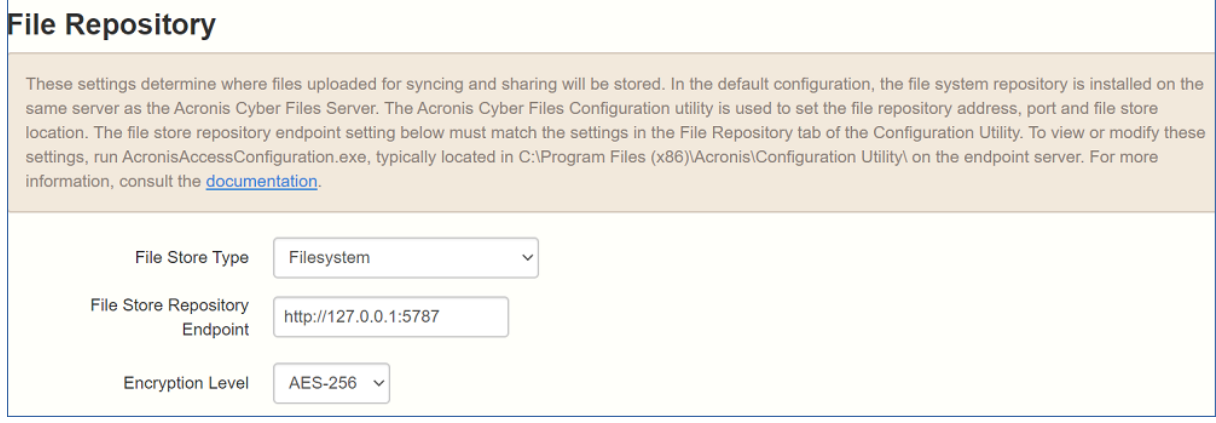

ファイル ストア タイプを選択します。お使いのコンピューター上のファイルストアとして **[ファイルシ ステム]** を使用するか、クラウド上のファイルストアとして次のオプションの任意のものを使用しま

す。**[Acronis Storage]**、**[Microsoft Azure Storage]**、**[Amazon S3]**、**[Swift S3]**、**[Ceph S3]**、**[S3 と互換性のある他のストレージ]**。

#### **注意**

**[S3 と互換性のある他のストレージ]** オプションでこのリストに記載されていない S3 ストレージプロバ イダを使用できます。しかし、すべての機能の正常な動作は保証されていません。

#### **注意**

MinIO S3 ストレージタイプがサポートされており、**[S3 と互換性のある他のストレージ]** オプションと して設定できますが、セキュリティで保護されていない HTTP 接続経由ではサポートされません。

1. ファイル リポジトリ サービスの DNS 名または IP アドレスを入力します。

#### **注意**

Cyber Files の設定ユーティリティは、ファイルリポジトリのアドレス、ポート、およびファイルス トアロケーションを設定するために使用します。ファイルストアリポジトリエンドポイントの設定 は、設定ユーティリティの [ファイル リポジトリ] タブの設定と一致していなければなりません。こ れらの設定を表示または変更するには、AcronisAccessConfiguration.exe を実行します。それは、 一般にエンドポイント サーバー上の C:\Program Files (x86)\Acronis\Acronis Cyber Files\Common\Configuration Utility にあります。

- 2. 暗号化レベルを選択します。**[なし]**、**[AES-128]**、**[AES-256]** から選択してください。
- 3. サーバーがユーザーに警告を送信する最小限の空き領域を選択してください。
- 4. **[保存]** を押します。

## モバイル アクセス

## デフォルト ポリシーの設定

Acronis Cyber Files Web サーバーの管理に登録されているすべてのモバイルクライアントでは、ユー ザーポリシーまたはグループポリシーによって機能が管理および制御されます。デフォルトのポリシー は、インストール時に自動的に作成され、最も低い優先度が適用されます(最も高い優先度は個人的な ユーザー ポリシーになります)。ユーザー ポリシーが適用されておらず、グループ ポリシーのメン バーにも登録されていないすべてのユーザーにデフォルト ポリシーが適用されます。デフォルト ポリ シーはデフォルトで有効になっています。

### デフォルト ポリシーの設定

- 1. Acronis Cyber Files ウェブ コンソールを開きます。
- 2. **[モバイル アクセス]** → **[ポリシー]** → **[グループ ポリシー]** に移動します。

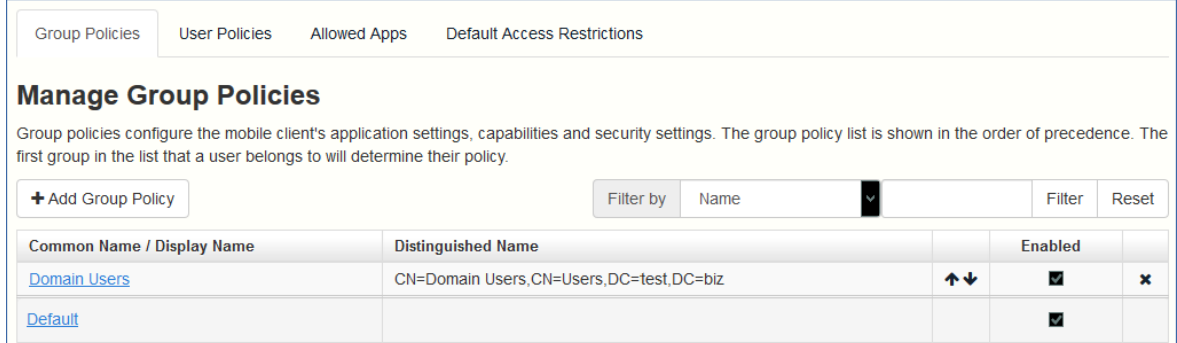

- 3. **[有効]** フィールドのチェックボックスがオンになっていることを確認し、**[デフォルト]** ポリシーを クリックします。
- 4. 設定を表示し、必要に応じて変更します。設定の各項目に関する詳細については、「[ポリシー」](#page-87-0)セク ションを参照してください。

## モバイルクライアント

Acronis Cyber Files アプリを初めて実行するときに、デモモードでアプリを試用するか、会社のサー バーに接続するかを選択できます。

## **デモモードでアプリを試用する**

デモモードでは、お勤めの会社に Acronis Cyber Files Web サーバーが用意されていない場合でも、 Acronis Cyber Files アプリを試用することができます。デモモードの環境設定は試用を目的としている ため、一部の機能は利用できません。

- 1. アプリをインストールし、起動します。
- 2. ようこそ画面の後に **[デモサーバーに接続する]** を選択します。
- 3. デモサーバーに接続されます。

#### **注意**

デモサーバーに接続されると、デモサーバー上の一部の共有フォルダおよび同期フォルダへの読み 取り専用アクセス権が付与されます。これらのフォルダには、PDFや画像ファイルなどのサンプル ファイルが含まれています。これらのファイルの参照、検索、表示、編集を実行したり、必要に応 じて編集済みファイルをアプリ内(ローカル)に保存したりできます。

4. いつでも会社のサーバーに切り替えることができます。

#### 会社のサーバーに登録するには

- 1. アプリをインストールし、起動します。
- 2. ようこそ画面の後に **[会社のサーバーに接続する]** を選択します。
- 3. サーバーのアドレス、PIN コード(必要な場合)、ユーザー名、パスワードを入力します。
- 4. フォーム全体に入力した後で、**[登録]** ボタンをタップします。
- 5. 社内のサーバーの設定によっては、管理サーバーのセキュリティ証明書が信頼されていないことを示 す警告が表示されることがあります。この警告を受け入れて続行するには、**[常に続行]** をクリック します。
- 6. Acronis Cyber Files モバイルアプリのアプリケーションロックパスワードが必要な場合は、パス ワードを設定するように要求されます。パスワードの複雑性の要件が適用されている場合があり、必 要な場合はそれが表示されます。

管理ポリシーで Acronis Cyber Files でのファイルの保存が制限されているか Acronis Cyber Files モバ イルアプリ内で個別のサーバーを追加する機能が無効にされている場合、確認ウィンドウが表示される ことがあります。Acronis Cyber Files モバイルアプリでローカルに保存したファイルがある場合は、**[マ イファイル]** ローカルファイルストレージ内のファイルが削除されることを確認するように要求する メッセージが表示されます。[いいえ] を選択すると、管理登録処理がキャンセルされ、ファイルは変更 されずに残ります。

## クライアントガイド

Cyber Files クライアントの詳細については、以下のクライアントガイドドキュメントを参照してくださ い。

- <sup>l</sup> [デスクトップおよびウェブクライアント](https://go.acronis.com/HELP_Cyber_Files_Desktop_latest)
- $\cdot$  [iOSアプリ](https://go.acronis.com/HELP_Acronis_Cyber_Files_iOS)
- [Androidアプリ](https://go.acronis.com/HELP_Acronis_Cyber_Files_Android)

# 同期・共有

## Sync&Shareデータソース

Acronis Cyber Files をインストールして設定すると、自動的に「**Sync&Share**」という名前のデータ ソースが作成され、割り当てられたユーザーとグループのリストにデフォルトで **Domain Users** グルー プが追加されます。管理者は、このデータソースフォルダをいつでも変更または削除できます。

このデフォルトのデータソースは、**Domain Users**グループの一部として新しく作成するすべてのユー ザーが使用することができ、モバイル、デスクトップ、およびウェブクライアント経由で利用できま す。

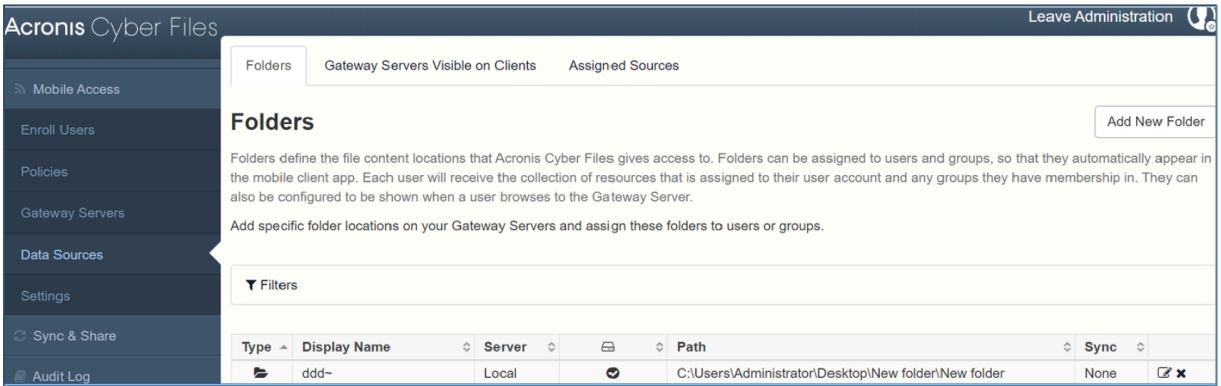

## ユーザーとのコンテンツの共有

既存のコンテンツを共有するには、そのコンテンツのデータソースを設定して、対象とするユーザーや グループにそのデータソースを割り当てることだけが必要です。

## **データ ソースの作成**

- 1. Acronis Cyber Files Web インターフェースを開きます。
- 2. **[モバイル アクセス]** タブを選択します。
- 3. **[データ ソース]** タブを開きます。
- 4. **[フォルダ]** に移動します。
- 5. **[新しいフォルダを追加]** をクリックします。

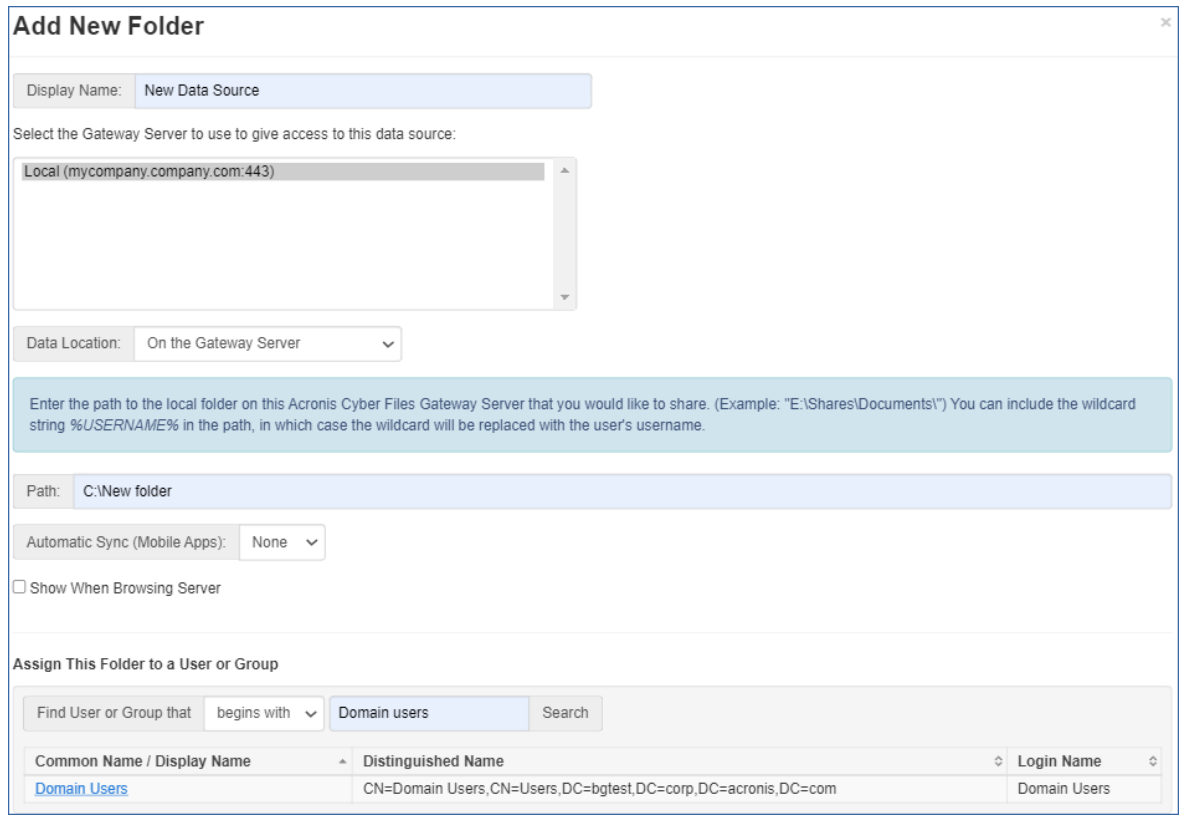

- 6. フォルダの表示名を入力します。
- 7. フォルダへのアクセスを提供するゲートウェイサーバーを選択します。
- 8. データのロケーションを選択します。ロケーションとして、実際のゲートウェイ サーバー、他の SMB サーバー、SharePoint サイトまたはライブラリ、同期と共有サーバー上を選択できます。

リムーバブルメディアのフォルダを共有フォルダとして使用することはできません。別のロケー ションから選択してください。

#### **注意**

Sync & Share を選択するときは、必ずサーバーのフル パスをポート番号と共に入力してください (例: https://mycompany.com:3000)。

- 9. ロケーションの選択に基づき、フォルダ、サーバー、サイトまたはライブラリへのパスを入力しま す。
- 10. フォルダの**同期**タイプを選択します。
- 11. Acronis Cyber Files モバイルクライアントがゲートウェイサーバーを参照した場合に、このデータ ソースを表示するには、**[サーバーの参照時に表示する]** を有効にします。

#### **注意**

SharePoint のデータソースを作成する場合には、SharePoint フォローサイトの表示を有効化するオ プションがあります。

12. **[保存]** ボタンをクリックします。

## ウェブクライアントユーザーのFile Serversなどへのアクセスの許可

デフォルトでは、ユーザーはNAS、File Servers、およびSharePointのリソースをウェブクライアントか ら開くことができません。しかし、それを可能にすることは容易であり、そうすることでウェブユー ザーが行えることの可能性は広がります。

- 1. Web インターフェースを開き、**[モバイルアクセス]** -> **[ポリシー]** に移動します。(モバイルアプリ には主にポリシーが関連付けられていますが、ウェブアクセスの設定も関係することに注意してくだ さい。)
- 2. 変更するポリシーを選択します。新しいポリシーを何も作成していない場合は、**デフォルト**ポリシー を選択してください。

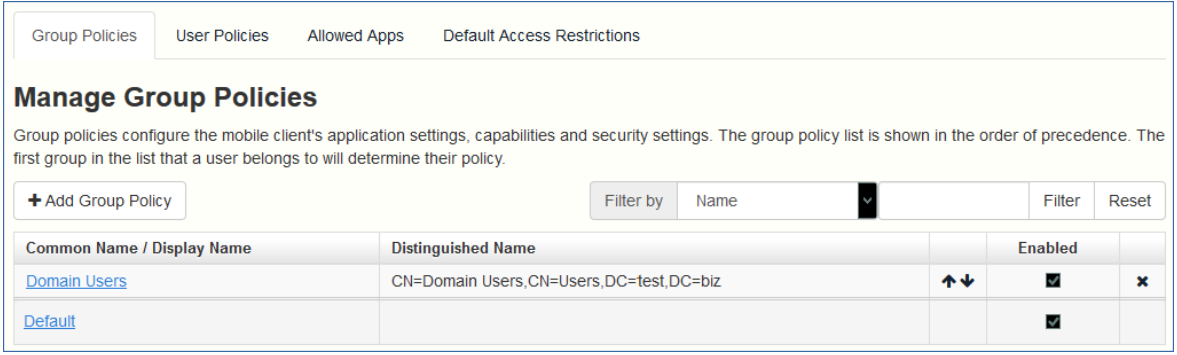

3. **[サーバーポリシー]** タブで、**[ウェブクライアントからファイルサーバー、NAS、および SharePoint へのアクセスを許可する]** ボックスをオンにします。

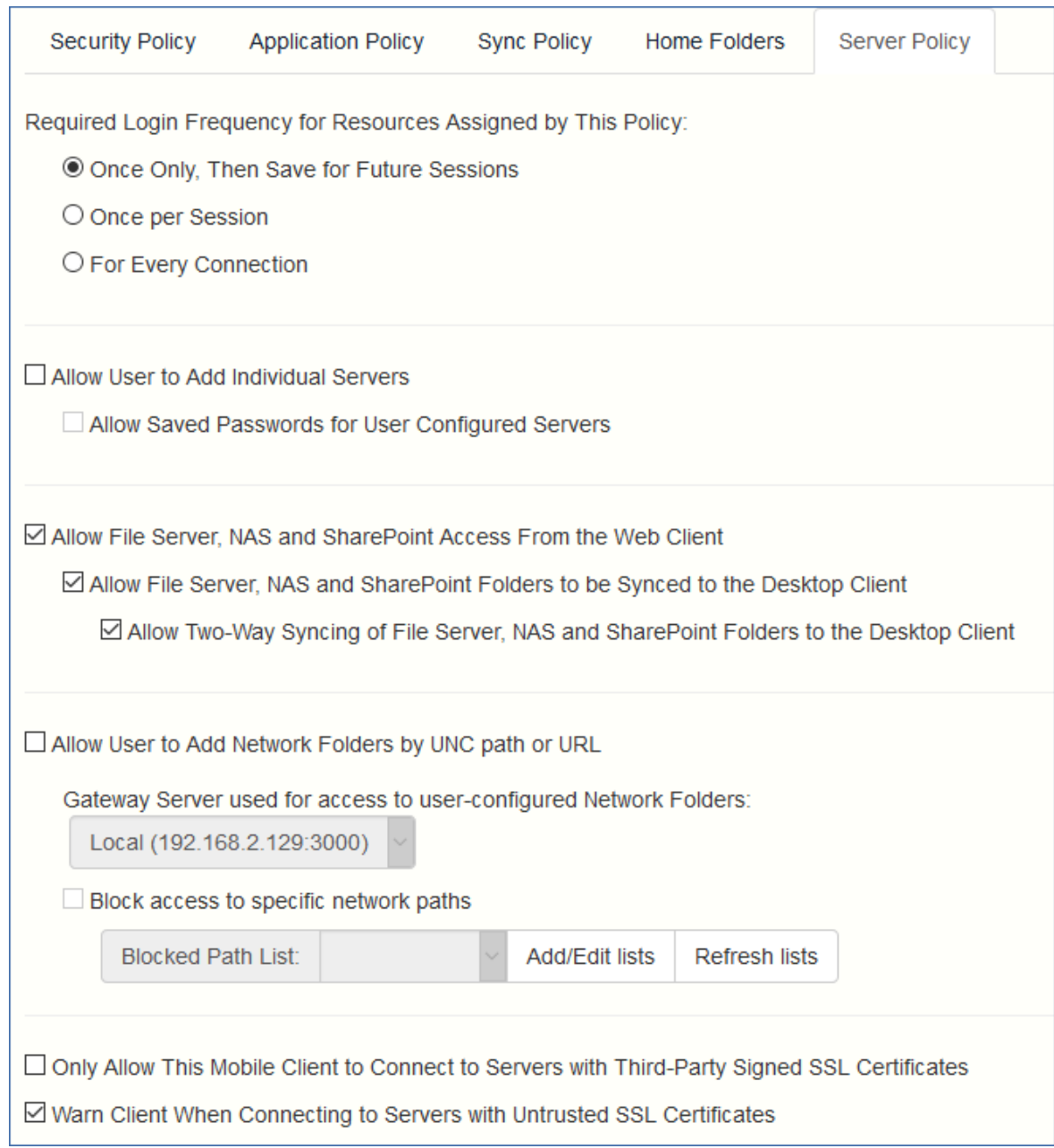

- 4. デスクトップ同期を有効にするかどうかも検討し、選択したポリシーについて、サブオプション **[ファイル サーバー、NAS および SharePoint のフォルダからデスクトップクライアントへの同期 を許可する]** および **[ファイル サーバー、NAS および SharePoint のフォルダとデスクトップクライ アントの双方向同期を許可する]** を使用して設定してください。
- 5. **[保存]** をクリックします。

ポリシーごとの設定として実装されているので、より柔軟な設定が可能です。別のグループの設定やい くつかの個々のポリシーの設定を有効にすることもできます。

## LDAP プロビジョニング

LDAP プロビジョニングを有効にすることで、管理者によるユーザーごと(またはグループごと)への 招待が不要になり、ユーザーは LDAP の資格情報でログインすることができ、アカウントも自動的に作 成されるようになります。これらのアカウントはライセンス プールのライセンスから抽出されるため、 特定の LDAP グループ(複数のグループも可)をプロビジョニング用に選択してください。

## LDAP プロビジョニングを有効にする

- 1. Acronis Cyber Files ウェブ コンソールを開きます。
- 2. **[Sync&Share]** → **[LDAP プロビジョニング]** に移動します。

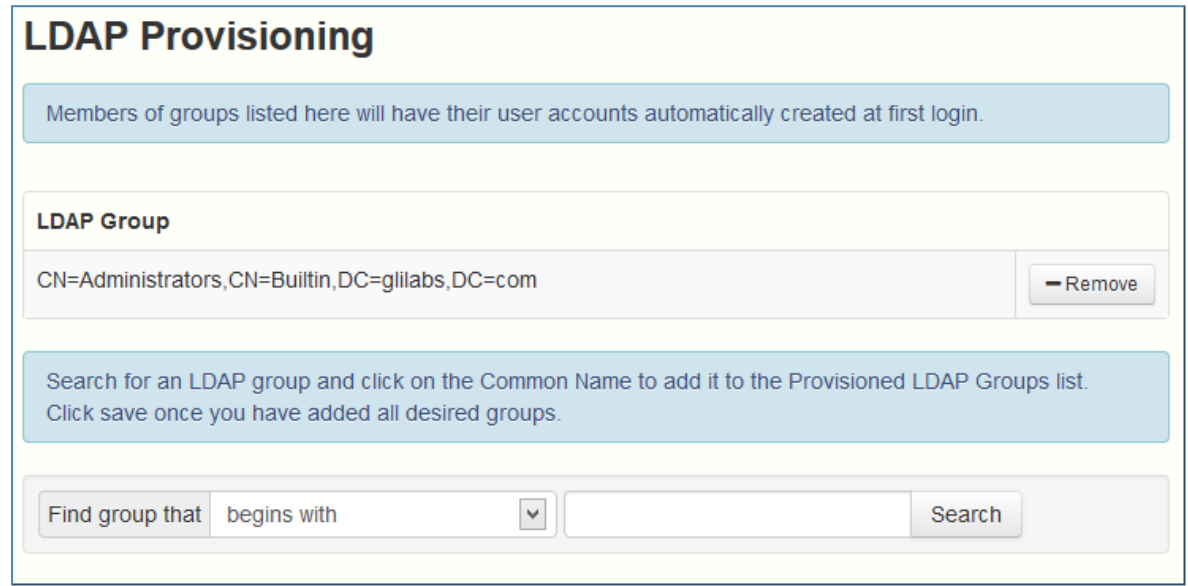

- 3. 1 つまたは複数の LDAP グループ名を入力します。
- 4. 目的のグループを選択し、**[保存]** をクリックします。

選択されたグループのユーザーは、LDAP の資格情報で Acronis Cyber Files へのログインを試行する と、Acronis Cyber Files アカウントが自動的に生成されます。

# ウェブクライアントとデスクトップクライアント

- <sup>l</sup> Web クライアントでは、Acronis Cyber Files の有効な資格情報を持つすべてのユーザーが、任意の ブラウザからファイルやフォルダにアクセスしたり共有したりすることができます。
- <sup>l</sup> デスクトップクライアントでは、サイズの大きなファイルを簡単に共有したり、ファイルを常に最新 の状態に維持したりすることができます。

# クライアントガイド

Cyber Files クライアントの詳細については、以下のクライアントガイドドキュメントを参照してくださ い。

- <sup>l</sup> [デスクトップおよびウェブクライアント](https://go.acronis.com/HELP_Cyber_Files_Desktop_latest)
- [iOSアプリ](https://go.acronis.com/HELP_Acronis_Cyber_Files_iOS)
- [Androidアプリ](https://go.acronis.com/HELP_Acronis_Cyber_Files_Android)

# **インストール**

# 要件

Acronis Cyber Files をインストールする前に、管理者としてログインする必要があります。サーバーが 次の要件を満たしていることを確認します。

## オペレーティングシステム要件

### **注意**

Acronis Access Advanced 7.2.3 は 32 ビットオペレーティングシステムをサポートする最後のバージョ ンです。Acronis Cyber Files の新しいバージョンは、64 ビットオペレーティングシステムのみをサ ポートします。

#### **注意**

Acronis Access Advanced 7.4.x は、Windows XP および Vista をサポートする最後のバージョンです。 これより新しいバージョンの Acronis Cyber Files は、これらのオペレーティングシステムからの接続を サポートしていません。

### **推奨:**

- Windows Server 2016 Standard Edition および Datacenter Edition
- Windows Server 2012 R2 Standard Edition および Datacenter Edition

## **サポート対象:**

- Windows Server 2019 Standard Edition および Datacenter Edition
- Windows Server 2016 Standard Edition および Datacenter Edition
- Windows Server 2012 R2 Standard Edition および Datacenter Edition
- Windows Server 2012 Standard Edition および Datacenter Edition

#### **注意**

テスト用にシステムをインストールして、Windows 7 以降で実行することができます。これらのデスク トップ クラスの構成は、本番環境ではサポートされません。

## モバイルクライアントの要件

## **サポートされるデバイス:**

- Apple iPad 第 4 世代以降
- Apple iPad mini 第 2 世代以降
- Apple iPad Pro 第 1 世代以降
- Apple iPhone 5 以降
- Apple iPod Touch 第 6 世代以降
	- <sup>l</sup> Android スマートフォンおよびタブレット(x86 プロセッサアーキテクチャのデバイスはサポートさ れていません)。

## **サポートされるオペレーティングシステム:**

 $\cdot$  iOS 11  $\sim$  13

#### **注意**

MobileIron または Intune 対応 Files アプリを使用する場合は、それぞれの SDK 内で MDM ベンダに よってサポートされていない iOS バージョンはサポートされないことに注意してください。Files で 使用される SDK のバージョンに加え、サポートされている iOS バージョンに関する情報は、対応す る MDM で見つかります。

<sup>l</sup> Android 4.1 以降(x86 プロセッサアーキテクチャのデバイスはサポートされていません)。

### **Acronis Cyber Files アプリは次のウェブサイトからダウンロードできます。**

- **iOS [の場合。](http://www.grouplogic.com/web/meappstore)**
- <span id="page-45-0"></span>**• [Android](https://play.google.com/store/apps/details?id=com.acronis.access) の場合。**

推奨される最小ハードウェア構成

### デプロイサンプル

これらのデプロイ構成図は、すべての Acronis Cyber Files コンポーネントが同一の仮想マシンまたは物 理サーバー上で実行されることを前提としています。

#### **注意**

推奨ディスク領域は、削除済みリビジョンの古いファイルがファイルリポジトリで消去されることを前 提にしたものです。

#### **注意**

推奨ディスクサイズは最小構成によるものです。ユーザーが同期しているファイルのサイズおよび数に よっては、ディスクサイズを増やす必要があります。

#### **注意**

Acronis Cyber Files Web サーバーは仮想マシンにインストールできます。

#### **注意**

Acronis Cyber Files インストーラを実行するための十分な領域があることを確認してください。インス トーラを実行するには、1 GB の空き領域が必要です。

これらは本番環境で推奨される値です。試用版のご利用、あるいはテスト目的での Acronis Cyber Files のインストールをお考えの場合には、テスト負荷に合わせてハードウェア構成のランクを下げることが できます。

#### 小規模デプロイ

- 最大25ユーザー
- CPU: Intel i7 Xeon (4コア) クラス、あるいは同等の AMD 製 CPU。
- $\bullet$  RAM: 16GB
- **ディスク領域: 100GB**

#### 中規模デプロイ

- 最大500ユーザー
- CPU: Intel i7 Xeon (8コア) クラス、あるいは同等の AMD 製 CPU。
- $\bullet$  RAM: 40 GB
- ■ディスク領域: 2TB RAID

#### 大規模デプロイ

- 最大2.500ユーザー
- CPU: Intel i7 Xeon (16コア) クラス、あるいは同等の AMD 製 CPU。
- $\bullet$  RAM: 64 GB
- <sup>l</sup> ディスク領域: 10TB RAID

#### **注意**

2,500 ユーザーを超えるデプロイでは、クラスター化されたサーバー構成を推奨します。2,500ユーザー を超えるデプロイについては、Acronisサポートにお問い合わせください。

## <span id="page-46-0"></span>ネットワーク要件

- <sup>l</sup> 1 つの静的 IP アドレス。一部の構成では、2 つの IP アドレスが必要になることがあります。
- <sup>l</sup> 任意(推奨): 上記の IP アドレスに対応する DNS 名。
- <sup>l</sup> Active Directory(LDAP)の使用をご検討の場合のドメインコントローラへのネットワークアクセ ス。
- <sup>l</sup> 電子メール通知および招待メッセージ用のSMTPサーバーへのネットワークアクセス。
- <sup>l</sup> アドレス **127.0.0.1** はモバイルアプリの内部で使用するため、VPN、MobileIron などのトンネルを経 由して転送しないでください。
- <sup>l</sup> Acronis Cyber Files Web サーバーまたはゲートウェイサーバーが実行されているコンピューターは すべて、Windows Active Directory にバインドされていなければなりません。

HTTPS トラフィックを処理する 2 つのコンポーネントとして、ゲートウェイ サーバーと Acronis Cyber Files Web サーバーがあります。ゲートウェイ サーバーは、モバイル クライアントからファイルとデー

タ ソースの共有の両方にアクセスするのに使われます。Acronis Cyber Files Web サーバーは、Sync & Share クライアントの Web ユーザーインターフェースを提供すると同時に、モバイルアクセスと Sync & Share の両方の管理コンソールにもなります。

多くの場合、デプロイでは両方のサーバーで 1 つの IP アドレスを使用することが推奨されますが、ポー トと DNS エントリは別個のものを使用してください。多くのインストールでは、このように、IPアド レス設定は1つで十分です。 特定のデプロイまたはセットアップで必要な場合には、コンポーネントご とに別個のIPアドレスを使用してサーバーを設定することがあります。

#### **モバイル デバイスがファイアウォールの外部からアクセスできるようにする場合は、次のようないくつ かのオプションがあります。**

- <sup>l</sup> **ポート 443 アクセス**: Acronis Cyber Files は暗号化された転送に HTTPS を使用するため、ポート 443 で HTTPS トラフィックを許可する一般的なファイアウォール ルールに自然に適合します。ポー ト 443 から Acronis Cyber Files Web サーバーへのアクセスを許可すると、権限のある iPad クライ アントをファイアウォールの内外で接続できます。アプリは、優先する他のポートを使用するように 設定することもできます。
- <sup>l</sup> **VPN**: Acronis Cyber Files モバイルアプリは VPN 接続を介したアクセスをサポートします。組み込 みの iOS VPN クライアントとサードパーティの VPN クライアントの両方がサポートされています。 Mobile Device Management(MDM)システムまたは Apple iPhone 設定ユーティリティを使用して iOS 管理プロファイルをオプションでデバイスに適用し、証明書ベースの iOS「VPN オンデマンド」 機能を設定し、Acronis Cyber Files Web サーバーや会社の他のリソースへのシームレスなアクセス を実現できます。
- <sup>l</sup> **リバース プロキシ サーバー:** リバース プロキシ サーバーが設定されている場合は、開かれたファイ アウォール ポートまたは VPN 接続がなくても iPad クライアントを接続できます。Acronis Cyber Files モバイルアプリは、リバースプロキシのパススルー認証、ユーザー名/パスワード認証、 Kerberos 制約付き認証委任、および証明書認証をサポートします。Acronis Cyber Files モバイルア プリへの証明書追加の詳細については、「クライアント証明書の使用」の記事を参照してください。
- <sup>l</sup> **MobileIron AppConnect に登録されたアプリ**: Acronis Cyber Files モバイルアプリが MobileIron の AppConnect プラットフォームに登録されている場合は、Acronis Cyber Files モバイルアプリクライ アントとゲートウェイサーバー間のすべてのネットワーク通信が MobileIron Sentry を経由して転送 できます。詳細については、MobileIron AppConnect のマニュアルページを参照してください。

#### **証明書:**

AcronisCyber Files にはテスト目的の自己署名証明書が付属しており、一緒にインストールされます。 本稼動時には、適切な CA 証明書を実装する必要があります。

#### **注意**

自己署名証明書を使用している場合、一部のウェブ ブラウザでは警告メッセージが表示されます。これ らのメッセージを非表示にすると、システムを問題なく使用できます。本稼働環境での自己署名証明書 の使用はサポートされていません。

セキュリティで保護された LDAP 接続機能を有効にする場合、Acronis Cyber Files では、LDAP サー バーの完全修飾ドメイン名が、共通名(CN)またはサブジェクト代替名(SAN)として証明書に存在 している必要があります。

## デスクトップクライアント要件

### **システム要件**

#### **サポートされるオペレーティングシステム**

• Windows 7, 8, 8.1, 10, 11

#### **注意**

デスクトップクライアント 7.4 は、Windows XP および Vista と互換性がある最後のバージョンで す。Acronis Cyber Files デスクトップクライアントのより新しいバージョンを使用するには、 Windows OS をアップデートしてください。Access Advanced 7.4 は Windows XP または Vista から 接続が可能な最後のサーバーバージョンです。

#### **注意**

Acronis Cyber Files では 8.6 リリース以降、Windows Server 2008 R2 がサポートされなくなります (Microsoft [公式発表リファレンス\)](https://www.microsoft.com/ja-jp/cloud-platform/windows-server-2008)。

- macOS X 10.13 から 10.15 と、64 ビットソフトウェアと互換性のある Mac
- Intel x86-64 と Apple シリコン CPU の両方が搭載された macOS 11 Big Sur と macOS 12 Monterey

#### **注意**

デスクトップクライアント 7.1.2 は、macOS X 10.6 および 10.7 と互換性がある最後のバージョンで す。デスクトップクライアント 8.5 は macOS X 10.12 と互換性のある最後のバージョンです。 Acronis Cyber Files デスクトップクライアントのより新しいバージョンを使用するには、macOS を アップデートしてください。

#### **注意**

Acronis Cyber Files デスクトップクライアントをインストールする際に、作成する同期フォルダが別 のソフトウェアで同期されるフォルダ内に含まれないようにしてください。既知の競合のリストにつ いては、「[ソフトウェアの競合](#page-220-0)」を参照してください。

### **サポート対象ウェブブラウザ:**

- Mozilla Firefox 60以降
- Microsoft Edge 42 以降
- Google Chrome 64 以降
- Safari 12 以降
- Opera 72 以降

### その他の要件

インストール プロセスには次のものが必要となります。

- <sup>l</sup> Acronis Cyber Files デスクトップクライアントインストーラの実行可能ファイルとそれを実行するた めの適切な権限。
- <sup>l</sup> 使用するサーバーのアドレス(管理者またはEメールから取得)。
- <sup>l</sup> サーバーのログイン資格情報(Active Directory、管理者、Eメールから取得)。

## PostgreSQL Administrator の要件

Acronis Cyber Files PostgreSQL Administrator GUI アプリケーション(pgAdmin)は、PostgreSQL と 一緒にインストールされます。

これには、PostgreSQL がインストールされているサーバーで実行されている次のウェブブラウザのい ずれかが必要です。

- Chrome  $90 \, \text{K}$   $\vdash$
- Firefox 78 以上
- Edge 91 以上

## サーバーへの Acronis Cyber Files のインストール

次の手順では、提供された自己署名証明書を使用して HTTPS で Acronis Cyber Files を新規インストー ルしてテストできます。

#### **注意**

アップグレード手順については、「[アップグレード](#page-62-0)」のセクションを参照してください。

#### **注意**

クラスターでのインストール手順については、[「ロードバランシング](#page-61-0)」のセクションを参照してくださ い。

Cyber Files のインストールは次の 3 ステップで行います。

- 1. Cyber Files Web サーバーインストーラのインストール。
- 2. Cyber Files Web サーバーが使用するネットワークポートおよび SSL 証明書の構成。
- 3. ウェブベースのセットアップ ウィザードによる、用途に合わせたサーバーの構成

## Cyber Files のインストール

管理者としてサインインしていることを確認してから Cyber Files をインストールしてください。

- 1. Cyber Files インストーラをダウンロードします。
- 2. インストール手順が中断される可能性を避けるために、ウイルス対策ソフトウェアを無効にします。 中断すると、インストールが失敗します。
- 3. インストーラの実行ファイルを開きます。
- 4. **[次へ]** をクリックします。
- 5. 使用許諾契約を読み、承諾します。
- 6. **[インストール]** を選択します。

複数の Cyber Files サーバーを配置する場合や、標準構成以外でインストールを行う場合は、**[カス タムインストール]** ボタンからインストールするコンポーネントを選択することができます。

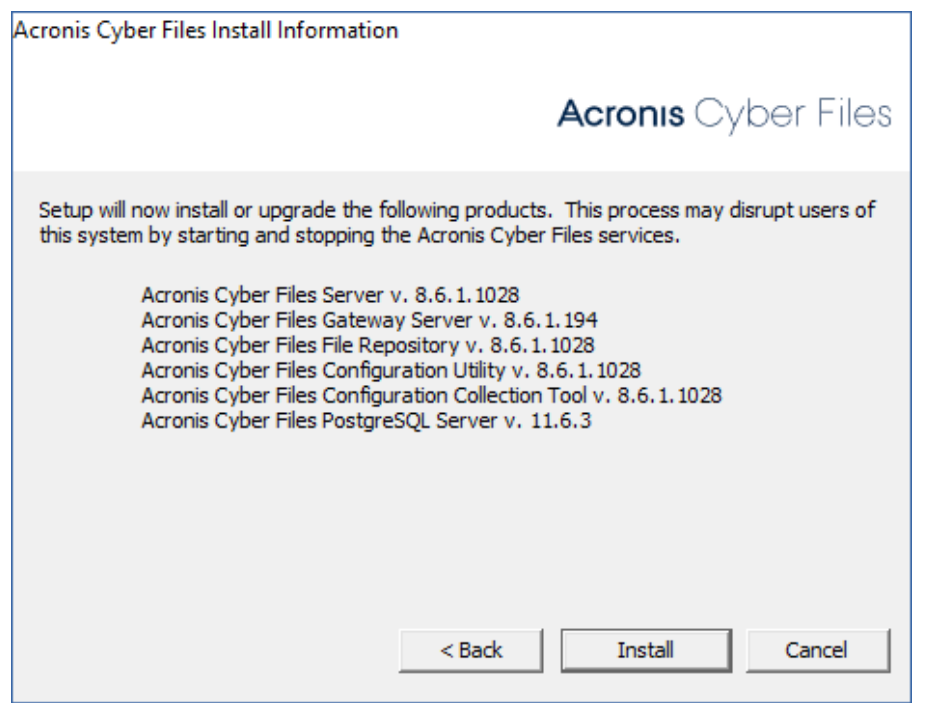

- 7. Cyber Files メインフォルダのデフォルトパスを使用するか、新しいパスを選択します。
- 8. **[OK]** を選択します。
- 9. PostgreSQL スーパーユーザーのパスワードを指定します。

#### **注意**

PostgreSQL スーパーユーザーのパスワードにはコロン(**:**)、セミコロン(**;**)、またはアスタリス ク(**\***)を含めることはできません。

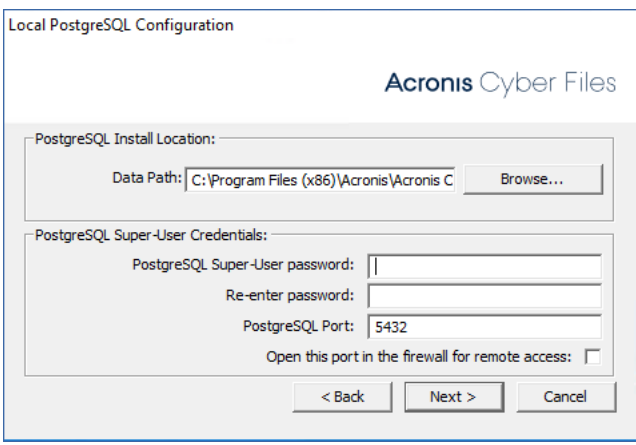

#### **重要**

PostgreSQL スーパーユーザーのパスワードを書き留めて、安全な場所に保管します。それはデータ ベースのバックアップと復元に必要です。

- 10. **[OK]** を選択して、インストールされているコンポーネントのリストを閉じます。
- 11. インストーラが完了したら、**[終了]** を選択します。
- 12. 設定ユーティリティが自動的に起動します。

### **注意**

<span id="page-51-0"></span>設定ユーティリティの使用方法については、[設定ユーティリティの使用](#page-51-0)を参照してください。

## 設定ユーティリティの使用

Acronis Cyber Files インストーラには設定ユーティリティが付属しています。このユーティリティを使 用すると、Cyber Files ゲートウェイサーバー、ファイルリポジトリ、および Cyber Files Web サーバー へのアクセスをすばやく、簡単に設定できます。

#### **注意**

の IP アドレス設定のベスト プラクティスに関する詳細については、[「ネットワーク要件](#page-46-0)」セクション を参照してください。

#### **注意**

Microsoft Windows 証明書ストアに証明書を追加する方法に関する詳細については、[「証明書の使用」](#page-276-0) の記事を参照してください。

## 構成ユーティリティの概要

構成ユーティリティ内の設定は、いつでもユーティリティを起動して必要な変更を加えることによって 変更できます。自動的に必要な設定ファイルを調整し、サービスを再起動します。

## **[Files Web サーバー] タブ**

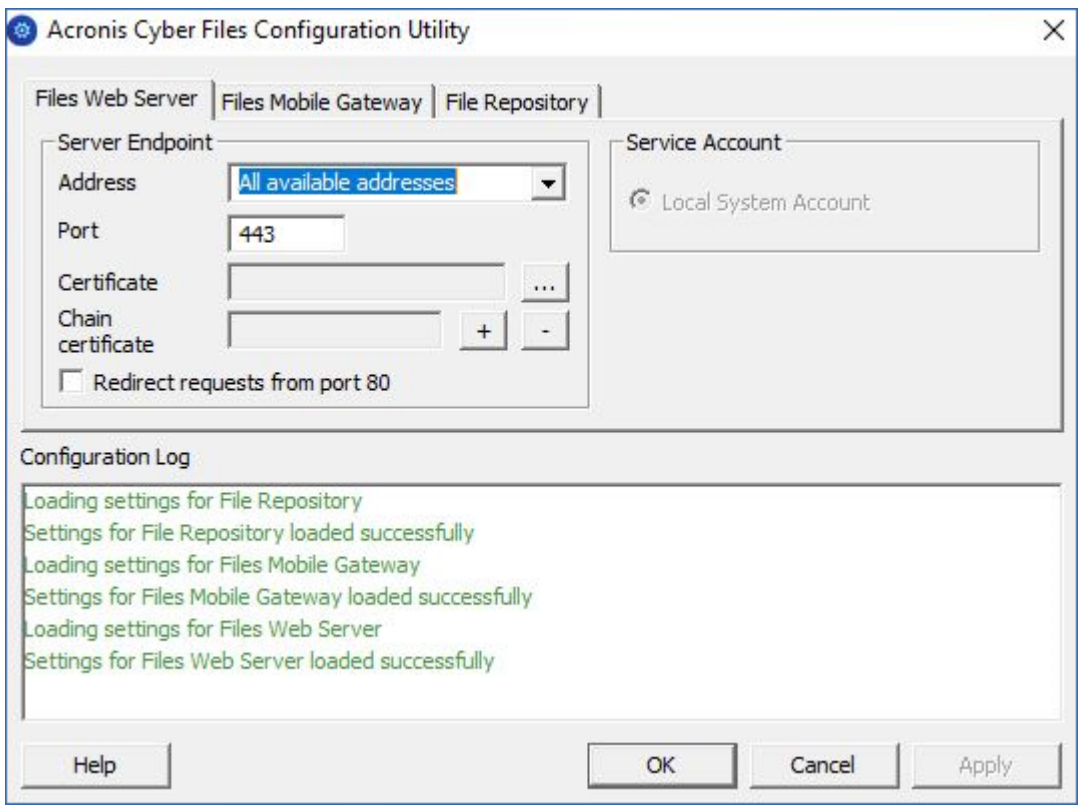

Cyber Files Web サーバーは、Cyber Files クライアントの Web ユーザーインターフェースを提供する と同時に、「[モバイルアクセス」](#page-85-0)と「Sync & [Share」](#page-143-0)の両方の管理コンソールにもなります。

- <sup>l</sup> **アドレス**: ウェブインターフェイスのIPアドレス。利用可能なすべてのインターフェイスでリッスン するには **[すべてのアドレス]** を選択します。
- <sup>l</sup> **ポート**: ウェブ インターフェイスのポート。
- <sup>l</sup> **証明書**: ウェブ インターフェイスの証明書のパス。Microsoft Windows証明書ストアから証明書を選 択できます。
- <sup>l</sup> **チェーン証明書**: ウェブインターフェイスの中間証明書のパス。Microsoft Windows 証明書ストアか ら証明書を選択できます。証明機関でも中間証明書が発行されている場合にのみ、この証明書が必要 になります。
- <sup>l</sup> **ポート 80 での接続を許可します**: これが選択されている場合、Tomcat は、セキュアでないポート 80 で着信トラフィックをリッスンし、それを上記で指定された HTTPS ポートにリダイレクトしま す。ポート 80 上でリッスンする別のプログラムがある場合は、このボックスをオンにしないでくだ さい。
- **サービスアカウント:** Cyber Files Web サーバーサービスを別のアカウントのコンテキストで実行でき ます。通常のインストールでは必要ありません。

## **[Files Mobile Gateway] タブ**

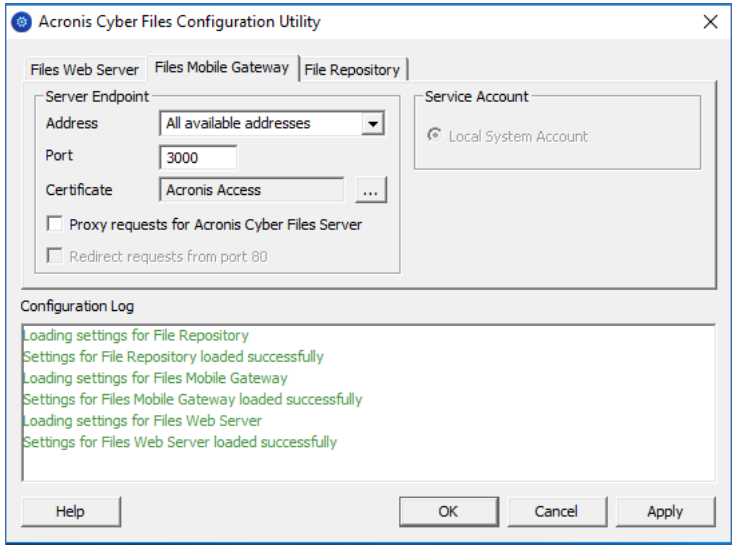

ゲートウェイサーバーは、モバイルクライアントからファイルと共有の両方にアクセスするのに使われ ます。

- <sup>l</sup> **アドレス:** ゲートウェイサーバーの IP アドレス。すべてのインターフェースでリッスンするには **[す べてのアドレス]** を選択します。
- <sup>l</sup> **ポート:** ゲートウェイサーバーのポート。
- <sup>l</sup> **証明書:** ゲートウェイサーバーの証明書のパス。Microsoft Windows証明書ストアから証明書を選択 できます。
- **サービスアカウント:** ゲートウェイサーバーサービスを別のアカウントのコンテキストで実行できま す。通常のインストールでは必要ありません。
- <sup>l</sup> **Cyber Files サーバーに対するプロキシ要求**: 有効になっている場合、ユーザーはゲートウェイサー バーに接続します。このサーバーが Cyber Files サーバーのプロキシサーバーとして機能します。こ のオプションを使用できるのは、Cyber Files サーバーとゲートウェイサーバーが同じマシン上にイ ンストールされている場合です。
- <sup>l</sup> **ポート 80 での接続を許可します**: これが選択されている場合、Tomcat は、セキュアでないポート 80 で着信トラフィックをリッスンし、それを上記で指定された HTTPS ポートにリダイレクトしま す。ポート 80 上でリッスンする別のプログラムがある場合は、このボックスをオンにしないでくだ さい。

## **[ファイルリポジトリ] タブ**

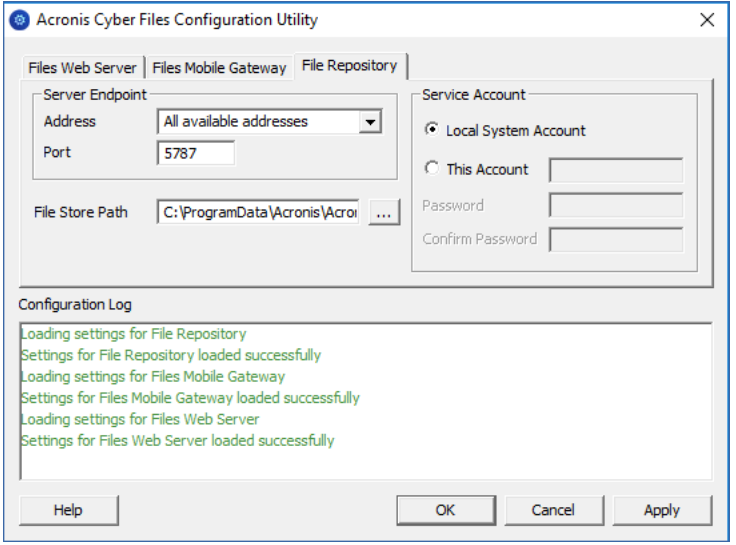

ファイルリポジトリは、同期・共有機能で使用します。Sync & Share をまだ有効にしていない場合は、 標準値を受け入れることができます。同期・共有を使用している場合、ファイルストアのパスとして、 ストレージに使用するディスクのロケーションを指定する必要があります。ストレージにAmazon S3を 使用する計画がある場合、デフォルトの値でかまいません。

- <sup>l</sup> **アドレス:** ファイルリポジトリの IP アドレス。すべてのインターフェースでリッスンするには **[すべ てのアドレス]** を選択します。IP または DNS アドレスを指定する場合、同じアドレスを Web イン ターフェースの **[ファイルリポジトリ]** セクションでも指定する必要があります。詳しくは、「[ファイ](#page-151-0) ル [リポジトリ](#page-151-0)」の記事を参照してください。
- <sup>l</sup> **ポート:** ファイルリポジトリのポート。同じポートを、Web インターフェースの **[ファイルリポジト リ]** セクションにも指定する必要があります。詳しくは、「ファイル [リポジトリ」](#page-151-0)の記事を参照して ください。
- <sup>l</sup> **ファイル ストアのパス:** [ファイル ストア] の UNC パス。ファイル ストアのパスを変更する場合は、 元のファイル ストアの場所に既に存在するファイルすべてを、新しい場所に手動でコピーする必要が あります。

#### **注意**

ファイルストアを別の場所に移動する場合は、新しいファイルが正しく新しい場所に移動されるよう にアップロードする必要があります。また、ファイル ストアに既に存在していたファイルをダウン ロードして、元の場所にあったファイルのすべてが新しい場所でもアクセス可能な状態にしておく必 要があります。

<sup>l</sup> **サービス アカウント:** リポジトリのファイル ストレージがリモート ネットワーク共有にある場合、 サービス アカウントがそのネットワーク共有へのアクセス許可を持つように設定する必要がありま す。このアカウントには、ログファイルを書き込むため、Repository フォルダ(たとえば、 C:\Program Files (x86)\Acronis\Acronis Cyber Files\File Repository\Repository)への読み取 り/書き込みアクセス権限も必要です。

**ローカルシステムアカウント**ではなく、このサービスに固有のアカウントを使用する場合は、**[サー ビス]** コントロールパネルを開き、 **Cyber Files ファイルリポジトリ**サービスのプロパティを開い て、**[ログオン]** タブを編集してください。アカウントとパスワードは対応するフィールドに手動で入 力してください。

## セットアップウィザードに進む

必要なフィールドのすべてに入力した後、**[適用]** または **[OK]** を選択すると、変更を加えたサービスが 再起動します。

**注意**

サービスが開始されてから 30~45 秒経つと、Cyber Files Web サーバーが利用できるようになりま す。

- 1. 設定ユーティリティの初期セットアップが完了すると、Web ブラウザで自動的に Cyber Files Web インターフェースが開きます。
- 2. ログインページで、**管理者**パスワードを設定するよう促すメッセージが表示されます[。セットアップ](#page-55-0) [ウィザード](#page-55-0)が表示され、そこでセットアッププロセスを実行できます。

#### **重要**

<span id="page-55-0"></span>管理者パスワードを書き留めておいてください。忘れた場合にパスワードを復元することはできませ ん。

## セットアップ ウィザードの使用

ソフトウェアをインストールし、設定ユーティリティを実行してネットワークポートと SSL 証明書を設 定した後、管理者は Acronis Cyber Files サーバーを設定する必要があります。設定ウィザードは、管理 者に一連の手順を案内し、サーバーの基本的な機能が動作するようにします。

#### **注意**

構成ユーティリティを実行した後、サーバーが最初に起動するまで 30~45 秒かかります。

以前のステップで管理者アカウントをセットアップしなかった場合は、ログインページで、**管理者**パス ワードを設定するよう促すメッセージが表示されます。

### **管理者パスワードを書き留めておいてください。忘れた場合はパスワードを復元することができませ ん。**

## **初期構成プロセスを進める**

設定ユーティリティで指定した IP アドレスとポートを使用して、Acronis Cyber Files の Web インター フェースに移動します。デフォルトの管理者アカウントにパスワードを設定するように求めるメッセー ジが表示されます。

追加の管理者は後から設定できます。詳細については、「[サーバーの管理」](#page-164-0)セクションを参照してくだ さい。

このウィザードにより、製品の主要な機能を設定できます。

- <sup>l</sup> [全般設定] では、言語、カラー スキーム、管理者通知で使用されるサーバー名、ライセンス、管理者 など、ウェブ インターフェイス自体の設定を行います。
- <sup>l</sup> [LDAP] の設定では、製品で Active Directory の資格情報、ルール、ポリシーを使用できるようにし ます。

[SMTP] の設定では、モバイル アクセス機能、および同期と共有機能の設定を行います。モバイル アク セスでは、登録招待の送信時に SMTP サーバーが使用されます。同期と共有機能は、フォルダへの招 待、警告、エラーの概要を送信するために SMTP サーバーを使用します。

[初期構成] ページで見ることができるすべての設定は、構成の完了後にも確認することができます。設 定の詳細については、[「サーバー管理](#page-164-0)」の資料を参照してください。

## **ライセンス**

### **試用版を開始するには:**

**[トライアルを開始]** を選択し、必要な情報を入力して **[続行]** をクリックします。

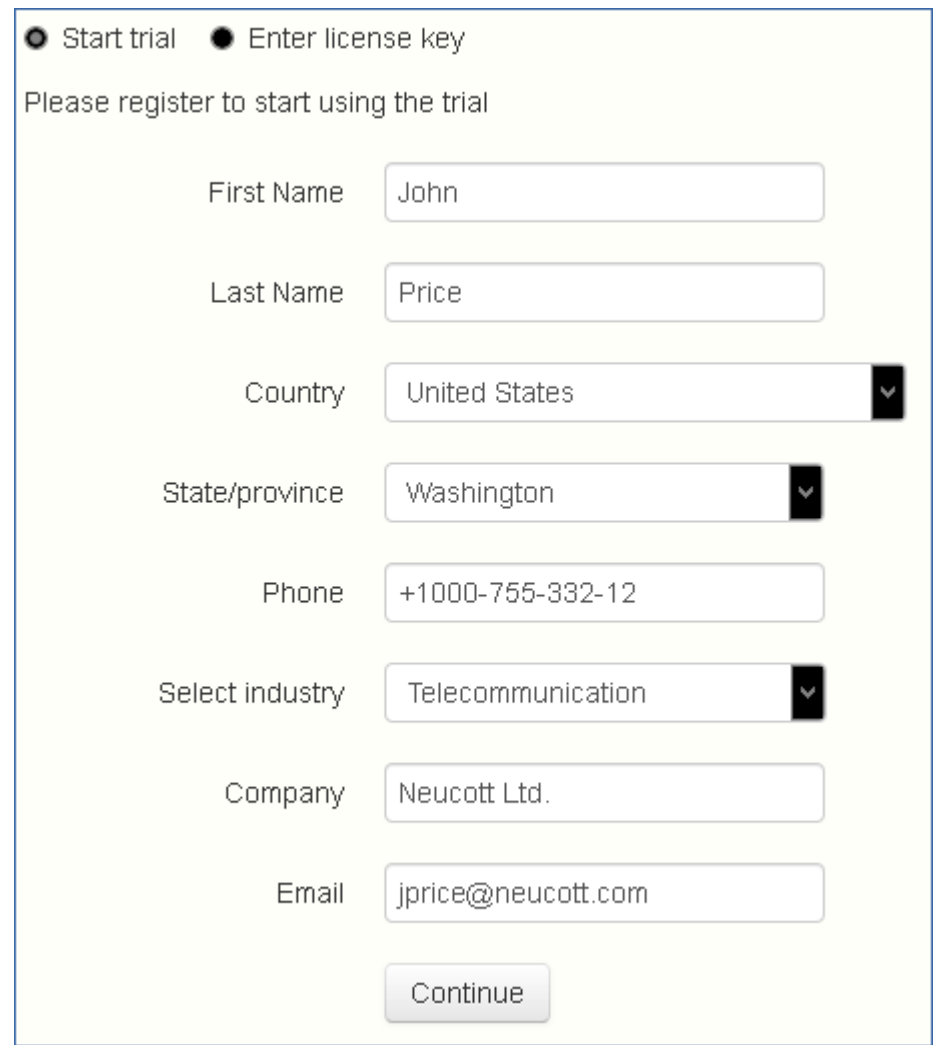

## **Acronis Cyber Files インスタンスにライセンスを付与するには:**

- 1. **[プロダクト キーを入力します]** を選択します。
- 2. プロダクトキーを入力し、チェックボックスを選択します。

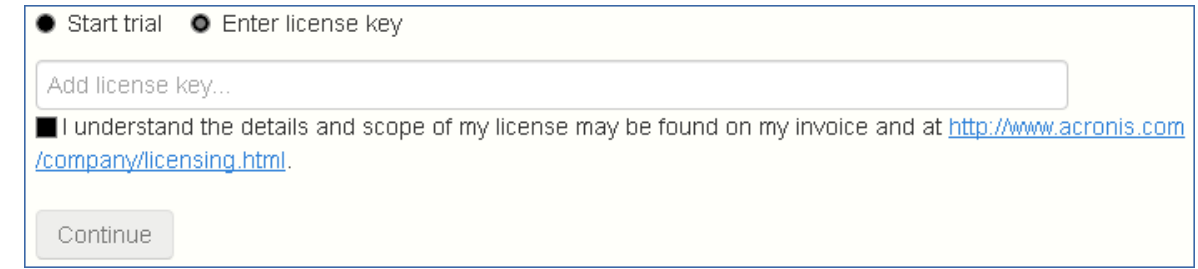

3. **[保存]** をクリックします。

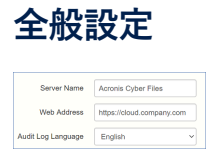

- 1. [サーバー名] にサーバー名を入力します。
- 2. ユーザーが(http:// または https:// で始まる)ウェブ サイトにアクセスできる root DNS 名または IP アドレスを指定します。
- 3. **[監査ログ]** のデフォルトの言語を選択します。現在のオプションは、[英語]、[ドイツ語]、[フランス 語]、[日本語]、[イタリア語]、[スペイン語]、[チェコ語]、[ロシア語]、[ポーランド語]、[韓国語]、 [中国語(繁体字)]、[中国語(簡体字)] です。
- 4. **[保存]** をクリックします。

### **SMTP**

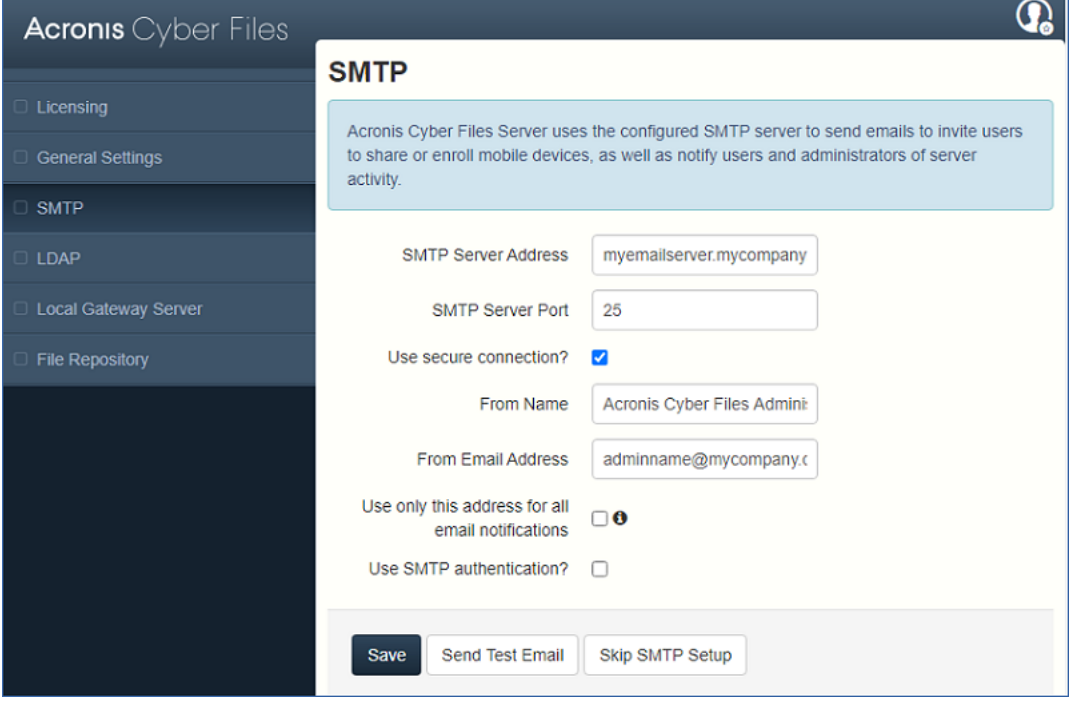

**注意**

この手順をスキップして、後で SMTP を設定することもできます。

- 1. SMTP サーバーの DNS 名または IP アドレスを入力します。
- 2. サーバーの SMTP ポートを入力します。
- 3. SMTP サーバーの証明書を使用しない場合は、**[セキュリティで保護された接続を使用しますか?]** オプションをオフにします。
- 4. サーバーから送信される Eメールの「差出人」行に表示されるユーザー名を入力します。
- 5. サーバーから送信される Eメールのアドレスを入力します。
- 6. SMTP サーバーでユーザー名やパスワードの認証を使用している場合は、**[SMTP 認証の使用]** をオ ンにして、資格情報を入力します。
- 7. **[テスト用の Eメールの送信]** をクリックして、手順 5 で指定した Eメールアドレスにテスト用の E メールを送信します。
- 8. **[保存]** をクリックします。

## **LDAP**

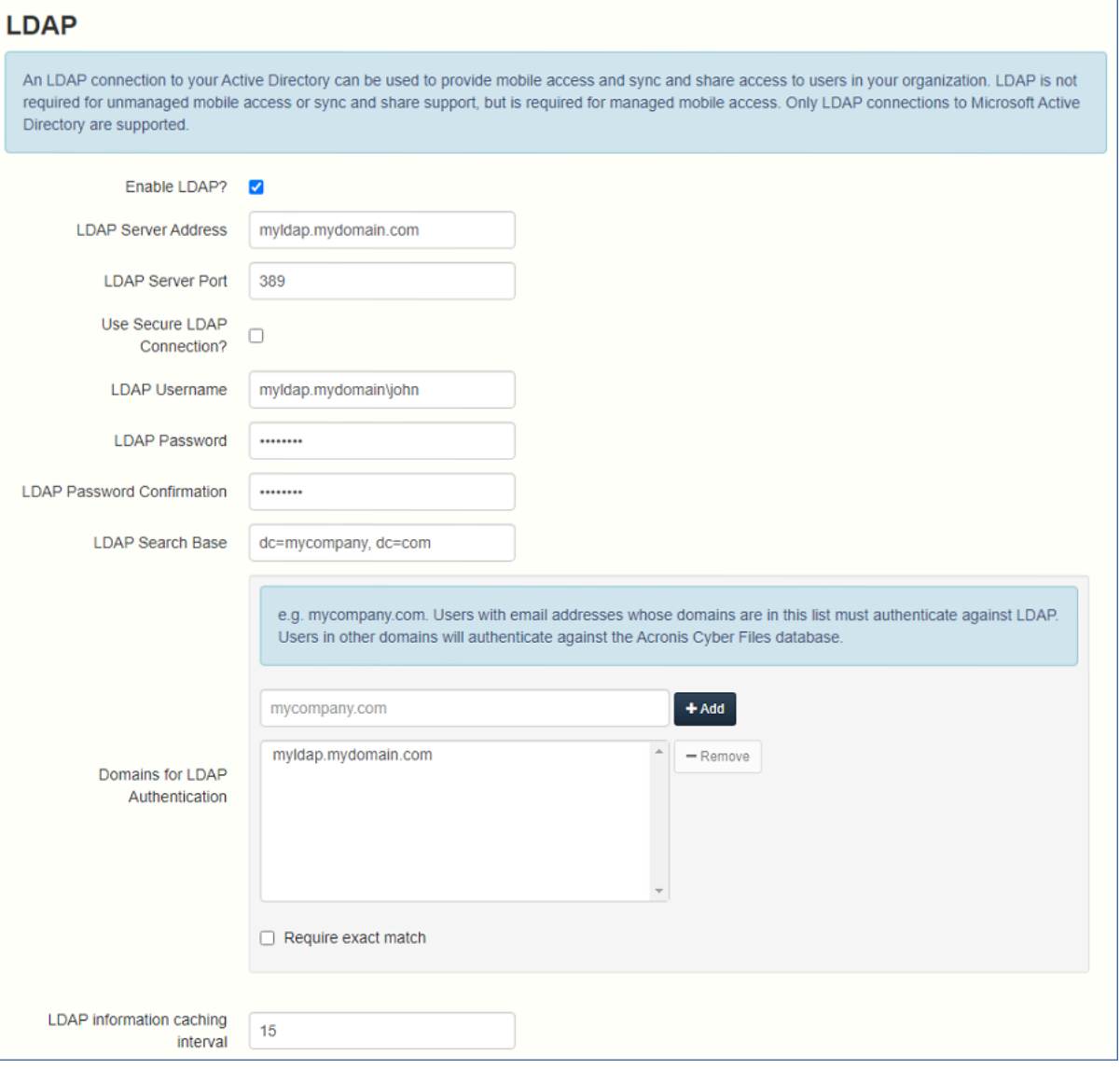

#### **注意**

この手順をスキップして、後で LDAP を設定することもできます。ただし、一部の Acronis Cyber Files 機能は設定するまで使用できません。

- 1. **[LDAP を有効にしますか?]** をオンにします。
- 2. LDAP サーバーの DNS 名または IP アドレスを入力します。
- 3. サーバーの LDAP ポートを入力します。
- 4. LDAP サーバーとの接続に証明書を使用する場合は、**[LDAP のセキュリティで保護された接続を使 用しますか?]** をオンにします。
- 5. LDAP の資格情報をドメインも含めて入力します(例: acronis\hristo)。
- 6. LDAP 検索ベースを入力します。
- 7. LDAP 認証のドメインを入力します。(「joe@glilabs.com」という電子メールアカウントの LDAP 認証を有効にするには、「glilabs.com」と入力します)。
- 8. **[保存]** をクリックします。

## **ローカル ゲートウェイ サーバー**

KCD をモバイルクライアント経由で動作させる場合は、ローカルゲートウェイ(管理元の Tomcat と同 じマシン上にインストールされたもの)に登録する必要があります。そうすれば、ゲートウェイがこれ らのリクエストをその Tomcat(管理)サーバーにプロキシします。

#### **注意**

同じマシンにゲートウェイサーバーと Acronis Cyber Files サーバーの両方をインストールする場合、前 者が自動的に検出され、後者によって管理されます。クライアントがアクセス可能なローカル ゲート ウェイ サーバーの DNS 名または IP アドレスを設定するように指示するメッセージが表示されます。こ のアドレスは後から変更できます。

1. ローカル ゲートウェイ サーバーの DNS 名または IP アドレスを設定します。

2. **[保存]** をクリックします。

## **ファイル リポジトリ**

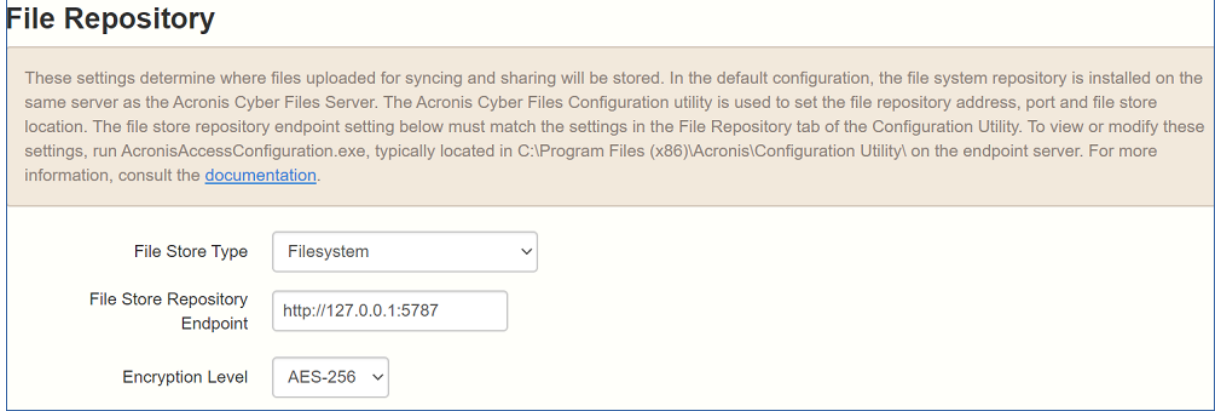

1. ファイル ストア タイプを選択します。お使いのコンピューター上のファイルストアとして **[ファイ ルシステム]** を使用するか、クラウド上のファイルストアとして次のオプションの任意のものを使用 します。**[Acronis Storage]**、**[Microsoft Azure Storage]**、**[Amazon S3]**、**[Swift S3]**、**[Ceph S3]**、**[S3 と互換性のある他のストレージ]**。

#### **注意**

**[S3 と互換性のある他のストレージ]** オプションでこのリストに記載されていない S3 ストレージプ ロバイダを使用できます。しかし、すべての機能の正常な動作は保証されていません。

MinIO S3 ストレージタイプがサポートされており、**[S3 と互換性のある他のストレージ]** オプショ ンとして設定できますが、セキュリティで保護されていない HTTP 接続経由ではサポートされませ  $h_{12}$ 

2. ファイル リポジトリ サービスの DNS 名または IP アドレスを入力します。

#### **注意**

Acronis Cyber Files の構成ユーティリティは、ファイルリポジトリのアドレス、ポート、および ファイルストアロケーションを設定するために使用します。ファイルストアリポジトリエンドポイ ントの設定は、設定ユーティリティの [ファイル リポジトリ] タブの設定と一致していなければなり ません。これらの設定を表示または変更するには、AcronisAccessConfiguration.exe を実行しま す。それは、一般にエンドポイント サーバー上の C:\Program Files (x86)\Acronis\Acronis Cyber Files\Common\Configuration Utility にあります。

- 3. 暗号化レベルを選択します。**[なし]**、**[AES-128]**、**[AES-256]** から選択してください。
- 4. サーバーがユーザーに警告を送信する最小限の空き領域を選択してください。
- 5. **[保存]** をクリックします。

## Acronis Cyber Files のクラスタリング

Acronis Cyber Files では、サードパーティのクラスタリングソフトウェアを使用せずに、高可用性の設 定を構成することができます。設定には、Acronis Access 5.1 で導入された新しいクラスターグループ 機能を使用します。設定手順は簡単ですが、Acronis Cyber Files ゲートウェイサーバーは最も高い負荷 がかかるコンポーネントであるため、同サーバーに高可用性を提供します。設定のすべては、Acronis Cyber Files サーバーを通して管理されます。

クラスターグループの詳細や設定手順に関する詳細については、「[クラスターグループ」](#page-132-0)の記事を参照 してください。

組み込みのクラスターグループ機能を使用することをお勧めしますが、Acronis Cyber Files では Microsoft Failover Clustering もサポートされています。こちらの詳細については[、補足資料](#page-220-1)セクション を参照してください。

## <span id="page-61-0"></span>ロードバランシング

Acronis Cyber Files ではロードバランシングがサポートされています。

#### **注意**

詳細については、[負荷分散構成での](#page-228-0) Acronis Cyber Files のインストール[、負荷分散環境への移行、](#page-233-0)およ び[クラスターグループを](#page-132-0)参照してください。

# <span id="page-62-1"></span><span id="page-62-0"></span>**アップグレード**

# Acronis Cyber Files の新しいバージョンへのアップグ レード

Acronis Cyber Files を以前のバージョンからアップグレードする手順は、簡単で、設定の必要もほとん どありません。

#### **注意**

オペレーティングシステムのインプレースアップグレードはサポートされていません。ご質問がある場 合は、Acronis Mobility [テクニカルサポートに](https://support.acronis.com/mobility/)お問い合わせください。

#### **注意**

Acronis Cyber Files (旧名称: Acronis Access) 7.5 より前のバージョンを使用している場合は、Acronis サポート([https://support.acronis.com/mobility/\)](https://support.acronis.com/mobility/)までお問い合わせください。

#### **注意**

アップグレードする前に、[最小ハードウェア要件](#page-45-0)を確認してください。

#### **注意**

導入環境によっては、この記事で使用されている一部のパスがご使用のパスと異なる可能性がありま す。以前のバージョンの Acronis Cyber Files からのアップグレードやカスタムインストールにより、導 入環境のフォルダ構造に影響が現れる可能性があります。

#### **注意**

Acronis Cyber Files バージョン 8.6 以降にアップグレードする場合、PostgreSQL は自動的にはバー ジョン 11 にアップグレードされません。その方法の詳細については、「PostgreSQL [の新しいメジャー](#page-219-0) [バージョンへのアップグレード](#page-219-0)」を参照してください。

## **重要なコンポーネントのバックアップ**

#### **Apache Tomcat フォルダ**

アップグレード時に、Apache Tomcat もアップグレードされ、すべての構成ファイルが置き換えられ、 ログファイルが削除される場合があります。Apache Tomcat フォルダのコピーを作成することをお勧め します。これは、デフォルトで次の場所にあります: C:\Program Files (x86)\Acronis\Acronis Cyber Files\Common\。

**web.xml**ファイルは更新する前にバックアップしておくことをお勧めします。**web.xml**ファイルはアッ プグレード時に上書きされます。バージョン 8.6 以降のバックアップの保存場所は

C:\Program Files (x86)\Acronis\Acronis Cyber Files\Access Server\Web Application\WEB-INF\<タイ ムスタンプ>.previous.web.xml です。

維持しておきたい特定の変更([シングルサインオンは](#page-247-0)除きます。この変更は保存されます)がある場合 は、古いファイルからその変更を手動でコピーし貼り付けてください。

#### 不要な監査ログの消去

[自動ログ消去を](#page-168-0)設定していない場合は、サーバーにログがたまって、バックアッププロセスの速度が低 下する可能性があります。データベースのバックアップを実行する前に、古いログをエクスポートまた は消去することをお勧めします。

#### **PostgreSQL データベース**

次の手順を実行すると、元のデータベースのテキスト表示が格納された \*.sql ファイルを作成すること ができます。

1. コマンドプロンプトウィンドウを開き、PostgreSQL インストールディレクトリにある 11.6\bin フォルダに移動します。

例: cd "C:\Program Files (x86)\Acronis\Acronis Cyber Files\Common\PostgreSQL\11.6\bin"

2. 現在のコマンド プロンプト ウィンドウのディレクトリを **bin** フォルダに移動したら、次のコマンド を入力してください。

pg\_dump -U postgres -f mybackup.sql acronisaccess\_production

ここで、mybackup.sql は、生成されたバックアップ ファイルのファイル名です。

D:\Backups\mybackup.sql のように、バックアップファイルを作成するロケーションのフルパスを含 めることもできます。

#### **注意**

acronisaccess\_production は Acronis Cyber Files データベースの名前に表示されるとおりに正確に 入力する必要があります。

3. 「Password:」という行が表示されます。Acronis Cyber Files のインストールプロセス中に設定した postgres のパスワードを入力してください。

#### **注意**

パスワードを入力しても、コマンドプロンプトウィンドウの視覚的な変化はまったくありません。

4. 出力ファイルにほかのディレクトリへのフル パスが指定されていない限り、バックアップ ファイル は、デフォルトで **bin** フォルダに作成されます。

#### **注意**

PostgreSQL データベース全体のバックアップを行う場合は、次のコマンドを使用してください。

pg\_dumpall -U postgres > alldbs.sql

alldbs.sql は作成されるバックアップ ファイルです。D:\Backups\alldbs.sql のようにフルパスを指定 することも可能です。

このコマンドの完全な構文の詳細については、以下を参照してください。https://www.postgresql.org/docs/11/app-pg

PostgreSQL のバックアップ手順とコマンド構文の詳細については、以下を参照してください。https://www.postgresq

### **ゲートウェイ サーバー データベース**

- 1. Acronis Cyber Files ゲートウェイサーバーがインストールされているサーバーを参照します。
- 2. データベースを含むフォルダに移動します。

#### **注意**

デフォルトの場所は、C:\Program Files (x86)\Acronis\Acronis Cyber Files\Gateway Server\database です。

3. **mobilEcho.sqlite3** ファイルをコピーして、安全な場所に貼り付けます。

#### **Acronis Cyber Files 設定ファイル**

1. 設定ファイルが含まれる Acronis Cyber Files のインストールフォルダに移動します。

```
注意
デフォルトの場所は、C:\Program Files (x86)\Acronis\Acronis Cyber Files\Access Server で
す。
```
2. **acronisaccess.cfg** ファイルをコピーして、安全な場所に貼り付けます。

## **アップグレード前のデータベースのバキューム**

#### **注意** 以降の手順を実行する前に、次[の推奨事項](#page-189-0)を確認してください。

- 1. Acronis Cyber Files PostgreSQL 管理ツールを開きます。これは [スタート] メニューの Acronis Cyber Files フォルダにあります。**[localhost]** をダブルクリックして、サーバーに接続します。
- 2. acronisaccess\_production データベースを右クリックして、**[メンテナンス]** を選択します。
- 3. **[バキューム]** を選択し、**[分析]** を [はい] に設定します。

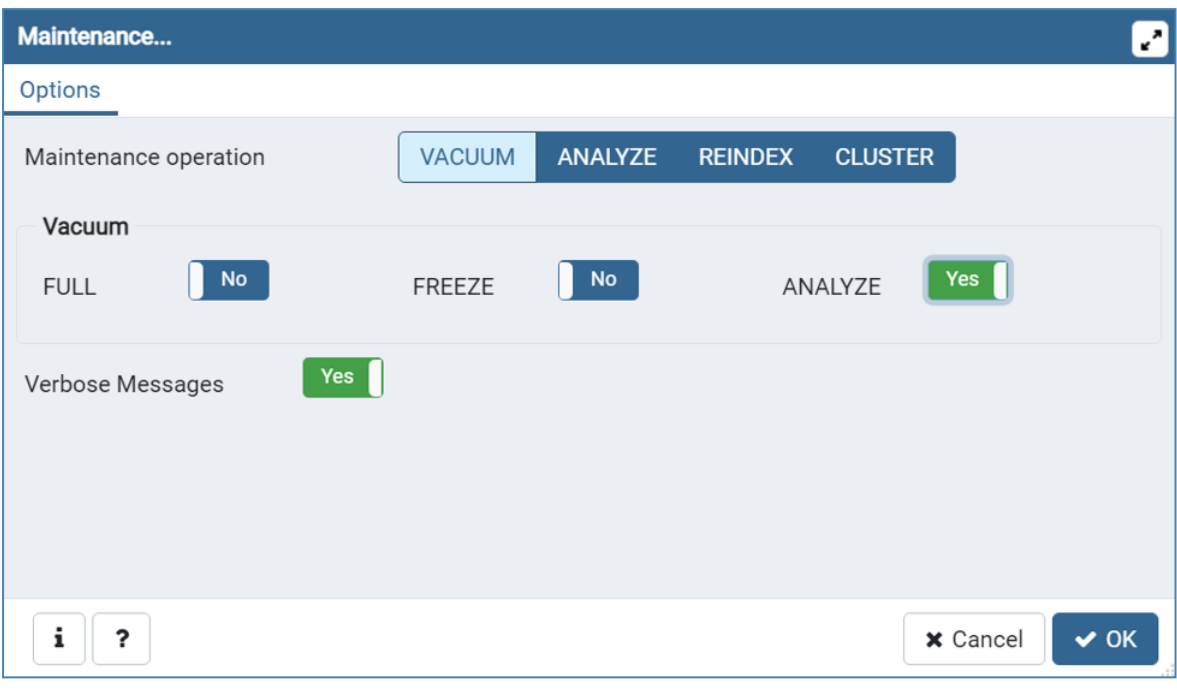

#### **警告**

バキューム処理には長時間がかかる場合があります。サーバーの負荷が低いときにこのプロセスを 実行してください。

- 4. **[OK]** をクリックします。
- 5. **[バキューム]** プロセスが終わると、**[完了]** を押します。
- 6. PostgreSQL管理ツールを閉じます。

## **アップグレード**

#### **注意**

インストールされているウイルス対策ソフトウェアをすべて無効にしてください。無効にしない場合 は、操作が中断され、インストールが失敗する可能性があります。

1. 実行可能なインストーラをダブルクリックします。

2. 次に開いた画面で、**[アップグレード]** をクリックします。

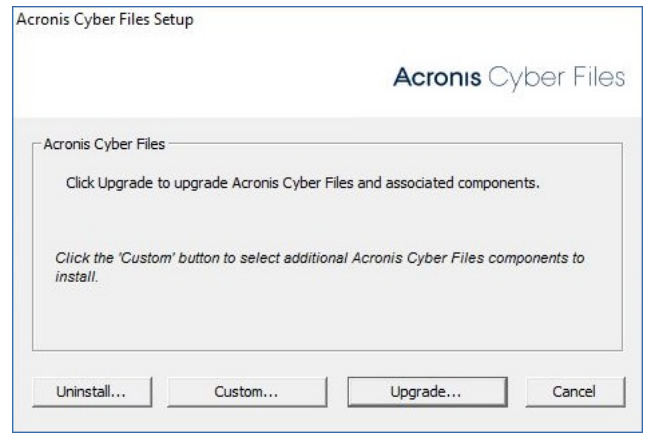

3. インストールするコンポーネントを確認して、**[インストール]** をクリックします。

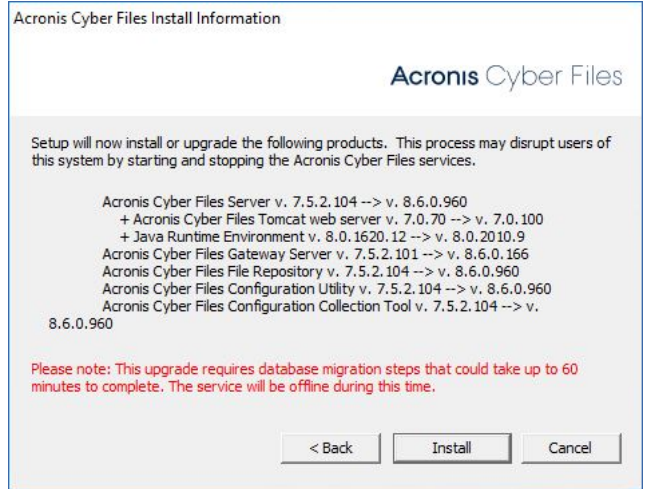

4. 既にインストールされたコンポーネントを確認して、インストーラを閉じます。

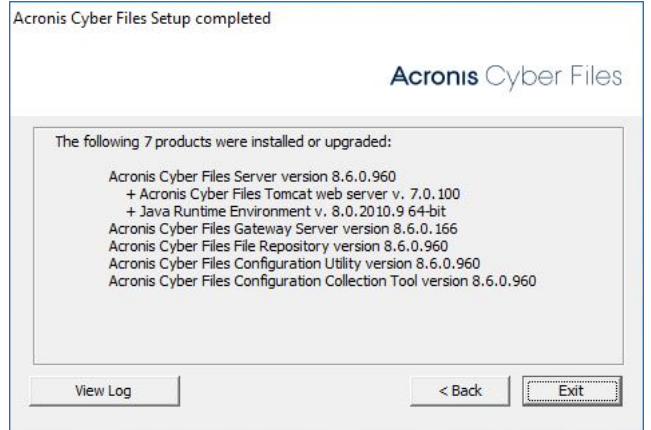

5. 次のメッセージでアップグレードの完了が確認されます。

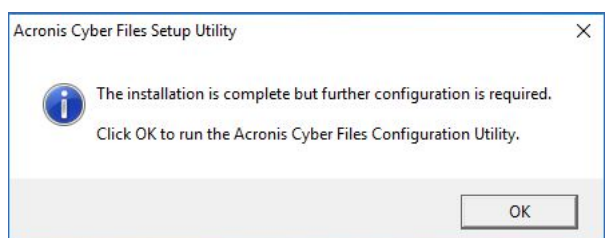

- 6. 設定ユーティリティを開くように求められたら、**[OK]** をクリックします。
- 7. 設定ユーティリティ内の設定が正しい値であるかどうかを確認します。これらのすべてが想定どおり だった場合は、**[OK]** を押して設定ユーティリティを閉じ、Acronis Cyber Files サービスを開始しま す。

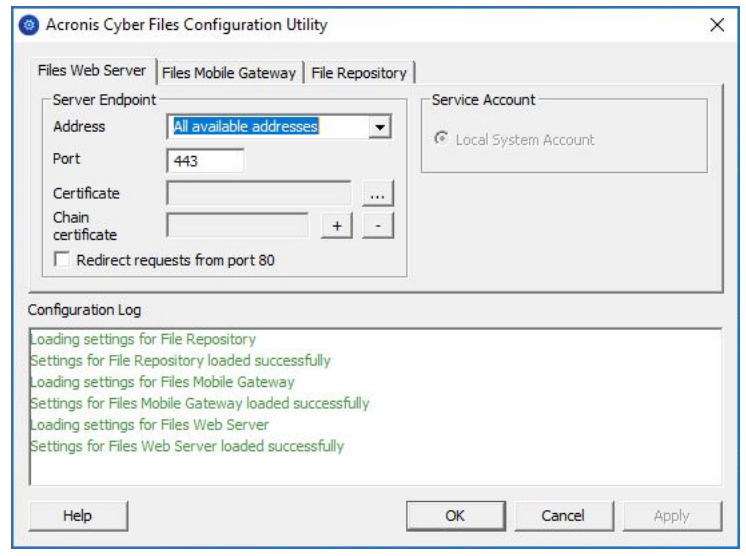

#### **警告**

アップグレード手順の直後にデータベース移行が実施されます。この期間中は、実際の Web サイトと そのサービスのすべてが利用できなくなります。かなりの期間アップグレードしなかったなどの理由 で、この重要な処理がすべて完了するまでに 1 時間以上かかる場合があります。Web サイトがブラウザ に応答を返すようになるまでは、サーバーの再起動やサービスの中断を行わないようにすることを強く お勧めします。

# ゲートウェイクラスタのアップグレード

Acronis Cyber Files のクラスター構成をアップグレードするには、Acronis Cyber Files Web サーバーと [クラスターグループ](#page-132-0)のゲートウェイサーバーの両方をアップグレードする必要があります。

#### **注意**

Microsoft Failover Clustering 構成のアップグレードの詳細については、「[補足資料」](#page-220-1)セクションを参 照してください。

Acronis Cyber Files Web サーバーのアップグレードの方法については、「[Acronis](#page-62-1) Cyber Files の新し [いバージョンへのアップグレード](#page-62-1)」の記事を参照してください。

#### **ゲートウェイサーバーごとに、次のアップグレード手順を実行する必要があります。**

**アップグレードを実行する前に、[「バックアップ」](#page-190-0)の記事を確認してから構成をバックアップしてくだ さい。**

#### **注意**

アップグレードする前に、[最小ハードウェア要件](#page-45-0)を確認してください。

#### **注意**

導入環境によっては、この記事で使用されている一部のパスがご使用のパスと異なる可能性がありま す。以前のバージョンの Acronis Cyber Files からのアップグレードやカスタムインストールにより、導 入環境のフォルダ構造に影響が現れる可能性があります。

## ゲートウェイ サーバーのアップグレード

- 1. 対象のサーバーで Acronis Cyber Files インストーラを実行します。
- 2. **[ようこそ]** 画面で **[次へ]** をクリックします。

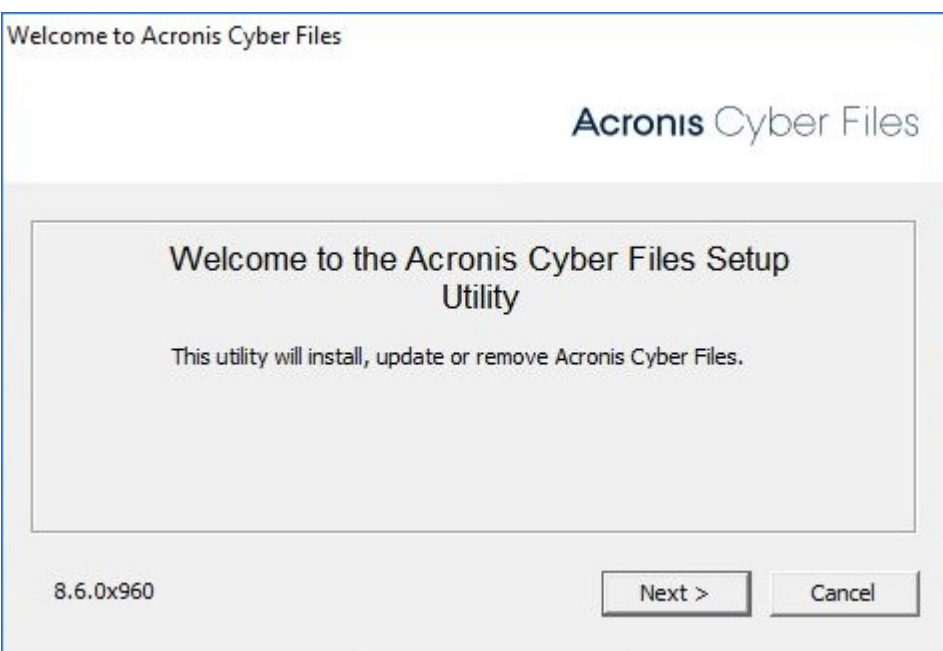

3. 使用許諾契約を読み、承諾します。

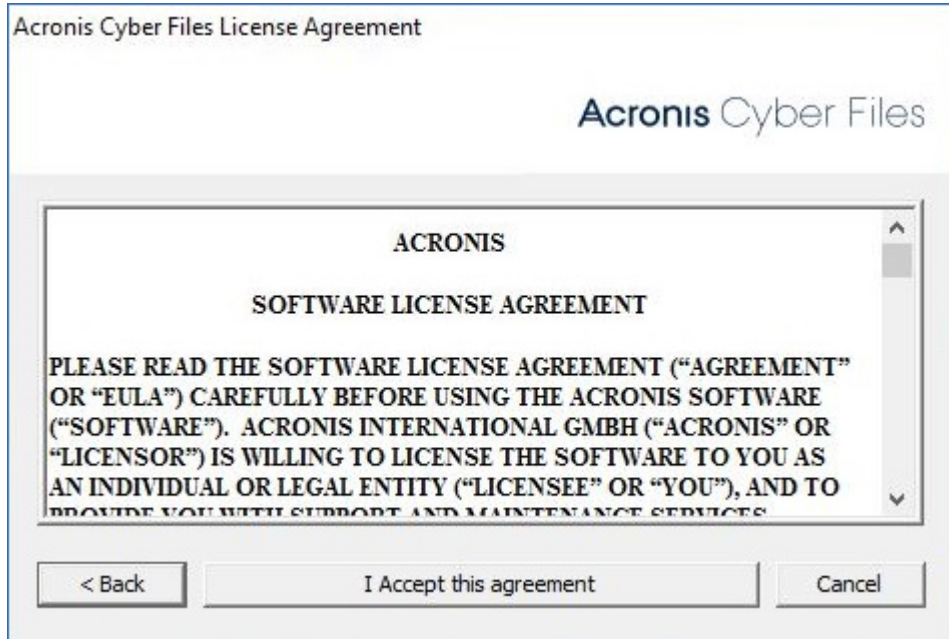

- 4. **[カスタム]** を選択します。
- 5. **[Acronis Cyber Files ゲートウェイ サーバー]** コンポーネントのみを選択して、**[次へ]** をクリック します。

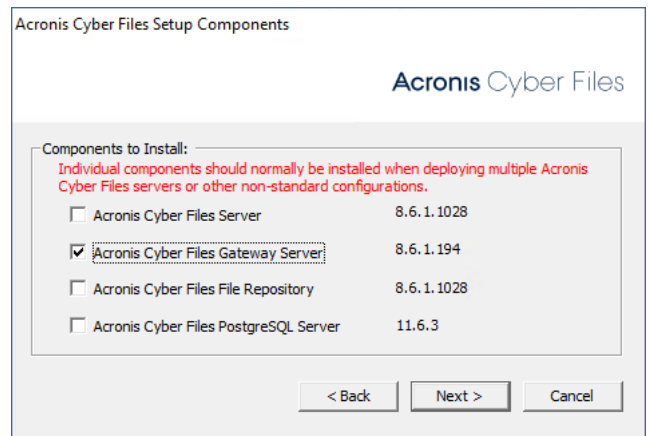

- 6. コンポーネントを確認し、**[インストール]** をクリックします。
- 7. インストールの完了後、**概要**を確認してからインストーラを閉じます。
- 8. **設定ユーティリティ**を開くように求められたら、設定ユーティリティを開き、ゲートウェイ サー バーの以前の設定がすべて保持されていることを確認します。必要に応じて変更を加え、**[OK]** をク リックします。

# ロードバランス設定のアップグレード

このガイドでは、Acronis Cyber Files のロードバランシング、およびそのコンポーネントすべての配置 について説明します。

### **アップグレードを実行する前に、[「バックアップ」](#page-190-0)の記事を確認してから構成をバックアップしてくだ さい。**

アップグレードする前に、[最小ハードウェア要件](#page-45-0)を確認してください。

#### **注意**

導入環境によっては、この記事で使用されている一部のパスがご使用のパスと異なる可能性がありま す。以前のバージョンの Acronis Cyber Files からのアップグレードやカスタムインストールにより、導 入環境のフォルダ構造に影響が現れる可能性があります。

### 開始する前に

#### **警告**

Acronis Cyber Files では、各リリースに組み込まれているバージョンより新しいバージョンの Tomcat、Java、および PostgreSQL はサポートされません。特定のバージョンに関する情報が必要な 場合は、アクロニス [サポートセンター](https://support.acronis.com/mobility/)までご連絡ください。

#### **注意**

本番環境外でのテストアップグレードの実行を強くお勧めします。

このページに記載されているすべてのパスは、デフォルトの場所を示しています。アップグレードまた はカスタムインストールを行った場合には、パスが異なっている場合があります。その場合には、プロ グラム実行可能フォルダへの正しいパスを見つけるために、Windows サービスの [サービス名] エント リを使用してください。

現在の構成に関し、次の重要な事項に注意してください。

- <sup>l</sup> Acronis Cyber Files サーバーと PostgreSQL サーバーが同じマシン上に存在しますか?
- PostgreSOLがどのポートで実行されていますか?
- <sup>l</sup> 現在インストールされているPostgreSQLのロケールは何ですか?これを確かめるには、PostgreSQL 管理ツールを開いて acronisaccess\_production データベースをクリックします。右側の **[プロパ ティ]** に、**[エンコーディング]** と **[文字の種類]** が表示されます。

#### **警告**

新しくインストールした PostgreSQL でも **[エンコーディング]** と **[文字の種類]** が同じになっている ことを確認してください。同じでない場合、正常にアップグレードできません。

- PostgreSQL を実行しているマシンの IP や DNS 名は何ですか?
- <sup>l</sup> 現在のサーバーのPostgreSQLバージョン番号は何ですか?これを確かめるには、メインの PostgreSQL フォルダ内のフォルダ名を調べるのが最も簡単です(デフォルトで C:\Program Files (x86)\Acronis\Cyber Files\Common\PostgreSQL)。内側のフォルダ名は PostgreSQL のメジャー バージョン番号(9.2、9.3、9.4 など)です。
- <sup>l</sup> Access や Files Advanced などの古いバージョンの製品から Acronis Cyber Files にアップグレード したお客様は、ディレクトリのパスが異なる可能性がありますのでご注意ください。 次の例を参考にしてください。
- <sup>o</sup> C:\Program Files (x86)\Acronis\Access\Common\PostgreSQL
- <sup>o</sup> C:\Program Files (x86)\Acronis\Files Advanced\Common\PostgreSQL
- ° C:\Program Files\PostgreSQL\
- <sup>l</sup> ファイルシステムについての必要なアクセス許可がすべて設定されていることを確認します。

**プライマリ**として機能する Acronis Cyber Files Web サーバーマシンの 1 つを選択します。このマシン は、最初にアップグレードされ、変更/設定が PostgreSQL データベースに移行されるという意味におい てのみ**プライマリ**ノードです。非常に大きなデータベースの場合は、これらの移行に数分かかることが あります。

#### **警告**

**プライマリ**サーバーがアップグレードされ、Web インターフェースにログインしてそのサーバーを試す ことができるようになるまで、他の Tomcat サーバーをアップグレード**しないでください**。

### データベースのバキューム

これにより、データベースを最適化することでバックアップと復元のプロセスが高速化されます。

- 1. Acronis Cyber Files PostgreSQL 管理ツールを開きます。これは [スタート] メニューの Acronis Cyber Files フォルダにあります。**[localhost]** をダブルクリックして、サーバーに接続します。
- 2. acronisaccess\_production データベースを右クリックして、**[メンテナンス]** を選択します。
- 3. **[バキューム]** を選択し、**[分析]** を [はい] に設定します。

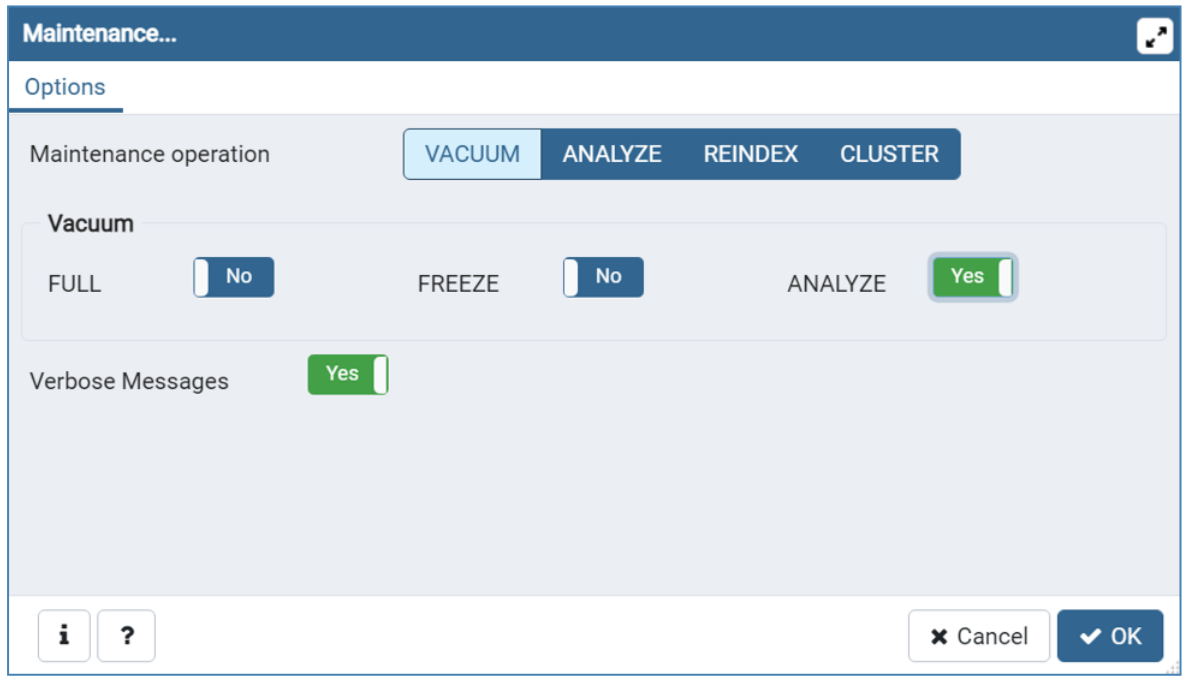

#### **警告**

バキューム処理には長時間がかかる場合があります。サーバーの負荷が低いときにこのプロセスを 実行してください。

4. **[OK]** をクリックします。
- 5. **[バキューム]** プロセスが終わると、**[完了]** を押します。
- 6. PostgreSQL管理ツールを閉じます。

負荷分散コンポーネントのバックアップ

**バックアップと復元の手順の詳細については、『Acronis Cyber Files [のバックアップと復元』](#page-190-0)の記事 を参照してください。**

PostgreSQLデータベースのバックアップ

- 1. すべての Acronis Cyber Files Tomcat サービスを停止します。
- 2. Acronis Cyber Files PostgreSQL 管理ツールを開きます。これは Windows の [スタート] メニューの Acronis Cyber Files フォルダにあります。データベースサーバーに接続します。postgres ユーザー のパスワード入力を求められる場合があります。
- 3. **[データベース**]を展開し、acronisaccess\_productionデータベースを右クリックします。
- 4. **[メンテナンス]** を選択します。
- 5. **[バキューム]** を選択し、**[分析]** を [はい] に設定します。

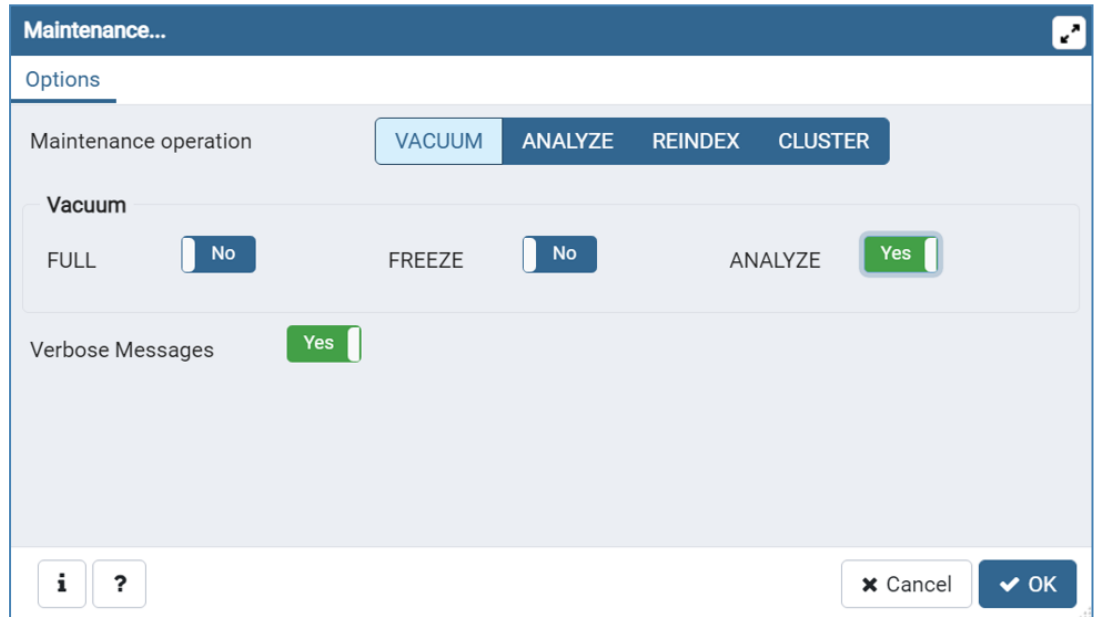

- 6. **[OK]** をクリックします。
- 7. データベース、**[スキーマ]**、**[Public]**の順に展開します。**[テーブル]**セクションの数字をメモしま す。これにより、復旧後にデータベースが正常に復元されたことを確認できます。
- 8. PostgreSQL Administrator ツールを閉じ、管理者特権でのコマンドプロンプトを開きます。
- 9. このコマンドプロンプトで、PostgreSQLのbinディレクトリに移動します。

**例:**cd "C:\Program Files(x86)\Acronis\Acronis Cyber Files\Common\PostgreSQL\<バージョン>\bin"

### **注意**

カスタムインストールまたは古いインストールを使用する場合には PostgreSQL bin フォルダを指すよ うにパスを編集する必要があります(例: C:\Program Files (x86)\Acronis\Acronis Cyber Files\Common\PostgreSQL\9.4\bin\)。

- 1. コマンド pg\_dumpall --host localhost --port 5432 --username postgres --file alldbs.sql を入 力します。
	- <sup>l</sup> alldbs.sql バックアップのファイル名はになります。 これはPostgreSQLのbinディレクトリに保 存されます。 別の場所に保存する必要がある場合は、上記のコマンド内でパスを使用できます。 たとえば、コマンドの末尾を次のように変更します: --file D:\Backups\alldbs.sql
	- <sup>l</sup> デフォルト以外のポートを使用している場合は、5432 を正しいポート番号に変更します。
	- <sup>l</sup> デフォルトの PSQL 管理者アカウント postgres を使用していない場合は、上記コマンド内の postgres をご使用の管理者アカウント名に変更してください。
	- <sup>l</sup> この手順では、postgres ユーザーのパスワードを何回か入力するように求められます。そのたび にパスワードを入力してEnterキーを押してください。

#### **注意**

パスワードを入力しても、コマンドプロンプトウィンドウの視覚的な変化はまったくありません。

- 2. バックアップファイルを安全な場所にコピーします。
- 3. PostreSQL自体はアップグレードされないため、Postgresサービスはシャットダウン**しない**でくださ い。

### その他の重要なコンポーネントのバックアップ

1. Tomcatの**conf**フォルダと**logs**フォルダをバックアップします。デフォルトの場所: C:\Program Files (x86)\Acronis\Acronis Cyber Files\Common\apache-tomcat-<バージョン>\

#### **注意**

<バージョン> は Acronis Cyber Files Tomcat インスタンスの正しいバージョンに置き換えて、 \apache-tomcat.70.0.70\ のようにしてください。

- 2. **acronisaccess.cfg**ファイルをバックアップします。デフォルトの場所: C:\Program Files (x86)\Acronis\Acronis Cyber Files\Access Server
- 3. デフォルトで C:\Program Files (x86)\Acronis\Acronis Cyber Files\Access Server\Web Application\WEB-INF\ に配置されるすべての **web.xml** ファイルをバックアップします。
- 4. **newrelic.yml**ファイルをバックアップします。このファイルの場所は保存した場所に依存します。 New Relic監視を使用していない場合は、このステップをスキップできます。

## ゲートウェイサーバーのデータベースのバックアップ

- 1. すべての Acronis Cyber Files ゲートウェイサービスをオフにします。
- 2. デフォルトで C:\Program Files (x86)\Acronis\Acronis Cyber Files\Gateway Server\database の ゲートウェイデータベースフォルダに移動します。
- 3. **mobilEcho.sqlite3**ファイルのバックアップを作成します。
- 4. ゲートウェイサーバーごとにこれらのステップを繰り返します。

すべてのマシン上のすべての Acronis Cyber Files サービスを停止します。

**アップグレード前にすべての Acronis Cyber Files Tomcat サービスを停止することが不可欠です。実 行したままにする必要がある PostgreSQL サービスを除いて、他のすべての Acronis Cyber Files サー ビスも停止することをお勧めします。**

PostgreSQL のアップグレード

手順 1: PostgreSQL をアンインストールする

古い Acronis Cyber Files サーバーのインストーラを起動します。

[ようこそ] 画面で **[次へ]** をクリックします。

- 1. 内容を読んで **[OK]** をクリックし、エンドユーザーライセンス契約(EULA)を受け入れます。
- 2. **[アンインストール]** をクリックします。
- 3. [Acronis Cyber Files PostgreSQL サーバー] のみを選択して、**[次へ]** をクリックします。

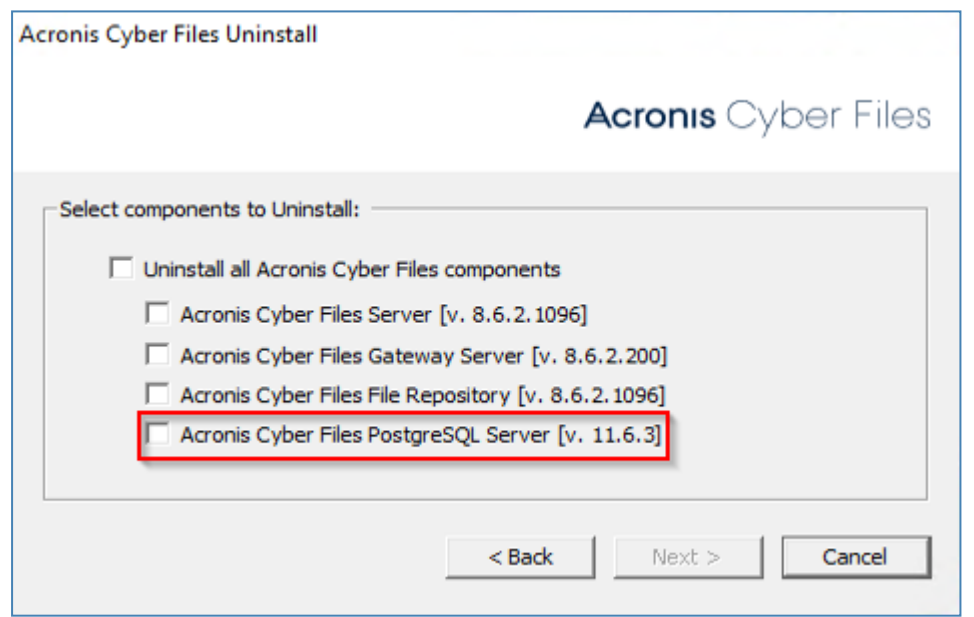

4. アンインストールが完了したら、次の警告ダイアログが表示されます。

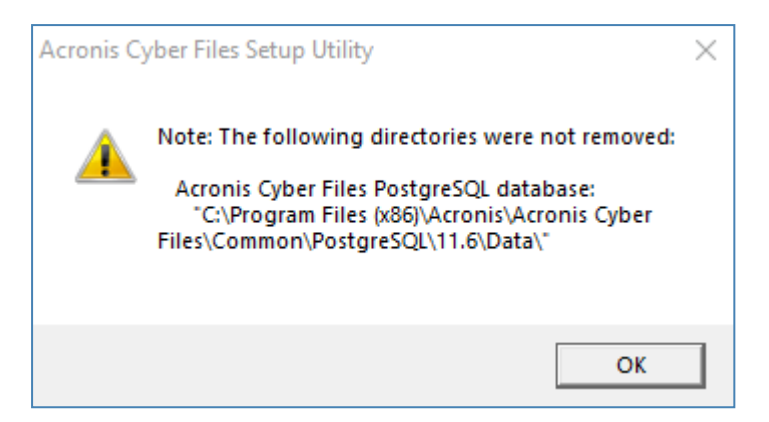

5. **[OK]** をクリックします。

次のウィンドウが表示されます。

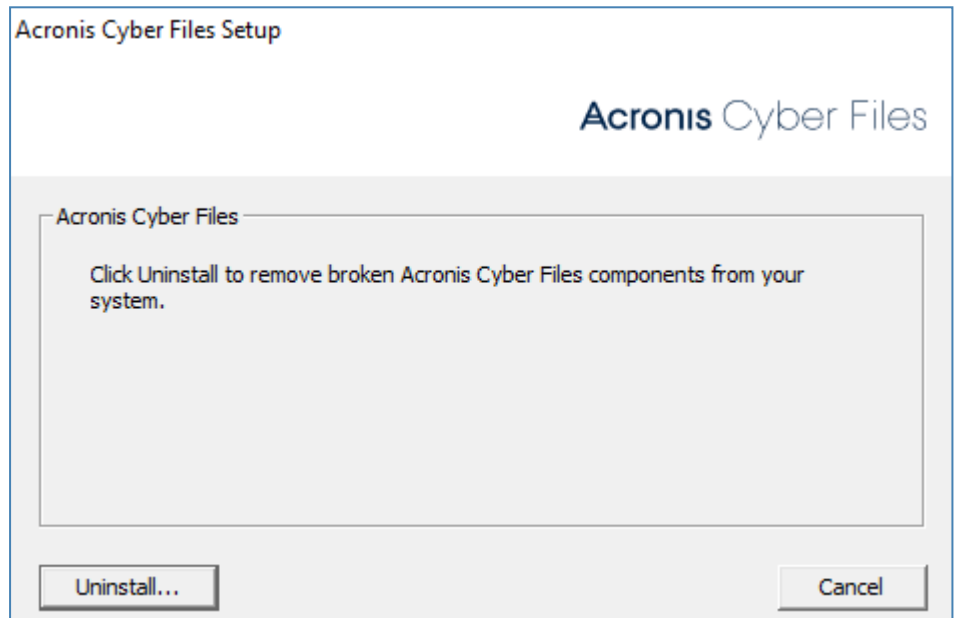

6. **[アンインストール...]** をクリックします。. 次の警告ダイアログが表示されます。

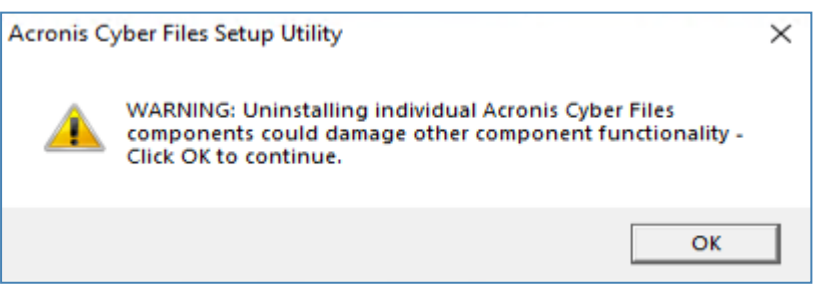

7. **[OK]** をクリックします。

Acronis Cyber Files のアンインストールの初期ウィンドウが再度表示されます。

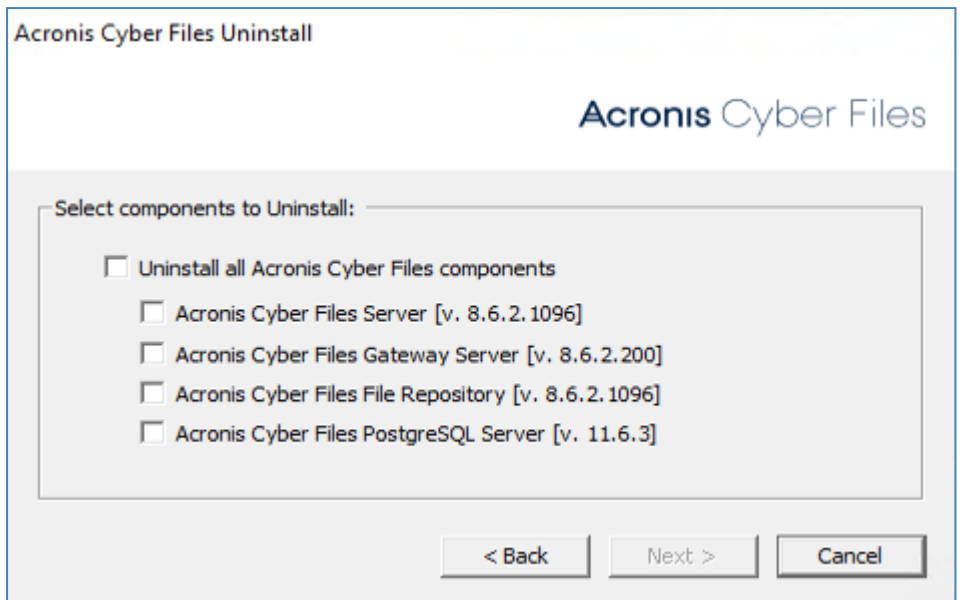

8. **[キャンセル]** をクリックします。 次の確認ウィンドウが表示されます。

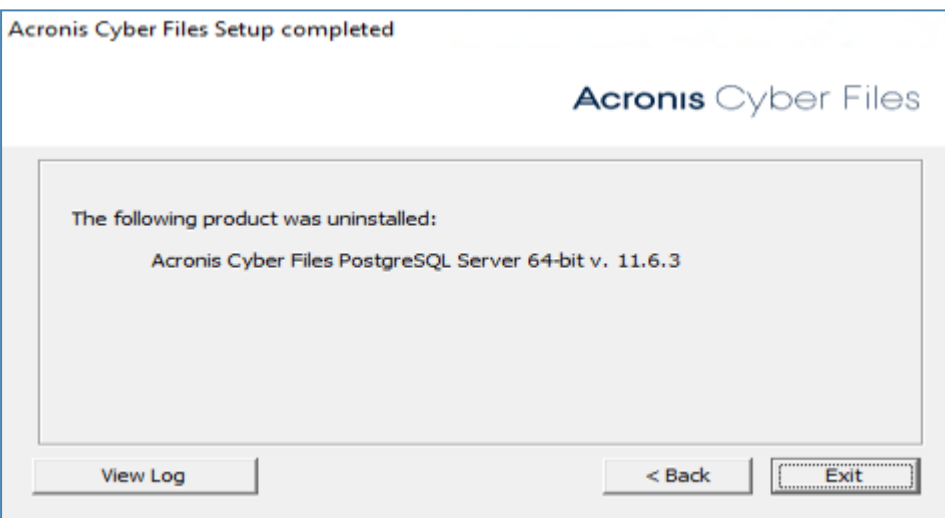

- 9. **[終了]** をクリックします。
- 10. サーバーマシンを再起動します。
- 11. C:\Program Files (x86)\Acronis\Acronis Cyber Files\Common に移動し、手順 6 に従って PostgreSQL フォルダを削除します。

### **注意**

アンインストールが完了したら、Windows サービスのリストに **AcronisAccessPostgreSQL** が表示さ れなくなります。

手順 2: 新しいバージョンの PostgreSQL をインストールする

**新しいバージョンの PostgreSQL をインストールするには、次の手順を実行します。**

- 1. **[サービス]** コントロールパネルを開いて、Acronis Cyber Files Tomcat サービスを停止します。
- 2. 新しい Acronis Cyber Files サーバーのインストーラを起動します。

### **注意**

最新バージョンの Acronis Cyber Files サーバーのインストーラは、 [https://www.acronis.com/products/file-sync-and-share-downloads/](https://www.acronis.com/en-us/products/file-sync-and-share-downloads/) からダウンロードするか、 テクニカルサポート [\(https://support.acronis.com/mobility\)](https://support.acronis.com/mobility) にお問い合わせください。

- 3. [ようこそ] 画面で **[次へ]** をクリックします。
- 4. 内容を読んで **[OK]** をクリックし、エンドユーザーライセンス契約(EULA)を受け入れます。
- 5. **[カスタム]** をクリックします。
- 6. [Acronis Cyber Files PostgreSQL サーバー] コンポーネントのみを選択して、**[次へ]** をクリックしま す。
- 7. DB をインストールするデフォルトの場所を確認して、**[次へ]** をクリックします。
- 8. DB パスワードを設定して、**[次へ]** をクリックします。
- 9. **[インストール]** をクリックして、PostgreSQL DB のインストールを開始します。

### **注意**

このプロセスにかかる時間は、サーバーのリソースにより異なります。

インストールが完了すると、次のウィンドウが表示されます。

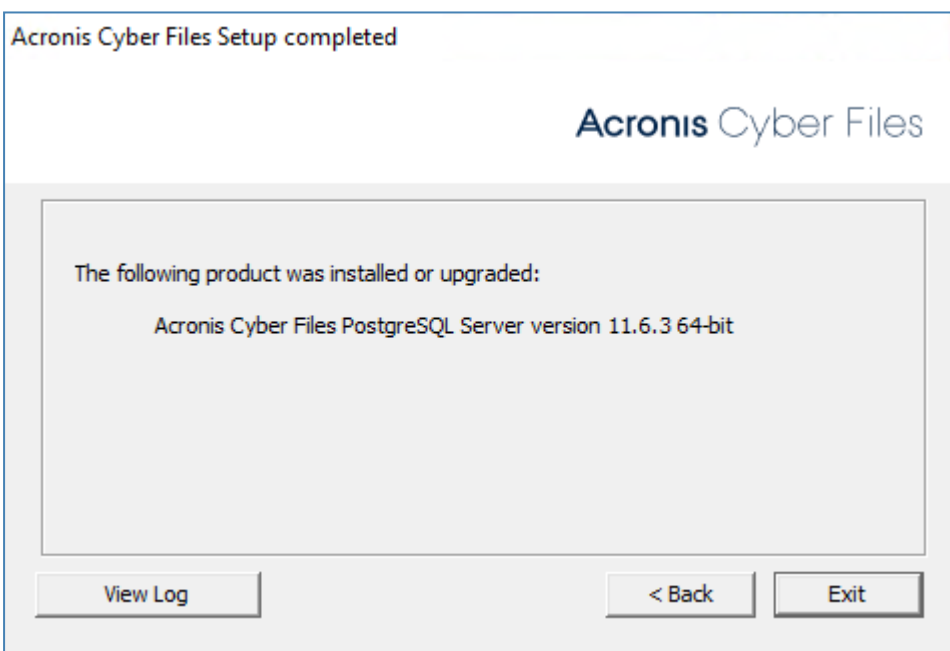

10. **[終了]** をクリックします。

### **注意**

インストールが完了したら、Windows サービスのリストに **AcronisAccessPostgreSQL** が再度表 示されるようになります。

### 手順 3: DB コンテンツをインポートする

### **DB コンテンツをインポートするには、次の手順を実行します。**

- 1. Acronis Cyber Files PostgreSQL Administrator アプリケーションを開き、ローカルデータベース サーバーに接続して、**[データベース]** を選択します。
- 2. acronisaccess\_production という名前のデータベースがあることを確認します。
- 3. データベースを右クリックして、**[更新]** をクリックします。
- 4. データベース、**[スキーマ]**、**[Public]** の順に展開して、**[テーブル]** に項目がないことを確認します。

### **注意**

データベースにテーブルがある場合は、データベースを右クリックして、名前を oldacronisaccess\_ production に変更します。

最後に、**[データベース]** に移動して右クリックし、acronisaccess\_production という名前の新しい データベースを作成します。

- 5. PostgreSQL Administratorを閉じ、管理者特権でのコマンドプロンプトを開きます。
- 6. コマンドプロンプトで、PostgreSQL bin ディレクトリに移動します。 **例:** cd "C:\Program Files\Acronis\Acronis Cyber Files\Common\PostgreSQL\<バージョン>\bin"
- 7. データベースのバックアップファイル alldbs.sql(またはユーザーが付けたファイル名)を **bin** ディレクトリにコピーします。
- 8. コマンドプロンプトで、次のコマンドを実行します: psql -U postgres -f alldbs.sql
- 9. postgres パスワードを求められたら入力します。

### **注意**

復元処理には時間がかかる場合があります。この時間はデータベースのサイズにより異なります。

- 10. 復元が完了したら、コマンドプロンプトのウィンドウを閉じます。
- 11. **Acronis Cyber Files PostgreSQL Administrator** をもう一度開き、ローカルデータベースサーバー に接続します。
- 12. **[データベース]** を選択します。
- 13. acronisaccess\_production データベースを開き、**[スキーマ]**、**[Public]** の順に展開します。**テーブ ル**の数が元のサーバーと同じであることを確認します。
- 14. データベースサービス Acronis Cyber Files PostgreSQL サーバーを開始します。

## ファイルリポジトリのアップグレード

### **どこに存在するかに関係なく、まずファイルリポジトリをアップグレードします。**

1. Acronis Cyber Files インストーラをファイルリポジトリコンポーネントが存在するコンピューター にコピーして実行します。

**注意**

複数のファイルリポジトリサービスを使用している場合は、他のコンポーネントに進む前に、すべ てのリポジトリに対してこれらのステップを繰り返します。

2. **ようこそ**画面で、**[次へ]** をクリックします。

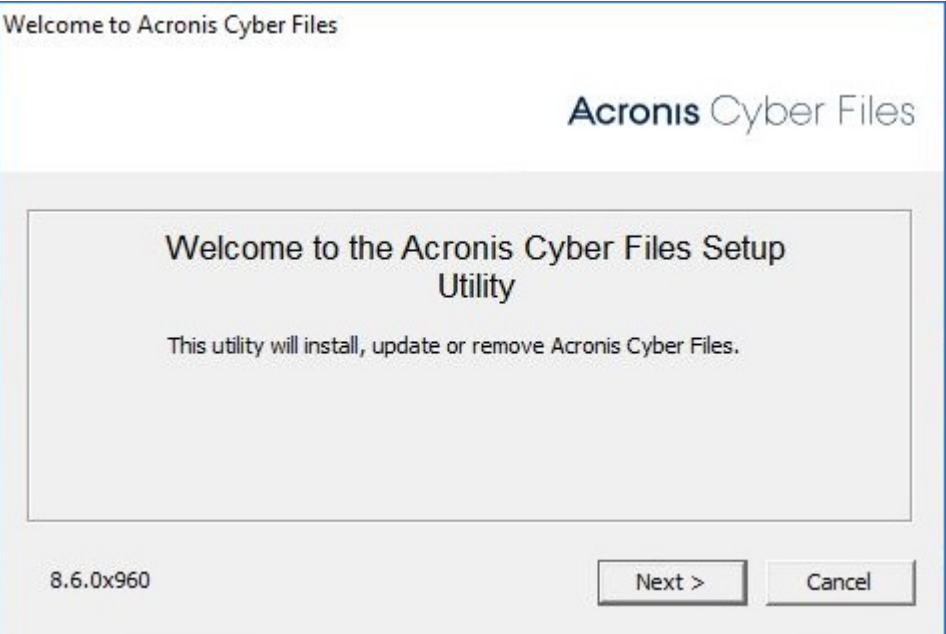

3. 使用許諾契約に同意します。

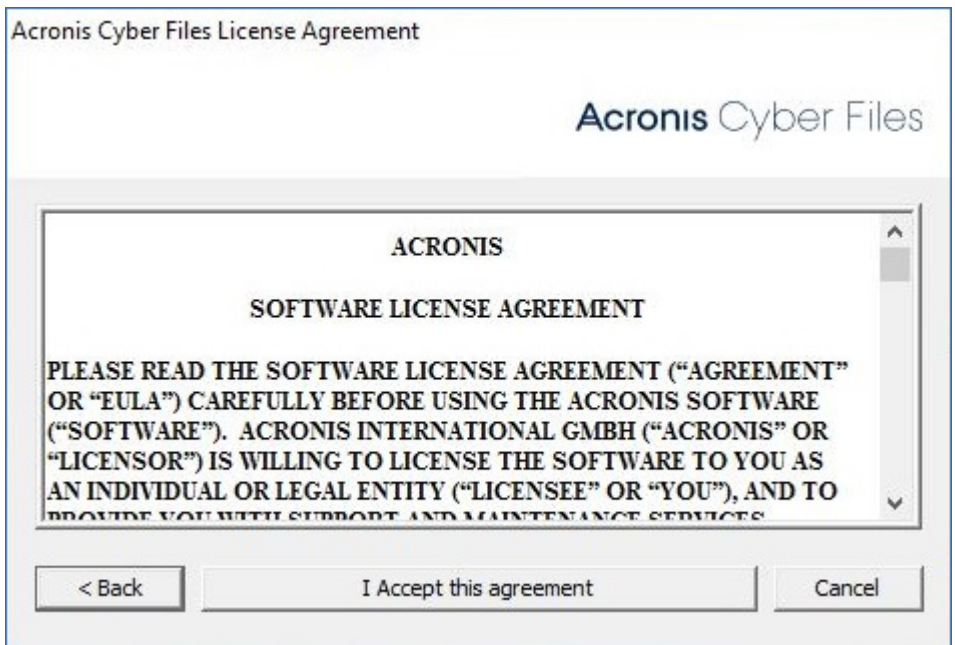

4. **[カスタム...]** を選択して、アップグレードする**Acronis < PRODUCT\_NAME> ファイルリポジトリ** のみを選択します。

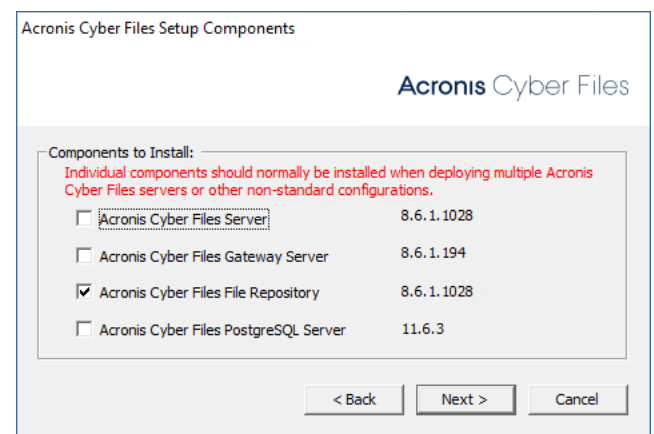

- 5. **[次へ]** をクリックして、インストールの内容を確認し、**[インストール]** をクリックします。
- 6. アップグレードが完了したら、**[終了]** をクリックします。設定ユーティリティが起動したら、**[OK]** をクリックします。
- 7. 対応するコンピューター上の**プライマリ** Acronis Cyber Files Web サーバーのアップグレードに進み ます。

プライマリ Cyber Files サーバーのアップグレード

- 1. Acronis Cyber Files Advanced インストーラを**プライマリ** Acronis Cyber Files Web サーバーコン ピューターにコピーします。
- 2. **プライマリ**ノードで、Acronis Cyber Files インストーラを開始します。

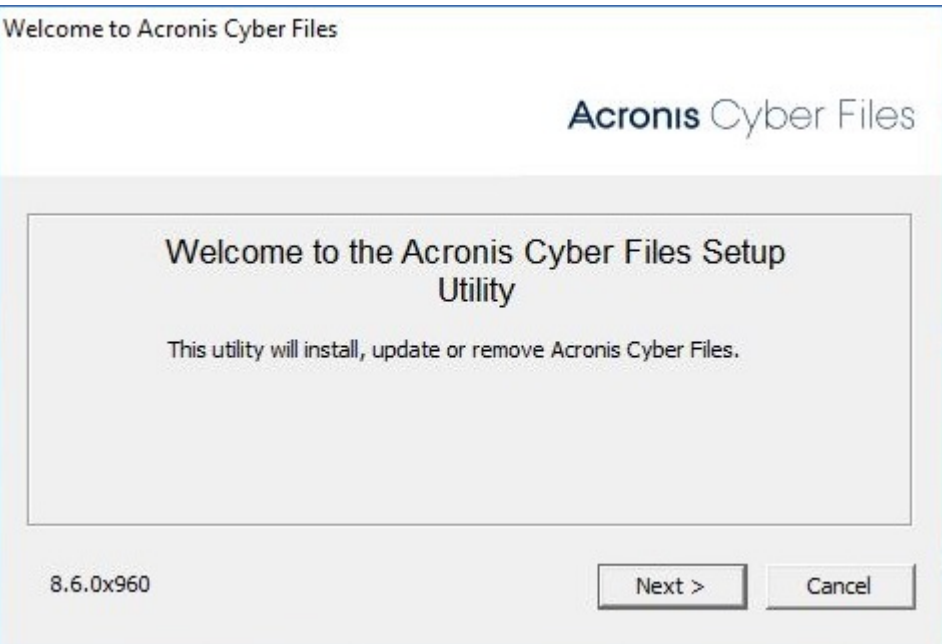

- 3. ようこそ画面で **[次へ]** をクリックしてから、**[カスタム]** をクリックします。これにより、他のイン ストールを必要とせず、既にコンピュータにインストール済みの必要なサービスのみをアップグレー ドすることができます。
- 4. アップグレードする Acronis Cyber Files サービスを選択します。Acronis Cyber Files Web サーバー と既にコンピューター上に存在するすべてのコンポーネントだけを選択します。

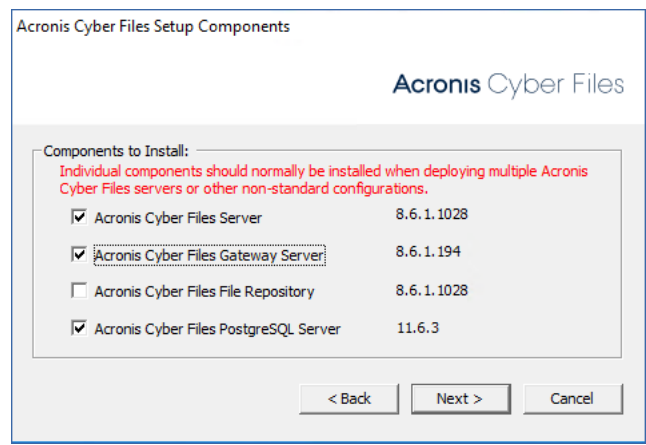

5. **[インストール]** をクリックしてインストーラを終了し、**設定ユーティリティ**を起動します。

## **注意**

**設定ユーティリティ**の設定を変更しないでください!設定を変更すると、構成に問題が生じる可能 性があります。

- 6. 設定ユーティリティですべての必要なサービスを開始して、データベース移行が終了したら、**プライ マリ**サーバーで Acronis Cyber Files Web インターフェースが想定どおりに動作することを確認しま す。Web ブラウザが自動的に起動して、Acronis Cyber Files サーバーのログイン画面が表示されま す。
- 7. 管理者としてログインし、設定が同じで、変更や問題がないことを確認します。
- 8. 他のコンポーネントのアップデート中は、Acronis Cyber Files のこのインスタンスを実行したまま にします。

### **警告**

プライマリ Tomcat サーバーが実行され、正しく動作していることを確認するまでは、他の Acronis Cyber Files Tomcat サーバーをアップグレードまたは開始しないでください。

## ゲートウェイ サーバーのアップグレード

- 1. Acronis Cyber Files インストーラをゲートウェイサーバーのみを含むコンピューターにコピーして 実行します。
- 2. ようこそ画面で、**[次へ]** をクリックします。

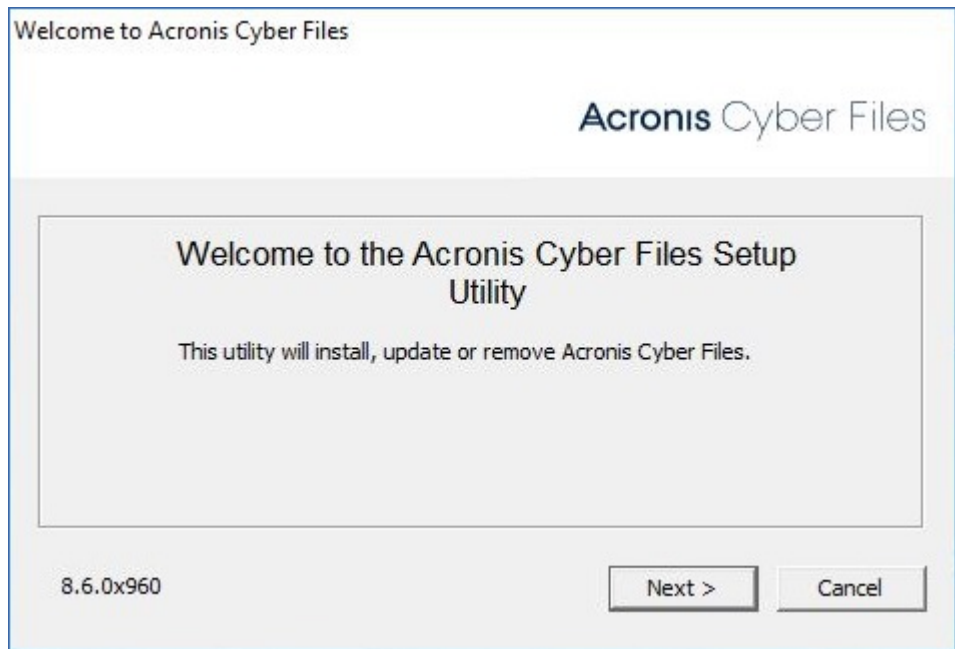

3. 使用許諾契約に同意します。

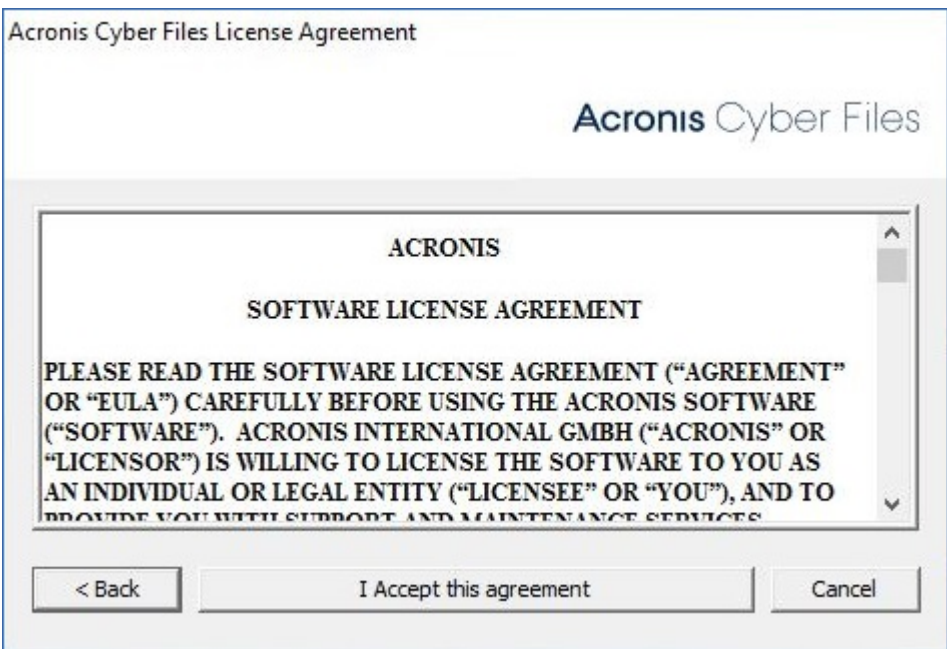

4. **[カスタム...]** を選択して、アップグレードする Acronis Cyber Files ゲートウェイサーバーのみを選 択します。

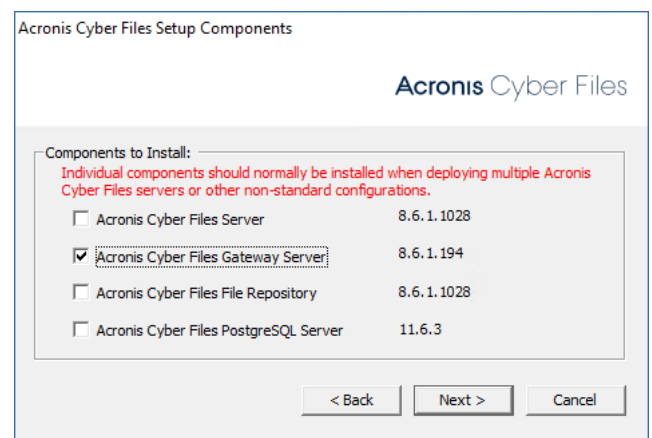

- 5. **[次へ]** をクリックして、インストールの内容を確認し、**[インストール]** をクリックします。
- 6. アップグレードが完了したら、**[終了]** をクリックします。設定ユーティリティが起動したら、**[OK]** をクリックします。

## 残りのすべてのノードのアップグレード

**プライマリ** Acronis Cyber Files ノード、すべてのファイルリポジトリサーバー、およびすべてのゲート ウェイサーバーのアップデートに成功したら、残りの Acronis Cyber Files サーバーのアップグレードに 進みます。

1. アップグレード対象のノードに Acronis Cyber Files インストーラをコピーして実行します。

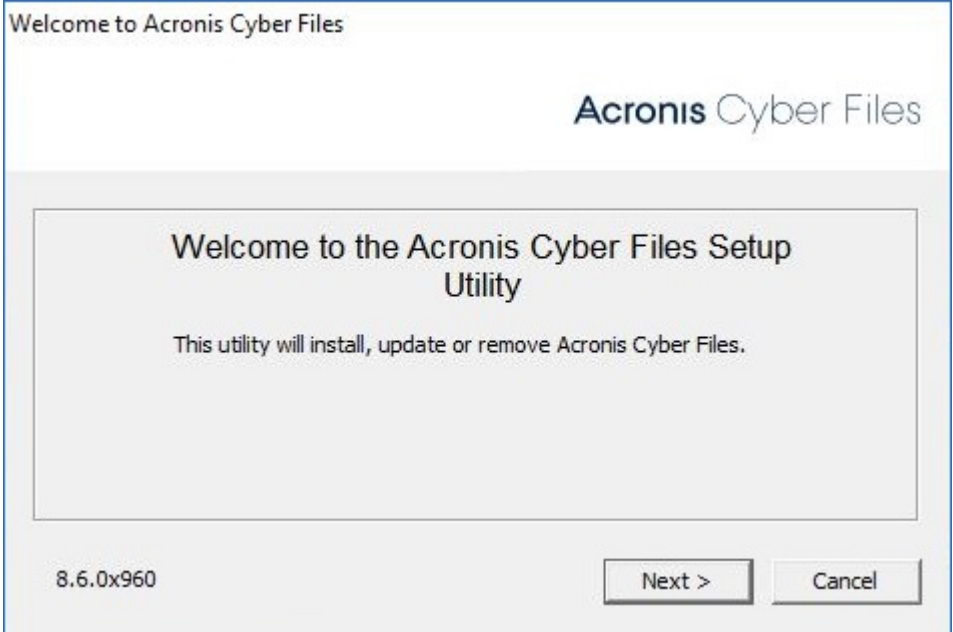

- 2. ようこそ画面で **[次へ]** をクリックしてから、**[カスタム]** をクリックします。これにより、他のイン ストールを必要とせず、既にコンピュータにインストール済みの必要なサービスのみをアップグレー ドすることができます。
- 3. アップグレードする Acronis Cyber Files サービスを選択します。既にコンピュータに存在するサー ビスのみを選択します。

**例:** インストールされたゲートウェイサーバーが 1 台のみである場合には、インストーラではゲート ウェイサーバーコンポーネントのみを選択します。

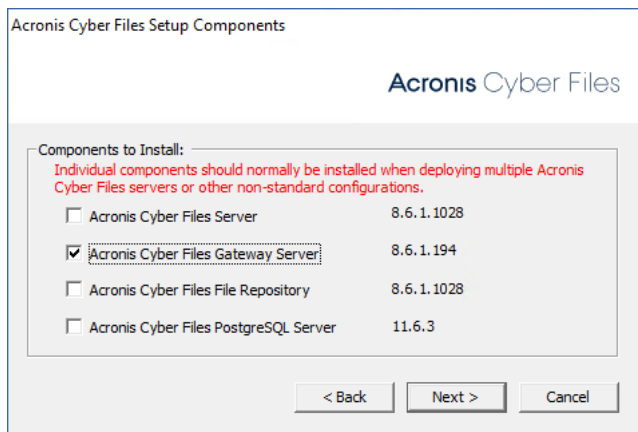

**例:** ゲートウェイサーバーと Acronis Cyber Files サーバーが存在する場合は、両方を選択します。

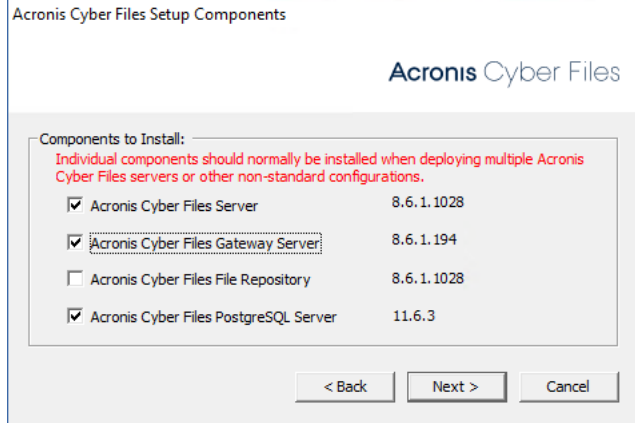

4. **[インストール]** をクリックしてインストーラを終了し、**設定ユーティリティ**を起動します。

### **注意**

**設定ユーティリティ**の設定を変更しないでください。設定を変更すると、構成に問題が生じる可能 性があります。

5. 設定ユーティリティですべての必要なサービスを開始した後に、このノードで Acronis Cyber Files コンポーネントが期待どおり動作することを確認します。

# <span id="page-85-0"></span>**モバイル アクセス**

このセクションの Web インターフェースには、モバイル デバイス ユーザーに影響を与えるすべての設 定と構成が含まれています。

# コンセプト

Acronis Cyber Files モバイルクライアントは、サードパーティのサービスを使用せずにサーバーに直接 接続するため、管理者が常に管理できます。Acronis Cyber Files サーバーは、既存のファイルサーバー と同じネットワークにインストールが可能で、iPad、iPhone、または Android デバイスからそのサー バー上のファイルにアクセスできます。これらのファイルは通常、PC で Windows ファイル共有機能を 使用して既に利用できるようになっているファイルや、Mac で Files Connect サーバーを使用して既に 利用できるようになっているファイルと同じです。

クライアントは Active Directory のユーザーアカウントを使用して Acronis Cyber Files サーバーにアク セスします。Acronis Cyber Files 内で追加のアカウントを設定する必要はありません。AD 以外のユー ザーにアクセス権を付与する必要がある場合に備えて、Acronis Cyber Files アプリは、Acronis Cyber Files が実行されている Windows サーバー上で構成されたローカルコンピューターアカウントを使用し たファイルアクセスもサポートします。後に説明するクライアント管理機能には AD のユーザー アカウ ントが必要です。

導入の最小構成は、Acronis Cyber Files のデフォルトのインストールを実行する 1 台の Windows サー バーで構成されます。このデフォルトのインストールには、Acronis Cyber Files サーバーコンポーネン トとローカル Acronis Cyber Files ゲートウェイサーバーが含まれます。このシナリオでは、Acronis Cyber Files ユーザーがこの 1 台のファイルサーバーに接続でき、モバイルデバイスでのクライアント管 理が可能になります。クライアント管理が不要な場合、データソースをローカルゲートウェイサーバー にセットアップでき、Acronis Cyber Files モバイルクライアントはこれらのデータソースにアクセスで きますが、ユーザーがそのアプリケーション設定を管理します。

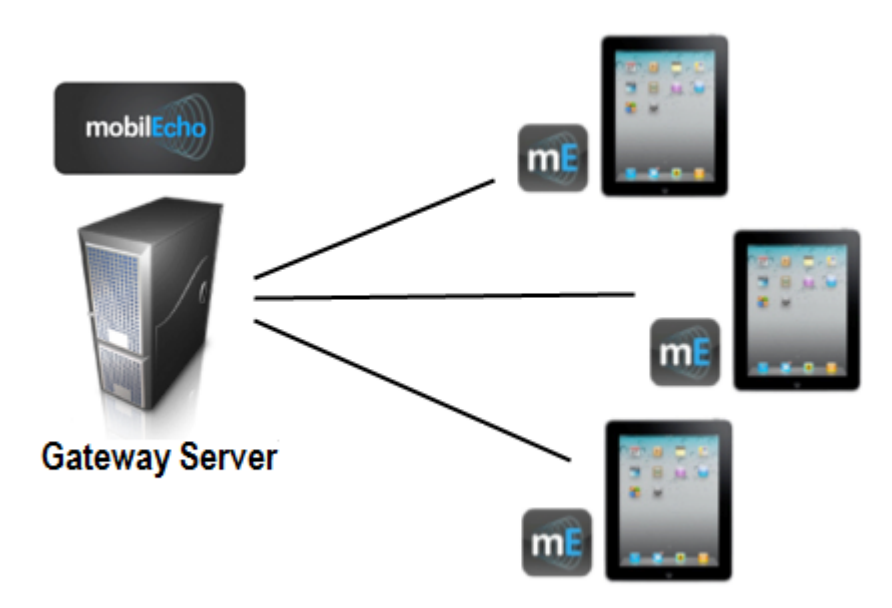

図 1. 単一の Acronis Cyber Files サーバーとローカルゲートウェイサーバー

任意の数のゲートウェイサーバーを後でネットワークに追加して、Cyber Files クライアントからのアク セスを設定できます。

### **注意**

Acronis Cyber Files のインストールの詳細は、本書の「[インストール](#page-44-0)」セクションに記載されていま す。ゲートウェイ サーバーとデータ ソースの構成は、「[モバイル](#page-85-0) アクセス」のセクションで説明して います。

モバイルクライアントをリモート管理する場合、Acronis Cyber Files Management を使用して、Active Directory のユーザーまたはグループごとにポリシーを作成することができます。Acronis Cyber Files サーバーが 1 台だけ必要であり、ポリシーによって以下が可能になります。

- <sup>l</sup> 一般的なアプリケーションの設定を構成する
- <sup>l</sup> クライアント アプリケーションに表示されるサーバー、フォルダ、ホーム ディレクトリを割り当て る
- <sup>l</sup> ファイルで実行できる操作を制限する
- <sup>l</sup> Acronis Cyber Files ファイルを開くことができる他のサードパーティアプリを制限する
- セキュリティ要件(サーバー ログインの頻度、アプリケーション ロック パスワードなど)を設定す る
- <sup>l</sup> デバイスにファイルを保存する機能を無効にする
- <sup>l</sup> Acronis Cyber Files ファイルを iTunes バックアップに含める機能を無効にする
- <sup>l</sup> ユーザーのアプリケーション ロック パスワードをリモートからリセットする
- モバイルアプリのローカルデータと設定のリモートワイプを実行する
- その他の多くの設定およびセキュリティ オプション

一般的なネットワーク使用クライアント管理では、Acronis Cyber Files サーバーと Acronis Cyber Files ゲートウェイサーバーコンポーネントがインストールされた 1 台のサーバーと、ファイルサーバーとし て機能する複数の追加のゲートウェイサーバーが含まれます。このシナリオでは、すべてのモバイルク ライアントが、Acronis Cyber Files サーバーで管理されるように構成され、Acronis Cyber Files アプリ ケーションが起動されるたびにこのサーバーに接続して、設定変更をチェックし、必要な場合にはアプ リケーションロックパスワードのリセットやリモートワイプコマンドを受け入れます。

Acronis Cyber Files クライアントには、クライアントの管理ポリシーで、サーバーのリスト、共有ボ リューム内の特定のフォルダ、およびホームディレクトリを割り当てることができます。これらのリ ソースは、Acronis Cyber Files アプリに自動的に表示され、クライアントアプリはファイルアクセスの 必要性に応じてこれらのサーバーに直接接続します。

### **注意**

クライアント管理の有効化と構成の詳細は、本書の「[ポリシー](#page-87-0)」セクションと「モバイル [デバイスの管](#page-155-0) [理」](#page-155-0)セクションに記載されています。

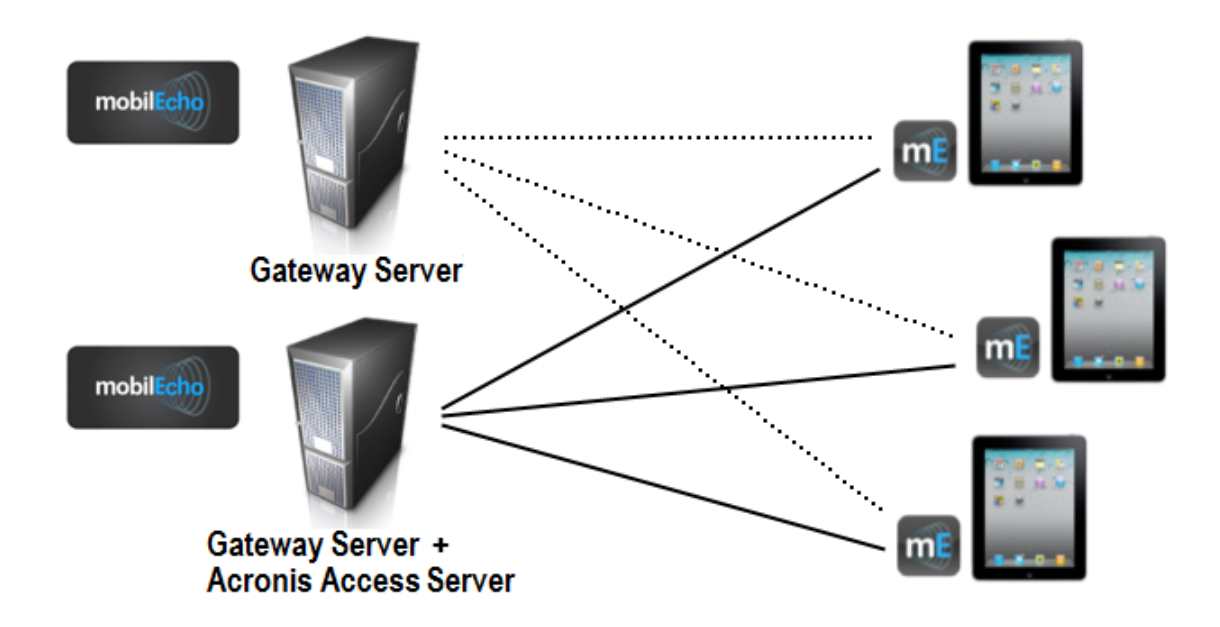

<span id="page-87-0"></span>図 2. 1 台のゲートウェイサーバー、1 台のゲートウェイサーバー + Acronis Cyber Files サーバー

## ポリシー

Acronis Cyber Files では、Active Directory のグループにポリシーを割り当てることができます。グ ループ ポリシーは通常、ほとんどすべてのクライアント管理要件を満たします。グループ ポリシーのリ ストは優先順位順に表示され、リスト内の一番上のグループの優先順位が最も高くなります。ユーザー が Acronis Cyber Files サーバーに接続したときには、ユーザーがメンバーになっている最も優先順位が 高い 1 つのグループ ポリシーによって設定が決定されます。

ユーザー ポリシーはグループ ポリシーより優先順位が高いため、ユーザーが属するグループとは無関係 に、ユーザーに特定の設定を実行されたときにユーザー ポリシーを使用します。ユーザー ポリシーは、 グループ ポリシーより優先されます。

### **注意**

### **グループの管理に関するヒント**:

すべて、またはほとんどのユーザーに同じポリシー設定を適用する場合、**[デフォルト]** グループポリ シーを使用できます。グループポリシーのメンバーではなく、明示的なユーザーポリシーがないすべて のユーザーは、**[デフォルト]** グループのメンバーになります。デフォルトでは、**[デフォルト]** グループ が有効になっています。特定のユーザーのグループによる Acronis Cyber Files 管理へのアクセスを拒否 する場合、それらのユーザーがどの設定済みグループポリシーのメンバーにもなっていないことを確認 します。ユーザーアカウントがいずれかのグループ ポリシーと一致しない限り、それらのユーザーは Acronis Cyber Files クライアント管理への登録を拒否されます。

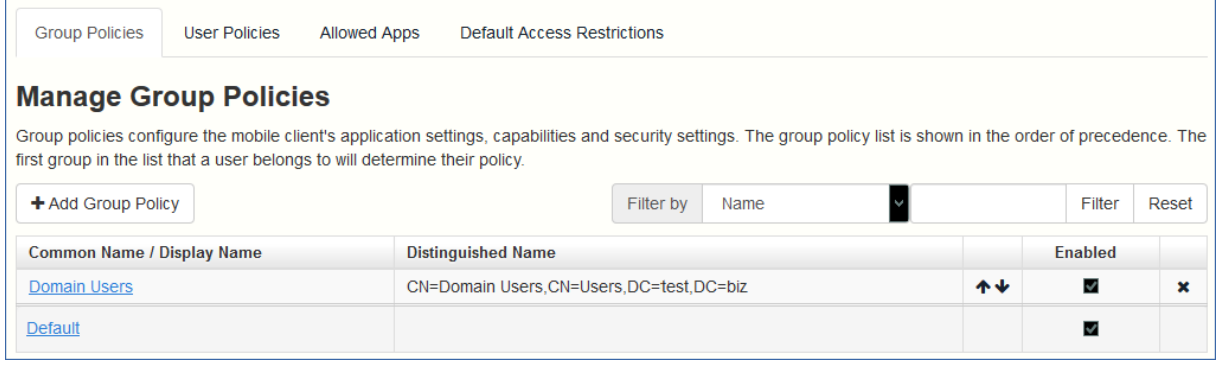

## 新しいポリシーの追加

## **新しいグループ ポリシーを追加するには**

- 1. **[グループ ポリシー]** タブを選択します。
- 2. 新しいグループ ポリシーを追加するには、**[新しいポリシーの追加]** ボタンをクリックします。これ により、**[新しいグループポリシーの追加]** ページが表示されます。

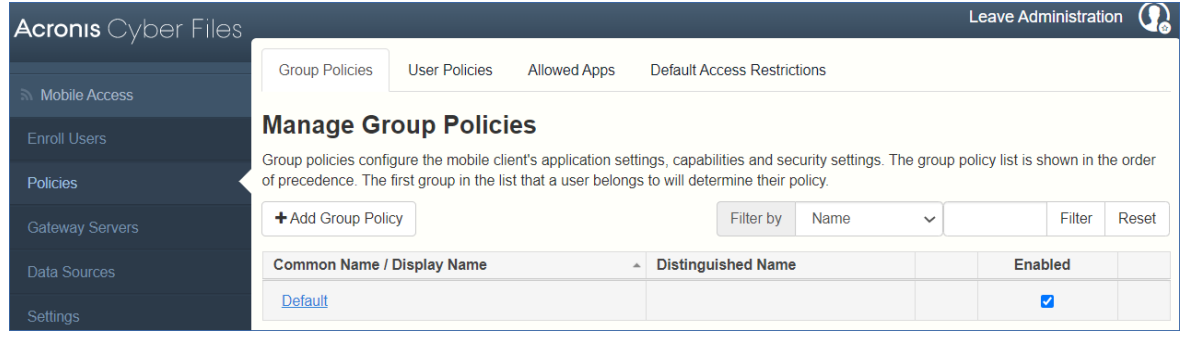

- 3. **[次に該当するグループを検索]** フィールドに、ポリシーを作成する対象の Active Directory グループ 名の一部または全部を入力します。[**先頭の文字**] または [**含まれる文字**] 検索を Active Directory グ ループに対して実行できます。[先頭の文字] の検索は、[含まれる文字] の検索よりも短時間で完了 します。
- 4. **[検索]** をクリックし、表示される結果でグループ名を見つけてクリックします。
- 5. [\[セキュリティ\]](#page-90-0)[、\[アプリケーション\]、](#page-93-0)[\[同期\]](#page-99-0)[、\[ホームフォルダ\]、](#page-100-0)および [\[サーバー\]](#page-102-0) の各タブで必 要な設定をしてから **[保存]** をクリックします。

### **新しいユーザー ポリシーを追加するには**

- 1. **[ユーザー ポリシー]** タブを選択します。
- 2. 新しいユーザー ポリシーを追加するには、**[新しいポリシーの追加]** ボタンをクリックします。これ により、**[新しいユーザーポリシーの追加]** ページが開きます。

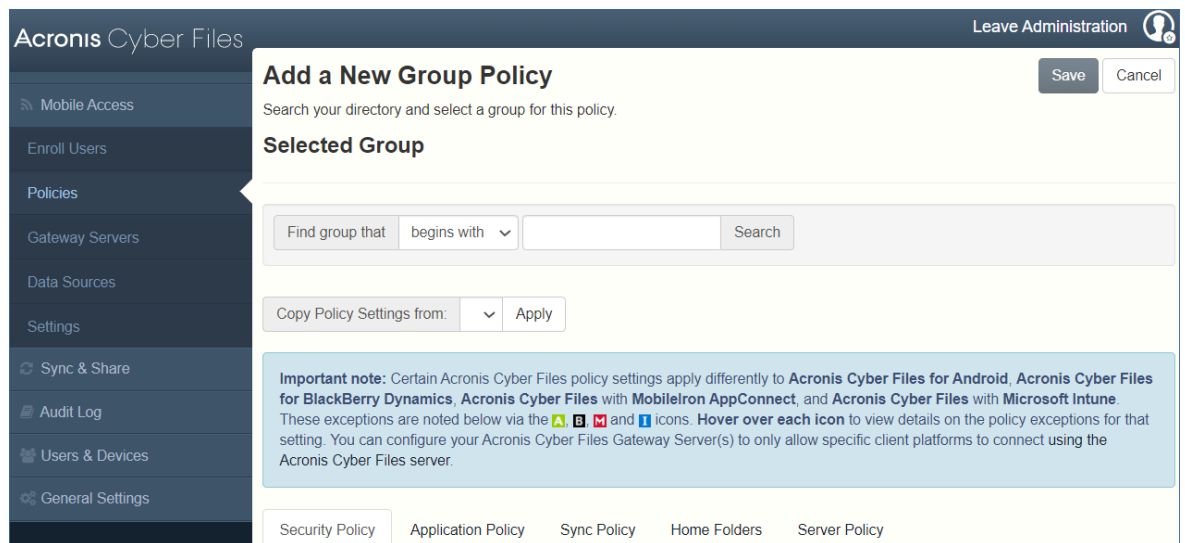

- 3. **[ユーザーの検索]** フィールドに、ポリシーを作成する対象の Active Directory ユーザー名の一部また は全部を入力します。[**先頭の文字**] または [**含まれる文字**] 検索を Active Directory ユーザーに対し て実行できます。[先頭の文字] の検索は、[含まれる文字] の検索よりも短時間で完了します。
- 4. **[検索]** をクリックし、表示される結果でユーザー名を見つけてクリックします。
- 5. [\[セキュリティ\]](#page-90-0)[、\[アプリケーション\]、](#page-93-0)[\[同期\]](#page-99-0)[、\[ホームフォルダ\]、](#page-100-0)および [\[サーバー\]](#page-102-0) の各タブで必 要な設定をしてから **[保存]** をクリックします。

### ポリシーの変更

既存のポリシーをいつでも変更することができます。ポリシーの変更は、関連するモバイルアプリユー ザーが次にモバイルアプリを起動したときにユーザーに適用されます。

### **注意**

### **接続要件**

Acronis Cyber Files クライアントが、プロファイルの更新、リモートパスワードのリセット、およびリ モートワイプの指示を受け取るには、Acronis Cyber Files サーバーへのネットワークアクセスが必要で す。クライアントが、Acronis Cyber Files にアクセスする前に VPN に接続する必要がある場合は、管 理コマンドを受け付ける前に VPN に接続する必要もあります。

## **グループ ポリシーを変更するには、次の操作を行います。**

- 1. トップ メニュー バーの **[グループ ポリシー]** オプションをクリックします。
- 2. 変更するグループをクリックします。
- 3. **[グループ ポリシーの編集]** ページで必要な変更を加え、**[保存]** を押します。
- 4. ポリシーを一時的に無効にするには、目的のグループの **[有効]** 列のチェックボックスをオフにしま す。この変更は即座に有効になります。
- 5. グループの優先順位を変更するには、[Manage Group Profiles] リストで上向きまたは下向きの矢印 をクリックします。これにより、プロファイルのレベルが 1 つ上または下に移動します。

## **ユーザー ポリシーを変更するには、次の操作を行います。**

- 1. **[ユーザー ポリシー]** タブを選択します。
- 2. 変更するユーザーをクリックします。
- 3. **[ユーザー ポリシーの編集]** ページで必要な変更を加え、**[保存]** を押します。
- 4. ポリシーを一時的に無効にするには、目的のユーザーの **[有効]** 列のチェックボックスをオフにしま す。すぐに無効化されます。

ポリシーの設定

<span id="page-90-0"></span>セキュリティ ポリシー

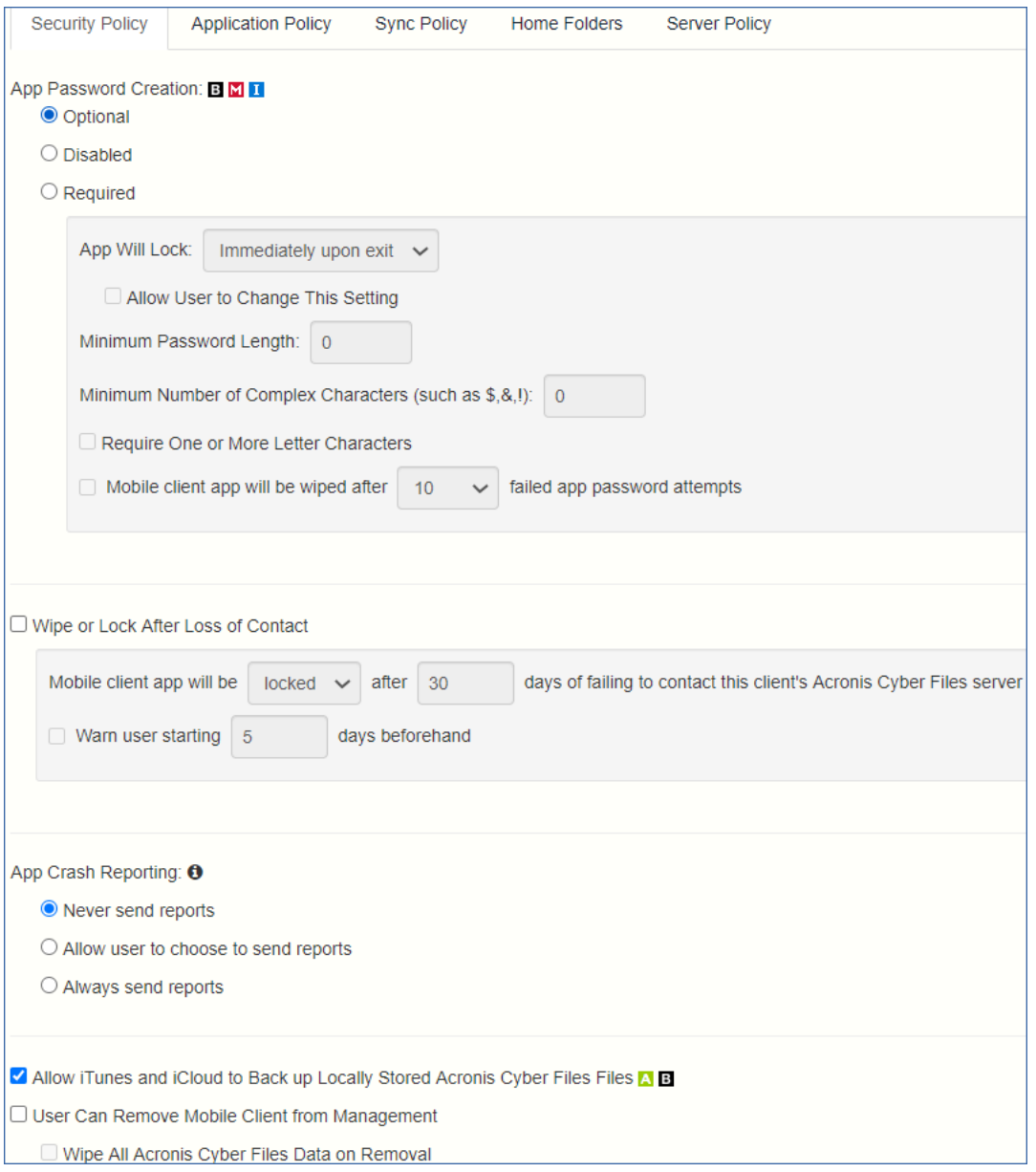

- <sup>l</sup> **アプリのパスワードの作成**: モバイルアプリケーションにロックパスワードを設定して、そのパス ワードを最初に入力しなければアプリケーションを起動できないようにすることができます。
	- o **オプション**: この設定は、アプリケーション ロック パスワードの設定をユーザーに強制しません が、必要な場合にアプリケーションの **[設定]** メニューからパスワードを設定できます。
	- o **無効**: この設定は、アプリケーションの **[設定]** メニューからアプリケーション ロック パスワード を設定する機能を無効にします。これは、共有されているモバイルデバイスで、あるユーザーがア プリケーションパスワードを設定して他のユーザーがモバイルアプリを使用できなくなるという状 況を防ぐ場合に役に立つことがあります。
	- o **必須**: この設定は、ユーザーがアプリケーション ロック パスワードを設定していない場合に、設定 を強制します。オプションのアプリケーション パスワードの複雑さの要件およびパスワード試行 失敗による消去の設定は、**[アプリのパスワードの作成]**を **[必須]** に設定した場合のみ適用されま す。
		- アプリのロックのタイミング: アプリケーション パスワードの入力が免除される時間を設定しま す。ユーザーがデバイス上で Acronis Cyber Files モバイルアプリから別のアプリケーションに 切り替えた後、この猶予期間が切れる前にこのモバイルアプリに戻る場合は、アプリケーショ ンロックパスワードを入力する必要がなくなります。パスワードを毎回入力することを必須に するには、**[終了時]** を選択します。ユーザーがモバイルアプリの設定で **[アプリのロックのタイ ミング]** 設定を変更できるようにする場合は、**[ユーザーが設定を変更できるようにする]** を選択 します。
		- **最低パスワード長**: アプリケーション ロック パスワードとして許可される最小文字数。
		- **最低限含めなければならない文字の種類の数**: アプリケーション ロック パスワードに必要な文 字および数字以外の文字の最小数。
		- 1つ以上の文字が必要: アプリケーション パスワード内に1つ以上の文字が含まれるようにしま す。
		- n **アプリのパスワードの試行を X 回失敗した場合、モバイルクライアントアプリをワイプする**: こ のオプションを有効にすると、指定した回数連続してアプリのパスワードの入力に失敗した場 合、モバイルアプリの設定とデータがワイプされます。
- <sup>l</sup> **接続がない場合にワイプまたはロックする**: 一定の日数にわたり Acronis Cyber Files サーバーへの接 続が行われなかった場合に、モバイルアプリを自動的にワイプまたはロックするには、この設定を有 効にします。

### **警告**

何らかの理由でアプリがサーバーへの認証に失敗した場合、サーバーが到達可能であったとしても、 サーバーに接続しているとはみなされません。

- o 後でロックされたクライアントがサーバーに正常に接続した場合、自動的にロック解除されます。
- o クライアントが消去された場合、モバイルアプリに保存されているすべてのローカルファイルとク ライアント管理ポリシーが削除され、すべての設定がデフォルトにリセットされます。消去された クライアントがゲートウェイ サーバーにアクセスするには、管理に再登録する必要があります。
- o **このクライアントの Acronis Cyber Files サーバーへのアクセスに X 日間失敗したらモバイルク ライアントアプリをロックする/ワイプする**: 指定された日数の間にクライアントがこの Acronis Cyber Files サーバーに接続しない場合のデフォルトの操作を設定します。
- o **[ ] 日前からユーザーに警告**: Mobile アプリでは、「接続がない」ためにワイプまたはロックが実 行される日が近づいたときに、オプションでユーザーに警告することができます。これにより、 ネットワーク接続を再び確立し、モバイルアプリが Acronis Cyber Files サーバーに接続して、 ロックまたはワイプを防ぐ機会が得られます。
- <sup>l</sup> **アプリのクラッシュレポート**: モバイルアプリがクラッシュした場合にAcronisにレポートを送信しま す。個人データまたは識別情報は送信されません。
	- o **レポートを送信しない**
	- o **レポート送信を許可する**
	- o **常にレポート送信する**
- <sup>l</sup> **iTunes と iCloud でローカルに保存された Acronis Cyber Files ファイルをバックアップできるよう にする**: この設定が無効になっている場合、モバイルアプリは iTunes または iCloud へファイルを バックアップできません。これにより、Acronis Cyber Files のセキュリティで保護されたデバイスの ストレージ内のファイルがバックアップにコピーされなくなります。
- <sup>l</sup> **ユーザーがモバイルクライアントを管理から削除できる**: Acronis Cyber Files ユーザーが Acronis Cyber Files 内の自分の管理ポリシーをアンインストールできるようにする場合はこの設定を有効に します。このオプションを設定することで、アプリケーションの完全な機能が戻り、ポリシーによっ て変更された構成を復元することができます。
	- o **削除されたときにすべての Acronis Cyber Files データをワイプする**: ユーザーによるポリシーの 削除が有効になっている場合に、このオプションを選択できます。有効になっている場合、プロ ファイルが管理から削除された場合に、モバイルアプリケーション内にローカルで保存されている すべてのデータが消去されます。これにより、管理されていないクライアント上に会社のデータが 存在しないようにすることができます。

## <span id="page-93-0"></span>アプリケーションポリシー

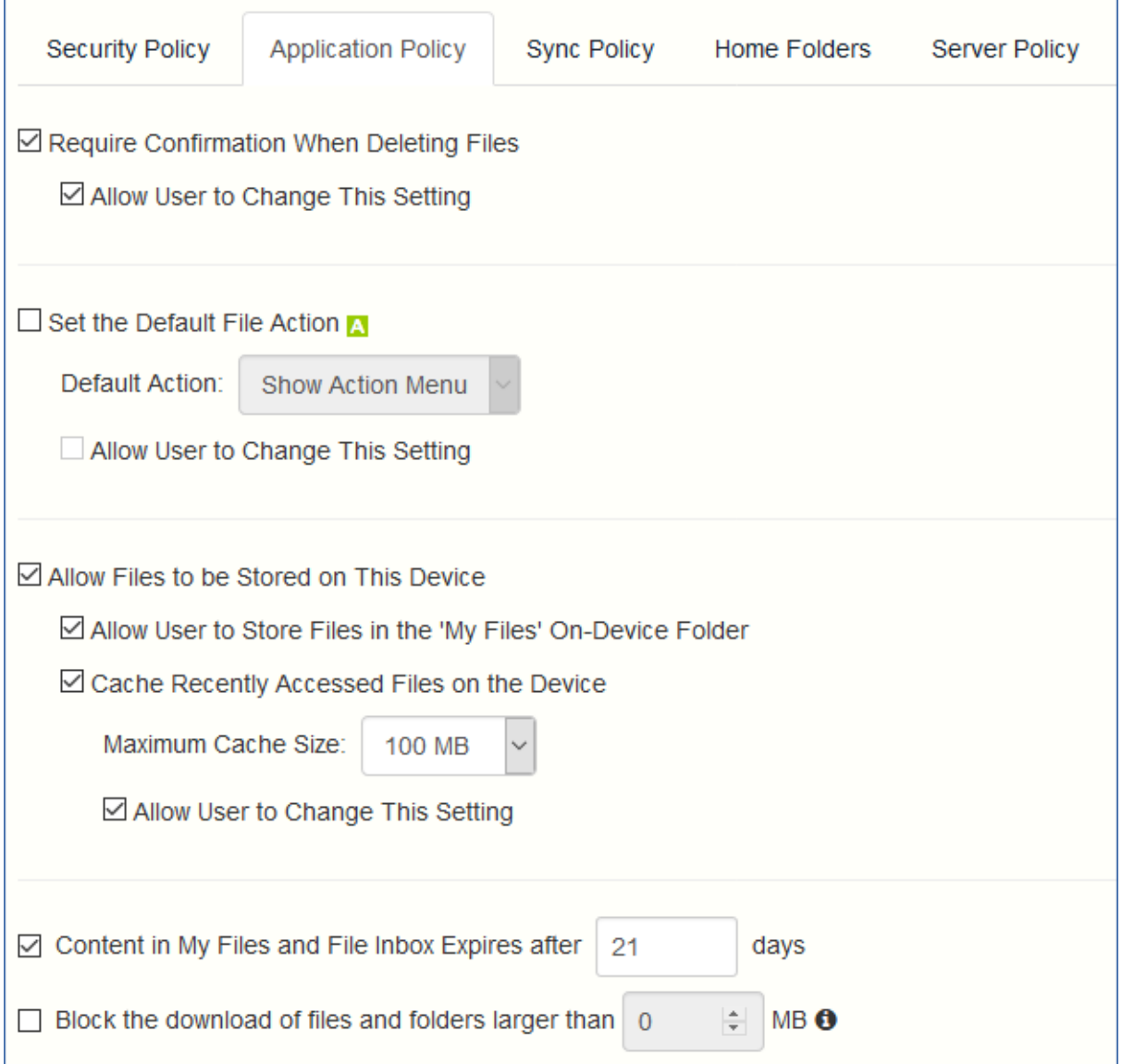

- <sup>l</sup> **ファイルを削除するときに確認を必須にする**: 有効の場合、ユーザーはファイルを削除するたびに確 認を求められます。ユーザーがこの設定を後で変更できるようにするには、**[ユーザーが設定を変更 できるようにする]** を選択します。
- <sup>l</sup> **デフォルトのファイル操作を設定する**: これは、ユーザーが Mobile アプリケーションでファイルを タップしたときの操作を決定するオプションです。このオプションが設定されていない場合、**[操作 メニュー]** がクライアント アプリケーションのデフォルトとして使用されます。ユーザーがこの設定 を後で変更できるようにするには、**[ユーザーが設定を変更できるようにする]** を選択します。
- <sup>l</sup> **このデバイスにファイルを保存できるようにする**: この設定はデフォルトで有効になっています。有 効の場合、ファイルをデバイス上 (Cyber Files のサンドボックス化されたストレージ内)に残すこ とができます。ファイルをローカルに保存するための機能(マイファイルフォルダ、同期フォルダ、 最近アクセスしたファイルのキャッシュ)を有効または無効にするには、追加のポリシー設定が必要 です。このオプションが無効な場合、デバイスにはファイルが保存されません。これにより、デバイ

スの紛失や盗難の際、会社のデータがデバイスに残っていないことを保証できます。この設定が無効 な場合、ユーザーはファイルを保存または同期してオフラインで使用すること、ファイルをキャッ シュしてパフォーマンスを向上させること、[他のアプリで開く] 機能を使用して別のアプリケーショ ンから Cyber Files モバイルクライアントにファイルを送信することができません。

- o **ユーザーがデバイスの 'マイファイル' フォルダにファイルを保存できるようにする**: 有効の場合、 ファイルを 'マイファイル' フォルダにコピーして、オフラインでのアクセスや編集が可能になりま す。これは Cyber Files のデバイス上にあるストレージサンドボックス内の汎用ストレージエリア です。
- o **最近アクセスしたファイルをデバイスにキャッシュする**: 有効の場合、最近アクセスしたサーバー ベースのファイルが、デバイスのローカル キャッシュに保存され、もう一度アクセスしたときに 変更されていなければ、使用できるようになります。これは、パフォーマンスの向上と帯域幅の節 約に役立ちます。**[最大キャッシュ サイズ]** を指定し、後でユーザーがこの設定を変更できるよう にしておくこともできます。
- <sup>l</sup> **[マイファイル] と [ファイル受信トレイ] のコンテンツは、X日後に有効期限が切れます**: このオプ ションが有効の場合、設定した日数が経過すると、**マイファイル**内のファイルがデバイスから削除さ れます。
- <sup>l</sup> **X MB より大きいファイルおよびフォルダのダウンロードをブロックする**: このオプションを有効に すると、設定された容量より大きいファイルやフォルダは、モバイルアプリでダウンロードされなく なります。

### **許可**

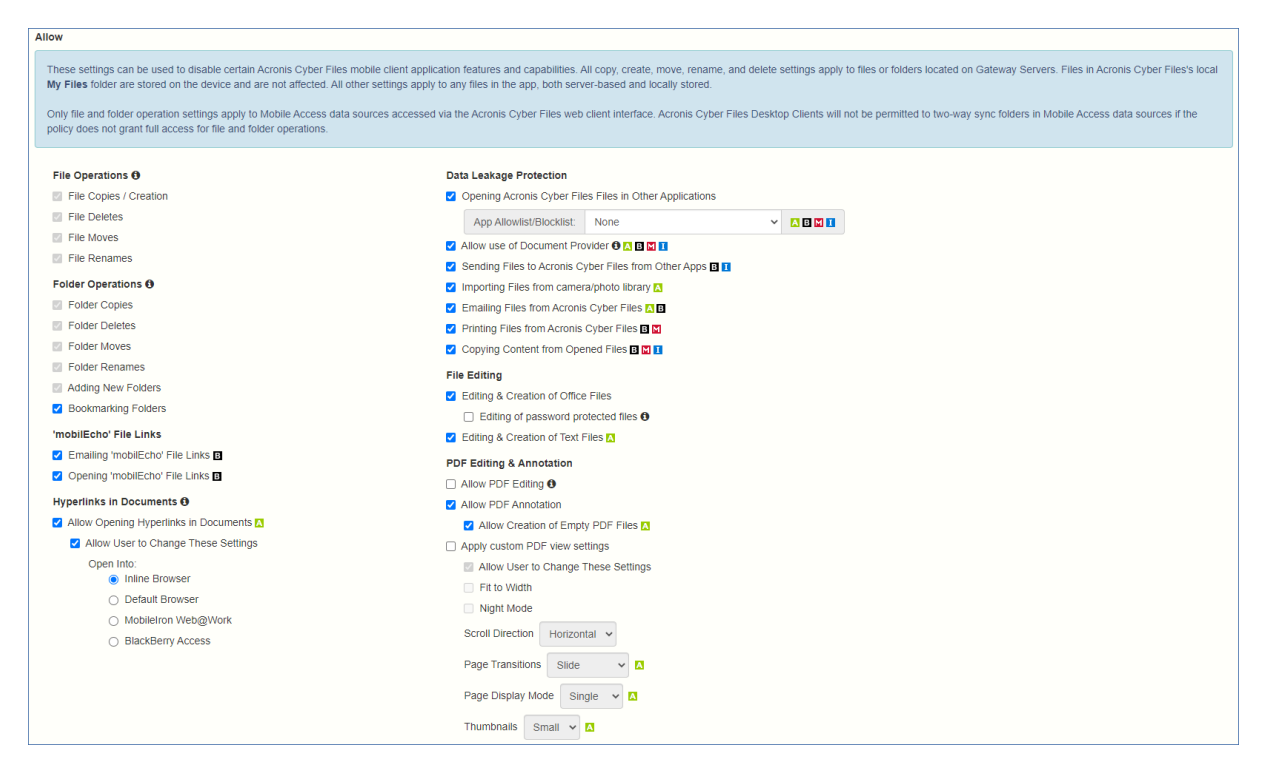

これらの設定を使用して特定の Mobile アプリケーションの機能を無効にすることができます。コ ピー、作成、移動、名前の変更、および削除のすべての設定は、ゲートウェイサーバーに置かれている ファイルまたはフォルダに適用されます。モバイルクライアントのローカルの [マイファイル] フォルダ 内にあるファイルはデバイスに保存され、影響を受けません。他のすべての設定は、サーバーベースか クライアント上にローカルに保存されているかを問わず、Cyber Files のすべてのファイルに適用されま す。

#### **ファイルの操作**

- <sup>l</sup> **ファイルのコピー/作成**: このオプションを無効にすると、ユーザーは他のアプリケーションや iPad 写真ライブラリからゲートウェイ サーバーにファイルを保存できません。また、ゲートウェイ サー バーに新しいファイルやフォルダをコピーまたは作成することもできません。この設定は、クライア ントにファイルの作成を許可する NTFS アクセス権よりも優先されます。
- <sup>l</sup> **ファイルの削除**: このオプションを無効にすると、ゲートウェイ サーバーからファイルを削除できな くなります。この設定は、クライアントにファイルの削除を許可する NTFS アクセス権よりも優先さ れます。
- <sup>l</sup> **ファイルの移動**: このオプションを無効にすると、ゲートウェイサーバー上のあるロケーションから 別のロケーションへ、またはゲートウェイサーバーから Mobile アプリケーションのローカル [マイ ファイル] ストレージへファイルを移動することができなくなります。この設定は、クライアントに ファイルまたはフォルダの移動を許可するNTFSアクセス権よりも優先されます。
- <sup>l</sup> **ファイル名の変更**: このオプションを無効にすると、ゲートウェイ サーバーのファイルの名前が変更 できなくなります。この設定は、クライアントにファイル名の変更を許可する NTFS アクセス権より も優先されます。

### **フォルダの操作**

- <sup>l</sup> **フォルダのコピー**: このオプションを無効にすると、ユーザーはゲートウェイ サーバーでフォルダを コピーしたり、ゲートウェイ サーバーにフォルダをコピーすることができません。この設定は、クラ イアントにフォルダの作成を許可する NTFS アクセス権よりも優先されます。この設定を有効にする には、**[ファイルのコピー/作成]** を有効にする必要があります。
- **フォルダの削除**: このオプションを無効にすると、ゲートウェイ サーバーからフォルダを削除できな くなります。この設定は、クライアントにフォルダの削除を許可する NTFS アクセス権よりも優先さ れます。
- <sup>l</sup> **フォルダの移動**: このオプションを無効にすると、ゲートウェイサーバー上のあるロケーションから 別のロケーションへ、またはゲートウェイサーバーから Acronis Cyber Files モバイルアプリケー ションのローカル [マイ ファイル] ストレージへフォルダを移動することができません。この設定 は、クライアントにファイルまたはフォルダの移動を許可するNTFSアクセス権よりも優先されま す。この設定を有効にするには、**[フォルダのコピー]** を有効にする必要があります。
- <sup>l</sup> **フォルダ名の変更**: このオプションを無効にすると、ゲートウェイ サーバーのフォルダの名前を変更 できなくなります。この設定は、クライアントにフォルダ名の変更を許可する NTFS アクセス権より も優先されます。
- <sup>l</sup> **新しいフォルダを追加**: このオプションを無効にすると、ユーザーはゲートウェイ サーバーで新しい 空のフォルダを作成できません。
- <sup>l</sup> **フォルダのブックマーク**: このオプションを無効にすると、ユーザーはデバイス上またはサーバー上 の Acronis Cyber Files フォルダにすばやくアクセスするためのブックマークを登録することができ なくなります。

#### **'mobilEcho' ファイルのリンク**

- <sup>l</sup> **'mobilEcho' ファイルのリンクをEメールで送信する**: このオプションを無効にすると、ユーザーは Acronis Cyber Files ファイルまたはフォルダへの mobilEcho:// の URL を、他の Acronis Cyber Files ユーザーに送信することができなくなります。このようなリンクは、受信者が Acronis Cyber Files モバイル クライアントをインストールしていて、サーバーを構成しているデバイス、またはリンク ロケーションへのアクセス権を持つフォルダが割り当てられているデバイスで開いた場合にのみ正常 に動作します。また、このユーザーには、アイテムを読み取るための、ファイル/フォルダ レベルの アクセス権も必要です。
- <sup>l</sup> **'mobilEcho' ファイルのリンクを開く**: このオプションを無効にすると、ユーザーは Acronis Cyber Files ファイルまたはフォルダへの mobilEcho:// の URL を開くことができなくなります。

### **ドキュメント内のハイパーリンク**

- <sup>l</sup> **ドキュメント内のハイパーリンクの参照を許可する**: 有効にすると、ドキュメント内にあるすべての ハイパーリンクを開くことができます。
	- o **ユーザーが設定を変更できるようにする**: 有効にすると、設定に基づいて機能を有効化、無効化で きます。

他のアプリで開く:

- o **[インラインブラウザ]**: ハイパーリンクは、Acronis Cyber Files アプリで直接開かれます。
- o **デフォルトのブラウザ**: ハイパーリンクは、デバイスで選択されたデフォルトのブラウザで開かれ ます。
- o **MobileIron Web@Work**: ハイパーリンクは、MobileIron Web@Workアプリで開かれます。

#### **データ漏えいの防止**

- <sup>l</sup> **Acronis Cyber Files ファイルを別のアプリケーションで開く**: このオプションを無効にすると、 Mobile アプリケーションに **[他のアプリで開く]** ボタンが表示されなくなります。従って、Acronis Cyber Files 内のファイルを別のアプリケーションで開くことができなくなります。別のアプリケー ションで開かれたファイルは、そのアプリケーションのデータ ストレージ エリアにコピーされ、 Acronis Cyber Files では制御できなくなります。
	- o **アプリの許可リスト/ブロックリスト**: デバイスで Acronis Cyber Files ファイルを開くことのでき るサードパーティアプリを制限するために、あらかじめ定義されている許可リストまたはブロック リストを選択します。許可リストまたはブロックリストを作成するには、トップ メニュー バーの **[許可されたアプリ]** をクリックします。
- **ドキュメントプロバイダの使用を許可**: モバイルデバイスが Acronis Cyber Files のドキュメントプロ バイダ拡張機能を使用できるようにします。ドキュメントプロバイダ拡張機能は、特定の設定の影響 を受ける場合があります。
	- a. クライアントが古いサーバーで管理される場合、**[Acronis Cyber Files ファイルを別のアプリ ケーションで開く]** が**無効**に設定されるか、**有効**な許可リスト/ブロックリストがある限り、ド キュメントプロバイダ拡張機能は有効になります。
	- b. クライアントが新しいサーバー(バージョン 7.3.1 以降)で管理され、**[ドキュメントプロバイダ の使用を許可]** が有効に設定されている場合、**[Acronis Cyber Files ファイルを別のアプリケー ションで開く]** が**無効**に設定されるか、**有効**な許可リスト/ブロックリストがある場合でも、ユー ザーは他のアプリとファイルを共有することができます。特別にブロックされたファイルも含 む。
- c. **[ドキュメントプロバイダの使用を許可]** が有効に設定されているものの、ファイルの作成が無効 である場合には、ドキュメントプロバイダ拡張は機能しますが、ユーザーは他のアプリから Acronis Cyber Files データソースにファイルを保存することができません。
- <sup>l</sup> **他のアプリから Acronis Cyber Files にファイルを送信する**: このオプションを無効にすると、 Mobile アプリケーションは、別のアプリケーションの **[他のアプリで開く]** 機能から送信されたファ イルを受け入れなくなります。
- <sup>l</sup> **カメラまたは写真ライブラリからファイルをインポートする**: 有効にすると、写真およびビデオをデ バイスの写真ライブラリから Acronis Cyber Files に直接インポートできます。
- <sup>l</sup> **Acronis Cyber Files からファイルをEメールで送信する**: このオプションを無効にすると、Mobile ア プリケーションに **[ファイルをEメールで送信]** ボタンが表示されなくなります。したがって、アプリ ケーションから Acronis Cyber Files 内のファイルをEメールで送信することができなくなります。

### **注意**

Android プラットフォームには、無効にできる組み込みのEメールアプリや機能がありません。その ため、Eメールにファイルを移動できないようにするには、[他のアプリケーションで Acronis Cyber Files ファイルを開く] を無効にする必要があります。

- <sup>l</sup> **Acronis Cyber Files からファイルを印刷する**: このオプションを無効にすると、Mobile アプリケー ションに **[印刷]** ボタンが表示されなくなります。したがって、Acronis Cyber Files 内のファイルを 印刷することができなくなります。
- <sup>l</sup> **開いているファイルからテキストをコピーする**: このオプションを無効にすると、ユーザーは、モバ イルアプリで開いている文書からテキストを選択して、コピー/貼り付け操作を行うことができませ ん。これにより、別のアプリケーションへのデータのコピーを防ぐことができます。

#### **警告**

[MobileIron](#page-329-0) ポリシーがアクティブな場合、そのコピー/貼り付けを許可設定の方が、この設定よりも優 先されます。

#### **ファイルの編集**

- <sup>l</sup> **Office ファイルの編集と作成**: このオプションを無効にすると、統合されている Polaris エディタで 文書を編集できなくなります。
	- o **パスワードで保護されたファイルの編集**: このオプションを無効にすると、ユーザーはパスワード で保護されたファイルを編集できなくなります。
- <sup>l</sup> **テキストファイルの編集と作成**: このオプションを無効にすると、ユーザーは組み込みのテキストエ ディタを使用して.txtファイルを編集できなくなります。

### **PDF の編集と注釈**

- <sup>l</sup> **PDF の編集を許可**: この設定が有効な場合、ユーザーはページの新規作成、ファイルの複製、コピー と貼り付け、並べ替え、回転、削除、選択したページのサブセットからの新しいドキュメントの作成 など、多くの PDF 編集機能を利用できるようになります。
- <sup>l</sup> **PDF の注釈を使用できるようにする**: このオプションを無効にすると、モバイル アプリで PDF に注 釈を付けることができなくなります。
- o **空のPDFファイルの作成を許可する**: 有効にすると、注釈作成用の空のPDFファイルを作成できま す。
- <sup>l</sup> **PDF のカスタム表示設定を適用する**: このオプションを有効にすると、すべてのユーザーおよびすべ ての PDF に、すべてのサブ設定が適用されます。
	- o **ユーザーが設定を変更できるようにする**: 有効にすると、ユーザーは自分のPDF表示設定を変更で きるようになります。
	- o **[スクロール方向]**: ページの移動方法(縦にスクロールするか横にスクロールするか)を選択でき ます。
	- o **[ページトランジション]**: トランジションの視覚効果を選択できます。**[スライド]**: 単にページが変 更されます。**[スクロール]**: ページが 1 つに繋がっているかのようにスクロールされます。**[カー ル]**: ページが本のようにめくられます。
	- **[ページ表示]**: 表示モード(1 ページずつ、または 2 ページずつ)を選択できます。
	- o **サムネイル**: PDF ページのサムネイルのサイズを設定します。**[小]**、**[大]**、**[なし]** から選択できま す。
	- o **[検索モード]**: 組み込みの PDF ビューアによって提供される検索結果の表示形式を設定します。3 種類の検索結果の表示形式があります。
		- **[シンプル]**: 結果がハイライト表示され、矢印アイコンを使ってスクロールできます。
		- **「詳細]**: すべての結果がドロップダウンリストに表示され、タップして参照できます。
		- **[ダイナミック**]: 検索結果表示形式を iPhone では [**シンプル]** に設定し、iPad では [詳細] に設 定します。
	- o **[ハイパーリンクハイライト]**: ハイパーリンクをハイライト表示するための色を選択できます。**[無 効]**を選択してハイライトを無効にすることもできます。
	- o **[幅に合わせる]**: 有効にすると、デバイス画面の幅に合わせてページのサイズが変更されます。
	- o **[ナイトモード]**: 有効にすると、薄暗い場所での表示が快適になるように、デバイスでナイトモー ドカラースキームが使用されます。

## <span id="page-99-0"></span>同期ポリシー

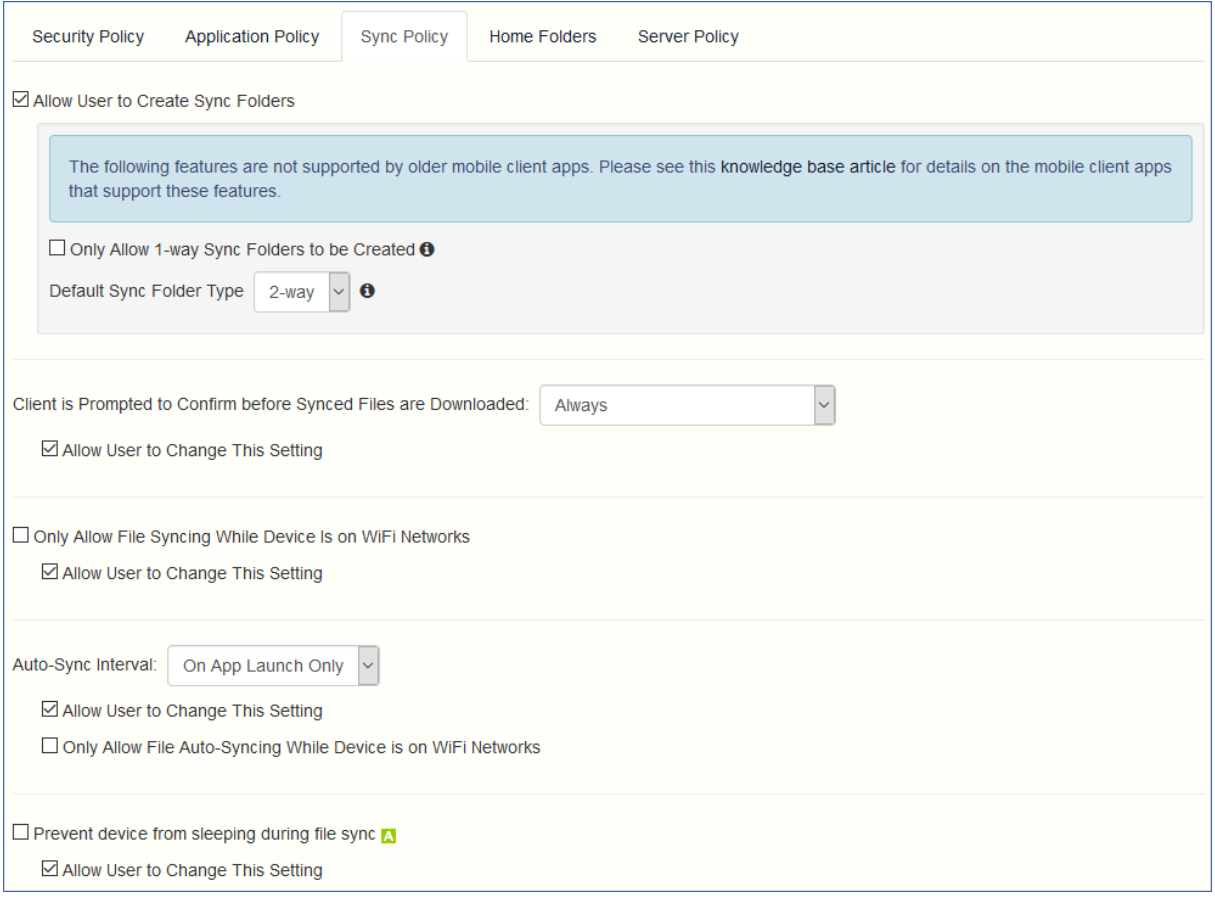

- <sup>l</sup> **ユーザーに同期フォルダの作成を許可:** ユーザーが独自の同期フォルダを作成することを許可しま す。
	- o **一方向同期フォルダのみ作成を許可する**: ユーザーは一方向同期フォルダのみ作成できます。
	- o **デフォルトの同期フォルダタイプ**: デフォルトの同期フォルダタイプとして、一方向または双方向 のいずれかを設定します。
- <sup>l</sup> **同期ファイルがダウンロードされる前にクライアントに確認を求めるメッセージを表示**: 同期された フォルダ内のファイルをダウンロードする前にユーザーが確認する必要がある状況の条件を選択しま す。オプションは、**[常に]**、**[携帯ネットワーク使用時のみ]**、**[確認しない]** です。**[ユーザーが設定を 変更できるようにする]** が有効な場合、クライアントは確認オプションを変更できます。
- <sup>l</sup> **デバイスが WiFi ネットワークに接続されている場合のみファイルの同期を許可する**: このオプション が有効になっている場合、Acronis Cyber Files では携帯接続を介したファイルの同期は許可されませ ん。**[ユーザーが設定を変更できるようにする]** が有効な場合、クライアントは WiFi ネットワーク上 にいる間、自動ファイル同期を有効または無効にできます。
- <sup>l</sup> **自動同期間隔**: このオプションが有効になっている場合、Acronis Cyber Files は自動同期を実行**しな い**か、**アプリケーション起動時のみ**に実行するか、いくつかの**時間間隔**で実行します。
	- o **ユーザーが設定を変更できるようにする**: このオプションが有効になっている場合、ユーザーは Acronis Cyber Files モバイルアプリから時間間隔を変更できます。
- o **デバイスが WiFi ネットワークに接続されている場合のみファイルの自動同期を許可する**: このオ プションが有効になっている場合、ユーザーが WiFi に接続していなければ自動同期は行われませ ん。
- <sup>l</sup> **ファイル同期中のデバイスのスリープを許可しない**: この設定を有効にした場合、ファイル同期の実 行中にロックやスリープが起こりません。**[ユーザーが設定を変更できるようにする]** が有効な場合、 クライアントは確認オプションを変更できます。

<span id="page-100-0"></span>ホームフォルダ

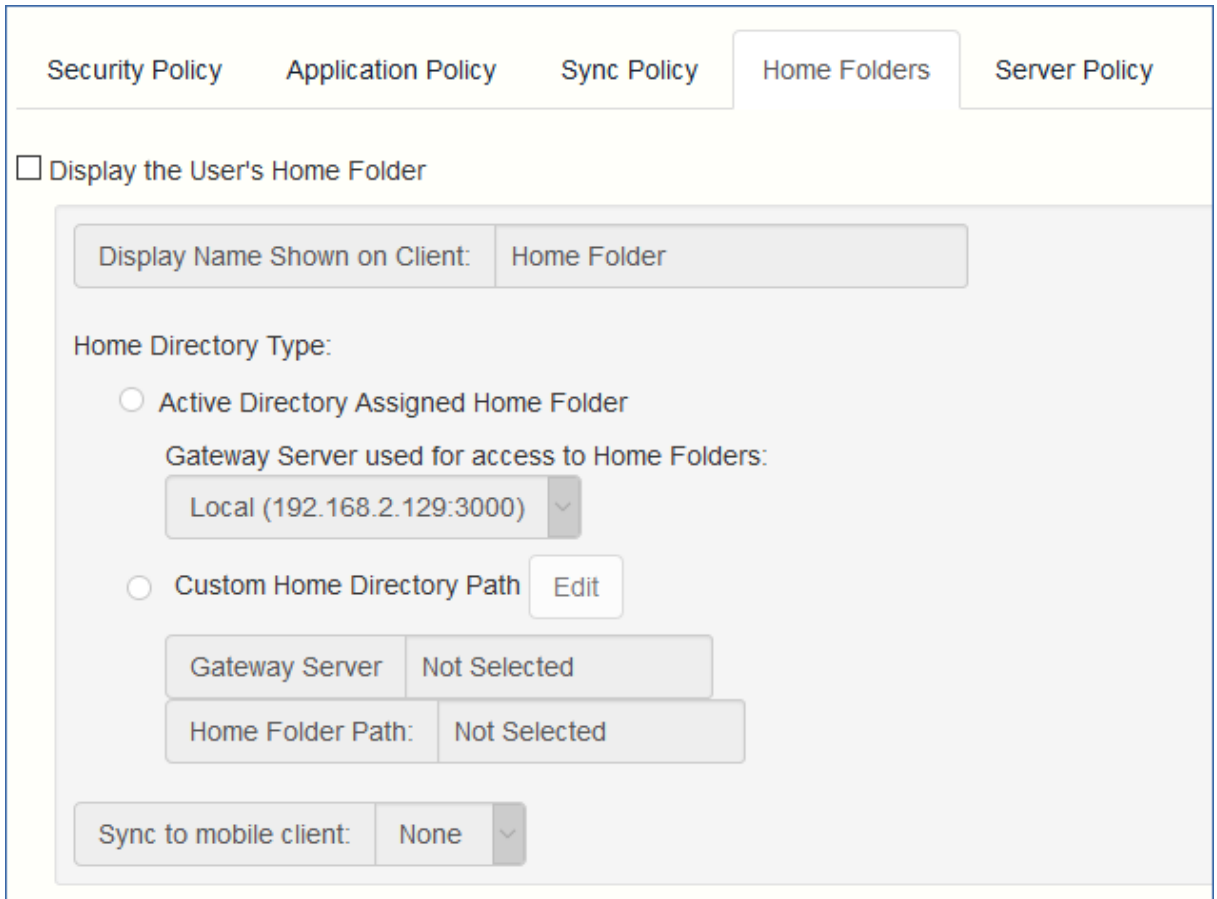

- <sup>l</sup> **ユーザーのホームフォルダを表示する**: このオプションを選択すると、ユーザーの個人用ホームディ レクトリが Mobile アプリに表示されます。
	- o **クライアントに表示する表示名**: Mobile アプリでのホームフォルダ項目の表示名を設定しま す。%USERNAME% ワイルドカードを使用して、表示されるフォルダ名にユーザーのユーザー名を含 めることができます。

**注意**

その他のデータソースタイプでは、%USERNAME% ワイルドカードを使用してユーザーのユーザー名 を表示することはできません。Active Directoryで割り当てられたホームフォルダのみで使用でき ます。

o **Active Directory が割り当てられたホームフォルダ**: Mobile アプリに表示されるホームフォルダか ら、AD アカウントプロファイルで定義されたサーバー/フォルダのパスにユーザーが接続されま す。

ホーム フォルダには、選択したゲートウェイを介してアクセスすることができます。

- o **カスタムホームディレクトリのパス**: Mobile アプリに表示されるホームフォルダから、この設定で 定義されたサーバーおよびパスにユーザーが接続されます。%USERNAME% ワイルドカードを使用し て、ユーザー名をその他のデータソースタイプのホームフォルダのパスに含めることができま す。%USERNAME% は大文字にする必要があります。
- o **モバイルクライアントへの同期**: このオプションにより、ホームディレクトリの同期の種類が選択 されます。

**注意**

このオプションは、ユーザーのホームフォルダとデスクトップクライアントとの同期機能には影 響**しません**。

### <span id="page-102-0"></span>サーバー ポリシー

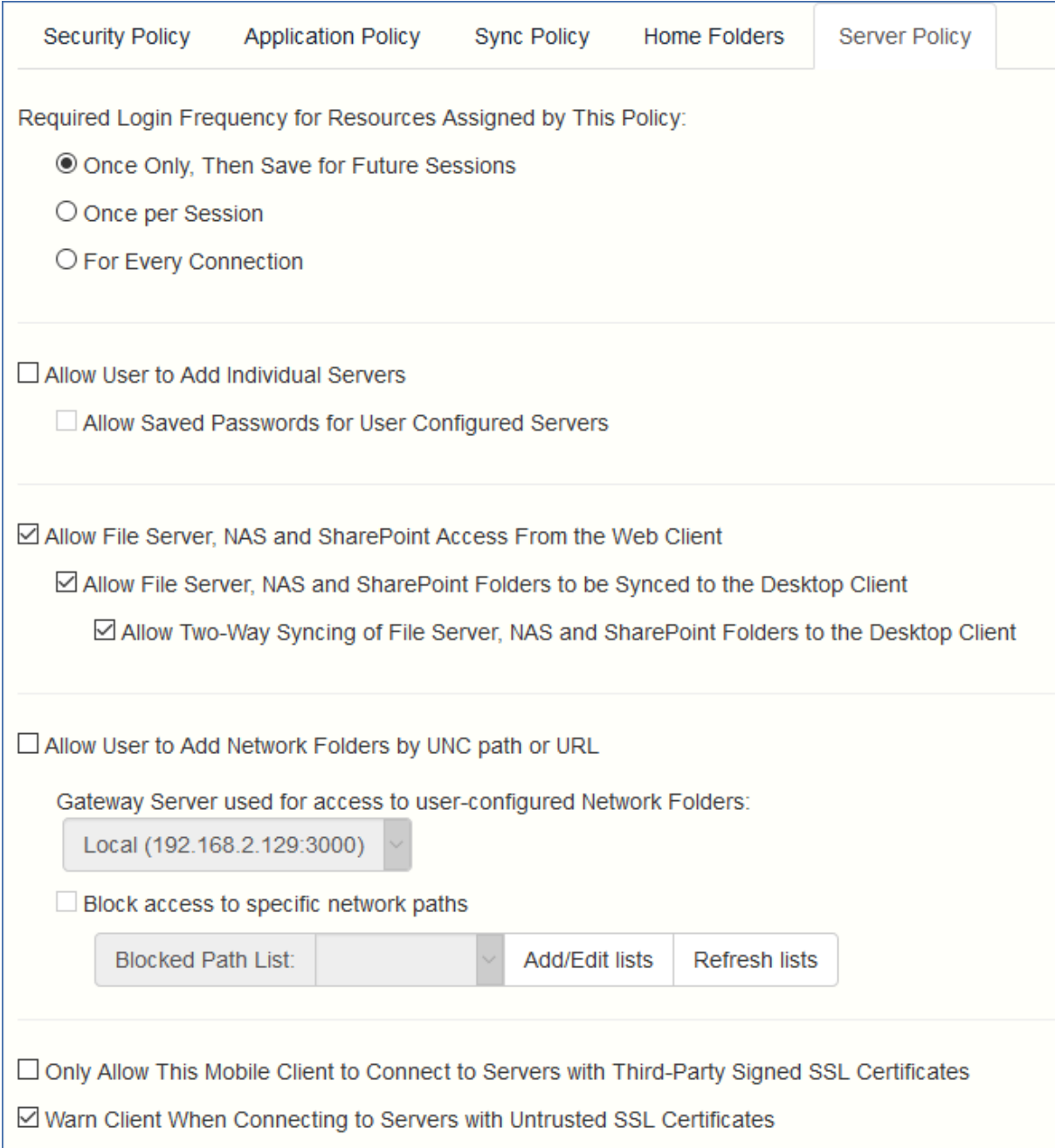

- <sup>l</sup> **このポリシーによって割り当てられるリソースの必要なログイン頻度**: このポリシーによって割り当 てられたサーバーにユーザーがログインする必要がある頻度を設定します。
	- o **1 回のみ、将来のセッション用に保存する**: ユーザーは管理サーバーに最初に登録するときにパス ワードを入力します。このパスワードは保存され、その後に開始するすべてのファイル サーバー への接続で使用されます。
	- o **セッションごと**: Acronis Cyber Files モバイルの起動後、ユーザーは、最初のサーバーに接続する ときにパスワードの入力が求められます。ユーザーは、Acronis Cyber Files モバイルアプリケー ションから移動するまで、パスワードを再入力せずに追加のサーバーに接続することができます。

Acronis Cyber Files モバイルから移動した後に戻った場合は、時間の長さにかかわらずパスワード をもう一度入力して最初のサーバーに接続する必要があります。

- o **接続するたび**: ユーザーは、サーバーに接続するたびにパスワードを入力する必要があります。
- <sup>l</sup> **ユーザーが個別のサーバーを追加できるようにする**: このオプションが有効になっている場合、ユー ザーは、サーバーの DNS 名または IP アドレスを知っていれば、Acronis Cyber Files モバイルアプリ ケーションでサーバーを手動で追加することができます。ユーザーのポリシーで**割り当て済みのサー バー**のみをユーザーが使用できるようにする場合は、このオプションを無効のままにします。
	- o **ユーザーが設定したサーバーに接続するためのパスワードを保存できるようにする**: ユーザーが個 別のサーバーの追加を許可されている場合、このサブオプションでそれらのサーバーに対するパス ワードを保存できるようにするかどうかを決定します。
- <sup>l</sup> **ウェブ クライアントからファイル サーバー、NAS、および SharePoint へのアクセスを許可する**: 有 効にした場合、ウェブ クライアントは、モバイル データ ソースの表示とアクセスも実行できるよう になります。
	- o **ファイル サーバー、NAS および SharePoint のフォルダからデスクトップ クライアントへの同期 を許可する**: このオプションが有効な場合、デスクトップ クライアントでは **[ネットワーク]** のコ ンテンツへの一方向同期が可能になります。
		- n **ファイル サーバー、NAS および SharePoint のフォルダとデスクトップ クライアントの双方 向同期を許可する**: このオプションが有効な場合、デスクトップ クライアントでは **[ネットワー ク]** のコンテンツとの双方向同期が可能になります。

**注意**

デスクトップクライアントで **[ネットワーク]** のコンテンツとの双方向同期を有効にするには、 **[アプリケーション ポリシー]** タブでファイルとフォルダの操作の**作成**(フォルダの**追加**)、**コ ピー**、**削除**、**移動**、および**名前の変更**を事前に許可しておく必要があります。

- <sup>l</sup> **ユーザーが UNC パスまたは URL を指定してネットワーク フォルダを追加できるようにする**: このオ プションが有効な場合、モバイル クライアント ユーザーは、ネットワーク フォルダおよび SharePoint サイトのうち、自分に割り当てられているのではないもの、または既存のデータ ソース ではアクセスできないものを追加してアクセスすることが可能になります。選択するゲートウェイ サーバーには、それらの SMB 共有または SharePoint サイトへのアクセス権が付与されていなけれ ばなりません。
	- o **特定のネットワーク パスへのアクセスをブロックする**: 有効にすると、ユーザーによる自己プロビ ジョニングが許可されていないネットワーク パスのブロックリストを管理者が作成して使用でき るようになります。
- <sup>l</sup> **このモバイル クライアントのみがサードパーティ署名済み SSL 証明書を使用してサーバーに接続で きるようにする**: このオプションが有効な場合、Access モバイル クライアントである Acronis Cyber Files モバイルのみが、サードパーティの署名済み SSL 証明書を使用したサーバーへの接続を許可さ れます。

### **注意**

管理サーバーにサードパーティの証明書がない場合、クライアントは初期設定の後に管理サーバーに 接続できません。このオプションを有効にする場合は、すべてのゲートウェイ サーバーにサード パーティの証明書があることを確認してください。

- <sup>l</sup> **信頼されていない SSL 証明書を使用してサーバーに接続するときにクライアントに警告する**: ユー ザーが自己署名証明書を使用するサーバーに頻繁に接続する場合は、これらのサーバーに接続すると きに表示されるクライアント側の警告ダイアログ メッセージを無効にすることができます。
- <sup>l</sup> **サーバーからの応答がない場合のクライアント タイムアウト**: このオプションは、サーバーが応答し ない場合のクライアント ログイン接続のタイムアウトを設定します。クライアントのデータ接続速度 が特に遅い場合、またはゲートウェイ サーバーに接続する前に VPN オンデマンド ソリューションを 利用して接続を確立している場合、このタイムアウトをデフォルトの 30 秒より長い値に設定するこ とができます。クライアントが Acronis Cyber Files モバイルアプリを使用してこの値を変更できる ようにするには、**[ユーザーが設定を変更できるようにする]** をオンにします。

### ポリシー設定の例外

**Acronis Cyber Files mobile for Android** アプリと **Acronis Cyber Files mobile with Mobile Iron AppConnect** アプリを実行している場合は、モバイルアプリへの Acronis Cyber Files 管理ポリシーの 適用方法にいくつかの例外があります。Android の場合、いくつかの機能がまだサポートされていない ため、関連するポリシーは適用されません。MobileIron の場合、いくつかの標準的な Acronis Cyber Files ポリシー機能が MobileIron AppConnect プラットフォームによって異なります。これらの例外に ついては、Acronis Cyber Files ポリシー設定のページを参照してください。Android ロゴと MobileIron ロゴの上にマウスのポインタを移動すると、個別のポリシーの例外に関する詳細が表示されます。

## ブロック対象のパスのリストの作成

ブロックリストを作成して、ユーザーによるモバイル デバイスからの自己プロビジョニングを不可にす るパスを指定できます。これらのリストはユーザー ポリシーまたはグループ ポリシーに割り当てる必要 があります。自己プロビジョニングのパスに対してのみ有効です。リストを作成して適切なユーザー、 グループ、またはその両方に割り当てたら、適用するユーザー ポリシーまたはグループ ポリシーの **[特 定のネットワーク パスへのアクセスをブロックする]** をそれぞれ有効にする必要があります。

### **リストを作成するには、次の操作を実行します。**

- 1. 管理者としてウェブ インターフェイスを開きます。
- 2. [ポリシー](#page-87-0) ページを開きます。
- 3. 目的のユーザー ポリシーまたはグループ ポリシーをクリックします。
- 4. [\[サーバー](#page-102-0) ポリシー] タブを開きます。
- 5. **[特定のネットワーク パスへのアクセスをブロックする]** チェックボックスをオンにします。

### **注意**

ブロックリストをユーザーポリシーまたはグループポリシーに割り当てるたびに、この手順を実行 する必要があります。

- 6. **[リストの追加/編集]** を押します。
- 7. **[ブロック対象のパスのリスト]** ページで **[リストの追加]** を押します。
- 8. このリストの名前を入力します。
- 9. ブロックリストに含めるパスまたはパスのリストを入力します。各エントリは、新しい行に入力する 必要があります。
- 10. **[ユーザーまたはグループに適用する]** タブを開きます。
- 11. 目的のユーザーまたはグループにリストを割り当てます。
- 12. **[保存]** を押します。

## **ユーザー ポリシーまたはグループ ポリシーのブロックリストを有効にするに は、次の操作を実行します。**

- 1. 管理者としてウェブ インターフェイスを開きます。
- 2. [ポリシー](#page-87-0) ページを開きます。
- 3. 目的のユーザー ポリシーまたはグループ ポリシーをクリックします。
- 4. [\[サーバー](#page-102-0) ポリシー] タブを開きます。
- 5. **[特定のネットワーク パスへのアクセスをブロックする]** チェックボックスをオンにします。

#### **注意**

ブロックリストをユーザーポリシーまたはグループポリシーに割り当てるたびに、この手順を実行 する必要があります。

6. ドロップダウン メニューから目的のリストを選択します。

#### **注意**

**[リストの更新]** を押すと、ドロップダウンメニュー内のオプションが更新されます。

7. **[保存]** を押すと、ポリシーを保存して終了します。

## 許可されたアプリ

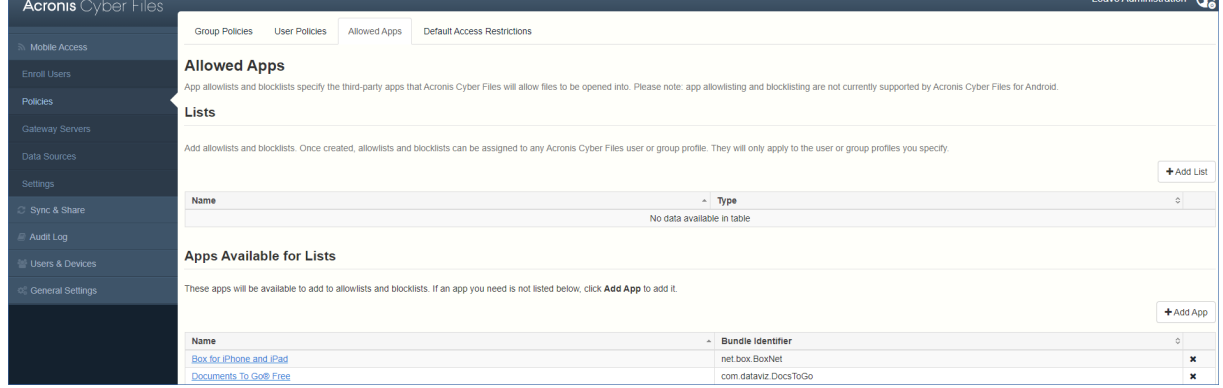

Acronis Cyber Files Client Management を使用すると、モバイルデバイス上の他のアプリでファイルを 開く Acronis Cyber Files モバイルの機能を制限する許可リストまたはブロックリストを作成することが できます。これらを使用して、Acronis Cyber Files モバイルを介してアクセスできるファイルが、セ キュリティで保護された信頼済みアプリでのみ開かれるようにすることができます。

**許可リスト** - Acronis Cyber Files ファイルを開くことを許可されるアプリのリストを指定できます。他 のすべてのアプリケーションはアクセスを拒否されます。

**ブロックリスト** - Acronis Cyber Files ファイルを開くことを許可されないアプリのリストを指定できま す。他のすべてのアプリケーションはアクセスを許可されます。

Acronis Cyber Files が特定のアプリを識別するには、そのアプリの**バンドル ID** を認識している必要が あります。一般的なアプリとそれらのバンドル ID のリストは、デフォルトで Acronis Cyber Files Web インターフェースに含まれています。許可リストまたはブロックリストに必要なアプリケーションが含 まれていない場合、リストに追加する必要があります。

### **注意**

アプリの許可リストとブロックリストは、Acronis Cyber Files mobile for Android では現在サポートさ れていません。

### **リスト**

許可リストとブロックリストを追加します。作成した許可リストおよびブロックリストは、任意の Acronis Cyber Files ユーザー ポリシーまたはグループ ポリシーに割り当てることができます。リスト は、指定したユーザー ポリシーまたはグループ ポリシーにのみ適用されます。

- <sup>l</sup> **名前**: 管理者が設定したリストの名前を表示します。
- **タイプ**: リストのタイプを表示します(許可リスト/ブロックリスト)
- <sup>l</sup> **リストの追加**: [新しい許可リストまたはブロックリストの追加] メニューを開きます。

### リストで使用できるアプリの追加

許可リストまたはブロックリストに含めるアプリケーションを追加するには、次の操作を実行します。

- 1. トップ メニュー バーの **[許可されたアプリ]** をクリックします。
- 2. **[リストで使用できるアプリ]** セクションで **[アプリの追加]** をクリックします。
- 3. **アプリケーション名**を入力します。これには、App Store に表示されるアプリケーションの名前また は選択した代替の名前を入力できます。
- 4. アプリケーションの**バンドル ID** を入力します。これは、目的のアプリケーション バンドル ID と正 確に一致している必要があります。一致していないと許可リストまたはブロックリストに追加されま せん。
- 5. **[保存]** をクリックします。

バンドル ID は、デバイスでファイルを参照して確認できます。また、iTunes ライブラリで表示するこ ともできます。

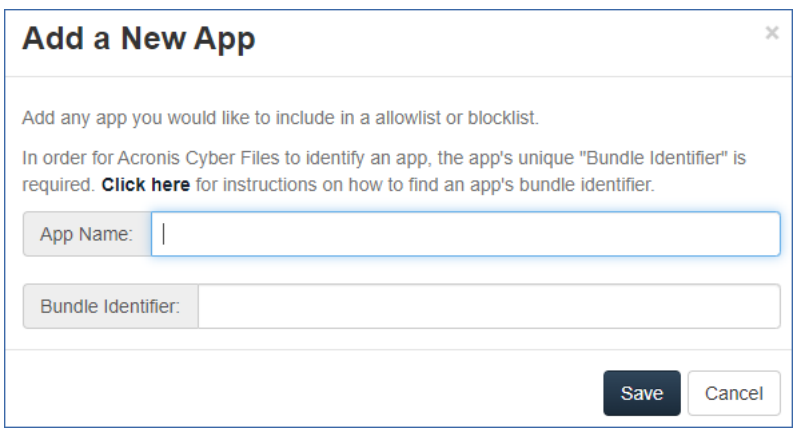

## アプリケーションのバンドル ID の確認

デバイス上のファイルを参照することによるアプリケーションのバンドル ID の確認

デバイスのストレージの内容を参照できるソフトウェアを使用している場合は、デバイス上でアプリ ケーションを見つけて**バンドル ID** を確認することができます。このために使用できるアプリケーショ ンの 1 つに [iExplorer](http://www.macroplant.com/iexplorer/) があります。

- 1. USB でデバイスをコンピュータに接続し、iExplorer または同様のユーティリティを起動します。
- 2. デバイスの Apps フォルダを開き、必要なアプリケーションを見つけます。
- 3. アプリケーションのフォルダを開き、**iTunesMetadata.plist** ファイルを見つけます。
- 4. この PLIST ファイルをテキスト エディタで開きます。
- 5. リスト内で **softwareVersionBundleId** キーを見つけます。
- 6. その下にある**文字列**値が、Acronis Cyber Files で入力する必要があるアプリケーションのバンドル ID の値です。通常、これらの値は「**com.companyname.appname**」という形式になっています。

### iTunes ライブラリでアプリのバンドル ID を検索するには

デバイスと iTunes が同期されており、目的のアプリがデバイス上にあるか、または iTunes からダウン ロードされたものである場合、そのアプリはコンピュータのハード ドライブに配置されます。**バンドル ID** を見つけるには、まずハード ドライブでこのアプリを探し、アプリの中を確認します。

- 1. iTunes ライブラリに移動し、**Mobile Applications** フォルダを開きます。
- 2. Mac では、通常、ホーム ディレクトリの ~/Music/iTunes/Mobile Applications/ にあります。
- 3. Windows 7 PC では、通常、C:\Users\username\My Music\iTunes\Mobile Applications/ にありま す。
- 4. デバイスにアプリをインストールしたばかりの場合は、iTunes の同期を実行してから、次の手順に 進んでください。
- 5. **Mobile Applications** フォルダで必要なアプリを見つけます。
- 6. このファイルを複製し、拡張子を .ZIP に変更します。
- 7. 新しく作成されたこの ZIP ファイルを解凍すると、アプリケーション名の付いたフォルダが作成さ れます。
- 8. このフォルダの中には、**iTunesMetadata.plist** という名前のファイルがあります。
- 9. この PLIST ファイルをテキスト エディタで開きます。
- 10. リスト内で **softwareVersionBundleId** キーを見つけます。
- 11. その下にある**文字列**値が、Acronis Cyber Files で入力する必要があるアプリケーションのバンドル ID の値です。通常、これらの値は「**com.companyname.appname**」という形式になっています。

## デフォルトのアクセス制限

このセクションでは、管理サーバーと接続されるクライアントに制限を設定することができます。この ような制限は、ゲートウェイ サーバーに対するデフォルトの制限にもなります。

#### **注意**

ゲートウェイサーバーに対するカスタムアクセス制限の設定の詳細については、「ゲートウェイサー バーの管理」セクションの「[ゲートウェイサーバーの編集」](#page-123-0)の記事を参照してください。

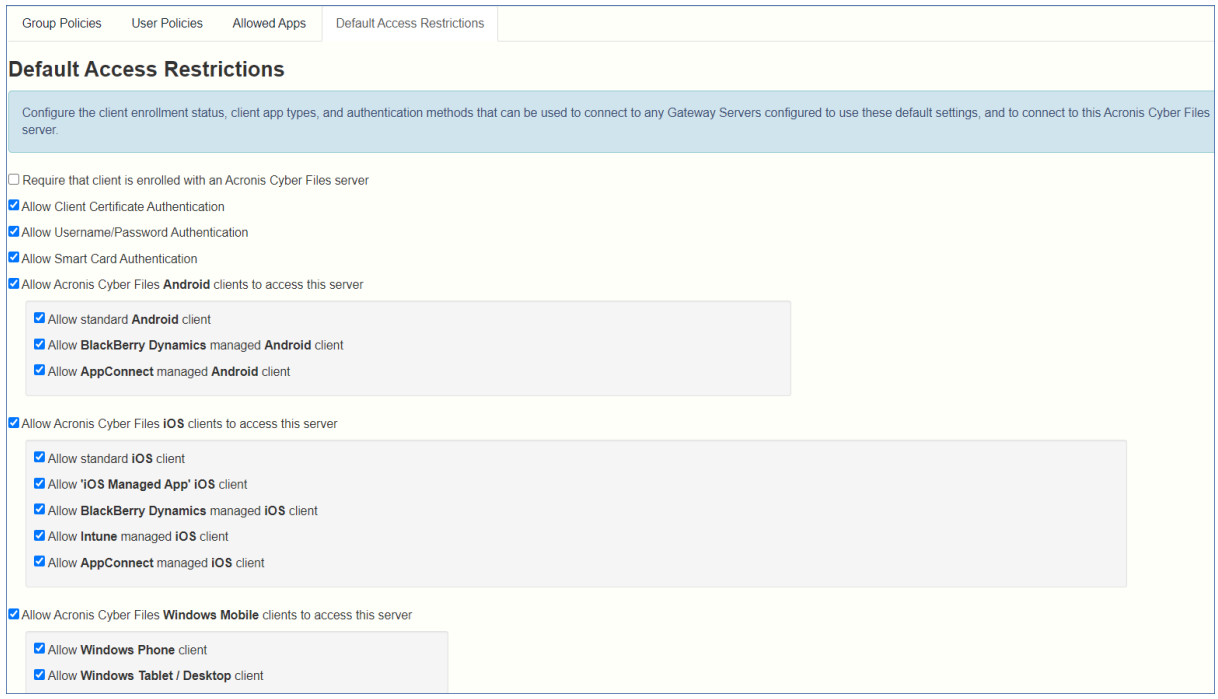

クライアントの登録状態、クライアントアプリのタイプ、および認証方法を構成します。認証方法は、 この Acronis Cyber Files サーバーと、デフォルトのアクセス制限を使うように構成された任意のゲート ウェイサーバーの接続に使うことができます。

<sup>l</sup> **Acronis Cyber Files サーバーにクライアントの登録を要求**: このオプションを選択すると、このサー バーに接続しているすべての Acronis Cyber Files モバイルは、使用可能な Acronis Cyber Files サー バーの下に一覧表示される Acronis Cyber Files サーバーによって管理される必要があります。この オプションによって、サーバーにアクセスするすべてのクライアントに、必要な設定とセキュリティ オプションが反映されます。入力するサーバー名は、Mobile アプリで設定した管理サーバー名と同 じである必要があります。名前の一部を使用して、たとえばドメイン内の複数のクライアント管理 サーバーを許可することもできます。名前の一部を使用する場合、ワイルドカードを使用する必要は ありません。

- <sup>l</sup> **クライアント証明書認証を許可**: このオプションをオフにすると、証明書を使った接続ができなくな り、クライアントのユーザー名とパスワード、またはスマートカードを使って接続できるようになり ます。
- <sup>l</sup> **ユーザー名/パスワード認証を許可**: このオプションをオフにすると、ユーザー名とパスワードを使っ た接続ができなくなり、クライアントの証明書、またはスマートカードを使って接続できるようにな ります。
- <sup>l</sup> **スマートカード認証を許可**: このオプションをオフにすると、スマートカードを使った接続ができな くなり、クライアントのユーザー名とパスワード、または証明書を使って接続できるようになりま す。
- <sup>l</sup> **Acronis Cyber Files Android クライアントにこのサーバーへのアクセスを許可**: このオプションをオ フにすると、Android デバイスから Acronis Cyber Files サーバーへの接続ができなくなり、管理にア クセスすることもできません。このオプションをオンにすると、以下のオプションでクライアントの 接続条件を細かく設定することができます。
	- o **標準 Android クライアントを許可**: このオプションをオンにすると、標準の Android Acronis Cyber Files クライアントアプリを実行しているユーザーにこの Acronis Cyber Files サーバーへの 接続を許可します。Android ユーザーにこの Acronis Cyber Files サーバーへのアクセスを許可し ない場合、この設定をオフにします。
	- o **AppConnect が管理する Android クライアントを許可**: このオプションをオンにすると、Acronis Cyber Files クライアントを MobileIron に登録された Android ユーザーに、この Acronis Cyber Files サーバーへのアクセスを許可します。Mobilelron に登録された Android ユーザーにこの Acronis Cyber Files サーバーへのアクセスを許可しない場合、この設定をオフにします。
- <sup>l</sup> **Acronis Cyber Files iOS クライアントにこのサーバーへのアクセスを許可**: このオプションをオフに すると、iOS デバイスから AcronisCyber Files サーバーへの接続ができなくなり、管理にアクセスす ることもできません。このオプションをオンにすると、以下のオプションでクライアントの接続条件 を細かく設定することができます。
	- o **標準 iOS クライアントを許可**: このオプションをオンにすると、標準の iOS Acronis Cyber Files モ バイルアプリを実行しているユーザーにこの Acronis Cyber Files サーバーへの接続を許可しま す。iOS ユーザーにこの Acronis Cyber Files サーバーへのアクセスを許可しない場合、この設定 をオフにします。
	- o **「iOS 管理対象アプリ」iOS クライアントを許可**: このオプションをオンにすると、Acronis Cyber Files 管理対象 iOS アプリを実行しているユーザーに、この Acronis Cyber Files サーバーへの接続 を許可します。この状態にするには、クライアントがパラメータを 1 つ以上含[む管理対象アプリ](#page-326-0) [ケーションの設定](#page-326-0)を受け取る必要があります。管理対象 iOS ユーザーにこの Acronis Cyber Files サーバーへのアクセスを許可しない場合、この設定をオフにします。
	- o **Intune が管理する iOS クライアントを許可**: このオプションをオンにすると、iOS の Acronis Cyber Files モバイルクライアントである Intune が管理するクライアントを使用しているユーザー に、この Acronis Cyber Files サーバーへの接続を許可します。Intune が管理するユーザーにこの Acronis Cyber Files サーバーへのアクセスを許可しない場合は、この設定をオフにします。
	- o **AppConnect が管理する iOS クライアントを許可**: このオプションをオンにすると、Acronis Cyber Files モバイルクライアントを MobileIron に登録した iOS ユーザーが、この Acronis Cyber Files サーバーにアクセスすることを許可します。Mobilelron に登録された iOS ユーザーにこの Acronis Cyber Files サーバーへのアクセスを許可しない場合、この設定をオフにします。

# モバイル デバイスの登録

Acronis Cyber Files モバイルアプリを開始するに当たり、ユーザーは iTunes または Google Play のう ち該当する App Store からアプリをインストールする必要があります。会社がクライアント管理を使用 している場合、ユーザーも Acronis Cyber Files サーバーでデバイスに Acronis Cyber Files モバイルア プリを登録する必要があります。登録を行うと、モバイルクライアントの構成、セキュリティ設定、お よび機能が、Acronis Cyber Files のユーザー ポリシーまたはグループ ポリシーによって制御されるよ うになります。

次のようなモバイルアプリケーションの設定と機能が管理ポリシーによって制御されます。

- Acronis Cyber Files アプリケーション ロック パスワードを必須にする
- アプリのパスワードの複雑性に関する要件
- Acronis Cyber Files アプリを管理から除外する機能
- <sup>l</sup> Acronis Cyber Files アプリからのファイルの電子メール送信および印刷を許可する
- ファイルをデバイスに保存することを許可する
- <sup>l</sup> Acronis Cyber Files アプリのデバイス上のファイルを iTunes バックアップに含めることを許可する
- <sup>l</sup> 他のアプリケーションから Acronis Cyber Files へのファイルの送信を許可する
- 他のアプリケーションで Acronis Cvber Files ファイルを開くことを許可する
- <sup>l</sup> Acronis Cyber Files ファイルを開くことができる他のアプリケーションを制限する
- <sup>l</sup> PDF 注釈を許可する
- <sup>l</sup> ファイルやフォルダの作成、名前の変更、および削除を許可する
- ファイルの移動を許可する
- <sup>l</sup> 削除するときの確認を必須にする
- <sup>l</sup> サーバー、フォルダ、ホームディレクトリを割り当てて Acronis Cyber Files アプリに自動的に表示 されるようにする
- <sup>l</sup> 割り当てられたフォルダを設定してサーバーとの一方向または双方向同期を実行できるようにする

# サーバー側の管理登録処理

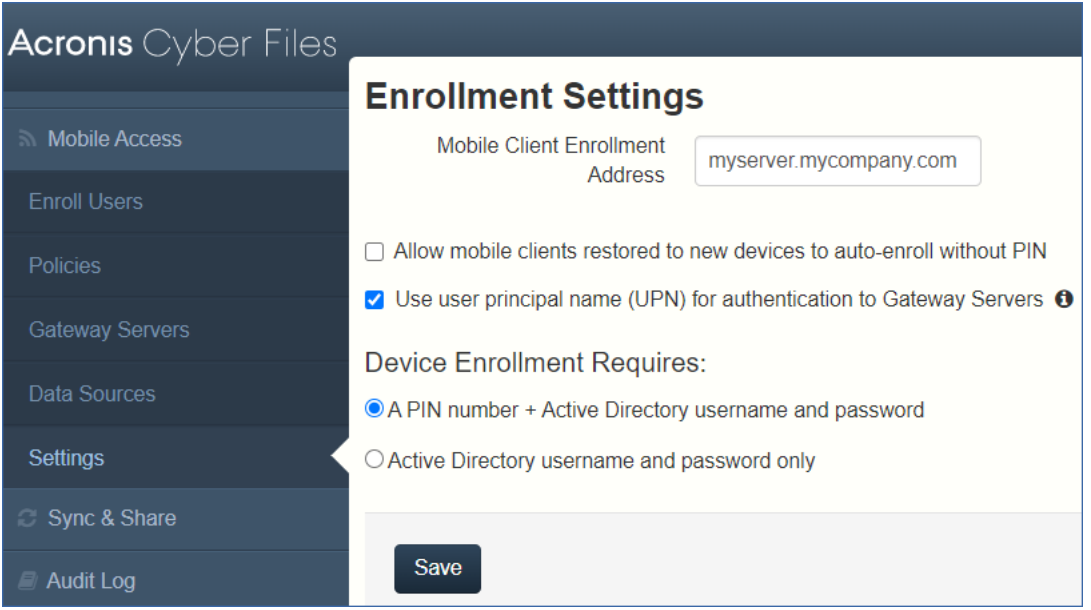

- 1. Acronis Cyber Files Web インターフェースを開きます。
- 2. 管理者としてログインします。
- 3. **[モバイル アクセス]** タブを選択します。
- 4. **[設定]** タブを開きます。
- 5. デバイス登録要件を選択します

### 登録設定

**モバイルクライアントを新しいデバイスに復元した場合でも、PIN コードなしで自動登録されるように する**― この設定を有効にすると、以前のバージョンの Acronis Cyber Files モバイルによって管理され ていたユーザーが PIN コードを使用せずに新しいサーバーに登録できるようになります。

**ユーザー プリンシパル名(UPN)を使用したゲートウェイ サーバーの認証**: この設定を有効にすると、 ユーザーは UPN(例: user@company.com)を使用してゲートウェイ サーバーに対する認証を行いま す。無効にした場合は、ユーザーはドメイン名とユーザー名の組み合わせ(例: domain/user)を使用し て認証を行います。

### デバイス登録モード

Acronis Cyber Files には、2 つのデバイス登録モードオプションがあります。このモードは、すべての クライアント登録で使用されます。要件に適したオプションを選択する必要があります。

<sup>l</sup> **PIN コード + Active Directory のユーザー名とパスワード**: ユーザーは、自分の Acronis Cyber Files アプリケーションをアクティブ化して Acronis Cyber Files サーバーにアクセスするために、有効期 限が設定されたワンタイム PIN コードと有効な Active Directory ユーザー名およびパスワードの入力 が求められます。このオプションを使用する場合、ユーザーは、IT 管理者によって発行された PIN コードを受け取った後に 1 台のデバイスのみ登録することができます。このオプションは、2 つの要

素によるデバイス登録でセキュリティを強化する必要がある場合に推奨されます。

<sup>l</sup> **Active Directory のユーザー名とパスワードのみ**: ユーザーは Active Directory のユーザー名とパス ワードのみを使用して Acronis Cyber Files アプリケーションをアクティブ化することができます。 このオプションを使用すると、ユーザーが今後いつでも 1 台または複数のデバイスを登録することが できます。ユーザーには、Acronis Cyber Files サーバーの名前、または Acronis Cyber Files サー バーをポイントする URL のみを提供する必要があります。この情報は、ウェブ サイトに掲示したり 電子メールで送信したりできるので、多数のユーザーへの Acronis Cyber Files の導入を簡素化する ことができます。このオプションは、2 つの要素による登録が不要な環境および学生用の導入など多 くのユーザーがいつでも Acronis Cyber Files にアクセスする必要がある環境に推奨されます。

### **ユーザーへの登録招待**

ユーザーは通常、Acronis Cyber Files Administrator から送信される電子メールによって、Acronis Cyber Files サーバーでの登録に招待されます。ユーザーが必要とする場合は、設定可能な日数だけ有効 なワンタイム PIN コードをこの電子メールに含めます。この PIN コードを使用して、1 つのデバイスで のみ Mobile アプリに登録することができます。ユーザーが複数のデバイスを持っている場合は、アク セスが必要なデバイスごとに招待メールを受け取る必要があります。この電子メールには、Mobile アプ リを初めてインストールする必要がある場合のために、App Store 内の Mobile アプリへのリンクが含ま れています。さらに、2 つ目のリンクが含まれており、デバイスでこのリンクをタップすると Acronis Cyber Files モバイルが開き、Acronis Cyber Files サーバーの名前、固有の登録 PIN コード、および ユーザーのユーザー名を使用して、クライアントの登録が自動的に完了します。このリンクを使用する と、ユーザーがアカウントのパスワードを入力するだけでクライアントの登録が完了します。

- <sup>l</sup> 登録招待メールが生成されると、招待されるユーザーが **[登録招待メール]** ページに表示されます。自 動電子メール以外の方法で伝える必要がある場合のために、各ユーザーの PIN コードが一覧表示され ます。
- <sup>l</sup> ユーザーがワンタイム PIN コードを使用して Acronis Cyber Files モバイルに正常に登録すると、そ のユーザーはこのリストに表示されなくなります。
- ユーザーの招待 PIN コードを無効にするには、[削除] をクリックしてリストから削除します。

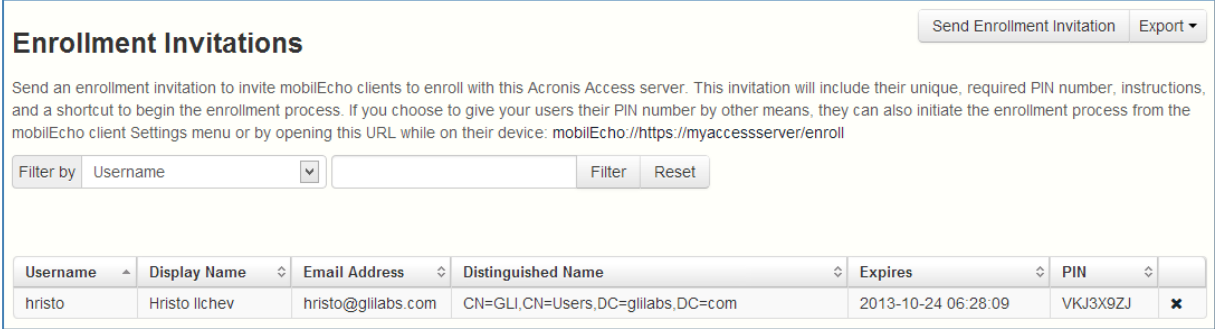

## **PINコードが不要な場合の基本的なURL登録リンクの使用**

クライアントの登録に PIN コードを必要としないようにサーバーが設定されている場合、モバイル デバ イスでタップしたときに登録処理を自動的に開始する標準の URL をユーザーに提供することができま す。

管理サーバーの登録URLを判別するには、**[モバイルアクセス]** タブを開き、**[ユーザーの登録]** タブを開 きます。URL はこのページに表示されます。

#### **注意**

2 つのモードの詳細については、[「設定」](#page-141-0)セクションを参照してください。

### **Acronis Cyber Files の登録招待メールを生成するには:**

- 1. **[モバイルアクセス]** タブを開き、**[ユーザーの登録]** タブを開きます。
- 2. **[登録招待メールを送信する]** ボタンをクリックします。
- 3. Active Directory のユーザー名もしくはグループ名を入力し、[検索] をクリックします。グループを 選択した場合に [追加] を押すと、[招待するユーザー] リストのグループに各電子メール アドレスが 表示されます。これにより、グループ内のすべてのメンバを一括招待することができます。オプショ ンで、招待を送信する前に 1 人または複数のグループ メンバを削除することができます。[先頭の文 字] または [含まれる文字] 検索を Active Directory グループに対して実行できます。[先頭の文字] の 検索は、[含まれる文字] の検索よりも短時間で完了します。
- 4. 最初のユーザーまたはグループを追加したら、新しい検索を実行し、さらにユーザーまたはグループ をリストに追加することができます。
- 5. 招待するユーザーのリストを確認します。リストから任意のユーザーを削除することができます。
- 6. ユーザーのアカウントに電子メール アドレスが関連付けられていない場合は、[電子メールアドレス] 列に **[電子メールアドレスが割り当てられていません。ここをクリックして編集してください]** と表 示されます。これらのエントリのいずれかをクリックして、そのユーザーの代替電子メール アドレ スを手動で入力することができます。**[電子メールアドレスが割り当てられていません]** と表示され ても、それらのユーザーの PIN コードが生成され、[ユーザーの登録] ページに表示されます。それ らのユーザーが Acronis Cyber Files モバイルに登録するには、その前にこの PIN コードを別の方法 でユーザーに伝える必要があります。

#### **注意**

登録 PIN コードを手動でユーザーに伝える場合は、**[指定したアドレスを使用して登録招待メールを 各ユーザーに送信する]** チェックボックスをオフにします。各 PIN コードは、**[登録招待メール]** ページに表示されます。

- 7. [招待の期限が切れるまでの日数] フィールドで、招待の有効期間の日数を選択します。
- 8. 招待リストで各ユーザーに送信する PIN コードの数を選択します。これは、ユーザーが 2、3 台のデ バイスを持っている場合に使用できます。ユーザーは、固有のワンタイム PIN コードが含まれる個 別の電子メールを受信します。

#### **注意**

Acronis Cyber Files ライセンスを使用すると、ライセンスを付与される各ユーザーが最大 3 台のデ バイスをアクティブ化することができます。3 台を超える各デバイスについては、ライセンス上の新 規ユーザーとして追加できます。

9. ユーザーがダウンロードしてデバイスにインストールできるようにする Acronis Cyber Files モバイ ルのバージョンを選択します。iOS、Android、または両方を選択できます。

10. **[送信]** をクリックします。

### **注意**

送信時にエラーメッセージが表示された場合は、[全般設定] にある [SMTP] タブの SMTP 設定が適 切であることを確認してください。また、**セキュリティで保護された接続**を使っている場合、自分 が使用している証明書が、SMTP サーバーのホスト名と一致していることを確認します。

### ユーザー側の管理登録処理

管理登録招待メールを送信した各ユーザーは、次の情報が含まれる電子メールを受け取ります。

- <sup>l</sup> Apple App Store から Acronis Cyber Files モバイルをインストールするためのリンク。
- <sup>l</sup> Mobile アプリを起動し、登録処理を自動化するために使用するリンク
- <sup>l</sup> ワンタイム PIN コード
- <sup>l</sup> 管理サーバーのアドレス
- <sup>l</sup> 電子メールの指示に従って、Acronis Cyber Files モバイルをインストールし、登録情報を入力しま す。

モバイルアプリが既にインストールされていて、デバイスでこの電子メールを表示している間にユー ザーが [自動的に登録を開始するにはこのリンクをタップ...] オプションをタップした場合、Acronis Cyber Files が自動的に起動し、登録フォームが表示されます。ユーザーのサーバー アドレス、PIN コード、およびユーザー名もこの URL でエンコードされているため、登録フォーム内のこれらのフィー ルドは自動的に入力されます。この時点で、ユーザーがパスワードを入力するだけで登録処理が完了し ます。

必要なユーザー名とパスワードは、ユーザーの Active Directory のユーザー名とパスワードです。これ らの資格情報は、ゲートウェイサーバーへのアクセスのために適切なユーザーまたはグループの管理ポ リシーを照合するのに使用され、また、Acronis Cyber Files サーバーログインのためのログイン情報を 保存するため(管理ポリシーで許可されている場合)に使用されます。

管理ポリシーでアプリケーション ロック パスワードが必須になっている場合は、パスワードを入力する ように要求するメッセージが表示されます。この初期パスワードの設定時および将来のアプリケーショ ン ロック パスワードの変更時には、ポリシーで設定されているすべてのパスワードの複雑さの要件を満 たす必要があります。

デバイスにローカルでファイルを保存することがポリシーで制限されている場合は、既存のファイルが 削除されることを示す警告が表示され、削除する前に操作する必要があるファイルがある場合は、管理 設定処理をキャンセルすることができます。

### **管理に登録するには**

### **登録用電子メールを使った自動登録**

1. をまだインストールしていない場合は、IT 管理者から送信された電子メールを開き、「**Acronis Cyber Files をインストールするにはここをクリック**」というリンクをクリックします。

- 2. Acronis Cyber Files がインストールされたら、デバイスで招待メールに戻り、電子メールの手順 2 の「**自動的に登録を開始するにはこのリンクをクリック**」をタップします。
- 3. 登録フォームが表示されます。招待メール内のリンクを使用して登録処理を開始する場合は、サー バーのアドレス、PIN コード、およびユーザー名は自動的に入力されます。

サーバーで PIN コードが不要な場合は、登録フォームに表示されません。

4. パスワードを入力し、**[今すぐ登録]** をタップして続行します。

#### **注意**

ユーザー名とパスワードは会社の標準のユーザー名とパスワードです。これは、コンピュータまた は電子メールにログインするために使用するパスワードと同じ場合があります。

- 5. フォーム全体に入力した後で、**[登録]** ボタンをタップします。
- 6. 社内のサーバーの設定によっては、管理サーバーのセキュリティ証明書が信頼されていないことを示 す警告が表示されることがあります。この警告を受け入れて続行するには、**[常に続行]** をクリック します。
- 7. Acronis Cyber Files モバイルアプリのアプリケーションロックパスワードが必要な場合は、パス ワードを設定するように要求されます。パスワードの複雑性の要件が適用されている場合があり、必 要な場合はそれが表示されます。

管理ポリシーで Acronis Cyber Files でのファイルの保存が制限されているか Acronis Cyber Files モバ イルアプリ内で個別のサーバーを追加する機能が無効にされている場合、確認ウィンドウが表示される ことがあります。Acronis Cyber Files モバイルアプリでローカルに保存したファイルがある場合は、**[マ イファイル]** ローカルファイルストレージ内のファイルが削除されることを確認するように要求する メッセージが表示されます。[いいえ] を選択すると、管理登録処理がキャンセルされ、ファイルは変更 されずに残ります。

#### **手動登録**

- 1. Acronis Cyber Files アプリを開きます。
- 2. **[設定]** を開きます。
- 3. **[登録]** をタップします。
- 4. サーバーのアドレス、PIN コード(必要な場合)、ユーザー名、パスワードを入力します。
- 5. フォーム全体に入力した後で、**[登録]** ボタンをタップします。
- 6. 社内のサーバーの設定によっては、管理サーバーのセキュリティ証明書が信頼されていないことを示 す警告が表示されることがあります。この警告を受け入れて続行するには、**[常に続行]** をクリック します。
- 7. Acronis Cyber Files モバイルアプリのアプリケーションロックパスワードが必要な場合は、パス ワードを設定するように要求されます。パスワードの複雑性の要件が適用されている場合があり、必 要な場合はそれが表示されます。

管理ポリシーで Acronis Cyber Files でのファイルの保存が制限されているか Acronis Cyber Files モバ イルアプリ内で個別のサーバーを追加する機能が無効にされている場合、確認ウィンドウが表示される ことがあります。Acronis Cyber Files モバイルアプリでローカルに保存したファイルがある場合は、**[マ イファイル]** ローカルファイルストレージ内のファイルが削除されることを確認するように要求する メッセージが表示されます。[いいえ] を選択すると、管理登録処理がキャンセルされ、ファイルは変更 されずに残ります。

### **継続的な管理の更新**

初期管理設定の後、Acronis Cyber Files モバイルは、アプリが起動されるたびに管理サーバーに接続し ようとします。設定変更、サーバーまたはフォルダの割り当ての変更、アプリケーション ロック パス ワードのリセット、またはリモートワイプは、そのときにクライアントに受け入れられます。

### **注意**

#### **接続要件**

Acronis Cyber Files クライアントが、プロファイルの更新、リモートパスワードのリセット、およびリ モートワイプの指示を受け取るには、Acronis Cyber Files サーバーへのネットワークアクセスが必要で す。クライアントが、Acronis Cyber Files にアクセスする前に VPN に接続する必要がある場合は、管 理コマンドを受け付ける前に VPN に接続する必要もあります。

### **管理の削除**

Acronis Cyber Files モバイルを管理から削除する場合、次の 2 つのオプションを使用できます。

- [管理を使用] オプションをオフにする(ポリシーで許可されている場合)
- Mobile アプリケーションを削除する

Acronis Cyber Files の管理ポリシーの設定によっては、Acronis Cyber Files モバイルを管理から削除す る権限が与えられている場合があります。削除すると、通常は社内のファイル サーバーにアクセスでき なくなります。この操作が許可されている場合、以下の手順に従ってデバイスを非管理にします。

### **デバイスを管理するには、次の操作を行います。**

- 1. **[設定]** メニューをタップします。
- 2. [**管理を使用**] オプションをオフにします。
- 3. デバイスを管理から削除すると Acronis Cyber Files モバイルデータが必ず消去されるようにプロ ファイルで指定されている場合があります。ファイルを消去したくない場合は、この時点で処理を キャンセルできます。
- 4. 確認ウィンドウで **[はい]** をタップすることによって Acronis Cyber Files を管理から削除することを 確認します。

Acronis Cyber Files ポリシーでクライアントを非管理にすることが許可されていない場合は、**[設定]** メ ニューに **[管理を使用]** オプションが表示されません。この場合、デバイスを管理から削除するには、 Mobile アプリケーションをアンインストールする必要があります。アプリケーションをアンインストー ルすると、Acronis Cyber Files モバイルの既存のデータと設定がすべて消去されます。アプリケーショ ンを再インストールすると、設定がデフォルトに戻ります。

### **Acronis Cyber Files モバイルアプリをアンインストールするには、次の操作を行います。**

### **iOSの場合:**

- 1. Mobile アプリのアイコンが揺れ始めるまでアイコンを指で押し続けます。
- 2. Mobile アプリケーションの **[X]** ボタンをタップし、アンインストール処理を確認します。

#### **Androidの場合:**

#### **注意**

Android デバイスのソフトウェアにはさまざまな種類があるため、設定は若干異なる場合があります。

- 1. [アプリ] メニューを開き、**[編集/削除]** を選択します。
- 2. Acronis Cyber Files アプリを探し、選択します。
- 3. **[削除]** を押します。

# ゲートウェイ サーバーの管理

Acronis Cyber Files ゲートウェイサーバーは、ファイルサーバー、SharePoint リポジトリ、および Sync & Share ボリュームにあるファイルとフォルダについて、それらへのアクセスと操作を処理する Acronis Cyber Files モバイルアプリから参照されるサーバーです。ゲートウェイ サーバーは、モバイル クライアントにとって、ファイルへの「ゲートウェイ」となります。

Acronis Cyber Files サーバーは、1 つ以上のゲートウェイサーバーの管理と構成を、同じ管理コンソー ルから実行することができます。管理下に置かれているゲートウェイ サーバーは、[**モバイル アクセス**] メニューの [**ゲートウェイ サーバー**] セクションに表示されます。

- <sup>l</sup> **タイプ**: ゲートウェイのタイプを表示します。現在、[サーバー] タイプのみ選択できます。
- <sup>l</sup> **名前**: ゲートウェイの作成時に与えられた表示名。
- <sup>l</sup> **アドレス**: ゲートウェイの FQDN または IP アドレス。
- **バージョン**: Acronis Cyber Files ゲートウェイサーバーのバージョンを表示します。
- <sup>l</sup> **ステータス**: サーバーがオンラインかオフラインかを表示します。
- <sup>l</sup> **アクティブ セッション**: このゲートウェイ サーバーに対して現在アクティブなセッションの数。
- <sup>l</sup> **使用ライセンス**: 使用済みのライセンスの数と、使用可能なライセンスの数。
- <sup>l</sup> **ライセンス**: ゲートウェイ サーバーに使われているライセンスの現在のタイプを表示します。

**[新しいゲートウェイサーバーの追加]** ボタンを使用して[、新しいゲートウェイサーバーを登録するこ](#page-120-0)と ができます。

各ゲートウェイサーバーの **[操作]** メニューから、管理者は次のことを行えます。

- <sup>l</sup> サーバーとそのパフォーマンスの詳細を取得する。
- <sup>l</sup> その構成を編集する。
- <sup>l</sup> サーバーのアクセス制限を変更する。
- <sup>l</sup> サーバーのライセンスを変更する。
- <sup>l</sup> サーバーを削除する。

#### **警告**

データソースのブックマークは、それが存在するゲートウェイサーバーを削除すると、不可逆的に失わ れます。サーバーと関連するデータソースを Cyber Files Server 管理コンソールに追加しなおしても、 この操作を元に戻すことはできません。

#### **注意**

ゲートウェイサーバーは、Windows の HTTP.sys サービスを使用して、マシン上の関係する Windows 設定を適用します。これには、TLS 暗号化セキュリティを管理する Microsoft Secure Channel (schannel)の設定が含まれます。

ゲートウェイ サーバー サービス セキュリティを変更したいお客様は、IIS Crypto などの Acronis 以外 のツールを使用して、これらの Windows 設定を管理する必要があります。

# ゲートウェイサーバーの検索オプション

### **要件**

Acronis Cyber Files は、**Windows Search** を使用して、ネットワークデータソース内の検索を可能にし ています。**Windows Search** は、Windows Server に組み込まれた機能ですが、デフォルトでは有効に なっていません。

オンにするには、次の操作を実行します。

- <sup>l</sup> サーバーマネージャで **ファイルサービス**役割を追加/インストールします。
- <sup>l</sup> **Windows Search サービス**が稼働していることを確認してください。

#### **注意**

上記要件が満たされない場合は、ネットワークデータソースで検索を実行できません。

また、以下に対する検索もサポートされません。

- <sup>l</sup> NAS ファイルサーバー、CMIS、および SharePoint のデータロケーション。ただし、SMB/CIFS ファイルサーバーに対するサポートはあります。
- ファイルサーバーのルート (//server)。動作するのは (//server/share) 内部の実際の共有だけで す。
- <sup>l</sup> ゲートウェイマシン上のサービスアカウントが、リモート共有をホストしているコンピューターへの アクセス権(Windows のアクセス許可)を持っていない場合。これを確認するには、管理サービス アカウントを使ってゲートウェイサービスを実行してみてください。

以下の場合は、**[検索]** フィールドが無効になります。

- <sup>l</sup> 何らかの理由で検索できない
- インデックス付きのディレクトリが空である

## **ファイル名検索のローカル データ ソースのインデックスを作成**

ネットワークデータソースでの検索は、Acronis Cyber Files ゲートウェイサーバーと Windows Search インデックスに依存しています。Windows Search インデックスが必要なボリュームに対して有効で、 インデックス付けが終わっている場合は、ディープ検索とコンテンツ検索の両方をそこで実行できま す。

デフォルトでは、インデックス検索がすべてのゲートウェイ サーバーで有効です。インデックス検索 は、ゲートウェイの [**サーバーの編集**] ダイアログでゲートウェイサーバーごとに無効または有効にする ことができます。

- 1. Acronis Cyber Files 管理コンソールを開きます。
- 2. **[モバイル アクセス]** > **[ゲートウェイ サーバー]** > **[編集]** > **[検索]** に移動します。
- 3. 以下をオンにします。
	- <sup>l</sup> **[ファイル名検索のローカル データ ソースのインデックスを作成]** チェックボックス
	- <sup>l</sup> オプションで、**[利用可能な場合、Microsoft Windows Search を使用してコンテンツ検索をサ ポート]** チェックボックス

## **デフォルト パス**

デフォルトで、スタンドアロンサーバーでは、Acronis Cyber Files が Acronis Cyber Files ゲートウェイ サーバー アプリケーション フォルダ内の **[Search Indexes]** ディレクトリにインデックスファイルを保 存します。別の場所にインデックス ファイルを保存する場合は、新しいフォルダのパスを入力します。

# **利用可能な場合、Microsoft Windows Search を使用してコンテンツ検索を サポート**

共有フォルダのコンテンツ検索のサポートはデフォルトで有効になっており、このオプションを使用し てオン/オフを切り替えることができます。コンテンツ検索は、ゲートウェイサーバーごとに有効または 無効にすることができます。

**Windows Search** で必要なデータソースをインデックス化するように設定するには、スタートバーの [Windows Search] アイコンを右クリックし、**[Windows Search のオプション]** を選択します。 Windows の Reshare で Windows のコンテンツ検索を実行できますが、リモート マシンはゲートウェ イ サーバーと同じドメインに参加している必要があります。

#### **注意**

Windows の Reshare でコンテンツ検索を使用する場合は、データソースのボリュームパスはホスト名 か完全な修飾子名にする必要があります。IP アドレスは Windows Search ではサポートされていませ ん。

### **その他の構成**

コンテンツ検索インデックス化は、特定のファイルタイプのコンテンツのみをインデックス化するよう に設定できます。

- 1. ゲートウェイサーバーをホストしているサーバーで、**[コントロール パネル]** -> **[インデックスのオ プション]** を開きます。
- 2. **[詳細設定]** を選択して、**[ファイルの種類]** タブを開きます。
- 3. コンテンツ検索を有効/無効にするファイルの種類(doc や txt)を探します。
- 4. 必要なファイルの種類を選択して、**[このファイルのインデックスの作成方法]** で、このファイルの 種類のコンテンツ検索を有効にする場合は **[プロパティとファイルのコンテンツのインデックスを作 成する]** を、無効にする場合は **[プロパティのみインデックスを作成する]** を選択します。必要なすべ てのファイルの種類に対してこのステップを繰り返します。

# **SharePoint**

これらの認証情報の入力は一般的な SharePoint のサポートでは任意ですが、サイト コレクションを列 挙するには必須です。たとえば、http://sharepoint.example.com および

http://sharepoint.example.com/SeparateCollection という 2 つのサイト コレクションがあるとしま す。資格情報を入力しないと、http://sharepoint.example.com をポイントするボリュームを作成する 場合、ボリュームを列挙するときに SeparateCollection というフォルダが表示されません。アカウント には、ウェブ アプリケーションに対するすべて読み取りアクセスが必要です。

## <span id="page-120-0"></span>新しいゲートウェイ サーバーの登録

管理ウェブ アプリケーションと同じコンピュータで実行しているゲートウェイ サーバーの自動登録を例 外として、ゲートウェイ サーバーの登録は、複数の手順からなる、手動プロセスです。

- 1. ゲートウェイ サービスがインストールされているコンピュータを参照します。
- 2. **設定ユーティリティ**の設定に基づいて:
	- a. **[利用可能なすべてのアドレス]** を選択した場合は、**https://localhost:3000/gateway\_admin** を 開きます。
	- b. 特定の IP アドレスを選択した場合は、**https://<特定の IP アドレス>:3000/gateway\_admin** を 開きます。

#### **注意**

デフォルトのポート番号は、3000 です。デフォルトのポートを変更した場合は、localhost または IP アドレスの後ろにポート番号を追加します。

3. **[管理キー]** を書き留めます。

### **Administration**

In order to configure this Acronis Cyber Files Gateway Server, it needs to be registered with an Acronis Cyber Files Management Server. To do this, visit the Gateway Servers section on the Management Server to register a new Gateway Server using the following key:

#### FCHW-WX7R-ZHPR

- 4. Acronis Cyber Files Web インターフェースを開きます。
- 5. **[モバイル アクセス]** タブを選択します。
- 6. **[ゲートウェイ サーバー]** ページを開きます。
- 7. **[新しいゲートウェイサーバーの追加]** ボタンをクリックします。

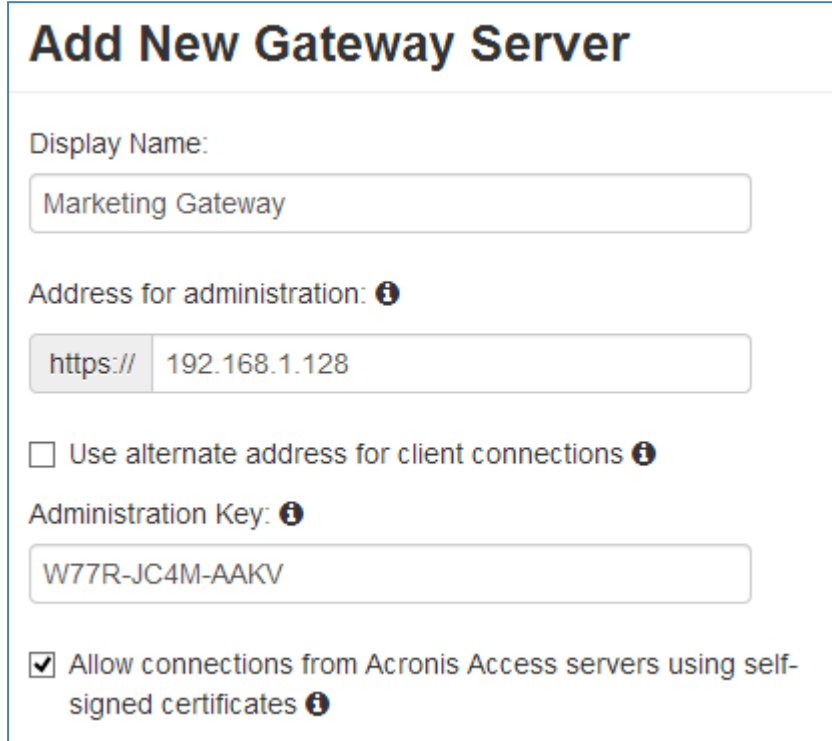

- 8. ゲートウェイ サーバーの表示名を入力します。
- 9. ゲートウェイ サーバーの DNS 名または IP アドレスを入力します。

リバースプロキシサーバーまたはロードバランサを経由してモバイルクライアントをゲートウェイ に接続する場合、**[クライアント接続用に別のアドレスを使用する]** を有効にして、リバースプロキ シサーバーまたはロードバランサの DNS 名または IP アドレスを入力してください。

- 10. **[管理キー]** を入力します。
- 11. 必要に応じて、**[自己署名した証明書を使用した Acronis Cyber Files サーバーからの接続を許可]** を有効にして、自己署名した証明書を使用することで、このゲートウェイに接続することができま す。
- 12. **[保存]** ボタンをクリックします。

ゲートウェイ サーバーを登録した後、このゲートウェイ サーバーにカスタムのアクセス制限を設定でき ます。この点に関する詳細については、「ゲートウェイ [サーバーの編集」](#page-123-0)セクションを参照してくださ い。

# サーバーの詳細

ゲートウェイ サーバーの **[詳細]** ページを開くと、特定のサーバーとそのユーザーに関する多くの有用 な情報が得られます。

# **ステータス**

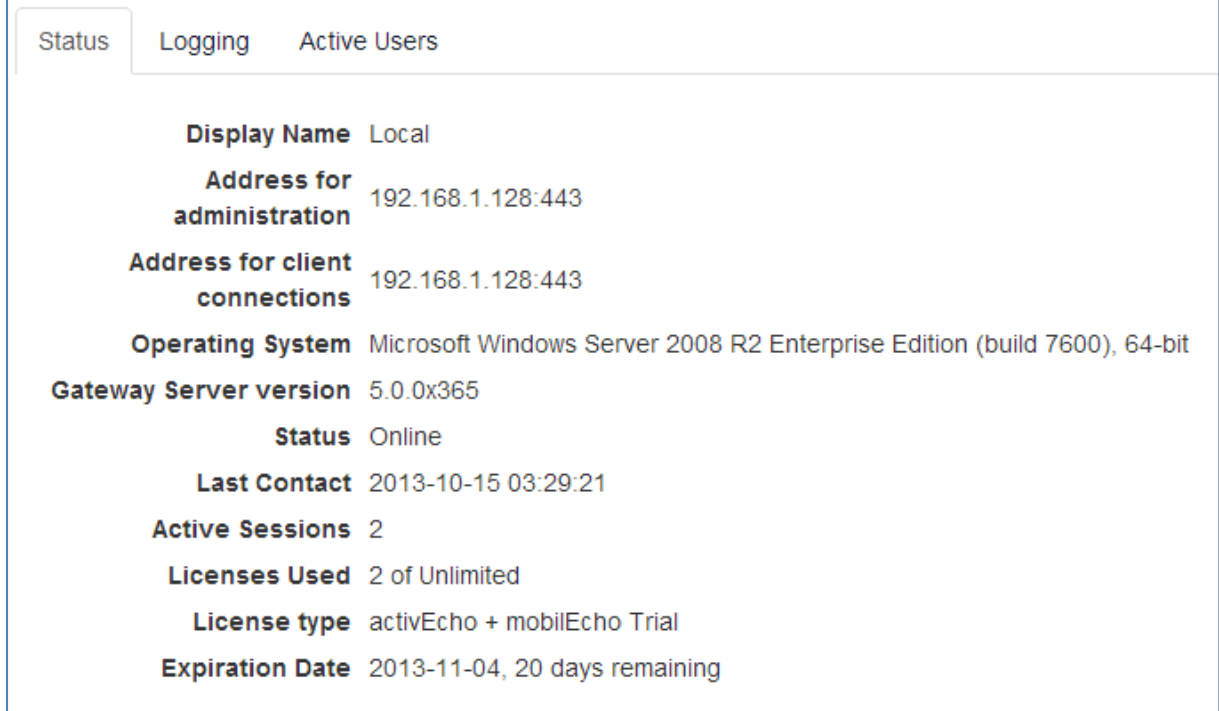

[ステータス] セクションでは、ゲートウェイ サーバー自体に関する情報が得られます。オペレーティン グ システム、ライセンスの種類、使用されているライセンスの数、ゲートウェイ サーバーのバージョン などの情報です。

# **アクティブ ユーザー**

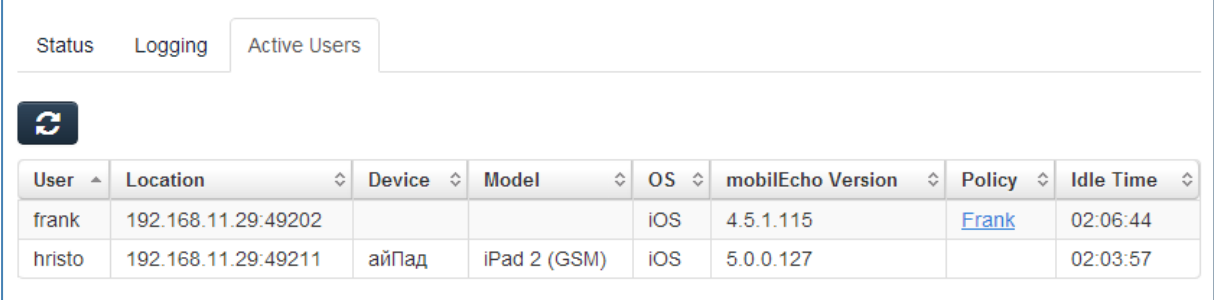

現在、ゲートウェイ サーバーでアクティブなすべてのユーザーの表が表示されます。

- **ユーザー**: ユーザーの Active Directory 名(フル)を表示します。
- **ロケーション**: デバイスの IP アドレスを表示します。
- <sup>l</sup> **デバイス**: ユーザーが設定したデバイス名を表示します。
- **モデル**: デバイスのタイプ/モデルを表示します。
- <sup>l</sup> **OS**: デバイスのオペレーティング システムを表示します。
- <sup>l</sup> **クライアントのバージョン**: デバイスにインストールされている Acronis Cyber Files アプリのバー ジョンを表示します。
- <sup>l</sup> **ポリシー**: デバイスが使用するアカウントのポリシーを表示します。
- <span id="page-123-0"></span><sup>l</sup> **アイドル時間**: ユーザーがゲートウェイに接続した状態で経過した時間を表示します。

ゲートウェイサーバー構成

ゲートウェイサーバーの構成を変更するには、設定メニューに入力する必要があります。

- 1. **[モバイルアクセス]** → **[ゲートウェイサーバー]** タブに移動します。
- 2. 必要なサーバーの **[詳細]** の横にある矢印をクリックします。
- 3. **[編集]** を選択します。

### 全般設定

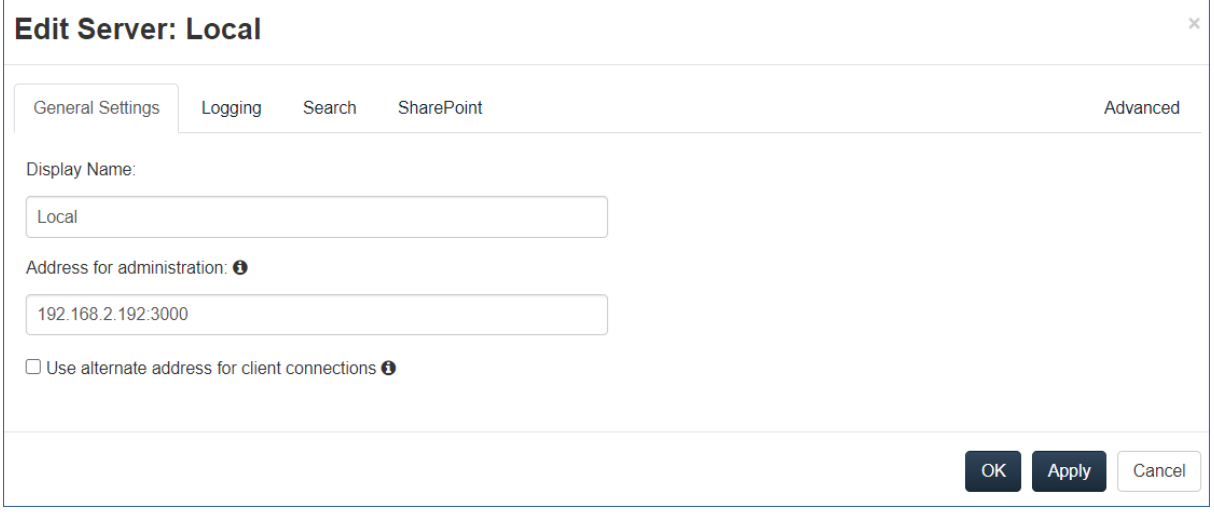

- <sup>l</sup> **表示名**: ゲートウェイ サーバーの表示名を設定します。この名前はあくまでも表示用であり、サー バーを区別しやすいようにするために使用されます。
- <sup>l</sup> **管理用のアドレス**: Acronis Cyber Files サーバーとモバイルクライアントがアクセス可能なゲート ウェイサーバーのデフォルトアドレスを設定します。IP アドレスではなく、DNS アドレスを使用す ることをおすすめします。

#### **注意**

これは、**[クライアント接続に代替アドレスを使用]** が有効にされていない限り、モバイルクライアン トがゲートウェイサーバーに接続する際のデフォルトアドレスです。

<sup>l</sup> **クライアント接続に代替アドレスを使用**: 有効にすると、モバイルクライアントがゲートウェイサー バーに接続する際に使用するアドレスを上書きできます。

この設定は、負荷分散装置または何らかのプロキシ(MobileIron など)経由でプロキシゲートウェ イサーバーに接続する特定の構成のみで使用してください。通常の導入環境では、この設定を有効に する必要はありません。

o **クライアント接続のアドレス**: **[クライアント接続に代替アドレスを使用]** を有効にした場合、この アドレスが、モバイルクライアントでゲートウェイサーバーに接続するために使用するアドレスに なります。IP アドレスではなく、DNS アドレスを使用することをおすすめします。

### ゲートウェイサーバーのログ

[ログ] セクションでは、この特定のゲートウェイサーバーのログイベントを監査ログに表示するかどう かを制御でき、またこのサーバーのデバッグ ログを有効にできます。

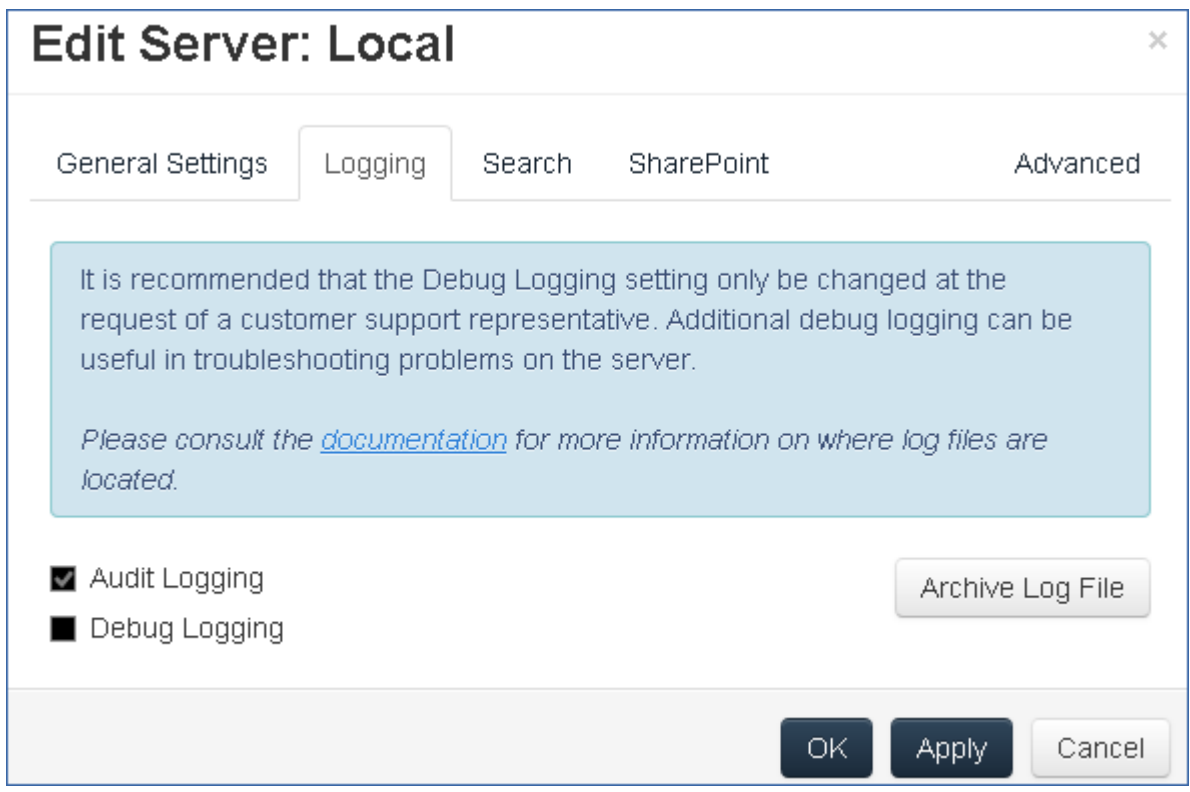

#### **特定のゲートウェイ サーバーに対して監査ログを有効にするには:**

- 1. ウェブ インターフェイスを開きます。
- 2. 管理者としてログインします。
- 3. **[モバイル アクセス]** タブを選択します。
- 4. **[ゲートウェイ サーバー]** タブを開きます。
- 5. **[監査ログ] を有効にするサーバーを検索します。**
- 6. **[詳細]** ボタンをクリックします。
- 7. **[ログ]** セクションで、**[監査ログ]** をオンにします。
- 8. **[保存]** ボタンをクリックします。

#### **特定のゲートウェイ サーバーに対してデバッグ ログを有効にするには:**

### **注意**

デバッグログのデフォルトのロケーションは C:\Program Files (x86)\Acronis\Access\Gateway Server\Logs\AcronisAccessGateway です。

- 1. ウェブ インターフェイスを開きます。
- 2. 管理者としてログインします。
- 3. **[モバイル アクセス]** タブを選択します。
- 4. **[ゲートウェイ サーバー]** タブを開きます。
- 5. **[デバッグログ] を有効にするサーバーを検索します。**
- 6. **[詳細]** ボタンをクリックします。
- 7. **[ログ]** セクションで、**[デバッグログ]** をオンにします。
- 8. **[保存]** ボタンをクリックします。

ゲートウェイサーバーの検索オプション

#### **要件**

Acronis Cyber Files は、**Windows Search** を使用して、ネットワークデータソース内の検索を可能にし ています。**Windows Search** は、Windows Server に組み込まれた機能ですが、デフォルトでは有効に なっていません。

オンにするには、次の操作を実行します。

- <sup>l</sup> サーバーマネージャで **ファイルサービス**役割を追加/インストールします。
- <sup>l</sup> **Windows Search サービス**が稼働していることを確認してください。

#### **注意**

上記要件が満たされない場合は、ネットワークデータソースで検索を実行できません。

また、以下に対する検索もサポートされません。

- <sup>l</sup> NAS ファイルサーバー、CMIS、および SharePoint のデータロケーション。ただし、SMB/CIFS ファイルサーバーに対するサポートはあります。
- <sup>l</sup> ファイルサーバーのルート(//server)。動作するのは(//server/share)内部の実際の共有だけで す。
- <sup>l</sup> ゲートウェイマシン上のサービスアカウントが、リモート共有をホストしているコンピューターへの アクセス権(Windows のアクセス許可)を持っていない場合。これを確認するには、管理サービス アカウントを使ってゲートウェイサービスを実行してみてください。

以下の場合は、**[検索]** フィールドが無効になります。

- <sup>l</sup> 何らかの理由で検索できない
- インデックス付きのディレクトリが空である

### **ファイル名検索のローカル データ ソースのインデックスを作成**

ネットワークデータソースでの検索は、Acronis Cyber Files ゲートウェイサーバーと Windows Search インデックスに依存しています。Windows Search インデックスが必要なボリュームに対して有効で、 インデックス付けが終わっている場合は、ディープ検索とコンテンツ検索の両方をそこで実行できま す。

デフォルトでは、インデックス検索がすべてのゲートウェイ サーバーで有効です。インデックス検索 は、ゲートウェイの [**サーバーの編集**] ダイアログでゲートウェイサーバーごとに無効または有効にする ことができます。

- 1. Acronis Cyber Files 管理コンソールを開きます。
- 2. **[モバイル アクセス]** > **[ゲートウェイ サーバー]** > **[編集]** > **[検索]** に移動します。
- 3. 以下をオンにします。
	- <sup>l</sup> **[ファイル名検索のローカル データ ソースのインデックスを作成]** チェックボックス
	- <sup>l</sup> オプションで、**[利用可能な場合、Microsoft Windows Search を使用してコンテンツ検索をサ ポート]** チェックボックス

### **デフォルト パス**

デフォルトで、スタンドアロンサーバーでは、Acronis Cyber Files が Acronis Cyber Files ゲートウェイ サーバー アプリケーション フォルダ内の **[Search Indexes]** ディレクトリにインデックスファイルを保 存します。別の場所にインデックス ファイルを保存する場合は、新しいフォルダのパスを入力します。

### **利用可能な場合、Microsoft Windows Search を使用してコンテンツ検索をサポート**

共有フォルダのコンテンツ検索のサポートはデフォルトで有効になっており、このオプションを使用し てオン/オフを切り替えることができます。コンテンツ検索は、ゲートウェイサーバーごとに有効または 無効にすることができます。

**Windows Search** で必要なデータソースをインデックス化するように設定するには、スタートバーの [Windows Search] アイコンを右クリックし、**[Windows Search のオプション]** を選択します。 Windows の Reshare で Windows のコンテンツ検索を実行できますが、リモート マシンはゲートウェ イ サーバーと同じドメインに参加している必要があります。

### **注意**

Windows の Reshare でコンテンツ検索を使用する場合は、データソースのボリュームパスはホスト名 か完全な修飾子名にする必要があります。IP アドレスは Windows Search ではサポートされていませ ん。

### **その他の構成**

コンテンツ検索インデックス化は、特定のファイルタイプのコンテンツのみをインデックス化するよう に設定できます。

1. ゲートウェイサーバーをホストしているサーバーで、**[コントロール パネル]** -> **[インデックスのオ プション]** を開きます。

- 2. **[詳細設定]** を選択して、**[ファイルの種類]** タブを開きます。
- 3. コンテンツ検索を有効/無効にするファイルの種類(**doc** や **txt**)を探します。
- 4. 必要なファイルの種類を選択して、**[このファイルのインデックスの作成方法]** で、このファイルの 種類のコンテンツ検索を有効にする場合は **[プロパティとファイルのコンテンツのインデックスを作 成する]** を、無効にする場合は **[プロパティのみインデックスを作成する]** を選択します。必要なすべ てのファイルの種類に対してこのステップを繰り返します。

## SharePoint設定

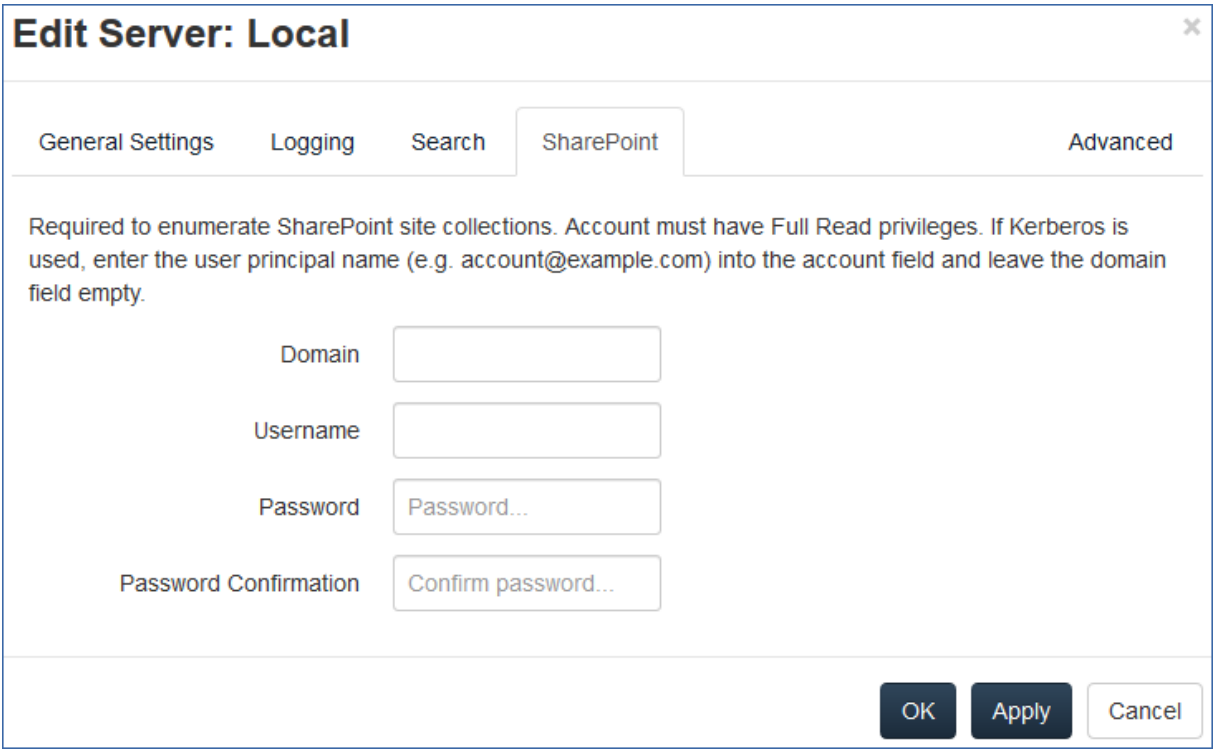

これらの資格情報の入力は一般的な SharePoint のサポートでは任意ですが、サイト コレクションを列 挙するには必須です。たとえば、次の2つのサイトコレクションがあるとします。

• http://sharepoint.example.com と

http://sharepoint.example.com/SeparateCollection.

資格情報を入力しないと、**http://sharepoint.example.com**をポイントするボリュームを作成する場 合、ボリュームを列挙するときに**SeparateCollection**というフォルダが表示されません。アカウントに は、ウェブアプリケーションに対する**すべて読み取り**アクセスが必要です。

# **アカウントにすべて読み取り許可を与えるには(SharePoint 2016 および SharePoint 2010 の場合):**

- 1. **[SharePointのサーバー管理]** を開きます。
- 2. **[アプリケーション構成の管理]** をクリックします。

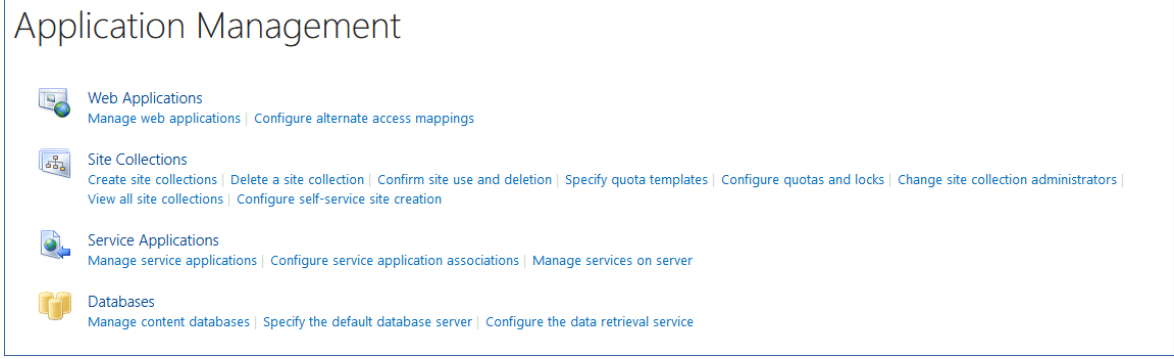

- 3. **[Webアプリケーション]** で **[Webアプリケーションの管理]** をクリックします。
- 4. ウェブ アプリケーションをリストから選択し、**[ユーザー ポリシー]** をクリックします。

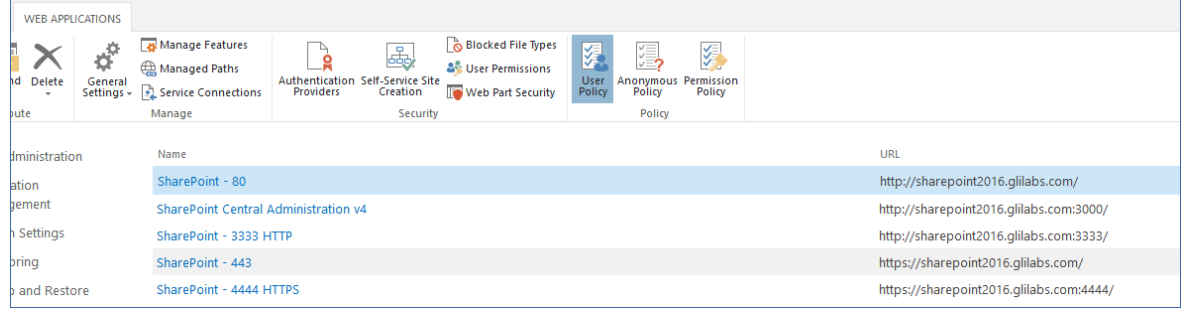

5. 権限を与えるユーザーのチェックボックスをオンにして、**[選択したユーザーの権限の編集]** をク リックします。ユーザーがリストに表示されない場合は、**[ユーザーの追加]** をクリックしてその ユーザーを追加できます。

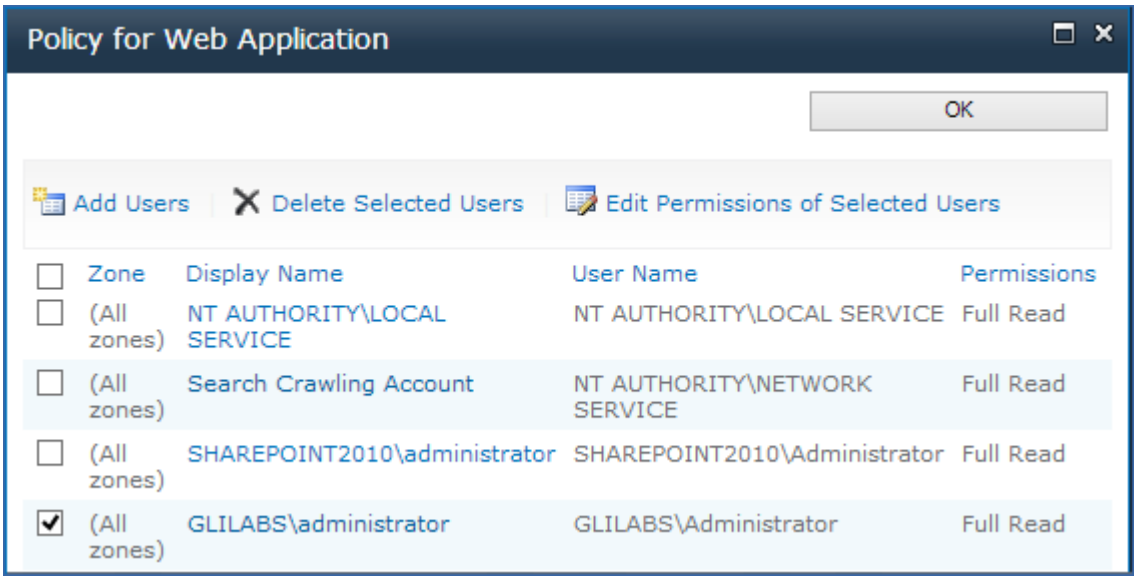

6. **[アクセス許可ポリシー レベル]** セクションから **[すべて読み取り - すべてに読み取り専用のアクセス 権を持ちます]** のチェックボックスをオンにします。

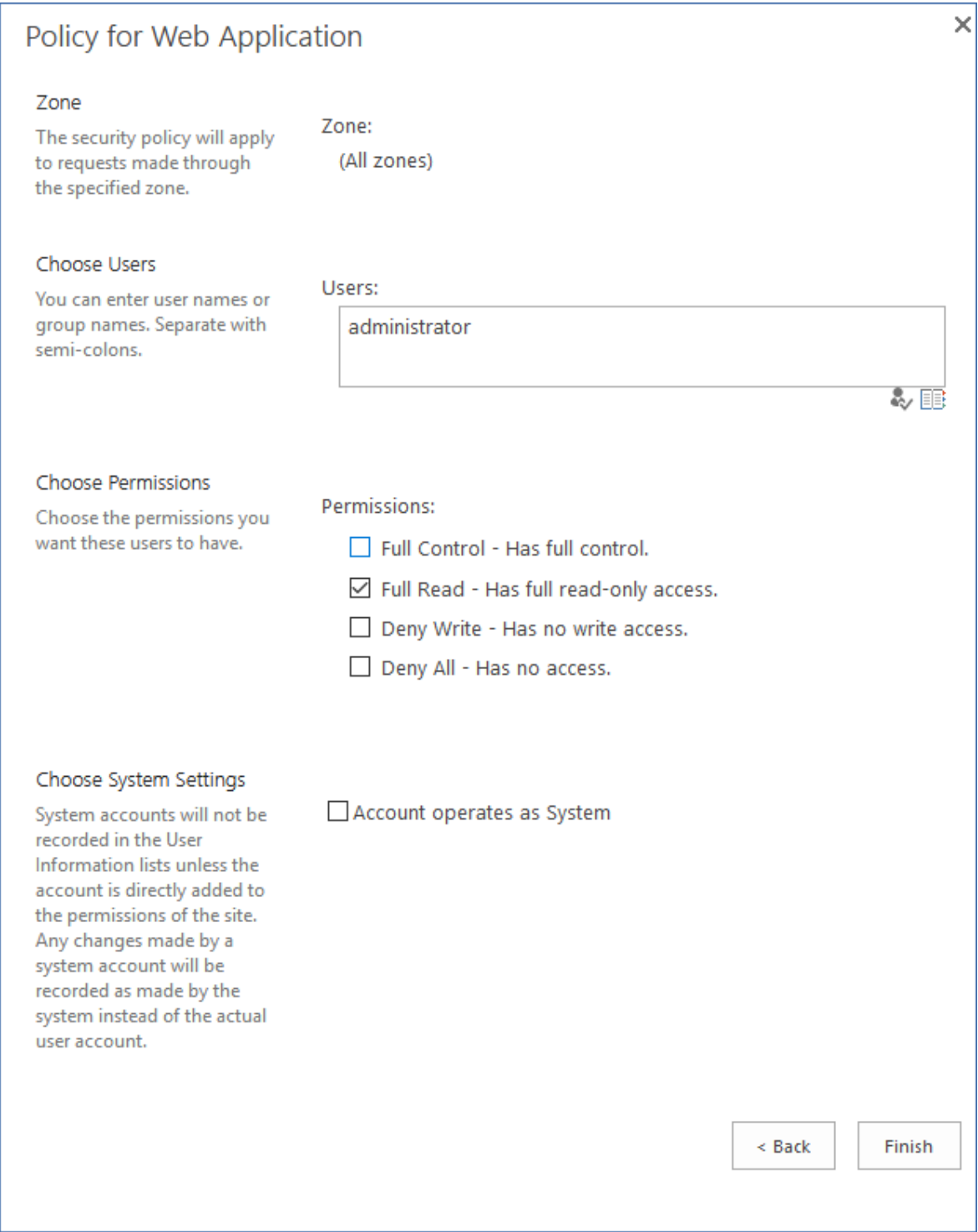

7. **[保存]** ボタンをクリックします。

## 詳細設定

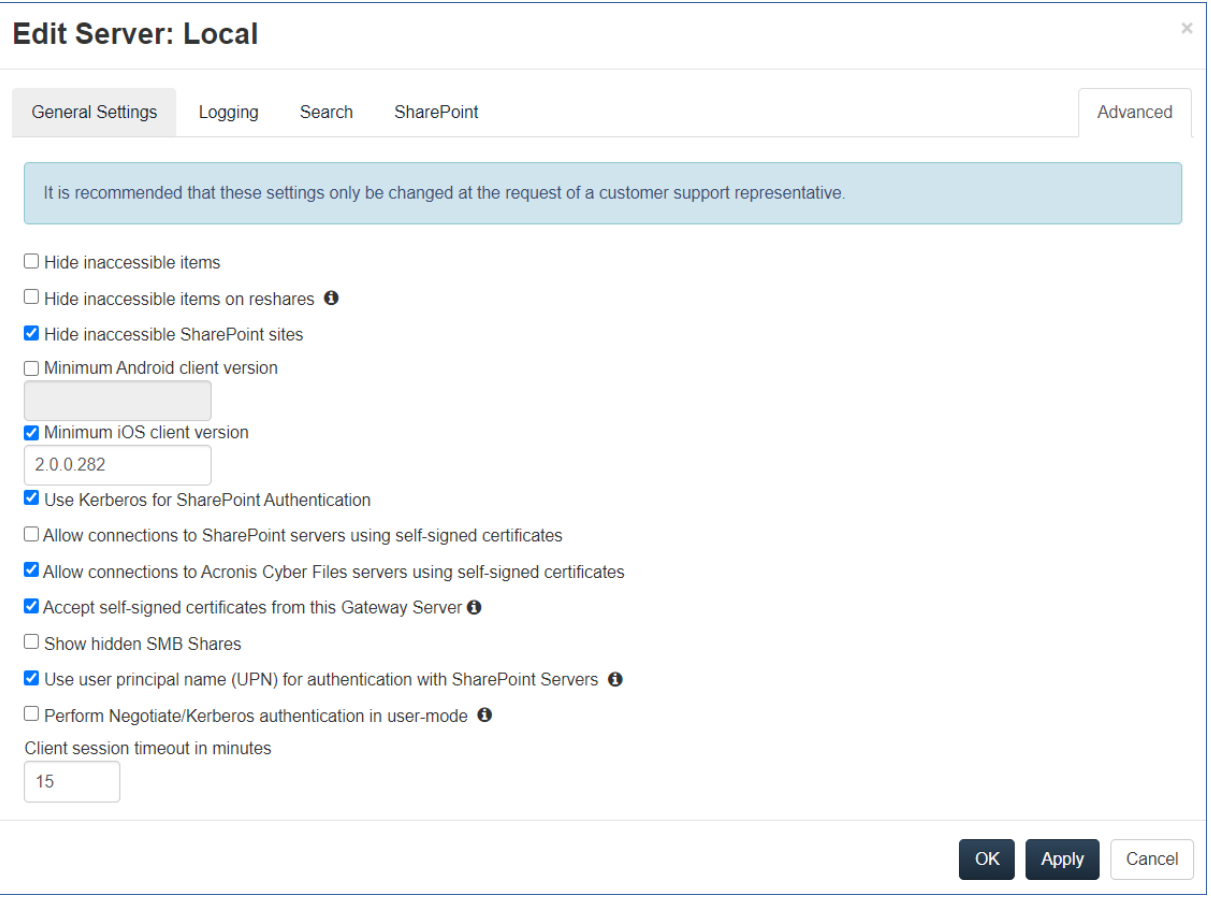

### **注意**

これらの設定は、カスタマーサポート担当者の要求があった場合のみ変更することをお勧めします**。**

- <sup>l</sup> **アクセスできない項目を非表示にする**: 有効にしている場合、ユーザーに読み取り許可がないファイ ルおよびフォルダは表示されません。
- <sup>l</sup> **Reshare 上のアクセスできない項目を非表示にする**: 有効にしている場合、ユーザーに読み取り許可 がない Network Reshare 上にあるファイルおよびフォルダは表示されません。

**注意**

この機能を有効にすると、フォルダの閲覧中に大きな悪影響が生じる可能性があります。

- <sup>l</sup> **アクセスできない SharePoint サイトを非表示にする**: 有効にしている場合、ユーザーに必要な許可 がない SharePoint サイトは表示されません。
- <sup>l</sup> **最小 Android クライアント バージョン**: 有効にしている場合、このゲートウェイに接続しているユー ザーには、Acronis Cyber Files Android クライアント アプリのこれ以降のバージョンが要求されま す。
- <sup>l</sup> **最小 iOS クライアント バージョン**: 有効にしている場合、このゲートウェイに接続しているユーザー には、Acronis Cyber Files iOS クライアント アプリのこれ以降のバージョンが要求されます。
- <sup>l</sup> **SharePoint 認証に Kerberos を使用する**: SharePoint サーバーで Kerberos 認証が必要な場合、この 設定を有効にする必要があります。また、ゲートウェイ サーバー ソフトウェアを実行している 1 台 または複数の Windows サーバーの Active Directory コンピューター オブジェクトをアップデートす る必要があります。Acronis Cyber Files Windows サーバーには、ユーザーの代理として SharePoint サーバーに委任認証情報を提示する許可を与える必要があります。Acronis Cyber Files Windows サーバーによる Kerberos 委任の実行を有効化:
	- 1. [**Active Directory ユーザーとコンピューター**] で、ゲートウェイ サーバーがインストールされて いる 1 台または複数の Windows サーバーを探します。それらのサーバーは、通常、**Computers** フォルダにあります。
	- 2. Windows サーバーの [**プロパティ**] ウィンドウを開き、[**委任**] タブを選択します。
	- 3. [**指定されたサービスへの委任でのみこのコンピューターを信頼する**] を選択します。
	- 4. [**任意の認証プロトコルを使う**] を選択します。これは SharePoint サーバーとのネゴシエーション に必要です。
	- 5. ここで、ユーザーが Acronis Cyber Files を使用してアクセスできるようにする SharePoint サー バーを追加する必要があります。SharePoint 実装が複数の負荷分散ノードで構成されている場 合、許可を受けたコンピューターのリストに各 SharePoint/Windows ノードを追加する必要があ ります。[**追加...**] をクリックして、AD 内でこれらの Windows コンピューターを検索し、追加し ます。追加するたびに、「http」サービス タイプのみを選択します。

これらの変更が AD を介して伝播し、適用されて、クライアントの接続性をテストできるようになる まで、15~20 分お待ちください。変更はすぐには反映されません。

- <sup>l</sup> **自己署名証明書を使用した SharePoint サーバーへの接続を許可**: 有効にしている場合、自己署名し た証明書を使用して、このゲートウェイから SharePoint サーバーへの接続を許可します。
- <sup>l</sup> **このゲートウェイ サーバーからの自己署名証明書を承認**: このオプションが有効な場合、このゲート ウェイ サーバーが自己署名証明書を使用している場合でも、この Acronis Cyber Files サーバーをこ のゲートウェイ サーバーに接続できます。
- <sup>l</sup> **自己署名証明書を使用した Acronis Cyber Files サーバーへの接続を許可**: このオプションが有効な 場合、Acronis Cyber Files サーバーが自己署名証明書を使用している場合でも、このゲートウェイ サーバーから Acronis Cyber Files サーバーへの接続を許可します。
- <sup>l</sup> **非表示の SMB 共有の表示**: 有効にしている場合、非表示のシステム SMB 共有をユーザーに表示しま す。
- <sup>l</sup> **クライアント セッション タイムアウト(分)**: 非アクティブなユーザーがゲートウェイ サーバーか ら排除されるまでの時間を設定します。
- <sup>l</sup> **ユーザー プリンシパル名(UPN)を使用した SharePoint サーバーの認証**: 有効にしている場合、 ユーザーは各自のユーザー プリンシパル名(例: hristo@glilabs.com)を通じて SharePoint サーバー への認証を行います。有効にしていない場合は、ドメインとユーザー名の組み合わせ(例: glilabs/hristo)を使用して認証を行います。
- <sup>l</sup> **ユーザーモードでネゴシエート/Kerberos認証を実行します**: 有効にすると、ゲートウェイサーバー は、接続しているユーザーの Kerberos チケットを使用して、データソースに対して認証を行いま

す。これは、Kerberos(シングルサインオンや負荷分散など)を必要とする構成でのみ使用されま す。

### カスタムアクセス制限

[\[ポリシー\]](#page-87-0) セクションのデフォルトアクセス制限セットを使用するか、ゲートウェイサーバーごとにカ スタムアクセス制限を設定できます。

### **特定のゲートウェイサーバーのカスタムアクセス制限の設定**

- 1. **[モバイルアクセス]** → **[ゲートウェイサーバー]** タブに移動します。
- 2. 必要なサーバーの **[詳細]** の横にある矢印をクリックします。
- 3. **[アクセス制限]** を選択します。
- 4. **[カスタム設定の使用]** タブを開きます。
- 5. このゲートウェイサーバーに適用する、特定のアクセス制限を選択します。
- 6. **[適用]** を押します。

### クラスターグループ

Acronis Cyber Files では、ゲートウェイサーバーのクラスターグループを作成できます。

クラスターグループは、同じ構成を共有する複数のゲートウェイサーバーの集まりです。このグループ により、グループ内のすべてのゲートウェイを一度に制御することができ、各ゲートウェイ上で個別に 同じ設定をする必要がなくなります。通常、モバイルクライアントに高可用性とスケーラビリティを提 供するため、これらのサーバーは[負荷分散装置](#page-220-0)の背後に配置されます。

クラスター化されたゲートウェイ設定の場合、負荷分散装置、2 つ以上のゲートウェイ、および Acronis Cyber Files サーバーが必要になります。すべてのゲートウェイサーバーは、Acronis Cyber Files Web インターフェースでクラスターグループに追加し、負荷分散装置の背後に配置する必要があります。 Acronis Cyber Files サーバーは、管理サーバー、およびモバイルクライアントがクライアント管理に登 録するサーバーとして機能します。このサーバーでは、ポリシー、デバイス、および設定のすべてが管 理されます。一方、ゲートウェイでは、ファイル共有へのアクセスが提供されます。

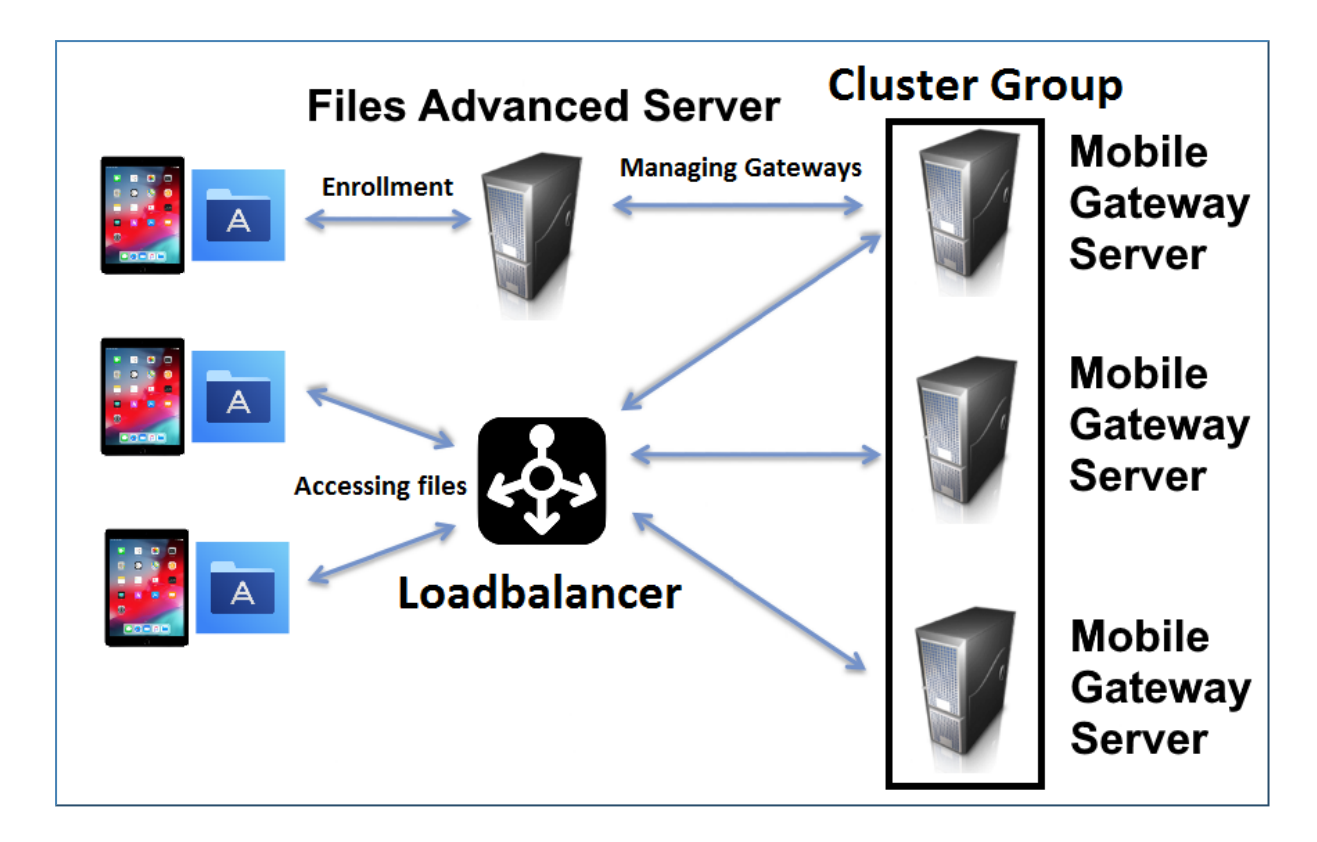

# **クラスターグループを作成するには、次の手順を実行します。**

続行する前に、各ゲートウェイ上で正しい**管理のアドレス**が設定済みであることを確認してください。 これは、ゲートウェイ サーバーの DNS アドレスまたは IP アドレスです。

- 1. Acronis Cyber Files Web インターフェースを開きます。
- 2. **[モバイル アクセス]** タブを選択します。
- 3. **[ゲートウェイ サーバー]** ページを開きます。
- 4. **[クラスターグループの追加]** ボタンをクリックします。
- 5. グループの表示名を入力します。
- 6. 負荷分散装置のFQDNまたはIPアドレスを入力します。
- 7. 必要に応じて、Acronis Cyber Files サーバー接続に別のアドレスを選択することもできます。選択 する場合は、チェックボックスをオンにして、アドレスを入力します。
- 8. グループに含めるそれぞれのゲートウェイのチェックボックスにマークを付けます。
- 9. グループの設定を制御するゲートウェイを選択します。そのゲートウェイ上の既存の設定のすべて (割り当てられているデータ ソースは含まれますが、管理のアドレスは含まれません)が、グルー プ内の各ゲートウェイにコピーされます。
- 10. **[作成]** をクリックします。

### **クラスターグループの編集:**

クラスターグループの編集作業は、標準的なゲートウェイを編集する作業と違いはありません。詳細に ついては、「[ゲートウェイサーバーの編集](#page-123-0)」の資料を参照してください。

# **既存のクラスターグループにメンバーを追加するには、次の操作を実行しま す。**

- 1. Web インターフェースを開き、**[モバイルアクセス]**→**[ゲートウェイサーバー]**に移動します。
- 2. 目的のクラスターグループの操作メニューを開き、選択可能な操作から **[クラスターメンバーの追 加]** を選択します。
- 3. リストから目的のゲートウェイ サーバーを選択し、**[追加]** を押します。

### マスターゲートウェイサーバーの変更:

- 1. Web インターフェースを開き、**[モバイルアクセス]**→**[ゲートウェイサーバー]**に移動します。
- 2. 目的のクラスターグループを展開します。
- 3. マスターに昇格させるゲートウェイサーバーを見つけます。
- 4. **[操作]** ボタンをクリックして、**[グループマスターにする]** を選択します。

# データソースの管理

Acronis Cyber Files ユーザーがアクセスできるように、Windows サーバー、CMIS システム、またはリ モート SMB/CIFS ファイル共有上に存在する NTFS ディレクトリを共有することができます。ユー ザーが接続すると、これらのディレクトリがファイル共有ボリュームとして表示されます。

### **SharePoint 2007、2010、2013、2016 のコンテンツへのアクセス**

Acronis Cyber Files を使用すると、SharePoint 2007、2010、2013、および 2016 サーバーのドキュメ ントライブラリ内に存在するファイルにアクセスできます。Acronis Cyber Files SharePoint データソー スは、SharePoint サーバー全体、特定の SharePoint サイトまたはサブサイト、特定のドキュメントラ イブラリを指し示すことができます。これらのファイルに対しては、従来のファイルサーバーや NAS ス トレージに存在するファイルとまったく同様に、プレビュー、PDF 注釈、編集、および同期を行うこと ができます。また Acronis Cyber Files では、SharePoint ファイルの**チェックアウト**と**チェックイン**も サポートされます。

### **SharePointの認証方法をサポート**

Acronis Cyber Files は NTLMv1、NTLMv2、クレームベース、Kerberos を使用したクライアント認証 が可能な SharePoint サーバーをサポートしています。SharePoint サーバーが Kerberos 認証を要求す る場合、Windows サーバー、または Acronis Cyber Files サーバーソフトウェアが実行されているサー バーの Active Directory コンピューターオブジェクトをアップデートする必要があります。Acronis Cyber Files Windows サーバーには、ユーザーの代理として SharePoint サーバーに委任認証情報を提示 する許可を与える必要があります。

# **OneDrive for Businessコンテンツへのアクセス**

Acronis Cyber Files をセットアップして、ユーザーが SharePoint データソース経由で自分個人の OneDrive for Business コンテンツにアクセスできるようにすることができます。いくつかの要件と制限 があります。

# **共有ファイルおよびフォルダの許可の変更**

Acronis Cyber Files は、既存の Windows のユーザーアカウントとパスワードを使用します。Acronis Cyber Files では Windows NTFS 許可が実行されるため、通常は Windows に組み込まれているツール を使って、ディレクトリとファイルの許可を調整してください。標準の Windows ツールは、セキュリ ティ ポリシーを設定するための最も柔軟な手段です。

Acronis Cyber Files データソース (別の SMB/CIFS ファイルサーバーに存在する)は、ゲートウェイ サーバーからセカンダリサーバーまたは NAS への SMB/CIFS 接続によってアクセスされます。この場 合、セカンダリサーバーへのアクセスは、Acronis Cyber Files クライアントの 1 つにログインしている ユーザーのコンテキストで実行されます。ユーザーがセカンダリサーバー上のファイルにアクセスでき るようにするには、ユーザーのアカウントに、それらのファイルにアクセスするための「Windows共有 のアクセス許可」とNTFSセキュリティ許可の両方が必要です。

SharePointサーバーに存在するファイルへの許可は、SharePointサーバーで設定されているSharePoint のアクセス許可に従って管理されます。ユーザーは、ウェブブラウザを使用して SharePoint ドキュメ ントライブラリにアクセスする際に受け取るものと同じ許可を Acronis Cyber Files を介して受け取りま す。

## フォルダ

フォルダに対して Acronis Cyber Files のユーザーポリシーおよびグループポリシーを割り当てることが でき、これにより、ユーザーの Acronis Cyber Files アプリにフォルダが自動的に表示されるようになり ます。ゲートウェイサーバー、リモート共有、CMISボリューム、さらにはSharePoint Libraryであって も、そこにある任意のフォルダにポイントするように、フォルダを設定できます。そうすることでユー ザーは、そのフォルダまで場所を探しながら移動する必要はなくなり、サーバー、共有ボリューム名、 およびフォルダへのパスを正確に知らなくても、自分にとって重要なフォルダに直接アクセスできるよ うになります。

フォルダは、リムーバブルメディア上にあるのでない限り、種類を問わず Acronis Cyber Files がアクセ スを提供するコンテンツすべてをポイントできます。これにより、Acronis Cyber Files 管理内で既に構 成されているゲートウェイサーバー内でのロケーションが参照されます。 ロケーションには、ローカル のファイル共有ボリューム、他のファイルサーバーやNAS上のファイルへのアクセスを提供する 「Network Reshare」ボリューム、DFS共有、CMISボリューム、SharePointボリュームなどがありま す。

#### **注意**

DFS のデータソースを作成する場合は、次の方法でフルパスを DFS に追加する必要があります: **\\company.com\namespace\share**

Acronis Cyber Files をクリーンインストールする際、Sync & Share を有効にしていてゲートウェイ サーバーが存在する場合は、Sync & Share のデータソースが自動的に作成されます。初期設定の **[サー バー]** セクションで設定した URL をポイントします。モバイル ユーザーはこのフォルダを使用して、 同期と共有のファイルおよびフォルダにアクセスできるようになります。

### フォルダの同期

オプションで、フォルダをクライアント デバイスに同期するように設定できます。Acronis Cyber Files フォルダ同期オプションは次のとおりです。

#### **注意**

この設定は、デスクトップクライアントに影響しません。

- <sup>l</sup> **なし**: フォルダは、Acronis Cyber Files アプリにネットワーク ベースのリソースとして表示され、 ゲートウェイサーバーとまったく同じようにアクセスおよび操作できます。
- <sup>l</sup> **一方向**: このフォルダは、Acronis Cyber Files アプリに、ローカルフォルダとして表示されます。 フォルダの内容全体がサーバーからデバイスへ同期され、サーバー上のファイルの追加、変更、また は削除が発生した場合、最新の状態が反映されます。このフォルダは、サーバー ベースのファイルに ローカルまたはオフラインでアクセスするためのものであり、ユーザーに対しては読み込み専用フォ ルダとして表示されます。
- <sup>l</sup> **双方向**: このフォルダは、Acronis Cyber Files アプリに、ローカルフォルダとして表示されます。最 初に、フォルダの内容全体がサーバーからデバイスへ同期されます。デバイスかサーバーのどちらか でこのフォルダ内のファイルが追加、変更、または削除されると、その変更内容が対応するサーバー またはデバイスにも同期されます。

### データソースの作成と編集

### **データ ソースの作成**

- 1. Acronis Cyber Files Web インターフェースを開きます。
- 2. **[モバイル アクセス]** タブを選択します。
- 3. **[データ ソース]** タブを開きます。
- 4. **[フォルダ]** に移動します。
- 5. **[新しいフォルダを追加]** をクリックします。

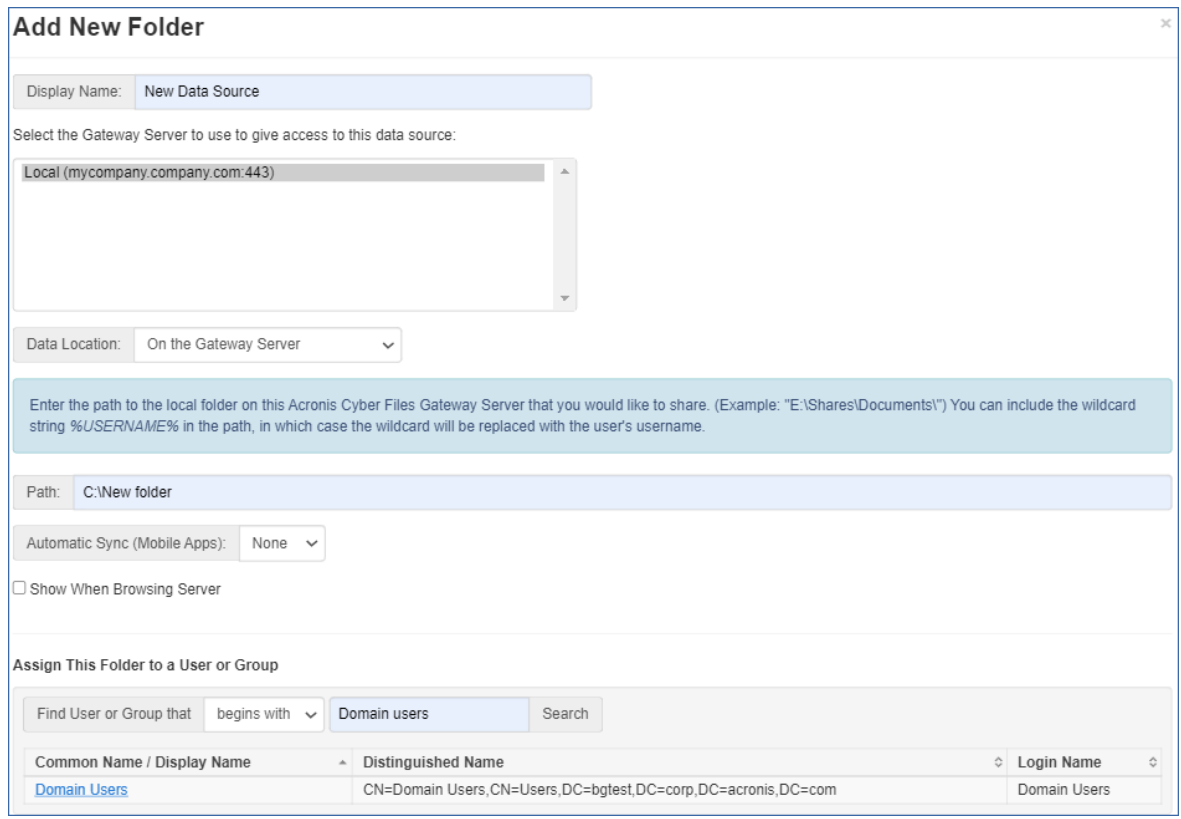

- 6. フォルダの表示名を入力します。
- 7. フォルダへのアクセスを提供するゲートウェイサーバーを選択します。
- 8. データのロケーションを選択します。ロケーションとして、実際のゲートウェイ サーバー、他の SMB サーバー、SharePoint サイトまたはライブラリ、同期と共有サーバー上を選択できます。

リムーバブルメディアのフォルダを共有フォルダとして使用することはできません。別のロケー ションから選択してください。

### **注意**

Sync & Share を選択するときは、必ずサーバーのフル パスをポート番号と共に入力してください (例: https://mycompany.com:3000)。

- 9. ロケーションの選択に基づき、フォルダ、サーバー、サイトまたはライブラリへのパスを入力しま す。
- 10. フォルダの**同期**タイプを選択します。
- 11. Acronis Cyber Files モバイルクライアントがゲートウェイサーバーを参照した場合に、このデータ ソースを表示するには、**[サーバーの参照時に表示する]** を有効にします。

#### **注意**

SharePoint のデータソースを作成する場合には、SharePoint フォローサイトの表示を有効化するオ プションがあります。

12. **[保存]** ボタンをクリックします。

### データソースの編集

- 1. **[データソース]** セクションを開いて、編集するデータソースを見つけます。
- 2. テーブルの右側にデータソース用に表示される **[鉛筆]** アイコンをクリックします。
- 3. 目的のパラメータを変更し、**[保存]** を押します。

## SharePoint サイトとライブラリ

データソースを作成することで、Acronis Cyber Files モバイルユーザーは SharePoint のサイトおよび ライブラリに簡単にアクセスできるようになります。SharePoint のデータソースを作成する方法は 2 つ あり、SharePoint の設定により異なります。

### **注意**

URL を入力する際には、そのルートがデフォルトのサイトコレクションであることを必ず確認してくだ さい。

### データ ソースの作成: SharePoint サイトまたはサブサイト全体

データ ソースの作成: 単一の**SharePointサイト**または**サブサイト**の場合、**[URL]** フィールドにのみ入力 する必要があります。SharePoint のサイトまたはサブサイトのアドレスを入力してください。

- 例: https://sharepoint.mycompany.com:43222
- 例: https://sharepoint.mycompany.com:43222/subsite name

### **SharePointフォローサイト**

SharePointフォローサイトは、サイトのデータソースを作成する際に有効化できます。これは [フォ ローサイトを表示する] チェックボックスで行います。有効化した場合、サイトをフォローするすべて のユーザー側で、Acronis Cyber Files にフォルダ「フォローサイト」が表示されます。このフォルダに は、当該サイトからのアクセス許可があるリソースが含まれます。

### **注意**

SharePoint フォローサイトは同期されません。

#### データ ソースの作成: **単一の SharePoint ライブラリ**

データ ソースの作成: 単一のSharePointライブラリの場合、**[URL]** と **[ドキュメントライブラリ名]** の2 つのフィールドに入力する必要があります。URL フィールドには SharePoint のサイトまたはサブサイ トのアドレスを入力し、[ドキュメント ライブラリ名] にはライブラリ名を入力します。

#### 例: URL: https://sharepoint.mycompany.com:43222

#### 例: 文書ライブラリ名: My Library

#### データ ソースの作成: **SharePoint ライブラリ内の特定のフォルダ**

データ ソースの作成: SharePointライブラリ内の特定のフォルダの場合、すべてのフィールドに入力す る必要があります。URL フィールドには SharePoint のサイトまたはサブサイトのアドレスを入力し、 [ドキュメント ライブラリ名] にはライブラリ名を入力します。また、[サブパス] フィールドには指定す るフォルダの名前を入力します。

例: URL: https://sharepoint.mycompany.com:43222 例: 文書ライブラリ名: Marketing Library 例: サブパス: Sales Report

### **注意**

サブパスで SharePoint リソースにポイントするデータソースを作成する場合、**[サーバーの参照時に表 示する]** オプションを有効にすることはできません。

Acronis Cyber Files モバイルでは、NTLM 認証、Kerberos 制約付き委任認証、クレームベース認証、 および SharePoint 365 認証がサポートされています。SharePoint の設定によっては、データ ソースへ の接続に使用するゲートウェイ サーバーで追加設定が必要になる場合があります。詳細については、 「[ゲートウェイサーバーの編集」](#page-123-0)の資料を参照してください。

### CMIS (Content Management Interoperability Services) ボリューム

サポートされているCMISボリュームは、**Alfresco(CMIS)**ボリュームと**Documentum(CMIS)**ボ リュームです。また、**[汎用CMIS(AtomPub)]** オプションで、**AtomPub**プロトコルが使用されてい る他のCMISベンダの使用を試みることもできます。このオプションは、ベンダによって機能する場合と 機能しない場合があり、Acronisではサポートされていません。

低速のネットワークでタイムアウトの発生を少なくするために、CMISボリュームをホストしているマシ ンにゲートウェイサーバーを配置することをお勧めします。

#### **注意**

CMIS ボリュームには、フォルダをコピーできないという制限があります。

### OneDrive for Business

OneDrive for Business は SharePoint ベースなので、Acronis Cyber Files に SharePoint データソース を作成することによって、そのコンテンツにアクセスできます。その場合でも、いくつかの制限があり ます。

- <sup>l</sup> データソースがユーザーのメインの個人フォルダのワイルドカードをポイントしている**必要がありま す**。サブフォルダをポイントするデータソースを作成することはできませんが、サブフォルダへはメ インフォルダからアクセスおよび参照可能です。
- <sup>l</sup> ゲートウェイサーバーがアプリに手動で追加された場合は、このように設定したデータソースを使用 することはできません。データソースはポリシーで割り当てる必要があります。
- <sup>l</sup> Active Directory では Federated AD Services を使用するか、Azure AD を指定する必要があります。
- <sup>l</sup> 各ユーザーは自分のOneDriveデータのみ表示することができ、Microsoftポータル経由で共有されて アクセス可能であっても、他のユーザーのデータにはアクセスできません。

### データソースの作成

- 1. Acronis Cyber Files Web インターフェースを開きます。
- 2. **[モバイル アクセス]** タブを選択します。
- 3. **[データ ソース]** タブを開きます。
- 4. **[フォルダ]** に移動します。
- 5. **[新しいフォルダを追加]** ボタンを押します。
- 6. フォルダの表示名を入力します。
- 7. リソースへのアクセスを提供するゲートウェイサーバーを選択します。
- 8. **[データのロケーション]** フィールドで **[SharePoint]** オプションを選択します。以下のフィールドが 表示されます。
	- a. **[URL]** アクセス権を付与する OneDrive for Business サーバー、サイト、またはサブサイトの SharePoint の場所を入力します(たとえば、 https://sharepoint.company.com/mysite/mysubsite/%USERNAME%)。 この URL では、サブサイトより上位のレベルを指定することはできません(default.aspx は含 めないでください)。このパスの %USERNAME% ワイルドカード文字列の部分は、ユーザーのメイ ンの個人フォルダに置き換えてください。
	- b. **[ドキュメントライブラリ名]** フィールドと **[サブパス]** フィールドは空欄のままにします。
- 9. **[保存]** ボタンを押します。

### 割り当て済みのソース

このページでは、ユーザーまたはグループを検索して、どのリソースが割り当てられているかを確認で きます。リソースは、2 つの表(サーバーとフォルダ)に一覧表示されます。

- **サーバーの表には、ゲートウェイ サーバーの表示名、DNS または IP アドレス、およびこのサーバー** が割り当てられているポリシーが一覧表示されます。
- <sup>l</sup> フォルダの表には、データ ソースの表示名、ゲートウェイ サーバー、同期タイプ、パス、およびこ のデータ ソースが割り当てられているポリシーが一覧表示されます。
- <sup>l</sup> 管理者は**[X に割り当てられたリソースの編集]** ボタンを押すことで、このポリシーに対する割り当て をすばやく編集することができます。

# クライアントで表示されるゲートウェイ サーバー

ゲートウェイ サーバーをユーザー ポリシーまたはグループ ポリシーに割り当て、データ ソースとして 使用できます。このページには、ユーザーの Acronis Cyber Files モバイルアプリ内に表示されるすべて のゲートウェイサーバーと、それらのゲートウェイサーバーが特定のユーザーポリシーまたはグループ ポリシーに割り当てられているかどうかが表示されます。これらの割り当てをここで編集することもで きます。Acronis Cyber Files モバイルユーザーがゲートウェイサーバーを参照すると、**[ゲートウェイ サーバーの参照時に表示]** オプションが有効になっているデータソースが表示されます。

### **サーバーの現在の割り当てを編集するには**

- 1. そのサーバーの **[編集]** ボタンをクリックします。
	- <sup>l</sup> このサーバーの割り当てをユーザーから解除する場合は、そのユーザーの **[X]** をクリックしま す。
	- <sup>l</sup> 新規のユーザーまたはグループをこのサーバーに割り当てる場合は、ユーザー/グループ名を見つ けてクリックします。
- 2. **[保存]** ボタンをクリックします。

Cyber Files サーバー管理コンソールからゲートウェイサーバーを削除する場合、このサーバー上のデー タソースのすべてのユーザーのモバイルブックマークは完全に削除されます。同じサーバーとデータ ソースが再び追加されたとしても、それらの復元は不可能です。

# <span id="page-141-0"></span>設定

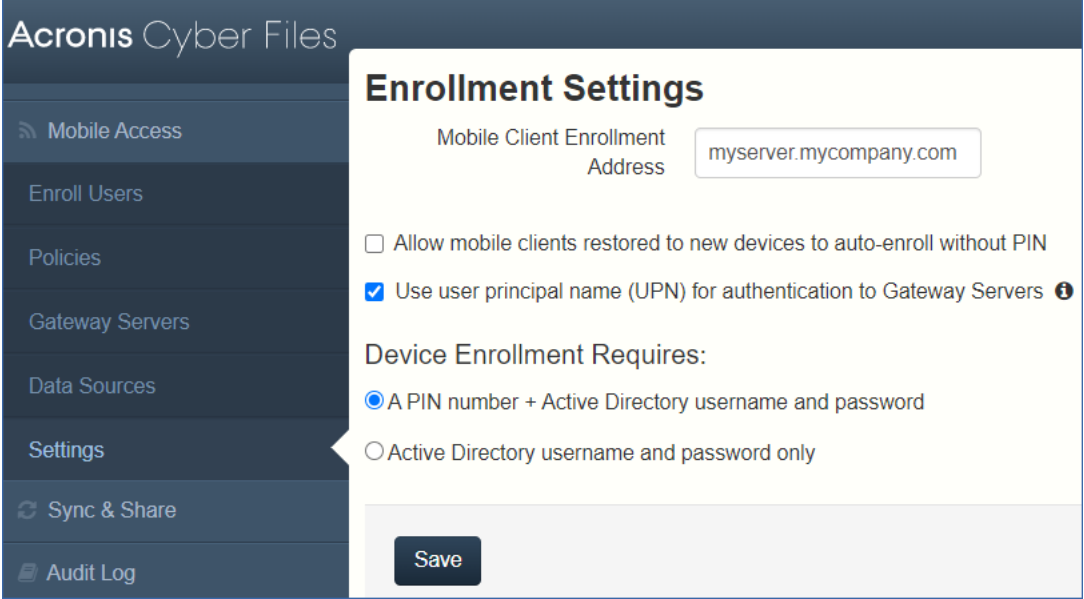

# **登録設定**

<sup>l</sup> **モバイル クライアント登録アドレス**: クライアント管理の登録時にモバイル クライアントが使用する アドレスを指定します。

#### **注意**

モバイル クライアント登録アドレスに DNS 名を使用することを強くお勧めします。クライアント管 理への登録に成功すると、Acronis Cyber Files モバイルアプリによって Acronis Cyber Files サー バーのアドレスが保存されます。そのアドレスが IP アドレスで、そのアドレスが変更された場合、 ユーザーはサーバーに接続できなくなり、アプリケーションを非管理にはできないため、アプリケー ション全体を削除して管理に再登録する必要があります。

- <sup>l</sup> **モバイルクライアントを新しいデバイスに復元した場合でも、PIN コードなしで自動登録されるよう にする**: この設定を有効にすると、以前のバージョンの Acronis Cyber Files モバイルによって管理さ れていたユーザーが PIN コードを使用せずに新しいサーバーに登録できるようになります。
- <sup>l</sup> **ユーザー プリンシパル名(UPN)を使用したゲートウェイ サーバーの認証**: この設定を有効にする と、ユーザーは UPN(例: user@company.com)を使用してゲートウェイ サーバーに対する認証を 行います。無効にした場合は、ユーザーはドメイン名とユーザー名の組み合わせ(例: domain/user)を使用して認証を行います。

# **デバイスの登録に必要なもの:**

- <sup>l</sup> **PIN コード + Active Directory のユーザー名とパスワード**: ユーザーは、自分の Acronis Cyber Files アプリケーションをアクティブ化して Acronis Cyber Files サーバーにアクセスするために、有効期 限が設定されたワンタイム PIN コードと有効な Active Directory ユーザー名およびパスワードの入力 が求められます。このオプションを使用する場合、ユーザーは、IT 管理者によって発行された PIN コードを受け取った後に 1 台のデバイスのみ登録することができます。このオプションは、2 つの要 素によるデバイス登録でセキュリティを強化する必要がある場合に推奨されます。
- <sup>l</sup> **Active Directory のユーザー名とパスワードのみ**: ユーザーは Active Directory のユーザー名とパス ワードのみを使用して Acronis Cyber Files アプリケーションをアクティブ化することができます。 このオプションを使用すると、ユーザーが今後いつでも 1 台または複数のデバイスを登録することが できます。ユーザーには、Acronis Cyber Files サーバーの名前、または Acronis Cyber Files サー バーをポイントする URL のみを提供する必要があります。この情報は、ウェブ サイトに掲示したり 電子メールで送信したりできるので、多数のユーザーへの Acronis Cyber Files の導入を簡素化する ことができます。このオプションは、2 つの要素による登録が不要な環境および学生用の導入など多 くのユーザーがいつでも Acronis Cyber Files にアクセスする必要がある環境に推奨されます。

# **Sync & Share**

ウェブ インターフェイスのこのセクションは、同期と共有機能を有効にしている場合にのみ使用できま す。有効にしていない場合は、**[同期と共有サポートを有効にする]** ボタンが表示されます。

# 一般制限事項

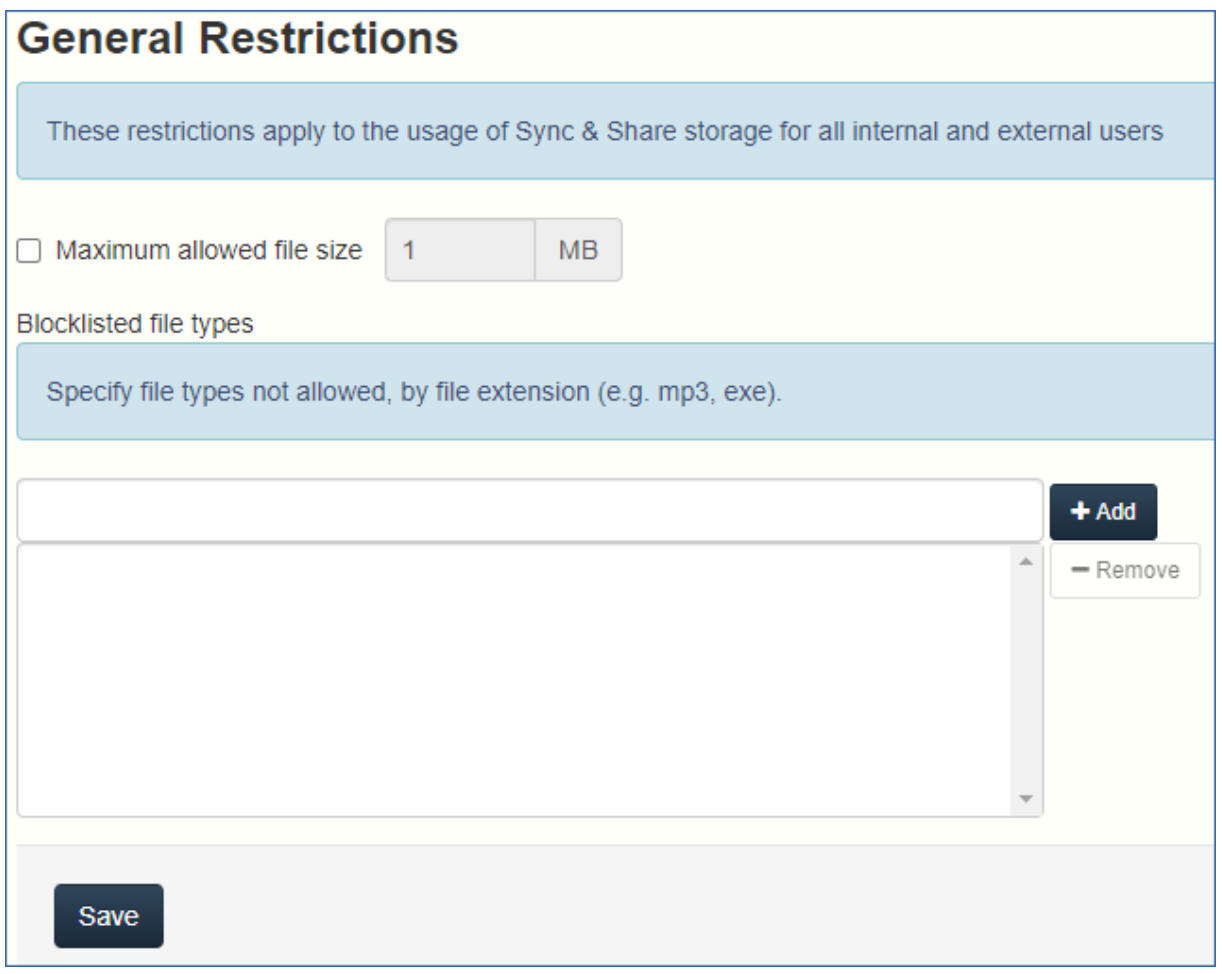

ファイルの種類によるブロックリストや、指定サイズを超えるファイルの制限などの、基本的な制限事 項を設定できます。

**許可されている最大ファイルサイズ**: 同期・共有のすべてのファイルに対して最大ファイルサイズを設定 できます。

**ブロックリストに含まれるファイルの種類**: 同期・共有機能で特定のファイルの種類を使用することをブ ロックできます。
# ファイルの種類のブロックリストを設定するには、次の手順を実行し ます。

- 1. ウェブコンソールで **[同期・共有]** タブを展開し、**[一般制限事項]** を開きます。
- 2. **[ブロックリストに含まれるファイルの種類]** の **[フィールドの追加]** で、ブロックするファイルの種 類をすべてカンマ区切りで入力します。
- 3. **[保存]** をクリックします。

#### **注意**

指定した種類のファイルが既に存在する場合、同期も移動もされなくなります。手動でのみ、ファ イルのダウンロードおよび削除を実行できます。

### ファイルの最大サイズを設定するには、次の手順を実行します。

- 1. ウェブコンソールで **[同期・共有]** タブを展開し、**[一般制限事項]** を開きます。
- 2. **[許可されている最大ファイルサイズ]** チェックボックスをオンにして、テキストフィールドに最大 のファイルサイズ(MB単位)を入力します。
- 3. **[保存]** をクリックします。

### **注意**

指定したファイルサイズより大きいファイルが既に存在する場合、同期も移動もされなくなりま す。手動でのみ、ファイルのダウンロードおよび削除を実行できます。

# 共有の制限

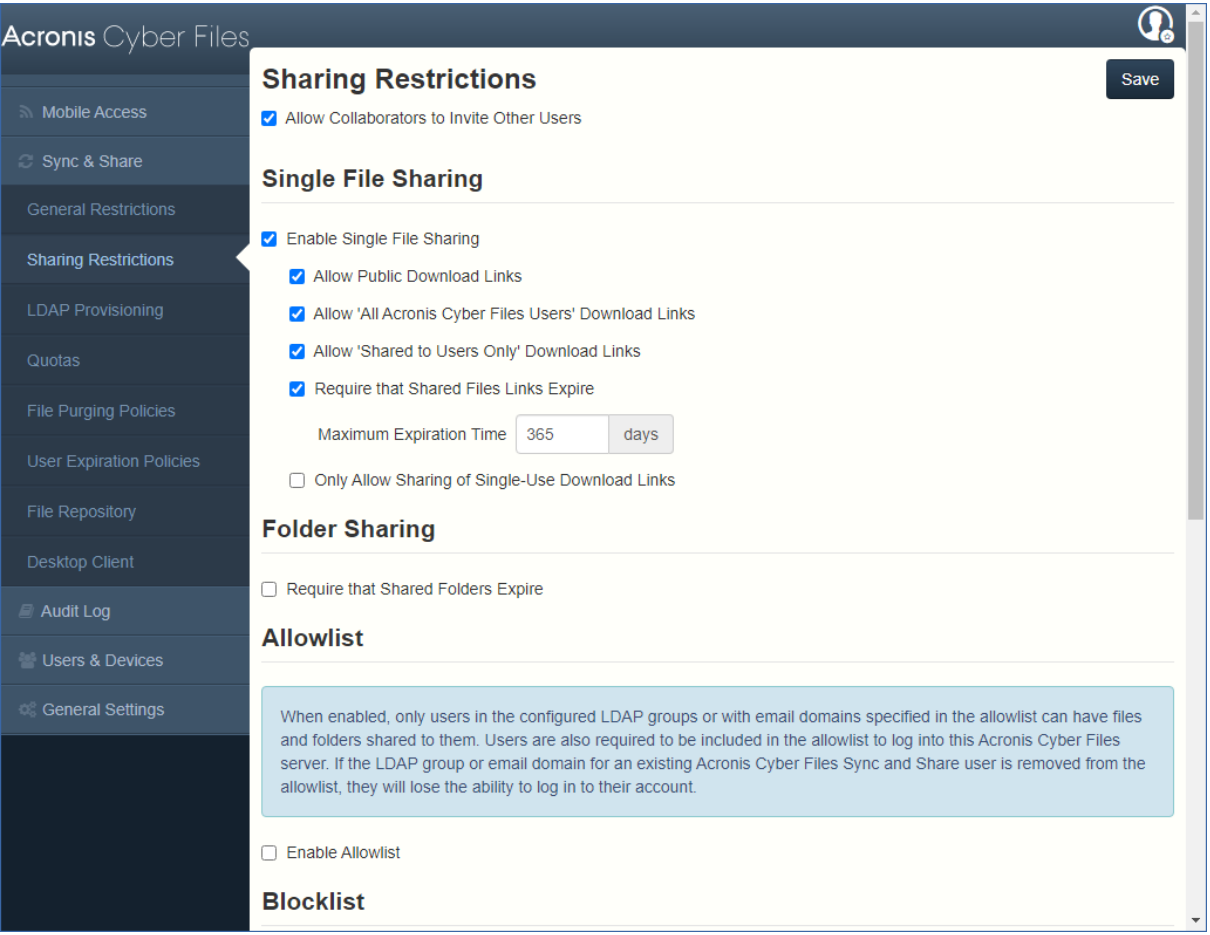

**グループ作業者が他のグループ作業者を招待できるようにする**: この設定が無効な場合、ユーザーをフォ ルダに招待するとき、**[グループ作業者が他のグループ作業者を招待できるようにする]** チェックボック スは表示されません。これにより、招待されたユーザーが他のユーザーを招待できないようにします。

# **単一ファイル共有の有効期限**

**単一ファイル共有を有効にする**: この設定が有効な場合、単一ファイルリンクを共有できるようになり、 ユーザーのリンクへのアクセス方法およびアクセス可能な期間を制御できます。

- <sup>l</sup> **ダウンロードの公開リンクを許可する**: この設定が有効な場合、共有ファイルへのリンクを持ってい るすべてのユーザーがファイルにアクセスできます。
- <sup>l</sup> **[すべての Acronis Cyber Files ユーザー] のダウンロードリンクを許可**: この設定が有効な場合、 Acronis Cyber Files の認証情報を持っているユーザーのみが共有ファイルにアクセスできます。
	- o **内部の(AD)ユーザー限定でダウンロードを許可する**: この設定が有効な場合、Acronis Cyber Files 用の Active Directory 資格情報を持っているユーザーのみが共有ファイルにアクセスできま す。
- <sup>l</sup> **共有済みユーザー専用のダウンロードリンクを許可**: この設定が有効な場合、共有済みユーザーのみ がリンクを使用できます。
- <sup>l</sup> **共有ファイルリンクの有効期限を必須にする**: この設定が有効な場合、ファイルリンクに有効期限が 適用されます。
	- o **最長有効期間**: ファイルの有効期限が終了するまでの最長期間(日単位)を制御します。
- <sup>l</sup> **1回限りのダウンロードリンクでの共有のみ許可する**: 有効にした場合、ユーザーは1回だけ使用でき るリンクのみを送信できます。これらのリンクは1回目のダウンロード後に無効になります。

# フォルダの共有

**共有フォルダの有効期限を必須にする**: この設定が有効な場合、すべての共有フォルダに有効期限を設定 する必要があります。

<sup>l</sup> **最長有効期間**: フォルダの有効期限が終了するまでの最長期間(日単位)を制御します。

# **許可リスト**

許可リストを有効にした場合、設定済みの LDAP グループ内のユーザーまたはリストで指定された電子 メールドメイン(例: example.com)を使用するユーザーのみがログインできます。ドメインにワイル ドカードを使用できます(例: \*.example.com)。LDAP グループは、 CN=mygroup,CN=Users,DC=mycompany,DC=com のように識別名で指定する必要があります。

# **ブロックリスト**

LDAP グループ内のユーザーまたはブロックリストで指定された電子メールドメイン(例: example.com)を使用するユーザーは、許可リストに記載されていても、システムにログインできませ ん。ドメインにワイルドカードを使用できます(例: \*.example.com)。LDAP グループは、 CN=mygroup,CN=Users,DC=mycompany,DC=com のように識別名で指定する必要があります。

### **注意**

<span id="page-146-0"></span>ワイルドカードのエントリは、\* を 1 つのみ使用でき、必ず文字列の先頭に配置される必要がありま す。ワイルドカードの後にはピリオドが続きます(例: \*.example.com、\*.com)

# LDAP プロビジョニング

ここに表示されているグループのメンバーは、初回ログイン時にユーザーアカウントが自動的に作成さ れます。そのためアカウント作成プロセスは簡単になり、管理者は各ユーザーに招待を送信する必要が ありません。

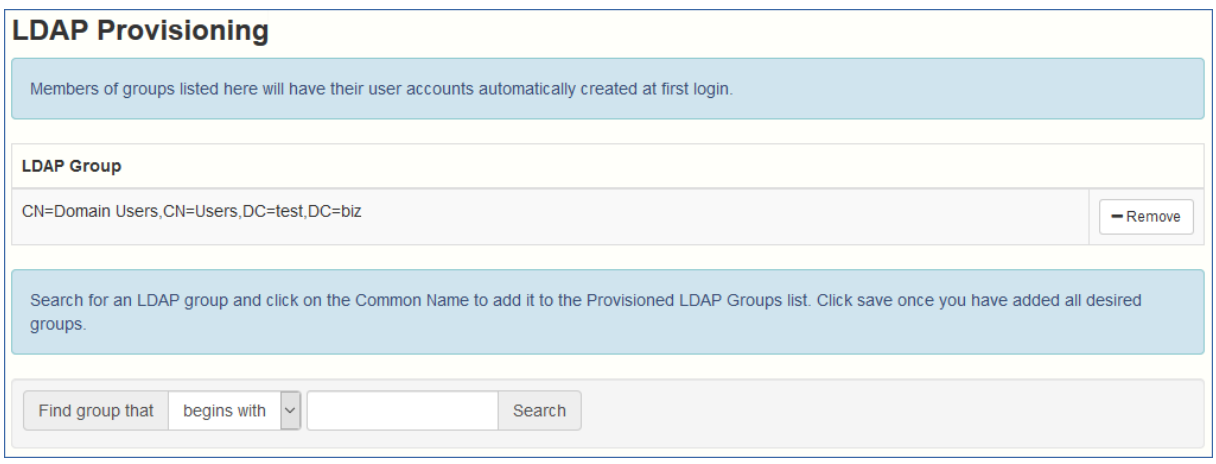

# **LDAP グループ**

現在選択されているグループのリストです。

- <sup>l</sup> **共通名/表示名** ユーザーやグループに設定している表示名。
- <span id="page-147-0"></span><sup>l</sup> **識別名** - ユーザーやグループに設定している識別名。識別名は、ディレクトリ サービスのエントリ用 の固有の名前です。

# クォータ

管理者は、システム内のユーザーごとに空き容量を設定できます。外部(一時的な)ユーザーおよび内 部 (Active Directory - LDAP) ユーザー用の異なるデフォルト設定があります。

管理者は、個々のユーザーまたは Active Directory グループメンバーシップに基づいて異なるクォータ 値を割り当てることもできます。

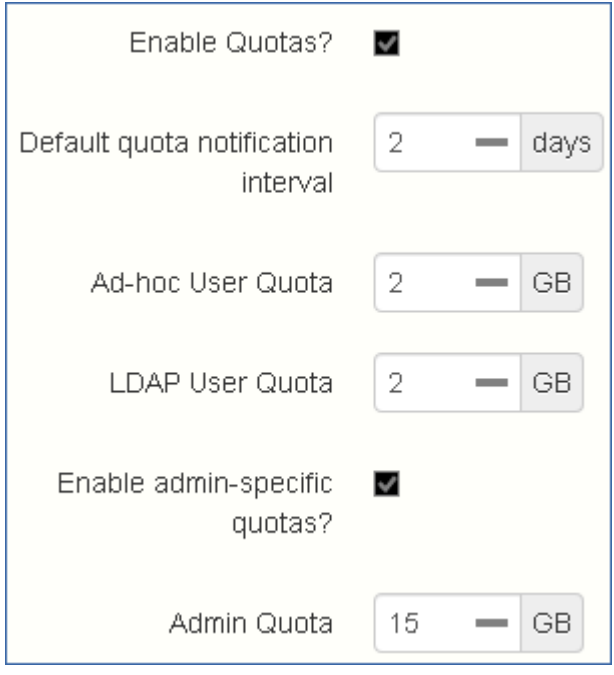

- <sup>l</sup> **クォータを有効にしますか?**: 有効にすると、一人のユーザーに割り当てられるクォータの最大領域 が制限されます。
	- o **デフォルトのクォータ通知間隔**: クォータ上限に近づいたユーザーに対する通知電子メールの受信 頻度を設定する時間間隔(日単位)です。
	- o **一時的なユーザーのクォータ**: 一時的ユーザーのクォータを設定します。
	- o **LDAPユーザーのクォータ**: LDAPユーザーのクォータを設定します。
	- o **管理者固有のクォータを有効にしますか?**: 有効にすると、管理者には他のクォータが割り当てら れます。
		- 管理者のクォータ: 管理者用のクォータを設定します。

#### **注意**

一人のユーザーが複数のグループのメンバーである場合は、最大のクォータのみが適用されます。

### **注意**

クォータは個別のユーザーに対して指定できます。個別のクォータの設定は、他のすべてのクォータの 設定よりも優先されます。他のユーザーの個別のユーザー クォータを追加するには、ユーザーごとに [**ユーザー**] ページでユーザーを編集します。

#### **注意**

クォータは 1 GB より小さいサイズで、メガバイト単位で設定することができます。**例:0.5**、**0.3**、**0.9**な ど。

# ファイル消去ポリシー

Acronis Cyber Files では、ドキュメント、ファイル、フォルダは、明示的に削除されない限り、一般的 にシステムに保存されます。このため、ユーザーは削除したファイルを復旧し、どのようなドキュメン トでも前バージョンを維持できます。Acronis 管理者は、Cyber Files により、ポリシーを定義して、削 除済みファイルを維持する期間、維持するリビジョンの最大数、古いリビジョンを削除するタイミング を決めることができます。

Acronis Cyber Files では、下記のポリシーを基にして古いリビジョンや削除されたファイルをファイル リポジトリから自動的に完全削除することができます。この機能を利用して Acronis Cyber Files によっ て使用されるストレージの容量を管理することができます。消去されたファイルは復元できません。

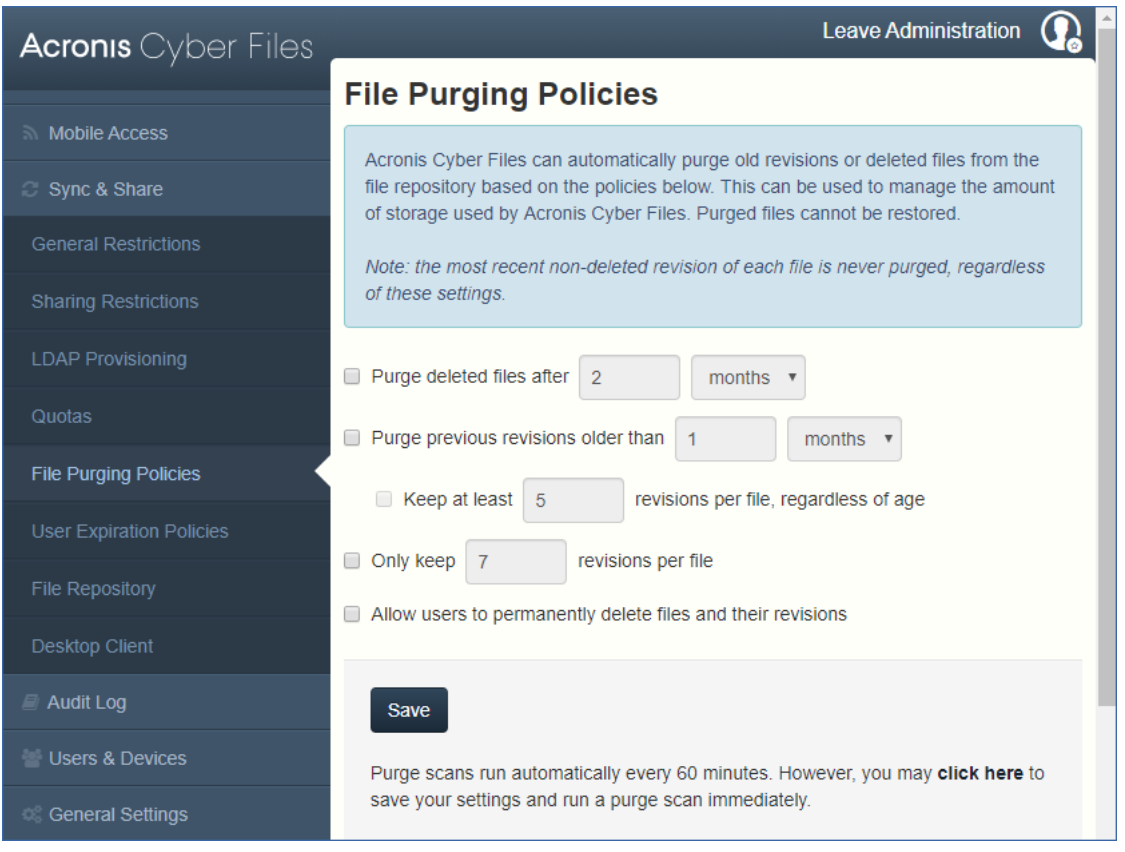

### **注意**

各ファイルの削除されていない最新のリビジョンは、以下の設定に関係なく消去されません。

- <sup>l</sup> **削除済みファイルを消去する期限**: 有効にされている場合、この設定より古いファイルは削除されま す。
- <sup>l</sup> **過去のリビジョンを消去する期限**: 有効にされている場合、この設定より古いファイルのリビジョン は消去されます。
	- o **ファイルごとにX以上のリビジョンを期間に関係なく保持する**: 有効にされている場合、ファイル の経過日数に関係なく、ファイルごとに最大のリビジョン数を保持します。
- <sup>l</sup> **ファイルごとに X のリビジョンのみを保持する** 有効にされている場合、ファイルごとに保持する最 大のリビジョン数が制限されます。
- <sup>l</sup> **ファイルおよびそのリビジョンの完全な削除をユーザーに許可する**: 有効にすると、ファイルとその リビジョンが完全に消去されます。この操作を元に戻すことはできません。

**注意**

**[保存]** ボタンを使用して、設定を保持します。設定の保存に加えて完全削除を直ちに開始するには、 **[ここをクリックしてください]** オプションを使用します。そうでない場合は、通常のスキャンが 60 分 ごとに実行されます。

# <span id="page-149-0"></span>ユーザー期限切れポリシー

招待状とユーザーアカウントは、長時間操作されなくなると期限切れになるように設定できます。

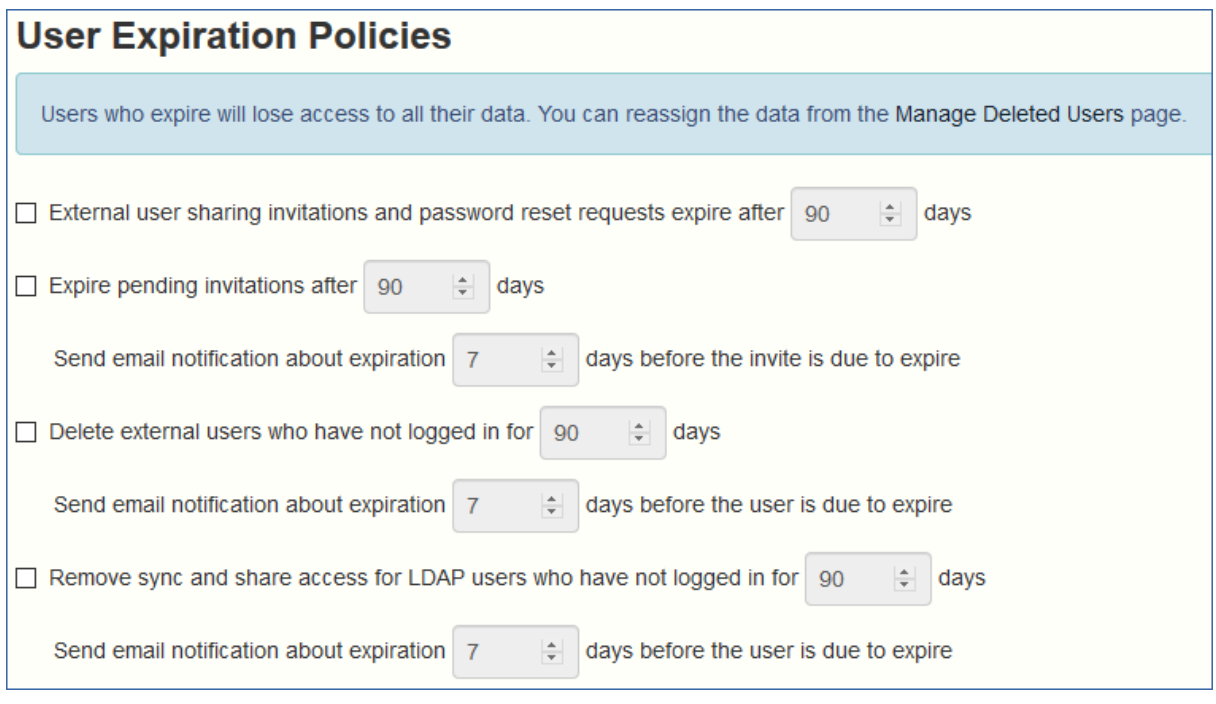

- <sup>l</sup> **外部ユーザーの共有招待メールおよびパスワードリセットのリクエストは、X日後に期限切れになり ます**: 有効にした場合、外部ユーザー用の招待メールおよびパスワードリセットのリクエストは設定 した日数の経過後に有効期限切れになります。
- <sup>l</sup> **X日後に保留中の招待メールが有効期限切れになります**: 有効にした場合、設定した日数の経過後に、 すべての保留中の招待メールが有効期限切れになります。
	- o **招待の有効期限の X 日前に期限切れに関する電子メール通知を送信する**: 有効にされている場合、 招待が期限切れになる前に、日数についての通知が送信されます。
- <sup>l</sup> **ログインしていない外部ユーザーはX日で削除されます**: 有効にした場合、設定した日数ログインしな い外部ユーザーが削除されます。
	- o **ユーザーの有効期限の X 日前に期限切れに関する電子メール通知を送信する** 有効にされている 場合、期限切れになる設定した日前の通知が一時ユーザーに送信されます。
- <sup>l</sup> **ログインしていない LDAP ユーザーの同期および共有サポートを削除するまでの日数: X 日**: 有効に されている場合は、設定された日数ログインしなかった LDAP ユーザーの同期と共有アクセスを削除 します。
	- o **ユーザーの有効期限の X 日前に期限切れに関する電子メール通知を送信する** 有効にされている 場合、期限切れになる設定した日前の通知がユーザーに送信されます。

### 期限切れのユーザーアカウントのコンテンツはどうなりますか?

アカウントの有効期限が切れたユーザーは、すべてのコンテンツへのアクセスと所有権を失いますが、 コンテンツはシステムに保持されます。

**[\[削除済みユーザーの管理\]](#page-162-0)** ページから、再割り当てするか、完全に削除する必要があります。

### **重要**

期限切れのユーザーアカウントのコンテンツを完全に削除するまで、そのコンテンツによって消費され るスペースは解放されません。ファイルのパージでは、期限切れのユーザーが以前に削除したコンテン ツのみが削除されます。

# ファイル リポジトリ

この設定により、同期および共有するためにアップロードされるファイルの保存場所が決定されます。 デフォルトの構成では、ファイルシステム リポジトリは、Acronis Cyber Files サーバーと同じサーバー にインストールされます。Acronis Cyber Files の Sync & Share ファイルおよび以前のリビジョンを保 存するには、ファイルリポジトリを使用します。Acronis Cyber Files [の構成ユーティリティ](#page-51-0)は、ファイ ルリポジトリのアドレス、ポート、およびファイルストアロケーションを設定するために使用します。 下に示す **[ファイルストアリポジトリエンドポイント]** の設定は、設定ユーティリティの [ファイル リポ ジトリ] タブの設定と一致していなければなりません。これらの設定を表示または変更するには、 AcronisAccessConfiguration.exe を実行します。通常は、それはエンドポイント サーバー上の C:\Program Files (x86)\Acronis\Acronis Cyber Files\Common\Configuration Utility にあります。

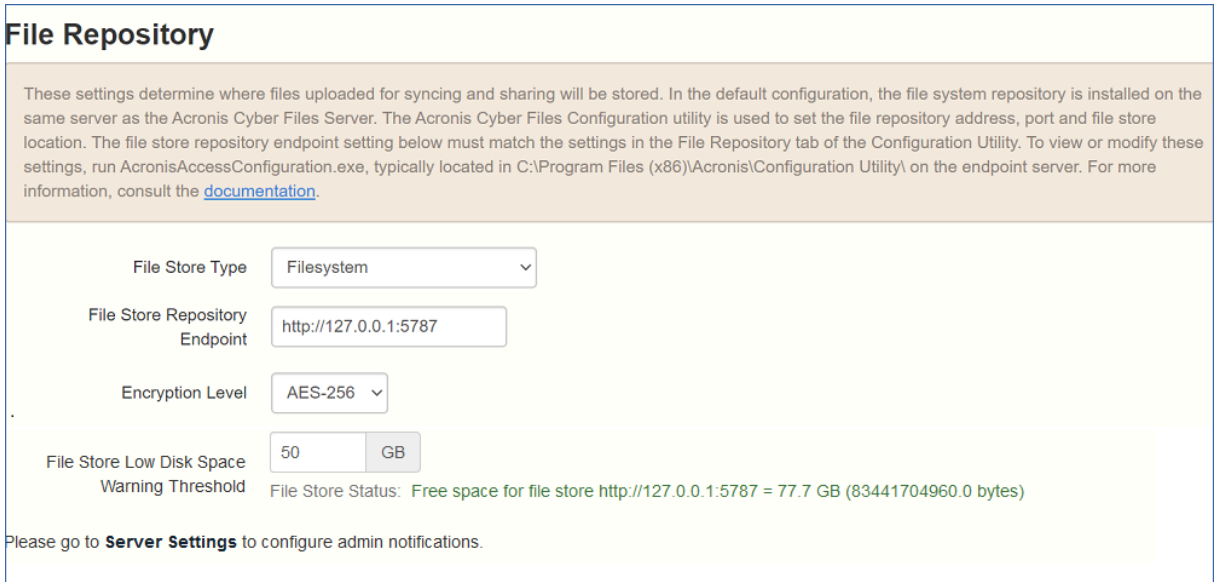

<sup>l</sup> **ファイル ストア タイプ**: 仮想ファイルシステムのリポジトリで使用するストレージのロケーションを 選択します。オプションは **[ファイルシステム]**、**[Acronis Storage]**、**[Microsoft Azure Storage]**、 **[Amazon S3]**、**[Swift S3]**、**[Ceph S3]**、および **[S3 と互換性のある他のストレージ]** です。

### **注意**

**[S3 と互換性のある他のストレージ]** オプションでこのリストに記載されていない S3 ストレージプ ロバイダを使用できます。しかし、すべての機能の正常な動作は保証されていません。

### **注意**

MinIO S3 ストレージタイプがサポートされており、**[S3 と互換性のある他のストレージ]** オプション として設定できますが、セキュリティで保護されていない HTTP 接続経由ではサポートされません。

### **注意**

複数のユーザーが同じファイルをアップロードした場合は、消費されるストレージの合計がこれらの ユーザーの数 x ファイルサイズと一致します。つまり、使用されるスペースはユーザーとアップロー ドの数に比例します。消費されるストレージは、すべての参加ユーザーによってアップロードされた すべてのファイルの合計ボリュームに相当します。ただし、占有されるストレージの量は、使用され るバックエンドストレージのタイプとそれらが同じファイルをアップロードするという事実に依存し ません。

- <sup>l</sup> **ファイルストアリポジトリエンドポイント**: ファイルシステム リポジトリのエンドポイントの URL ア ドレスを設定します。
- <sup>l</sup> **暗号化レベル**: 仮想ファイルシステムのリポジトリに格納されるファイルを暗号化する際に使用する 暗号化のタイプを指定します。オプションは、[なし]、[AES-128]、[AES-256] です。デフォルトは [AES-256] です。
- <sup>l</sup> **ファイル ストア空き容量警告しきい値**: 空き容量がこのしきい値を下回ると、管理者はディスク領域 不足の通知を受信します。

# Acronis Cyber Files クライアント

以下はデスクトップクライアントの設定です。

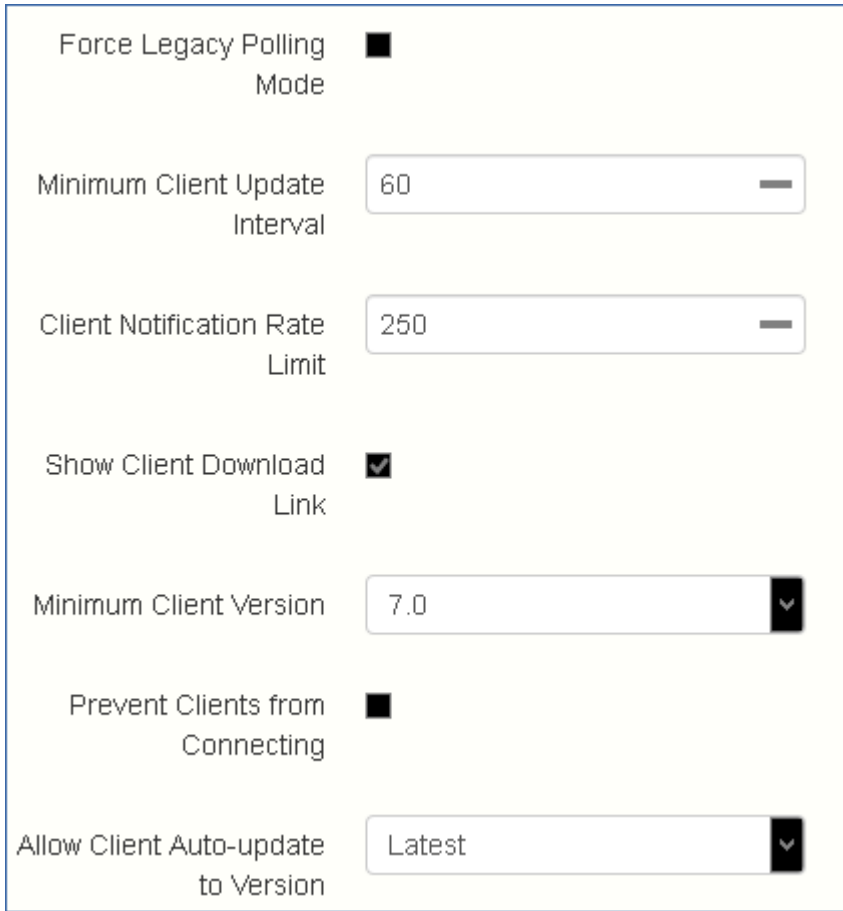

- <sup>l</sup> **レガシー ポーリング モードを強制**: 非同期サーバーから通知する代わりに、クライアントによって強 制的にサーバーがポーリングされます。このオプションは、アクロニス サポートによって指示された 場合にのみ有効にしてください。
	- o **クライアント ポーリング タイム**: クライアントがサーバーをポーリングする時間の間隔を設定し ます。このオプションは **[レガシー ポーリング モードを強制]** が有効になっているときのみ利用で きます。
- <sup>l</sup> **最小クライアント アップデート間隔**: アップデートされたコンテンツを使用できることをクライアン トに再通知するまでにサーバーが待機する最小時間を設定します(秒単位)。
- <sup>l</sup> **クライアント通知の頻度制限**: サーバーが 1 分ごとに送信するクライアント アップデート通知の最大 数を設定します。
- <sup>l</sup> **クライアント ダウンロード リンクを表示**: 有効にされている場合、ウェブ ユーザーにはデスクトッ プクライアントがダウンロードできるリンクが表示されます。
- <sup>l</sup> **最小クライアント バージョン** サーバーに接続できる最小クライアント バージョンを設定します。

#### **注意**

Acronis Cyber Files サーバー バージョン 7.5 以降では、バージョン 6.1 以降のデスクトップクライア ントのみが接続できます。

<sup>l</sup> **クライアントが接続できないようにする**: 有効にされている場合、デスクトップクライアントはサー バーに接続できません。一般的に、これは管理を目的とする場合のみ有効にしてください。Web イン ターフェースへの接続は妨げられません。

<sup>l</sup> **クライアントの自動バージョンアップデートを許可**: 自動バージョンアップデートチェックを使用し て、すべてのデスクトップクライアントに導入されるデスクトップクライアントバージョンを設定し ます。クライアントの自動アップデートを禁止するには、**[アップデートを許可しない]** を選択しま す。

# **ユーザーとデバイス**

# デバイスの管理

Acronis Cyber Files ユーザーが Acronis Cyber Files Web サーバーに接続すると、そのデバイスが **[デバ イス]** リストに表示されます。

ここでは、使用されているすべてのデバイスに関する詳細なステータス情報を表示できます。Acronis Cyber Files アプリをワイプしたり、そのパスワードを変更したりすることもできます。

- **ユーザー名: LDAP** ユーザーの Active Directory (AD) 表示名または一時的なユーザーが選択した名 前。
- <sup>l</sup> **デバイス名**: ユーザーが設定したデバイス名。
- **モデル**: ユーザーのモバイルデバイスの製品名。
- <sup>l</sup> **OS**: モバイルまたはデスクトップオペレーティングシステムのタイプとバージョン。
- <sup>l</sup> **バージョン**: 使用されている Acronis Cyber Files アプリまたはデスクトップクライアントのバージョ ン。
- **ステータス: Acronis Cyber Files アプリのステータス。以下の値を取ります。** 
	- o 管理
	- o 管理、リモートワイプの保留中
	- 非管理、リモートワイプが正常に実行されました
	- o 非管理、保留中のリモートワイプ
	- ユーザーによって管理されていません
	- ユーザーが正しくないパスワードを入力した後にワイプされました

デスクトップクライアントの場合は、単一のステータスが Sync & Share です。

- <sup>l</sup> **最後の接続**: 管理サーバーと Acronis Cyber Files アプリ/デスクトップクライアント間の最後の接続 の日付と時刻。
- <sup>l</sup> **ポリシー**: ユーザーに適用される管理ポリシーの名前とリンク。
- **操作** 
	- o **詳細情報**: デバイスや編集可能なデバイスの **[説明]** フィールドに関する追加の詳細情報が表示され ます。
	- **アプリのパスワードのリセット**(モバイルデバイス専用):選択されたデバイス上の Acronis Cyber Files アプリロックパスワードをリセットします。これを行うには、ユーザーのデバイス画 面に表示されるパスワード リセット コードを使用して確認コードを生成する必要があります。
	- o **リモートワイプ**(モバイルデバイス専用): 選択された場合は、デバイスが管理サーバーに接続さ れたときに、Acronis Cyber Files アプリ内のすべてのファイルとその個別の設定が削除されます。 他のアプリや OS のデータには影響を与えません。
	- o **リストから削除する**:**[デバイス]**リストからデスクトップクライアントを削除します。モバイルデバ イスの場合は、リストから選択されたデバイスが削除され、ワイプせずに管理対象から外されま す。これは、Acronis Cyber Files 管理サーバーに再度接続することはないと思われるデバイスを削 除するために実行するのが一般的です。**[モバイルクライアントを新しいデバイスに復元した場合**

**でも、PIN コードなしで自動登録されるようにする]** を有効にした場合は、このような新しいデバ イスがサーバーに接続すると自動的に管理対象として表示されます。

## **デバイスに関するデータのエクスポート**

このリスト内のデバイスに関するデータは txt、csv、または xml ファイルにエクスポートできます。

これを行うには、**[エクスポート]** ボタンをクリックして、必要なファイル形式を選択します。

### **エクスポートされるデータの構成要素:**

- 1. ユーザー名
- 2. 使用されているモバイルデバイスまたはコンピューターの名前
- 3. モバイルデバイスのモデル
- 4. デバイスの OS のタイプとバージョン
- 5. Acronis Cyber Files アプリまたはデスクトップクライアントのバージョン
- 6. モバイルデバイスまたはデスクトップクライアントのステータス
- 7. Acronis Cyber Files Web サーバーへの Acronis Cyber Files アプリ登録の日付と時刻
- 8. Acronis Cyber Files Web サーバーと Acronis Cyber Files アプリまたはデスクトップクライアント間 の最後の接続の日付と時刻
- 9. 適用されたユーザーポリシーの名前
- $10 \times F$

### リモート アプリケーション パスワード リセットの実行

アプリの起動時にロックパスワードの入力を要求することによって、Acronis Cyber Files アプリを保護 することができます。このパスワードを忘れてしまった場合、Acronis Cyber Files は使用できなくなり ます。アプリパスワードは、ユーザーの Active Directory アカウントパスワードとは無関係です。

アプリロックパスワードを忘れた場合は、リモートパスワードリセットを実行するか、デバイスから Acronis Cyber Files アプリをアンインストールして、再度インストールするしかありません。アンイン ストールすると、既存のデータおよび設定はすべて削除されます。これによってセキュリティは確保さ れますが、ユーザーは新しい管理招待メールが送られるまで Acronis Cyber Files サーバーにアクセスで きなくなります。

### **アプリケーション パスワードのリセット**

Acronis デバイス上の Cyber Files ファイルは、Apple Data Protection(ADP)ファイル暗号化を使用し て常に保護されています。iTunes および iCloud にバックアップされているデバイス上のファイルと、 デバイス レベルのロック コードが有効になっていないデバイス上のファイルの保護を強化として、およ び一般的なセキュリティ強化機能として、Acronis Cyber Files アプリケーションによって直接適用され るフルタイムのカスタム暗号化の 2 つ目の階層が導入されました。

この暗号化の影響の 1 つとして、Acronis Cyber Files アプリのユーザーは、無線でアプリケーション ロックパスワードをリセットすることができません。このことにより、Acronis Cyber Files による設定 データベースの暗号化解除、およびユーザーによる新しいアプリパスワードの設定を可能にするため、

ユーザーと Acronis Cyber Files IT 管理者の間でパスワードリセットコードおよび確認コードを交換する 必要があります。

#### **iOS または Android 向けの Acronis Cyber Files アプリのパスワードをリセットするには:**

- 1. エンドユーザーが管理者に Acronis Cyber Files アプリのパスワードリセットを依頼し、デバイス画 面に表示されている**パスワードリセットコード**を伝えます。
- 2. **[ユーザーとデバイス]** タブを開きます。
- 3. **[デバイス]** タブを開きます。
- 4. アプリパスワードをリセットするデバイスを探して、**[操作]** ボタンをクリックします。
- 5. **[アプリのパスワードのリセット...]** を押します。
- 6. **パスワード リセット コード**を入力してから、**[確認の生成]** をクリックします。
- 7. 表示された**確認コード**を口頭または電子メールでユーザーに伝えます。
- 8. ユーザーがアプリケのパスワード リセット ダイアログにこのコードを入力すると、新しいパスワー ドを設定するように指示されます。ユーザーが適切なアプリパスワードを設定せずにこの処理を中断 した場合は、Acronis Cyber Files アプリへのアクセスを拒否され、アプリパスワードのリセット処 理を繰り返す必要があります。

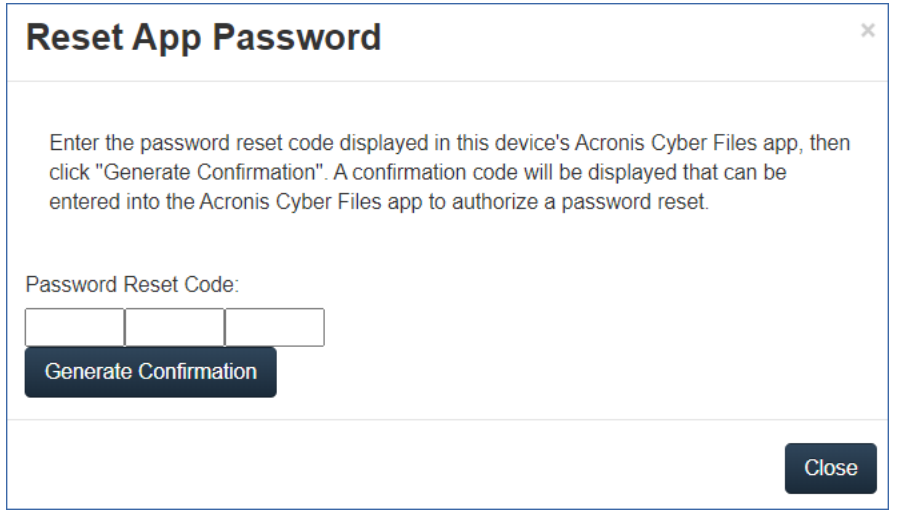

## リモートワイプの実行

Acronis Cyber Files では、モバイルアプリに対してリモートワイプを実行することができます。これに よって、ローカルに保存されている、または Acronis Cyber Files アプリ内にキャッシュされているすべ てのファイルが削除されます。すべてのアプリ設定がリセットされて以前のデフォルトに戻り、アプリ で設定されたすべてのサーバーが削除されます。

### **これを行うには、次のようにします。**

- 1. Acronis Cyber Files Web インターフェースを開きます。
- 2. **[ユーザーとデバイス]** タブを開いて、**[デバイス]** に移動します。
- 3. リモートワイプを実行するデバイスを探して、**[操作]** ボタンを押します。
- 4. **[リモートワイプ...]** を押します。
- 5. **[ワイプ]** を押して、リモートワイプを確定します。

6. **[リモートワイプの保留中]** ステータスが、そのデバイスの **[ステータス]** 列に表示されます。

#### **注意**

アプリが管理サーバーに接続する前であれば、管理者が保留中のリモートワイプをキャンセルでき ます。このオプションは、リモートワイプが実行された後に **[操作]** メニューに表示されます。

7. リモートワイプは、デバイスがサーバーに再度接続したときに完了します。このステップは元に戻す ことができません。

## **注意**

### **接続要件**

Acronis Cyber Files クライアントが、プロファイルの更新、リモートパスワードのリセット、およびリ モートワイプの指示を受け取るには、Acronis Cyber Files サーバーへのネットワークアクセスが必要で す。クライアントが、Acronis Cyber Files にアクセスする前に VPN に接続する必要がある場合は、管 理コマンドを受け付ける前に VPN に接続する必要もあります。

# ユーザーの管理

すべての Sync & Share ユーザーを **[ユーザー]** セクションで管理することができます。

**[ユーザーの追加]** ボタンから新規ユーザーを招待したり、**[操作]** ボタンから現在のユーザーの編集や削 除を実行することができます。ユーザーの編集時に、管理者権限の付与(権限がある場合)、Eメール の変更、パスワードの変更、アカウントの有効/無効の切り替えなどを実行できます。

クォータを有効にしている場合、ユーザーに Sync & Share のアクセス権がある場合のみ、そのユー ザーに対してカスタムクォータを設定できます。

### Sync & Share ユーザーのタイプ

Sync & Share のユーザーアカウントは 3 つのタイプに分けられます。

### 外部(アドホック)ユーザーアカウント

このアカウントは、管理者により送信される E メールによる招待、または他のユーザーによる共有コン テンツ(ファイルまたはフォルダ)への招待により手動で作成する必要があります。

外部アカウントには次のようなサブタイプがあります: **無料** と **ライセンス取得済み**。

新規に作成された外部アカウントはデフォルトでは無料です。Acronis Cyber Files 管理者のみ、無料外 部アカウントをライセンス取得済み外部アカウントに変換できます。

ライセンス取得済みアカウントを持つユーザーは、自身の Sync & Share 領域のファイルやフォルダを 作成、アップロード、編集、削除できます。コンテンツを他のユーザーと共有することもできます。

無料アカウントを持つユーザーには Sync & Share 領域はありません。対応する権限がある場合、無料 アカウントのユーザーは、共有されたフォルダ内でのみ、新規ファイルの作成、別の場所からのファイ ルのアップロード、既存ファイルの編集と削除を行えます。読み取り専用権限がある場合、ファイルの 作成、アップロード、編集、削除は行えず、共有フォルダ内のファイルの参照、プレビュー、ダウン ロードのみ行えます。

無料アカウントのユーザーは、新規ユーザーを共有リソースに招待することも、リソースを共有してい る他のユーザーを確認することもできません。ユーザーのアカウントが作成されたときにユーザーにそ のような権限が割り当てられた場合でも同様です。

ファイルが無料アカウントのユーザーと共有されている場合、そのユーザーはファイルのプレビューと ダウンロードのみ行えます。

無料アカウントのユーザーは、Acronis Cyber Files のデスクトップクライアントもモバイルアプリも使 用できません。

### **注意**

新規作成された外部アカウントはすべて手動で有効化する必要があります。ユーザーは、アカウントを 有効化する手順を記載した E メールを受信します。

内部(LDAP)ユーザーアカウント

このアカウントは、Active Directory(AD)統合を利用しています。アカウントは外部アカウントとし て手動で作成しますが、管理者が LDAP [グループのプロビジョニング](#page-146-0)をセットアップして、AD ユー ザーが初めて Acronis Cyber Files にログインしたときに自動作成されるようにすることもできます。

内部アカウントは作成時に自動的にライセンス取得済みになります。

内部アカウントを持つユーザーは、自身の Sync & Share 領域または共有フォルダ内のファイルやフォ ルダの作成、アップロード、編集、削除を行えます。コンテンツを他のユーザーと共有することもでき ます。

Acronis Cyber Files のデスクトップクライアントとモバイルアプリを使用できます。

アクセス権なしユーザーアカウント

これは Sync & Share へのアクセス権のない管理アカウントです。デフォルトではライセンス取得済み ではありません。このアカウントを持つユーザーは、Acronis Cyber Files のデスクトップクライアント とモバイルアプリを使用できません。

### **注意**

Sync & Share へのアクセス権のない管理者は、自身のアカウント用の E メールアドレスを設定する必 要はありません。LDAP 資格情報のみでログインできます。このようなアカウントは、Acronis Cyber Files サーバーの SMTP をセットアップせずに作成できます。詳細については、[「管理者と権限」](#page-164-0)を参 照してください。

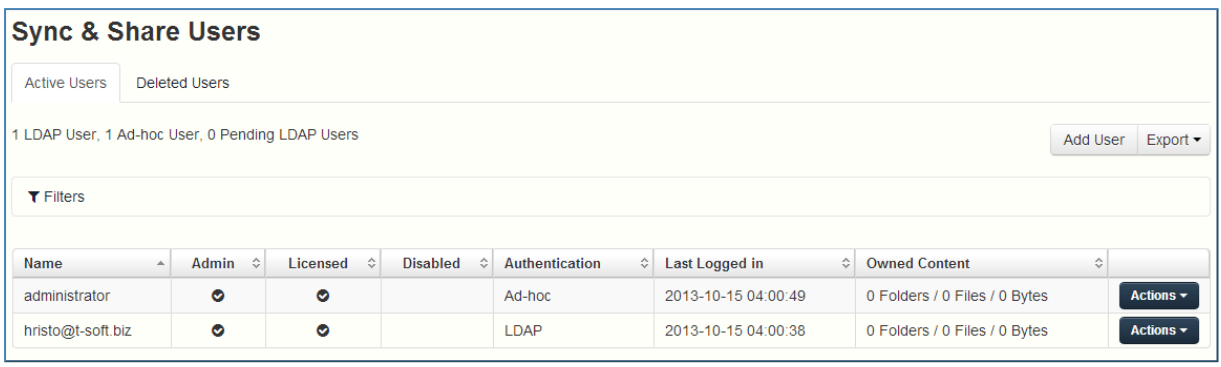

**[ユーザー]** タブで、以下の情報を表示できます。

- <sup>l</sup> **名前**: ユーザー名(LDAP ユーザーの Active Directory(AD)表示名、またはアドホックユーザーが 選択した名前)が表示されます。
- **ユーザー名**(オプション): LDAP ユーザーのログオン名が表示されます。
- <sup>l</sup> **UPN**(オプション): LDAP ユーザーのユニバーサルプリンシパル名が表示されます。
- <sup>l</sup> **ドメイン**(オプション): LDAP ユーザーのドメインが表示されます。
- <sup>l</sup> **E メール**: ユーザーの E メールアドレスが表示されます。
- <sup>l</sup> **Sync & Share**
	- o **ステータス**: 使用されているライセンスの種類を示します。
	- o **使用量**: ユーザーのコンテンツの合計サイズが表示されます。
- <sup>l</sup> **最後のログイン**: 最後のログインの時刻と日付が表示されます。
- **.** 操作
	- o **詳細情報**: ユーザーに関する詳細な情報が表示されます。
	- o **利用デバイスを表示**: このユーザーが使用しているデバイスに関する情報が表示されます。
	- o **Sync & Share のパスワードをリセット**: パスワードリセットの E メールを送信します。
	- o **ライセンス取得済みに変更**: 無料ユーザーをライセンス取得済みユーザーに変更します。
	- o **ユーザーの編集**: ユーザーに対する E メールの変更、アカウントの無効化/有効化、管理権限のす べてまたは一部の付与、アカウントのカスタムクォータの設定を行えます。外部ユーザーの場合、 2FA に使用される携帯電話番号を変更することができます。
	- o **削除**: ユーザーを削除します。

### **ユーザーに関するデータのエクスポート**

すべての登録ユーザーに関するデータを、txt、csv、または xml 形式のファイルにエクスポートできま す。

これを行うには、**[エクスポート]** ボタンをクリックして、必要なファイル形式を選択します。

#### **エクスポートされるデータの構成要素:**

- 1. ユーザーの名前
- 2. ユーザーのログオン名(LDAP ユーザーの場合)
- 3. ユニバーサルプリンシパル名(LDAP ユーザーの場合)
- 4. LDAP ドメイン(LDAP ユーザーの場合)
- 5. 電子メール
- 6. ポリシー名
- 7. 保留ステータス
- 8. 管理者権限
- 9. ライセンス取得済みユーザーのステータス
- 10. 無効化ユーザーのステータス
- 11. LDAP 認証
- 12. ユーザーが所有するフォルダ数
- 13. ユーザーが所有するファイル数
- 14. ユーザーのコンテンツのサイズ(バイト単位)
- 15. ユーザーのクォータのサイズ(バイト単位)
- 16. 最後のログインの日付と時刻

## 外部(アドホック)ユーザーの追加

### **外部(アドホック)ユーザーを追加するには、次の操作を行います。**

- 1. Acronis Cyber Files Web インターフェースを開きます。
- 2. 管理者アカウントでログインします。**ユーザー管理**権限があるアカウントのユーザーも同様の操作が 実行できます。
- 3. **[ユーザーとデバイス]** タブを開きます。
- 4. **[ユーザー]** タブを開きます。
- 5. **[Sync & Share ユーザーの追加]** ボタンを押します。
- 6. ユーザーのEメールを入力します。
- 7. 招待メールの言語を選択します。
- 8. **[追加]** ボタンを押します。

ユーザーにリンクが記載された E メールが送信されます。リンクにアクセスすると、パスワードを設定 するよう求められます。その後、ユーザーはアカウントの確認を行うための E メールを受信します。E メールに記載されたリンクを開くと、アカウントの登録が完了します。

## 内部(LDAP)ユーザーの追加

### **内部(LDAP)ユーザーを追加するには、次の操作を行います。**

- 1. Acronis Cyber Files Web インターフェースを開きます。
- 2. 管理者アカウントでログインします。**ユーザー管理**権限があるアカウントのユーザーも同様の操作が 実行できます。
- 3. **[ユーザーとデバイス]** タブを開きます。
- 4. **[ユーザー]** タブを開きます。
- 5. **[Sync & Share ユーザーの追加]** ボタンを押します。
- 6. ユーザーのEメールを入力します。
- 7. 招待メールの言語を選択します。
- 8. **[追加]** ボタンを押します。

ユーザーが LDAP 資格情報を使用してログインできるようになりました。ユーザーがログインすると、 アカウントの登録が完了します。

### **注意**

LDAP が有効にされており、LDAP 管理者グループがプロビジョニングされている場合は、その LDAP グループのユーザーは、LDAP 資格情報で直接ログインでき、完全な管理者権限が付与されます。

### カスタムクォータを設定するには、次の手順を実行します。

Sync & Share アクセス権限のあるユーザーにカスタムクォータを設定できます。

### **これを行うには、次の操作を行います。**

- 1. ウェブインターフェイスで、**[ユーザーとデバイス]** タブを開きます。
- 2. 対象となるユーザーを見つけ、**[操作]** ボタンをクリックします。
- 3. **[ユーザーの編集]** を選択し、**[カスタムクォータを使用]** を有効にします。
- 4. 目的のクォータサイズを入力し、**[保存]** を押します。

### **注意**

**[カスタムクォータを使用]** チェックボックスは、グローバルオプションの **[\[クォータを有効にします](#page-147-0) [か?\]](#page-147-0)** が事前に有効になっている場合のみ使用できます。

### <span id="page-162-0"></span>ユーザーとそのコンテンツの削除

コンテンツを持たないユーザーを削除すると、アカウントが完全に削除されます。

コンテンツを含むユーザー([期限切れのユーザーを](#page-149-0)含む)を削除する場合、そのコンテンツをどうする かを選択する必要があります。

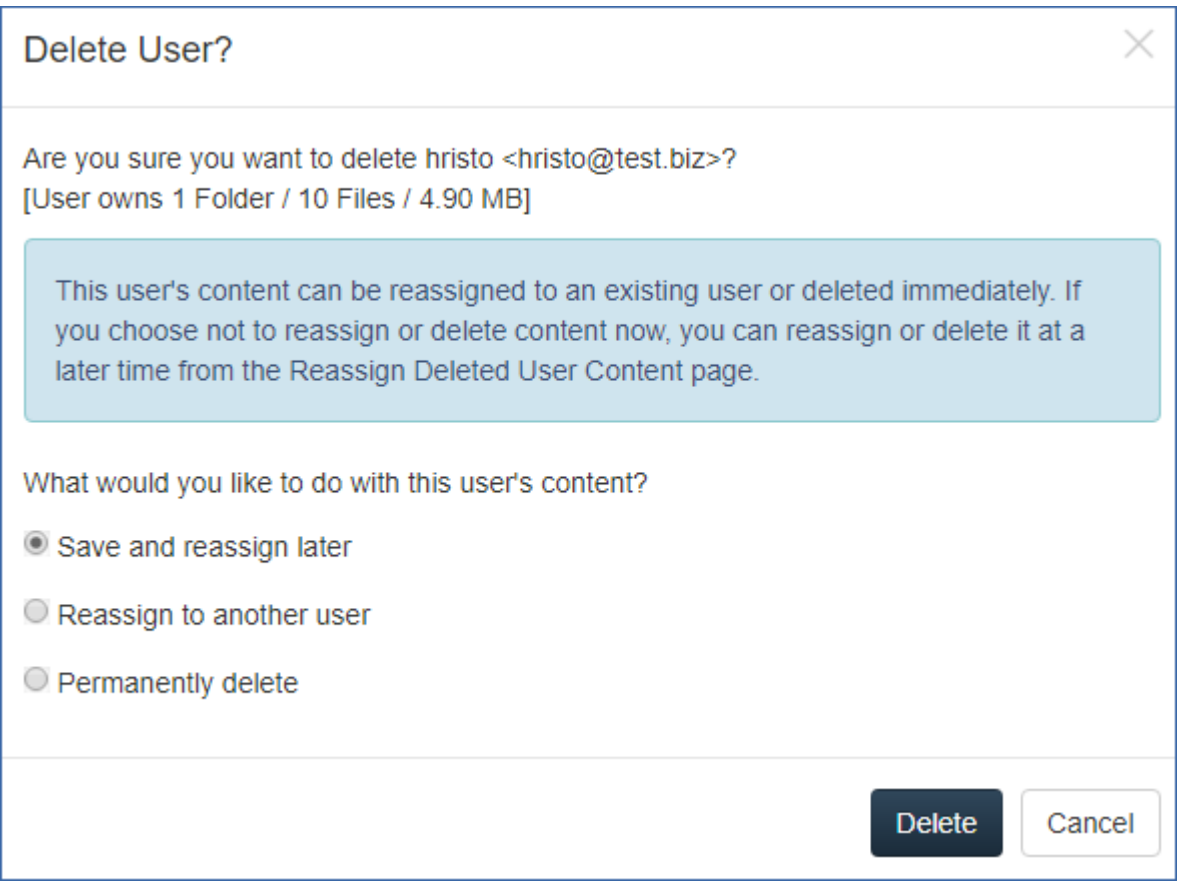

<sup>l</sup> **保存して後で再割り当てする**― ユーザーのコンテンツは一時的にシステムに残され、**[削除済みユー ザーコンテンツを再割り当てする]** タブで管理できます。そのようなコンテンツは、再割り当てする か、完全に削除することができます。

### **注意**

このコンテンツには引き続き、アクティブなユーザーのコンテンツと同じように消去ポリシーが適用 されます。

- <sup>l</sup> **別のユーザーに再割り当てする**― コンテンツは、選択したユーザーに直ちに再割り当てされます。そ のユーザーの スペースに **DeletedUserName <deletedusersemail>** から継承したコンテンツという名前の 新規フォルダが作成されます。選択したユーザーは、削除されたユーザーが以前に共有していたフォ ルダを含む、継承されたコンテンツの所有者になります。
- <sup>l</sup> **完全に削除する**― ユーザーのアカウントとコンテンツの両方を直ちに削除します。

# **サーバーの管理**

# サーバーの管理

管理者の場合、Web インターフェースにログインすると、**管理**モードと**ユーザー**モードを切り替えるこ とができます。

- <sup>l</sup> **管理**モードに入るには、ユーザーアイコンをクリックして、**[管理コンソール]** を押します。
- <sup>l</sup> **ユーザー**モードに入るには、右上にある **[管理画面を閉じる]** ボタンを押します。

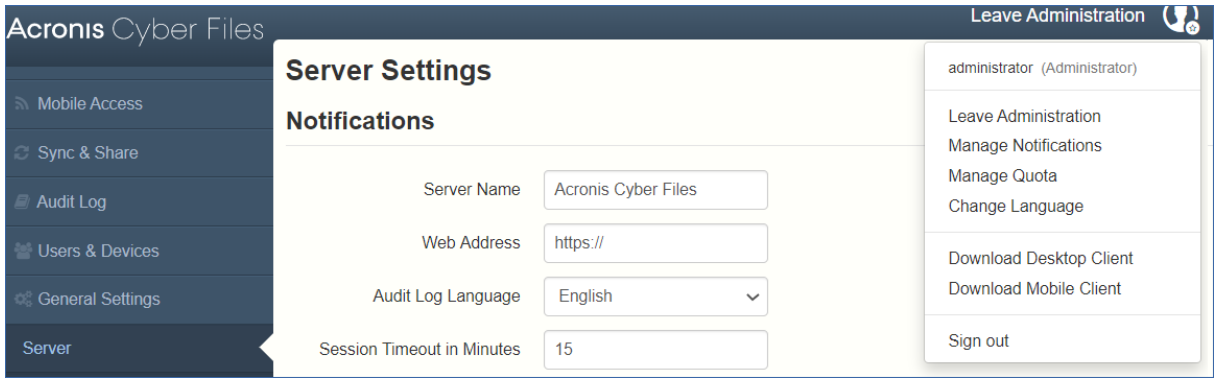

### **注意**

<span id="page-164-0"></span>管理者は、API ドキュメントにアクセスできます。管理モードが有効になっている場合、Web インター フェースのフッターにそのリンクが表示されます。

# 管理者と権限

## 管理ページのアクセス制限

- <sup>l</sup> **構成済みの IP アドレス範囲からの接続のみに管理ページへのアクセスを許可する**: 管理者が特定の IP アドレスのみに管理 Web インターフェースへのアクセスを許可できるようになります。
	- o **管理ページへのアクセスを許可するIPアドレス**: **管理**ページにアクセスできるIPアドレスを管理者 が入力します。カンマ区切りの IP、サブネット、または IP 範囲を使用できます(**例:** 10.1.2.3, 10.4.\*, 10.10.1.1-10.10.1.99)。

### **注意**

localhost からの管理者アクセスを制限することはできません。

### **注意**

この機能は、ゲートウェイサーバーを使用して Acronis Cyber Files サーバーへの要求をプロキシしてい るサーバーでは機能**しません**。

# **プロビジョニング済み LDAP 管理者グループ**

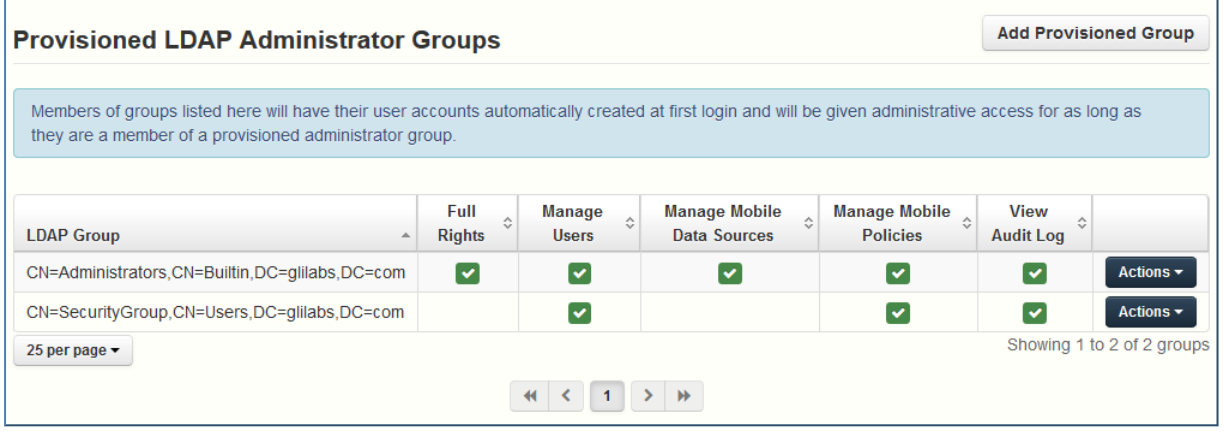

このセクションでは、管理グループを管理することができます。これらのグループ内のユーザーは、グ ループの管理者権限を自動的に受け取ります。すべての権限は表に表示され、現在有効な権限には緑の マークが付けられます。

**[操作]** ボタンを使って、グループの削除または編集ができます。グループの権利権限を編集できます。

### **プロビジョニング済みの LDAP 管理者グループを追加するには**

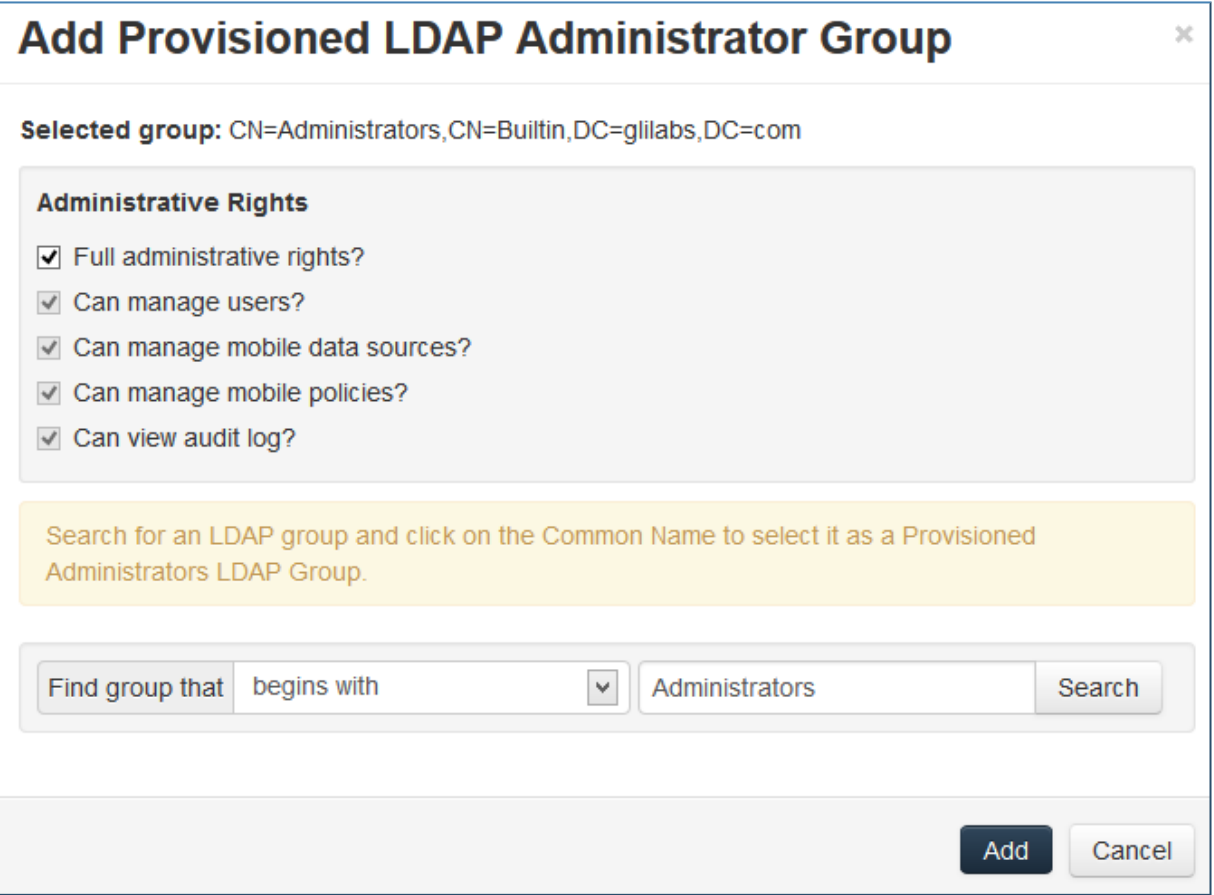

- 1. **[プロビジョニング済みグループの追加]** をクリックします。
- 2. グループに同期と共有の機能を付与する場合はチェックします。
- 3. グループ ユーザーに付与するすべての管理者権限をチェックします。
- 4. グループを検索します。
- 5. グループ名をクリックします。
- 6. **[保存]** をクリックします。

### **管理ユーザー**

このセクションでは、管理者権限を持つすべてのユーザー、認証タイプ(アドホックまたは LDAP)、 同期と共有の権限の有無、およびその状態(無効または有効)を一覧表示します。

**[管理者の追加]** ボタンを使って、完全な権限または部分的な権限を持つ新しいユーザーを招待できま す。**[操作]** ボタンを使って、ユーザーの削除または編集ができます。管理者権限、状態、またはパス ワードを編集できます。

### 1 人の管理者を招待する

- 1. AcronisCyber Files Web インターフェースを開きます。
- 2. 管理者アカウントでログインします。
- 3. **[全般設定]** タブを展開して、**[管理者]** ページを開きます。
- 4. **[管理ユーザー]** で **[管理者の追加]** ボタンをクリックします。
- 5. どのタイプのユーザーを招待するのかと、招待するユーザーに何を管理させるのかに応じて、 **[Active Directory/LDAP]** タブまたは **[Eメールによる招待]** タブを選択します。
	- a. **Active Directory/LDAP を通じて招待する場合は、次のことを実行します。** 1. Active Directory に追加するユーザーを検索し、ユーザーの [共通名] をクリックして選択しま す。

#### **注意**

**[LDAP ユーザー]** フィールドと **[Eメール]** フィールドは自動的に入力されます。

2. 同期と共有を有効/無効にする機能です。

- 3. ユーザーに持たせる管理者権限を選択します。
- 4. **[追加]** をクリックします。
- b. **Eメールを通じて招待する場合は、次のことを実行します。**
	- 1. 管理者として追加するユーザーのEメールアドレスを入力します。

### **注意**

Eメールで招待されるアドホック ユーザーには、常に Sync & Share の機能が与えられます。

- 2. このユーザーにライセンスを供与するかどうかを選択します。
- 3. ユーザーに持たせる管理者権限を選択します。
- 4. 招待Eメールの言語を選択します。
- 5. **[追加]** をクリックします。

## **管理者権限**

**Administrative Rights**  $\Box$  Full administrative rights? Can manage users?

- $\Box$  Can manage mobile data sources?
- $\Box$  Can manage mobile policies?
- $\Box$  Can view audit log?
- <sup>l</sup> **完全な管理者権限**: ユーザーに完全な管理者権限を付与します。
- <sup>l</sup> **ユーザーを管理する**: ユーザーを管理する権限をユーザーに付与します。これには、新しいユーザー の招待、LDAP グループのプロビジョニング、Acronis Cyber Files 登録招待の送信、および接続され ているモバイルデバイスの管理が含まれます。
- <sup>l</sup> **モバイル データ ソースを管理する**: モバイル データ ソースを管理する権限をユーザーに付与しま す。これには、新しいゲートウェイ サーバーとデータ ソースの追加、割り当て済みソース、クライ アントで表示可能なゲートウェイ、およびレガシー データ ソースの管理が含まれます。
- <sup>l</sup> **モバイル ポリシーを管理する**: モバイル ポリシーを管理する権限をユーザーに付与します。これに は、ユーザーとグループのポリシー、許可されたアプリケーション、およびデフォルトのアクセス制 限の管理が含まれます。
- <sup>l</sup> **監査ログを表示する**: 監査ログを表示する権限をユーザーに付与します。

#### **注意**

プロビジョニング済み LDAP 管理者グループと、プロビジョニング済みの同期・共有の LDAP グループ の両方に属する新しいユーザーには、許可がまとめて付与されるようになりました。

### **ユーザーに管理者権限を付与するには:**

- 1. **[同期と共有]** タブを開きます。
- 2. **[ユーザー]** タブを開きます。
- 3. 編集するユーザーの **[操作]** ボタンをクリックします。
- 4. **[編集]** をクリックします。
- 5. ユーザーに付与するすべての管理者権限をチェックします。
- 6. **[保存]** をクリックします。

### **管理者の固有の権限を付与するには:**

- 1. 編集するユーザーの **[操作]** ボタンをクリックします。
- 2. **[編集]** をクリックします。
- 3. ユーザーに付与するすべての管理者権限をチェックします。
- 4. **[保存]** をクリックします。

監査ログ

### ログ

ここでは、ログエントリを生成した最近のイベントの詳細を確認できます(消去ポリシーにより、時間 制限が異なることがあります)。

### **注意**

ゲートウェイ サーバーのログとログのレベルを設定する方法については、[「ゲートウェイサーバーのロ](#page-124-0) [グ」](#page-124-0)を参照してください。

### **ログリスト**

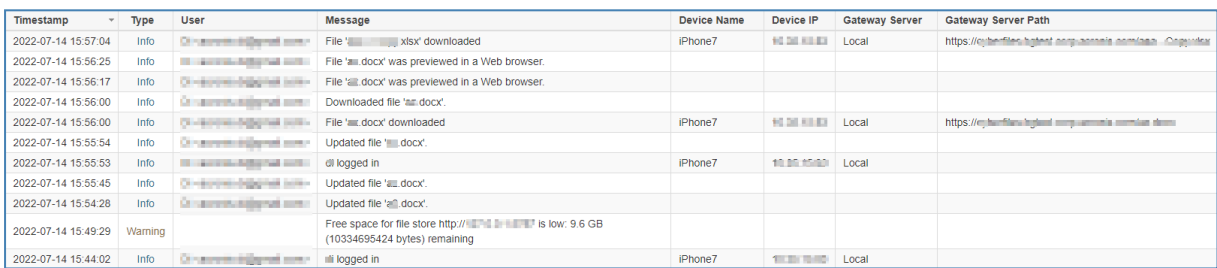

- **タイムスタンプ:** イベントの日時を示します。
- **タイプ**: イベントの重大度を示します。
- <sup>l</sup> **ユーザー**: イベントの責任を負うユーザー アカウントを示します。
- <sup>l</sup> **メッセージ**: 発生したことに関する情報を示します。

ゲートウェイ サーバーで監査ログを有効にした場合、モバイル クライアントのアクティビティも表示さ れます。デスクトップクライアントやウェブ クライアントからモバイル データ ソースにアクセスでき るようにした場合、これらの設定はログにも反映されます。

- <sup>l</sup> **デバイス名** 接続されているデバイスの名前。
- <sup>l</sup> **デバイス IP** 接続されているデバイスの IP アドレスを表示します。
- <sup>l</sup> **ゲートウェイ サーバー** デバイスが接続されているゲートウェイ サーバーの名前を表示します。
- <sup>l</sup> **ゲートウェイ サーバーのパス** ゲートウェイ サーバー上のデータ ソースへのパスを表示します。

### **ログリストのフィルタ**

 **Filters** ログテーブルに表示されるログエントリをフィルタできます。ページの上部にある アイ コンをクリックして、フィルタ設定パネルを開閉します。

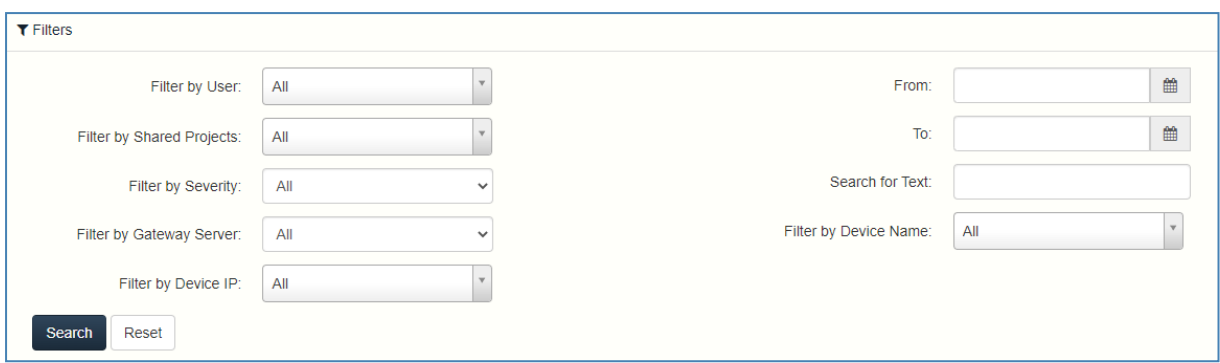

- <sup>l</sup> **ユーザーでフィルタを適用する [すべて]** または **[ユーザーなし]** を選択するか、使用可能ないずれ かのユーザーを選択できます。
- <sup>l</sup> **共有プロジェクトでフィルタを適用する [すべて]** または **[共有なし]** を選択するか、使用可能ない ずれかの共有プロジェクトを選択できます。
- <sup>l</sup> **重要度でフィルタを適用する [すべて]**、**[情報]**、**[警告]**、**[エラー]**、**[Fatal]** というタイプがありま す。
- <sup>l</sup> **ゲートウェイサーバーでフィルタを適用する [すべて]** または **[サーバーなし]** を選択するか、いず れかのゲートウェイサーバーを選択できます。
- <sup>l</sup> **デバイス IP でフィルタを適用する [すべて]**、**[デバイス IP なし]** を選択するか、またはログエント リを生成したデバイス IP のいずれかを選択できます。
- <sup>l</sup> **日時**: 日時でフィルタします。
- <sup>l</sup> **テキストを検索**: ログ メッセージの内容でフィルタします。
- <sup>l</sup> **デバイス名でフィルタを適用する [すべて]**、**[デバイス名なし]** を選択するか、またはログエントリ を生成したデバイス名のいずれかを選択できます。

## 設定

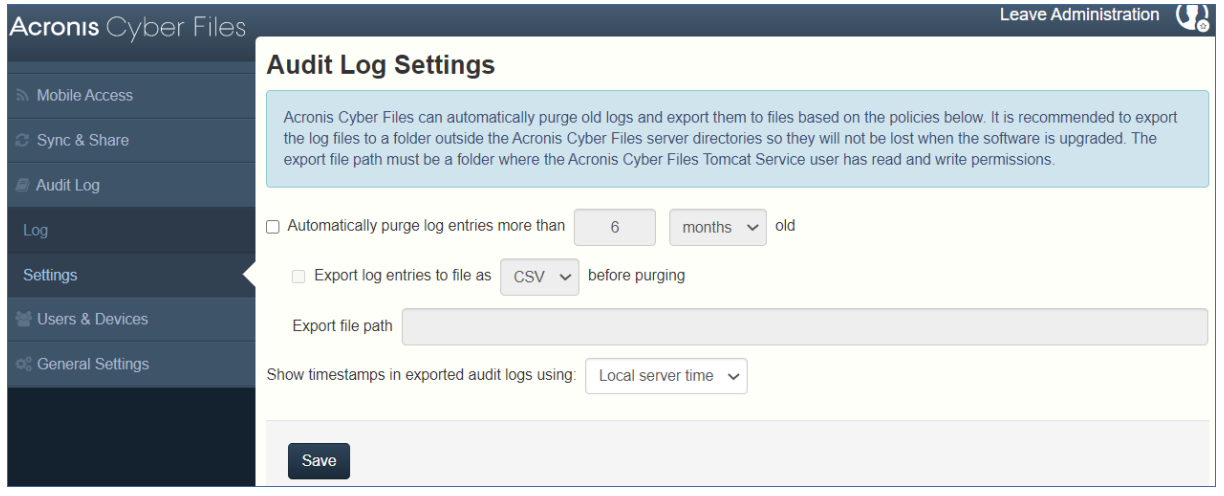

Acronis Cyber Files では、特定のポリシーに基づき、古いログを自動的に完全削除したりファイルにエ クスポートしたりすることができます。

<sup>l</sup> **X Y 経過したログエントリを自動的に完全削除する**: 有効にした場合、指定した日数、週数、または 月数を経過したログが自動的に完全削除されます。

- o **消去する前に X のファイル形式でログ エントリをエクスポートする**: 有効にした場合、ログが消去 される前に CSV、TXT、または XML のいずれかの形式でコピーがエクスポートされます。エクス ポートはサーバーのローカルタイムで 03:00 に自動的に設定されます。この設定は変更できませ  $h_{12}$ 
	- ファイル パスをエクスポートする: ログのエクスポート先を設定します。

### **重要**

アップグレード時にログが失われないように、Acronis Cyber Files のインストールフォルダ以外の フォルダにログをエクスポートすることをお勧めします。指定するフォルダには、Acronis Cyber Files Tomcat サービスを実行するユーザーアカウントの読み取り/書き込みのアクセス権が必要で す。デフォルト設定を変更していない場合、アカウントはローカルシステムアカウントになります。

<sup>l</sup> **エクスポート済みの監査ログのタイムスタンプを表示する(X を使用)**: 監査ログでサーバーのロー カル時間形式を使用するか別の時間形式(UTC)を使用するかを選択できます。

## サーバー

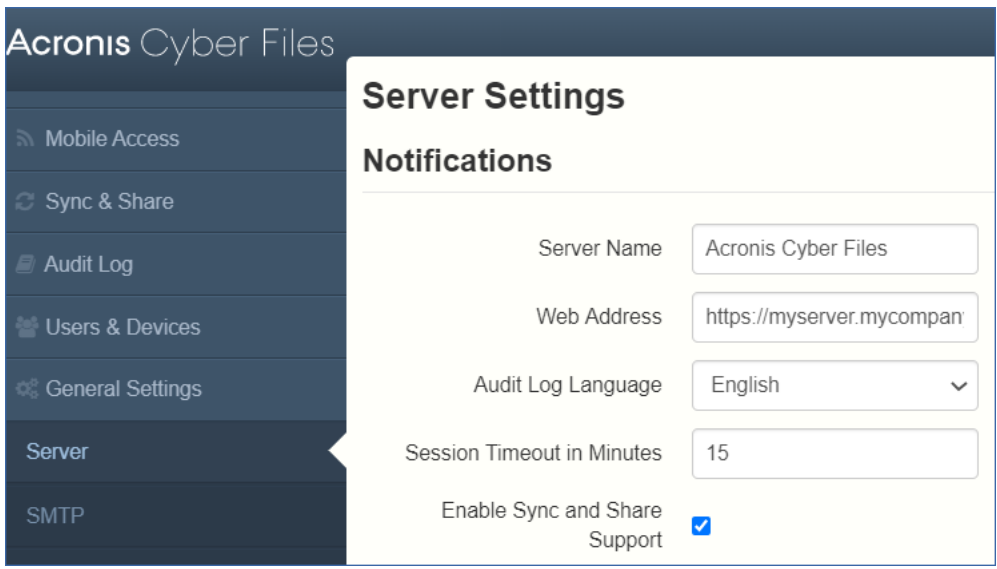

### **サーバーの設定**

- <sup>l</sup> **サーバー名**: ウェブ サイトのタイトルとして使用され、管理者への通知メールでこのサーバーを識別 するためにも使用される、表示用のサーバー名。
- <sup>l</sup> **ウェブ アドレス**: ユーザーが(http:// または https:// で始まる)ウェブ サイトにアクセスできる DNS 名または IP アドレスを指定します。ここでは「localhost」を使用しないでください。このアド レスは、電子メール招待リンクでも使用されます。
- <sup>l</sup> **監査ログの言語**: 監査ログのデフォルト言語を選択します。現在のオプションは、**[英語]、[ドイツ 語]、[フランス語]、[日本語]、[イタリア語]、[スペイン語]、[チェコ語]、[ロシア語]、[ポーランド 語]、[韓国語]、[中国語(繁体字)]、[中国語(簡体字)]** です。デフォルト値は **[英語]** です。
- **セッションタイムアウト(分)**: 非アクティブユーザーがログアウトされるまでの時間の長さを設定 します。選択された期間内にアクションが実行されなかった場合は、アクションを実行するかログア

ウトを行うよう促す時限ダイアログが表示されます。

### **注意**

ユーザーがセッションタイムアウトより長い時間がかかるアップロードまたはダウンロードを開始し た場合は、アップロードが終了するまでログイン状態が維持されます。

<sup>l</sup> **同期・共有のサポートを有効にする**: このチェックボックスで同期・共有の機能を有効または無効に します。

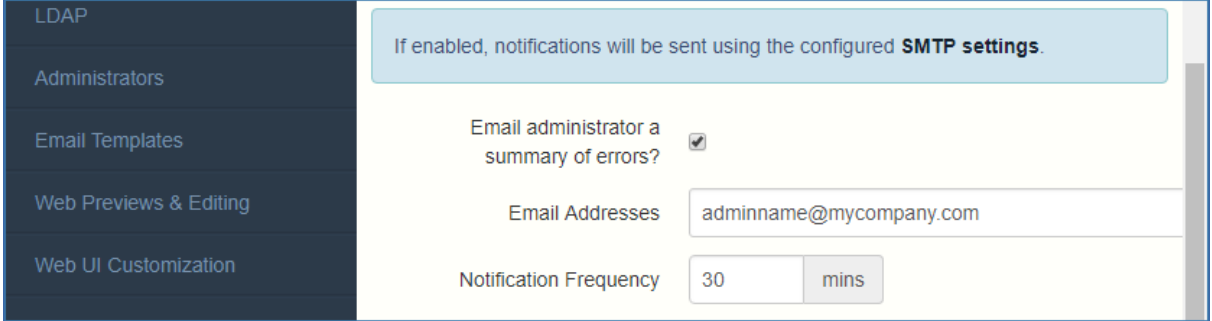

### **通知の設定**

- <sup>l</sup> **エラーの概要を管理者に電子メールで送信しますか?**: 有効にされている場合は、指定された電子 メール アドレスにエラーの概要が送信されます。
	- o **電子メールアドレス**: エラーの概要を受信する 1 つ以上の電子メール アドレス。
	- o **通知頻度**: エラーの概要を送信する頻度。エラーがある場合にのみ電子メールが送信されます。

### SMSの2要素認証

WebクライアントログインでSMSによる2要素認証のオプションが組み込まれました。AD携帯電話番号 またはユーザー指定の電話番号を使用することができます。2要素認証を要求するのは、毎回のログイン 時、指定した期間の経過後、または新しいブラウザからのログイン時のみにすることができます。

SMSコードの送信には、Twilio SMSメッセージングサービスでアカウントを確立しておくことが必要に なります。詳細については、<https://www.twilio.com/sms>を参照してください。Twilioの試用版の実行 方法については[、Twilio無料試用](https://support.twilio.com/hc/en-us/articles/223136107-How-does-Twilio-s-Free-Trial-work-)を参照してください。

### **注意**

Twilio では 1 つのアカウントしか必要ありません。そのアカウントが Acronis Cyber Files サーバーで 使用されるため、すべてのユーザーのアカウントを用意する必要がありません。

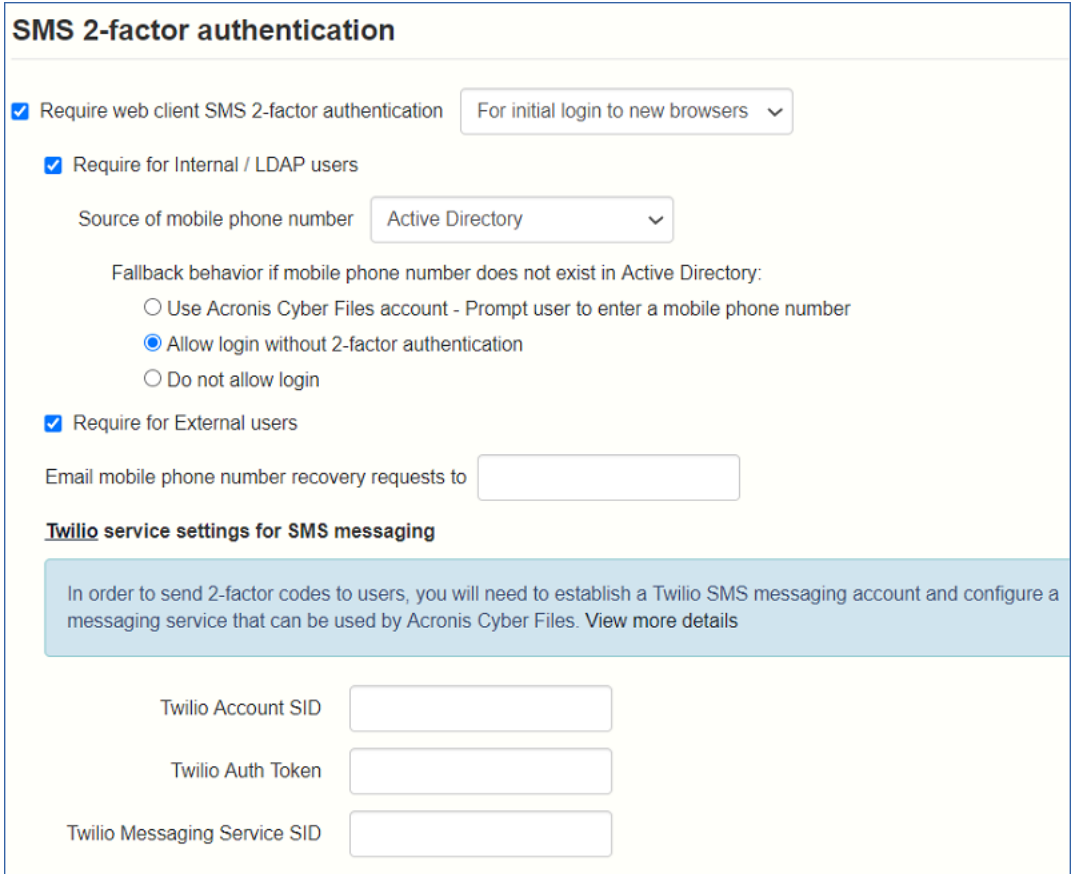

### **注意**

**[内部ユーザー/LDAP ユーザーに要求]** または **[外部ユーザーに要求]** の少なくとも一方のオプションを 必ず選択してください。

### **ウェブクライアントにSMS 2要素認証を要求する:**

- <sup>l</sup> **新しいブラウザへの初期ログインの場合**: 新しいユーザーが Acronis Cyber Files サーバーの Web ページを初めて開くときに SMS 認証を要求します。確認コードを入力してブラウザを登録したら、 別のブラウザまたはコンピュータを使用しない限り、二度とSMSコードを入力するように要求される ことはありません。
- <sup>l</sup> **指定した間隔で**: ログイン試行の回数に関係なく、指定した時間間隔でSMS認証を要求します。
- <sup>l</sup> **毎回のログインで**: ユーザーが接続を試行するたびにSMS認証を要求します。

#### **Twilioの設定:**

- **TwilioアカウントのSID**: 会社のTwilioアカウントセキュリティ識別子(SID)。
- <sup>l</sup> **Twilio認証トークン**: 会社のTwilio認証トークン。 これらの両方が[https://www.twilio.com/consoleに](https://www.twilio.com/console)あるTwilioコンソールで見つかります。
- <sup>l</sup> **TwillioメッセージングサービスSID**: 2要素認証メッセージングサービスのSID。このSIDは [https://www.twilio.com/console/sms/dashboardに](https://www.twilio.com/console/sms/dashboard)あります。複数のTwilioメッセージングサービ スを使用している場合は、2要素認証に使用するサービスのSIDだけを使用します。Twilioメッセージ ングサービスを作成するときに、**[ユースケース]** を空白のままにするか、2要素認証を選択します。

### **注意**

Twilio コンソールで、メッセージングサービスの使用を許可する国を選択する必要があります。希望す る国のチェックボックスを選択してください。

# ウェブUIのカスタマイズ

Acronis Cyber Files サーバーのロゴやカラースキームを簡単にカスタマイズできます。

### **注意**

これらのカスタマイズを、Acronis Cyber Files API を介して実行することもできます。詳細について は、「Web UI API [カスタマイズ](#page-242-0)」を参照してください。

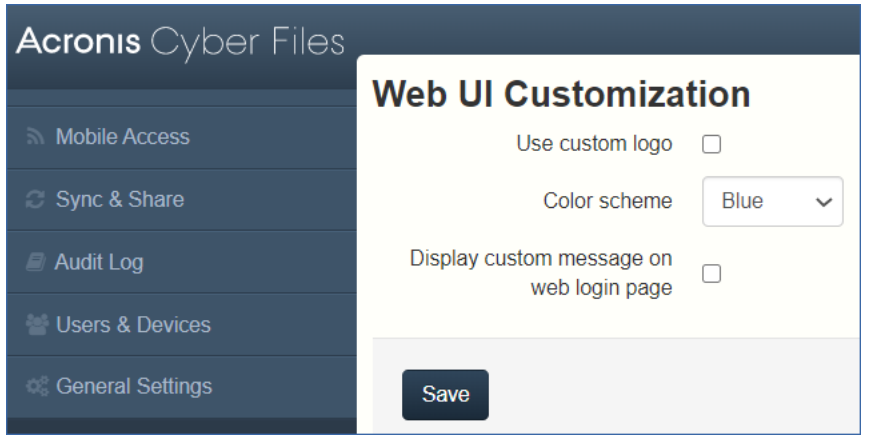

## カスタム ロゴの使用

- 1. Acronis Cyber Files Web インターフェースを開き、管理者としてログインします。
- 2. **[全般設定]** → **[ウェブ UI のカスタマイズ]** に移動します。
- 3. **[カスタム ロゴを使用]** チェックボックスをオンにします。
- 4. 変更後のロゴ ファイルを選択し、ドロップダウン メニューで選択されていることを確認します。

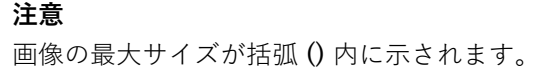

5. **[保存]** をクリックします。

## カスタムのようこそメッセージを使用する

- 1. Acronis Cyber Files Web インターフェースを開き、管理者としてログインします。
- 2. **[全般設定]** → **[ウェブ UI のカスタマイズ]** に移動します。
- 3. **[ウェブのログインページにカスタムメッセージを表示します]** チェックボックスをオンにします。
- 4. テキストボックスに任意のメッセージを入力して、**[保存]** をクリックします。

## カラー スキームの使用

- 1. Acronis Cyber Files Web インターフェースを開き、管理者としてログインします。
- 2. **[全般設定]** → **[ウェブ UI のカスタマイズ]** に移動します。
- 3. **[カラー スキーム]** ドロップダウンをクリックし、スキームを選択します。
- 4. **[保存]** をクリックします。

# ウェブのプレビューと編集

Acronis Cyber Files では、一般的なタイプのドキュメントや画像が Web クライアントのインター フェース内でプレビューおよび編集できます。ファイルをダウンロードする必要はありません。

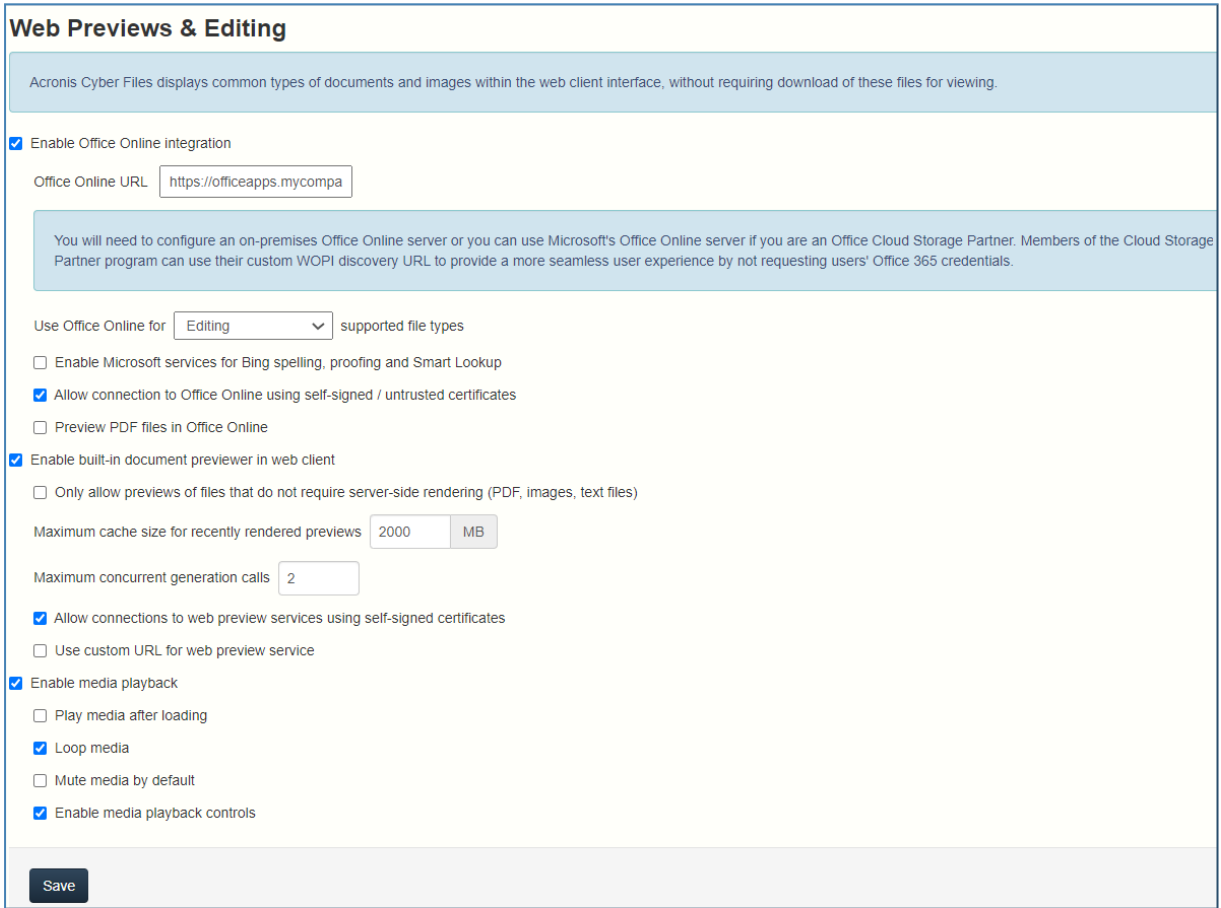

- <sup>l</sup> **Office Onlineとの統合を有効にする**: Office Online 統合機能を有効にします。
	- o **Office Online URL**: Office Online の WOPI 検出 URL を入力します。オンプレミスの Acronis Cyber Files インストールの場合、この URL を利用できるようにするには、オンプレミスの Office Online セットアップのいずれかを使用している必要があります。Microsoft の Office Online クラ ウドサービスは、プロバイダーでの用途に使用が制限されており、特殊な証明書と許可リストがな ければ一般のアクセスはできません。
	- o **[Office Onlineの使用]**: **[編集]** を使用すると、Microsoft Office ファイル(**DOCX**、**PPTX**、 **XSLX**)を編集することができ、**[表示および編集]** を使用すると、前述のファイルの編集と

**DOC**、**XLS** および **PPT** ファイルのプレビューもできます。この設定を無効にすると、Office ファ イルと PDF ファイルはすべて Acronis Cyber Files 内部プレビュー機能で開きます。

- o **[Bingによるスペル、プルーフ、スマート検索用にMicrosoftサービスを有効にする]**: スペル チェック機能に Microsoft の Bing サービスを使用します。
- o **[自己署名証明書または信頼されていない証明書を使用した Office Online への接続を許可]**: 有効 にすると、信頼されていない証明書を使用する Office Online サーバーにユーザーがアクセスでき ます。
- o **[Office Online で PDF ファイルをプレビュー]**: 有効にすると、**[Office Online の使用]** が **[表示お よび編集]** に設定されている場合に、ユーザーが Office Online で PDF ファイルをプレビューでき ます。その他の場合はすべて、PDF ファイルは Acronis Cyber Files 内部プレビュー機能でプレ ビューされます。
- <sup>l</sup> **[Web クライアントで組み込みのドキュメントプレビューアーを有効にする]**: Web をプレビューでき ます。

#### **注意**

パスワードで保護されたファイルにはサムネイルがないため、プレビューできません。

- サーバー側での表示を必要としないファイル(PDF、画像、テキストファイル)のプレビューのみ **を許可**: 追加の表示を必要としないファイルのプレビューのみを許可することで、ウェブプレ ビューにより生じる負荷を軽減します。対象となるファイルは、PDF、画像、シンプルテキスト ファイルです。
- o **最近表示されたプレビューの最大キャッシュサイズ**: ファイルをプレビューしたときに保存される キャッシュの最大サイズを設定します。これにより、最近開いたファイルをプレビューしたときの 速度が大幅に向上します。
- o **[最大同時生成呼び出し数]**: 同時のプレビュー生成要求の最大数を設定します。
- o **自己署名証明書を使用したウェブプレビューのサービスへの接続を許可**: 自己署名証明書を使用し ているウェブプレビューサービスへの接続を許可します。これらは他の Acronis Cyber Files Tomcat サービスです。
- o **ウェブプレビューのサービスにカスタム URL を使用**: 複数の Acronis Cyber Files サーバーを使用 している場合に、Web プレビューを処理するサーバーを指定できます。
- <sup>l</sup> **メディア再生を有効にする**: デフォルトのメディアプレイバック設定を制御できます。これにより、 ファイル全体をダウンロードせずにブラウザでビデオがプレビューできます。
	- o **読み込んだ後にメディアを再生する**: **[再生]** ボタンをクリックしなくてもビデオを自動的に開始し ます。
	- o **メディアをループ再生する**: ビデオを自動的に繰り返し再生します。
	- o **デフォルトでメディアをミュートにする**: ビデオと一緒にオーディオを再生するかどうかを指定し ます。選択すると、音声なしでビデオが再生されます。
	- o **メディア再生制御を有効にする**: **[再生/一時停止]**、**[ボリューム +/-]** など、ビデオ再生を制御する ボタンの使用を許可します。

# SMTP

Acronis Cyber Files サーバーは、構成された SMTP サーバーを使用して、共有リソースにユーザーを招 待したりモバイルデバイスを登録したりするための電子メールを送信し、ユーザーや管理者にサーバー アクティビティを通知します。

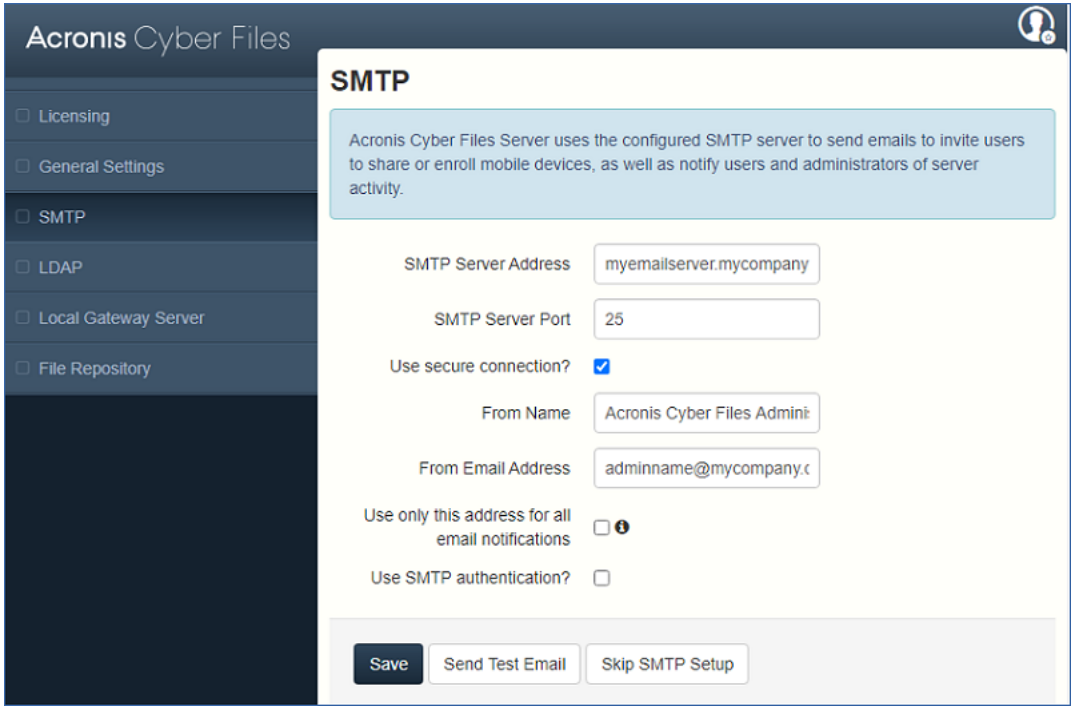

- <sup>l</sup> **SMTP サーバー アドレス**: 招待メールをユーザーに送信する際に使用される SMTP サーバーの DNS 名を入力します。
- <sup>l</sup> **SMTP サーバー ポート**: SMTP サーバー ポートを入力します。この設定のデフォルト値はポート 587 です。
- **セキュリティで保護された接続を使用しますか?**: この設定は、SMTP サーバーへのセキュリティで 保護された SSL 接続を可能にします。デフォルトで、有効になっています。セキュリティで保護さ れた SMTP を無効にするには、ボックスをオフにします。
- <sup>l</sup> **差出人名**: サーバーによって送信される電子メールの「差出人」行に表示されるユーザー名です。
- <sup>l</sup> **差出人の電子メールアドレス**: サーバーによって送信される電子メールの「差出人」行に表示される 電子メールアドレスです。
- <sup>l</sup> **すべての電子メール通知にこのアドレスのみを使用する**: 有効にした場合、Acronis Cyber Files はす べての電子メール通知をこの電子メールアドレスだけから送信します。
- <sup>l</sup> **SMTP 認証を使用しますか?**: SMTP ユーザー名とパスワードを使用して接続する場合はこのオプ ションを有効にし、それらを使用せずに接続する場合は無効にします。
	- o **SMTP ユーザー名**: SMTP 認証用のユーザー名を入力します。
	- o **SMTP パスワード**: SMTP 認証用のパスワードを入力します。
	- o **SMTP パスワードの確認入力**: SMTP パスワードを再入力して確認します。

<sup>l</sup> **テスト用の電子メールの送信**: すべての設定が想定通りに機能していることを確認するために、電子 メールを送信します。

# LDAP

組織内のユーザーにモバイル アクセス、同期アクセス、および共有アクセスを提供するには、 Microsoft Active Directory を使用することができます。LDAP は、管理対象外のモバイル アクセスや、 同期および共有サポートに対しては不要ですが、管理対象のモバイル アクセスには必要になります。そ の他の Active Directory 製品 (Open Directory など) は現時点では使用できません。

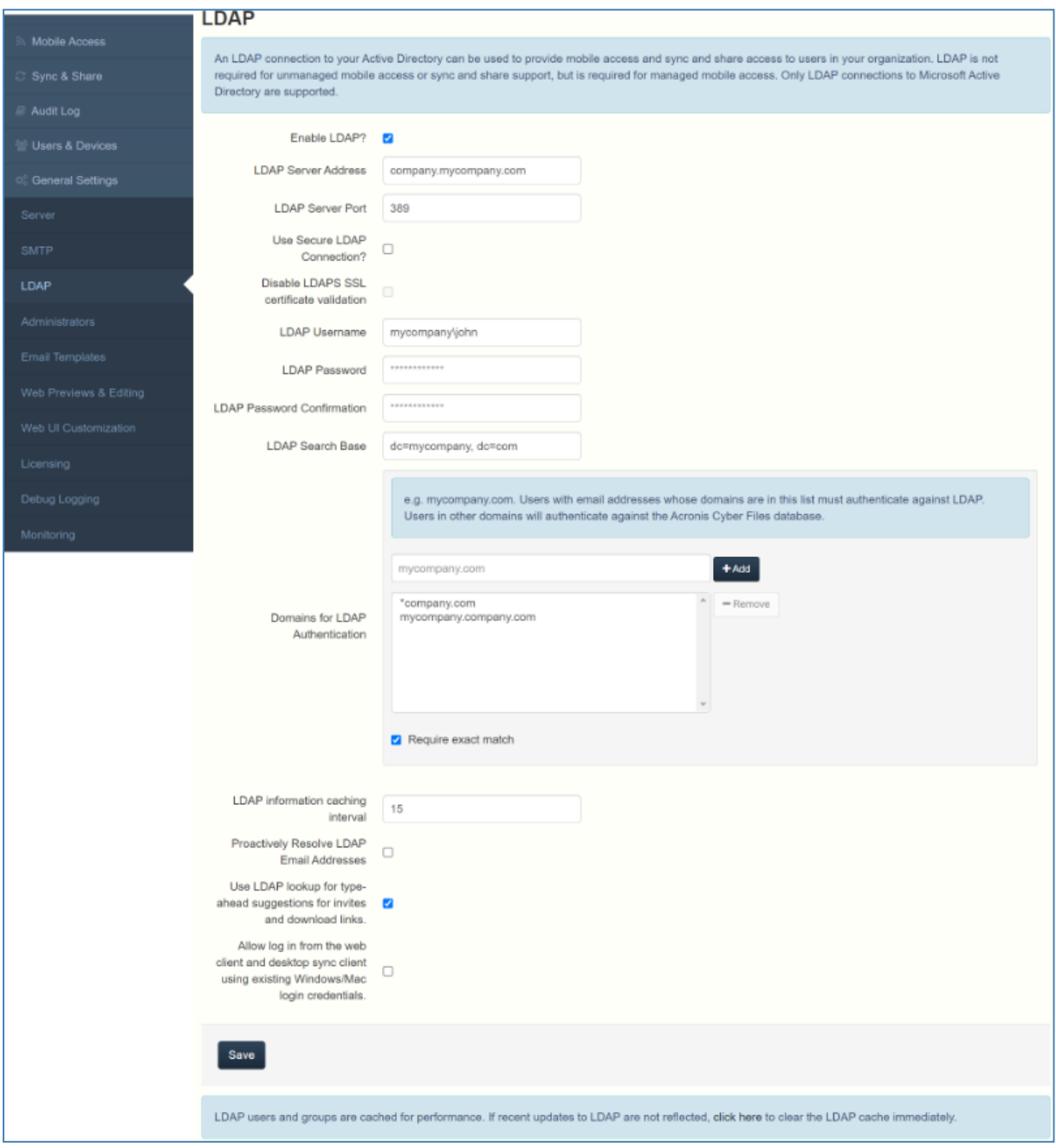

- <sup>l</sup> **LDAP を有効にしますか?** 有効にすると、LDAP を構成できます。
	- o **LDAP サーバー アドレス** アクセスの規制に使用する Active Directory サーバーの FQDN または IP アドレスを入力します。
	- o **LDAP サーバー ポート** デフォルトの Active Directory ポートは 389 です。通常はこれを変更す る必要はありません。

### **注意**

複数のドメインをサポートしている場合、グローバルカタログポートを使用する必要がある場合 があります。

o **セキュリティで保護された LDAP 接続を使用しますか?**: デフォルトで無効になっています。セ キュリティで保護された LDAP(LDAPS とも呼ばれる)を使用して Active Directory に接続する には、このボックスをオンにします。

### **注意**

セキュリティで保護された LDAP 接続機能を有効にする場合、Acronis Cyber Files では、LDAP サーバーの完全修飾ドメイン名が、共通名 (CN) またはサブジェクト代替名 (SAN) として証明 書に存在している必要があります。

o **LDAP SSL 証明書の検証を無効にする -** LDAP サーバーに接続するときに LDAPS 証明書を確認 しない場合は、このボックスをオンにします。これは、LDAP サーバー証明書が公的な認証局に よって信頼されていない場合に便利です。

バージョン 8.7.0 以降、このオプションは新規インストールではデフォルトで無効になっています (LDAPS 証明書は検証されます)。ただし、8.7.0 より前のバージョンからアップグレードした場 合は、デフォルトで有効になります(LDAPS 証明書は検証されません)。既存の設定は、バー ジョン 8.7.0 以降からのアップグレード時に維持されます。

#### **注意**

使用している証明書の正確なタイプが分からない場合、または LDAPS 証明書が信頼される公的機 関によって発行されていない場合は、このオプションを無効にしないでください。

- **LDAP ユーザー名/パスワード** このログイン資格情報は、すべての LDAP クエリに使用されま す。指定サービス アカウントがあってそれを使用する必要があるかどうかについては、AD 管理者 に問い合わせてください。
- o **LDAP 検索ベース** ユーザーとグループの検索を始めるルートレベルを入力します。ドメイン全体 を検索する場合は、「dc=domainname, dc=domainsuffix」と入力します。
- o **LDAP 認証のためのドメイン**: このカンマ区切りリストに含まれるドメインの Eメール アドレスを 使用しているユーザーは、LDAP に対して認証する必要があります。他のドメインのユーザーは、 Acronis Cyber Files データベースに対して認証します。

#### **注意**

ここでは、内部ドメインはサポートされません。パブリック名を持つ Eメールドメインのみが許可 されます。

- 完全に一致している必要があります: 有効にしている場合、「LDAP 認証のためのドメイン] で入 力されているドメインのユーザーのみが LDAP ユーザーとして処理されます。他のドメインや サブドメインのメンバーであるユーザーは、一時的なユーザーとして処理されます。
- o **LDAP 情報をキャッシュする間隔**: Acronis Cyber Files で Active Directory 構造がキャッシュされ る間隔を設定します。
- o **LDAP Eメールアドレスを事前に解決する**: この設定を有効にすると、Acronis Cyber Files は、ロ グインイベント時と招待イベント時に、Eメールアドレスが一致するユーザーを Active Directory で検索します。これによりユーザーは自分の Eメール アドレスでログインした直後に招待メール でフィードバックを取得できますが、LDAP カタログが非常に大きい場合は実行に時間がかかるこ とがあります。認証または招待でパフォーマンスの問題が発生するか応答が遅い場合は、この設定 をオフにします。
- o **招待およびダウンロードリンクで先行入力提案の LDAP 参照を使用する:** 先行入力の LDAP 参照 は、Eメールアドレスが一致するユーザーを検索します。大きな LDAP カタログの場合、この検索 に時間がかかることがあります。先行入力でパフォーマンスの問題が発生した場合は、この設定を オフにしてください。
- o **既存の Windows/Mac ログイン資格情報を使用して、Web クライアントおよびデスクトップ同期 クライアントからのログインを許可します。** それにより、資格情報を入力しなくても Web イン ターフェースおよびデスクトップクライアントにログインできるように、すべての LDAP ユー ザーが有効になります。[「シングルサインオンの構成](#page-247-0)」を参照してください。

#### **LDAP キャッシュのクリア**

最近の LDAP の変更はすべて LDAP サーバーに伝達されます。ただし、メモリに保持されている LDAP キャッシュの更新にはわずかな遅延があります。ページの下部にあるメッセージバーをクリッ クして LDAP キャッシュをクリアすると、LDAP の変更がすぐに利用できるようになります。

LDAP users and groups are cached for performance. If recent updates to LDAP are not reflected, click here to clear the LDAP cache immediately

# Eメール テンプレート

Acronis Cyber Files は Eメールメッセージを広範囲に使用し、ユーザーと管理者にダイナミックな情報 を提供します。それぞれのイベントには、HTML 形式とテキスト形式のテンプレートがあります。[E メール テンプレート] プル ダウン メニューをクリックすると、イベントを選択して両方のテンプレート を編集できます。

Cyber Files サーバーによって送信されるすべての Eメールは、ニーズに合わせてカスタマイズできま す。各 Eメールについて、HTML とテキスト形式の Eメールテンプレートを指定する必要があります。 テンプレートの本文は、Liquid 内に記述する必要があります。デフォルトのテンプレートを確認して、 テンプレートの最適なカスタマイズ方法を判断してください。
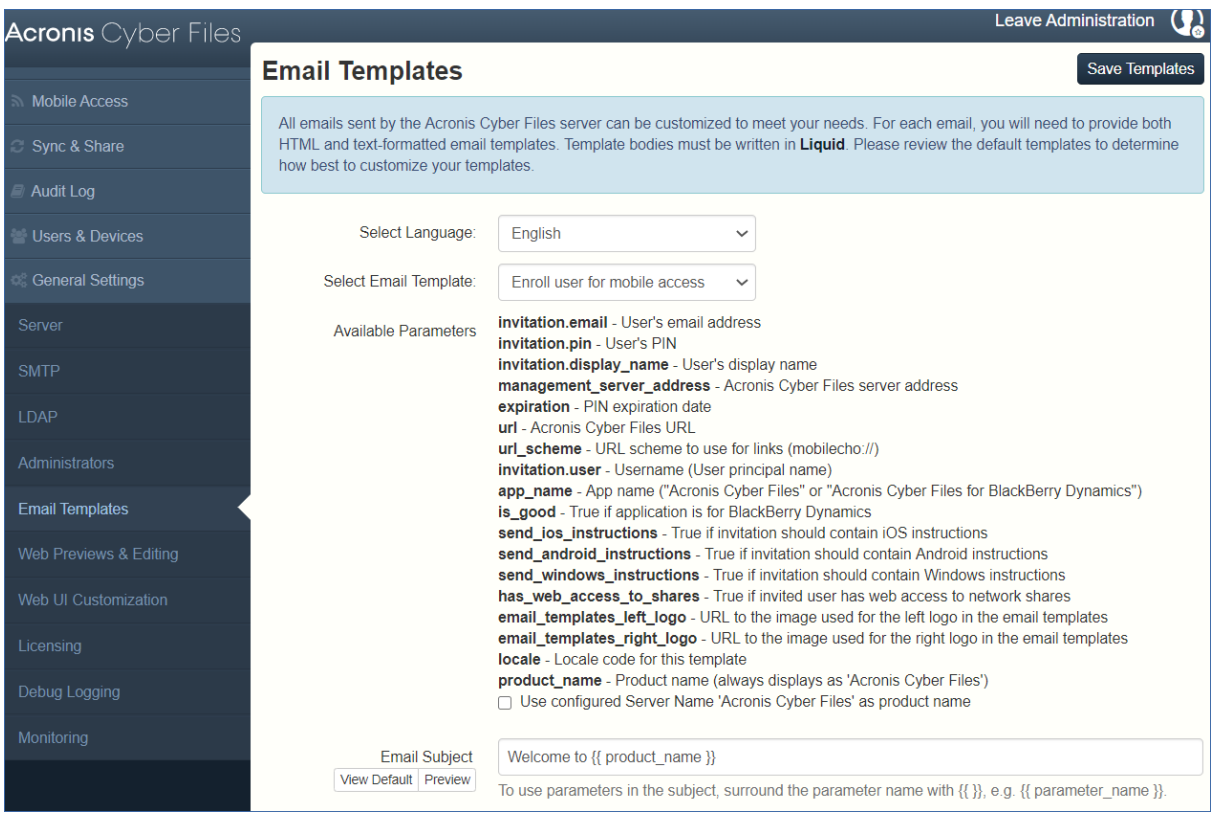

Acronis Access Advanced のバージョン 7.3 以降では、Liquid がデフォルトのテンプレートマークアッ プです。ERBに書き込まれているカスタムテンプレートがある場合は、サーバーをアップグレードして いても、ERBがデフォルトのテンプレートマークアップになります。

### **注意**

Eメールテンプレートにカスタム画像を使用している場合、これらの画像はインターネット上でホスト され、アクセス可能な状態にしておく必要があります。

<sup>l</sup> **言語の選択**: 招待メールのデフォルト言語を選択します。

### **注意**

登録招待または共有招待を送信する場合、または単一のファイルを共有する場合は、招待ダイアログ で別の言語を選択できます。

<sup>l</sup> **Eメール テンプレートの選択**: 表示または編集するテンプレートを選択します。各テンプレートは特 定のイベントに使用します(ユーザーのモバイル アクセスの登録、ユーザーのパスワードの再設定な ど)。

をアップデートしたときに、カスタムテンプレートが自動的にアップデートされることは**ありませ ん**。Acronis によるアップデートを使用する場合は、アップデートをカスタムテンプレートに手動で 実装する必要があります。この作業は、サポートおよび使用するすべての言語に対して実行する必要 があります。

- <sup>l</sup> **使用可能なパラメータ**: 使用可能パラメータはテンプレートごとに異なり、選択したテンプレートに 基づいて変わります。
- <sup>l</sup> **Eメールの件名**: 招待メールの件名。 **[デフォルトの表示]** のリンクを押すと、その言語でのデフォルトの件名および電子メール テンプレー トが表示されます。
- <sup>l</sup> **HTML Eメール テンプレート**: HTML コードの Eメール テンプレートが表示されます。有効な HTML コードを入力すると、それが表示されます。 **[プレビュー]** ボタンをクリックすると、現在のテンプレートのプレビューが表示されます。
- <sup>l</sup> **テキスト Eメール テンプレート**: テキストベースの Eメール テンプレートが表示されます。 **[プレビュー]** ボタンをクリックすると、現在のテンプレートのプレビューが表示されます。

#### **注意**

テンプレートの編集が終わったら、必ず **[テンプレートの保存]** ボタンをクリックしてください。

### **注意**

英語のテンプレートを編集しても、他の言語を編集することにはなりません。言語ごとに個別のテンプ レートを編集する必要があります。

テンプレートでは、パラメータを組み込んでダイナミックな情報を含めることができます。メッセージ が配信されるとき、このパラメータは適切なデータで置き換えられます。

使用できるパラメータは、イベントごとに異なります。

#### **注意**

**[デフォルトの表示]** ボタンを押すと、デフォルトテンプレートが表示されます。

## ライセンス

すべてのライセンスのリストが表示されます。

- <sup>l</sup> **ライセンス**: ライセンスのタイプ(トライアル、サブスクリプションなど)。
- <sup>l</sup> **同期・共有のライセンス取得済みクライアントの使用**: 現在使用されている同期・共有LDAPユーザー ライセンス。
- <sup>l</sup> **同期・共有の無料クライアントの使用**: 現在使用されている同期・共有の無料外部ユーザーライセン ス。
- <sup>l</sup> **モバイルアクセスクライアントの使用**: 現在使用されているモバイルクライアントのライセンス。

### **新しいライセンスの追加**

- 1. プロダクト キーをコピーします。
- 2. **[プロダクト キーの追加]** フィールドに貼り付けます。
- 3. ライセンス契約を読み、チェックボックスをオンにして同意します。
- 4. **[ライセンスの追加]** をクリックします。

### **注意**

ライセンスの固有 ID が同一である場合、許可されているユーザーの数は合計されます。

## **ゲートウェイサーバー用に新しいライセンスを追加する必要はありま せん**

Acronis Access バージョン 6.0 から、Acronis Cyber Files サーバーとゲートウェイサーバーは同じライ センスを共有します。そのため、ゲートウェイ サーバーに手動でライセンスを追加する必要はなくなり ます。

# デバッグ ログ

このページの設定は拡張ログ情報を有効にするように設計されており、Acronis Cyber Files の構成時と トラブルシューティング時に役立つことがあります。これらの設定は、カスタマ サポート担当者の要求 があった場合のみ変更することをお勧めします。追加のデバッグ ログはサーバーで発生した問題のトラ ブルシューティングに役立つことがあります。

### **注意**

特定のゲートウェイサーバーにおけるデバッグログの有効化/無効化に関する情報については、「[ゲー](#page-123-0) [トウェイサーバーの編集](#page-123-0)」の記事を参照してください。

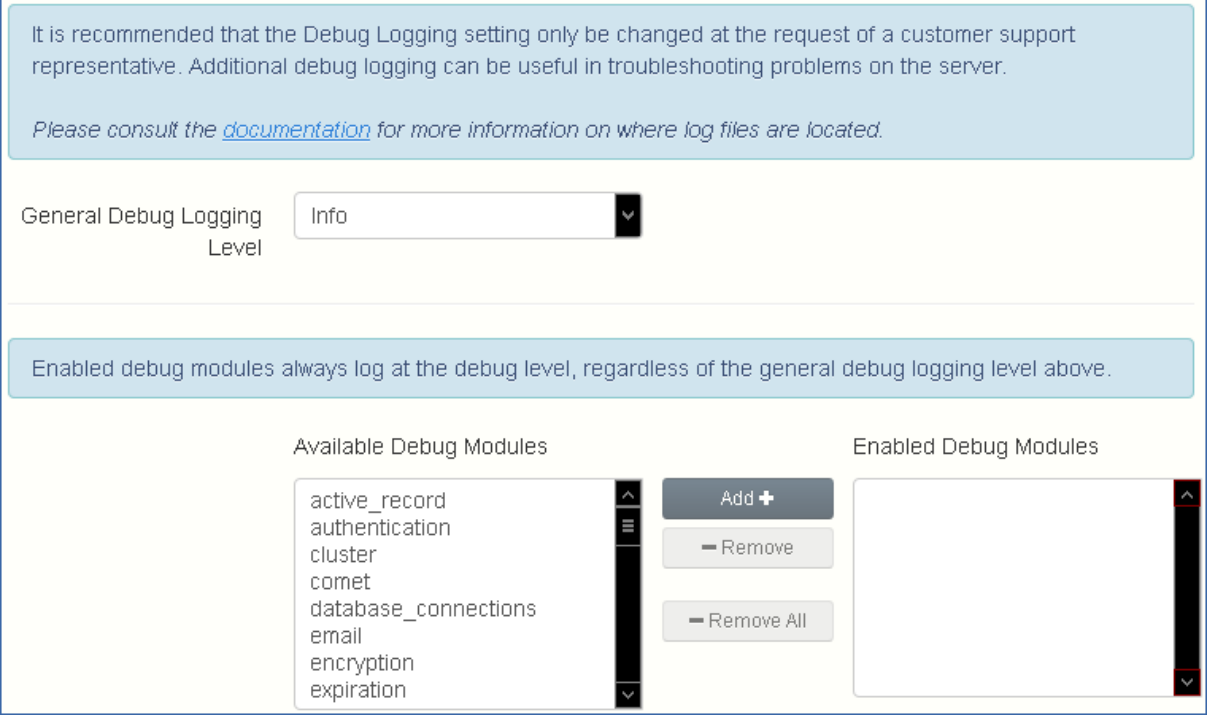

Acronis Cyber Files サーバーのバージョン 7.0 以降では、**exceptions** モジュールが使用可能なモジュー ルのリストから削除され、デフォルトで常に有効になります。以前のバージョンの Acronis Cyber Files からアップグレードしたユーザーの場合、これまでのように **exceptions** モジュールがリストに表示さ れていることがあります。ログオプションを変更し、**[保存]** を押すことで、このモジュールが表示され なくなります。

### **警告**

これらの設定は通常の運用中および本稼働環境では使用しないでください。

<sup>l</sup> **全般的なデバッグ ログ レベル**: ログに記録する主要レベル(Info、警告、Fatal エラーなど)を設定 します

#### **注意**

デバッグ モジュールを有効にすると、上記の全般的なデバッグ ログ レベルに関係なく常にデバッグ レベルでログに記録されます。

- <sup>l</sup> **使用可能なデバッグ モジュール**: 使用可能なモジュールのリストを表示します。
- <sup>l</sup> **有効になっているデバッグモジュール**: アクティブモジュールが表示されます。

### **注意**

新規インストールではなく、製品をアップデートした場合、ログ ファイルは C:\Program Files (x86)\Group Logic\Common\apache-tomcat-7.0.42\logs に格納されます。

Acronis Cyber Files をクリーンインストールした場合、ログファイルは C:\Program Files (x86)\Acronis\Acronis Cyber Files\Common\apache-tomcat-7.0.42\logs に格納されます。

# 監視

New Relicを使用してこのサーバーのパフォーマンスを監視できます。このサーバーを監視する場合 は、監視を有効にし、New Relic YMLファイルのパスを指定してください。New Relic YMLファイルを 取得するには、New [Relic](http://newrelic.com/)でアカウントを作成する必要があります。

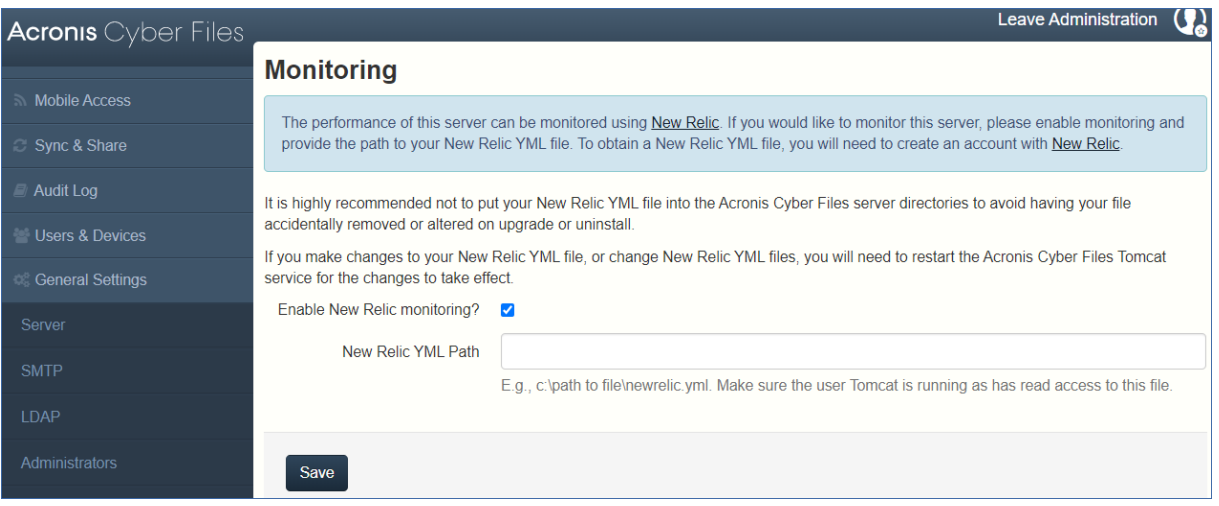

### **注意**

アップグレードまたはアンインストール時にファイルが誤って削除されたり変更されたりすることを防 ぐために、Acronis Cyber Files サーバーがインストールされたディレクトリに New Relic YML ファイ ルを置かないことをお勧めします。

### **注意**

New Relic YML ファイルに変更を加えたり、New Relic YML ファイルを置き換えたりした場合は、変 更を有効にするために Acronis Cyber Files Tomcat サービスを再起動する必要があります。

**New Relic の監視を有効にしますか?**: 有効化した場合は、**New Relic**の構成ファイル(newrelic.yml) へのパスを指定する必要があります。

New Relic のインストール。New Relic による Acronis Cyber Files の 監視

# New Relic による Acronis Cyber Files の監視

この種類のインストールでは、Acronis Cyber Files サーバー アプリケーションがインストールされてい る実際のコンピューターではなく、このサーバー アプリケーションそのものを監視できます。

- 1. <http://newrelic.com/> を開き、New Relic アカウントを作成するか、既存のアカウントでログインし ます。上記の手順を完了すると、アプリケーションの設定画面に進みます。
- 2. アプリケーション タイプには **[APM]** を選択します。
- 3. プラットフォームには **[Ruby]** を選択します。
- 4. New Relic Starting Guide の手順 3 に示されている New Relic のスクリプト(newrelic.yml)をダウ ンロードします。
- 5. Acronis Cyber Files ウェブ コンソールを開きます。
- 6. **[設定]** → **[監視]** に移動します。
- 7. 拡張子も含めて、newrelic.yml へのパスを入力します(C:\software\newrelic.yml など)。Acronis Cyber Files フォルダ以外のフォルダにこのファイルを配置し、アップグレード時やアンインストー ル時に削除や変更されないようにすることをお勧めします。
- 8. **[保存]** をクリックし、New Relic サイトで **[Active application(s)]** ボタンが有効になるまで数分間 待機します。
- 9. 10 分以上経過したら、Acronis Cyber Files Tomcat サービスを再起動して数分待機します。これで ボタンがアクティブになります。
- 10. New Relic の Web サイトで Acronis Cyber Files サーバーを監視できます。

New Relic への接続や監視の設定に関して Acronis Cyber Files サーバーがログに記録するすべての情報 は、C:\Program Files (x86)\Acronis\Common\apache-tomcat-7.0.34\logs にある **newrelic\_agent.log** というファイルにあります。問題が発生した場合は、このログ ファイルで情報を検索できます。

#### **注意**

次のような内容で始まる警告やエラーが頻繁に発生することがあります。「

**警告: IP アドレスをキャッシュ中に DNS エラーが発生しました: Errno::ENOENT: このようなファイル またはディレクトリはありません - C:/etc/hosts which**」これは、New Relic の別のバグのパッチに使 用されているコードの副次的な影響であり、問題はありません。

#### **実際のコンピュータも監視する場合は、次の手順に従います**

- 1. <http://newrelic.com/> を開き、自分のアカウントでログインします。
- 2. [サーバー] を押し、オペレーティング システムに合った New Relic インストーラをダウンロードし ます。
- 3. New Relic モニタをサーバーにインストールします。
- 4. New Relic サーバー モニタには Microsoft .NET Framework 4 が必要です。New Relic インストーラ のリンクは Microsoft .NET Framework 4 Client Profile 専用です。New Relic Server Monitor インス トーラを実行する前に、Microsoft Download Center に移動してインターネットから .NET 4 Framework 全体をダウンロードしてインストールする必要があります。
- 5. New Relic がサーバーを検出するまで待機します。

# <span id="page-186-1"></span>**メンテナンス タスク**

### **注意**

Acronis Cyber Files のすべての構成要素をバックアップしたり、ベスト プラクティスの一環やバック アップ プロセスの一部としてバックアップしたりする場合、「[災害復旧ガイドライン](#page-186-0)」の記事が有用な 場合があります。

# <span id="page-186-0"></span>災害復旧ガイドライン

高可用性と迅速な復旧は、Acronis Cyber Files のようにミッションクリティカルなアプリケーションに おいて、非常に重要です。ローカルハードウェアのエラーからネットワーク中断やメンテナンスタスク まで、想定内または想定外の状況が原因で、非常に短い時間で、Acronis Cyber Files を稼働状態に復旧 させる手段を準備しておくことが必要です。

### **はじめに:**

高可用性は、Acronis Cyber Files のようにミッションクリティカルなアプリケーションにおいては、非 常に重要です。ローカルハードウェアのエラーからネットワーク中断やメンテナンスタスクまで、さま ざまな状況が原因で、非常に短い時間で、Acronis Cyber Files を稼働状態に復旧させる手段を準備して おくことが必要です。

災害復旧の実装には、バックアップの復元、イメージング、視覚化やクラスタリングなど、さまざまな 方法があります。次のセクションで、バックアップの復元の手順を説明します。

### **Acronis Cyber Files の要素の説明:**

Acronis Cyber Files は数々の個別の要素で構成されたシソリューションですが、要素は相互に繋がりを 持っています。

### **Acronis Cyber Files ゲートウェイ サーバー**

### **注意**

通常の場所: C:\Program Files (x86)\Acronis\Acronis Cyber Files\Gateway Server

### **Acronis Cyber Files サーバー**

### **注意**

通常の場所: C:\Program Files (x86)\Acronis\Acronis Cyber Files\Access Server

### **Acronis Cyber Files 構成ユーティリティ**

### **注意**

通常の場所: C:\Program Files (x86)\Acronis\Acronis Cyber Files\Configuration Utility

### **ファイル ストア**

**ファイル ストア**のロケーションは、**構成ユーティリティ**を初めて使用したときのインストール中に設定 されます。

### **注意**

FileStore は、暗号化形式のユーザー ファイルで構成されています。FileStore 構成は、一般的なファイ ル コピー ツール (robocopy や xtree)のいずれを使用してもコピーやバックアップを取ることができ ます。通常、これらの構成は高い可用性のネットワーク ボリュームや NAS に配置され、デフォルトの ロケーションとは異なる場合があります。

**PostGreSQL** データベース。これは Windows サービスとして実行される独立した要素です。Acronis Cyber Files によってインストールされ使用されます。Acronis Cyber Files データベースは、すべての構 成、ユーザーとファイルの関連付け、ファイルのメタデータなどを保持しているため、最も重要な構成 要素の 1 つです。

これらすべてのコンポーネントは、Acronis Cyber Files の動作するインスタンスを作成するために必要 です。

### **迅速な復旧プロセスの実装に必要なリソース**

災害復旧プロセスを実行するために必要なリソースは、次のとおりです。

- <sup>l</sup> オペレーティング システム、アプリケーション、そのデータをホストする適切なハードウェア。アプ リケーションのシステムとソフトウェアの要件に対応したハードウェア。
- 切り替えが必要とされるときにすべてのソフトウェアとデータ要素が確実に、利用できるようにする バックアップと復元プロセスの配置。
- <sup>l</sup> クライアント設定を変更しないか、最小限のクライアント設定の変更で、内部および外部のファイア ウォールとユーザーに新しいノードへのアクセス許可するルーティングの規則を含む、ネットワーク 接続。
- <sup>l</sup> Active Directory ドメインコントローラーと SMTP サーバーにアクセスするための Acronis Cyber Files のネットワークアクセス。
- <sup>l</sup> セカンダリ ノードへの受信リクエストをリダイレクトする、高速のまたは自動化された DNS 切り替 え機能。

### **手順**

### **バックアップ設定**

安全で迅速な復旧シナリオを用意するのに推奨される手法は次のとおりです。

- 1. セカンダリ、リストア、ノードのすべての要素を Acronis Cyber Files のインストールに含めます。 用意できない場合は、代わりに(元の)マシンの完全なバックアップやイメージを用意します。仮想 環境では、定期的にスナップショットを取ることで効果的かつ安価に対応することができます。
- 2. Acronis Cyber Files サーバー ソフトウェア スイート(Apache Software ブランチすべてを含む、前 述したすべての構成要素)を定期的にバックアップします。バックアップ タスクには、任意の一般 的な、企業向けバックアップ ソリューションを使用します。
- 3. FileStore は可能な限り頻繁にバックアップしてください。標準的なバックアップ ソリューションを 使用できますが、対象となるデータの量によっては、自動化された差分コピー ツールを使用した方 が良い選択であったり、ときには望ましい代替の選択である場合もあります。差分コピーを取る方法 は、元の FileStore と対象の FileStore 間で異なるデータをアップデートすることにより、作業にか かる時間を最小限に抑えることが可能です。
- 4. Acronis Cyber Files データベースは可能な限り頻繁にバックアップしてください。このタスクは、 Windows のタスク スケジューラで実行されるデータベースの自動ダンプ スクリプトによって実行さ れます。次に、データベース ダンプを一般的なバックアップ ツールでバックアップします。

### **リカバリ**

前述のセクションで示した要件を満たし、実装されている場合は、バックアップ リソースをオンライン に移行するプロセスは比較的シンプルです。

- 1. 復旧ノードをブートします。必要に応じて IP アドレスなどのネットワークの設定を調整します。 Active Directory の接続と SMTP へのアクセスをテストします。
- 2. 必要に応じて、最新の Acronis Cyber Files ソフトウェアスイートバックアップを復元します。
- 3. Windows コントロール パネルやサービスを使用して、Tomcat が実行されていないことを確認しま す。
- 4. 必要に応じて、FileStore を復元します。FileStore の相対ロケーションが元のコンピューターと同一 のロケーションにあることを確認してください。ロケーションが異なる場合は、構成ユーティリティ を使用して、ロケーションを調整してください。
- 5. Windows コントロール パネルやサービスを使用して、PostgreSQL サービスが実行されていること を確認します。
- 6. Acronis Cyber Files データベースを復元します。
- 7. Acronis Cyber Files Tomcat サービスを起動します。
- 8. DNS を新しいノードのポイントに移行します。
- 9. Active Directory と SMTP が正常に動作していることを確認します。

# ベストプラクティス

## 1. データベースの定期的なバックアップ

データベースの継続的なバックアップは、Acronis Cyber Files の管理の最も重要な側面の 1 つです。 [バックアップ処理](#page-190-0)は[すべて自動化さ](#page-200-0)れているため、バックアップを常に最新の状態にできます。

### **Acronis Cyber Files サーバーの非常に大きなデータベースでのデプロイでは、提供されているものと は異なるバックアップおよび復元方法を使用する場合があります。**

数ギガバイト以上のデータベースでのデプロイでは、**バックアップおよび復元**処理の間にスピードを上 げるため、または機能向上のための追加設定が必要となる場合があります。特定の構成に関するヘルプ や手順については、当社のテクニカルサポート([http://www.acronis.com/ja-jp/mobilitysupport/](http://www.acronis.com/mobilitysupport/))に お問い合わせください。

# 2. 非常に大規模なデプロイでは、1 ヵ月ごとにデータベースに [バ キューム] および [分析] 機能を適用することをお勧めします。

PostgreSQL データベースでは、バキューム処理という定期メンテナンスが必要です。**バキューム**コマン ドは各テーブルに定期的に実行する必要があります。

- <sup>l</sup> 削除またはアップデートされた行で占められるディスク領域は復旧するか再利用してください。
- <sup>l</sup> 非常に古いデータの損失を回避します。
- <sup>l</sup> データ統計をアップデートしてインデックススキャンをスピードアップします。

**分析**コマンドでは、データベース内のテーブルのコンテンツに関する統計を収集し、結果を保存しま す。その後、クエリプランナがこれらの統計を使用してクエリの最適な実行プランを決定します。

### **データベースのバキューム処理や分析を手動で行うには、次の手順を実行します。**

- 1. Acronis Cyber Files PostgreSQL 管理ツールを開きます。これは [スタート] メニューの Acronis Cyber Files フォルダにあります。**[localhost]** をダブルクリックして、サーバーに接続します。
- 2. acronisaccess\_production データベースを右クリックして、**[メンテナンス]** を選択します。

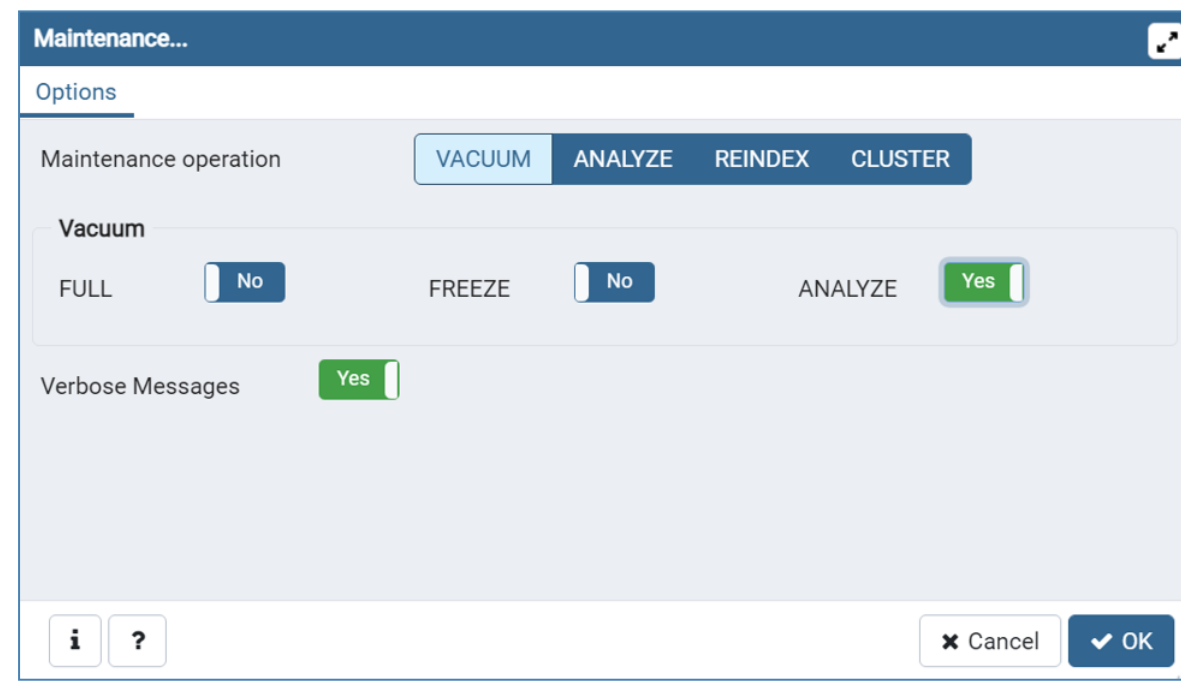

3. **[バキューム]** を選択し、**[分析]** を [はい] に設定します。

### **警告**

バキューム処理には長時間がかかる場合があります。サーバーの負荷が低いときにこのプロセスを 実行してください。

- 4. **[OK]** をクリックします。
- 5. **[バキューム]** プロセスが終わると、**[完了]** を押します。
- 6. PostgreSQL管理ツールを閉じます。

**自動バキュームを設定するには、次の記事を参照してください:** [データベースの自動バキューム](#page-202-0)

3. 大きなデプロイでは、[ロードバランス設定](#page-220-0)また[はゲートウェイ](#page-132-0) [サーバーのクラスター化](#page-132-0)の実行を検討してください。

# <span id="page-190-0"></span>Acronis Cyber Files のバックアップと復元

アップグレードが必要な場合は、Acronis Cyber Files サーバーのアップデートまたはメンテナンスを行 います。この記事では、データベースのバックアップと復元の基本について説明します。負荷分散構成 では、このプロセスは通常のバックアップと復元とほぼ同じです。特定の仕様が関連するステップに追 加されます。

### **注意**

Acronis Cyber Files サーバーのデータベースが非常に大きく、数ギガバイトに達する場合には、別の バックアップおよび復元の方法が必要になることがあります。ヘルプや手順については、当社のテクニ カルサポート[\(https://support.acronis.com/mobility\)](https://support.acronis.com/mobility)にお問い合わせください。

### **注意**

Microsoft フェールオーバークラスターでは、一部のパスが異なる場合がありますが、バックアッププ ロセスは同じです。この処理はアクティブノードで実行する必要があります。また、役割がバックアッ プ中にフェールオーバーしたり開始しないことを確認する必要があります。

### **本番環境のバックアップ/復元に進む前に、テスト環境でテストバックアップ/復元を実行することを強 くお勧めします。**

### Cyber Files データベースのバックアップ

1. Acronis Cyber Files Tomcat サービスを停止します。

#### **注意**

複数の Acronis Cyber Files Tomcat サービスを負荷分散している場合は、それらをすべて停止しま す。

- 2. AcronisCyber Files PostgreSQL Administrator ツールを開きます。これは Windows の [スタート] メニューの [AcronisCyber Files] フォルダにあります。データベースサーバーに接続します。 postgres ユーザーのパスワード入力を求められる場合があります。
- 3. **[データベース]**を展開し、acronisaccess\_productionデータベースを右クリックします。
- 4. **[メンテナンス]** を選択します。

5. **[バキューム]** を選択し、**[分析]** を [はい] に設定します。

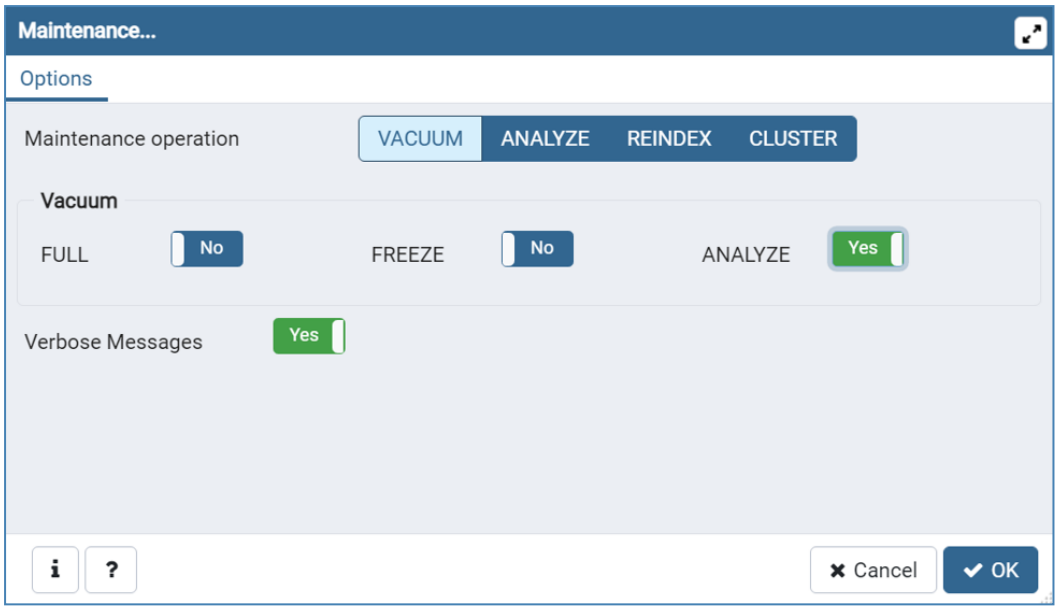

- 6. **[OK]** を押します。
- 7. データベース、**[スキーマ]**、**[Public]**の順に展開します。**[テーブル]**セクションの数字をメモしま す。これにより、復旧後にデータベースが正常に復元されたことを確認できます。
- 8. PostgreSQL Administrator ツールを閉じ、管理者特権でのコマンドプロンプトを開きます。
- 9. コマンドプロンプトで、PostgreSQL bin ディレクトリに移動します。

**例:** cd "C:\Program Files(x86)\Acronis\Acronis Cyber Files\Common\PostgreSQL\<バージョン>\bin"

#### **注意**

カスタムインストールまたは古いインストールを使用する場合には PostgreSQL bin フォルダを指す ようにパスを編集する必要があります(例: C:\Program Files (x86)\Acronis\Acronis Cyber Files\Common\PostgreSQL\9.4\bin\)。

- 10. コマンド pg\_dumpall --host localhost --port 5432 --username postgres --file alldbs.sql を入 力します。
	- <sup>l</sup> alldbs.sql バックアップのファイル名はになります。 これはPostgreSQLのbinディレクトリに保 存されます。 別の場所に保存する必要がある場合は、上記のコマンド内でパスを使用できます。 たとえば、コマンドの末尾を次のように変更します: --file D:\Backups\alldbs.sql
	- デフォルト以外のポートを使用している場合は、5432 を正しいポート番号に変更します。
	- <sup>l</sup> デフォルトの PSQL 管理者アカウント postgres を使用していない場合は、上記コマンド内の postgres をご使用の管理者アカウント名に変更してください。
	- <sup>l</sup> この手順では、postgres ユーザーのパスワードを何回か入力するように求められます。そのたび にパスワードを入力してEnterキーを押してください。

パスワードを入力しても、コマンドプロンプトウィンドウの視覚的な変化はまったくありません。

**注意**

- 11. バックアップファイルを安全な場所にコピーします。
- 12. postgresql.conf ファイルには重要な設定が含まれているため、このファイルに移動して安全な場所 にコピーします。このファイルは、デフォルトで PostgreSQL Data フォルダ(C:\Program Files (x86)\Acronis\Files Advanced\Common\PostgreSOL\<バージョン>\Data)に配置されます。

## ゲートウェイサーバーのデータベースのバックアップ

- 1. Acronis Cyber Files ゲートウェイサービスを停止します。
- 2. ゲートウェイサーバーのdatabaseフォルダに移動します。デフォルトでは次の場所にあります。

C:\Program Files (x86)\Acronis\Files Advanced\Gateway Server\database

- 3. mobilEcho.sqlite3 ファイルを安全な場所にコピーします。
- 4. 複数のゲートウェイサーバーを使用している場合は、それぞれに対してこのプロセスを繰り返し、 データベースファイルが取り違えられないようにします。

### その他のバックアップ対象ファイル

以下のファイルで変更を加えたものがある場合は、Acronis Cyber Files 製品を復元または移行した際に 設定を転送できるように、バックアップを作成しておくことをお勧めします。

postgresql.conf ファイル。このファイルには、データベース関連の重要な設定が含まれている場合が あります。通常は、C:\Program Files (x86)\Acronis\Acronis Cyber Files\Common\PostgreSQL\<バー ジョン>\Data に配置されています。

- web.xml。デフォルトで C:\Program Files (x86)\Acronis\Acronis Cyber Files\Access Server\Web Application\WEB-INF\ に配置されています。シングルサインオンの設定が含まれています。
- server.xml。デフォルトで C:\Program Files (x86)\Acronis\Acronis Cyber Files\Common\apachetomcat-<バージョン>\confに配置されています。Tomcatの設定が含まれています。
- <sup>l</sup> krb5.conf。デフォルトで C:\Program Files (x86)\Acronis\Acronis Cyber Files\Common\apachetomcat-<バージョン>\conf に配置されています。シングルサインオンの設定が含まれています。
- login.conf。デフォルトで C:\Program Files (x86)\Acronis\Acronis Cyber Files\Common\apachetomcat-<バージョン>\conf に配置されています。
- <sup>l</sup> Acronis Cyber Files に使用する証明書とキー。
- acronisaccess.cfg。デフォルトで C:\Program Files (x86)\Acronis\Acronis Cyber Files\Access Server に配置されています。
- <sup>l</sup> カスタムカラースキーム。デフォルトで C:\Program Files (x86)\Acronis\Acronis Cyber Files\Access Server\Web Application\customizations\ に配置されています。
- <sup>l</sup> pg\_hba.conf。デフォルトで C:\Program Files (x86)\Acronis\Acronis Cyber Files\Common\PostgreSQL\<バージョン>\Data に配置されています。
- <sup>l</sup> newrelic.yml ファイル。Acronis Cyber Files サーバーの監視に **New Relic** を使用している場合。

## Cyber Files データベースの復元

1. **[サービス]** コントロールパネルを開いて、AcronisCyber Files Tomcat サービスを停止します。

### **注意**

負荷分散構成では、すべての AcronisCyber Files Tomcat サービスを停止します。

- 2. AcronisCyber Files PostgreSQL Administrator アプリケーションを開き、ローカルデータベース サーバーに接続し、**[データベース]** を選択して acronisaccess\_production という名前のデータベー スがあることを確認します。
- 3. データベースを右クリックして、**[更新]** を選択します。
- 4. データベース、**[スキーマ]**、**[Public]** の順に展開して、**[テーブル]** に項目がないことを確認します。 <sup>l</sup> データベースにテーブルがある場合は、データベースを右クリックして、名前を oldacronisaccess\_production に変更します。最後に、**[データベース]** に移動し、右クリックし
- 5. PostgreSQL Administratorを閉じ、管理者特権でのコマンドプロンプトを開きます。

て acronisaccess\_production という名前の新しいデータベースを作成します。

6. このコマンドプロンプトで、PostgreSQLのbinディレクトリに移動します。

**例:** cd "C:\Program Files\Acronis\Acronis Cyber Files\Common\PostgreSQL\<バージョン>\bin"

- 7. データベースのバックアップファイル alldbs.sql(またはユーザーが付けたファイル名)を **bin** ディレクトリにコピーします。
- 8. コマンドプロンプトで、次のコマンドを実行します: psql -U postgres -f alldbs.sql
- 9. postgres パスワードを求められたら入力します。

### **注意**

データベースサイズによっては、復元にしばらく時間がかかることがあります。

- 10. 復元が完了したら、コマンドプロンプトのウィンドウを閉じます。
- 11. Acronis Cyber Files PostgreSQL Administrator アプリケーションをもう一度開き、ローカルデータ ベースサーバーに接続します。
- 12. **[データベース]** を選択します。
- 13. acronisaccess\_production データベースを開き、**[スキーマ]**、**[Public]** の順に展開します。**[テーブ ル]** の数が、「Acronis Cyber Files のデータベースのバックアップ」セクションの手順 5 と同じであ ることを確認します。

### **注意**

データベースを復元する Acronis Cyber Files Server のバージョンが、データベースバックアップでの バージョンよりも新しい場合、また Acronis Cyber Files Tomcat サービスが既に開始されている場合に は、新しい Acronis Cyber Files Server データベースのテーブル数はバックアップ実行時のテーブル数 よりも多くなる場合があります。

## ゲートウェイサーバーのデータベースの復元

- 1. Acronis Cyber Files ゲートウェイサービスを停止します。
- 2. mobliEcho.sqlite3 ゲートウェイサーバーデータベースのバックアップを新しいゲートウェイサー バーの database フォルダ(デフォルトでは C:\Program Files (x86)\Acronis\Files Advanced\Gateway Server\database) にコピーし、既存のファイルと置き換えます。
- 3. すべてのゲートウェイサーバーに対してこのプロセスを繰り返します。

## その他のファイルとカスタマイズの復元

Acronis Cyber Files の構成ファイル(web.xml、server.xml、krb5.conf、証明書、カスタムカラース キーム、電子メールテンプレート、pg\_hba.conf、または newrelic.yml)へのすべてのカスタマイズを コピーして、新しいファイルに加えてください。

### 復元した Cyber Files サーバーのテスト

バックアップ/復元または別のコンピューターへの移行に成功したら、Acronis Cyber Files をオンライ ンに戻し、すべての設定が正しいことを確認します。

### 通常導入のオンライン化

- 1. Acronis Cyber Files 設定ユーティリティを起動して、すべての設定が正しいことを確認してくださ い。
- 2. すべてのサービスを開始するには、[OK] を押します。
- 3. これにより、すべてのサービスが同時にオンラインになり、すべての Acronis Cyber Files 機能が復 元されるはずです。
- 4. 一部のコンポーネントが別のコンピュータ上に存在する場合は、そのコンピュータに移動してそれら を開始する必要があります。この場合は、PostgreSQL サービスが実行していないと、Acronis Cyber Files Tomcat サービスが正常に開始されません。

### 負荷分散導入のオンライン化

- 1. プライマリとして機能する Acronis Cyber Files サーバーの 1 つを選択します。このサーバーは、最 初にオンライン化するという意味でのみプライマリになります。
- 2. PostgreSQL サービスが別のコンピューター上に存在する場合は、そのサービスを最初に開始して、 Acronis Cyber Files サーバーに影響を与えないようにします。
- 3. プライマリ Acronis Cyber Files サーバー用のコンピューターに移動して、Acronis Cyber Files 設定 ユーティリティを開始します。
- 4. そこにあるすべての設定が正しいことを確認します。問題がなければ、[OK] を押してすべてのサー ビスを開始します。
- 5. Acronis Cyber Files ウェブ コンソールを開き、管理者としてログインします。すべての設定が正し いことを確認します。

6. 設定を確認したら、Acronis Cyber Files コンポーネントが存在する各コンピューターの調査に進ん で、設定ユーティリティ経由でそれらのコンポーネントを開始します。

## Windows での Tomcat ログ管理

Tomcat は通常の動作の一部として情報を作成し、複数のログ ファイルに書き込みます。

定期的に消去されない限り、これらのファイルは蓄積していき、貴重な容量を消費します。一般的に近 年の IT 業界では、これらのログが提供する情報の価値が低いと考えられるようになりました。特定のポ リシーを伴う法規のような他の要素が関係していない限り、これらのログ ファイルはある程度の日数の 間システムに保持しておきます。

### **はじめに**

Tomcat は通常の動作の一部として情報を作成し、複数のログ ファイルに書き込みます。Windows で は、これらのファイルは通常次のディレクトリに保存されています。

"C:\Program Files (x86)\Acronis\Acronis Cyber Files\Common\apache-tomcat-7.0.34\logs" Acronis Cyber Files のログは、同一のディレクトリに別個のファイルとして保存されます。

#### **注意**

Acronis Cyber Files のログファイルは **acronisaccess\_date** という名前です。

不要なログ ファイルの削除のタスクを自動化する機能を持つツールは多数用意されています。たとえ ば、Windows に組み込まれている ForFiles コマンドを使用することができます。

### **注意**

ForFiles の構文の詳細と例については[、http://technet.microsoft.com/en-us/library/cc753551](http://technet.microsoft.com/en-us/library/cc753551(v=ws.10).aspx) [\(v=ws.10\).aspx](http://technet.microsoft.com/en-us/library/cc753551(v=ws.10).aspx) を参照してください。

### **サンプルプロセス**

このサンプル プロセスでは、特定の日数経過したログ ファイルを自動的に消去する手順を説明します。 サンプルのバッチ ファイル内にはこの数値がパラメータとして定義されており、数々の適用されている ポリシーに適合するように変更させることが可能です。

#### **注意**

サンプルスクリプト(バッチ)ファイルは Windows Server 2008 で動作するように設計されていま す。[スクリプトをダウンロードするにはこちらを](#page-186-1)クリックしてください。 または、スクリプトコードをコピーして、空のテキストドキュメントに貼り付けることもできます。 「AASTomcatLogPurge.bat」と名前を付けて保存してください。

### **完全なバッチスクリプトコード:**

ECHO OFF

REM スクリプト: aETomcatLogsPurge.bat

REM 2012-05-12: バージョン: 1.0: MEA: 作成済み

ECHO このスクリプトは、一定日数が経過したファイルをディレクトリから削除します

- ECHO これをコマンドラインまたはスケジューラから実行します
- ECHO プロセスに対象フォルダからファイルを削除する許可があることを確認します
- REM ===== 設定 ===================================================
- REM 注意: 空白を含むすべてのパスは二重引用符で囲む必要があります
- REM このファイルを編集して、下記の LogPath と NumDays を設定します
- REM Tomcat のすべてのログがあるフォルダへのパス
- set LogPath="C:\Program Files (x86)\Group Logic\Common\apache-tomcat-7.0.34\logs"
- REM NumDays NumDays より古いログファイルが処理されます
- set NumDays=14
- RFM ===== 設定終了 ======================
- **FCHO**
- ECHO ===== 開始 ============
- REM ForFiles オプション:
- REM "/p": ファイルを削除する場所のパス
- REM "/s": バッチファイルパスで示されるフォルダにある他のサブフォルダ内を再帰的に確認します

REM "/d": 現在よりこの日数だけ古いファイルを削除します。たとえば、"/d -7" の場合、7 日前より古いファイルを 削除します

- REM "/c": ファイルを実際に削除するコマンド: "cmd /c del @file"。
- forfiles /p %LogPath% /s /d -%NumDays% /c "cmd /c del @FILE"
- :End

ECHO ===== バッチファイル終了 ============================================

### **警告**

このサンプルはガイドラインとして提供するものです。ユーザーの実装環境の要件に基づいて必要なプ ロセスを計画し、導入してください。サンプル、すべての条件や環境ではテストされていません。また 適合するものではありません。サンプルは基礎としてご利用いただき、ファイル削除の実作業はユー ザーの責任に基づき行ってください。**サンプルは、オフラインであらかじめ完全にテストしていない限 り、本稼動環境で使用しないでください。**

### **手順**

1. Acronis Cyber Files (Tomcat) が動作しているコンピューターにスクリプトをコピーし、メモ帳 か、適切なシンプルなテキストエディタを使用して開きます。

2. 下図に示されたセクションを探して、LogPath の値と NumDays の値をユーザー固有のパスとファ イル保持の設定の値に編集します。

REM ===== CONFIGURATIONS ======= REM Note: all paths containing spaces must be enclosed in double quotes<br>REM Edit this file and set LogPath and NumDays below<br>REM Edit this file and set LogPath and NumDays below<br>REM Path to the folder where all Tomcat logs REM NumDays - Log files older than NumDays will be processed set NumDays=14 REM ===== END OF CONFIGURATIONS ====================== **ECHO** ECHO ===== START ============

### **注意**

Acronis Cyber Files では、Tomcat と同一のフォルダにログファイルが保存されます(C:\Program Files (x86)\Acronis\Acronis Cyber Files\Common\apache-tomcat-7.0.34\logs)。

- 3. ファイルを保存します。
- 4. プロセスを自動化するには、**[タスクスケジューラ]** を開き、タスクを新しく作成してください。タ スクの新しい名前と説明を定義します。

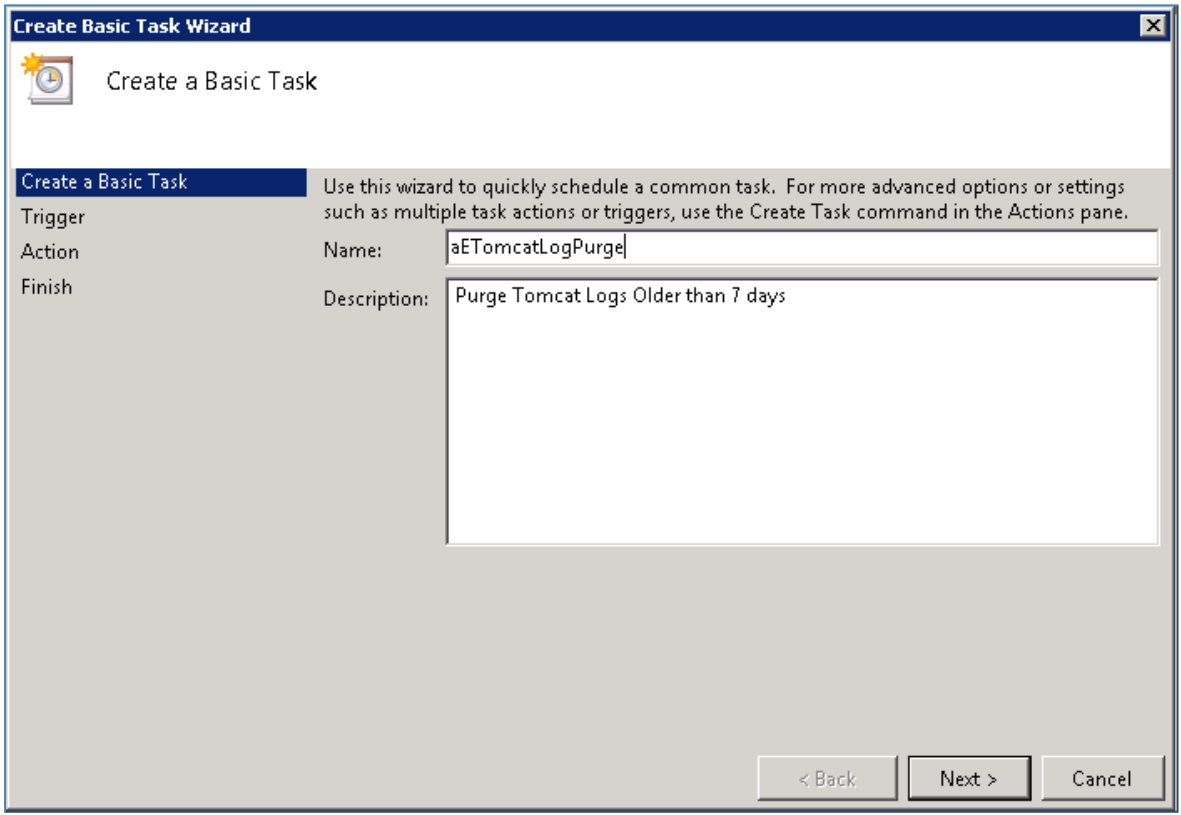

5. タスクが毎日実行されるように設定します。

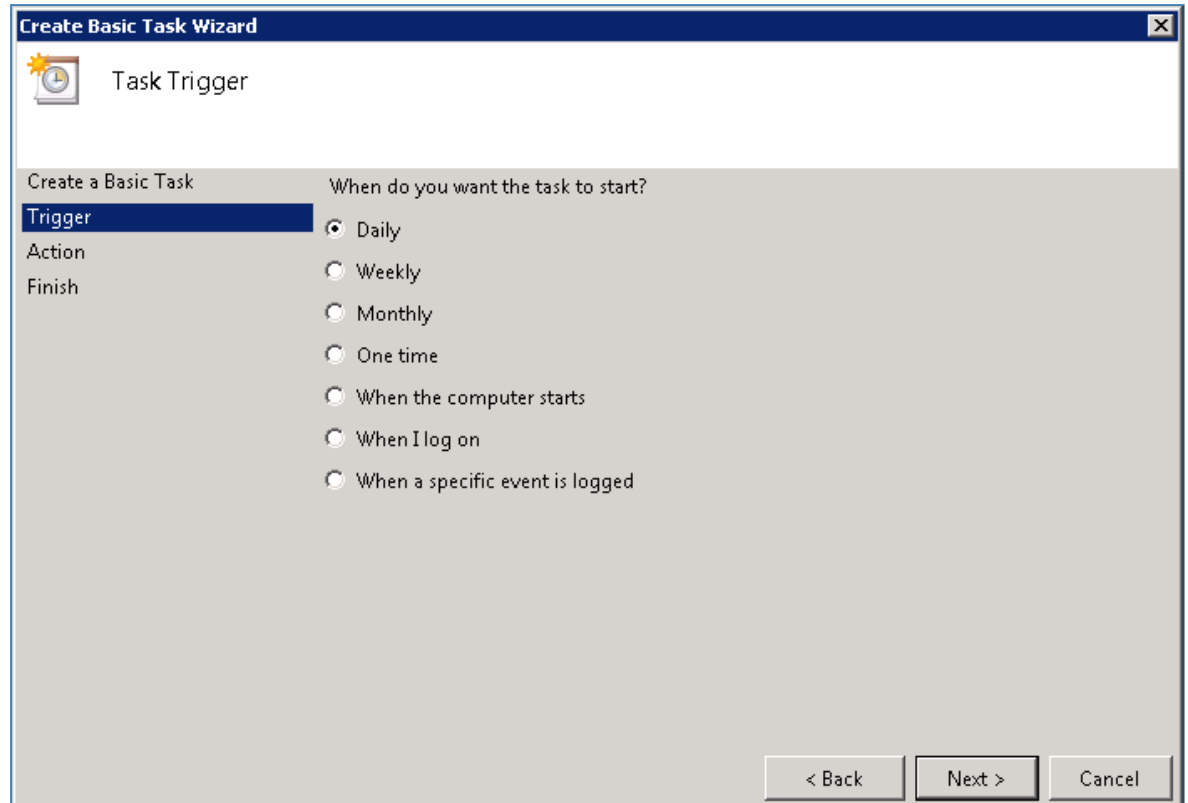

6. タスクが開始される時刻を定義します。このプロセスは、システムに極めて高い負荷がかかっている 状態や、他のメンテナンス プロセスが実行中でないときに実行することをお勧めします。

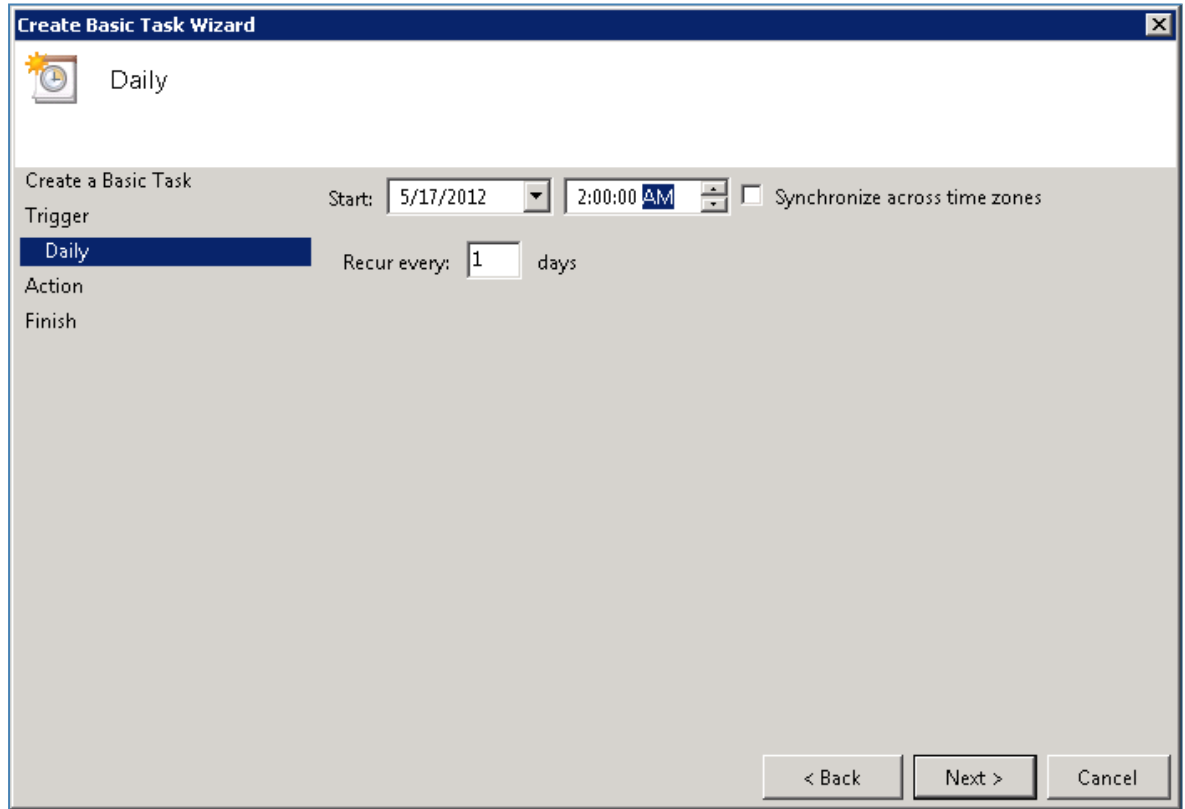

7. アクションタイプを「**プログラムの開始**」に設定します。

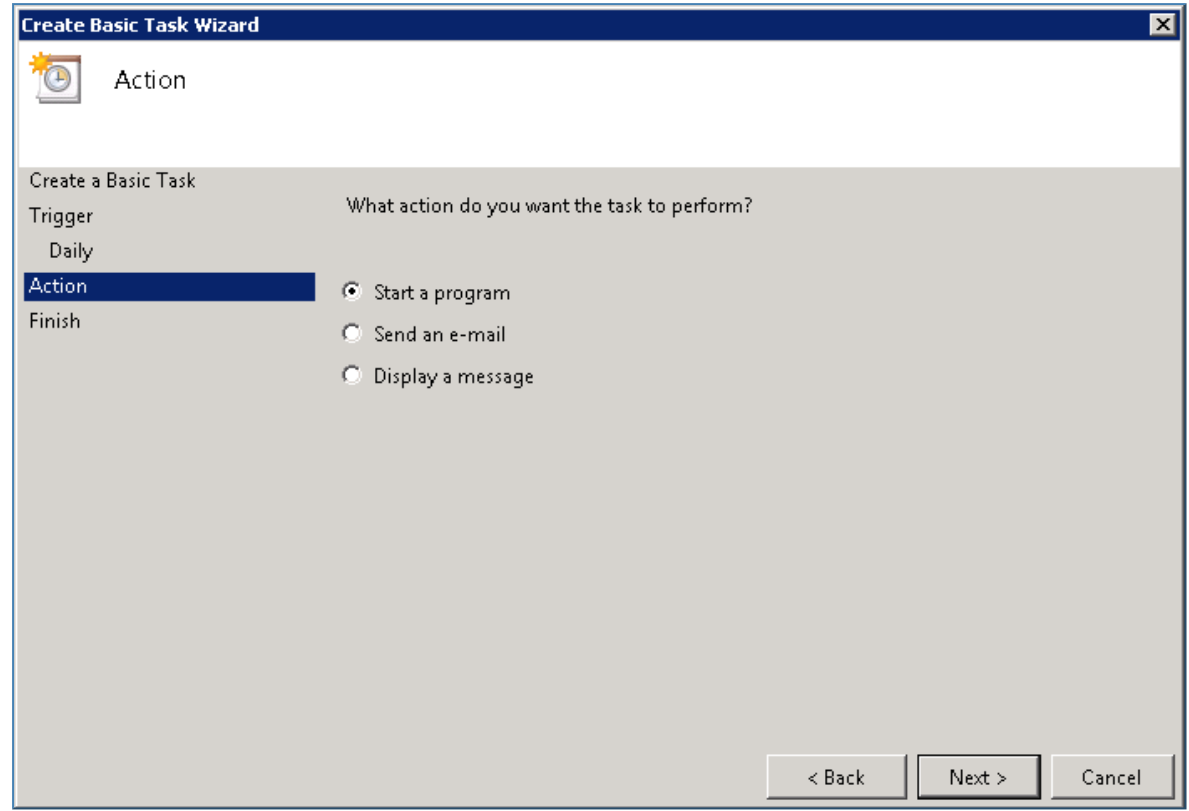

8. **[参照]** ボタンをクリックし、スクリプト(バッチ)ファイルを参照して選択します。

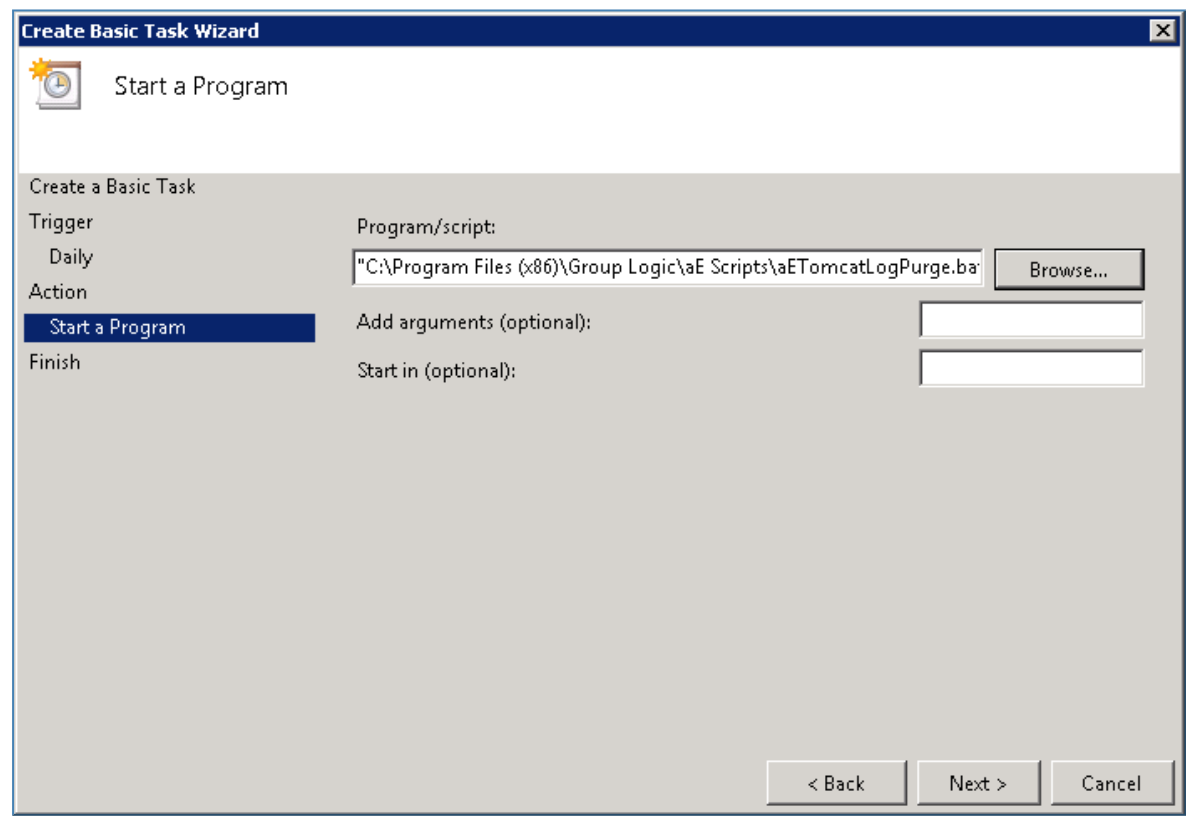

9. 終わったら **[完了]** をクリックします。

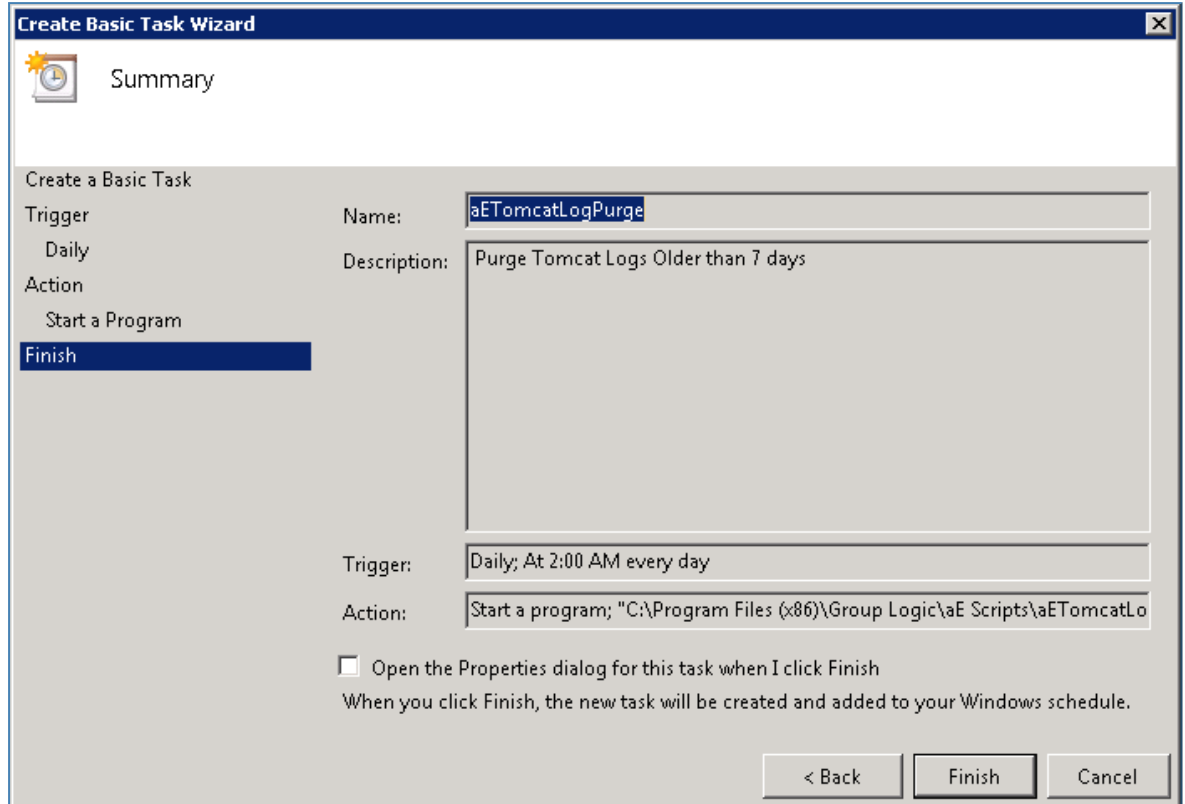

- 10. タスク リストでタスクを右クリックすると、プロパティを選択し、ユーザーのログイン状態に関わ らず、たとえユーザーがログインしていなくても、タスクが実行されるか検証することができます。
- 11. タスクを選択して右クリックし、[実行] を選択することで、タスクが正常に構成され、適切に実行さ れるかを確認することができます。スケジューラのログには、開始や停止、すべてのエラーが報告さ れます。

# <span id="page-200-0"></span>データベースの自動バックアップ

Windows タスク スケジューラを活用して、Acronis Cyber Files データベースの自動バックアップスケ ジュールを簡単に設定できます。

## データベース バックアップ スクリプトの作成

1. **メモ帳**(または他のテキスト エディタ)を開き、以下を入力します。

@echo off

for /f "tokens=1-4 delims=/ " %%i in ("%date%") do (

set dow=%%i

set month=%%j

set day=%%k

set year=%%l

 $\lambda$ 

set datestr=%month%\_%day%\_%year%

echo datestr is %datestr%

set BACKUP FILE=AAS %datestr% DB Backup.sql

echo backup file name is %BACKUP\_FILE%

SET PGPASSWORD=**password**

echo on

bin\pg\_dumpall -U postgres -f %BACKUP\_FILE%

move "%BACKUP\_FILE%" "C:\destination folder"

- 2. のインストール時に入力した **postgres** ユーザーのパスワードで "**password**" を置き換えます。
- 3. バックアップを保存するフォルダへのパスで **C:\destination folder** を置き換えます。
- 4. ファイル名を **DatabaseBackup.bat** にし、ファイルの種類で **[すべてのファイル]** を選択して保存し ます(拡張子が重要です)。
- 5. バージョン番号のディレクトリ (¥9.3\ など)にある PostgreSQL のインストール フォルダにファ イルを移動します。

スケジュール タスクの作成

- 1. **[コントロール パネル]** を開き、**[管理ツール]** を開きます。
- 2. **[タスク スケジューラ]** を開きます。
- 3. **[操作]** をクリックし、**[タスクの作成]** を選択します。

**[全般] タブ**で次の操作を実行します。

- 1. タスクの名前と説明を入力します(例: AAS Database Backup)。
- 2. **[ユーザーがログオンしているかどうかにかかわらず実行する]** を選択します。

**[トリガー] タブ**で次の操作を実行します。

- 1. **[新規]** をクリックします。
- 2. **[タスクの開始] で [スケジュールに従う]** を選択します。
- 3. [毎日] を選択し、スクリプトを実行する時間と、スクリプトの再実行頻度(データベースをバック アップする頻度)を選択します。
- 4. **[詳細設定]** で **[有効]** を選択し、**[OK]** を押します。

**[操作] タブ**で次の操作を実行します。

- 1. **[新規]** をクリックします。
- 2. **[操作]** で **[プログラムの開始]** を選択します。
- 3. **[プログラム/スクリプト]** で **[参照]** を押し、**DatabaseBackup.bat** ファイルを選択します。
- 4. **[開始(オプション)]** で、スクリプトがあるフォルダへのパスを入力します。たとえば、スクリプ トへのパスが C:\Program Files (x86)\Acronis\Files Advanced\Common\PostgreSQL\9.3\PSQL.bat の場合は、「C:\Program Files (x86)\Acronis\Files Advanced\Common\PostgreSQL\9.3\」と入力し ます。
- 5. **[OK]** をクリックします。
- 6. 他のタブで追加の設定を設定し、**[OK]** を押します。
- <span id="page-202-0"></span>7. 現在のアカウントの認証情報が要求されます。

# データベースの自動バキューム

このガイドでは、PostgreSQLデータベースを実行し、バキュームするスケジュールタスクを作成する方 法について説明します。 特にデプロイに大きなデータベース(数ギガバイト)がある場合には、バ キューム処理が重要となります。

### **注意**

PostgreSQL は構成ファイルで自動バキュームを行うように設定されています。サーバーの負荷が高い 場合には処理を行わないように設計されているため、高負荷のデプロイにおいては自動バキュームが実 行されない可能性があります。このような場合には、最低月に1回はバキューム処理を実行するように スケジュールタスクを設定するのが最善策です。

### PostgreSQLの構成とスクリプトの作成

### タスクが実行可能なことの確認

ご自身の PostgreSQL のパスワードが、pgpass ファイルに保存されていることを確認する必要があり ます。保存されていない場合には、スクリプトが動作しません。簡単に確認するには、Acronis Cyber Files PostgreSQL Administrator ツールを使用します。

- 1. Acronis Cyber Files PostgreSQL Administrator を開きます。これは Windows の [スタート] メ ニューの [Acronis Cyber Files] フォルダにあります。
- 2. データベースに接続し、ダイアログが開くとパスワードを入力します。**[パスワードを保存]** チェッ クボックスを有効にして、**[OK]** をクリックします。PostgreSQLのパスワードがpgpassファイルに 保存されます。このファイルは、C:\Users\<currentUser>\AppData\Roaming\postgresql に作成され

ます。

### **注意**

保存パスワードに関する情報を示したダイアログが表示されることがありますが、これは正常で す。**[OK]** をクリックします。

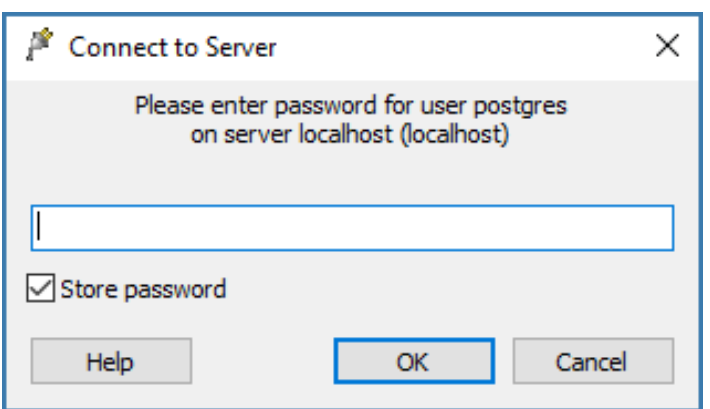

- <sup>l</sup> または、手動で **pgpass.conf** という名前のファイルを作成し、テキスト localhost:5432:\*:postgres:yourpassword をファイルに入力して保存することもできます。
- <sup>l</sup> このとき、必ず**実際の** postgres ユーザーパスワードと正しいポートを入力してください。ファイ ルを保存します。
- 3. この例では、pgpass.confファイルをコピーしてD:¥Backup¥フォルダに置きます。スケジュールタ スクを実行するユーザーは、このファイルに対する読み取りアクセス権を持っている必要がありま す。

### スクリプトの作成

下の例では、PostgreSQL bin ディレクトリパスが C:\Program Files (x86)\Acronis\Files Advanced\Common\PostgreSQL\<VERSION>\bin\ に設定されます。

### **注意**

注意: カスタムインストールまたは古いインストールを使用する場合には PostgreSQL bin フォルダを 指すようにパスを編集する必要があります(例: C:\Program Files  $(x86)$ ¥Acronis¥Access¥Common¥PostgreSQL¥9.4¥bin¥)。

- 1. ログファイルを保存するフォルダを作成し、タスクを実行するユーザーにこのフォルダに対する読み 取り、書き込み、および実行アクセス権を与えます。マシンの管理者として操作することをお勧めし ます。この例では、ログフォルダは D:\Backup\ です。
- 2. 任意のテキストエディタ(例:メモ帳)を開き、以下のスクリプトを貼り付けます。

SET PGPASSFILE=D:\Backup\pgpass.conf

"C:\Program Files (x86)\Acronis\Files Advanced\Common\PostgreSQL\9.4\bin\psql.exe" - host=localhost --port 5432 --username=postgres -d acronisaccess\_production -c "VACUUM VERBOSE ANALYZE" >"D:\Backup\vacuum\_report\_%date:/=.%.log" 2>&1

3. このスクリプトをデプロイ環境に合うように編集します。

- <sup>l</sup> psql.exe ファイルへのパスをそのファイルが存在するパスに変更します。
- <sup>l</sup> デフォルトを変更している場合は、--port の設定を正しいポート番号に変更します。
- <sup>l</sup> 別の PostgreSQL ユーザーを使用している場合は、postgres を対象のユーザーに置き換えること によって --username= を変更します。
- <sup>l</sup> ログ用のパスの D:\Backup\ の部分を必要なログフォルダに変更します。
- pgpass.conf ファイル用のパスの D:\Backup\ の部分をそのファイルへのパスに変更します。
- 4. **vacuum.bat**という名前でファイルを保存します。保存する際には、**[ファイルの種類]** で **[すべての ファイル]** を選択していることを確認してください。

日付の形式により、この**.log**ファイルの作成に失敗する場合があります。日付の形式を確認するに は、コマンドプロンプトを開いて echo %date% を実行します。日付にフォワードスラッシュなどの 不正な文字が含まれている場合には、他の文字に変更する必要があります。上の例では、余分な :/= が変換部分です。問題が発生した場合は、アクロニスサポートにお問い合わせください。

## タスクスケジューラの設定

- 1. **[コントロールパネル]** → **[管理ツール]** → **[タスク スケジューラ]** の順にクリックして **[タスク スケ ジューラ]** を開きます。
- 2. **[タスク スケジューラ (ローカル)]** を右クリックし、**[タスクの作成]** を選択します。

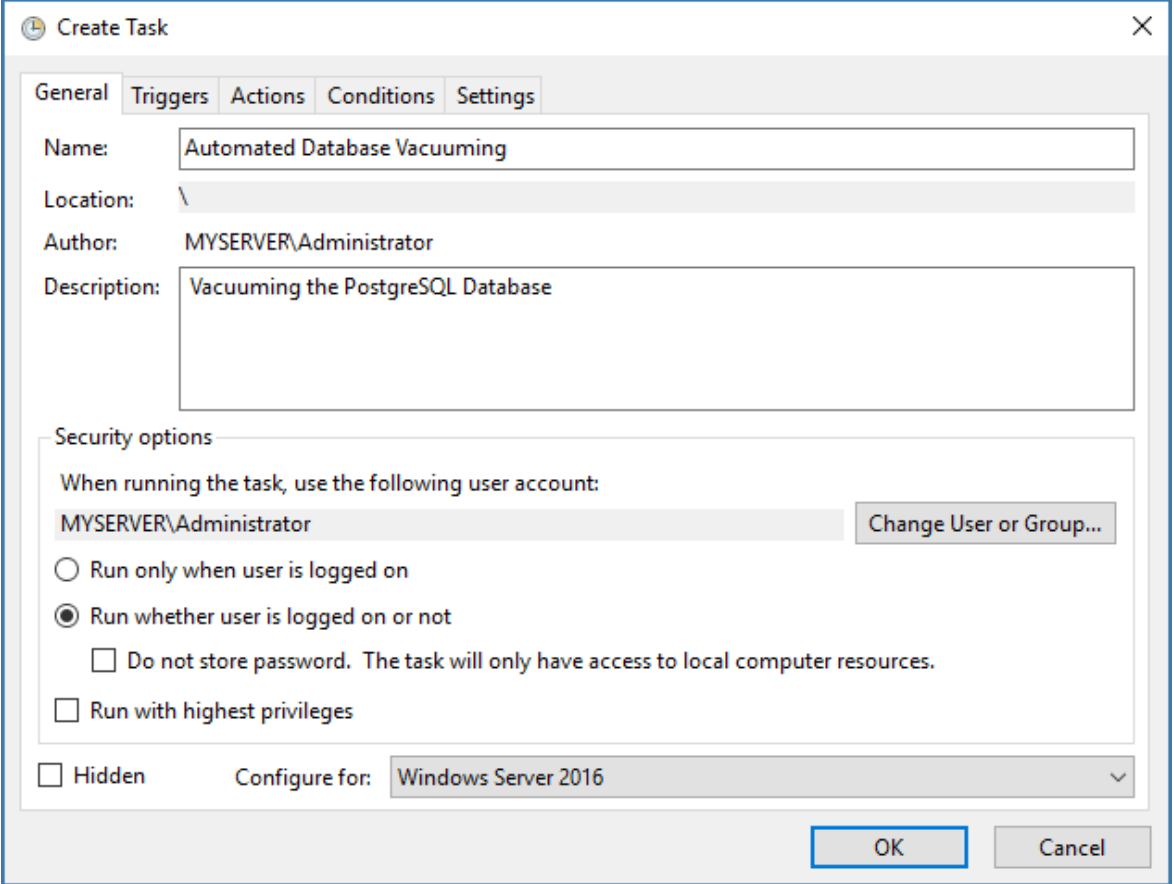

3. **[全般]** タブの設定:

- <sup>l</sup> **[名前]** と **[説明]** を入力します。
- <sup>l</sup> **[ユーザーがログオンしているかどうかにかかわらず実行する]** を選択します。
- <sup>l</sup> **[タスクの実行時に使うユーザー アカウント]**を、このタスクを実行するユーザーに設定します。 マシンの NETWORK SERVICE アカウントを使用することをお勧めします。

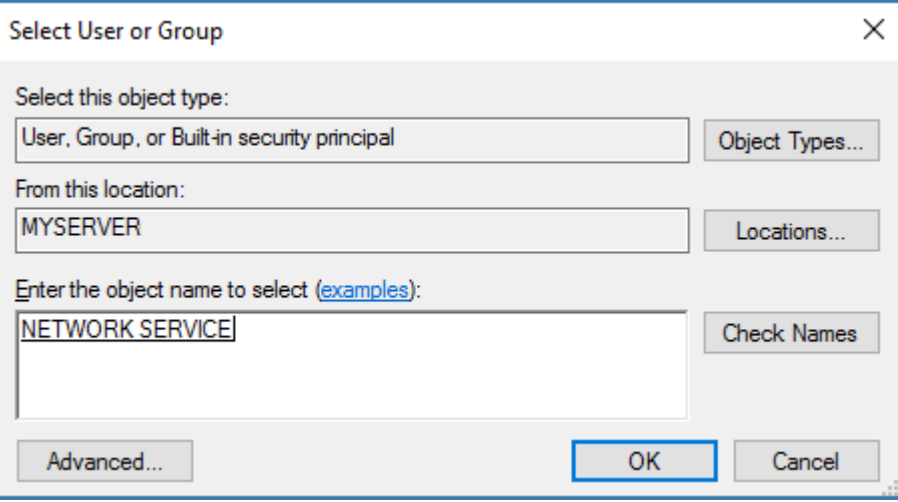

4. **[トリガー]** タブの設定:

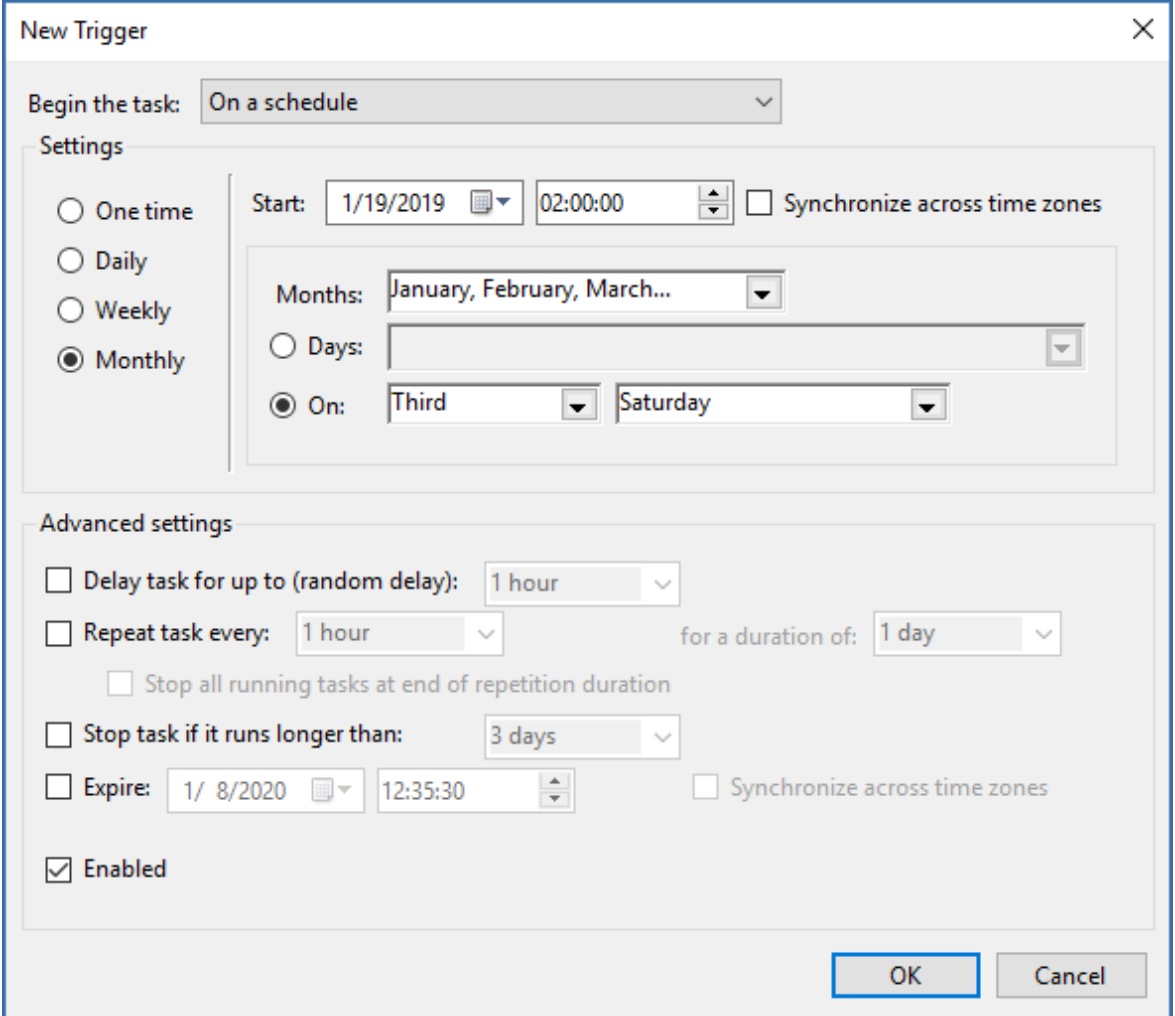

- <sup>l</sup> **[新規]** をクリックして、バキュームを実行するスケジュールを設定します。サーバーへの負荷が 低い時間帯に行うことをおすすめします。バキューム処理は、最低月に1回実行することをおすす めします。
- 5. **[操作]** タブの設定:

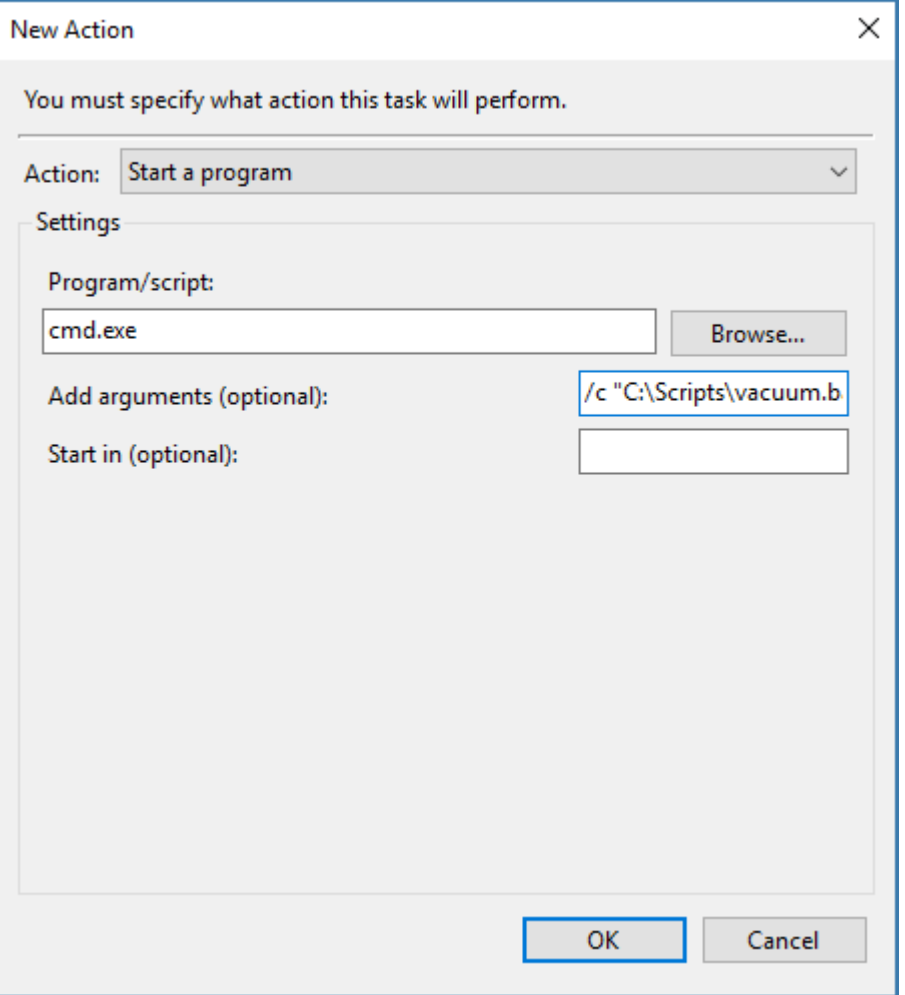

- <sup>l</sup> **[新規]** をクリックし、**[操作]** で **[プログラムの開始]** を選択します。
- **•** [プログラム/スクリプト] に、「cmd.exe」と入力します。
- <sup>l</sup> **[引数の追加]** に、「/c "C:\Scripts\vacuum.bat"」と入力します。

このコマンドに指定するパスを編集し、vacuum.bat ファイルの実際のパスを反映するようにしてくだ さい。

- <sup>l</sup> **[条件]** タブおよび **[設定]** タブはデフォルト設定のままにします。
- <sup>l</sup> **[OK]** を押して、新しいタスクを保存します。管理者パスワードの入力を求められます。

### タスクの想定どおりの動作を確認

1. [タスク スケジューラ] からバキュームタスクを手動で実行してテストし、適切なフォルダにログ ファイルが作成されることを確認します。

2. スケジュールされたタスクが設定した時刻に実行されることを確認します。

# Acronis Cyber Files の同一サーバーの移行

このガイドは、現在のマシンで Acronis Cyber Files セットアップを移行するのに役立ちます。

### **重要**

本番サーバーを移行する前に、テスト環境でこれらの手順を実行することを強くお勧めします。本番環 境との互換性を確保するために、テスト配置では、テスト用のユーザーデスクトップとモバイルクライ アントをいくつか用意して、本番サーバーと同じアーキテクチャにする必要があります。

### 同一サーバーの移行を開始する前に

#### **警告**

**本番環境外でのテストバックアップ/復元の実行を強くお勧めします。**

#### **現在の構成に関してメモする必要がある重要事項:**

- <sup>l</sup> Cyber Files Web サーバー、PostgreSQL、ゲートウェイとファイルリポジトリがすべて 1 台のコン ピューター上にありますか?
- <sup>l</sup> Cyber Files Web サーバーの DNS、IP、ポートをメモします。
- <sup>l</sup> ゲートウェイサーバーのDNS、IP、ポートをメモします。
- <sup>l</sup> ファイルリポジトリのアドレスとポートをメモします。
- <sup>l</sup> ファイルストアのロケーションをメモします。
- <sup>l</sup> 現在のサーバーのPostgreSQLバージョン番号をメモします。 PostgreSQL のメインフォルダ(デフォルトで C:\Program Files (x86)\Acronis\Files Advanced\Common\PostgreSQL)の中のフォルダ名(**9.2**、**9.3**、**9.4** など)が PostgreSQL のメジャー バージョン番号になっているので簡単に確認できます。

#### **注意**

これらの情報の大半は設定ユーティリティで確認できます。

### **同一サーバーの移行プロセスの基本概要**

移行を開始する前に、これらの手順のすべてを実行する準備を整えておいてください。

- 1. PostgreSQL をバックアップします。
- 2. ゲートウェイサーバーのデータベースをバックアップします。
- 3. 一部の追加ファイルをバックアップします。
- 4. Acronis Cyber Files をアンインストールします。
- 5. PostgreSQL Data ディレクトリを削除します。
- 6. (オプション) Java を削除します。
- 7. アンインストール時と同じバージョンのインストーラを使用して Acronis Cyber Files をインストー ルします。
- 8. ゲートウェイサーバーデータベースの復元
- 9. サーバーを構成します。
- 10. Acronis Cyber Files の管理設定を確認します。
- 11. 新しい構成をテストします。

## Acronis Cyber Files の移行

### **Acronis Cyber Files の移行は次の手順で実行します。**

### 1. **PostgreSQL のバックアップ**

- a. **[サービス]** コントロールパネルを開いて、Acronis Cyber Files Tomcat サービスを停止します。
- b. Acronis Cyber Files PostgreSQL 管理ツールを開きます。これは Windows の [スタート] メ ニューの Acronis Cyber Files フォルダにあります。データベースサーバーに接続します。 postgres ユーザーのパスワード入力を求められる場合があります。
- c. **[データベース]**を展開し、acronisaccess\_productionデータベースを右クリックします。
- d. **[メンテナンス]** を選択します。
- e. **[バキューム]** を選択し、**[分析]** を「はい」に設定します。

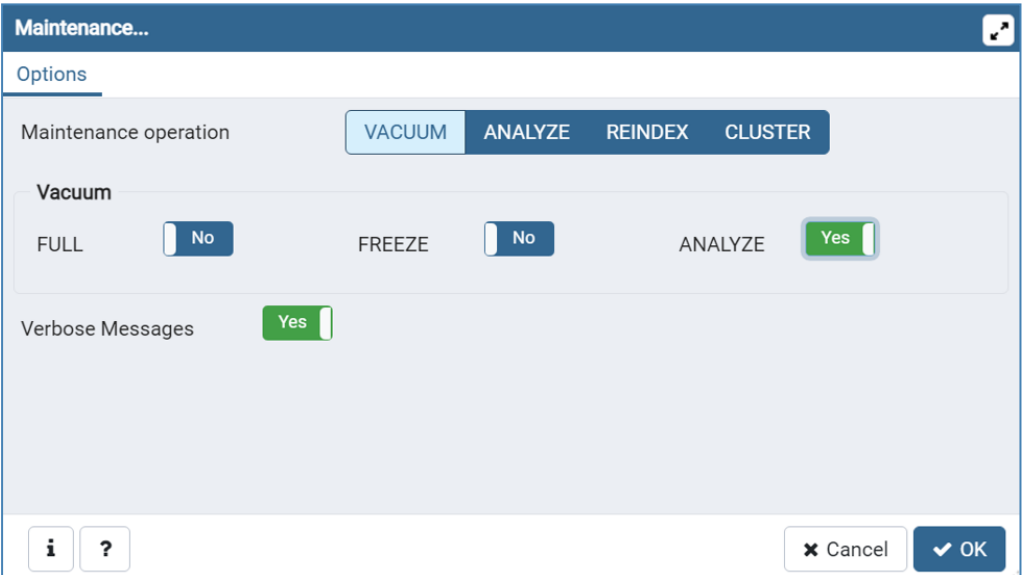

- f. **[OK]** をクリックします。
- g. データベース、**[スキーマ]**、**[Public]**の順に展開します。**[テーブル]**セクションの数字をメモしま す。これにより、復旧後にデータベースが正常に復元されたことを確認できます。
- h. PostgreSQL Administrator ツールを閉じ、管理者特権でのコマンドプロンプトを開きます。
- i. このコマンドプロンプトで、PostgreSQLのbinディレクトリに移動します。

**例:**cd "C:\Program Files(x86)\Acronis\Acronis Cyber Files\Common\PostgreSQL\<バージョン >\bin"

注意: カスタムインストールまたは古いインストールを使用する場合には PostgreSQL bin フォル ダを指すようにパスを編集する必要があります(例: C:\Program Files (x86)\Acronis\Acronis Cyber Files\Common\PostgreSQL\9.4\bin\)。

- j. コマンド pg\_dumpall --host localhost --port 5432 --username postgres --file alldbs.sql を入力します。
	- <sup>l</sup> alldbs.sql バックアップのファイル名はになります。 これはPostgreSQLのbinディレクトリ に保存されます。 別の場所に保存する必要がある場合は、上記のコマンド内でパスを使用でき ます。たとえば、コマンドの末尾を次のように変更します: --file D:\Backups\alldbs.sql
	- <sup>l</sup> デフォルト以外のポートを使用している場合は、5432 を正しいポート番号に変更します。
	- <sup>l</sup> デフォルトの PSQL 管理者アカウント postgres を使用していない場合は、上記コマンド内の postgres をご使用の管理者アカウント名に変更してください。
	- この手順では、postgres ユーザーのパスワードを何回か入力するように求められます。そのた びにパスワードを入力して**Enter**キーを押してください。

#### **注意**

パスワードを入力しても、コマンドプロンプトウィンドウの視覚的な変化はまったくありませ  $h_{12}$ 

- 2. ゲートウェイサーバーのデータベースのバックアップ
	- a. **Acronis Cyber Files ゲートウェイ**サービスを停止します。
	- b. ゲートウェイサーバーのdatabaseフォルダに移動します。デフォルトでは次の場所にあります。 C:\Program Files (x86)\Acronis\Acronis Cyber Files\Gateway Server\database
	- c. mobilEcho.sqlite3 ファイルのバックアップコピーを作成します。

#### 3. **その他のバックアップ対象ファイル**

以下のファイルで変更を加えたものがある場合は、Acronis Cyber Files 製品を復元または移行した 際に設定を転送できるように、バックアップを作成しておくことをお勧めします。

- <sup>l</sup> postgresql.conf ファイル。このファイルには、データベース関連の重要な設定が含まれている場 合があります。通常は、C:\Program Files (x86)\Acronis\Acronis Cyber Files\Common\PostgreSQL\<バージョン>\Data に配置されています。
- web.xml。デフォルトで C:\Program Files (x86)\Acronis\Acronis Cyber Files\Access Server\Web Application\WEB-INF\ に配置されています。シングルサインオンの設定が含まれてい ます。
- <sup>l</sup> server.xml。デフォルトで C:\Program Files (x86)\Acronis\Acronis Cyber Files\Common\apache-tomcat-<バージョン>\conf に配置されています。Tomcatの設定が含まれてい ます。
- krb5.conf。デフォルトで C:\Program Files (x86)\Acronis\Acronis Cyber Files\Common\apache-tomcat-<バージョン>\conf に配置されています。シングルサインオンの設定 が含まれています。
- login.conf。デフォルトで C:\Program Files (x86)\Acronis\Acronis Cyber Files\Common\apache-tomcat-<バージョン>\conf に配置されています。
- <sup>l</sup> Acronis Cyber Files に使用する証明書とキー。
- acronisaccess.cfg。デフォルトで C:\Program Files (x86)\Acronis\Acronis Cyber Files\Access Server に配置されています。
- <sup>l</sup> カスタムカラースキーム。デフォルトで C:\Program Files (x86)\Acronis\Acronis Cyber Files\Access Server\Web Application\customizations\ に配置されています。
- <sup>l</sup> pg\_hba.conf。デフォルトで C:\Program Files (x86)\Acronis\Acronis Cyber Files\Common\PostgreSQL\<バージョン>\Dataに配置されています。

### 4. **Acronis Cyber Files のアンインストール**

- a. Acronis Cyber Files インストーラを開きます。
- b. ライセンス契約に同意してから、**[アンインストール]** をクリックします。
- c. すべてのコンポーネントを選択し、**[アンインストール]** をクリックします。

### 5. **PostgreSQL Data ディレクトリの削除**

PostgreSQLサーバーの**データ**ディレクトリは自動的には削除されません。デフォルトで C:\Program Files (x86)\Acronis\Files Advanced\Common\PostgreSQL\ に配置される PostgreSQL ディレクトリ 全体を手動で削除します。

### **注意**

古いインストールまたはカスタムインストールを使用している場合は、このパスを編集する必要が あります (例: C:\Program Files\Acronis\Access\Common\PostgreSOL\)。

### 6. **(オプション) Java の削除**

Acronis Cyber Files Web サーバー用にインストールされた Java を削除することもできます。 Java もコントロールパネルから削除できます。

- 7. Acronis Cyber Files **の再インストール**
	- a. 新しい Acronis Cyber Files インストーラを起動して、**[次へ]** をクリックします。
	- b. ライセンス契約を読み、承諾します。
	- c. **[インストール]** を選択し、インストーラ画面の指示に従います。

### **注意**

Acronis Cyber Files Web サーバー、PostgreSQL、およびゲートウェイを別々のマシンで実行し ている場合は、**[カスタム]** を選択して、目的のコンポーネントを選択します。

- d. [PostgreSQL の構成] 画面で、最初に使用していたのと同じ PostgreSQL スーパーユーザー用パ スワードを入力します。
- e. **[次へ]** をクリックします。
- f. インストールされるコンポーネントを確認し、**[インストール]** をクリックします。
- g. インストーラが完了したら、**[終了]** をクリックします。次に設定ユーティリティを実行する旨の ダイアログが表示されます。
- h. 設定ユーティリティが開いたら、**[OK]** も **[適用]** も押さずに開いたままにします。
- i. **[サービス]** コントロールパネルを開いて、Acronis Cyber Files Tomcat サービスを停止します。

負荷分散構成では、すべての Acronis Cyber Files Tomcat サービスを停止します。

- j. Acronis Cyber Files PostgreSQL Administrator アプリケーションを開き、ローカルデータベース サーバーに接続し、**[データベース]** を選択して acronisaccess\_production という名前のデータ ベースがあることを確認します。
- k. データベースを右クリックして、**[更新]** を選択します。
- l. データベース、**[スキーマ]**、**[Public]** の順に展開して、**[テーブル]** に項目がないことを確認しま す。
	- <sup>l</sup> データベースにテーブルがある場合は、データベースを右クリックして、名前を oldacronisaccess\_production に変更します。
	- <sup>l</sup> 次に、**[データベース]** に移動し、右クリックして acronisaccess\_production という名前の新 しいデータベースを作成します。
- m. PostgreSQL Administratorを閉じ、管理者特権でのコマンドプロンプトを開きます。
- n. このコマンドプロンプトで、PostgreSQLのbinディレクトリに移動します。

**例:** cd "C:\Program Files\Acronis\Acronis Cyber Files\Common\PostgreSQL\<バージョン>\bin"

- o. データベースのバックアップファイル alldbs.sql(またはユーザーが付けたファイル名)を **bin** ディレクトリにコピーします。
- p. コマンドプロンプトで、次のコマンドを実行します: psql -U postgres -f alldbs.sql
- q. パスワードの入力を求められたら、postgreSQL パスワードを入力します。

### **注意**

データベースサイズによっては、復元にしばらく時間がかかることがあります。

- r. 復元が完了したら、コマンドプロンプトのウィンドウを閉じます。
- s. **Files Advanced PostgreSQL Administrator**を再び開き、ローカルデータベースサーバーに接続 します。
- t. **[データベース]** を選択します。
- u. acronisaccess\_production データベースを開き、**[スキーマ]**、**[Public]** の順に展開します。 **テーブル**の数が最初と同じであることを確認します。
- 8. **ゲートウェイサーバーデータベースの復元**

作成した mobilEcho.sqlite3 ゲートウェイサーバーデータベースのバックアップファイルを新しい ゲートウェイサーバーの database フォルダ(デフォルトでは C:\Program Files

(x86)\Acronis\Acronis Cyber Files\Gateway Server\database)にコピーし、既存のファイルと置 き換えます。

9. **サーバーの構成**

Acronis Cyber Files で使用される DNS 名は変更せず、ポイント先の IP アドレスのみを変更するこ とをお勧めします。以下の手順では、Acronis Cyber Files の以前のインスタンスの DNS 名を再使用 することを前提としています。

- a. 開いたままにしておいた Acronis Cyber Files 構成ユーティリティに戻り、ゲートウェイサー バー、Acronis Cyber Files サーバー、およびファイルリポジトリの設定を行います。
- b. **[適用]**、**[OK]** とクリックします。
- c. 次のダイアログで、**[OK]** をクリックします。Acronis Cyber Files Web インターフェースでブラ ウザが起動します。
- d. Accessサーバーにログインします。
- e. **[管理画面]** をクリックします。
- f. **[モバイルアクセス]** → **[ゲートウェイサーバー]** ページに移動します。
- g. ゲートウェイサーバーのリストに、使用しているゲートウェイサーバーが表示されます。
- h. ゲートウェイサーバーのアドレスが DNS エントリの場合は、この DNS エントリがサーバーマシ ンを指しているため、サーバーを変更する必要はありません。ゲートウェイのアドレスが IP アド レスの場合は、ゲートウェイサーバーの IP アドレスであることを確認します。
- 10. **Acronis Cyber Files の管理設定の確認**

データベースの復元が完了したら、続行する前に、Web インターフェースにサインインし、設定が 正しく復元されていること、および設定が依然として適切なことを確認するよう強くお勧めします。 確認する重要なアイテムの例を次に示します。

- <sup>l</sup> 監査ログ: 新しい Acronis Cyber Files ログフォルダに、ログの書き込みに必要なすべてのアクセ ス権が設定されていることを確認します。
- <sup>l</sup> 管理設定: すべてのLDAP、SMTP、全般的な管理設定が正しいことを確認します。
- ゲートウェイサーバーとデータソース: 正しいアドレスでゲートウェイサーバーにアクセスできる こと、およびデータソースのパスが有効なことを確認します。

### 新しい構成のテスト

移行が完了したら、いくつかの操作を実行して、すべて問題なく動作するか確認します。

- <sup>l</sup> Web インターフェイスのナビゲーション操作を実行して、すべて問題なく動作するか確認します。設 定が変更されていないことを確認します。
- <sup>l</sup> Web インターフェースを介してファイルを Sync & Share セクションにアップロードします。セット アップしたその他のネットワークノードについても同じように実行します(もしあれば)。
- <sup>l</sup> 移行前に存在した Sync & Share ファイルをダウンロードして、既存のファイル ストアへの接続が動 作することを確認します。
- <sup>l</sup> デスクトップクライアントまたはモバイルクライアント(もしくはその両方)を使用して新しい構成 に接続します。
- デスクトップクライアントまたはモバイルクライアント(もしくはその両方)からいくつかのファイ ルをアップロードおよびダウンロードします。

# 別のサーバーへの Acronis Cyber Files の移行

このガイドでは、既存の Acronis Cyber Files セットアップを新しいマシンに移行する方法について説明 します。

### **重要**

本番サーバーに移行する前に、テスト環境でこれらの手順を実行することを強くお勧めします。テスト 環境は本番サーバーと同じアーキテクチャにするほか、テスト用のユーザーデスクトップとモバイルク ライアントをいくつか用意して、本番環境との互換性を確保してください。

### 開始する前に

### **警告**

**本番環境外でのテストバックアップ/復元の実行を強くお勧めします。**

#### **現在の構成に関してメモする必要がある重要事項:**

- <sup>l</sup> Cyber Files Web サーバー、PostgreSQL、ゲートウェイとファイルリポジトリがすべて 1 台のコン ピューター上にありますか?
- <sup>l</sup> Cyber Files Web サーバーの DNS、IP、ポートをメモします。
- <sup>l</sup> ゲートウェイサーバーのDNS、IP、ポートをメモします。
- <sup>l</sup> ファイルリポジトリのアドレスとポートをメモします。
- <sup>l</sup> ファイルストアのロケーションをメモします。
- <sup>l</sup> 現在のサーバーのPostgreSQLバージョン番号をメモします。 PostgreSQL のメインフォルダ(デフォルトで C:\Program Files (x86)\Acronis\Files Advanced\Common\PostgreSQL)の中のフォルダ名(**9.2**、**9.3**、**9.4** など)が PostgreSQL のメジャー バージョン番号になっているので簡単に確認できます。

#### **注意**

これらの情報の大半は設定ユーティリティで確認できます。

#### **移行プロセスの基本概要:**

移行を開始する前に、これらの手順のすべてを実行する準備を整えておいてください。

- 1. 新しいサーバーマシンをポイントするように DNS エントリを変更します。
- 2. 現在のデータベースファイルと証明書をバックアップします。
- 3. データベースファイルと証明書を新しいマシンに移動します。
- 4. ファイルストアを移行します。
- 5. Acronis Cyber Files Web サーバーを新しいマシンにインストールします。
- 6. 証明書を新しいマシンに移動します。
- 7. データベースファイルを新しい Acronis Cyber Files Web サーバーのインストール環境に配置しま す。
- 8. 設定ユーティリティを使用して、新しい Acronis Cyber Files Web サーバーを起動します。
- 9. Acronis Cyber Files モバイルゲートウェイのアドレスが正しいことを確認します。
- 10. 新しい構成をテストします。

Acronis Cyber Files Web サーバーとゲートウェイデータベースの移 行

### **Tomcat/ゲートウェイ/PostgreSQL が現在稼働している元のサーバーで、次の手順を実行し ます。**

### **注意**

Acronis Cvber Files Web サーバーのデータベースが非常に大きい(数ギガバイト)場合には、別の バックアップおよび復元の方法が必要になることがあります。

ヘルプや手順については当社のテクニカルサポート(<https://support.acronis.com/mobility>)にお問い 合わせください。

- 1. Acronis Cyber Files Tomcat サービスの停止
	- i. Acronis Cyber Files PostgreSQL 管理ツールを開きます。これは Windows の [スタート] メ ニューの [AcronisCyber Files] フォルダにあります。データベースサーバーに接続します。 postgres ユーザーのパスワード入力を求められる場合があります。
	- ii. **[データベース**]を展開し、acronisaccess\_productionデータベースを右クリックします。
	- iii. **[メンテナンス]** を選択します。
	- iv. **[バキューム]** を選択し、**[分析]** を「はい」に設定します。

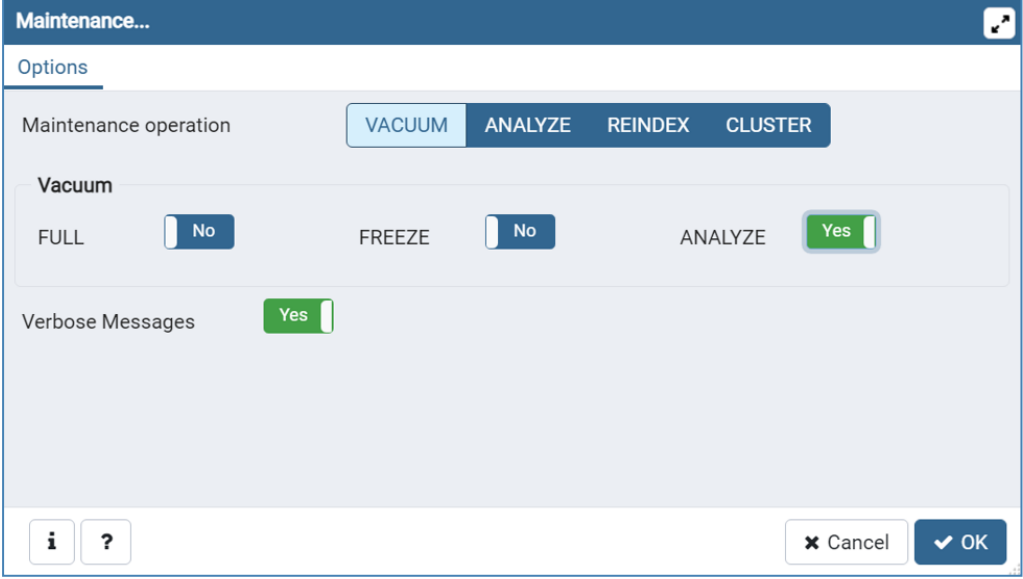

- v. **[OK]** をクリックします。
- vi. データベース、**[スキーマ]**、**[Public]**の順に展開します。**[テーブル]**セクションの数字をメモしま す。これにより、復旧後にデータベースが正常に復元されたことを確認できます。
- vii. PostgreSQL Administrator ツールを閉じ、管理者特権でのコマンドプロンプトを開きます。

viii. このコマンドプロンプトで、PostgreSQLのbinディレクトリに移動します。

**例:**cd "C:\Program Files(x86)\Acronis\Acronis Cyber Files\Common\PostgreSQL\<バージョン >\bin"

### **注意**

注意: カスタムインストールまたは古いインストールを使用する場合には PostgreSQL bin フォル ダを指すようにパスを編集する必要があります(例: C:\Program Files (x86)\Acronis\Acronis Cyber Files\Common\PostgreSQL\9.4\bin\)。

- ix. コマンド pg\_dumpall --host localhost --port 5432 --username postgres --file alldbs.sql を入力します。
	- <sup>l</sup> alldbs.sql バックアップのファイル名はになります。 これはPostgreSQLのbinディレクトリ に保存されます。 別の場所に保存する必要がある場合は、上記のコマンド内でパスを使用でき ます。たとえば、コマンドの末尾を次のように変更します: --file D:\Backups\alldbs.sql
	- <sup>l</sup> デフォルト以外のポートを使用している場合は、5432 を正しいポート番号に変更します。
	- <sup>l</sup> デフォルトの PSQL 管理者アカウント postgres を使用していない場合は、上記コマンド内の postgres をご使用の管理者アカウント名に変更してください。
	- <sup>l</sup> この手順では、postgres ユーザーのパスワードを何回か入力するように求められます。そのた びにパスワードを入力してEnterキーを押してください。

#### **注意**

パスワードを入力しても、コマンドプロンプトウィンドウの視覚的な変化はまったくありませ ん。

### 2. **ゲートウェイサーバーのデータベースのバックアップ**

- a. **AcronisCyber Files ゲートウェイ**サービスを停止します。
- b. ゲートウェイサーバーのdatabaseフォルダに移動します。デフォルトでは次の場所にあります。

C:\Program Files (x86)\Acronis\Acronis Cyber Files\Gateway Server\database

3. mobilEcho.sqlite3 ファイルをゲートウェイサーバーのホストとなる新しいマシンにコピーします。

### その他のバックアップ対象ファイル

以下のファイルで変更を加えたものがある場合は、Acronis Cyber Files 製品を復元または移行した際に 設定を転送できるように、バックアップを作成しておくことをお勧めします。

postgresql.conf ファイル。このファイルには、データベース関連の重要な設定が含まれている場合が あります。通常は、C:\Program Files (x86)\Acronis\Acronis Cyber Files\Common\PostgreSQL\<**バー** ジョン>\Data に配置されています。

- web.xml。デフォルトで C:\Program Files (x86)\Acronis\Acronis Cyber Files\Access Server\Web Application\WEB-INF\ に配置されています。シングルサインオンの設定が含まれています。
- server.xml。デフォルトで C:\Program Files (x86)\Acronis\Acronis Cyber Files\Common\apachetomcat-<バージョン>\conf に配置されています。Tomcatの設定が含まれています。
- <sup>l</sup> krb5.conf。デフォルトで C:\Program Files (x86)\Acronis\Acronis Cyber Files\Common\apachetomcat-<バージョン>\conf に配置されています。シングルサインオンの設定が含まれています。
- login.conf。デフォルトで C:\Program Files (x86)\Acronis\Acronis Cyber Files\Common\apachetomcat-<バージョン>\conf に配置されています。
- <sup>l</sup> Acronis Cyber Files に使用する証明書とキー。
- acronisaccess.cfg。デフォルトで C:\Program Files (x86)\Acronis\Acronis Cyber Files\Access Server に配置されています。
- <sup>l</sup> カスタムカラースキーム。デフォルトで C:\Program Files (x86)\Acronis\Acronis Cyber Files\Access Server\Web Application\customizations\ に配置されています。
- pg\_hba.conf。デフォルトで C:\Program Files (x86)\Acronis\Acronis Cyber Files\Common\PostgreSQL\<バージョン>\Data に配置されています。
- <sup>l</sup> newrelic.yml ファイル。Acronis Cyber Files サーバーの監視に **New Relic** を使用している場合。

# **Acronis Cyber Files サーバーのホストとなる新しいサーバー上で**

## **Acronis Cyber Files のインストール**

- 1. Acronis Cyber Files インストーラを起動して、**[次へ]** を押します。ライセンス契約を読み、承諾し ます。
- 2. **[インストール]** を選択し、インストーラ画面の指示に従います。

#### **注意**

Acronis Cyber Files Web サーバー、PostgreSQL、ゲートウェイを別々のマシンで実行している場 合は、**[カスタム]** を選択して、目的のコンポーネントを選択します。

- 3. [PostgreSQL の構成] 画面で、元のサーバーで使用していたのと同じ PostgreSQL スーパーユーザー 用パスワードを入力します。**[次へ]** を押します。
- 4. インストールされるコンポーネントを確認し、**[インストール]** を押します。
- 5. インストールが完了したら、**[終了]** を押します。次に設定ユーティリティを実行する旨のダイアロ グが表示されます。
- 6. 設定ユーティリティが表示されたら、**[OK]** も **[適用]** も押さずに開いたままにします。
- 7. **[サービス]** コントロールパネルを開いて、AcronisCyber Files Tomcat サービスを停止します。

#### **注意**

負荷分散構成では、すべての AcronisCyber Files Tomcat サービスを停止します。

- 8. AcronisCyber Files PostgreSQL Administrator アプリケーションを開き、ローカルデータベース サーバーに接続し、**[データベース]** を選択して acronisaccess\_production という名前のデータベー スがあることを確認します。
- 9. データベースを右クリックして、**[更新]** を選択します。
- 10. データベース、**[スキーマ]**、**[Public]** の順に展開して、**[テーブル]** に項目がないことを確認します。 <sup>l</sup> データベースにテーブルがある場合は、データベースを右クリックして、名前を
	- oldacronisaccess\_production に変更します。最後に、**[データベース]** に移動し、右クリックし

て acronisaccess\_production という名前の新しいデータベースを作成します。

- 11. PostgreSQL Administratorを閉じ、管理者特権でのコマンドプロンプトを開きます。
- 12. このコマンドプロンプトで、PostgreSQLのbinディレクトリに移動します。

**例:** cd "C:\Program Files\Acronis\Acronis Cyber Files\Common\PostgreSQL\<バージョン>\bin"

- 13. データベースのバックアップファイル alldbs.sql(またはユーザーが付けたファイル名)を **bin** ディレクトリにコピーします。
- 14. コマンドプロンプトで、次のコマンドを実行します: psql -U postgres -f alldbs.sql
- 15. postgres パスワードを求められたら入力します。

## **注意**

データベースサイズによっては、復元にしばらく時間がかかることがあります。

- 16. 復元が完了したら、コマンドプロンプトのウィンドウを閉じます。
- 17. **Files Advanced PostgreSQL Administrator**を再び開き、ローカルデータベースサーバーに接続し ます。
- 18. **[データベース]** を選択します。
- 19. acronisaccess\_production データベースを開き、**[スキーマ]**、**[Public]** の順に展開します。**テーブ ル**の数が元のサーバーと同じであることを確認します。

#### **注意**

データベースを復元する Acronis Cyber Files Web サーバーのバージョンが、データベースバック アップからの Acronis Cyber Files Web サーバーのバージョンより新しく、Acronis Cyber Files Tomcat サービスが既に開始されている場合、新しい Acronis Cyber Files Web サーバーデータベー ス内のテーブル数がバックアップ実行時のテーブル数より多くなる可能性があります。

## ゲートウェイサーバーデータベースの復元

古いサーバーに付属していた mobliEcho.sqlite3 ゲートウェイサーバーデータベースを新しいゲート ウェイサーバーのデータベースフォルダ(デフォルトで C:\Program Files (x86)\Acronis\Acronis Cyber Files\Gateway Server\database)にコピーして既存のファイルを置き換えます。

#### 新しいサーバーの設定

#### **注意**

Acronis Cyber Files が使用する DNS 名は変更せずに、それらが指している IP アドレスのみを変更する ことを強くお勧めします。以下の手順では、Acronis Cyber Files の以前のインスタンスの DNS 名を再 使用することを前提としています。

- 1. 開いたままにしておいた Acronis Cyber Files 構成ユーティリティに戻り、ゲートウェイサーバー、 Acronis Cyber Files サーバー、およびファイルリポジトリの設定を行います。
- 2. **[適用]**、**[OK]** とクリックします。次のダイアログで **[OK]** をクリックすると、Acronis Cyber Files Web インターフェースを持つブラウザが起動します。
- 3. Accessサーバーにログインします。
- 4. **[管理画面]** をクリックします。**[モバイルアクセス]** → **[ゲートウェイサーバー]** ページに移動しま す。
- 5. ゲートウェイサーバーのリストに、使用しているゲートウェイサーバーが表示されます。
- 6. ゲートウェイサーバーのアドレスが DNS エントリの場合は、この DNS エントリが新しいサーバー マシンを指しているため、サーバーを変更する必要はありません。ゲートウェイのアドレスが IP ア ドレスの場合は、ゲートウェイサーバーを編集する必要があります。

#### Acronis Cyber Files の管理設定の確認

データベースの復元が成功したら、他の操作を行う前に Web インターフェースにログインし、設定が 引き継がれたこと、および設定が依然として適切なことを確認するよう強くお勧めします。確認する重 要なアイテムの例を次に示します。

- <sup>l</sup> 監査ログ: 新しい Acronis Cyber Files ログフォルダに、ログの書き込みに必要なすべてのアクセス権 が設定されていることを確認します。
- <sup>l</sup> New Relic: New Relic を使用している場合は、newrelic.yml ファイルを古いマシンから新しいマシン へコピーし、Acronis Cyber Files Web インターフェース内のパスがこのファイルを指していること を確認します。
- <sup>l</sup> 管理設定: すべてのLDAP、SMTP、全般的な管理設定が正しいことを確認します。
- <sup>l</sup> ゲートウェイサーバーとデータソース: 正しいアドレスでゲートウェイサーバーにアクセスできるこ と、およびデータソースのパスが有効なことを確認します。

# 新しい構成のテスト

新しいサーバーの設定が完了したら、いくつかの簡単な操作を実行して、すべて順調に機能するか確認 します。

- <sup>l</sup> ウェブインターフェイスのナビゲーション操作を実行して、すべて問題なく動作するか確認します。 設定が変更されていないか確認します。
- <sup>l</sup> ウェブインターフェイスから [同期・共有] セクションにファイルをアップロードします。また、ネッ トワークノードを設定した場合には、そのすべてに対して同様の操作を実行します。
- <sup>l</sup> デスクトップクライアントとモバイルクライアントアプリケーションを使用して新しいサーバーに接 続します。
- <sup>l</sup> デスクトップクライアントまたはモバイルクライアント(もしくはその両方)からいくつかのファイ ルをアップロードおよびダウンロードします。

# 元のサーバーのクリーンアップ

新しいサーバーが正常に稼働していることを確認した後、古いサーバーを再度使用する予定がない場合 には、古いマシンから Acronis Cyber Files をアンインストールすることをお勧めします。

Acronis Cyber Files インストーラを開き、ライセンス契約に同意して [アンインストール] をクリックし ます。すべてのコンポーネントを選択し、[アンインストール] を押します。これで、すべての Acronis Cyber Files コンポーネントがマシンから削除されます。

Acronis Cyber Files インストーラがない場合は、コントロールパネルを開き、Acronis Cyber Files PostgreSQL サーバー、Acronis Cyber Files ゲートウェイサーバー、Acronis Cyber Files File Repository サーバー、Acronis Cyber Files Web サーバー、Acronis Cyber Files 設定コレクションツー ル、Acronis Cyber Files 設定ユーティリティ、および LibreOffice をアンインストールします。

<sup>l</sup> PostgreSQLサーバーの**データ**ディレクトリは自動的には削除されません。デフォルトで C:\Program Files (x86)\Acronis\Files Advanced\Common\PostgreSQL\ に配置される PostgreSQL ディレクトリ 全体を手動で削除します。

## **注意**

古いインストールまたはカスタムインストールを使用している場合は、このパスを編集する必要があ ります (例: C:\Program Files\Acronis\Access\Common\PostgreSQL\)。

<sup>l</sup> Acronis Cyber Files Web サーバー用にインストールされた Java を削除することもできます。Javaも コントロールパネルから削除できます。

# PostgreSQL の新しいメジャーバージョンへのアップグ レード

PostgreSQLのメジャーリリースでは、PostgreSQLの一部の内部動作を変える新機能が追加されること が多くあります。

単一サーバーのインストールでは[、同一サーバーの移行の手順](#page-207-0)をすべて使用できます。

# **重要**

Acronis Cyber Files では、Cyber Files インストーラを使用した PostgreSQL のアップグレードのみが サポートされています。公式の PostgreSQL の配布はサポートされていません。出荷されたバージョン 以外はサポートされていません。

# **注意**

PostgreSQL のアップグレードは、時間のかかるプロセスになる場合があります。

## **重要**

本番環境外でのテストアップグレードの実行を**強く**おすすめします。

**補足資料**

# ソフトウェアの競合

Acronis Cyber Files で問題となる可能性があるソフトウェア製品がいくつかあります。現在確認されて いる競合は次のとおりです。

- <sup>l</sup> **VMware View™ Persona Management**: このアプリケーションは、Acronis Cyber Files デスクトッ プクライアントの同期プロセスおよびファイルの削除で問題となります。Acronis Cyber Files 同期 フォルダを **Persona Management ユーザープロファイル**の外に配置すると、既知の競合が回避され るはずです。
- <sup>l</sup> **ウイルス対策ソフトウェア**で同期フォルダをスキャンしないでください。同期プロセスと競合する場 合があります。Acronis Cyber Files の Filestore フォルダをウイルス対策の無視または許可リストに 追加することをお勧めします。暗号化をオフにしない限り、Filestore フォルダの項目がすべて暗号化 されるため、ウイルス対策ソフトウェアは何も検出できませんが、一部の項目で問題が発生すること があります。

# Acronis Cyber Files サーバーの場合

# Acronis Cyber Files の負荷分散

Acronis Cyber Files を負荷分散する方法は 2 つあります。

## **Acronis Cyber Files モバイルゲートウェイのみ負荷分散する**

この設定によって、負荷が最も高くなる Acronis Cyber Files モバイルゲートウェイサーバーのコンポー ネントが負荷分散され、モバイルクライアントは常時アクセス可能な状態になります。管理対象外のア クセスに対して Acronis Cyber Files モバイルゲートウェイに接続する必要がない場合は、Acronis Cyber Files サーバーは負荷分散装置の背後に配置されません。詳細については、「[クラスターグルー](#page-132-0) [プ](#page-132-0)」の記事を参照してください。

#### **すべての Acronis Cyber Files の負荷分散**

この設定によって、Acronis Cyber Files のコンポーネントのすべてが負荷分散され、すべてのユーザー に対して高可用性が確保されます。この設定をテストするには、2 つ以上のマシンが必要になります。 負荷分散の設定時の設定項目の多くは、ソフトウェアやハードウェアにより異なるため、このガイドで は説明しません。

この設定例では、3 つのマシンを使用します。1 つはファイルリポジトリおよびデータベースとして機 能し、他の 2 つは Acronis Cyber Files Web サーバーおよび Acronis Cyber Files モバイルゲートウェイ として機能します。この設定の構成方法について以下に示します。

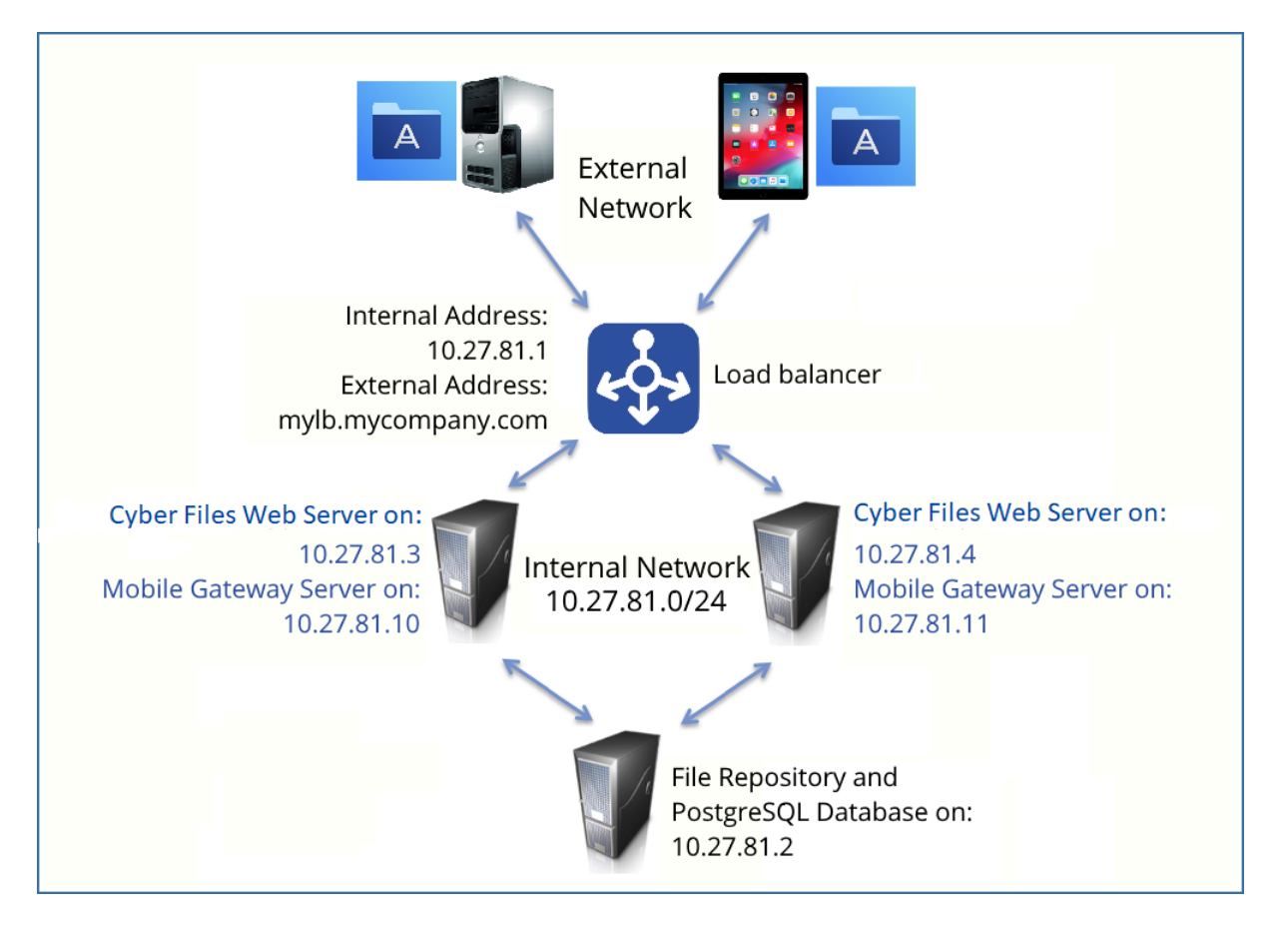

このガイドでは、ご使用の環境で Acronis Cyber Files 製品を適切に負荷分散するために必要な詳細情報 について説明します。

PostgreSQL データベースおよびファイル リポジトリをホストするサーバー の場合、次の手順を実行します。

- 1. Acronis Cyber Files インストーラを起動して、**[次へ]** を押します。ライセンス契約を読み、承諾し ます。
- 2. Acronis Cyber Files インストーラで **[カスタム]** を選択し、**[Acronis Cyber Files ファイル リポジト リ]** と **[PostgreSQL Database Server]** を選択して **[次へ]** を押します。
- 3. ファイル リポジトリと設定ユーティリティをインストールする場所を選択します。
- 4. PostgreSQL をインストールする場所を選択し、スーパーユーザー(**postgres**)のパスワードを入力 します。
- 5. TCP ポート 5432 を開きます。このポートは、リモート マシンから PostgreSQL データベースにア クセスする際に使用されます。
- 6. インストール手順が完了したら[、設定ユーティリティ](#page-51-0)で設定を続行します。
	- a. 設定ユーティリティを開くように求められたら、**[OK]** を押します。
	- b. アクセスできるようにするファイル リポジトリのアドレスとポートを選択します。

Acronis Cyber Files Web インターフェースで同じアドレスとポートを設定する必要があります。詳 細については、「[設定ユーティリティの使用](#page-51-0)」および「ファイル [リポジトリ](#page-151-0)」の記事を参照してく ださい。

c. ファイル ストアへのパスを選択します。このパスに実際のファイルが保存されます。

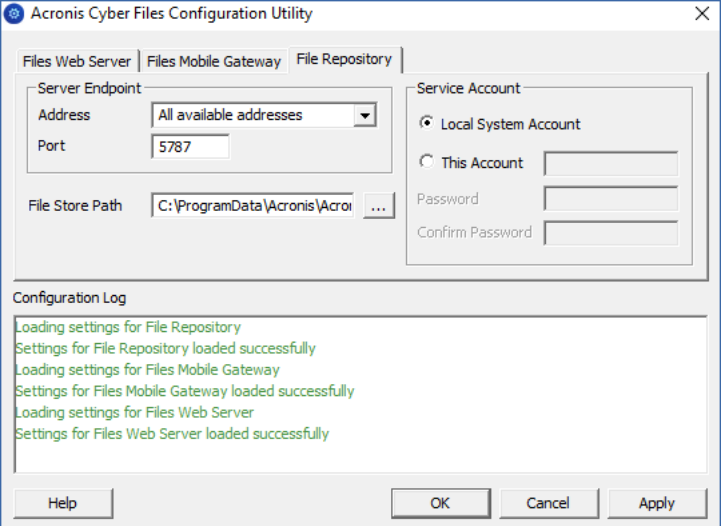

- d. **[OK]** をクリックして変更を適用し、**設定ユーティリティ**を閉じます。
- 7. PostgreSQL インストールディレクトリ(例: C:\Program Files (x86)\Acronis\Files Advanced\Common\PostgreSQL\<バージョン>\data\)に移動し、テキストエディタで **pg\_hba.conf** を編 集します。
- 8. 内部アドレスを使用してそれぞれの Acronis Cyber Files サーバーにホストエントリを追加し、ファ イルを保存します。**pg\_hba.conf**(HBA はホストベース認証の略)ファイルではクライアント認証 が制御されます。データベースクラスターのデータディレクトリにファイルが保存されます。この ファイルで、接続を許可するサーバーと権限を指定します。たとえば、次のように指定します。
	- # TYPE DATABASE USER ADDRESS METHOD
	- # First Acronis Cyber Files & Gateway server
	- host all all 10.27.81.3/32 md5
	- # Second Acronis Cyber Files & Gateway server
	- host all all 10.27.81.4/32 md5

これらの例では、最初の Acronis Cyber Files サーバー(10.27.81.3/32)と 2 番目の Acronis Cyber Files サーバー(10.27.81.4/32)から接続しているすべてのユーザーが、md5 暗号化接続を介して完全な権 限(レプリケーション権限を除く)でデータベースにアクセスできます。

- 9. PostgreSQLインスタンスへのリモートアクセスを可能にするには、**postgresql.conf**ファイルを編 集する必要があります。以下の手順を実行してください。
	- a. 移動して、**postgresql.conf**を開きます。これは、デフォルトで C:\Program Files (x86)\Acronis\Files Advanced\Common\PostgreSQL\<バージョン>\Data\postgresql.conf に配置さ れています。
	- b. #listen\_addresses = 'localhost' という行を探します。
- c. 行の先頭にある「**#**」記号を削除してコマンドを有効にします。
- d. 利用可能なアドレスすべてをリッスンするために、「localhost」を「**\***」に置き換えます。 PostgreSQLで特定のアドレスのみをリッスンするには、「**\***」のかわりにIPアドレスを入力しま す。
	- <sup>l</sup> **例**: listen\_addresses = '\*' PostgreSQL が利用可能なすべてのアドレス上でリッスンする ことを意味します。
	- <sup>l</sup> **例**: listen\_addresses = '192.168.1.1' PostgreSQL がそのアドレス上でのみリッスンする ことを意味します。
- e. **postgresql.conf**に加えた変更を保存します。
- f. Acronis Cyber Files PostgreSQL サービスを再起動します。
- 10. **Acronis Cyber Files PostgreSQL Administrator ツール**を開きます。これは Windows の [スター ト] メニューの [Acronis Cyber Files] フォルダにあります。ローカルサーバーに接続して、**[データ ベース]**を選択します。右クリックするか、**[編集]** → **[新規オブジェクト]** のメニューから **[新規デー タベース]** を選択して新しいデータベースを作成します。「**acronisaccess\_production**」という名 前を付けます。

PostgreSQL は、デフォルトでポート 5432 を使用します。使用するすべてのファイアウォールまたは ルーティングソフトウェアでこのポートが開放されていることを確認してください。

Acronis Cyber Files サーバーと Acronis Cyber Files ゲートウェイの両方とし て機能する 2 つのサーバーで、次の手順を実行します。

- 1. Acronis Cyber Files インストーラを起動して、**[次へ]** を押します。ライセンス契約を読み、承諾し ます。
- 2. Acronis Cyber Files インストーラで、**[カスタム]** を選択し、**[Acronis Cyber Files Web サーバー]** と **[Acronis Cyber Files モバイルゲートウェイ]** のみを選択して、インストール手順を続行します。
- 3. インストール手順が完了したら[、設定ユーティリティ](#page-51-0)で設定を続行します。
	- a. 設定ユーティリティを開くように求められたら、**[OK]** を押します。
	- b. **[AcronisCyber Files Web サーバー] タブで次の操作を実行します。**
		- <sup>l</sup> アクセスできるようにする Acronis Cyber Files 管理サーバーのアドレスとポートを入力しま す(例: 10.27.81.3 および 10.27.81.4)。
		- <sup>l</sup> 証明書を選択します。負荷分散装置の DNS アドレスに関連付けられている SSL 証明書と同じ ものを選択する必要があります。
		- <sup>l</sup> **[適用]** をクリックします。

#### **注意**

証明書がない場合は、Acronis Cyber Files によって自己署名証明書が作成されます。この証明 書は実働環境では使用しないでください。

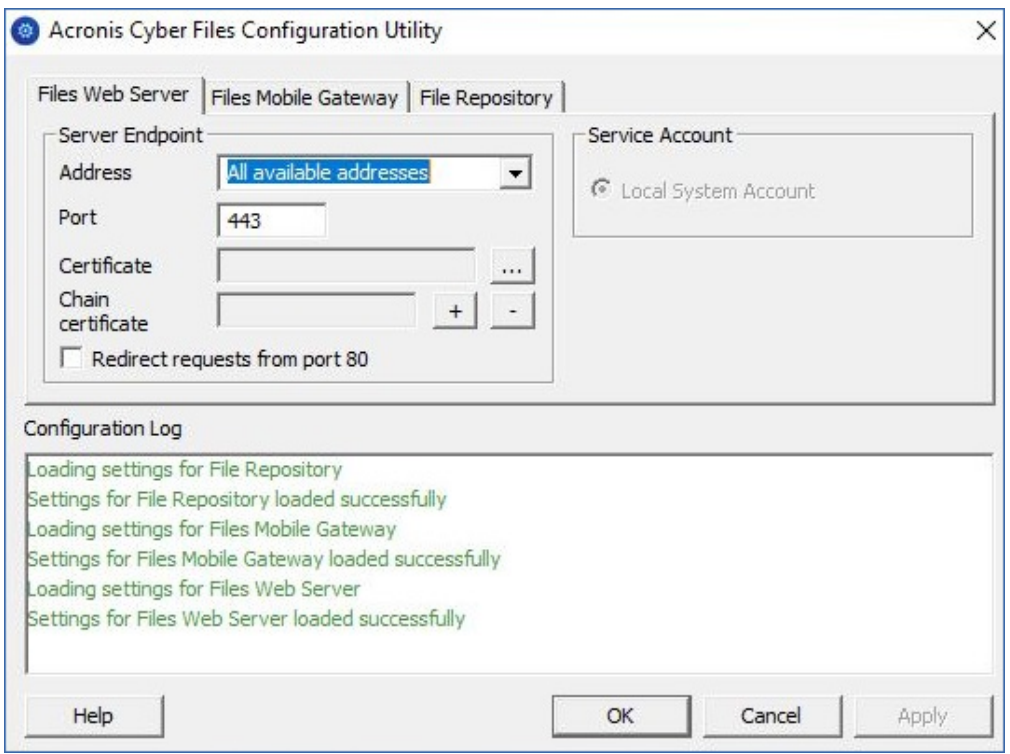

# c. **[Acronis Cyber Files モバイルゲートウェイ] タブで次の操作を実行します。**

- アクセスできるようにするゲートウェイ サーバーのアドレスとポートを入力します (例: 10.27.81.10 および 10.27.81.11)。
- <sup>l</sup> 証明書を選択します。負荷分散装置の DNS アドレスに関連付けられている SSL 証明書と同じ ものを選択する必要があります。
- <sup>l</sup> **[適用]** をクリックします。

## **注意**

証明書がない場合は、Acronis Cyber Files によって自己署名証明書が作成されます。この証明書 は実働環境では使用しないでください。

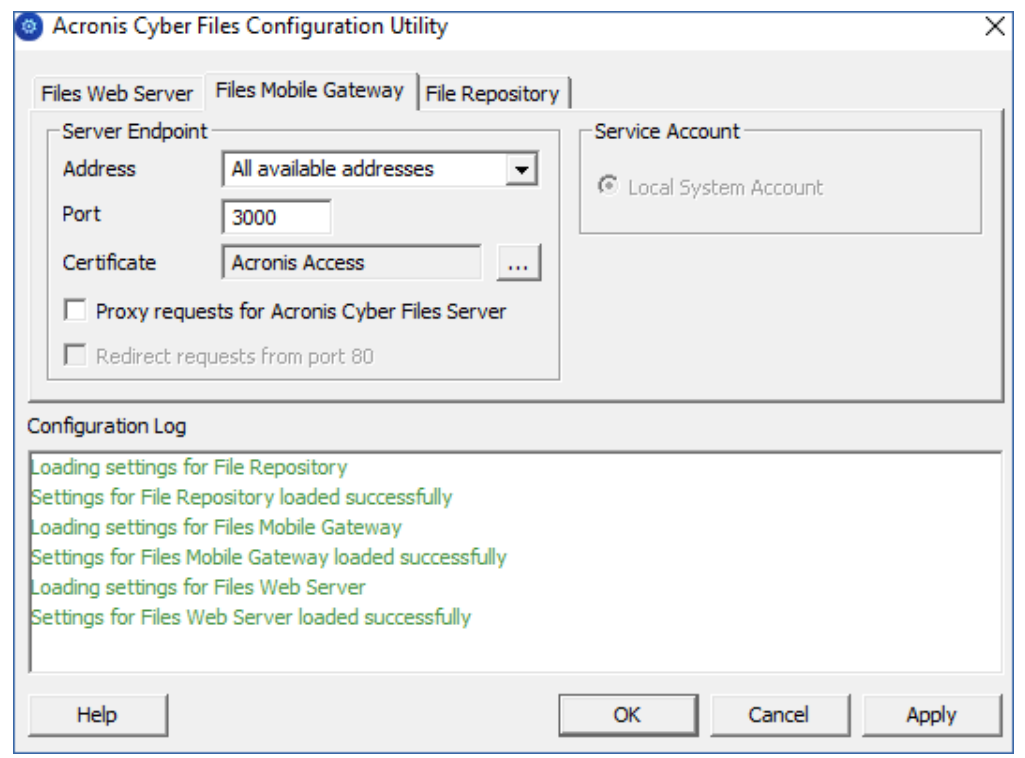

- 4. Acronis Cyber Files インストールディレクトリ (例: C:\Program Files (x86)\Acronis\Files Advanced\Acess Server\)に移動し、テキストエディタで **acronisaccess.cfg** を編集します。
- 5. ユーザー名、パスワード、PostgreSQL データベースを実行するサーバーの内部アドレスを設定し、 ファイルを保存します。これにより、Acronis Cyber Files サーバーがリモートの PostgreSQL デー タベースに接続するよう設定されます。たとえば、次のように設定します。

```
DB_DATABASE =acronisaccess_production
DB_USERNAME =postgres
DB_PASSWORD =password123
DB_HOSTNAME =10.27.81.2
DB_PORT =5432
```
6. Services.msc を開き、Acronis Cyber Files サービスを再起動します。

Acronis Cyber Files Web サーバーまたは Acronis Cyber Files モバイルゲート ウェイのいずれかで、次の手順を実行します。

これは最初に設定するサーバーです。このサーバーの設定は、他のすべてのサーバーにわたって複製さ れます。設定が複製されると、すべてのサーバーは同じ設定になります。どのサーバーを選択したかは 問われません。

- 1. Services.msc を開き、**Acronis Cyber Files Tomcat** サービスを再起動します。作成したデータベー スが使用されます。
- 2. ウェブブラウザでhttps://myaccess(例: https://10.27.81.3、https://10.27.81.4 など)にアクセス して、[設定ウィザードを](#page-55-0)完了します。
	- a. **[ライセンス] タブでの作業:**
		- <sup>l</sup> プロダクト キーを入力し、チェックボックスにマークを付け、**[続行]** を押します。
- b. **[全般設定] タブでの作業:**
	- [サーバー名を入力します。
	- 「ウェブ アドレス] には負荷分散装置の外部アドレスを指定してください(例: mylb.company.com)。ポート 443 を使用していない場合は、ポートも入力する必要がありま す。
	- ●「クライアント登録アドレス] には負荷分散装置の外部アドレスを指定してください(例: mylb.company.com)。
	- カラー スキームを選択します。
	- <sup>l</sup> 監査ログ メッセージの言語を選択します。
- c. **[SMTP] タブでの作業:**
	- SMTP サーバーの FODN または IP アドレスを入力します。
	- <sup>l</sup> SMTP サーバーのポートを入力します。
	- <sup>l</sup> SMTP サーバーの証明書を使用しない場合は、**[セキュリティで保護された接続を使用します か?]** のチェックを外します。
	- <sup>l</sup> サーバーから送信される Eメールの「差出人」行に表示されるユーザー名を入力します。
	- <sup>l</sup> サーバーから送信される Eメールのアドレスを入力します。
	- SMTP サーバーでユーザー名やパスワードの認証を使用している場合は、[SMTP 認証を使用 しますか?] をチェックし、認証情報を入力します。
	- <sup>l</sup> **[保存]** をクリックします。
- d. **[LDAP] タブでの作業:**
	- <sup>l</sup> **[LDAPを有効にしますか?]** をチェックします。
	- <sup>l</sup> LDAP サーバーの FQDN または IP アドレスを入力します。
	- <sup>l</sup> サーバーの LDAP ポートを入力します。
	- LDAP サーバーとの接続に証明書を使用する場合は、「セキュリティで保護された LDAP 接続 を使用しますか?] をオンにします。
	- LDAP の資格情報をドメインも含めて入力します (例: mycompany\myname)。
	- <sup>l</sup> LDAP 検索ベースを入力します。
	- <sup>l</sup> LDAP 認証のドメインを入力します。(たとえば、「joe@glilabs.com」という Eメールアカウ ントのLDAP認証を有効にするには、「glilabs.com」と入力します)。
	- <sup>l</sup> **[保存]** をクリックします。
- e. **[ローカルゲートウェイ] タブでの作業:**

同じマシンに Files Advanced モバイルゲートウェイと Acronis Cyber Files Web サーバーの両方 をインストールする場合、ゲートウェイが自動的に検出され、Acronis Cyber Files Web サー バーに管理されます。

- ローカル ゲートウェイ サーバーの FQDN または IP アドレスを設定します。これは、負荷分 散装置の背後の内部アドレスです(例: 10.27.81.10)。
- <sup>l</sup> **[保存]** をクリックします。
- f. **[ファイルリポジトリ] タブでの作業:**
- <sup>l</sup> ファイル リポジトリのアドレスには、ファイル リポジトリの役割として作成したサーバーの 内部アドレスを指定する必要があります(例: 10.27.81.2)。
- 3. 設定ウィザードの設定が完了したら、**[完了]** を押し、**[モバイルアクセス]** → **[ゲートウェイサー バー]** に移動します。
- 4. 次に 2 つ目のゲートウェイ サーバーを登録します。
	- a. 2 つ目のゲートウェイの**表示名**を入力します。
	- b. **[管理のアドレス]** には、負荷分散装置の背後の内部アドレスを指定する必要があります(例: 10.27.81.11)。
	- c. **[管理キー]** を入力します。管理キーを取得するには、追加するゲートウェイがインストールされ ているマシンで https://mygateway:443(例: https://10.27.81.10、https://10.27.81.11など)に アクセスして、キーを表示します。詳細については、「新しいゲートウェイサーバーの登録」の 記事を参照してください。
	- d. **[保存]** をクリックします。
- 5. クラスターグループを作成し、すべてのゲートウェイ サーバーを追加します。プライマリ サーバー は、設定ウィザードが完了しているサーバーにする必要があります。詳細については、「クラスター グループ」の記事を参照してください。

先に進む前に、各ゲートウェイ上で正しい管理用アドレスが構成済みであることを確認してくださ い。これは、ゲートウェイ サーバーの DNS アドレスまたは IP アドレスです。

- a. **[モバイル アクセス]** タブを展開します。
- b. **[ゲートウェイ サーバー]** ページを開きます。
- c. **[クラスターグループの追加]** ボタンをクリックします。
- d. グループの表示名を入力します。
- e. 負荷分散装置の内部の FQDN または IP アドレスを入力します(例: 10.27.81.1)。
- f. グループに含めるそれぞれのゲートウェイのチェックボックスにマークを付けます。
- g. グループの設定を制御するゲートウェイを選択します。最初に設定したゲートウェイを選択して ください。そのゲートウェイ上の既存の設定のすべて(割り当てられているデータ ソースは含ま れますが、管理のアドレスは含まれません)が、グループ内の各ゲートウェイにコピーされま す。

# 負荷分散装置での作業:

- 1. 負荷分散装置で時間ベースのセッション スティッキネス(またはご使用の負荷分散装置での同等の 設定)を有効にし、期限切れにならないように設定します。
- 2. ヘルスチェック (HTTP ステータス 200 が返されることを確認する)が必要な場合は、 https://INTERNALSERVERNAME:MANAGEMENTPORT/signin に ping を送信することで可能にな ります (例: https://myaccessserver1.company.com/signin および https://myaccessserver2.company.com/signin)。

ブラウザで https://mylb.company.com を開き、設定が機能していることを確認します。

# 負荷分散型セットアップでの Acronis Cyber Files のインストール

このガイドは、負荷分散型セットアップの要件および負荷分散環境への Acronis Cyber Files 導入に伴う プロセスに関する一般的な概要として提供されています。実際のセットアップはここに記載する例と異 なる場合がありますが、コンポーネントが相互作用する方法は同じです。

推奨される構成は、Acronis Cyber Files サーバーを個々のパーツに分けて、各パーツを負荷分散装置の 背後にある個別のマシンに配置するという構成です。ファイルリポジトリとファイルストアは同じマシ ン上に配置できます。

これらの手順は、テスト環境で実行することを強くおすすめします。テスト環境は予定されている本番 のセットアップと同じアーキテクチャにするほか、テスト用のユーザーデスクトップとモバイルクライ アントをいくつか用意して、使用する環境との互換性を確保してください。

# システム要件

#### ハードウェア要件

本番環境では、少なくとも 3 台の Acronis Cyber Files Tomcat サーバーと 3 台のゲートウェイサーバー を使用することをお勧めします。このようにすると、いずれかのサーバーで障害が発生したとしても、 他の 2 台のアクティブサーバーで負荷を分散できます。

#### **注意**

このセットアップ案では、これらのサーバーが仮想マシンサーバー上でホストされることが前提となり ます。複数のサーバーを使用する場合、ゲスト仮想マシン間では低レイテンシの相互接続をおすすめし ます。

- <sup>l</sup> Acronis Cyber Files Web サーバー用の 1 台の負荷分散装置。
- <sup>l</sup> Acronis Cyber Files ゲートウェイサーバー用の 1 台の負荷分散装置。
- <sup>l</sup> 3 Acronis Cyber Files Tomcat サーバー(それぞれ 32 GB の RAM と 16 コアの CPU を搭載したも の)。
- <sup>l</sup> 3 Acronis Cyber Files ゲートウェイサーバー(それぞれ 8 GB の RAM と 4 コアの CPU を搭載したも の)。

#### **注意**

ゲートウェイサーバーでは、CPU またはメモリよりもディスクおよびネットワーク速度の方が重要 になります。

- PostgreSQL サーバー用に1台 (32GB の RAM と16コアの CPU を搭載したもの)。
- <sup>l</sup> ファイルリポジトリサービスおよびファイルストア用に 1台。このサーバーのパラメータはそれほど 重要ではありません。

ネットワーク接続

- <sup>l</sup> Acronis Cyber Files Tomcat サーバー用の負荷分散装置が現在の Acronis Cyber Files サーバーの DNS アドレスを使用するように構成する必要があります。
- <sup>l</sup> ゲートウェイサーバー用の負荷分散装置が現在のゲートウェイサーバーの DNS アドレスを使用する ように構成する必要があります。
- <sup>l</sup> Tomcat サーバーをゲートウェイ負荷分散装置に接続して、デスクトップネットワークノードを同期 し、ウェブインターフェイス上のネットワークノードを参照できるようにします。このクラスター セットアップでは、Acronis Cyber Files Web UI の [管理] ページと [ゲートウェイサーバー] ページの [クライアント接続用アドレス] は、外部負荷分散装置のアドレスになります。ゲートウェイサーバー にも、[Acronis Cyber Files サーバー接続に代替アドレスを使用] 設定を使用し、[Acronis Cyber Files Web サーバー接続用アドレス] にゲートウェイ負荷分散装置の内部アドレスを設定していま す。
- <sup>l</sup> モバイルクライアント接続に対応するために、ゲートウェイサーバーを Tomcat 負荷分散装置に接続 します。

#### **注意**

Sync&Share データソースについて、アドレスを Tomcat 負荷分散装置のアドレスに変更する必要があ ります。

PostgreSQL のインストールと構成

PostgreSQL サーバーコンポーネントのインストール

- 1. Acronis Cyber Files インストーラを起動して、**[次へ]** を押します。ライセンス契約を読み、承諾し ます。
- 2. **[カスタム]** をクリックし、PostgreSQL Database Server だけを選択します。**[次へ]** を押します。
- 3. PostgreSQL をインストールする場所を選択し、スーパーユーザー (postgres) のパスワードを入力 して、[次へ] を押します。
- 4. **[ファイアウォールでポート 5432 を開く]** を選択します。このポートを、PostgreSQL データベース にリモートからアクセスするために使用します。
- 5. インストールを終了します。

## Tomcat サーバーの接続許可

- 1. インストールが完了したら、PostgreSQL **data** フォルダ(デフォルトで C:\Program Files (x86)\Acronis\Files Advanced\Common\PostgreSQL\<バージョン>\Data)に移動して、テキストエディ タで pg\_hba.conf を開きます。
- 2. Acronis Cyber Files Tomcat サーバーそれぞれのホストエントリを、内部アドレスを使用して組み込 み、ファイルを保存します。

pg\_hba.conf(HBA はホストベース認証を表す)ファイルは、クライアント認証を制御するもので、 データベースクラスターのデータディレクトリに保存されます。このファイル内に、接続を許可する サーバーと権限を指定します。たとえば、次のように指定します。

# TYPE DATABASE USER ADDRESS METHOD

# Loadbalancer1(最初の Acronis Cyber Files およびゲートウェイサーバー) host acronisaccess\_production postgres 10.144.70.247/32 md5

## **注意**

この例では、postgres という名前のユーザーアカウントが md5 encrypted 接続を介して、 10.144.70.247 にあるサーバーから接続し、完全な権限(**レプリケーション**権限を除く)で acronisaccess\_production データベースにアクセスできます。

## 適切な接続数のセットアップ

- 1. max\_connections を探して 510 に変更します。
- 2. 行 #listen\_addresses = 'localhost' から先頭の # を削除します。localhost を \* に置き換えます。 変更後は、listen\_addresses = '\*' となるはずです。
- 3. 行 #effective\_cache\_size = 128MB から先頭の # を削除し、**128MB** を **12GB** に置き換えます。変更 後は、 effective\_cache\_size = 12GB となるはずです。
- 4. 以下の注釈を追加します。#NOTE: このチューニング設定は、PostgreSQL が少なくとも 16 GB RAM が搭載さ れた #VM 上でそれ自体によって実行されていることを前提とします。詳細情報: #https://wiki.postgresql.org/wiki/Tuning\_Your\_PostgreSQL\_Server
- 5. すべての変更を保存して、**postgresql.conf** ファイルを閉じます。
- 6. Acronis Cyber Files PostgreSQL サーバーサービスを再起動します。

# Acronis Cyber Files サーバーのインストール

## Acronis Cyber Files Web サーバーのみのインストール

- 1. Acronis Cyber Files インストーラを起動し、ライセンス契約に同意します。
- 2. **[カスタム]** を選択し、Acronis Cyber Files Tomcat サーバーのみを選択します。

## **注意**

Tomcat サーバーをクリックすると自動的に PostgreSQL サーバーも選択されますが、クリックして 選択を解除できます。

3. インストールを完了し、Acronis Cyber Files Tomcat サービスが停止していることを確認します。

# サーバーの設定

Acronis Cyber Files Web サーバーで変更したすべての設定は、その他すべての Acronis Cyber Files Web サーバーでも同じ変更を行う必要があります。

## **注意**

pg\_hba.conf ファイルに各 Acronis Cyber Files Web サーバーのエントリを追加することを忘れないで ください。

## 適切なデータベースに接続するようサーバーを構成する

- 1. Acronis Cyber Files Web サーバーフォルダ(デフォルトで C:\Program Files (x86)\Acronis\Files Advanced\Access Server)に移動して、acronisaccess.cfg ファイルを開きます。このファイルは、 サーバーに PostgreSQL データベースサービスの場所を指示します。
- 2. 以下の値を設定します。 DB\_HOSTNAME =10.144.70.248 DB\_PORT =5432 DB\_POOLSIZE =250

## **注意**

DB\_HOSTNAME は、PostgreSOL が現在実行されている IP アドレスです。この例では、10.144.70.248 となっています。

#### **注意**

DB\_POOLSIZE を 250 以上に設定することをお勧めします。

3. ファイルを保存します。

#### 最大スレッド数の構成

Tomcat の負荷分散型セットアップでは、すべての Tomcat インスタンスによって生成される可能性の あるスレッドの合計数が、PostgreSQL データベースで受け入れるように構成された最大接続数を超え ないようにすることが重要です。

スレッドの合計数を決定する重要な 3 つの設定は、以下のとおりです。

- acronisaccess.cfg ファイルでは、DB POOLSIZE = 200 です。250 以上の値に設定することをおすす めします。
- <sup>l</sup> Tomcat server.xml ファイルでは、maxThreads = 150 です。この設定は、デフォルトの 150 のまま にすることをお勧めします。
- <sup>l</sup> postgresql.conf ファイルでは、max\_connections です。この設定は、前の手順で構成済みになって いるはずです。この設定の値は、すべての Acronis Cyber FilesWeb サーバーに設定されている Tomcat のすべての DB\_POOLSIZE 値の合計に 10 を足した値以上でなければなりません。たとえ ば、Tomcat サーバーが 2 台の場合は 510、3 台の場合は 760 となります。

#### **注意**

これらのファイルに変更を加えた場合、対応するサービスを再起動する必要があります。

#### 適切なロギングの構成

負荷分散構成では、Acronis Cyber Files Tomcat サービスによる IP アドレスのマッピングがログ内で適 切に行われません。各接続が適切にログに記録されるよう、以下の変更を行う必要があります。

1. server.xml ファイルで、<Valve className="org.apache.catalina.valves.AccessLogValve" directory="logs" prefix="localhost\_access\_log." suffix=".txt" pattern="%h %l %u %t "%r" %s %b"/> という行を探します。

- 2. 行の末尾に requestAttributesEnabled="true" を追加します。
- 3. 同じ行の下に、以下を追加します。

<Valve className="org.apache.catalina.valves.RemoteIpValve" remoteIpHeader="X-Forwarded-For" protocolHeader="X-Forwarded-Proto"/>

4. ファイルを保存し、Acronis Cyber Files Tomcat サービスを再起動します。

ゲートウェイサーバーのインストール

#### 新しいゲートウェイサーバーのインストール

- 1. 新しいマシン上で、Acronis Cyber Files インストーラを実行し、ライセンス契約に同意します。
- 2. **[カスタム]** を選択し、ゲートウェイサーバーコンポーネントのみをインストールします。インス トールを終了します。
- 3. 設定ユーティリティで、ゲートウェイのアドレス、ポート、証明書を設定します。設定する証明書 は、ゲートウェイ負荷分散装置の DNS アドレスに関連付けられている SSL 証明書と同じものでなけ ればなりません。

# ファイルストアとファイルリポジトリの設定

# **S3 ストレージを使用する予定の場合、選択する S3 ストレージ内でファイルストアがホストされること になるため、ファイルリポジトリサービスをインストールする必要はありません。**

ファイルリポジトリサービスのインストール

- 1. Acronis Cyber Files インストーラを、ファイルリポジトリとファイルストアを配置するマシンにコ ピーします。
- 2. インストーラを起動し、ライセンス契約に同意してから、[カスタム] を選択します。
- 3. [ファイルリポジトリ] オプションのみを選択して、[次へ] を押します。
- 4. 目的のインストールパスを選択してから [次へ] を押します。
- 5. インストールが完了するまで、画面の指示に従います。
- 6. 設定ユーティリティが起動します。ファイルリポジトリサービスにアクセスするためのアドレスと ポートを選択します。
- 7. ファイルストアのインストール先を選択します。デフォルトの場所は C:\ProgramData\Acronis\Acronis Cyber Files\FileStore です。

## **注意**

ファイルストアがリモートネットワーク共有にある場合は、ファイルリポジトリサービスが実行さ れているコンピューターまたはユーザーアカウントに、ネットワーク共有のファイルストアフォル ダに対する完全なアクセス権が必要です。

このアカウントには、ログファイルを書き込むため、ローカルリポジトリフォルダ(たとえば、 C:\Program Files (x86)\Acronis\Acronis Cyber Files\File Repository\Repository) への読み取り/ 書き込みアクセス権限も必要です。

8. Acronis Cyber Files ファイルリポジトリサービスを起動します。

## Acronis Cyber Files の設定

- 1. Acronis Cyber Files Web インターフェースを開き、管理者としてログインします。
- 2. [共有・同期] -> [ファイルリポジトリ] に移動し、[ファイルストアリポジトリエンドポイント] に設 定ユーティリティで選択したアドレスと同じアドレスが設定されていることを確認します。

# 負荷分散装置固有の設定

- 1. ブラウザで https://mylb.company.com を開き、設定が機能していることを確認します。
- 2. 負荷分散装置で時間ベースのセッションスティッキネス(またはご使用の負荷分散装置での同等の設 定)を有効にし、期限切れにならないように設定します。
- 3. ヘルスチェック(HTTP ステータス 200 が返されることを確認する)が必要な場合は、 https://INTERNALSERVERNAME:MANAGEMENTPORT/api/v1/server\_version に ping します (例: https://myaccessserver.company.com/signin および https://myaccessserver.company.com/api/v1/server\_version)。
- 4. 負荷分散型セットアップで IP アドレスと接続が適切にログに記録されるようにするには、負荷分散 装置を構成して以下のヘッダーを設定する必要があります。
	- <sup>l</sup> X-Forwarded-For: これにより、各接続で負荷分散装置の IP アドレスが表示される代わりに、接続 しているクライアントの実際の IP アドレスが表示されるようになります。
	- X-Forwarded-Proto: これにより、実際に使用されているプロトコルが表示されます。

# 負荷分散構成への移行

このガイドは、負荷分散型セットアップおよび負荷分散環境への移行に伴うプロセスに関する一般的な 概要として提供されています。実際のセットアップはここに記載する例と異なる場合がありますが、コ ンポーネントが相互作用する方法およびコンポーネントの設定は同じです。

推奨される構成は、Acronis Cyber Files サーバーを個々のパーツに分けて、各パーツを負荷分散装置の 背後にある個別のマシンに配置するという構成です。ファイルリポジトリとファイルストアは同じマシ ン上に配置できます。

本番サーバーに移行する前に、テスト環境でこれらの手順を実行することを強くお勧めします。テスト 環境は本番サーバーと同じアーキテクチャにするほか、テスト用のユーザーデスクトップとモバイルク ライアントをいくつか用意して、使用する環境との互換性を確保してください。

**このガイドでは例として、すべてのコンポーネントがマシン上にインストールされた、標準的な導入環 境で動作する Acronis Cyber Files のセットアップを使用します。**

この例では、元の Acronis Cyber Files Tomcat サービスを引き続き実行し、このサービスを新しい構成 に接続します。このステップは必須ではありません。

#### **導入環境に変更を加える前に、「[バックアップと復旧](#page-190-0)」の記事を参照してください。**

# システム要件

## ハードウェア要件

本番環境では、少なくとも 3 台の Acronis Cyber Files Tomcat サーバーと 3 台のゲートウェイサーバー を使用することをお勧めします。このようにすると、いずれかのサーバーで障害が発生したとしても、 他の 2 台のアクティブサーバーで負荷を分散できます。

#### **注意**

このセットアップ案では、これらのサーバーが仮想マシンサーバー上でホストされることが前提となり ます。複数のサーバーを使用する場合、ゲスト仮想マシン間では低レイテンシの相互接続をおすすめし ます。

- <sup>l</sup> Acronis Cyber Files Web サーバー用の 1 台の負荷分散装置。
- <sup>l</sup> Acronis Cyber Files ゲートウェイサーバー用の 1 台の負荷分散装置。
- <sup>l</sup> 3 Acronis Cyber Files Tomcat サーバー(それぞれ 32 GB の RAM と 16 コアの CPU を搭載したも の)。
- <sup>l</sup> 3 Acronis Cyber Files ゲートウェイサーバー(それぞれ 8 GB の RAM と 4 コアの CPU を搭載したも の)。

#### **注意**

ゲートウェイサーバーでは、CPU またはメモリよりもディスクおよびネットワーク速度の方が重要 になります。

- <sup>l</sup> PostgreSQL サーバー用に1台(32GB の RAM と16コアの CPU を搭載したもの)。
- <sup>l</sup> ファイルリポジトリサービスおよびファイルストア用に 1台。このサーバーのパラメータはそれほど 重要ではありません。

#### ネットワーク接続

- <sup>l</sup> Acronis Cyber Files Tomcat サーバー用の負荷分散装置が現在の Acronis Cyber Files サーバーの DNS アドレスを使用するように構成する必要があります。
- <sup>l</sup> ゲートウェイサーバー用の負荷分散装置が現在のゲートウェイサーバーの DNS アドレスを使用する ように構成する必要があります。
- <sup>l</sup> Tomcat サーバーをゲートウェイ負荷分散装置に接続して、デスクトップネットワークノードを同期 し、ウェブインターフェイス上のネットワークノードを参照できるようにします。このクラスター セットアップでは、Acronis Cyber Files Web UI の [管理] ページと [ゲートウェイサーバー] ページの [クライアント接続用アドレス] は、外部負荷分散装置のアドレスになります。ゲートウェイサーバー

にも、[Acronis Cyber Files サーバー接続に代替アドレスを使用] 設定を使用し、[Acronis Cyber Files Web サーバー接続用アドレス] にゲートウェイ負荷分散装置の内部アドレスを設定していま す。

<sup>l</sup> モバイルクライアント接続に対応するために、ゲートウェイサーバーを Tomcat 負荷分散装置に接続 します。

# **注意**

Sync&Share データソースについて、アドレスを Tomcat 負荷分散装置のアドレスに変更する必要があ ります。

# PostgreSQL サーバーの移行

データベースは最も重要なコンポーネントであるため、最初に移行してください。

# 既存の PostgreSQL サーバー上での構成

- 1. **[サービス]** コントロールパネル(services.msc)を開いて、**Acronis Cyber Files Tomcat** サービス を停止します。
- 2. **Acronis Cyber Files PostgreSQL Administrator** アプリケーションを開き、データベースサーバー に接続します。**[データベース]** の横にある **[+]** をクリックします。
- 3. acronisaccess\_production データベースを右クリックします。
- 4. **[メンテナンス]** を選択します。
- 5. **[バキューム]** を選択し、**[分析]** を [はい] に設定します。

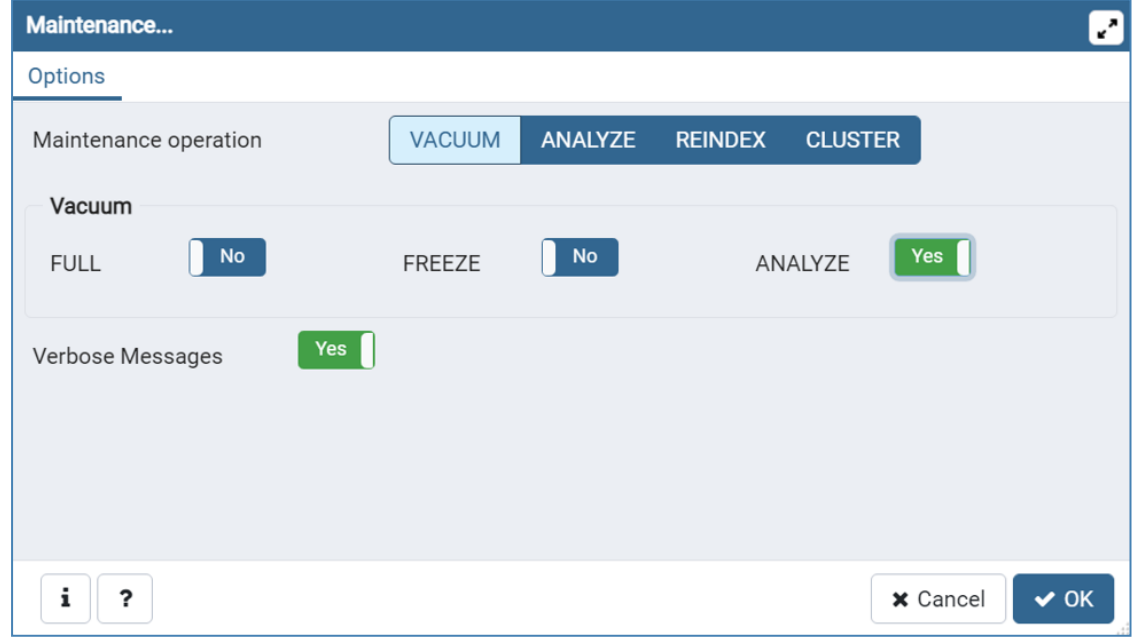

- 6. **[OK]** をクリックします。
- 7. 管理者特権でコマンドプロンプトを開き、**cd** コマンドで Postgres の **bin** ディレクトリに移動しま す。(デフォルトで、C:\Program Files (x86)\Acronis\Files Advanced\Common\PostgreSQL\<バー ジョン>\bin)。

8. 現在のコマンドプロンプトディレクトリが **bin** フォルダに変更されたら、以下のコマンドを入力し ます。

pg\_dumpall --host localhost --port 5432 --username postgres --file alldbs.sql

#### **注意**

**alldbs.sql** というバックアップファイルが生成され、**bin** フォルダに保存されます。このファイルに 含まれる完全なパスは、必要に応じて別の場所(たとえば、**D:\Backups\alldbs.sql**)に保存でき ます。

#### **注意**

別のポートや別のユーザーを使用している場合、それに応じてコマンドを変更してください。

- 9. バックアップが完了したら、**Acronis Cyber Files PostgreSQL サーバー**サービスを停止して無効に します。
- 10. バックアップファイルを、PostgreSQL をホストする新しいマシンにコピーして移動します。

#### 新しい PostgreSQL サーバー上での構成

- 1. Acronis Cyber Files インストーラを起動して、**[次へ]** を押します。ライセンス契約を読み、承諾し ます。
- 2. **[カスタム]** をクリックし、PostgreSQL Database Server だけを選択します。**[次へ]** を押します。
- 3. PostgreSQL をインストールする場所を選択し、スーパーユーザー (postgres) のパスワードを入力 します。

#### **注意**

この場所は、他のすべてのサーバーが到達可能な場所でなければなりません。パスワードは、元の PostgreSQL サーバーで前に使用していたパスワードと同じものにしてください。

4. **[ファイアウォールでポート 5432 を開く]** を選択して、インストールを続行します。このポートを、 PostgreSQL データベースにリモートからアクセスするために使用します。

#### PostgreSQL データベースへのアクセスの構成

- 1. インストールが完了したら、PostgreSQL **data** フォルダ(デフォルトで C:\Program Files (x86)\Acronis\Acronis Cyber Files\Common\PostgreSQL\<バージョン>\Data)に移動して、テキスト エディタで pg\_hba.conf を開きます。
- 2. Access Tomcat サーバーそれぞれのホストエントリを、内部アドレスを使用して組み込み、ファイ ルを保存します。すべてのサーバーのアドレスがわかっているわけではない場合、後でこのファイル に戻って編集できますが、それまでは、アドレスのわからないサーバーがデータベースに接続するこ とはできません。

pg\_hba.conf(HBA はホストベース認証を表す)ファイルは、クライアント認証を制御するもので、 データベースクラスターのデータディレクトリに保存されます。このファイル内に、接続を許可する サーバーと権限を指定します。たとえば、次のように指定します。

- # TYPE DATABASE USER ADDRESS METHOD
- # Loadbalancer1(最初の Acronis Cyber Files およびゲートウェイサーバー)

host acronisaccess\_production postgres 10.144.70.247/32 md5

# **注意**

この例では、postgres という名前のユーザーアカウントが md5 encrypted 接続を介して、 10.144.70.247 にあるサーバーから接続し、完全な権限(レプリケーション権限を除く)で acronisaccess\_production データベースにアクセスできます。

postgresql.conf ファイルを開き、以下の変更を加えます。

- 1. 行 #listen\_addresses = 'localhost' から先頭の # を削除します。localhost を \* に置き換えます。 変更後は、listen\_addresses = '\*' となるはずです。
- 2. 行 #effective\_cache\_size = 128MB から先頭の # を削除し、**128MB** を **12GB** に置き換えます。変更 後は、 effective\_cache\_size = 12GB となるはずです。
- 3. 以下の注釈を追加します。#NOTE: このチューニング設定は、PostgreSQL が少なくとも 16 GB RAM が搭載さ れた #VM 上でそれ自体によって実行されていることを前提とします。詳細情報: #https://wiki.postgresql.org/wiki/Tuning\_Your\_PostgreSQL\_Server
- 4. max\_connections を探して正しい値に変更します。これは、すべての Access サーバーノードに構成 されている Tomcat の DB\_POOLSIZE 設定値の合計に 10 を足した値以上でなければなりません。DB\_ POOLSIZE は、250 に設定することをお勧めします。

この例では DB\_POOLSIZE to 250 が設定されています。Access Tomcat サーバーは 2 台あることか ら、max\_connections を 510 に設定する必要があります。Access Tomcat サーバーの場合は、760 に 設定することになります。

- 5. すべての変更を保存して、**postgresql.conf** ファイルを閉じます。
- 6. Acronis Cyber Files PostgreSQL サーバーサービスを再起動します。

データベースのインポート

新しい PostgreSQL サーバー上

- 1. Acronis Cyber Files PostgreSQL Administrator アプリケーションを開き、ローカルデータベース サーバーに接続し、**[データベース]** を選択して acronisaccess\_production という名前のデータベー スがあることを確認します。
- 2. データベースのバックアップファイル **alldbs.sql** を、PostgreSQL インストールの **bin** ディレクトリ にコピーします。(デフォルトで、C:\Program Files (x86)\Acronis\Acronis Cyber Files\Common\PostgreSQL\<バージョン>\bin)
- 3. 管理者特権でコマンドプロンプトウィンドウを開き、**cd** コマンドで PostgreSQL の **bin** ディレクト リに移動します。
- 4. コマンド psql -U postgres -f alldbs.sql を入力します。
- 5. パスワードの入力を求められたら、postgres ユーザーのパスワードを入力します。これにより、以 前の PostgreSQL サーバーのデータベースが新しい PostgreSQL サーバーに復元されます。

# Acronis Cyber Files サーバーの設定

その他の Acronis Cyber Files サーバーの接続

Acronis Cyber Files Web サーバーのみのインストール

- 1. Acronis Cyber Files インストーラを起動し、ライセンス契約に同意します。
- 2. **[カスタム]** を選択し、Acronis Cyber Files Web サーバーのみを選択します。

#### **注意**

Acronis Cyber Files Web サーバーをクリックすると、自動的に PostgreSQL サーバーも選択されま すが、クリックして選択を解除できます。

3. インストールを完了し、Acronis Cyber Files Tomcat サービスが停止していることを確認します。

#### サーバーの設定

Acronis Cyber Files Web サーバーで変更したすべての設定は、その他すべての Acronis Cyber Files Web サーバーでも同じ変更を行う必要があります。

### **注意**

pg\_hba.conf ファイルに各 Acronis Cyber Files Web サーバーのエントリを追加することを忘れないで ください。

# 適切なデータベースに接続するようサーバーを構成する

- 1. Acronis Cyber Files Web サーバーフォルダ(デフォルトで C:\Program Files (x86)\Acronis\Files Advanced\Access Server)に移動して、acronisaccess.cfg ファイルを開きます。このファイルは、 サーバーに PostgreSQL データベースサービスの場所を指示します。
- 2. 以下の値を設定します。

DB\_HOSTNAME =10.144.70.248 DB\_PORT =5432 DB\_POOLSIZE =250

## **注意**

DB\_HOSTNAME は、PostgreSQL が現在実行されている IP アドレスです。この例では、10.144.70.248 となっています。

#### **注意**

DB\_POOLSIZE を 250 以上に設定することをお勧めします。

3. ファイルを保存します。

# 最大スレッド数の構成

Tomcat の負荷分散型セットアップでは、すべての Tomcat インスタンスによって生成される可能性の あるスレッドの合計数が、PostgreSQL データベースで受け入れるように構成された最大接続数を超え ないようにすることが重要です。

スレッドの合計数を決定する重要な 3 つの設定は、以下のとおりです。

- <sup>l</sup> acronisaccess.cfg ファイルでは、DB\_POOLSIZE = 200 です。250 以上の値に設定することをおすす めします。
- <sup>l</sup> Tomcat server.xml ファイルでは、maxThreads = 150 です。この設定は、デフォルトの 150 のまま にすることをお勧めします。
- <sup>l</sup> postgresql.conf ファイルでは、max\_connections です。この設定は、前の手順で構成済みになって いるはずです。この設定の値は、すべての Acronis Cyber FilesWeb サーバーに設定されている Tomcat のすべての DB\_POOLSIZE 値の合計に 10 を足した値以上でなければなりません。たとえ ば、Tomcat サーバーが 2 台の場合は 510、3 台の場合は 760 となります。

#### **注意**

これらのファイルに変更を加えた場合、対応するサービスを再起動する必要があります。

# 適切なロギングの構成

負荷分散構成では、Acronis Cyber Files Tomcat サービスによる IP アドレスのマッピングがログ内で適 切に行われません。各接続が適切にログに記録されるよう、以下の変更を行う必要があります。

- 1. server.xml ファイルで、<Valve className="org.apache.catalina.valves.AccessLogValve" directory="logs" prefix="localhost\_access\_log." suffix=".txt" pattern="%h %l %u %t "%r" %s %b"/> という行を探します。
- 2. 行の末尾に requestAttributesEnabled="true" を追加します。
- 3. 同じ行の下に、以下を追加します。

<Valve className="org.apache.catalina.valves.RemoteIpValve" remoteIpHeader="X-Forwarded-For" protocolHeader="X-Forwarded-Proto"/>

#### **警告**

IP アドレスの制限機能も使用している場合には、この機能に関連するユーザーのセキュリティに影 響が及ぶ可能性があるため、XFF ヘッダーは設定しないでください。代わりに、プロキシにより追 加された XFF アドレスを信頼するようロードバランシングを設定することをお勧めします。この場 合、リクエストからの XFF ヘッダーもまたコピーされます(そのようなヘッダーが既にある場 合)。

4. ファイルを保存し、Acronis Cyber Files Tomcat サービスを再起動します。

## 古い Acronis Cyber Files サーバーの接続

必要に応じて、既存の Acronis Cyber Files サーバーを引き続き使用することもできますが、それにはそ のサーバーを新しいデータベースに接続する必要があります。

#### リモートデータベースへの Acronis Cyber Files の接続

- 1. Acronis Cyber Files サーバーフォルダ(デフォルトで C:\Program Files (x86)\Acronis\Files Advanced\Access Server)に移動して、acronisaccess.cfg ファイルを開きます。このファイルは、 サーバーに PostgreSQL データベースサービスの場所を指示します。
- 2. 以下の値に設定します。

DB\_HOSTNAME =10.144.70.248 DB\_PORT =5432 DB\_POOLSIZE = 250

#### **注意**

DB\_HOSTNAME は、PostgreSQL データベースが位置する IP アドレスを設定します。この例では、 10.144.70.248 となっています。

- 3. ファイルを保存してから、[サービス] コントロールパネル(services.msc)で **Acronis Cyber Files Tomcat サービス**を起動します。
- 4. 未使用の Acronis Cyber Files コンポーネントはすべてアンインストールできます。

# ファイルストアとファイルリポジトリの移行

「[ファイルストアとファイルリポジトリの移動](#page-281-0)」ガイドを参照してください。確認しなければならない 唯一の追加設定として、すべての Acronis Cyber Files コンポーネントがファイルリポジトリとファイル ストアをホストする予定のマシンにアクセスできることを確認します。

S3 ストレージを使用する予定の場合、選択する S3 ストレージ内でファイルストアがホストされること になるため、ファイルリポジトリサービスをインストールする必要はありません。

ファイルリポジトリとファイルストアを現在の場所に維持することを予定している場合、必要な作業と なるのは、新しい Acronis Cyber Files サーバーが適切なリポジトリエンドポイントを指し示しているこ とを確認することだけです。

# ゲートウェイサーバーの移行

新しいゲートウェイサーバーのインストール

- 1. 新しいマシン上で、Acronis Cyber Files インストーラを実行し、ライセンス契約に同意します。
- 2. **[カスタム]** を選択し、ゲートウェイサーバーコンポーネントのみをインストールします。インス トールを終了します。
- 3. 設定ユーティリティで、ゲートウェイのアドレス、ポート、証明書を設定します。設定する証明書 は、ゲートウェイ負荷分散装置の DNS アドレスに関連付けられている SSL 証明書と同じものでなけ ればなりません。

以前のゲートウェイサーバーのすべての設定の移行

- 1. Tomcat とゲートウェイの両方を実行していた前のマシン上で、Acronis Cyber Files Web インター フェースを開き、[ゲートウェイサーバー] ページを開きます。以前のゲートウェイのエントリが表示 されます。
- 2. 新しいゲートウェイを追加するために、**[ゲートウェイサーバーの追加]** をクリックし、該当するす べてのデータを入力します。
- 3. **[クラスターグループの追加]** をクリックします。
	- <sup>l</sup> 表示名を入力します。
	- <sup>l</sup> **[クライアント接続のアドレス]** に値を入力します。クラスターでは、**[クライアント接続用アドレ ス]** に外部負荷分散装置のアドレスを入力します。次に、**[... サーバー接続に代替アドレスを使用]** をクリックし、**[Acronis Cyber Files サーバー接続用アドレス]** にゲートウェイ負荷分散装置の内 部アドレスを入力します。
- 4. **[クラスター化に使用できるゲートウェイ サーバー]** で、両方のゲートウェイサーバーの **[追加]** ボッ クスをオンにします。
- 5. **[設定に使用するゲートウェイサーバー]** で、旧ゲートウェイサーバーを選択します。
- 6. **[追加]** をクリックします。[ゲートウェイサーバー] ページに新しいクラスターが表示されます。[+] を使用してクラスターを展開します。
- 7. 新しいゲートウェイに、すべての設定が移行されているはずです。新しいゲートウェイをクラスター のマスターにするために、**[操作]** ドロップダウンメニューをクリックし、**[グループマスターにする]** を選択します。
- 8. 以前のゲートウェイはそのままにすることも、クラスターグループから除外することも、除外して削 除することもできます。セットアップが正常に動作するようになるまで、クラスタの一部として残し ておくことをおすすめします。

# ログの管理と消去

追加の Acronis Cyber Files サーバーをインストールした後、Acronis Cyber Files Tomcat ログが維持さ れているフォルダに移動し、それらのフォルダに対する適切な権限を設定して、ログの書き込みおよび 消去を行えるようにしてください。

# 負荷分散装置固有の設定

- 1. ブラウザで https://mylb.company.com を開き、設定が機能していることを確認します。
- 2. 負荷分散装置で時間ベースのセッションスティッキネス(またはご使用の負荷分散装置での同等の設 定)を有効にし、期限切れにならないように設定します。
- 3. ヘルスチェック(HTTP ステータス 200 が返されることを確認する)が必要な場合は、 https://INTERNALSERVERNAME:MANAGEMENTPORT/api/v1/server\_version に ping します (例: https://myaccessserver.company.com/signin および https://myaccessserver.company.com/api/v1/server\_version)。
- 4. 負荷分散型セットアップで IP アドレスと接続が適切にログに記録されるようにするには、負荷分散 装置を構成して以下のヘッダーを設定する必要があります。
- <sup>l</sup> X-Forwarded-For: これにより、各接続で負荷分散装置の IP アドレスが表示される代わりに、接続 しているクライアントの実際の IP アドレスが表示されるようになります。
- X-Forwarded-Proto: これにより、実際に使用されているプロトコルが表示されます。

# 元のサーバーのクリーンアップ

元の本番サーバー上の Acronis Cyber Files Tomcat を引き続き使用する場合は、そのサーバーで使用さ れなくなった Acronis Cyber Files 項目をアンインストールすることをお勧めします。

コントロールパネルから、Acronis Cyber Files PostgreSQL サーバー、Acronis Cyber Files ゲートウェ イサーバー、および Acronis Cvber Files ファイルリポジトリサーバー(存在する場合)をアンインス トールできます。

# API で Web インターフェースをカスタマイズする

API による Web インターフェースのカラースキームのアップデートは、サービスの再起動が不要でダウ ンタイムを生じさせず、簡単に行うことができます。これらのカスタマイズには、[Acronis](#page-173-0) Cyber Files の Web [インターフェース](#page-173-0)から実行できるものもあります。

## CURL のインストール

- 1. APIコマンドを使用するにはCurlをインストールする必要があります。
	- a. 次のオフィシャルサイトからCurlをダウンロードしてください。 <https://curl.haxx.se/download.html>

## **注意**

SSL をサポートするバージョンをダウンロードしてください!

b. インストールが終了するまで、または単にCurlアーカイブが抽出されるまでは、Curlインストー ラの表示に従ってください。

# カスタムカラースキームの作成

1. 管理者特権でコマンドプロンプトを開き、次のコマンドを入力します。

curl -X PUT -F customization\_settings[color\_scheme\_administration\_css\_file]=@<path\_to\_ file> -F customization\_settings[color\_scheme\_client\_scss\_file]=@<path\_to\_file> -u <user>:<password> https://<your\_site>/api/v1/settings/customization -v

#### **注意**

ファイル名には特定の命名構文を使用する必要があります。管理コンソールでは color\_scheme\_ <**name\_of\_scheme>**.css を、ウェブクライアントコンソールでは web\_client\_<**name\_of\_ scheme>**.scss を使用する必要があります。<**name\_of\_scheme>** は、Acronis Cyber Files イン ターフェースに表示される新しいスキームの名前で、両方のファイルで同じにする必要がありま す。

上記コマンドは次のように動作します。

- <sup>l</sup> 管理コンソールでは **.css** ファイルを選択します。
- <sup>l</sup> ウェブクライアントコンソールでは **.scss** ファイルを選択します。
- **Web インターフェースの [カラースキーム]** ドロップダウンから選択可能な新しいテーマを作成し ます。

カラースキームの一部分だけを変更する場合は、上記コマンドを入力する際に、変更する部分には 新しい .css スキームを使用し、変更しない部分には既存の .css スキームを使用する必要がありま す。

- 2. ここで、インターフェースの管理部分用の配置されているスキームとウェブクライアント用の配置さ れているスキームをアップロードするコマンドの例を示します。
- 3. この例では、両方のファイルが D:\WebUI に配置されており、Web インターフェースに表示されるカ ラースキーム名として **NewColor** を選択します。

curl -X PUT -F customization settings[color\_scheme\_administration\_css\_ file]=@D:\WebUI\color\_scheme\_NewColor.css -F customization\_settings[color\_scheme\_client scss\_file]=@D:\WebUI\web\_client\_NewColor.scss -u administrator:123456 https://myCompany.com/api/v1/settings/customization

4. -F customization settings[color\_scheme]=<name\_of\_scheme> コマンドを使用して、現在のテーマ を、追加している新しいテーマに切り替えることもできます。後ろにこのコマンドを追加すると次の ようになります。

curl -X PUT -F customization settings[color\_scheme\_administration\_css\_ file]=@D:\WebUI\color\_scheme\_NewColor.css -F customization\_settings[color\_scheme\_client\_ scss\_file]=@D:\WebUI\web\_client\_NewColor.scss -F customization\_settings[color\_ scheme]=NewColor -u administrator:123456 https://myCompany.com/api/v1/settings/customization -v

トラブルシューティング

<sup>l</sup> コマンドは実行されるが、インターフェースに新しいテーマが表示されない

ファイル名が **color\_scheme\_<name\_of\_scheme>.css** と **web\_client\_<name\_of\_scheme>.scss** の正しい構文に従っていることを確認します。

<sup>l</sup> 「**libcurl でプロトコル https がサポートされていないか、無効になっています**」というエラーが表 示される

アドレスを囲んでいる単一引用符('')を削除します。引用符を使用する必要がある場合は、代わり に、"https://myCompany.com/api/v1/settings/customization" のように二重引用符("")を使用し ます。

<sup>l</sup> 証明書エラーが表示される 自己署名証明書を使用している場合または IP アドレスを使用してコマンドを実行している場合は、 コマンドの最後に **-k** フラグを追加して証明書エラーを無視する必要があります。

# デスクトップ クライアントの無人設定

Microsoft のグループポリシー管理を使用することで、Acronis Cyber Files デスクトップクライアント を複数のコンピューターにリモートから簡単にインストールして設定することができます。エンドユー ザーが行うのは、クライアントの起動とパスワードの入力だけです。また、グループ ポリシー管理で は、エンド ユーザーが正しい設定を誤って変更したり置き換えたりすることはできません。誤って変更 してしまった場合、ユーザーはログオフするだけで、正しい設定が次回のログイン時に再適用されま す。

#### **グループポリシー管理オブジェクトの作成および設定:**

- 1. ドメイン コントローラで **[グループ ポリシー管理コンソール]** を開きます。
- 2. 目的のドメインを右クリックし、**[このドメインに GPO を作成し、このコンテナにリンクする...]** を 選択します。
- 3. 名前を入力して **[OK]** をクリックします。
- 4. **[グループ ポリシー オブジェクト]** セクションを展開し、新しいポリシーを選択します。
- 5. **[スコープ]** タブで目的のサイト、ドメイン、OU、グループ、ユーザー、およびコンピュータを選択 します。

# クライアントの無人インストール

このセクションでは、ユーザーのログイン時に、目的のすべてのコンピューターに Acronis Cyber Files デスクトップクライアントをサイレントインストールする方法について説明します。

#### インストーラ配布ポイントの作成

クライアントをインストールするすべてのコンピュータに、インストーラへのアクセス権が必要です。 このためには、フォルダを作成し、目的のユーザーグループと共有してから、そのフォルダにインス トーラを置きます。

- 1. インストーラがあるフォルダを右クリックして **[プロパティ]** を選択します。
- 2. **[共有]** タブを開き、**[共有]** を押します。
- 3. Accessクライアントをインストールするドメイングループ、OU、またはユーザーを入力します。こ のグループ(またはOU、ユーザー)は **[グループポリシーオブジェクト]** で選択したものと同じであ る必要があります。
- 4. **[OK]**/**[完了]** を押して残りのダイアログをすべて閉じます。

## **注意**

目的のコンピューターがネットワークアドレス (\\WIN2008\Software\AAClientInstaller.msi など) で インストーラにアクセスできることを確認します。

#### ユーザーのコンピュータへのインストーラの保存

1. ドメインコントローラで、**[グループポリシーオブジェクト]** セクションを展開し、新しいポリシー オブジェクトを右クリックします。

- 2. **[編集]** を選択し、**[ユーザーの構成]** → **[基本設定]** → **[Windowsの設定]** → **[ファイル]** の順に展開し ます。
- 3. [ファイル] を右クリックし、[新規] → [ファイル] の順に選択します。
- 4. **[操作]** で **[作成]** を選択します。
- 5. **[ソースファイル]** で、[参照] ボタンをクリックしてアクセスクライアントのインストーラに移動す るか、インストーラの完全なパスを入力します(\\WIN2008\Software\AAClientInstalelr.msiな ど)。
- 6. **[宛先ファイル]** に、宛先フォルダと宛先ファイル名を入力します。これで、ネットワーク共有から Accessクライアントのインストーラがコピーされ、ログオンしているユーザーのコンピュータの宛 先フォルダに保存されます。

たとえば、**C:\Folder\ThisFile.msi** と入力すると、クライアントのインストーラがユーザーの **C** ド ライブ上の Folder フォルダに **ThisFile.msi** という名前で保存されます。

7. **[OK]** を押します。

#### クライアントのインストール

#### **インストールスクリプトの作成**

1. 空のテキストファイルを作成し、次のスクリプトを貼り付けます。

msiexec /i "C:\AAC.msi" /quiet

sleep 180

DEL /F /S /Q /A "C:\AAC.msi"

このスクリプトによってコマンドプロンプトが開きます。プロンプトに何も表示されずにAccessク ライアントがインストールされ、3分後にAccessクライアントのインストーラが削除されます。

- 2. 両方の場所でパス C:\AAC.msi を、**[宛先ファイル]** フィールドに入力したパスに変更し、**[ファイル]** → **[名前を付けて保存...]** の順に押します。
- 3. スクリプトの名前を入力し、拡張子が**.bat**であることを確認します。**[ファイルの種類:]** フィールド で、**[すべてのファイル]** を選択します。ファイルがドメインコントローラ上にあるか、ドメインコ ントローラがファイルにアクセスできることを確認します。このファイルは重要です。変更したり削 除したりせず、変更されない特定の場所に保存してください。

#### **ユーザーログオン時のスクリプトの使用**

- 1. **[グループポリシーマネージャ]** を開き、**[グループポリシーオブジェクト]** セクションを展開して、 新しい**ポリシーオブジェクト**を右クリックします。
- 2. **[編集]** を選択し、**[ユーザーの構成]** → **[基本設定]** → **[Windowsの設定]** → **[スクリプト(ログオン/ ログオフ)]** の順に展開します。
- 3. **[ログオン]** をダブルクリックして **[追加]** を押します。
- 4. **[スクリプトの追加]** ダイアログで、**[参照...]** を押し、スクリプトを保存したフォルダに移動します。
- 5. スクリプトを選択して **[開く]** を押します。
- 6. **[OK]** を押し、次のダイアログで **[OK]** をもう一度押します。

7. 操作は完了です。指定したグループまたは OU 内のすべてのユーザーに、ログオン時に Acronis Cyber Files クライアントがインストールされます。

# **フォルダおよびレジストリ エントリの作成:**

次の例では、ユーザー名、同期フォルダ、サーバー URL、自動アップデートのチェックボックスのエン トリ、およびクライアントによる自己署名証明書でのサーバーへの接続を必須にするエントリを作成し ます。

- 1. **[グループ ポリシー オブジェクト]** セクションを展開し、新しいポリシー オブジェクトを右クリック します。
- 2. **[編集]** を選択し、**[ユーザーの構成]** → **[基本設定]** → **[Windows の設定]** の順に展開します。

#### **同期フォルダの作成:**

- 1. **[フォルダ]** を右クリックし、**[新規]** → **[フォルダ]** の順に選択します。
- 2. **[操作]** を **[作成]** に設定します。
- 3. パスに次のトークンを入力します: %USERPROFILE%\Desktop\AAS Data Folder。

#### **レジストリの作成:**

- 1. **[レジストリ]** を右クリックし、**[新規]** → **[レジストリ項目]** の順に選択します。
- 2. **[操作]** を **[作成]** に設定します。
- 3. **[ハイブ]** で **[HKEY\_CURRENT\_USER]** を選択します。
- 4. パスに「Software\Group Logic, Inc.\activEcho Client\」と入力します。
- 5. 目的のエントリで次の操作を実行します。
- 6. ユーザー名:
	- a. **[値の名前]** に「**Username**」と入力します。
	- b. **[値の種類]** で **[REG\_SZ]** を選択します。
	- c. **[値データ]** に次のトークンを入力します: %USERNAME%@%USERDOMAIN%。

#### **注意**

**シングルサインオン**を使用する場合は、Username トークンを設定**しないでください**。代わりに、 次の操作を実行します。

- <sup>l</sup> **SSO**:
- <sup>l</sup> **[値の名前]** に「**AuthenticateViaSSO**」と入力します。
- <sup>l</sup> **[値の種類]** で **[REG\_SZ]** を選択します。
- <sup>l</sup> **[値データ]** に「**1**」と入力します。

## 7. サーバー URL:

- a. **[値の名前]** に「**Server URL**」と入力します。
- b. **[値の種類]** で **[REG\_SZ]** を選択します。
- c. **[値データ]** に、**https://myaccess.com** などの Acronis Cyber Files サーバーのアドレスを入力 します。
- 8. 同期フォルダ:
- a. **[値の名前]** に「**activEcho Folder**」と入力します。
- b. **[値の種類]** で **[REG\_SZ]** を選択します。
- c. **[値データ]** に次のトークンとパスを入力します: %USERPROFILE%\Desktop\AAS Data Folder。
- 9. 自動アップデート:
	- a. **[値の名前]** に「**AutoCheckForUpdates**」と入力します。
	- b. **[値の種類]** で **[DWORD]** を選択します。
	- c. **[値データ]** に「**00000001**」と入力します。値「**1**」でこの設定が有効になり、クライアントは自 動的にアップデートを確認します。値を「**0**」に設定すると、この設定は無効になります。
- 10. 証明書:
	- a. **[値の名前]** に「**AllowInvalidCertificates**」と入力します。
	- b. **[値の種類]** で **[DWORD]** を選択します。
	- c. **[値データ]** に「**00000000**」と入力します。値「**0**」でこの設定が無効になり、クライアントは無 効な証明書を使って Acronis Cyber Files サーバーに接続できなくなります。値を「**1**」に設定す ると、この設定は有効になります。

# シングルサインオンの設定

このガイドでは、Acronis Cyber Files でシングルサインオン機能を有効化するための詳細設定の方法に ついて説明します。

## **注意**

シングルサインオンは有効なドメインでのみ使用できます。

#### **注意**

Acronis Cyber Files を単一ポート設定で実行している場合(ゲートウェイサーバーが Acronis Cyber Files サーバーのリクエストをプロキシ処理している場合)、シングルサインオンは**機能しません**。

#### **注意**

Acronis Cyber Files がドメインコントローラーにインストールされている場合、シングルサインオンは **機能しません**。また、SSO の制限事項を無視する場合でも、パフォーマンス上の理由から、Acronis Cyber Files サーバーをドメインコントローラーにインストールしないことを強くお勧めします。

シングルサインオンの機能を使用すると、有効な LDAPユーザーはすべて、資格情報を入力しなくても Web インターフェースおよびデスクトップクライアントにログインできます。ユーザーは Acronis Cyber Files アカウントが必要になります。または、LDAP プロビジョニングがサーバーで有効にされて いる必要があります。

<sup>l</sup> Acronis Cyber Files のログインページにリンクが表示されます。ユーザーは、このコンピューターへ のログインに使用しているアカウントでログインします。

SSO の正常な動作のために、FQDN(https://access.company.com など)を使用して Acronis Cyber Files インターフェースを開く必要があります。IP アドレスを使用してインターフェースを開 く場合、シングルサインオンは**機能しません**。

ユーザーがモバイルアプリケーションから KCD を使用して Sync & Share フォルダにアクセスでき るようにするために、UPN はメイン SSO のセットアップと同じドメインにある必要があります。

<sup>l</sup> デスクトップクライアントの場合、SSOを有効にできる新しいラジオボタンがあります。ユーザー は、Acronis Cyber Files サーバーの URL を入力するだけです。この機能により、コンピューターへ のログインに使用しているアカウントで自動的にログインできます。

#### **注意**

この機能は Windows クライアントでのみ利用できます。Mac でのサポートは今後のリリースで追加 されます。

#### **注意**

デスクトップクライアントからのシングルサインオンには、企業ネットワークへのアクセス権が必要 です。これは、SSO ユーザーは自身のネットワークへのアクセスも必要であることを意味します。

# Acronis 同一マシン上の Cyber Files Web サーバーとゲートウェイサーバー

この構成は、ほぼ共通で、同一マシン上にある 1 台のAcronis Cyber Files Web サーバーと 1 台の Acronis Cyber Files ゲートウェイサーバーで構成されます。これは、デフォルトのインストールです。

# ドメイン上

Acronis Cyber Files Web サーバーと、ドメインの Kerberos サーバーを登録するために実行する必要が ある手順を説明します。この手順を実行するのは 1 度だけです。SSO認証チェックのクエリ送信先にな るLDAPアカウントを指定するには、「setspn.exe」を使用します。

#### **注意**

**証明書認証を使用してモバイルクライアント**を使用する場合、Acronis Cyber Files Web サーバーの DNS エントリとコンピュータ名は**同じにしないでください**。Acronis Cyber Files Web サーバーの SPN がコンピュータ名と同じである場合、ゲートウェイサーバーでは Acronis Cyber Files Web サーバーを 「同じコンピュータ上にあるもの」として扱うため、Kerberos 認証の実行は試行されません。 たとえば、computerAccess.domain.com / computer.domain.com および computerAccess.domain.com / computerGW.domain.com は動作しますが、computer.domain.com / computerGW.domain.com は動作しませ ん。

SMBまたはSharePointのデータソースを使用する場合、Active Directoryアカウントを設定して、SMB およびSharePointデータソースごとにKerberos委任を許可してください。詳細については、[「詳細委任](#page-272-0) [設定」](#page-272-0)を参照してください。

1. コマンドプロンプトを開きます。

#### **注意**

**setspn** を使用する権限のあるドメインアカウントでログインする必要があります。

2. コマンド setspn –s HTTP/**computername.domain.com account name** を入力します。 **例:** Acronis Cyber Files Web サーバーが ahsoka.acme.com にインストールされており、認証済みの LDAP アカウントとして john@acme.com を使用して Kerberos チケットを取得する場合、コマンドは 次のようになります。

setspn -s HTTP/ahsoka.acme.com john

#### **注意**

上記のコマンドに使用する LDAP アカウント名は、web.xml の spnego.preauth.username プロパ ティで指定するアカウントと一致させる**必要があります**。

#### **注意**

通常、このアカウントは、Acronis Cyber Files Web インターフェース(**[全般設定]** → **[LDAP]** → **[LDAP ユーザー名**/**LDAP パスワード]**)の管理者によって指定されている LDAP アカウントと一致 します。ただし、必ずしも一致させる必要はありません。

3. Acronis Cyber Files Web サーバーがデフォルト以外のポート (443 以外のポート)で実行されてい る場合、ポート番号を使用して SPN を登録する必要もあります。 **例:** サーバーがポート 444 で動作している場合、コマンドは次のようになります。 setspn -s HTTP/ahsoka.acme.com:444 john

#### **注意**

上記のコマンドの **HTTP** は、**HTTP** プロトコルではなく **HTTP** サービスクラスを指しています。 **HTTP** サービスクラスでは、**HTTP** と **HTTPS** の両方のリクエストが処理されます。サービスクラ スの名前に**HTTPS**を使用してSPNを作成する必要はありません。また、**作成しないでください**。

- 4. ドメインコントローラにアクセスし、**[Active Directoryユーザーとコンピュータ]** を開きます。
- 5. 上記のコマンドで使用されているユーザーを検索します(この場合、**john**)。
- 6. **[委任]** タブをクリックし、**[任意のサービスへの委任でこのユーザーを信頼する(Kerberosのみ)]** を選択します。
- 7. **[OK]** を押します。

## ゲートウェイサーバーのSPNの設定

KDC (「キー配布センター」) Kerberosサーバーによるゲートウェイサーバーへのユーザー認証を可能 にするには、setspnを実行してゲートウェイサーバーをKDCサーバーに登録し、「ユーザー」として実 行されているサーバーのホスト名をsetspnコマンドで指定する必要があります。

**この設定が機能するためには、ゲートウェイサーバーに追加のDNSエントリを設定する必要がありま す。**

- 1. DNS サーバーで、ドメインの **[前方参照ゾーン]** を開いて右クリックし、ゲートウェイサーバーに新 しい**ホスト**エントリ(A レコード)を作成します。
- 2. 名前を入力します。これは、ゲートウェイサーバーへのアクセスに使用されるDNSアドレスになり ます。

**例:** ahsoka-gw.acme.com

- 3. ゲートウェイサーバーのIPアドレスを入力します(ポートは入力しません)。同じ IP アドレスで ゲートウェイサーバーと Acronis Cyber Files サーバーを実行している場合は、その IP アドレスを入 力します。
- 4. **[関連付けられたポインタ(PTR)レコードを作成する]** を選択し、**[ホストの追加]** を押します。
- 5. Acronis Cyber Files がインストールされているマシンに戻ります。
- 6. コマンドプロンプトを開きます。
- 7. **setspn** コマンドとして setspn -s HTTP/**gatewaydns.domain.com computername** を入力しま す。

たとえば、ゲートウェイサーバーがドメインのホスト「ahsoka」で実行されていて、DNS エントリが ahsoka-gw.acme.com の場合は、次のコマンドを実行します。

setspn -s HTTP/ahsoka-gw.acme.com ahsoka

8. ゲートウェイサーバーがデフォルト以外のポート(443以外のポート)で実行されている場合、ポー ト番号を使用してSPNを登録する必要もあります。たとえば、ゲートウェイサーバーがポート444で 実行されている場合、次のように登録します。

setspn -s HTTP/ahsoka-gw.acme.com:444 ahsoka

9. 目的のゲートウェイサーバーの **[管理のアドレス]** と **[クライアント接続のアドレス]** を、手順 4 で作 成した新しいゲートウェイサーバーの DNS エントリに変更します。

#### **注意**

両方のアドレスを同じにする必要があり、また正しい DNS エントリに更新する必要もあります。

Acronis Cyber Files サーバー上

# シングルサインオン認証で使用されるドメインアカウントの設定

1. C:\Program Files (x86)\Acronis\Acronis Cyber Files\Access Server\Web Application\WEB-INF\ に移動します。

- 2. ファイル web.xml を探して開きます。このファイルに、SSOサービスが実行されるドメインのユー ザー名およびパスワードを設定します。このアカウントは、「**ドメイン上**」のセクションで、 KerberosにHTTPサービスを登録するときに使用したアカウントと一致している**必要があります**。
- 3. web.xml には、設定が必要になる 2 つのプロパティ(SSO サービスが使用するドメインのユーザー 名およびパスワード)があります。次の行を探します。

<init-param>

 <param-name>spnego.preauth.username</param-name> <param-value>yourusername</param-value> </init-param> <init-param> <param-name>spnego.preauth.password</param-name> <param-value>yourpassword</param-value>

</init-param>

- 4. **yourusername**を目的のLDAPユーザー名に置き換えます。
- 5. **yourpassword**を、上記で指定したLDAPアカウントのLDAPパスワードに置き換えます。パスワー ドに 5 つの特殊文字、**&**、**>**、**"**、'、**<** のいずれかが含まれている場合は、それらを XML ドキュメン ト内で正しくエスケープする必要があります。これを行うには、次のように置き換える必要がありま す。
	- <sup>l</sup> **<**は**<**
	- <sup>l</sup> **>**は**>**
	- "は&auot:
	- <sup>l</sup> **'**は**'**
	- <sup>l</sup> **&**は**&**

たとえば、パスワードが <my&best'password" の場合、web.xml ファイルには次のように書き込む必 要があります。<my&amp;best&apos;password&quot;

# Kerberosドメインルックアップの設定

- 1. C:\Program Files (x86)\Acronis\Acronis Cyber Files\Common\apache-tomcat-7.0.59\conf に移動 します。
- 2. krb5.conf ファイルを検索して開きます。
- 3. krb5.conf には、管理者から受け取る必要があるプロパティが 2 つだけあります。
	- a. シングルサインオン用のドメイン(例: ACME.COM)。サーバーのDNS名**ではなく**、ご使用のドメ インの名前であることに注意してください。

#### **注意**

krb5.conf のドメインには必ず**大文字**を使用してください。大文字を使用しない場合、Kerberos チ ケットの参照に失敗する場合があります。

- b. Kerberos キー配布センターのアドレス(通常、プライマリドメインコントローラーのアドレスと 一致します。例: acmedc.ACME.COM)
- 4. インストールする krb5.conf ファイルの内容は次のようになります。
[libdefaults]

```
    default_realm = ACME.COM
    default_tkt_enctypes = aes128-cts rc4-hmac des3-cbc-sha1 des-cbc-md5 des-cbc-crc
    default_tgs_enctypes = aes128-cts rc4-hmac des3-cbc-sha1 des-cbc-md5 des-cbc-crc
    permitted_enctypes   = aes128-cts rc4-hmac des3-cbc-sha1 des-cbc-md5 des-cbc-crc
   [realms]
ACMF. COM = {
    kdc = acmedc.ACME.COM
default domain = ACME.COM[domain_realm]
    .ACME.COM = ACME.COM
```
- 5. ACME.COM のすべてのインスタンスをドメイン(**大文字**)に置き換えます。サーバーのDNS名**ではな く**、ご使用のドメインの名前であることに注意してください。
- 6. "kdc =" の値をドメインコントローラーの名前に置き換えます。ドメインは大文字にする必要があり ます (例: kdc = yourdc.YOURDOMAIN.COM)。
- 7. 上記の設定ファイルのアップデート後、変更内容を適用するために、Acronis Cyber Files サーバー (Acronis Cyber Files Tomcat サービス)を再起動する必要があります。

## ウェブインターフェイスでのシングルサインオンの有効化:

- 1. Acronis Cyber Files Web インターフェースを開き、管理者としてログインします。
- 2. **[全般設定]** タブを展開して、**[LDAP]** ページを開きます。
- 3. ページの最下部で、**[Windows/Macの既存のログイン資格情報を使用してウェブクライアントおよ びデスクトップ同期クライアントからログインすることを許可します]** のチェックボックスをオンに します。
- 4. **[保存]** をクリックします。

ゲートウェイサーバーの追加

#### **注意**

ゲートウェイサーバーをホストするマシンが Acronis Cyber Files Web サーバーと同じドメイン内にあ る場合にのみ、以下の手順が使えます。

KDC (「キー配布センター」)Kerberosサーバーによるゲートウェイサーバーへのユーザー認証を可能 にするには、setspnを実行してゲートウェイサーバーをKDCサーバーに登録し、「ユーザー」として実 行されているサーバーのホスト名をsetspnコマンドで指定する必要があります。

ゲートウェイサーバーが Acronis Cyber Files Web サーバーとは異なるマシン に存在する場合

- 1. コマンドプロンプトを開きます。
- 2. **setspn** コマンドとして setspn -s HTTP/**computername.domain.com computername** を入力しま す。

たとえば、ゲートウェイサーバーがドメインのホスト「cody」で実行されている場合は、次のコマン ドを実行します。

setspn -s HTTP/cody.acme.com cody

3. ゲートウェイサーバーがデフォルト以外のポート(443以外のポート)で実行されている場合、ポー ト番号を使用してSPNを登録する必要もあります。たとえば、ゲートウェイサーバーがポート444で 実行されている場合、次のように登録します。

setspn -s HTTP/cody.acme.com:444 cody

4. 追加のゲートウェイサーバーすべてにこのセクションの手順を繰り返します。

#### ドメインフォレスト用の 1 回限りの構成

ブラウザのシングルサインオンサポートを有効にするには、1 回限りのマイナーな構成を行う必要があ ります。

#### **重要**

それぞれのマシンでユーザーごとに実行する必要があります。

#### **注意**

構成手順では、例として acme.com を使用します。複数のドメインにサービスがある場合は、すべての ドメインに対して acme.com を指定する手順を繰り返します。(**例:** \*.acme.com、\*.another.com、および \*.yetanother.com) を追加します。

## Acronis 異なるマシン上の Cyber Files サーバーとゲートウェイサーバー

## ドメイン上

Acronis Cyber Files サーバーと、ドメインの Kerberos サーバーを登録するために実行する必要がある 手順を説明します。この手順を実行するのは 1 度だけです。SSO認証チェックのクエリ送信先になる LDAPアカウントを指定するには、「setspn.exe」を使用します。

**証明書認証を使用してモバイルクライアント**を使用する場合、Acronis Cyber Files Web サーバーの DNS エントリとコンピューター名は**同じにしないでください**。Acronis Cyber Files Web サーバーの SPN がコンピューター名と同じである場合、ゲートウェイサーバーでは、Acronis Cyber Files Web サーバーを「同じマシン上にあるもの」として処理されるため、Kerberos 認証は試行されません。 たとえば、

computerAccess.domain.com / computer.domain.com および computerAccess.domain.com / computerGW.domain.com は正常に処理されますが、computer.domain.com / computerGW.domain.com は正 常に処理されません。

#### SSOを処理するLDAPアカウントの設定

## **注意**

SMBまたはSharePointのデータソースを使用する場合、Active Directoryアカウントを設定して、SMB およびSharePointデータソースごとにKerberos委任を許可してください。詳細については、[「詳細委任](#page-272-0) [設定」](#page-272-0)を参照してください。

1. コマンドプロンプトを開きます。

#### **注意**

**setspn** を使用する権限のあるドメインアカウントでログインする必要があります。

2. コマンド setspn –s HTTP/**computername.domain.com account name** を入力します。 **例:** Acronis Cyber Files サーバーが ahsoka.acme.com にインストールされており、認証済みの LDAP アカウントとして john@acme.com を使用して Kerberos チケットを取得する場合、コマンドは次のよ うになります。

setspn -s HTTP/ahsoka.acme.com john

#### **注意**

上記のコマンドに使用する LDAP アカウント名は、web.xml の spnego.preauth.username プロパ ティで指定するアカウントと一致させる**必要があります**。

#### **注意**

通常、このアカウントは、Acronis Cyber Files Web インターフェース(**[全般設定]** → **[LDAP]** → **[LDAP ユーザー名**/**LDAP パスワード]**)の管理者によって指定されている LDAP アカウントと一致 します。ただし、必ずしも一致させる必要はありません。

3. Acronis Cyber Files サーバーがデフォルト以外のポート(443 以外のポート)で実行されている場 合、ポート番号を使用して SPN を登録する必要もあります。 **例:** サーバーがポート 444 で動作している場合、コマンドは次のようになります。

setspn -s HTTP/ahsoka.acme.com:444 john

上記のコマンドの **HTTP** は、**HTTP** プロトコルではなく **HTTP** サービスクラスを指しています。 **HTTP** サービスクラスでは、**HTTP** と **HTTPS** の両方のリクエストが処理されます。サービスクラ スの名前に**HTTPS**を使用してSPNを作成する必要はありません。また、**作成しないでください**。

- 4. ドメインコントローラにアクセスし、**[Active Directoryユーザーとコンピュータ]** を開きます。
- 5. 上記のコマンドで使用されているユーザーを検索します(この場合、**john**)。
- 6. **[委任]** タブをクリックし、**[任意のサービスへの委任でこのユーザーを信頼する(Kerberosのみ)]** を選択します。
- 7. **[OK]** を押します。

#### ゲートウェイサーバーのSPNの設定

KDC (「キー配布センター」)Kerberosサーバーによるゲートウェイサーバーへのユーザー認証を可能 にするには、setspnを実行してゲートウェイサーバーをKDCサーバーに登録し、「ユーザー」として実 行されているサーバーのホスト名をsetspnコマンドで指定する必要があります。

# ゲートウェイサーバーが Acronis Cyber Files サーバーとは異なるマシンに存 在する場合

- 1. コマンドプロンプトを開きます。
- 2. **setspn** コマンドとして setspn -s HTTP/**computername.domain.com computername** を入力しま す。

たとえば、ゲートウェイサーバーがドメインのホスト「cody」で実行されている場合は、次のコマン ドを実行します。

setspn -s HTTP/cody.acme.com cody

3. ゲートウェイサーバーがデフォルト以外のポート(443以外のポート)で実行されている場合、ポー ト番号を使用してSPNを登録する必要もあります。たとえば、ゲートウェイサーバーがポート444で 実行されている場合、次のように登録します。

setspn -s HTTP/cody.acme.com:444 cody

4. すべてのゲートウェイサーバーにこのセクションの手順を繰り返します。

# ゲートウェイサーバーが Acronis Cyber Files サーバーと同じマシンに存在す る場合

ゲートウェイサーバーが Acronis Cyber Files サーバーと同じマシンに存在する場合にのみ、この手順を 実行する必要があります。その他の場合には、このセクションをスキップしてください。この設定が機 能するためには、ゲートウェイサーバーに追加のDNSエントリを設定する必要があります。

- 1. DNS サーバーで、ドメインの **[前方参照ゾーン]** を開いて右クリックし、ゲートウェイサーバーに新 しい**ホスト**エントリ(A レコード)を作成します。
- 2. 名前を入力します。これは、ゲートウェイサーバーへのアクセスに使用されるDNSアドレスになり ます。

**例:** codygw.acme.com

- 3. ゲートウェイサーバーのIPアドレスを入力します(ポートは入力しません)。同じ IP アドレスで ゲートウェイサーバーと Acronis Cyber Files サーバーを実行している場合は、その IP アドレスを入 力します。
- 4. **[関連付けられたポインタ(PTR)レコードを作成する]** を選択し、**[ホストの追加]** を押します。
- 5. Acronis Cyber Files がインストールされているマシンに戻ります。
- 6. コマンドプロンプトを開きます。
- 7. **setspn** コマンドとして setspn -s HTTP/**gatewaydns.domain.com computername** を入力しま す。

たとえば、ゲートウェイサーバーがドメインのホスト「cody」で実行されていて、DNS エントリが codygw.acme.com の場合は、次のコマンドを実行します。

setspn -s HTTP/codygw.acme.com cody

8. ゲートウェイサーバーがデフォルト以外のポート(443以外のポート)で実行されている場合、ポー ト番号を使用してSPNを登録する必要もあります。たとえば、ゲートウェイサーバーがポート444で 実行されている場合、次のように登録します。

setspn -s HTTP/codygw.acme.com:444 cody

9. まだ実行しない場合は、目的のゲートウェイサーバーの**管理のアドレス**を、手順4で作成したゲート ウェイサーバーのDNSエントリに変更する必要があります。

Acronis Cyber Files サーバー上

#### web.xml ファイルの編集:

- 1. C:\Program Files (x86)\Acronis\Acronis Cyber Files\Access server\Web Application\WEB-INF\ に移動します。
- 2. ファイル web.xml を探して開きます。このファイルに、SSOサービスが実行されるドメインのユー ザー名およびパスワードを設定します。このアカウントは、「**ドメイン上**」のセクションで、 KerberosにHTTPサービスを登録するときに使用したアカウントと一致している**必要があります**。
- 3. web.xml には、設定が必要になる 2 つのプロパティ(SSO サービスが使用するドメインのユーザー 名およびパスワード)があります。次の行を探します。

<init-param>

<param-name>spnego.preauth.username</param-name>

<param-value>yourusername</param-value>

</init-param>

<init-param>

<param-name>spnego.preauth.password</param-name>

<param-value>yourpassword</param-value>

</init-param>

- 4. **yourusername**を目的のLDAPユーザー名に置き換えます。
- 5. **yourpassword**を、上記で指定したLDAPアカウントのLDAPパスワードに置き換えます。パスワー ドに 5 つの特殊文字、**&**、**>**、**"**、'、**<** のいずれかが含まれている場合は、それらを XML ドキュメン ト内で正しくエスケープする必要があります。これを行うには、次のように置き換える必要がありま

す。

- <sup>l</sup> **<**は**<**
- $\cdot$  > $\downarrow$ **&gt**;
- "は"
- <sup>l</sup> **'**は**'**
- **•** &は&

たとえば、パスワードが <my&best'password" の場合、web.xml ファイルには次のように書き込む必 要があります。<my&amp;best&apos;password&quot;

## krb5.conf ファイルの編集:

- 1. C:\Program Files (x86)\Acronis\Acronis Cyber Files\Common\apache-tomcat-7.0.59\conf に移動 します。
- 2. krb5.conf ファイルを検索して開きます。
- 3. krb5.conf には、管理者から受け取る必要があるプロパティが 2 つだけあります。 a. シングルサインオン用のドメイン(例: ACME.COM)

#### **注意**

krb5.conf のドメインには必ず**大文字**を使用してください。大文字を使用しない場合、Kerberos チ ケットの参照に失敗する場合があります。

- b. Kerberos キー配布センターのアドレス(通常、プライマリドメインコントローラーのアドレスと 一致します。例: acmedc.ACME.COM)
- 4. インストールする krb5.conf ファイルの内容は次のようになります。

```
[libdefaults]
```

```
default realm = ACME.COM
```

```
    default_tkt_enctypes = aes128-cts rc4-hmac des3-cbc-sha1 des-cbc-md5 des-cbc-crc
    default_tgs_enctypes = aes128-cts rc4-hmac des3-cbc-sha1 des-cbc-md5 des-cbc-crc
    permitted_enctypes   = aes128-cts rc4-hmac des3-cbc-sha1 des-cbc-md5 des-cbc-crc
   [realms]
```

```
ACME.COM = f
```
kdc = acmedc.ACME.COM

```
    default_domain = ACME.COM
```
[domain\_realm]

```
    .ACME.COM = ACME.COM
```
- 5. ACME.COM のすべてのインスタンスをドメイン(**大文字**)に置き換えます。
- 6. "kdc =" の値をドメインコントローラーの名前に置き換えます。ドメインは大文字にする必要があり ます(例: kdc = yourdc.YOURDOMAIN.COM)。
- 7. 上記の設定ファイルのアップデート後、変更内容を適用するために、Acronis Cyber Files サーバー (Acronis Cyber Files Tomcat サービス)を再起動する必要があります。

## ウェブインターフェイスでのシングルサインオンの有効化:

- 1. Acronis Cyber Files Web インターフェースを開き、管理者としてログインします。
- 2. **[全般設定]** タブを展開して、**[LDAP]** ページを開きます。
- 3. ページの最下部で、**[Windows/Macの既存のログイン資格情報を使用してウェブクライアントおよ びデスクトップ同期クライアントからログインすることを許可します]** のチェックボックスをオンに します。
- 4. **[保存]** をクリックします。

#### ドメインフォレスト用の 1 回限りの構成

ブラウザのシングルサインオンサポートを有効にするには、1 回限りのマイナーな構成を行う必要があ ります。

## **重要**

それぞれのマシンでユーザーごとに実行する必要があります。

#### **注意**

構成手順では、例として acme.com を使用します。複数のドメインにサービスがある場合は、すべての ドメインに対して acme.com を指定する手順を繰り返します。(**例:** \*.acme.com、\*.another.com、および \*.yetanother.com) を追加します。

## Acronis ドメインフォレスト内の Cyber Files

Windows Server 2012にはMicrosoftからリソースベースの**Kerberos制約付き委任**が追加されており、 これによりフォレスト間制約付き委任が可能になっています。そのため、導入環境で(同一フォレスト 内の)複数のドメインにリソースがある場合でもシングルサインオンを使用することができ、リソース にゲートウェイサーバーをインストールする必要がありません。

#### **注意**

この機能を利用するには、フォレスト内のすべてのドメインが**ドメイン機能レベル 2012** 以上で稼働し ている必要があります。

この記事では、以下の作業を行う方法を説明します。

- <sup>l</sup> Acronis Cyber Files サーバーを SSO 用にセットアップする。
- <sup>l</sup> ゲートウェイサーバーをSSO用にセットアップする。
- <sup>l</sup> フォレスト間制約付き委任を動作させるためのドメインでのすべての構成。
- <sup>l</sup> SSOを使用するためにユーザーが行う必要のあるセットアップ。

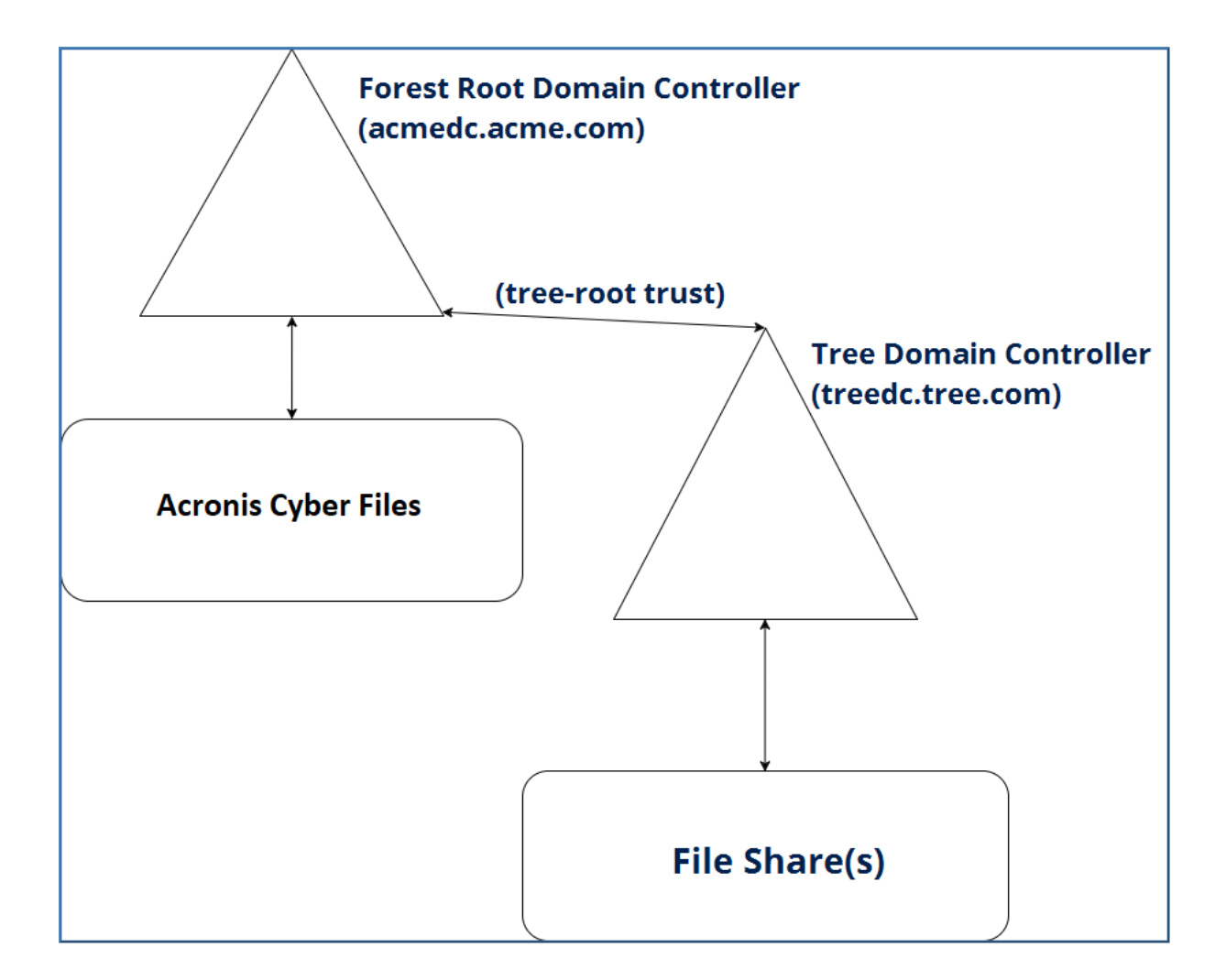

### 要件

このガイドでは、単一のフォレスト内でマルチドメインを稼働させるための構成について説明します。 現状で、LDAPが正しく構成されており、ユーザーが問題なくドメインにログインでき、フォレスト内 のドメイン間の接続が正しく構成されていることを前提としています。

- <sup>l</sup> このタイプの制約付き委任は、**ドメイン機能レベル2102**以上で稼働するドメインコントローラでのみ 利用可能です。リソースベースのKerberos制約付き委任は、Windows Server 2012で初めて可能にな りました。
- <span id="page-259-0"></span><sup>l</sup> **[グローバルカタログ]** が有効で動作している必要があります。

## ドメインフォレスト用の 1 回限りの構成

ブラウザのシングルサインオンサポートを有効にするには、1 回限りのマイナーな構成を行う必要があ ります。

## **重要**

それぞれのマシンでユーザーごとに実行する必要があります。

構成手順では、例として acme.com を使用します。複数のドメインにサービスがある場合は、すべての ドメインに対して acme.com を指定する手順を繰り返します。(**例:** \*.acme.com、\*.another.com、および \*.yetanother.com) を追加します。

Windows 用の 1 回限りの構成

# Microsoft Edge および Google Chrome の場合

Microsoft Edge と Google Chrome の両方の構成は、Microsoft Windows の [インターネットオプショ ン] を使用して行われます。

#### **Windows の [インターネットオプション] の構成**

- 1. Windows の **[コントロールパネル]** を開きます。
- 2. **[インターネットオプション]** を選択します。
- 3. **[セキュリティ]** タブで、**[ローカルイントラネット]** をクリックします。

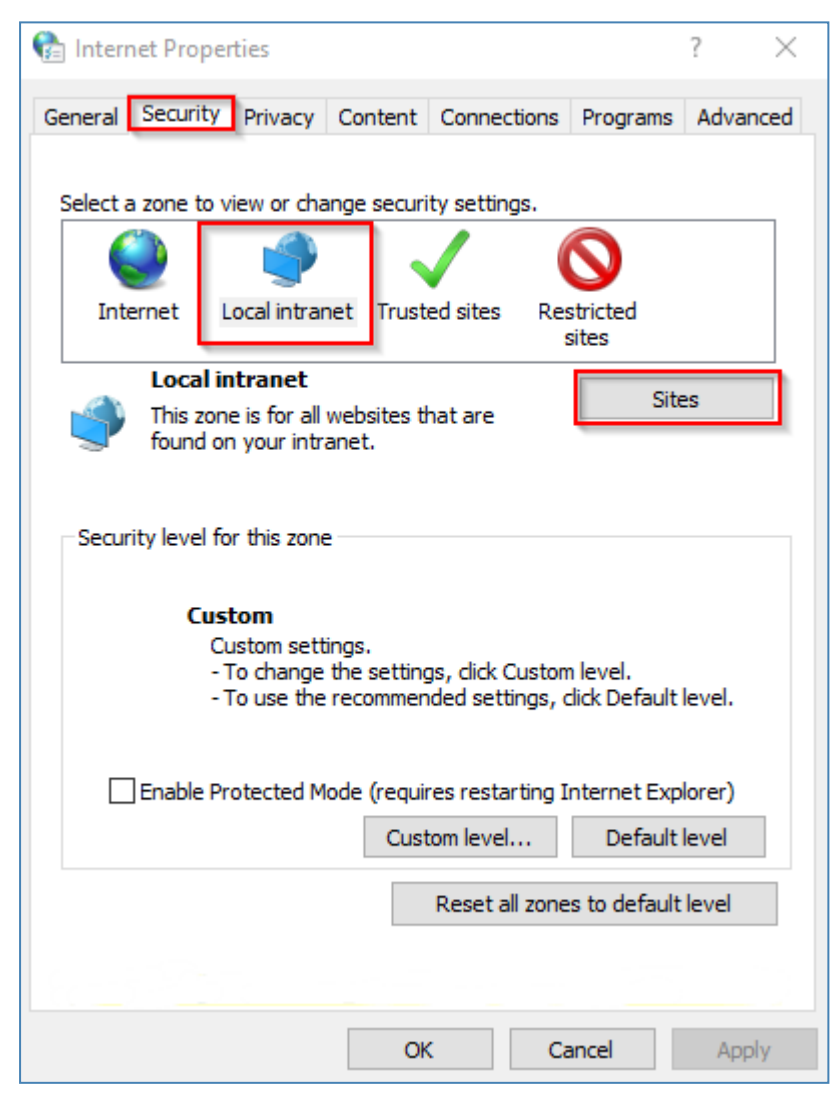

- 4. **[サイト]**、**[詳細]** の順にクリックします。
- 5. Acronis Cyber Files サーバーのアドレス(例、https://ahsoka.acme.com または単に \*.acme.com) を追加します。
- 6. **[OK]** をクリックします。
- 7. ブラウザを再起動します。

#### **Chrome で資格情報の委任を許可するには**

#### **重要**

Web インターフェースからネットワークノードを参照するには、資格情報の委任が必要です。 Microsoft Edge では、これはデフォルトで有効になっています。Chrome で資格情報の委任を有効にす るには、許可するようにブラウザを構成する必要があります。

- 1. レジストリエディタ(**regedit32**.**exe**)を開きます。
- 2. HKEY\_LOCAL\_MACHINE\SOFTWARE\Policies\Google\Chrome まで移動します。
- 3. まだ存在しない場合には Google\Chrome キーを作成します。
	- a. ポリシーフォルダを右クリックし、**「新規**]→ [キー]の順に選択します。
	- b. フォルダ名に「**Google**」と入力します。
	- c. **Google**フォルダを右クリックし、**[新規]** → **[キー]** の順に選択します。
	- d. フォルダ名に「**Chrome**」と入力します。
	- e. Chromeフォルダをクリックし、右側にあるホワイトパネルで右クリックして **[新規]** → **[キー]** の 順に選択します。
	- f. キーの名前を入力します: AuthNegotiateDelegateWhitelist。
- 4. ドメイン名(たとえば、ahsoka.acme.com や \*.acme.com)を AuthNegotiateDelegateWhitelist レジ ストリキーの値として設定します。
- 5. Chromeを再起動します。

## Firefox の場合

- 1. アドレスバーに about:config と入力し、Enter キーを押します。
- 2. network.negotiate-auth.trusted-uris の設定を検索して編集し、https://ahsoka.acme.com または just .acme.com(カンマ区切りのリスト)を追加します。

#### **注意**

すべてのサブドメインを追加するには、「.example.com」の形式を使用します(\*.example.com **では ありません**)。

- 3. ネットワークの **[データソース]** サポートを有効にするには、network.negotiate-auth.delegationuris を編集する必要もあります。編集では、ahsoka.acme.com またはドメイン名 acme.com を追加し ます。
- 4. **Firefox**を再起動します。

Mac 用の 1 回限りの構成

#### **注意**

それぞれのマシンでユーザーごとに実行する必要があります。

# Safari の場合

そのまま動作します。

# Firefox の場合

- 1. アドレスバーに about:config と入力し、Enter キーを押します。
- 2. network.negotiate-auth.trusted-uris の設定を検索して編集し、https://ahsoka.acme.com または just .acme.com(カンマ区切りのリスト)を追加します。

#### **注意**

すべてのサブドメインを追加するには、「.example.com」の形式を使用します(\*.example.com **では ありません**)。

- 3. ネットワークの **[データソース]** サポートを有効にするには、network.negotiate-auth.delegationuris を編集する必要もあります。編集では、ahsoka.acme.com またはドメイン名 acme.com を追加し ます。
- 4. **Firefox**を再起動します。

# Chrome の場合

1. **Ticket Viewer**アプリケーション(**/System/Library/CoreServices/Ticket Viewer**)を使用して、 Kerberosチケットがあるどうかを確認し、自動的に作成されていなかった場合は作成することがで きます。

#### **注意**

kinit とパスワードを入力してから、**ターミナル**経由でチケットを作成することもできます。

2. 使用するすべてのドメインに対する認証を許可するために Chrome の許可リストを設定するには、 **ターミナル**を開いて次のコマンドを実行します。

\$ defaults write com.google.Chrome AuthServerWhitelist "\*.acme.com"

\$ defaults write com.google.Chrome AuthNegotiateDelegateWhitelist "\*.acme.com"

3. Chromeブラウザを再起動します。

Acronis Cyber Files サーバーの場合

シングルサインオン認証で使用されるドメインアカウントの構成

1. C:\Program Files (x86)\Acronis\Acronis Cyber Files\Access Server\Web Application\WEB-INF\ に移動します。

- 2. ファイル web.xml を探して開きます。このファイルに、SSOサービスが実行されるドメインのユー ザー名およびパスワードを設定します。 このアカウントは、以降のセクションでKerberosに**HTTP**サービスを登録するときに使用するアカウ ントと一致している**必要がある**ので、ここで書き留めておくことをお勧めします。
- 3. web.xml には、設定が必要になる 2 つのプロパティ(SSO サービスが使用するドメインのユーザー 名およびパスワード)があります。次の行を探します。

```
 <init-param>
```
 <param-name>spnego.preauth.username</param-name> <param-value>yourusername</param-value> </init-param>

<init-param>

```
    <param-name>spnego.preauth.password</param-name>
```
<param-value>yourpassword</param-value>

</init-param>

- 4. **yourusername**を目的のLDAPユーザー名に置き換えます。
- 5. **yourpassword**を、上記で指定したLDAPアカウントのLDAPパスワードに置き換えます。パスワー ドに 5 つの特殊文字、**&**、**>**、**"**、'、**<** のいずれかが含まれている場合は、それらを XML ドキュメン ト内で正しくエスケープする必要があります。これを行うには、次のように置き換える必要がありま す。
	- <sup>l</sup> **<**は**<**
	- <sup>l</sup> **>**は**>**
	- "は&auot:
	- <sup>l</sup> **'**は**'**
	- **&は&**

**例:** パスワードが <my&best'password" の場合は、web.xml ファイルに 「<my&amp;best&apos;password&quot;」と書き込む必要があります。

Kerberosドメインルックアップの設定

- 1. C:\Program Files (x86)\Acronis\Acronis Cyber Files\Common\apache-tomcat-7.0.59\conf に移動 します。
- 2. krb5.conf ファイルを検索して開きます。
- 3. krb5.conf には、管理者から受け取る必要があるプロパティが 2 つだけあります。
	- a. シングルサインオン用のドメイン(例: ACME.COM)。
		- これは、Acronis Cyber Files Web サーバーとゲートウェイサーバーがあるドメインである必 要があります。
		- <sup>l</sup> サーバーのDNS名**ではなく**、ご使用のドメインの名前であることに注意してください。

**注意**

krb5.conf のドメインには必ず**大文字**を使用してください。大文字を使用しない場合、Kerberos チ ケットの参照に失敗する場合があります。

- b. Kerberos キー配布センターのアドレス(通常、プライマリドメインコントローラーの **DNS** アド レスと一致します。例: acmedc.ACME.COM)。これは、Acronis Cyber Files とそのコンポーネント があるドメイン内のドメインコントローラーのアドレスです。
- 4. インストールする krb5.conf ファイルの内容は次のようになります。

```
[libdefaults]
        default_realm = ACME.COM
        default_tkt_enctypes = aes128-cts rc4-hmac des3-cbc-sha1 des-cbc-md5 des-cbc-
crc
        default_tgs_enctypes = aes128-cts rc4-hmac des3-cbc-sha1 des-cbc-md5 des-cbc-
crc
        permitted_enctypes = aes128-cts rc4-hmac des3-cbc-sha1 des-cbc-md5 des-cbc-
crc
    [realms]
       ACME. COM = fkdc = acmedc.ACME.COM
            default_domain = ACME.COM
    [domain_realm]
        .ACME.COM = ACME.COM
```
- 5. ACME.COM のすべてのインスタンスをドメイン(**大文字**)に置き換えます。サーバーのDNS名**ではな く**、ご使用のドメインの名前であることに注意してください。
- 6. "kdc =" の値をドメインコントローラーの DNS 名に置き換えます。ドメイン部分は大文字にする必 要があります(例: kdc = yourdc.YOURDOMAIN.COM)。
- 7. 上記の設定ファイルのアップデート後、変更内容を適用するために、Acronis Cyber Files サーバー (Acronis Cyber Files Tomcat サービス)を再起動する必要があります。

Web インターフェースでのシングルサインオンの有効化

- 1. Acronis Cyber Files Web インターフェースを開き、管理者としてログインします。
- 2. **[全般設定]** タブを展開して、**[LDAP]** ページを開きます。
- 3. ページの最下部で、**[Windows/Macの既存のログイン資格情報を使用してウェブクライアントおよ びデスクトップ同期クライアントからログインすることを許可します]** のチェックボックスをオンに します。
- 4. **[保存]** を押します。

SSOを処理するLDAPアカウントの設定

# **Acronis Cyber Files Web サーバー用の追加の DNS エントリの設定**

同じマシンにゲートウェイサーバーがある場合は、Acronis Cyber Files Web サーバー用に別の DNS エ ントリが必要です。

1. DNS サーバーで、ドメインの **[前方参照ゾーン]** を開いて右クリックし、 Web サーバーに新しい**ホ スト**エントリ(A レコード)を作成します。

2. 名前を入力します。これは、Acronis Cyber Files Web サーバーへのアクセスに使用される DNS ア ドレスになります。

**例:**ahsokaccess.acme.com

- 3. Acronis Cyber Files Web サーバーの IP アドレスを入力します(ポートは入力しません)。同じ IP アドレスでゲートウェイサーバーと Acronis Cyber Files Web サーバーを実行している場合は、その IP アドレスを入力します。
- 4. **[関連付けられたポインタ(PTR)レコードを作成する]** を選択し、**[ホストの追加]** を押します。

# **Acronis**Cyber Files Web サーバーの SPN の設定

1. Acronis Cyber Files が実行されているマシンで、コマンドプロンプトを開きます。

#### **注意**

**setspn** を使用する権限のあるドメインアカウントでログインする必要があります。

2. コマンド setspn –s HTTP/**access\_DNS\_name.domain.com account name** を入力します。

#### **注意**

このコマンドに使用される LDAP アカウント名は、web.xml ファイルで指定したアカウントと一致 する**必要があります**。

<sup>l</sup> たとえば、Acronis Cyber Files Web サーバーが ahsoka.acme.com にインストールされており、認 証済みの LDAP アカウントとして john@acme.com を使用して Kerberos チケットを付与する場 合、コマンドは

setspn -s HTTP/ahsokaaccess.acme.com john のようになります。

<sup>l</sup> たとえば、Acronis Cyber Files Web サーバーが ahsoka.acme.com にインストールされており、認 証済みの LDAP アカウントとして jane@tree.com を使用して Kerberos チケットを付与する場 合、コマンドは

setspn -s HTTP/ahsokaaccess.acme.com tree\jane のようになります。

#### **注意**

通常、このアカウントは、Acronis Cyber Files の Web インターフェースの管理者によって **[LDAP の設定]** で指定された LDAP アカウントと一致します。ただし、必ずしも一致させる必要はありませ ん。

3. Acronis Cyber Files Web サーバーがデフォルト以外のポート(443 以外のポート)で実行されてい る場合、ポート番号を使用して SPN を登録する必要もあります。 **例:**サーバーがポート 444 で実行されている場合、コマンドは setspn -s HTTP/ahsokaaccess.acme.com:444 john または setspn -s HTTP/ahsokaaccess.acme.com:444 tree\jane になります。

上記のコマンドの **HTTP** は、**HTTP** プロトコルではなく **HTTP** サービスクラスを指しています。 **HTTP** サービスクラスでは、**HTTP** と **HTTPS** の両方のリクエストが処理されます。サービスクラ スの名前に**HTTPS**を使用してSPNを作成する必要はありません。また、**作成しないでください**。

- 4. ユーザーが利用しているドメインコントローラーにアクセスし、**[Active Directory ユーザーとコン ピューター]** を開きます。ユーザーが利用するドメインが複数ある場合は、前のステップで使用した ユーザーが含まれるドメインを開きます。
- 5. 上記のコマンドで使用されているユーザーを検索します(この場合、**john**または**jane**)。
- 6. **[委任]** タブをクリックし、**[任意のサービスへの委任でこのユーザーを信頼する(Kerberosのみ)]** を選択します。この設定を有効にすると、LDAPオブジェクトが認証を任意のサービスに委任できる ようになります。ここでは、ゲートウェイサーバーサービスに委任します。
- 7. **[OK]** をクリックします。

# **Acronis** Cyber Files にログインできることを確認する

- 1. ドメインコントローラーまたは Acronis Cyber Files Web サーバー以外のマシンに移動します。
- 2. Acronis Cyber Files ウェブ コンソールを開き、ログインページのパスワードフィールドの下にある リンクを使用します。

#### **注意**

Acronis Cyber Files に招待されたドメインユーザー、既にログインしているドメインユーザー、ま たはプロビジョニング済み LDAP グループのメンバーであるドメインユーザーとして、そのマシン にログインしている必要があります。

#### **注意**

ブラウザが SSO リクエストを受け入れるために、[「ユーザーマシン上](#page-259-0)」セクションの手順をすべて 行う必要があります。

ゲートウェイサーバー上

#### ゲートウェイサーバーのSPNの設定

KDC (「キー配布センター」)Kerberosサーバーによるゲートウェイサーバーへのユーザー認証を可能 にするには、**setspn**を実行してゲートウェイサービスをKDCサーバーに登録し、「ユーザー」として実 行されているサーバーのホスト名を**setspn**コマンドで指定する必要があります。

# **ゲートウェイサーバーの追加DNSエントリの構成**

この構成が機能するためには、ゲートウェイサーバーのDNSエントリも別個に設定する必要がありま す。

1. DNS サーバーで、ドメインの **[前方参照ゾーン]** を開いて右クリックし、ゲートウェイサーバーに新 しい**ホスト**エントリ(A レコード)を作成します。

2. 名前を入力します。これは、ゲートウェイサーバーへのアクセスに使用されるDNSアドレスになり ます。

**例:** codygw.acme.com

- 3. ゲートウェイサーバーのIPアドレスを入力します(ポートは入力しません)。同じ IP アドレスで ゲートウェイサーバーと Acronis Cyber Files サーバーを実行している場合は、その IP アドレスを入 力します。
- 4. **[関連付けられたポインタ(PTR)レコードを作成する]** を選択し、**[ホストの追加]** を押します。

# ローカルゲートウェイサーバーのSPNの構成

- 1. Acronis Cyber Files がインストールされているマシンに戻ります。
- 2. コマンドプロンプトを開きます。
- 3. ゲートウェイサーバーのSPNの設定:
	- a. ゲートウェイサーバーがローカルシステムアカウントとして実行している場合のコマンドは次の ようになります。
	- b. setspn -s HTTP/**gatewaydns.domain.com computername**

たとえば、ゲートウェイサーバーがドメインのホスト 'cody' で実行されていて、DNS エントリが codygw.acme.com の場合は、

- setspn -s HTTP/codygw.acme.com cody コマンドを実行します。
- c. ゲートウェイサーバーがデフォルト以外のポート(443 以外のポート)で実行されている場合 は、ポート番号を使用して SPN を登録する必要もあります。たとえば、ゲートウェイサーバー がポート 444 で実行されている場合は、

setspn -s HTTP/codygw.acme.com:444 cody とします。

4. まだ実行していない場合は、希望するゲートウェイサーバーの**管理のアドレス**を、作成したゲート ウェイサーバー DNS エントリ(codygw.acme.com)に変更する必要があります。

## SPNがゲートウェイ用に正しく設定されたことを確認する

- 1. ローカルゲートウェイ用のローカルボリュームがある場合、SSOを使用してログインすることによ り、SPNと委任が機能していることを確認できます。この確認作業は、Acronis Cyber Files サー バーとドメインコントローラー以外のマシンで行います。そうしないと、SSO は機能しません。
- 2. ローカルゲートウェイのボリュームを参照します。参照できるなら、次に進みます。参照できない場 合は、適切なオブジェクトに適切なSPNが正しく構成されているかを確認してください。

**注意**

リモートファイルサーバー上のボリュームを参照しようとすると、アクセス拒否エラーになりま す。

#### リソースベース制約付き委任の設定

#### **注意**

このタイプの制約付き委任は、ドメイン機能レベル 2012R2 以上で稼働するドメインコントローラーで のみ利用可能です。ドメイン間のKerberos制約付き委任は、Windows Server 2012で初めて可能になり ました。

リソースベース制約付き委任を使用して、ファイルサーバーまたは別のドメインにある他のネットワー クリソースへのアクセス権をユーザーに付与することができます。

- 1. ファイルサーバーがあるドメインのドメインコントローラに移動して、**PowerShell**を開きます。
- 2. ゲートウェイサービスが**LocalSystem**アカウントとして実行している場合のコマンドは次のように なります。
	- a. **\$computer1 = Get-ADComputer -Identity <gateway\_server\_computer> -server <domain\_ controller\_for\_this\_domain>**

例: \$computer1 = Get-ADComputer -Identity cody -server dc.acme.com このコマンドはゲートウェイサーバーのコンピューターオブジェクトを取得し、接続する AD ド メインサービスインスタンスを指定し、その情報を **\$computer1** 変数に保存します。

b. **Set-ADComputer <file\_server\_computer> -PrincipalsAllowedToDelegateToAccount \$computer1**

例: Set-ADComputer cody -PrincipalsAllowedToDelegateToAccount \$computer1 このコマンドは、ファイルサーバーコンピューターオブジェクトの **[Principals Allowed To Delegate To Account]** プロパティをゲートウェイサーバーのコンピューターオブジェクトに設 定します。このように設定することにより、ゲートウェイサーバーコンピュータはファイルサー バーのコンピュータに委任することができます。

- 3. ゲートウェイサービスが**ユーザーアカウント**として実行している場合のコマンドは次のようになりま す。
	- a. **\$user1 = Get-ADUser -Identity <logon\_user\_of\_the\_gateway\_service> -server <domain\_ controller\_for\_this\_domain>**

例: \$user1 = Get-ADUser -Identity jane -server dc.acme.com このコマンドは、ゲートウェイサーバーが実行するときのユーザーのオブジェクトを取得し、接 続する AD ドメインサービスインスタンスを指定し、その情報を **\$user1** 変数に保存します。

b. **Set-ADComputer <file\_server\_computer> -PrincipalsAllowedToDelegateToAccount \$user1**

例: Set-ADComputer cody -PrincipalsAllowedToDelegateToAccount \$user1 このコマンドは、ファイルサーバーコンピューターオブジェクトの **[Principals Allowed To Delegate To Account]** プロパティを、ゲートウェイサーバーが実行するユーザーオブジェクト に設定します。このように設定することにより、選択したユーザーはファイルサーバーのコン ピュータに委任することができます。

4. ゲートウェイユーザーアカウントが資格情報の委任先になり得るアカウントとして追加されたことを 確認するには、次のコマンドを実行します。

## **Get-ADComputer <file\_server\_machine> -Properties PrincipalsAllowedToDelegateToAccount**

例: Get-ADComputer omega -Properties PrincipalsAllowedToDelegateToAccount

5. すべてのファイルサーバーにこれらのステップを繰り返します。

## **委任が伝播するにはいくらか時間がかかります。小規模なLDAP導入であれば10~15分、大規模な構造 であればそれ以上の時間がかかります。**

ゲートウェイサーバーの追加

#### **注意**

ゲートウェイサーバーをホストするマシンが Acronis Cyber Files Web サーバーと同じドメイン内にあ る場合にのみ、以下の手順が使えます。

KDC (「キー配布センター」)Kerberosサーバーによるゲートウェイサーバーへのユーザー認証を可能 にするには、setspnを実行してゲートウェイサーバーをKDCサーバーに登録し、「ユーザー」として実 行されているサーバーのホスト名をsetspnコマンドで指定する必要があります。

# ゲートウェイサーバーが Acronis Cyber Files Web サーバーとは異なるマシン に存在する場合

- 1. コマンドプロンプトを開きます。
- 2. **setspn** コマンドとして setspn -s HTTP/**computername.domain.com computername** を入力しま す。

たとえば、ゲートウェイサーバーがドメインのホスト「cody」で実行されている場合は、次のコマン ドを実行します。

setspn -s HTTP/cody.acme.com cody

3. ゲートウェイサーバーがデフォルト以外のポート(443以外のポート)で実行されている場合、ポー ト番号を使用してSPNを登録する必要もあります。たとえば、ゲートウェイサーバーがポート444で 実行されている場合、次のように登録します。

setspn -s HTTP/cody.acme.com:444 cody

4. 追加のゲートウェイサーバーすべてにこのセクションの手順を繰り返します。

別のドメインにあるゲートウェイサーバーの構成

**リソースベース Kerberos 制約付き委任**へのアクセス権がない場合、リモート共有および別のドメイン にあるリソースへの SSO を構成する別の方法は、そのドメイン内のマシンにゲートウェイサーバーをイ ンストールする方法です。これにより、通常のKerberos制約付き委任を使用することができ、**機能レベ ル2008のドメインでも作業できます**。

# 対象のドメインのマシンにゲートウェイサーバーをイン ストールする

- 1. Acronis Cyber Files インストーラをダウンロードして、対象のマシンに移動します。
- 2. Acronis Cyber Files インストーラを起動し、ライセンス契約に同意してから、**[次へ]** を押します。
- 3. **[カスタム...]** インストールを選択して、ゲートウェイサーバーのチェックボックスのみを選択しま す。
- 4. **[インストール]** を押します。インストールが終了したら、インストーラを閉じます。
- 5. **設定ユーティリティ**で、ゲートウェイのIPアドレスとポートを設定します。

# ゲートウェイサービスがユーザーアカウントとして実行 するように設定する

- 1. **[コントロールパネル]** -> **[管理ツール]** -> **[サービス]** を開きます。
- 2. Acronis Cyber Files ゲートウェイサーバーサービスを探して、右クリックし、**[プロパティ]** を選択 します。
- 3. **[ログオン]** タブを選択し、**[このアカウント]** ラジオボタンを選択します。
- 4. **[参照]** を押して検索するか、またはユーザーのユーザー名とパスワードを入力して、サービスを実 行するときのユーザーを選択します。選択するユーザーは、Acronis Cyber Files がインストールさ れているのと同じドメインのユーザーで**なければなりません**。Acronis Cyber Files サーバーの SPN に使用するアカウントではなく、専用のアカウントを使用することをお勧めします。
- 5. **[OK]** を押して、**[サービス]** コントロールパネルを閉じます。選択したユーザーアカウントに必要な 許可が設定されていない状態ではサービスが起動しないので、まだサービスは再起動しないでくださ い。

# 選択したユーザーに必要な権限を付与する

- 1. サービスをユーザーとして実行するには、ユーザーに**オペレーティング システムの一部として機能** が付与され、ユーザーがローカル管理者グループに含まれている必要があります。
- 2. **[ローカルセキュリティポリシー]** を開いて、**[ローカルポリシー]** -> **[ユーザー権利の割り当て]** に移 動します。この変更は、導入環境によっては **[グループポリシーマネージャー]** で行う必要がありま す。
- 3. **[オペレーティング システムの一部として機能]** オブジェクトを開き、**[ユーザーを追加]** または **[グ ループ]** を押します。
- 4. ゲートウェイサービスの専用ユーザーを選択します。
- 5. 開いているすべてのダイアログを閉じて、**[コントロールパネル]** -> **[ユーザーアカウント]** -> **[アカ ウントの管理]** を開きます。
- 6. **[追加]** を押して、専用アカウントのドメインとユーザー名を入力します。
- 7. これで、**[サービス]** コントロールパネルで Acronis Cyber Files ゲートウェイサービスを再起動でき ます。

# リモートゲートウェイサーバーのSPNの構成

- 1. Acronis Cyber Files サーバーがあるドメインの任意のマシンに移動します。
- 2. コマンドプロンプトを開きます。
- 3. SPN を構成するために実行するコマンドは、次のとおりです。**setspn –s**

#### **HTTP/gatewaydns.domain.com useraccountfor\_gw**

例: ゲートウェイサーバーを **tree.com** ドメイン内のホスト 'magpie' で実行し、かつ **acme.com** ド メインの peter ユーザーアカウントとして実行する場合は、次のコマンドを実行します。

#### setspn –s HTTP/magpie.tree.com peter

ゲートウェイサーバーがデフォルト以外のポート(443 以外のポート)で実行されている場合は、 ポート番号を使用して SPN を登録する必要もあります。たとえば、ゲートウェイサーバーがポート 444 で実行されている場合は、

setspn -s HTTP/magpie.tree.com:444 peter とします。

- 4. まだ実行していない場合は、希望するゲートウェイサーバーの**管理のアドレス**を、作成したゲート ウェイサーバー DNS エントリ(magpie.tree.com)に変更する必要があります。
- 5. ゲートウェイサーバーの **[\[ユーザーモードでネゴシエート/Kerberos認証を実行します\]](#page-123-0)** が有効に なっていることを確認してください。この設定を有効にした後、Acronis Cyber Files ゲートウェイ サービスを再起動する必要があります。
- 6. 2番目のドメインのリソース用に**データソース**を作成する際、同じドメインにあるゲートウェイサー バーを必ず使用してください。

**例:**ユーザーに repository.tree.com 上のファイルに対するアクセス権を付与する場合は、tree.com にあるゲートウェイサーバー(magpie.tree.com など)を指定する必要があります。

## SPNがゲートウェイ用に正しく設定されたことを確認する

- 1. ローカルゲートウェイ用のローカルボリュームがある場合、SSOを使用してログインすることによ り、SPNと委任が機能していることを確認できます。
- 2. ローカルゲートウェイのボリュームを参照します。参照できない場合は、適切なオブジェクトに適切 なSPNが正しく設定されているかを確認してください。
- 3. 委任の変更が伝播するのに時間がかかる場合があります(小規模な LDAP 導入の場合は10~15分、 大規模なLDAP導入の場合はそれ以上)。

## SPN登録の確認

対象のSPNが適切に登録されたかどうかを確認するには、次の手順に従ってクエリを実行します。

- 1. [管理者特権でのコマンドプロンプト] を開きます。
- 2. setspn –Q HTTP/**computername.domain.com** コマンドを入力します。 例: setspn -Q HTTP/ahsoka.acme.com
- 3. 特定のドメインユーザーに登録されている SPN にクエリを実行するには、-1 (小文字の L) スイッ チを使用します。

例: setspn -l john

4. SPNの登録後、SSOを使用して認証できるようにするには、クライアントマシンを再起動するか、ク ライアントマシンで次のコマンドを実行する必要があります。

klist purge

## SMBまたはSharePointデータソースの使用

SMBまたはSharePointのデータソースを使用する場合、Active Directoryアカウントを設定して、SMB およびSharePointデータソースごとにKerberos委任を許可してください。

ネットワーク共有と SharePoint サーバーの場合の手順

次の手順を実行すると、ゲートウェイ サーバーからターゲット サーバーへの委任が可能になります。

- 1. **[Active Directory ユーザーとコンピューター]** を開きます。
- 2. ゲートウェイ サーバーに対応するコンピュータ オブジェクトを特定します。

#### **注意**

**User** アカウントを使用してゲートウェイサーバーを稼働させている場合は、代わりにその **User** オ ブジェクトを選択してください。

- 3. ユーザーを右クリックし、[プロパティ] を選択します。
- 4. **[委任]** タブを開きます。
- 5. **[指定されたサービスへの委任でのみこのコンピューターを信頼する]** をオンにします。
- 6. このセクションで、**[任意の認証プロトコルを使う]** を選択します。
- 7. **[追加]** をクリックします。
- 8. **[ユーザーまたはコンピューター]** をクリックします。
- 9. SMB 共有または SharePoint サーバーのサーバー オブジェクトを検索し、**[OK]** をクリックします。
	- <sup>l</sup> SMB 共有の場合、**[cifs]** サービスを選択します。
	- <sup>l</sup> SharePoint の場合、**[http]** サービスを選択します。
- 10. Acronis Cyber Files ゲートウェイサーバーがアクセスする必要があるサーバーごとに上記の手順を 繰り返します。
- 11. ゲートウェイサーバーごとに上記のプロセスを繰り返します。

委任を変更する場合、ドメインフォレストのサイズによっては、反映が完了するまで数分かかることが あります。変更内容が有効になるまで、15分程度(場合によっては15分以上)待機する必要がある場合 があります。15 分経過しても機能しない場合は、Acronis Cyber Files ゲートウェイサービスを再起動し てください。

## <span id="page-272-0"></span>クライアント証明書認証でモバイルクライアントを使用する

これは、実行が必要な追加手順です。ゲートウェイサーバーと Acronis Cyber Files サーバーが同じマシ ン上にあるかどうかにかかわらず、ゲートウェイサーバーからこのサーバーへの委任を設定する必要が あります。

## Kerberos制約付き委任

この委任タイプは、Acronis Cyber Files サーバーとゲートウェイサーバーが同じドメイン内に存在する 場合に機能します。

- 1. これを行うには、ドメインコントローラ上のActive Directoryを開きます。
- 2. ゲートウェイサーバーのコンピュータオブジェクトを検索して編集し、委任タブに移動します。
- 3. **[指定されたサービスへの委任でのみこのコンピューターを信頼する]** および **[任意の認証プロトコル を使う]** を選択します。
- 4. Acronis Cyber Files サーバーの SPN を選択するには、[追加] をクリックして、Acronis Cyber Files サーバーの **HTTP** SPN に関連付けられているアカウントのユーザー名を入力します。

#### **注意**

Acronis Cyber Files サーバーが実行されているコンピューターを検索するのではなく、ユーザー名 で検索する必要があります。

#### **注意**

Acronis Cyber Files サーバーへの Kerberos 認証は、単一ポートモードとの互換性がありません。

- 5. ユーザーを検索すると**HTTP**サービスが表示されるため、これらのサービスを選択します(SPNを ポート付きとポートなしで2回登録している場合は、サービスが2つ表示されることがあります)。
- 6. **[適用]** を押してすべてのダイアログを閉じます。

#### リソースベースのKerberos制約付き委任

この委任タイプは、Accessサーバーとゲートウェイサーバーがドメインフォレスト内の別々のドメイン にある場合に機能します。

#### **注意**

この機能を利用するには、Acronis Cyber Files がアクセスするすべてのドメインを**ドメイン機能レベル 2012** 以上で稼働する必要があります。

- 1. Acronis Cyber Files サーバー専用で、SPN を設定した DNS エントリが実際に [データソース] ペー ジで S&S ボリュームのアドレスとして設定されていることを再確認してください。
- 2. ゲートウェイサーバーと Acronis Cyber Files サーバーの間の委任を設定します。今回、委任はゲー トウェイサーバーから Acronis Cyber Files サーバーへとなります。
- 3. 以下のユーザーに対して次のコマンドを実行します。
	- **\$pc1 = Get-ADComputer -Identity <ゲートウェイマシンの名前> Set-ADUser <Access\_SSOユーザーアカウント> -PrincipalsAllowedToDelegateToAccount \$pc1**

例: \$pc1 = Get-ADComputer -Identity ahsoka

#### Set-ADUser john -PrincipalsAllowedToDelegateToAccount \$pc1

4. ゲートウェイをユーザーアカウントとして実行している場合は、次のコマンドを使用して、2つの ユーザーアカウントの間の委任として設定する必要があります。

**\$user1 = Get-ADUser -Identity <ゲートウェイユーザーアカウント>**

**Set-ADUser <Access\_SSOユーザーアカウント> -PrincipalsAllowedToDelegateToAccount \$user1**

例: \$user1 = Get-ADUser -Identity gwuser

Set-ADUser john -PrincipalsAllowedToDelegateToAccount \$user1

## **委任が伝播するにはいくらか時間がかかります。小規模なLDAP導入であれば10~15分、大規模な構造 であればそれ以上の時間がかかります。**

## 負荷分散環境

ゲートウェイサーバーではオプションとして、ウェブサーバーによるKerberos/ネゴシエート認証を試 行するのではなく、すべてのHTTP認証をユーザーモードで実行することを選択できます。このオプ ションは、単一または複数のゲートウェイのSSO処理を負荷分散装置の背後で実行する場合に必要にな ります。

この機能を有効にするには、Web インターフェースを開いて、**[モバイルアクセス]** → **[ゲートウェイ サーバー]** の順に移動し、クラスターグループの **[編集]** オプションをクリックし、**[詳細設定]** に移動し て、チェックボックス **[ユーザーモードでネゴシエート/Kerberos認証を実行します]** をオンにします。

## ネットワークノードの有効化

SSOの使用中にウェブ内のネットワークノードにアクセスできるようにするためには、いくつかの変更 が必要になります。ゲートウェイサーバーは負荷分散装置の背後で実行されているため、Kerberos への 登録でコンピューター名ではなくユーザーアカウントを使用する必要があります。

このためには、ゲートウェイサービスをユーザーアカウントの下で実行する必要があります。Acronis Cyber Files サーバーが登録されている同じ LDAP ユーザーを使用するか、ゲートウェイサービス専用の 新規の LDAP ユーザーを選択できます。

どちらの場合も、選択したユーザーに対して、ゲートウェイサーバーがインストールされているマシン 上でオペレーティングシステムの一部として機能するための権限を与える必要があります。

オペレーティングシステムの一部として機能するユーザーの選択

- 1. ゲートウェイサーバーがインストールされているマシンで **[スタート]** → **[ファイル名を指定して実 行]** の順にクリックします。
- 2. 「**gpedit.msc**」と入力し、**[OK]** を押します。
- 3. **[Windows の設定]** → **[セキュリティの設定]** の順に展開します。
- 4. **[ローカル ポリシー]** を展開し、**[ユーザー権利の割り当て]** をクリックします。
- 5. リストで **[オペレーティング システムの一部として機能]** を右クリックし、**[プロパティ]** を選択しま す。
- 6. このウィンドウで、ユーザーおよびグループの追加や削除ができます。目的のユーザー名を入力し、 [OK] を押します。
- 7. 残りのウィンドウをすべて閉じ、変更を有効にするためにサーバーを再起動します。

ゲートウェイサーバーのサービスを選択したユーザーアカウントとして実行する

サービスとして実行するユーザーを追加したら、ゲートウェイサービスをそれらのユーザーとして実行 するように設定する必要があります。これを行うには、次の手順に従います。

- 1. ゲートウェイサーバーがインストールされているマシンで **[スタート]** → **[ファイル名を指定して実 行]** の順にクリックします。
- 2. 「**services.msc**」と入力し、**[OK]** を押します。または、**[コントロール パネル]** を開き、**[管理ツー ル]** → **[サービス]** の順に移動します。
- 3. リストで **[Acronis Cyber Files ゲートウェイ]** を右クリックし、**[プロパティ]** を選択します。
- 4. **[ログオン]** タブをクリックします。
- 5. **[このアカウント:]** ラジオボタンを選択し、オペレーティングシステムの権限を与えたユーザーの資 格情報を入力します。
- 6. **[OK]** をクリックしてすべてのウィンドウを閉じます。

ゲートウェイサーバーのSPNの設定

キー配布センターKerberosサーバーによるゲートウェイクラスターへのユーザーの認証を可能にするた めには、それぞれのゲートウェイサーバーとゲートウェイの負荷分散装置をKDCサーバーに登録する必 要があります。それには、**setspn**を実行してアカウント名を指定します(サービスはこのアカウントと して実行されます)。

- 1. コマンドプロンプトを開きます。
- 2. 次のコマンドを入力します。

setspn -s HTTP/computername.domain.com username

たとえば、ゲートウェイサービスがユーザー **john** として実行されている場合のコマンドは次のよう になります。

setspn -s HTTP/gatewayserver1.acme.com john

3. ゲートウェイサーバーがデフォルト以外のポート(443以外のポート)で実行されている場合、ポー ト番号を使用してSPNを登録する必要もあります。たとえば、ゲートウェイサーバーがポート444で 実行されている場合、次のように登録します。

setspn -s HTTP/gatewayserver1.acme.com:444 john

4. それぞれのゲートウェイサーバーと負荷分散装置について、上記の手順を繰り返します。負荷分散装 置のSPNは次のようになります。

setspn -s HTTP/gwloadbalancerdns.acme.com john

#### **注意**

2 つのゲートウェイ間でトラフィックを分割する負荷分散装置(このケースでは

gwloadbalancerdns.acme.com)がある場合は、これを登録しないでください。登録すると、要求の半分 が正しいゲートウェイ(ローカル側)に到達しません。LB サーバーが要求を誤ったゲートウェイに転 送すると、ログインが失敗します。DNS 名で起動後の他のサービスを指すことはできません。

これ以上のサポートについては、サポートチームにお問い合わせください。

シングルサインオンのトラブルシューティング

- <sup>l</sup> デスクトップクライアントまたは Web クライアントのユーザーは、Acronis Cyber Files サーバーを 実行しているコンピューターとは別の(ただし、同じドメイン内の)コンピューターを使用する必要 があります。そうでなければ、SSO を使用できません。
- <sup>l</sup> デスクトップクライアントからのシングルサインオンには、企業ネットワークへの接続が必要です。 これは、SSO ユーザーは自身のネットワークへのアクセスも必要であることを意味します。
- <sup>l</sup> サーバーへのアクセスには、SPN の場合と全く同じ FQDN を使用してください (https://ahsoka.acme.com など)。他の DNS 名や IP アドレスは使用できません (https://localhost、https://10.20.56.33 など)。
- <sup>l</sup> SSO を使用せずに、クライアントの Windows コンピューターと全く同じ LDAP 資格情報を入力し て、Acronis Cyber Files サーバーにログインできることを確認します。これにより、SSO の設定に かかわらず、アカウントの資格情報が Acronis Cyber Files に対して有効であることが確認されま す。
- <sup>l</sup> SSO を使用せず、LDAP のログインアカウントと同じ資格情報を使用して、すべてのデータソースに アクセスできることを確認します。
- <sup>l</sup> SSO を介してログインできない場合は、接続先の FQDN に対して SSO 用のウェブブラウザを設定し ていること、ドメインアカウントを使用してクライアントコンピュータにログインしていることを再 確認してください。
- <sup>l</sup> Acronis Cyber Files サーバーがドメインコントローラーで実行されている場合、シングルサインオン は機能しません。
- Acronis Cyber Files では、ドメインコントローラーのコンピューターからアクセスする場合、SSO は機能しません。

#### **注意**

Kerberos の仕様により、ドメインコントローラーまたは Acronis Cyber Files サーバー上で実行され ているクライアントアプリケーションや Web ブラウザからは、SSO 認証を行うことができません。

#### **注意**

また、Acronis Cyber Files サーバーがドメインコントローラー上で実行されている場合、Acronis Cyber Files サーバーからドメインコントローラーへの認証を行うことはできません。

<sup>l</sup> SSOを使用してログインする際に**401エラー**が発生する場合には、**web.xml**ファイル内のユーザー名 およびパスワードを確認し、特殊文字を適切にエスケープしてください。特殊文字は **&**、**>**、**"**、**'**、 または **<** です。これらのエスケープ方法については、「**web.xml ファイルの編集**」セクションの**手 順 5** を参照してください。

# Acronis Cyber Files での信頼されたサーバー証明書の使用

このセクションでは、信頼できるサーバー証明書を使用して Acronis Cyber Files を設定する方法につい て説明します。

デフォルトで、Acronis Cyber Files はテスト目的の自己生成 SSL 証明書を提供します。信頼できる証明 機関によって署名された証明書を使用することにより、サーバーの識別情報が確立され、エラーなしに クライアントが接続できるようになります。

#### **注意**

自己署名証明書を使用している場合、Web ブラウザで警告メッセージが表示されます。これらのメッ セージを無視すると、テスト目的でシステムを使用できます。

## **本番環境での自己署名証明書の使用はサポートされていません。本稼動時には、適切な CA 証明書を実 装する必要があります。**

## 証明書の要求の作成

**注意**

証明書の作成は、現在 Acronis Cyber Files の機能ではなく、今後もその予定はありません。証明書の要 求は、証明書ベンダから求められるものであり、Acronis Cyber Files の操作には必要ありません。

#### **注意**

ベンダからサーバータイプを選択するよう求められた場合は、**IIS** を選択してください。証明書を Windows 証明書ストアにインストールして、Acronis Cyber Files が証明書を使用できるようにする必 要があります。

## **IIS を介して証明書の要求を作成する**

この手順に関する詳細については、Microsoftのナレッジベースの記事 ([http://technet.microsoft.com/ja-jp/library/cc732906\(v=ws.10\).aspx](http://technet.microsoft.com/en-us/library/cc732906(v=ws.10).aspx))を参照してください。

## **OpenSSL を介して証明書の要求を作成する**

#### **注意**

このガイドでは、OpenSSL がインストールされている必要があります。

#### **注意**

この手順に関する詳細やサポートについては、希望する証明書ベンダにお問い合わせください。

## **ウェブサーバー「AAServer」用の秘密キーおよび公開CSR(証明書署名要求)のペアを生成するに は、次の手順を実行します。**

1. 管理者特権でコマンドプロンプトを開き、次のコマンドを入力します。

openssl req -new -nodes -keyout myserver.key -out AAServer.csr -newkey rsa:2048

2. このコマンドにより2つのファイルが作成されます。**myserver.key**のファイルには秘密キーが含まれ ています。このファイルは公開しないでください。秘密キーを紛失した場合、秘密キーのバックアッ プ以外にリカバリできる方法はないため、必ずバックアップを実行するようにしてください。**CSR (証明書署名要求)**を生成するには、秘密キーをコマンドの入力として使用します。

「**警告: 構成ファイル: /usr/local/ssl/openssl.cnf を開くことができません**」のようなエラーが表 示された場合は、コマンド「set OPENSSL\_CONF=C:\OpenSSL-Win64\bin\openssl.cfg」を実 行し、OpenSSL がインストールされている場所に応じて、パスを変更してください。この手順を完 了した後に、最初の手順をもう一度実行してください。

- 3. CSRに登録される詳細情報を入力するように要求されます。ウェブ サーバーの名前を**コモンネーム (CN)**として使用します。ドメイン名が**mydomain.com**である場合は、そのドメイン名にホスト名 を追加します(完全修飾ドメイン名を使用してください)。
- 4. ウェブサーバー証明書の場合、Eメールアドレス、任意の会社名、およびチャレンジパスワードの フィールドは空白にすることができます。
- 5. CSRが作成されました。証明書ベンダから要求された場合は、**server.csr**をテキストエディタで開 き、内容をコピーしてオンライン登録フォームに貼り付けます。

## Windows 証明書ストアへの証明書のインストール

#### **要件**

使用する証明書には証明書の秘密キーが含まれている必要があります。証明書ファイルは、**.PFX** または **.P12** のいずれかのファイル形式である必要があります。 これらは互換であるため、どちらを使用しても問題ありません。

#### **注意**

証明書ベンダから証明書とキーが 2 つの別々のファイルとして提供された場合、次のコマンドを使用し て、それらのファイルを 1 つの **.PFX** ファイルに結合することができます。

openssl pkcs12 -export -in <yourcertificate.extension> -inkey <yourkey.extension> -out <newfile.pfx>

**例:** openssl pkcs12 -export -in acmecert.crt -inkey acmecertkey.key -out acmecombined.pfx

#### **このコマンドを実行するには、OpenSSLがインストールされている必要があります。**

#### **Windows 証明書ストアへの証明書のインストール**

#### **注意**

使用している証明書が Acronis Cyber Files サーバーとゲートウェイサーバーで異なる場合は、両方の証 明書に次の手順を行ってください。

- 1. サーバーで **[スタート]**、**[ファイル名を指定して実行]** の順にクリックします。
- 2. **[開く]** ボックスに「**mmc**」と入力し、**[OK]** をクリックします。
- 3. **[ファイル]** メニューの **[スナップインの追加と削除]** をクリックします。
- 4. **[スナップインの追加と削除]** ダイアログ ボックスで **[追加]** をクリックします。
- 5. **[スタンドアロンスナップインの追加]** ダイアログボックスで **[証明書]** をクリックしてから **[追加]** を クリックします。
- 6. **[証明書スナップイン]** ダイアログ ボックスで **[コンピューター アカウント]** をクリックしてから(デ フォルトでは選択されていません)**[次へ]** をクリックします。
- 7. **[コンピューターの選択]** ダイアログボックスで **[ローカルコンピュータ]**(このコンソールを実行し ているコンピューター)をクリックしてから **[完了]** をクリックします。
- 8. **[スタンドアロン スナップインの追加]** ダイアログ ボックスで **[閉じる]** をクリックします。
- 9. **[スナップインの追加と削除]** ダイアログ ボックスで **[OK]** をクリックします。
- 10. コンソールの左側のウィンドウで **[証明書**(**ローカルコンピューター)]** をダブルクリックします。
- 11. **[個人]** を右クリックして **[すべてのタスク]** をポイントし、**[インポート]** をクリックします。
- 12. **[証明書のインポート ウィザードの開始]** ページで **[次へ]** をクリックします。
- 13. **[インポートするファイル]** ページで **[参照]** をクリックし、証明書ファイルを探して **[次へ]** をクリッ クします。

PFX ファイルをインポートする場合は、ファイル フィルタを **"Personal Information Exchange (\*.pfx, \*.p12)**" に変更して、このファイルの種類を表示する必要があります。

- 14. 証明書にパスワードがある場合は、**[パスワード]** ページにパスワードを入力してから **[次へ]** をク リックします。
- 15. 以下のチェックボックスをオンにします。

#### a. **このキーをエクスポート可能にする**

- b. **すべての拡張プロパティを含める**
- 16. **[証明書ストア]** ページで **[証明書をすべて次のストアに配置する]** をクリックし、**[次へ]** をクリック します。
- 17. **[完了]** をクリックしてから **[OK]** をクリックし、インポートが正常に実行されたことを確認します。

Acronis Cyber Files 構成ユーティリティを使用するとき、Windows 証明書ストアで正常にインストール された証明書はすべて使用できます。

## 証明書を使用するように Cyber Files を設定する

Windows 証明書ストアに証明書を正常にインストールしたら、その証明書を使用するように Acronis Cyber Files を設定する必要があります。

1. Acronis Cyber Files 設定ユーティリティを起動します。Windowsの [スタート] メニューにショート カットがあるはずです。

#### **注意**

デフォルトでは、設定ユーティリティは C:\Program Files (x86)\Acronis\Acronis Cyber Files\Common\Configuration Utility にあります。

- 2. **[ウェブサーバー]** タブで **[...]** ボタンを押して、リストから証明書を選択します。
- 3. **[モバイルゲートウェイ]** タブで **[...]** ボタンを押して、リストから証明書を選択します。

4. **[適用]** をクリックします。これにより、ウェブ サービスが再起動し、約1分後にはオンラインに戻っ て、選択した証明書が使用された状態になります。正しい証明書が使用されているかを確認できま す。

## 中間証明書の使用

証明機関により証明書と共に中間証明書が発行されている場合、設定ユーティリティで Acronis Cyber Files サーバーに追加する必要があります。

#### **注意**

設定ユーティリティは**中間証明書**証明書ストア内のみを検索します。証明書が他のいずれかのストアに インストールされている場合は、**certmgr.msc**を開いて、中間証明書を今あるストアから**中間証明書認 証局 -**> **証明書**ストアに移動します。

1. Acronis Cyber Files 設定ユーティリティを起動します。Windowsの [スタート] メニューにショート カットがあるはずです。

#### **注意**

デフォルトでは、設定ユーティリティは C:\Program Files (x86)\Acronis\Acronis Cyber Files\Common\Configuration Utility にあります。

- 2. **[ウェブサーバー]** タブで **[...]** ボタンを押して、リストから証明書を選択します。
- 3. **[チェーン証明書]** フィールドの横にあるプラス(**+**)ボタンを押して、使用する**中間証明書**をリスト から選択します。希望する証明書がリストにない場合は、その証明書が正しくインストールされた か、およびどのストアにインストールされたかを確認してください。
- 4. **[モバイルゲートウェイ]** タブで **[...]** ボタンを押して、リストから証明書を選択します。中間証明書 には、それ以上の追加の手順は必要ありません。
- 5. **[適用]** をクリックします。その後サービスが再起動するので、オンラインに戻ったら、選択した証 明書が使用されているか確認できます。

# 複数のデスクトップクライアントバージョンのサポート

最新バージョンとは別のバージョンの Acronis Cyber Files デスクトップクライアントを使用する場合 は、次の手順に従ってください。

- 1. 使用するバージョンのデスクトップクライアントをダウンロードします。次の 4 つのファイルがあ ることを確認します。
	- ACFClientMac.zip
	- ACFClientInstaller.msi
	- AcronisCyberFilesInstaller.dmg
	- AcronisCyberFilesClientInstaller.exe
- 2. ファイルをコピーします。
- 3. サーバーで、Acronis Cyber Files デスクトップクライアントフォルダ(C:\Program Files (x86)\Acronis\Acronis Cyber Files\Access Server\Web Application\clients)を開きます。
- 4. クライアントのこのバージョン用にサブフォルダを作成します。(**8.5.0x664**、**8.6.2x632** のよう に)**クライアントのバージョン番号**で名前を付けてください。
- 5. 作成したサブフォルダに 4 つのファイルを貼り付けます。
- 6. 次に、Acronis Cyber Files サーバーの **Web ユーザーインターフェース**を開きます。
- 7. **管理者**としてログインして **[Sync & Share]** タブに移動し、**[Acronis Cyber Files クライアント]** ページを開きます。
- 8. **[クライアントの自動バージョン アップデートを許可]** 設定を探します。
- 9. ドロップダウン メニューから、目的のバージョンを選択します。

アカウントの**操作メニュー**のダウンロードリンクでは、利用可能な最新の Acronis Cyber Files デスク トップクライアントバージョンがダウンロードされます。ユーザーが最新バージョンをダウンロードし ないようにするには、**\Acronis\Acronis Cyber Files\Access Server\Web Application\clients** フォルダに移動し、最新のクライアントバージョン(8.6.2x632 など)のフォルダ名を「**(バージョン 番号)は使わない**」(「**8.6.2x632 は使わない**」など)に変更します。

# デフォルト以外のロケーションへの FileStore の移動

## サービスがローカルシステムアカウントとして実行している

- 1. Cyber Files がインストールされているコンピュータに移動します。
- 2. **Cyber Files File Repository サーバー**と **Cyber Files Tomcat** サービスを停止します。
- 3. **構成ユーティリティ**で選択したフォルダに、現在の**FileStore**が見つかります。デフォルトの場所は C:\ProgramData\Acronis\Acronis Cyber Files\FileStore です。
- 4. **FileStore**フォルダ全体をそのすべての内容とともに、希望するロケーションにコピーするか移動し ます。

たとえば、D:\MyCustom Folder\FileStore のようにします。

### **注意**

**ファイルストア**がリモートネットワーク共有にある場合は、**ファイルリポジトリ**サービスが実行中であ るコンピューターに、ネットワーク共有の**ファイルストア**フォルダに対する完全なアクセス権が必要で す。

- 5. **設定ユーティリティ**を開きます。
- 6. **[ファイルリポジトリ]** タブで、**FileStore**フォルダを移動した新しいパスに**FileStore**のパスを変更し ます。
- 7. **Acronis Cyber Files ファイルリポジトリサーバー**サービスを開始します。
- 8. **Acronis Cyber Files Tomcat** サービスを起動して、**[サービス]** コントロールパネルを閉じます。

## サービスがユーザーアカウントとして実行している

- 1. Cyber Files がインストールされているコンピュータに移動します。
- 2. **Cyber Files File Repository サーバー**と **Cyber Files Tomcat** サービスを停止します。
- 3. **構成ユーティリティ**で選択したフォルダに、現在の**FileStore**が見つかります。デフォルトの場所は C:\ProgramData\Acronis\Acronis Cyber Files\FileStore です。
- 4. **FileStore**フォルダ全体をそのすべての内容とともに、希望するロケーションにコピーするか移動し ます。

たとえば、D:\MyCustom Folder\FileStore のようにします。

- 5. **設定ユーティリティ**を開きます。
- 6. **[ファイルリポジトリ]** タブで、**FileStore**フォルダを移動した新しいパスに**FileStore**のパスを変更し ます。
- 7. **ファイルストア**がリモートネットワーク共有にある場合は、**ファイルリポジトリ**サービスが実行中で あるユーザーアカウントに、ネットワーク共有の**ファイルストア**フォルダに対する完全なアクセス権 が必要です。
- 8. このアカウントには、ログファイルを書き込むため、ローカル**リポジトリ**フォルダ(たとえば、 C:\Program Files (x86)\Acronis\Acronis Cyber Files\File Repository\Repository)への読み取 り/書き込みアクセス権限も必要です。
- 9. **Acronis Cyber Files ファイルリポジトリサーバー**サービスを開始します。
- 10. **Acronis Cyber Files Tomcat** サービスを起動して、**[サービス]** コントロールパネルを閉じます。

# New Relic による Acronis Cyber Files の監視

この種類のインストールでは、Acronis Cyber Files サーバー アプリケーションがインストールされてい る実際のコンピューターではなく、このサーバー アプリケーションそのものを監視できます。

- 1. <http://newrelic.com/> を開き、New Relic アカウントを作成するか、既存のアカウントでログインし ます。上記の手順を完了すると、アプリケーションの設定画面に進みます。
- 2. アプリケーション タイプには **[APM]** を選択します。
- 3. プラットフォームには **[Ruby]** を選択します。
- 4. New Relic Starting Guide の手順 3 に示されている New Relic のスクリプト(newrelic.yml)をダウ ンロードします。
- 5. Acronis Cyber Files ウェブ コンソールを開きます。
- 6. **[設定]** → **[監視]** に移動します。
- 7. 拡張子も含めて、newrelic.yml へのパスを入力します(C:\software\newrelic.yml など)。Acronis Cyber Files フォルダ以外のフォルダにこのファイルを配置し、アップグレード時やアンインストー ル時に削除や変更されないようにすることをお勧めします。
- 8. **[保存]** をクリックし、New Relic サイトで **[Active application(s)]** ボタンが有効になるまで数分間 待機します。
- 9. 10 分以上経過したら、Acronis Cyber Files Tomcat サービスを再起動して数分待機します。これで ボタンがアクティブになります。
- 10. New Relic の Web サイトで Acronis Cyber Files サーバーを監視できます。

New Relic への接続や監視の設定に関して Acronis Cyber Files サーバーがログに記録するすべての情報 は、C:\Program Files (x86)\Acronis\Common\apache-tomcat-7.0.34\logs にある **newrelic\_agent.log** というファイルにあります。問題が発生した場合は、このログ ファイルで情報を検索できます。

#### **注意**

次のような内容で始まる警告やエラーが頻繁に発生することがあります。「

**警告: IP アドレスをキャッシュ中に DNS エラーが発生しました: Errno::ENOENT: このようなファイル またはディレクトリはありません - C:/etc/hosts which**」これは、New Relic の別のバグのパッチに使 用されているコードの副次的な影響であり、問題はありません。

#### **実際のコンピュータも監視する場合は、次の手順に従います**

- 1. <http://newrelic.com/> を開き、自分のアカウントでログインします。
- 2. [サーバー] を押し、オペレーティング システムに合った New Relic インストーラをダウンロードし ます。
- 3. New Relic モニタをサーバーにインストールします。
- 4. New Relic サーバー モニタには Microsoft .NET Framework 4 が必要です。New Relic インストーラ のリンクは Microsoft .NET Framework 4 Client Profile 専用です。New Relic Server Monitor インス トーラを実行する前に、Microsoft Download Center に移動してインターネットから .NET 4 Framework 全体をダウンロードしてインストールする必要があります。
- 5. New Relic がサーバーを検出するまで待機します。

# 複数のポートでの Acronis Cyber Files Tomcat の実行

設定ユーティリティがサポートするTomcatサービスの設定は1つのポートだけに限られますが、Tomcat 自体は複数のポートで実行するように構成できます。それは、Tomcatのserver.xmlファイルに追加のコ ネクタと希望するポートを追加することにより行うことができます。アップグレードや設定ユーティリ ティによるTomcatサービスの再起動を行っても、新しいコネクタへの影響はありません。

#### **注意**

この構成は、既に 1 回は設定ユーティリティを実行しており、Tomcat サービスが正常に開始した後に 行うことをお勧めします。

## 追加のTomcatコネクタの構成

- 1. Acronis Cyber Files Tomcat サービスが実行中である場合は、このサービスを停止します。
- 2. server.xml ファイルを検索して開きます。これはデフォルトでは C:\Program Files (x86)\Acronis\Files Advanced\Common\apache-tomcat-7.0.59\conf にあります。

#### **注意**

パスに含まれている番号(7.0.59)は、使用している Tomcat のバージョンによって異なります。

3. ファイルを参照して、次のような**Connector**セクションを探します。

<Connector maxHttpHeaderSize="65536" maxThreads="150" enableLookups="false" disableUploadTimeout="true" acceptCount="100" scheme="https" secure="true" SSLEnabled="true" SSLProtocol="TLSv1.2" SSLCertificateFile="\$ {catalina.base}/conf/AAServer\_LocalHost.crt" SSLCertificateKeyFile="\${catalina.base} /conf/AAServer\_LocalHost.key" SSLHonorCipherOrder="true" SSLCipherSuite="ECDH+AESGCM:ECDH+AES256:ECDH+AES128:RSA+AESGCM:RSA+AES:!aNULL:!eNULL:!LOW :!3DES:!RC4:!MD5:!EXP:!PSK:!SRP:!DSS" connectionTimeout="-1" URIEncoding="UTF-8" address="0.0.0.0" port="**443**"/>

#### **注意**

使用するテキストエディタによっては、**server.xml** を開いたときに、上記のコードが 1 行で表示さ れる場合があります。

#### **注意**

**設定ユーティリティ**で **443** 以外のポートを選択した場合は、上の例にある **Connector** セクションに そのポートがリストされます。

- 4. **Connector**セクション全体をコピーして、コピーを元のセクションの下に貼り付けてください。両 方のセクションが同じレベルのインデントでなければなりません。
- 5. **443**(または**設定ユーティリティ**で選択したポート)を、Tomcatを起動させるために希望する2番目 のポートに置き換えます。例:

<Connector maxHttpHeaderSize="65536" maxThreads="150" enableLookups="false" disableUploadTimeout="true" acceptCount="100" scheme="https" secure="true" SSLEnabled="true" SSLProtocol="TLSv1.2" SSLCertificateFile="\$ {catalina.base}/conf/AAServer\_LocalHost.crt" SSLCertificateKeyFile="\${catalina.base} /conf/AAServer\_LocalHost.key" SSLHonorCipherOrder="true" SSLCipherSuite="ECDH+AESGCM:ECDH+AES256:ECDH+AES128:RSA+AESGCM:RSA+AES:!aNULL:!eNULL:!LOW :!3DES:!RC4:!MD5:!EXP:!PSK:!SRP:!DSS" connectionTimeout="-1" URIEncoding="UTF-8" address="0.0.0.0" port="**4430**"/>

#### **注意**

新しい **Connector** のコードが既存のコードと同じように書かれていること、つまり古いコードが単 一の行で書かれている場合は、新しい行も同じようになっていることを確認します。

- 6. Acronis Cyber Files Web インターフェースを開き、**[全般設定]** → **[サーバー設定]** に移動します。
- 7. **[ウェブアドレス]** フィールドに指定されているアドレスに、Connectorセクションに指定されている ポートのいずれかが使用されていることを確認します。これは、ユーザーへの招待メールに表示され るアドレスで、それに選択できるポートは1つだけです。

# Acronis Cyber Files のマルチホーム設定

Acronis Cyber Files ゲートウェイと Acronis Cyber Files サーバーのマルチホームは、設定ユーティリ ティを使用して簡単に設定できます。

必要となるのは、2つの別々のネットワークインターフェイスとIPアドレスのみです。

マルチホームの設定

- 1. Acronis Cyber Files 設定ユーティリティを開きます。
- 2. **[ウェブサーバー]** タブを開き、1つ目の IP アドレスと 443 ポートを入力します。
- 3. **[ゲートウェイサーバー]** タブを開き、2つ目のIPアドレスと443ポートを入力します。
- 4. **[OK]** をクリックします。

#### **注意**

Microsoft では、Windows Server 2008 で TCP/IP スタックの動作方法を完全に変更しました。単一の IP トランスポートで複数のレイヤがサポートされ、「プライマリ」IP アドレスはなくなりました。こ のため、単一インターフェイスに複数の IP アドレスを割り当てると、すべてのアドレスは均等に扱わ れて、すべて DNS に登録されます。言い換えると、この動作はバグではなくて設計によるものです。 ただし、これについて何の対処も行わないと、使用するIPアドレスはラウンドロビン(DNS)になるた め、この動作は問題の原因となります。

NICでダイナミックDNS登録を無効にしてホストDNSエントリを手動で作成すると、この問題を回避で きます。**KB975808: [http://support.microsoft.com/?kbid=975808](https://support.microsoft.com/en-us/help/975808)** に記載されている修正プログラム をインストールして、簡単に回避することもできます。Hotfix をインストールしたら、netsh skipassource フラグを使用できるようになります。新しいアドレスを追加しているときにこのフラグを 使用すると、新しいアドレスを発信パケットに使用しないようにスタックに指示することになります。 このため、これらの IP アドレスは DNS サーバーで登録されません。次の例を参考にしてください。

netsh int ipv4 add address "Local Area Connection" 192.168.1.2 skipassource=true

# 複数のウェブプレビューサーブレットのデプロイ

Acronis Cyber Files のウェブプレビュー機能を使用すれば、ファイル全体をダウンロードしなくても ファイルの内容を確認できます。ユーザーが多い場合には、パフォーマンスが低下することがありま す。これに対処するために、ウェブプレビューサーブレットを使用して追加の Tomcat サーバーをセッ トアップできます。これにより、ウェブプレビューを処理し、メインの Acronis Cyber Files サーバーを 支援できます。

負荷分散装置を一連のTomcatサーバーの前方に配置して、ウェブプレビューサーブレットの負荷をさら に分散させることができます。プレビューリクエストにはどの状態も必要ないため、負荷分散装置の特 別な構成は必要ありません。

#### **注意**

パスワードで保護されたファイルにはサムネイルがないため、プレビューできません。

## サーブレットのインストールと構成

#### Tomcatのインストール

Apache Tomcat 9.0.54 サーバーは、.zip ファイルからまたはインストール実行可能ファイルを使用して インストールできます。インストーラの使用をお勧めしますが、.zipアーカイブも機能します。唯一の違 いは、Apache Tomcat 9.0.54 サーバーを設定する方法です。

## **両方のシナリオの要件:**

- 1. 64ビットのJava Runtime Environment(JRE)がインストールされていることを確認します。64 ビットのJava Development Kit(JDK)でも問題ありません。Javaはバージョン8以降を使用する必 要があります。
- 2. 64 ビットバージョンの Apache Tomcat 9.0.54 をダウンロードします。Acronis Cyber Files でサ ポートされているものよりも新しいバージョンは使用しないでください。Acronis Cyber Files で使 用されるバージョンは、Acronis Cyber Files リリース履歴ドキュメントの冒頭に記載されていま す。

## インストール実行可能ファイルの使用

- 1. 64 ビットバージョンの Apache Tomcat 9.0.54 を含むインストールファイルをダウンロードしま す。バージョンのリストは Apache Tomcat [のサイト](http://archive.apache.org/dist/tomcat/tomcat-7/)で見つかります。必要なバージョンを探してそ れをクリックしてから、binフォルダを開き、.exeファイル(**apache-tomcat-9.00.54.exe**など)を ダウンロードします。
- 2. インストーラを開始して、インストールウィザードの手順に従います。デフォルト設定のすべてを使 用できます。必要に応じてリッスンポートを変更できます。デフォルトは8080です。

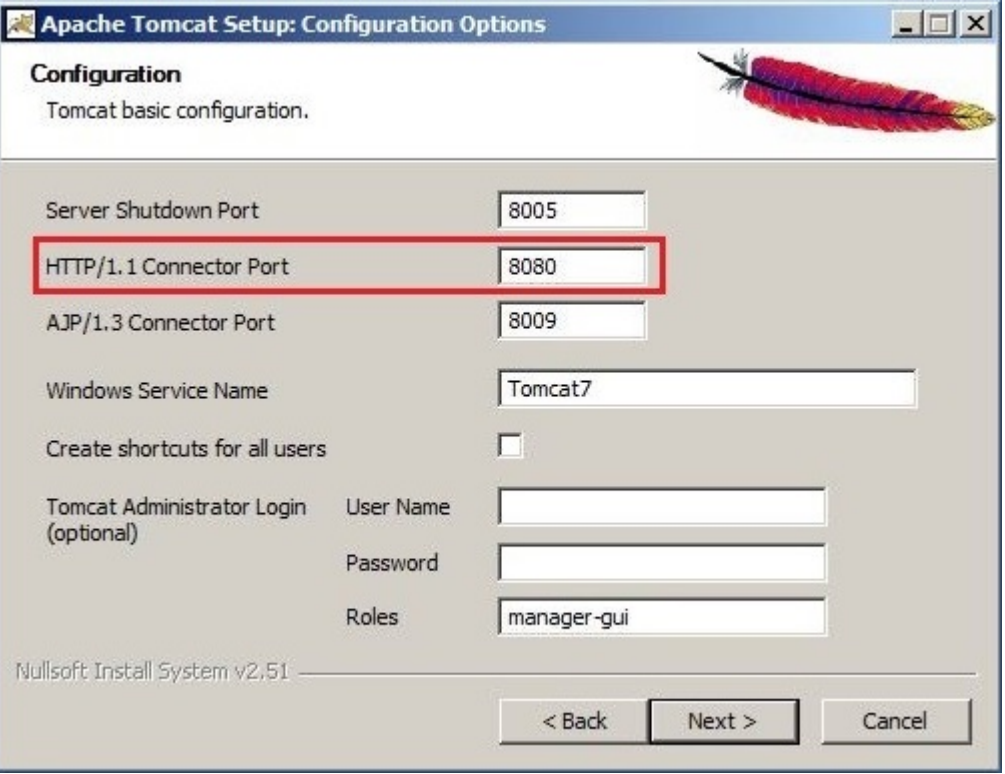

#### **注意**

インストーラが自動的に Java インストールフォルダを取得します。

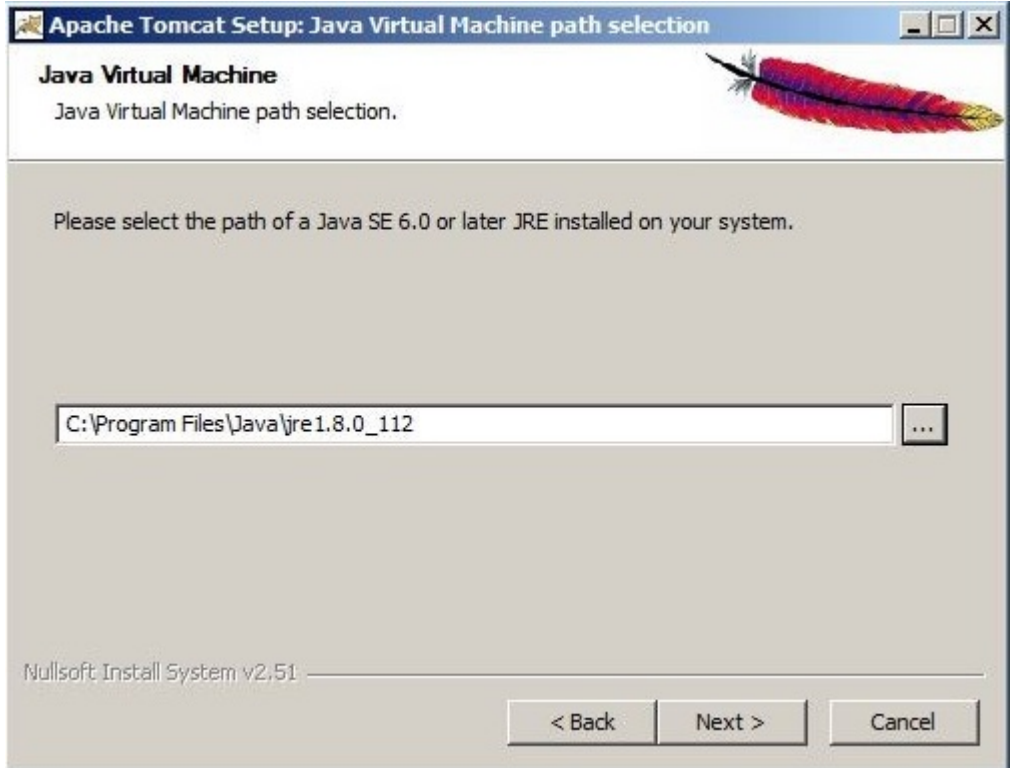

- 3. インストールが完了したら、Acronis Cyber Files がインストールされているコンピューター上で、 Acronis Cyber Files のインストールフォルダ(デフォルトで C:\Program Files (x86)\Acronis\Files Advanced\Access Server\)に移動します。
- 4. **AccessPreviewServlet**フォルダをApache Tomcatがインストールされた新しいコンピュータにコ ピーして、Tomcatの**webapps**フォルダ(デフォルトで C:\Program Files\Apache Software Foundation\Tomcat 9.0.54\webapps)に貼り付けます。
- 5. Apache Tomcat インストールの **conf** フォルダ(デフォルトで C:\Program Files\Apache Software Foundation\Tomcat 9.0.54\conf)に移動し、**server.xml** ファイルをバックアップします。
- 6. このファイルを開いて、<Host name="localhost" appBase="webapps"unpackWARs="true" autoDeploy="true"> 行を探し、そのすぐ下に以下を追加します。

<!-- for Access Web preview -->

<Context path="/AccessPreviewServlet" docBase="C:\Program Files\Apache Software Foundation\Tomcat 9.0.54\webapps\AccessPreviewServlet">

</Context>

#### **注意**

デフォルト以外の場所に Apache Tomcat をインストールした場合は、インストールの正しいパスを 反映するように **docBase=""** パスを編集する必要があります。

7. ファイルを保存して終了します。
8. Tomcat Serviceを開始するには。**[コントロール パネル]** -> **[管理ツール]** -> **[サービス]** を開いて、 Apache Tomcat Serviceを開始します。

アーカイブされたApache Tomcatインストールの使用

- 1. 64 ビットバージョンの Apache Tomcat 9.0.54 を含む **.zip** ファイルをダウンロードします。バー ジョンのリストは Apache Tomcat [のサイト](http://archive.apache.org/dist/tomcat/tomcat-7/)で見つかります。必要なバージョンを探してそれをク リックしてから、binフォルダを開き、主要な.zipファイル(**apache-tomcat-9.00.54.zip**など)をダ ウンロードします。
- 2. アーカイブの内容を**C:\Program Files\Apache Tomcat**などの好きな場所に展開します。
- 3. **C:\Program Files\Apache Tomcat\apache-tomcat-<version>**に移動して、**bin**フォルダを開き ます。

#### **注意**

展開先のフォルダ名にはバージョン番号が含まれているため、**<version>**を Tomcat のバージョン で置き換え、**C:\Program Files\Apache Tomcat\apache-tomcat-9.0.54** のようにします。

- 4. テキスト編集プログラムで **startup.bat** を開き、**setlocal** 行を探します。
- 5. その下に次の行を追加します。

set "CATALINA\_HOME=Your Tomcat Folder"

e.g.set"CATALINA\_HOME=C:\Program Files\Apache Tomcat\apache-tomcat-9.0.54"

#### **注意**

すべての設定に対するデフォルトの Tomcat フォルダが設定されます。Apache Tomcatフォルダの 適切なパスを使用します。

set "JRE HOME=Java main folder location"

e.g. set "JRE\_HOME=C:\Program Files\Java\jre1.8.0\_112"

#### **注意**

すべての設定に対するデフォルトの JRE フォルダが設定されます。Javaフォルダの適切なパスを使 用します。

#### **注意**

JDK を使用している場合は、コマンドが **JRE\_HOME** ではなく **JAVA\_HOME** になります。

- 6. ファイルに加えた変更を保存します。
- 7. インストールが完了したら、Acronis Cyber Files がインストールされているコンピューター上で、 Acronis Cyber Files のインストールフォルダ(デフォルトで C:\Program Files (x86)\Acronis\Files Advanced\Access Server\)に移動します。
- 8. **AccessPreviewServlet**フォルダをApache Tomcatををインストールした新しいコンピュータにコ ピーして、Tomcatの**webapps**フォルダ(デフォルトで C:\Program Files\Apache Tomcat\apachetomcat-9.0.54\webapps)に貼り付けます。
- 9. Apache Tomcat インストールの conf フォルダ (C:\Program Files\Apache Tomcat\apache**tomcat-9.0.54\conf** など)に移動し、**server.xml** ファイルをバックアップします。
- 10. このファイルを開いて、<Host name="localhost" appBase="webapps" unpackWARs="true" autoDeploy="true"> 行を探し、そのすぐ下に以下を追加します。

<!-- for Access Web preview -->

<Context path="/AccessPreviewServlet" docBase="C:\Program Files\Apache Tomcat\apachetomcat-9.0.54\webapps\AccessPreviewServlet">

</Context>

11. 正しいインストールのパスを反映するように docBase="" パスを編集します。ファイルを保存して終 了します。

#### **注意**

サーバーがリッスンしているデフォルトポートを変更しなかった場合は、サーブレットは **8080** 上で リッスンします。ポート変更するには、**server.xml**ファイルで次の行を探します。

<Connector port="**8080**" protocol="HTTP/1.1"

connectionTimeout="20000"

redirectPort="8443" />

**8080**を必要なポート番号に置き換えます。

12. Tomcatサービスを開始するには、binフォルダに移動して、**startup.bat**ファイルをダブルクリック します。Tomcatの実行中は、黒色のDOSウィンドウを開いたままにする必要があります。

## Acronis Cyber Files サーバーの設定

- 1. Acronis Cyber Files Web インターフェースを開き、**[全般設定]** -> **[ウェブのプレビュー]** を開きま す。
- 2. **[ウェブプレビューのサービスにカスタムURLを使用]** を有効にし、新しいウェブプレビューサーブ レットのアドレスを入力します(**例:** http://accesswp.company.com:8080)。指定した URL にポート 番号が含まれている必要があります。負荷分散構成またはクラスター構成を使用している場合、この URLにロードバランサのアドレスを入力します。
- 3. ウェブプレビューサーブレットを実行するようにセットアップしたサーバーの台数によっては、 Acronis Cyber Files サーバーに設定する **[最大同時生成呼び出し回数]** の数を増やす必要がありま す。
- 4. **[最大同時生成呼び出し数]** 設定を探して、それに適切な値を設定します。

デフォルト値は2です。ドキュメントのレンダリングに1つのプロセッサコアの大部分が使用される 可能性があります。レンダリングスレッドの数は、使用可能なプロセッサコアの50%以下に設定する 必要があります。この推奨値を超えた場合は、サーバー上の他のサービスのパフォーマンスが低下す る可能性があります。

# ウェブのプレビューサーブレットの負荷分散

**[ウェブのプレビュー]** サーブレットはロードバランサの背後に配置する必要があります。

- 1. 負荷分散装置で時間ベースのセッション スティッキネス(またはご使用の負荷分散装置での同等の 設定)を有効にし、期限切れにならないように設定します。
- 2. ヘルスチェック(HTTPステータス200が返されることを確認する)が必要な場合は、 **http://servername.yourdomain.com:port/AccessPreviewServlet/generate\_preview/**にpingを 送信することで可能になります。 例: https://servlet1.acme.com/AccessPreviewServlet/generate\_preview と https://servlet2.acme.com/AccessPreviewServlet/generate\_preview。
- 3. ブラウザでロードバランサのアドレスを開き、構成が機能していることを確認します。 例: https://loadbalancer.yourdomain.com

# PostgreSQLのストリーミングレプリケーション

このドキュメントの目的は、2台のPostgreSQLサーバー間でストリーミングレプリケーションを構成す る手順を詳細に説明することです。ストリーミングレプリケーションは、PostgreSQLデータベースのオ ンライン状態を維持するために存在する多くの方法の1つです。その他の方法については、ここでは取り 上げません。

## **注意**

このドキュメントでは、PostgreSQL や Acronis Cyber Files のインストール処理については説明しませ ん。ストリーミングレプリケーションの構成のみを説明します。

# ストリーミングレプリケーション

ストリーミングレプリケーションは、ログ先行書き込み(WAL)セグメントに基づいています。WAL は、データの整合性を確認する標準的な方法です。WALの基本的な概念とは、データファイル(テーブ ルおよびインデックスがおかれる場所)への変更は、必ずそれらの変更がログに記録された後(つま り、変更を記述したログレコードが永続的ストレージに書き込まれた後)に行われるということです。 この手順に従えば、クラッシュが起きてもログを使用してテータベースを復元できるので、トランザク ションのコミットのたびにデータページをディスクにフラッシュする必要はありません。データページ に適用されなかったすべての変更は、ログレコードから再生できます。

WALを使用すれば、ディスクへの書き込みが大幅に低減されます。ディスクにログファイルをフラッ シュするだけでトランザクションのコミットを保証できるため、トランザクションで変更されたデータ ファイルをすべてフラッシュする必要がなくなります。ログファイルはシーケンシャル書き込みのた め、ログファイルの同期のコストはデータページのフラッシュのコストよりもかなり低くなります。

WALにより、オンラインバックアップ、特定時点の復元とレプリケーションのサポートも可能になりま す。ストリーミングレプリケーションとは、レプリケーション接続でwalsenderプロトコルを使用し、 プライマリサーバーとスタンバイサーバーの間のTCP/IP接続を介してWALレコードを継続的に送信す ることです。ストリーミングレプリケーションは同期も可能ですが、同期処理に必要なリソースおよび

パフォーマンスへの影響を考えた結果、効果的なシナリオとして非同期ストリーミングレプリケーショ ンのみを考慮することにしました。

# 要件:

<sup>l</sup> 2台のPotsgreSQLサーバー: この手順内では、アクティブサーバーを「プライマリサーバー」と呼 び、パッシブサーバーを「スタンバイサーバー」と呼びます。

## **注意**

**Acronis Cyber Files の接続には、プライマリサーバーしか使用できません。**スタンバイサーバーを 使用できるのは、フェイルオーバーが発生し、スタンバイサーバーがプライマリに昇格した場合のみ です。

- <sup>l</sup> PostgreSQL 11.6: 「レプリケーションスロット」など、PostgreSQL 11.6を必要とする機能を実装し ます。このバージョンは Acronis Cyber Files 8.7 以降に組み込まれており、新規インストールの場合 にのみ使用されます(アップグレードの際は使用されません)。
- 1 つの仮想 IP (任意) : この仮想 IP は、Acronis Cvber Files サーバーの役割を実行するすべてのフロ ントエンドで使用され、常にアクティブホスト(プライマリサーバー)によって所有される必要があ ります。
- <sup>l</sup> 事前に Acronis Cyber Files をインストールし、プライマリサーバーのデータベースを初期化してお くことをお勧めします。

# <span id="page-291-0"></span>プライマリサーバー上

# レプリケーションユーザーの作成

このユーザーは、レプリケーション処理でWALをプライマリサーバーからスタンバイサーバーに送信す る際に使用されます。セキュリティ上の理由から、デフォルトのスーパーユーザーアカウント(例: **postgres**)ではなく、レプリケーションのアクセス許可を持つ専用ユーザーを作成することをおすすめ します。

1. プライマリサーバーで次のコマンドを実行します。

psql -c "CREATE USER replicator REPLICATION LOGIN ENCRYPTED PASSWORD 'XXXXX';" -U postgres 次のオプションを使用して、リモートからこのコマンドを実行することもできます。

psql -c "CREATE USER replicator REPLICATION LOGIN ENCRYPTED PASSWORD 'XXXXX';" -h <IP\_OF\_ PRIMARY\_SERVER> -U postgres

## **注意**

PSQL は、PostgreSQL のインストールフォルダの **bin** サブフォルダ内にあります。PATH環境変数 によっては、コマンドの実行前に、コマンドへのパスの指定や、正しいディレクトリへの移動が必 要になることがあります。この注意は、この手順で使用する以下のコマンドにも適用されます。

#### アクセス権の構成

プライマリサーバー上のアクセス制御を編集して、スタンバイサーバーからの接続を許可します。

- 1. そのためには、**pg\_hba.conf**ファイル(**data**サブフォルダ内)を編集して、次の行を追加します。 host replication replicator <**IP\_OF\_STANDBY\_SERVER**>/32 trust
- 2. データベースサーバー間でより高いセキュリティが求められる場合には、認証の際にクライアントに 暗号化パスワード(md5)を要求することができます。この場合、オプションとして SSL 暗号化 (**hostssl**)を使用するよう要求することもできます。例: host replication replicator <**IP\_OF\_STANDBY\_SERVER**>/32 md5 hostssl replication replicator <**IP\_OF\_STANDBY\_SERVER**>/32 md5

## ストリーミングレプリケーションの構成

1. PostgreSQL のインストールフォルダに移動します。デフォルトの場所は、

C:\Program Files (x86)\Acronis\Acronis Cyber Files\Common\PostgreSQL\<バージョン> です。

2. 「データ1フォルダで、postgresql.conf ファイルに移動して変更します。次の行に移動して編集しま す。

#### **注意**

これらの行の前に **#** 記号が付いていないことを確認してください。付いている場合、コマンドがコ メントとして扱われ、有効になりません。

listen\_addresses = '**IP\_OF\_PRIMARY\_SERVER**, 127.0.0.1'

3. 上記の変更を加えた後で、PostgreSQLサービスを再開します。

## レプリケーションスロットの作成

1. プライマリサーバーで次のコマンドを実行します。

psql -U postgres -c "SELECT \* FROM pg\_create\_physical\_replication\_slot('access\_slot');" 2. 次のコマンドを使用して、スロットが作成されていることを確認します。

<span id="page-292-0"></span>psql -U postgres -c "SELECT \* FROM pg\_replication\_slots;"

# スタンバイサーバー上

# 必要なすべてのサーバーの相互アクセスの確認

フェールオーバーの際には、スタンバイサーバーがプライマリサーバーに昇格し、すべての Acronis Cyber Files サーバーのリクエストに応答します。

すべての Acronis Cyber Files サーバーのスタンバイサーバーに対するアクセスを今すぐ設定することを お勧めします。設定すると、フェールオーバーの際にスタンバイサーバー上の PostgreSQL サービスの 再起動が不要になります。

## **注意**

スタンバイサーバーがスタンバイモードのときは、そのデータベースは読み取り専用モード(ホットス タンバイ)です。誤ってスタンバイサーバーが本番データベースとして設定され、使用されることはあ りません。

- 1. スタンバイサーバー上のアクセス制御を編集して、すべての Acronis Cyber Files サーバーからの接 続を許可します。
- 2. そのためには、PostgreSQL のインストールフォルダに移動し、**pg\_hba.conf** ファイル(data サブ フォルダ内)を編集して、各サーバーについて次の行を追加します。 host all all <IP\_OF\_CYBER\_FILES\_SERVER\_1>/32 md5 host all all <IP OF CYBER FILES SERVER 1>/32 md5

## ストリーミングレプリケーションの構成

1. PostgreSQL のインストールフォルダに移動します。デフォルトの場所は、

C:\Program Files (x86)\Acronis\Acronis Cyber Files\Common\PostgreSQL\<バージョン> です。

2. [データ]フォルダで、postgresql.conf ファイルに移動して、これを変更します。次の行を検索して 編集します。

#### **注意**

これらの行の前に **#** 記号が付いていないことを確認してください。付いている場合、コマンドがコ メントとして扱われ、有効になりません。

- listen addresses = 'IP OF STANDBY SERVER, 127.0.0.1'
- $\bullet$  hot standby = on

hot standbv設定は、ストリーミングレプリケーション中に接続してクエリを実行できるかどうかを 指定します。この設定を有効にすると、データベースは読み取り専用リクエストを受け入れるため、 データベース参照が可能になります。そして、データベーステーブルの内容を参照してレプリケー ション処理が動作していることを確認できます。

#### **注意**

listen\_addresses パラメータについては、postgresql.conf ファイル内で行の重複が可能です。こ の場合、コメント化された最初の行はデフォルトのファイルテンプレートの一部として存在し、コ メント化されていない 2 番目の行は製品のインストーラにより追加されます。このような場合は、 最初の行のみを編集し、コメントになっている他の行はコメントのままにしてください。

#### **注意**

プライマリサーバーで postgresql.conf ファイルの max\_connections 設定をデフォルト値以外の値 に変更した場合、スタンバイサーバーでも同様に変更する必要があります。

## **注意**

pg\_hba.conf で指定された認証方法として md5 またはパスワードを使用する場合は、その接続のために パスワードが必要になります。このパスワードを「入力」するには、スタンバイサーバーの recovery.conf ファイルに次のコマンドを追加する必要があります: primary\_conninfo = 'host=<IP\_ADDRESS\_OF\_PRIMARY\_SERVER>\_port=<PORT\_OF\_PRIMARY SERVER> user=<USERNAME> password=<PASSWORD\_FOR\_USERNAME>' たとえば、IP 10.0.0.1 のポート 5432 で、ユーザー replicator とパスワード 1234 で実行されている Postgres を探す場合には、primary\_conninfo = 'host=10.0.0.1 port=5432 user=replicator password=1234' となります。

3. **データベースの初期シーディングを実行してストリーミングレプリケーション処理を開始するには、 セカンダリサーバー上の PostgreSQL サービスを停止してください。**

構成ファイルのバックアップ

**pg\_hba.conf**、**postgresql.conf**、**pg\_ident.conf**を含むすべての**.conf**構成ファイルのバックアップを作 成します。これらのファイルは初期シーディングの処理で上書きされるため、この手順の後に復元する 必要はありません。

## dataディレクトリのクリーンアップ

**data**サブフォルダを削除(または単に名前を変更)します。フォルダの名前変更は、以前の構成のコ ピーを維持するには良い手段です。フォルダの名前変更により、初期シーディング中またはデータベー スの起動時に問題が発生した場合に、スタンバイサーバーのデータベースを整合性のとれた状態に戻す ことができます。

## 初期シーディング

初期シーディングは、プライマリデータベースのバックアップを使用して、スタンバイサーバー上の フォルダで行われます。

- 1. プライマリサーバーがアクティブで、使用中でないことを確認してください。Acronis Cyber Files Tomcat サービスをいったん停止し、シーディングが完了したら開始するのが最も簡単な方法です。
- 2. スタンバイサーバーレベルで初期シーディングを開始するには、次のコマンドを使用します。

pg\_basebackup.exe -h <IP\_OF\_PRIMARY\_SERVER> -D <PATH\_TO\_NEW\_DATA\_DIR> -U replicator -v -P --slot=access\_slot

## **注意**

<PATH\_TO\_NEW\_DATA\_DIR> は、新しい Data フォルダのパスである必要があります。(例、 C:\Program Files (x86)\Acronis\Acronis Cyber Files\Common\PostgreSQL\11.6\Data)

#### 構成ファイルの復元

すべての **.conf** 構成ファイル(**pg\_hba.conf**、**postgresql.conf**、**pg\_ident.conf** など)を、バックアッ プフォルダから新しい Data フォルダにコピーして、既存のすべてのファイルを上書きします。

## レプリケーションスロットの作成

- 1. セカンダリサーバーで次のコマンドを実行します。
- psql -U postgres -c "SELECT \* FROM pg\_create\_physical\_replication\_slot('access\_slot');" 2. 次のコマンドを使用して、スロットが作成されていることを確認します。

psql -U postgres -c "SELECT \* FROM pg\_replication\_slots;"

ストリーミングレプリケーションの制御

- 1. Data フォルダを開き、recovery.conf ファイルを作成(または修正)します。
- 2. まだ存在しない場合には次の行を追加します。
	- $\bullet$  standby\_mode = 'on'
	- primary\_conninfo = 'host=<**IP\_OF\_PRIMARY\_SERVER**> port=5432 user=replicator password= <**PASSWORD\_USED\_FOR\_REPLICATOR\_USER**>'
	- primary\_slot\_name = 'access\_slot'
	- trigger\_file = '<**PATH\_TO\_TRIGGER\_FILE**>' # As an example 'failover.trigger'
	- $recovers\_min\_apply\_delay = 5min$
- 3. 上記の変更を加えた後に、スタンバイサーバー上でPostgreSQLサービスを開始します。

#### **注意**

フェールオーバーの場合、recovery.conf ファイルの名前が recovery.done に変更されます。

## 追加情報

- standby\_mode 設定で、PostgreSQL サーバーをスタンバイとして開始する指定ができます。この場 合、アーカイブされた WAL の末尾に達してもサーバーは復元を停止しません。primary\_conninfo 設 定(スタンバイサーバーからプライマリサーバーへの接続文字列)で指定されたプライマリサーバー に接続し、新しい WAL セグメントを取得して復元を継続しようとします。
- <sup>l</sup> primary\_slot\_name 設定を使用して、プライマリサーバー上で以前のステップで作成されたレプリ ケーションスロットを使用します。
- <sup>l</sup> trigger\_file 設定は、トリガファイル(存在するとスタンバイサーバーでの復元が終了してスタンバ イサーバーがプライマリサーバーになる)を指定します。この設定はフェイルオーバーの処理中に使 用されます。
- <sup>l</sup> 任意で、recovery\_min\_apply\_delay 設定も使用できます。デフォルトでは、スタンバイサーバーはプ ライマリサーバーから可能な限り早くWALレコードを復元します。データの遅延コピーを使用する と、データ損失エラーを修正する機会が得られ、有用な場合があります。このパラメータを使用し て、指定した期間復元を遅延できます。単位を指定しない場合、ミリ秒とみなされます。 このパラメータに「5 min」を指定すると、プライマリサーバーからレポートされたコミット時刻が スタンバイサーバーのシステム時刻よりも5分以上過去のトランザクションである場合のみ、スタン バイサーバーによってトランザクションコミットが再発行されます。

サーバー間のレプリケーション遅延がこのパラメータ値を超えている可能性もあります。そのような 場合、遅延は追加されません。遅延は、プライマリサーバーで書き込まれたWALタイムスタンプと、 スタンバイサーバーの現在時刻で計算されることに注意してください。ネットワークラグやカスケー

ドレプリケーション構成を原因とする転送遅延によって、実際の待機時間が大きく短縮されることが あります。プライマリサーバーとスタンバイサーバーのシステム時刻が同期していない場合には、復 元時に予期するより早くレコードが適用される可能性があります。ただし、サーバー間の一般的な時 刻差よりも、このパラメータで実用的とされる設定のほうがはるかに大きいため、大きな問題にはな りません。

# フェイルオーバーのテスト

フェイルオーバーを本番のセットアップで実装する場合は、事前に上記の設定でテストを行い、フェイ ルオーバーが正常に機能することを確認することをおすすめします。

プライマリサーバーがダウンしていない場合は、先にプライマリサーバーを停止し、それから、プライ マリサーバーの役割を引き継ぐようにスタンバイサーバーを設定する必要があります。これは、プライ マリサーバーがクエリの処理を続けることで生じる問題の発生を回避するためです。

スタンバイサーバーをプライマリサーバーにするには、**recovery.conf** に記載されているトリガファイ ルを作成します。プライマリサーバーの役割がスタンバイサーバーに引き継がれたら、Acronis Cyber Files サーバーがスタンバイサーバーを使用するように設定されていることを確認します。

#### **注意**

フェールオーバーのプロセスが起動されて正常に完了すると、recovery.conf ファイルの名前が recovery.done に変更されます。トリガファイルは削除されます。

この操作を行うには、C:\Program Files (x86)\Acronis\Acronis Cyber Files\Access Server に移動し て acronisaccess.cfg を編集します。DB\_HOSTNAME と DB\_PORT が、現在プライマリサーバーになってい る方の PostgreSQL サーバーのアドレスとポートを指していることを確認します。変更を加えた場合に は、Acronis Cyber Files Tomcat サービスを再開する必要があります。

# インスタンスの移行

- 1. このアップグレードを行うには、Acronis Cyber Files を停止してダウンタイムを確保する必要があ ります。
- 2. プライマリとスタンバイの両方の PostgreSQL サーバーも停止します。
- 3. "PostgreSQL [の新しいメジャーバージョンへのアップグレード"\(220ページ\)](#page-219-0) からの手順に従っ て、プライマリサーバーをアップグレードします。
- 4. 同じ PostgreSQL のメジャーバージョンをスタンバイサーバーにインストールします。
- 5. [プライマリ](#page-291-0)サーバーと[スタンバイ](#page-292-0)サーバーの両方で使用可能なストリーミングレプリケーション手順 に従います。

# リモートアクセス用PostgreSQLの構成

#### **重要**

リモート管理は、PostgreSQL 9 サーバーでのみサポートされています。

PostgreSQLの複数のインスタンスを管理する場合、またはデータベースを単にリモートで管理したい場 合には、リモートアクセスが役立ちます。

# このPostgreSQLインスタンスへのリモートアクセスを有効にするには、次の 手順を実行してください

- 1. PostgreSQL のインストールディレクトリ C:\Program Files (x86)\Acronis\Acronis Cyber Files\Common\PostgreSQL\9.4\Data\ に移動します。
- 2. **pg\_hba.conf**をテキストエディタで編集します。
- 3. リモートアクセスを有効にする各コンピューターのホストエントリを、内部アドレスを使用して組み 込み、ファイルを保存します。**pg\_hba.conf**(HBAはホストベース認証を表します)ファイルは、ク ライアント認証を制御するもので、データベースクラスターのデータディレクトリに保存されます。 このファイルで、接続を許可するサーバーと権限を指定します。たとえば、次のように指定します。
	- # TYPE DATABASE USER ADDRESS METHOD

# First Acronis Cyber Files & Gateway server

host all all 10.27.81.3/32 md5

# Second Acronis Cyber Files & Gateway server

host all all 10.27.81.4/32 md5

In these examples all users connecting from the first computer (10.27.81.3/32) and the second computer (10.27.81.4/32) can access the database with full privileges (except the replication privilege) via a md5 encrypted connection.

- 4. 移動して、**postgresql.conf**を開きます。これは、デフォルトで C:\Program Files (x86)\Acronis\Acronis Cyber Files\Common\PostgreSQL\9.4\Data\ に配置されています。
	- a. #listen addresses = 'localhost' という行を探します。
	- b. 行の先頭にある「**#**」記号を削除してコマンドを有効にします。
	- c. 利用可能なアドレスすべてをリッスンするために、「localhost」を「**\***」に置き換えます。 PostgreSQLで特定のアドレスのみをリッスンするには、「**\***」のかわりにIPアドレスを入力しま す。
		- <sup>l</sup> **例**: listen\_addresses = '\*' PostgreSQL が利用可能なすべてのアドレス上でリッスンする ことを意味します。
		- <sup>l</sup> **例**: listen\_addresses = '192.168.1.1' PostgreSQL がそのアドレス上でのみリッスンする ことを意味します。
- 5. **postgresql.conf**に加えた変更を保存します。
- 6. Acronis Cyber Files PostgreSQL サービスを再起動します。

**注意**

PostgreSQL は、デフォルトでポート 5432 を使用します。使用するすべてのファイアウォールまたは ルーティングソフトウェアでこのポートが開放されていることを確認してください。

# <span id="page-298-0"></span>HTTP モードでの Acronis Cyber Files の実行

Acronis Cyber Files と内部サービス(負荷分散ソリューションやプロキシソリューションなど)の間で 暗号化されていない HTTP 通信を使用する必要がある場合に備えた設定が用意されています。セキュリ ティで保護されていないローカルネットワークやインターネットで通信を行う Acronis Cyber Files サー バーは、常に HTTPS モードで動作する必要があります。内部で HTTP モードで動作していると、内部 ネットワークにアクセス可能であれば、誰でも Acronis Cyber Files ネットワークトラフィックを簡単に 見られるようになってしまいます。

HTTPS から HTTP に切り替えるには、次のファイルで一部の設定を変更する必要があります。

• Tomcat の server.xml ファイル。これは C:\Program Files (x86)\Acronis\Acronis Cyber Files\Common\apache-tomcat-7.0.75\conf にあります。

#### **注意**

Tomcat のバージョン番号は、使用中の Acronis Cyber Files のバージョンによって異なる場合があり ます。

• acronisaccess.cfg ファイル。これは、C:\Program Files (x86)\Acronis\Acronis Cyber Files\Access Server にあります。

# server.xml ファイルの編集

このファイル内で、適切な HTTP コネクタを設定し、HTTPS コネクタを無効にする必要があります。

1. ファイルをテキストエディタで開き、既存の HTTPS コネクタを見つけます。以下のような内容に なっているはずです。

<Connector maxHttpHeaderSize="65536" maxThreads="150" enableLookups="false" disableUploadTimeout="true" acceptCount="100" scheme="https" secure="true" SSLEnabled="true" SSLProtocol="TLSv1.2" SSLCertificateFile="\${catalina.base}/conf/AAServer\_LocalHost.crt" SSLCertificateKeyFile="\${catalina.base}/conf/AAServer\_LocalHost.key" SSLHonorCipherOrder="true" SSLCipherSuite="ECDH+AESGCM:ECDH+AES256:ECDH+AES128:RSA+AESGCM:RSA+AES:!aNULL:!eNULL:!LOW :!3DES:!RC4:!MD5:!EXP:!PSK:!SRP:!DSS" connectionTimeout="-1" URIEncoding="UTF-8" bindOnInit="false" port="443" address="0.0.0.0"/>

- 2. HTTPS コネクタを無効にするために、<!-- と --> で囲みます。つまり、<Connector maxHttp. の前 に <!-- を追加し、--> を address="0.0.0.0"/> の後ろに追加します。
- 3. 以下のような新しい HTTP コネクタを作成します。

<Connector maxHttpHeaderSize="65536" maxThreads="150" enableLookups="false" disableUploadTimeout="true" acceptCount="100" scheme="http" secure="true" connectionTimeout="-1" URIEncoding="UTF-8" port="80" address="0.0.0.0"/>

- 4. デフォルト以外のポートを選択することもできます。また、使用可能なすべてのアドレスがサービス に使用されないよう、接続用のアドレスを特定のアドレスに制限することもできます。
- 5. 使用するポートがファイアウォールで開かれていることを確認してください。
- 6. server.xml ファイルに、以下のリダイレクトコネクタが含まれているかどうかを確認します。 <!-- <Connector port="80" connectionTimeout="20000" protocol="HTTP/1.1" redirectPort="443"/> -->
- 7. リダイレクトコネクタが含まれている場合、ポート 80 を使用するには、上述のように <!– と –> を 使用してコメント化することによって、リダイレクトコネクタを無効にします。
- 8. 必要な変更を行った後、ファイルを保存します。

## acronisaccess.cfg の編集

このファイルで更新しなければならないのは、ファイルの末尾にある REOUIRE SSL だけです。この設定 を **true** から **false** に変更します。変更後は以下のようになります。

#### REQUIRE\_SSL = false

- 1. 必要な変更を行った後、ファイルを保存します。
- 2. Acronis Cyber Files の Tomcat サービスを再起動して、すべての変更を適用します。

## HTTP モードの制限事項

- <sup>l</sup> ゲートウェイは **HTTPS** で動作する必要があるため、**HTTP** モードではゲートウェイサーバーとの通 信がサポートされません。ウェブ UI またはモバイルクライアントを介してネットワークノードにア クセスすることはできません。
- <sup>l</sup> シングルサインオンはサポートされません。
- <sup>l</sup> デスクトップクライアントを使用している場合、サーバーアドレスフィールドに手動で **HTTP** を指定 する必要があります。このようにしなければ、接続が失敗します。例: http://myaccess.com:3000

# 安全でない TLS バージョンを使用した Acronis Cyber Files Tomcat の 実行

#### **注意**

このリリースで導入された変更により、古いバージョンの TLS を使用する配置が中断される場合があり ます。以下の回避策を確認してください。ただし、Acronis ではそのような構成をサポートしなくなり ました。

Acronis Cyber Files 8.8.0 以降、すべての新規インストールおよびアップグレードでは TLSv1.2 のみを 使用するよう設定されます。

これらの手順はサポートされず、これらの安全でない TLS バージョンを使用する必要があるユーザーに 対して TLSv1 および TLSv1.1 を有効にするために現状のまま提供されています。

#### **Tomcat 9 のアップグレード時の TLS 構成の管理**

# **注意**

コネクタ構成の操作または更新方法は、「HTTP [モードでの](#page-298-0) Acronis Cyber Files の実行」および「[複数](#page-283-0) のポートでの Acronis Cyber Files [Tomcatの実行」](#page-283-0)で説明されている方法と同様です。

## **注意**

TLSv1 および TLSv1.1 を有効にする前に、それが実際に必要であるかどうかを確認してください。ほと んどの Web ブラウザでは TLSv1 と TLSv1.1 が既に廃止されており、デフォルトで TLSv1.2 が使用さ れます。Acronis Cyber Files と統合されている他の一部のサービスは、TLSv1.2 で動作するよう更新す ることだけが必要です。たとえば、Office Online ではパッチ [KB5001973](https://support.microsoft.com/ja-jp/topic/description-of-the-security-update-for-office-online-server-july-13-2021-kb5001973-d9f20977-c147-4022-9087-5f90380e39f5) が必要です。

- 1. Acronis Cyber Files Tomcat サービスを停止します。
- 2. server.xml ファイルに移動します。これはデフォルトでは、 C:\Program Files (x86)\Acronis\Cyber Files\Common\apache-tomcat-9.0.54\conf にあります。

## **注意**

Acronis Cyber Files の新しいバージョンにアップグレードしている場合や、カスタム インストール を実行した場合には、パスが異なる可能性があります。Windows サービスの Acronis Cyber Files Tomcat エントリを使用して Apache Tomcat フォルダへのパスを確認することができます。これに は conf フォルダが含まれます。

- 3. サポートされているバージョンに戻る場合に備えて、編集されていない元の server.xml ファイル を、別の名前を付けてコピーします。
- 4. 同じファイルの Connector セクションで、次のコンテンツを見つけます:

```
<Connector maxHttpHeaderSize="65536" maxThreads="150" enableLookups="false"
disableUploadTimeout="true" acceptCount="100" scheme="https" secure="true"
SSLEnabled="true" SSLProtocol="TLSv1.2"
SSLCertificateFile="${catalina.base}/conf/AACert.cer"
SSLCertificateKeyFile="${catalina.base}/conf/AACert.key" SSLHonorCipherOrder="true"
SSLCipherSuite="ECDH+AESGCM:ECDH+AES256:ECDH+AES128:RSA+AESGCM:RSA+AES:!aNULL:!eNULL
:!LOW:!3DES:!RC4:!MD5:!EXP:!PSK:!SRP:!DSS" connectionTimeout="-1" URIEncoding="UTF-8"
bindOnInit="false" relaxedQueryChars="[,]" port="443" address="0.0.0.0"/>
```
5. 次のようにテキストを変更します。

変更前

SSLProtocol="TLSv1.2"

変更後

SSLProtocol="TLSv1+TLSv1.1+TLSv1.2"

- 6. 最後に、ファイルを保存します。
- 7. Acronis Cyber Files Tomcat サービスを起動します。

# Microsoft フェールオーバークラスター上での Acronis Cyber Files の アップグレード

Acronis Cyber Files Server クラスターを Acronis Cyber Files のさらに新しいバージョンにアップグ レードするには、次のステップが役立ちます。

**注意**

**アップグレードを実行する前に、「[バックアップ](#page-190-0)」の記事を確認してから構成をバックアップしてくだ さい。**

- 1. アクティブ ノードに移動します。
- 2. **[Cluster Administrator]**/**[フェイルオーバー クラスタ管理]** を開きます。
- 3. Acronis Cyber Files のサービスをすべて(**postgres-some-version** も含む)停止します。共有ディ スクがオンラインでなければなりません。

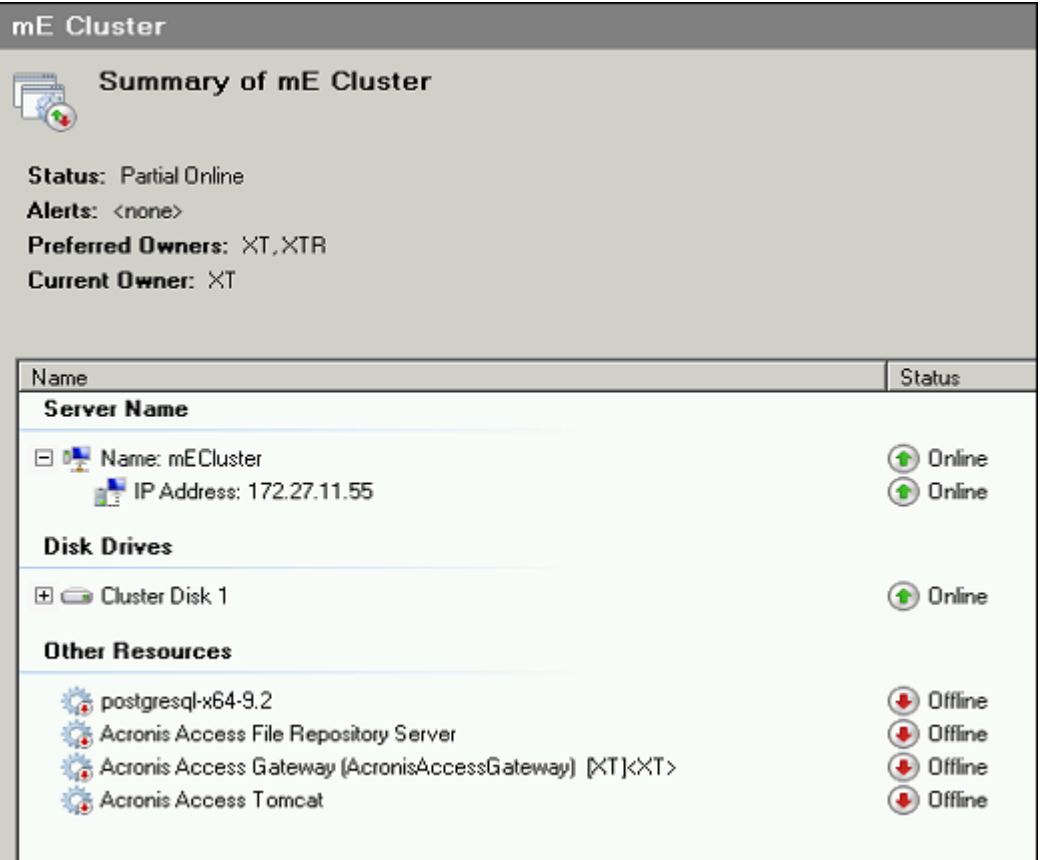

4. インストールされているウイルス対策ソフトウェアをすべて無効にしてください。無効にしない場合 は、インストール手順が中断され、インストールが失敗する可能性があります。

5. 実行可能なインストーラをダブルクリックします。

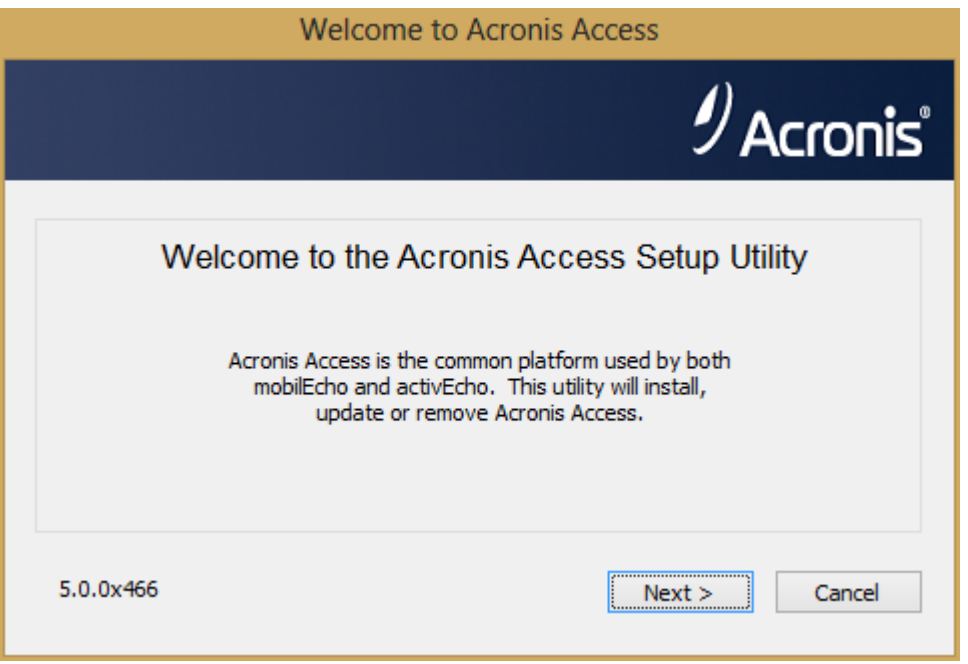

- 6. **[次へ]** をクリックして開始します。
- 7. ライセンス契約を読み、承諾します。
- 8. **[アップグレード]** をクリックします。

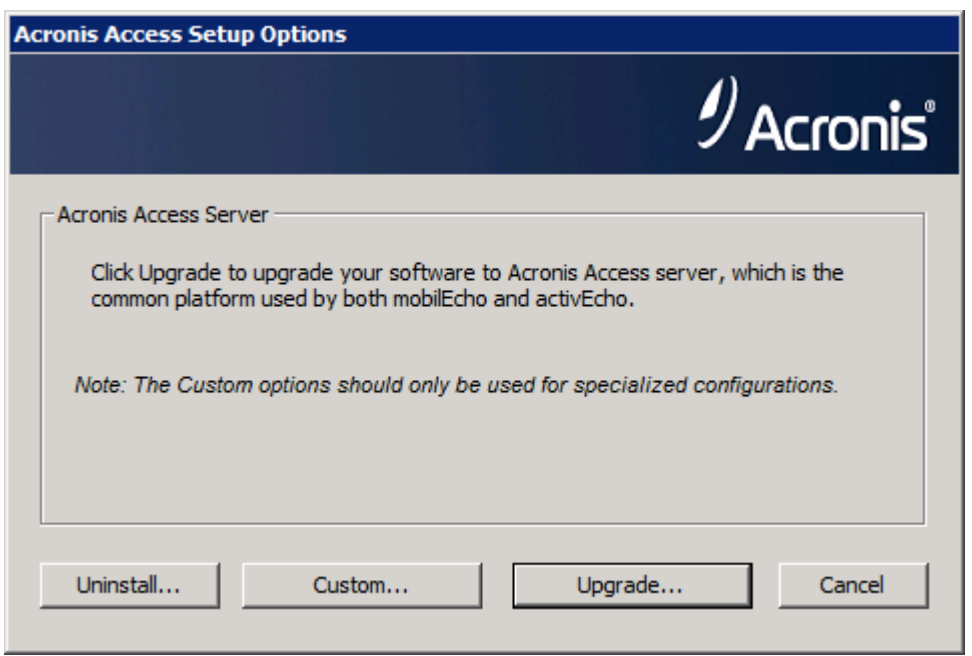

9. インストールするコンポーネントを確認して、**[インストール]** をクリックします。

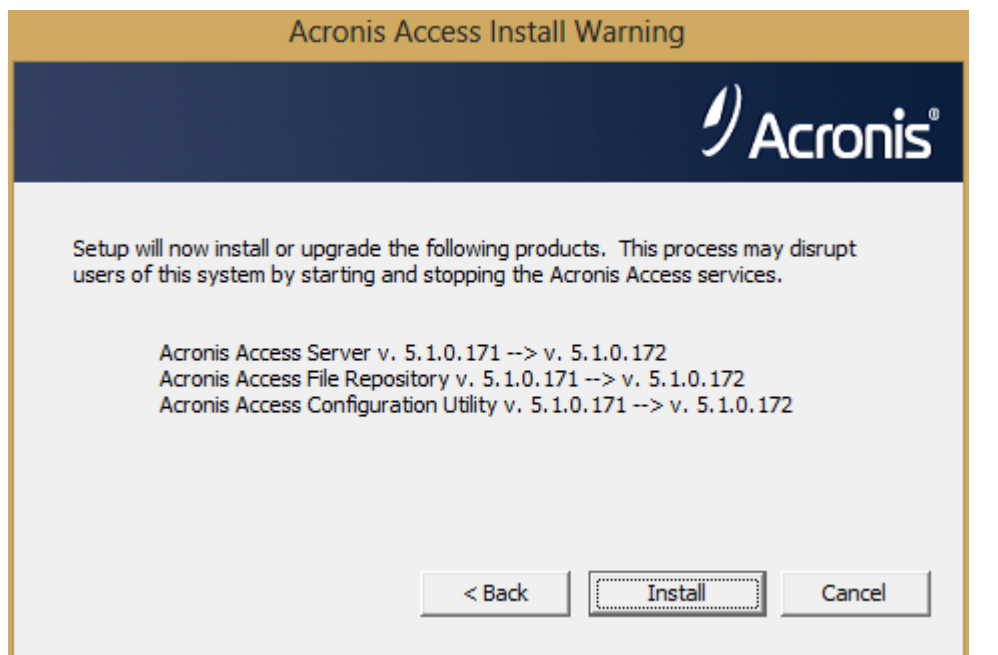

- 10. **postgres**スーパーユーザーのパスワードを入力して、**[次へ]** を押します。
- 11. インストールが終了したら、**[終了]** を押してインストーラを閉じます。

**警告** クラスターグループをオンラインにしないでください。

- 12. クラスタ グループを第 2 ノードに移動します。
- 13. 第2のノード上で、同じインストール手順を実行します。
- 14. Acronis Cyber Files のサービスをすべてオンラインにします。

# Microsoft フェールオーバークラスター上での Acronis Cyber Files の インストール

Acronis Cyber Files をクラスター上にインストールするには、以下のガイドが役立ちます。

Windows 2012 (R2) Microsoft フェールオーバークラスター上での Acronis Cyber Files のインストール

AcronisCyber Files のインストール

ドメイン管理者としてログインしていることを確認してから AcronisCyber Files をインストールしてく ださい。

- 1. AcronisCyber Files インストーラをダウンロードします。
- 2. インストールされているウイルス対策ソフトウェアをすべて無効にしてください。無効にしない場合 は、インストール手順が中断され、インストールが失敗する可能性があります。

3. 実行可能なインストーラをダブルクリックします。

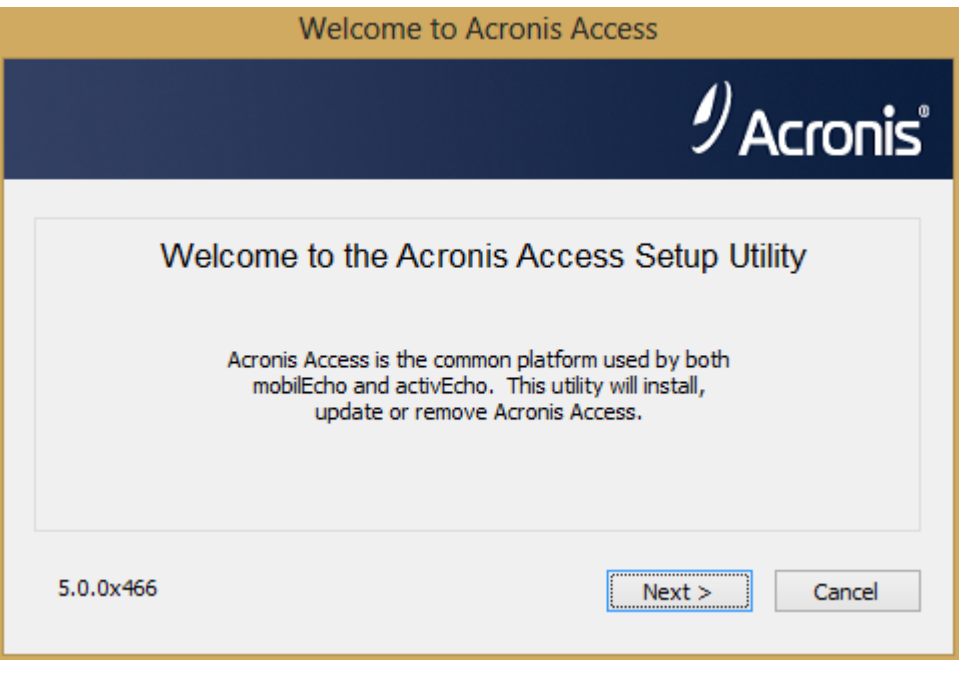

- 4. **[次へ]** をクリックして開始します。 ライセンス契約を読み、承諾します。
- 5. **[インストール]** をクリックします。

## **注意**

複数の Acronis Cyber Files サーバーを配置する場合や、標準構成以外でインストールを行う場合 は、**[カスタムインストール]** ボタンからインストールするコンポーネントを選択することができま す。

6. Acronis Cyber Files メインフォルダのデフォルトパスを使用するか、新しいパスを選択して、**[OK]** をクリックします。

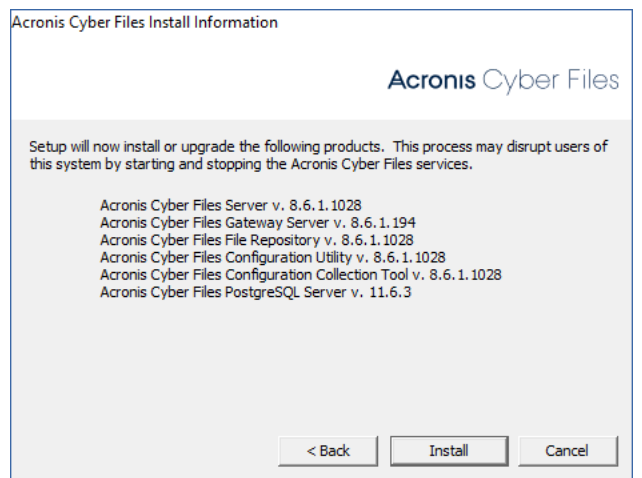

7. ユーザー Postgres のパスワードを設定し、書き留めておきます。このパスワードは、データベース のバックアップと復旧に必要となります。

8. 共有ディスクのうち **Postgres データ** フォルダのためのロケーションを選択して **[次へ]** をクリック します。

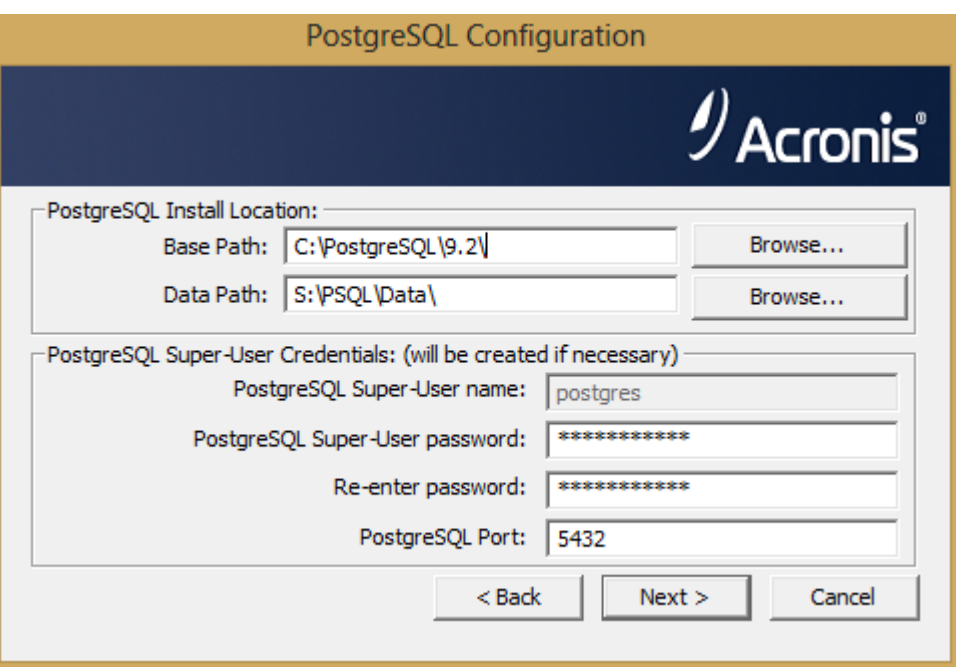

- 9. インストールされるコンポーネントがすべてリストされたウィンドウが表示されます。続行するに は、**[OK]** をクリックしてください。
- 10. Acronis Cyber Files のインストーラが完了したら、**[終了]** をクリックします。

# 役割の作成

- 1. [**フェールオーバー クラスター マネージャ**] を開き、[**役割**] を右クリックします。
- 2. [**空の役割の作成**] を選択します。役割に適切な名前を付けます(Acronis Cyber Files、AAS クラス

# ターなど)。

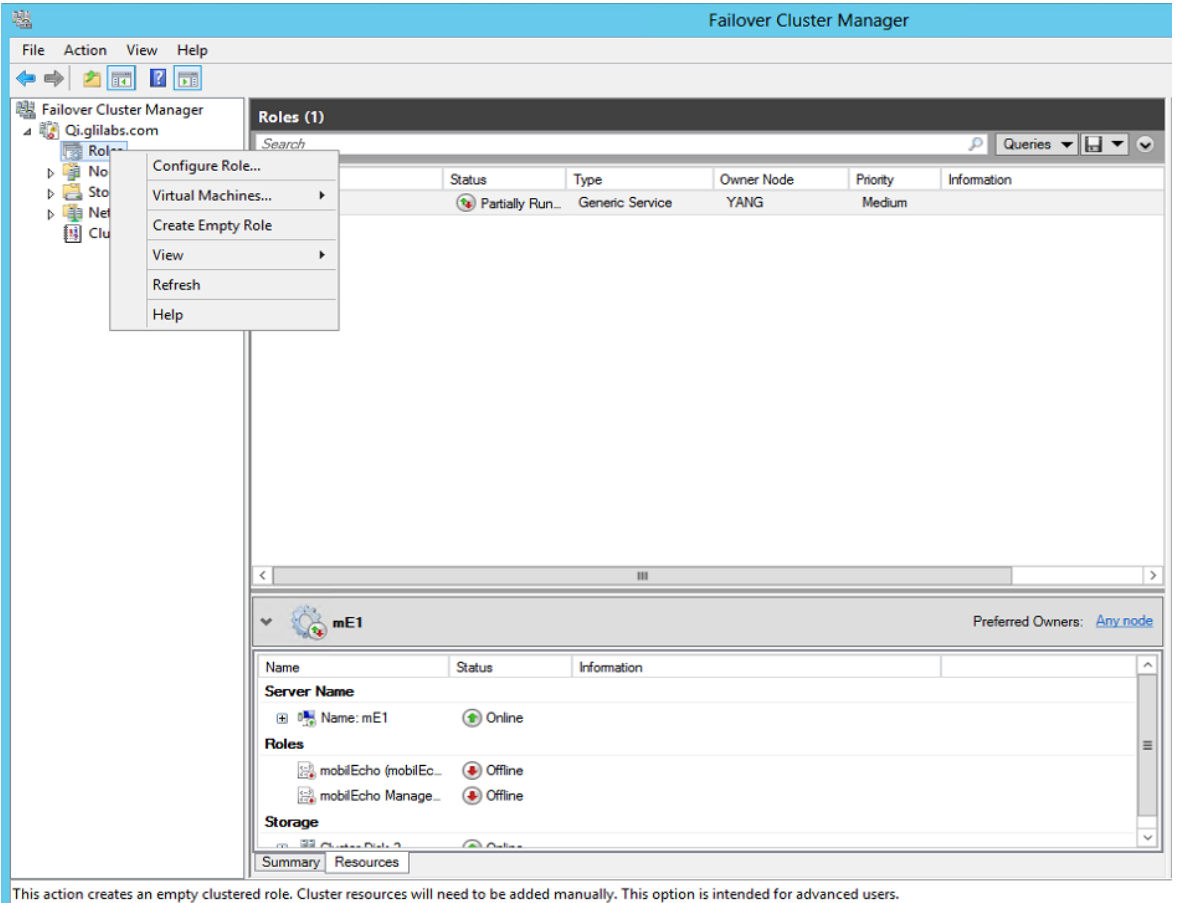

# アクティブ ノードでの設定

- 1. ゲートウェイ サーバーのデータベースが共有ディスク上のロケーションとなるように設定します。
	- a. C:\Program Files (x86)\Acronis\Acronis Cyber Files\Gateway Server\ に移動します。
	- b. **database.yml** ファイルを見つけ、テキスト エディタで開きます。
	- c. database\_path: './database/' の行を見つけ、**./database/** を、使用するパスに置き換えます (database\_path: 'S:/access\_cluster/database/' など)。

# **注意**

パスの区切りにはスラッシュ(/)を使用します。

# **注意**

第 1 ノードで設定した database.yml をコピーして、第 2 ノードに貼り付けることができます。

# 必要なすべてのサービスを Acronis Cyber Files の役割に追加する

Acronis Cyber Files Gateway、Acronis Cyber Files PostgreSQL(Acronis Cyber Files のバージョンに 応じて異なる)Acronis Cyber Files Repository および Acronis Cyber Files Tomcat の各サービスについ て、以下の手順を実行します。

1. Acronis Cyber Files の役割を右クリックして、**[リソースの追加]** を選択します。

2. [**汎用サービス**] を選択します。

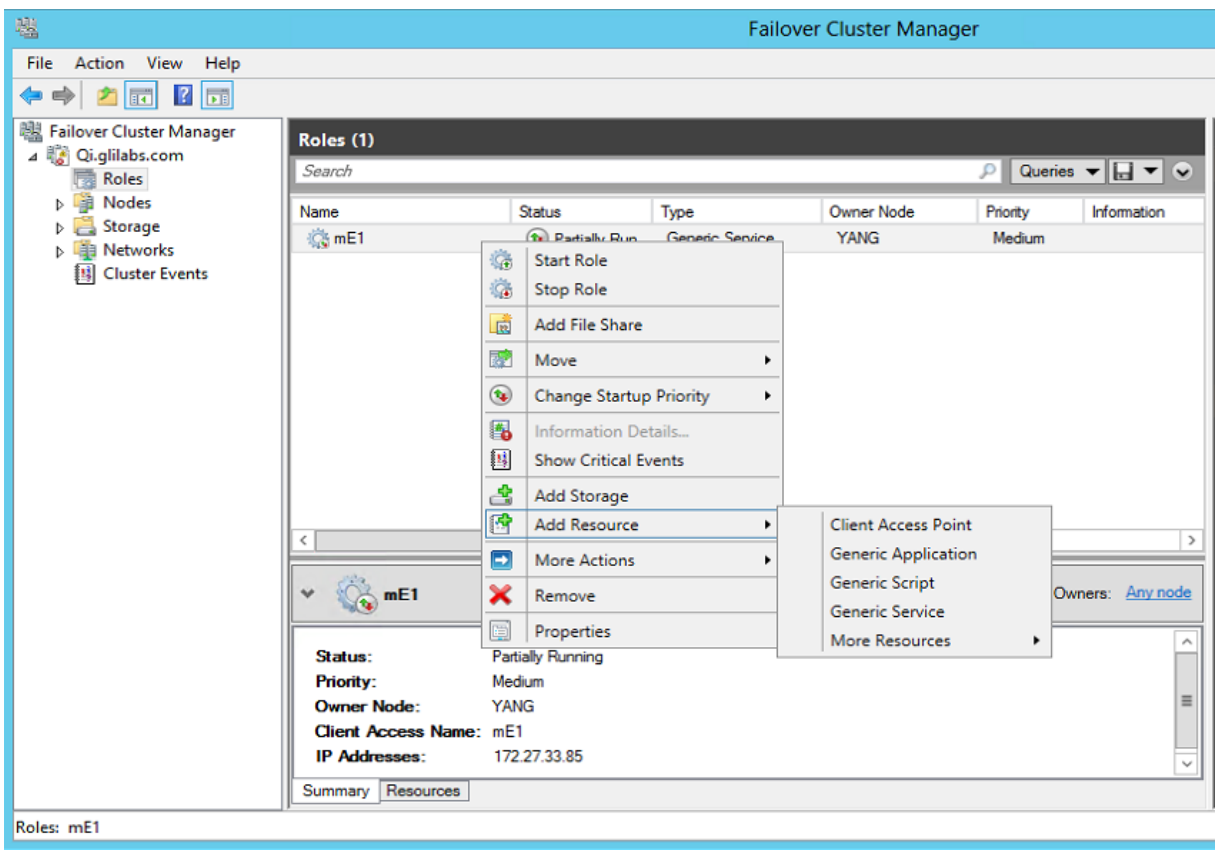

3. 適切なサービスを選択して **[次へ]** をクリックします。

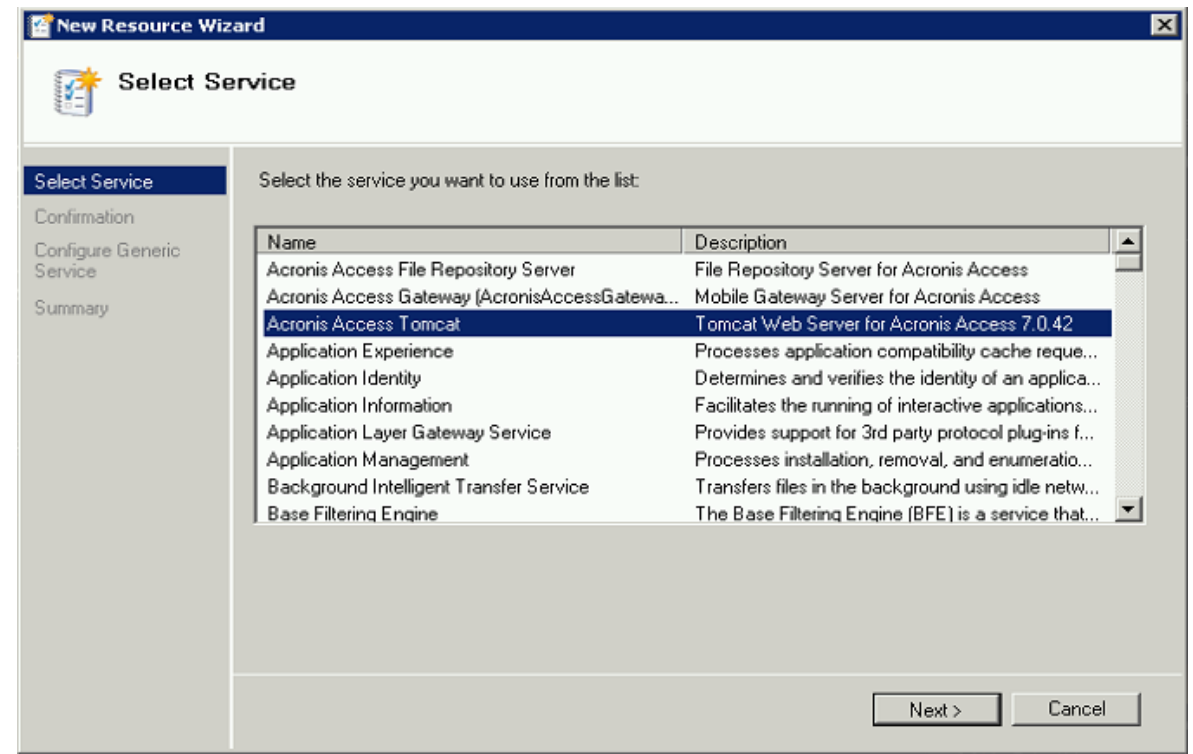

- 4. 確認ウィンドウで **[次へ]** をクリックします。
- 5. サマリウィンドウで **[完了]** をクリックします。

# アクセス ポイントの設定

1. Acronis Cyber Files の役割を右クリックして、**[リソースの追加]** を選択します。

## 2. [**クライアント アクセス ポイント**] を選択します。

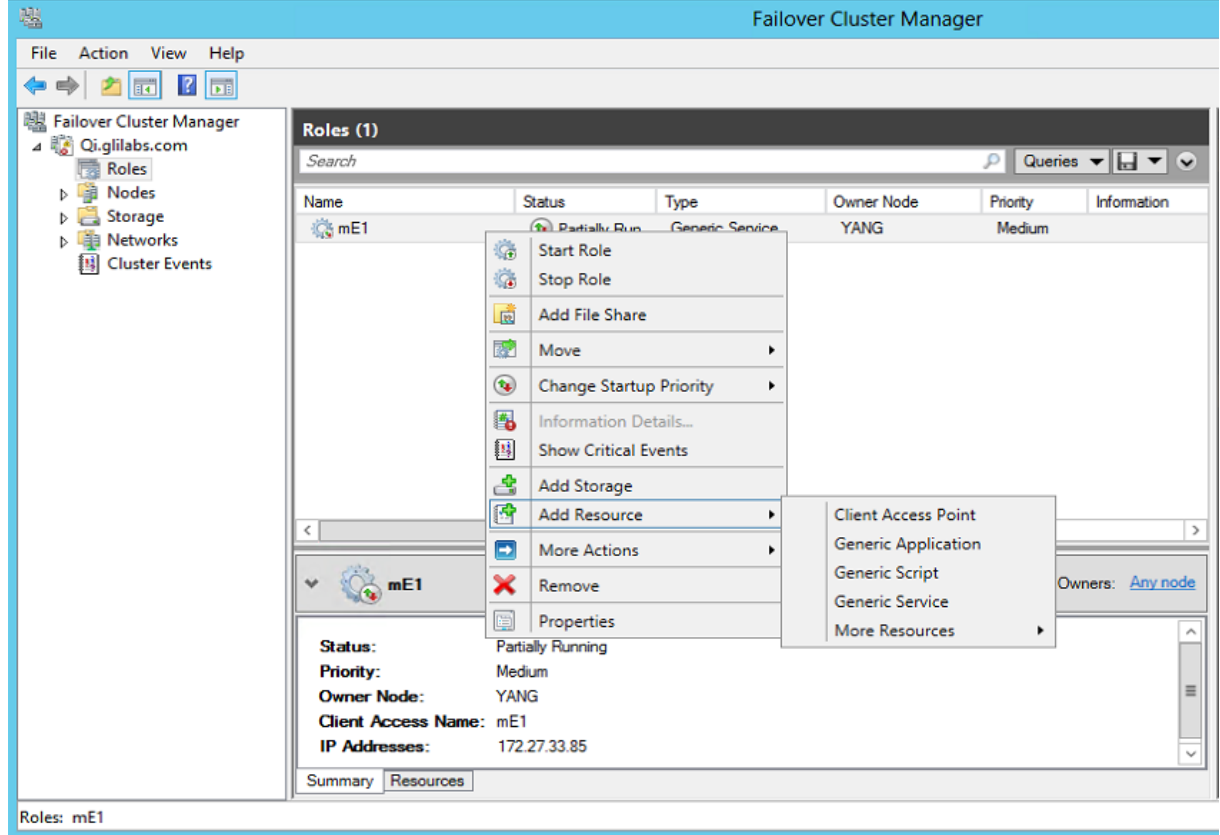

3. このアクセス ポイントの名前を入力します。

4. ネットワークを選択します。

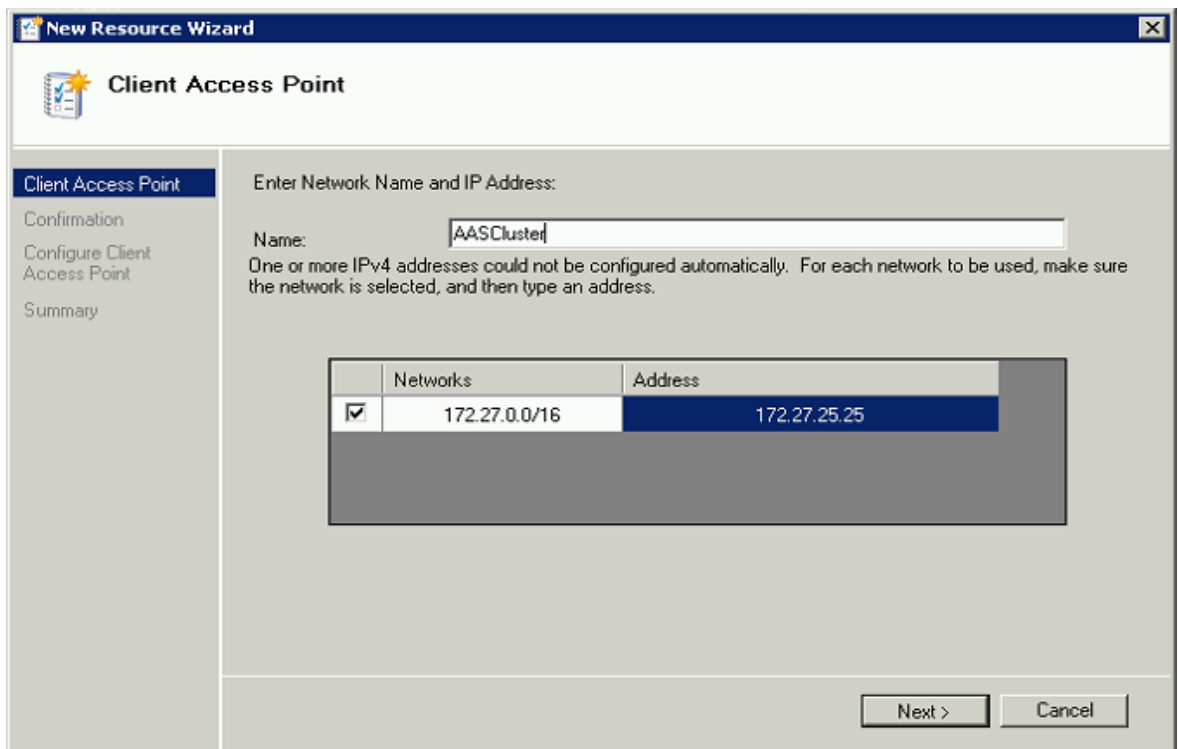

- 5. IP アドレスを入力して **[次へ]** をクリックします。
- 6. 確認ウィンドウで **[次へ]** をクリックします。
- 7. サマリウィンドウで **[完了]** をクリックします。

# 共有ディスクの追加

- 1. Acronis Cyber Files の役割を右クリックして、**[ストレージの追加]** を選択します。
- 2. 目的の共有ドライブを選択します。

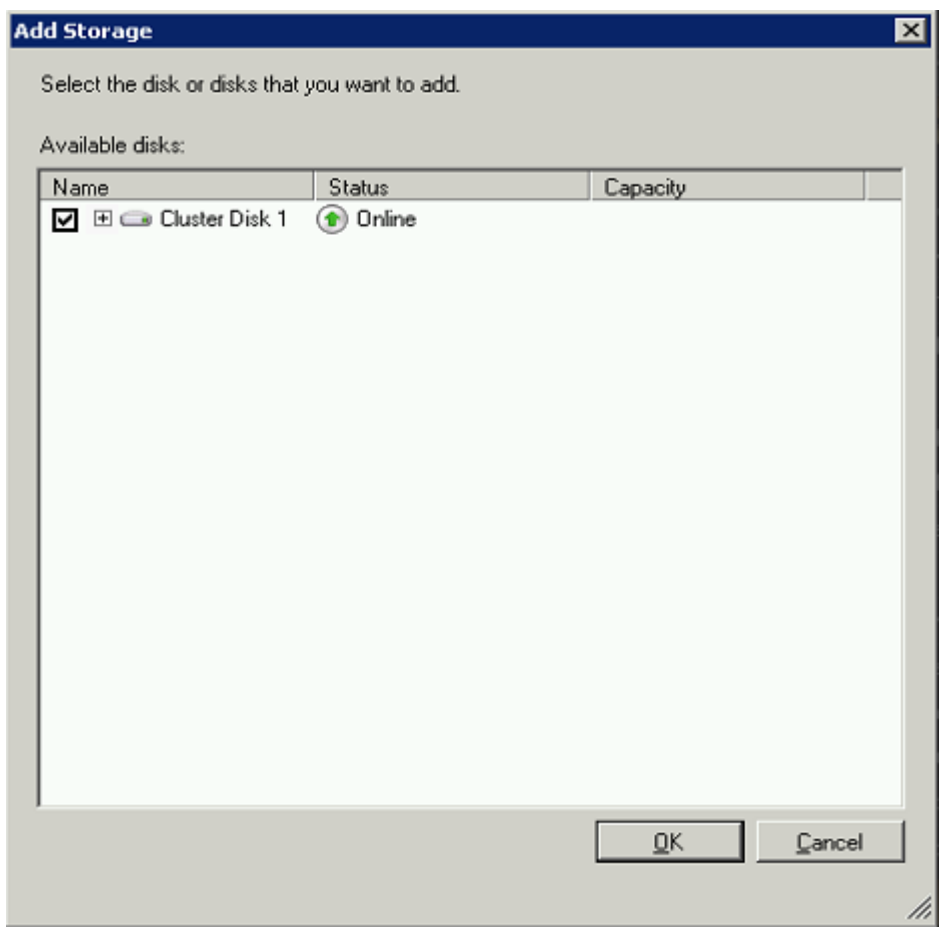

# 依存関係の設定

1. Acronis Cyber Files の役割を選択し、**[リソース]** タブをクリックします。

**PostgreSQL および Acronis Cyber Files ファイルリポジトリサービスについて、次の操作を実行しま す。**

- 1. 適切なサービスを右クリックし、[**プロパティ**] を選択します。
- 2. [**依存関係**] タブをクリックします。

3. [**リソース**] をクリックし、追加した共有ディスクを選択します。

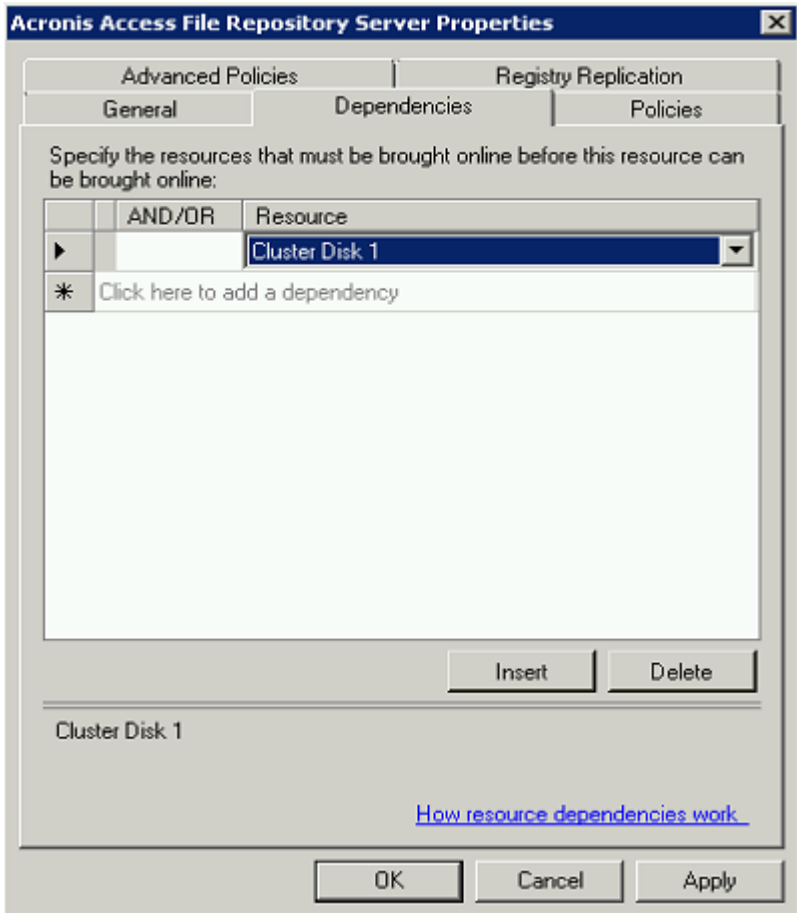

4. [**適用**] をクリックしてウィンドウを閉じます。

## **Acronis Cyber Files ゲートウェイサーバーサービスでは、次の操作を実行します。**

- 1. 適切なサービスを右クリックし、[**プロパティ**] を選択します。
- 2. [**依存関係**] タブをクリックします。
- 3. [**リソース**] をクリックしてから、追加した共有ディスク、および**ネットワーク名**(クライアント ア クセス ポイントの名前)を選択します。

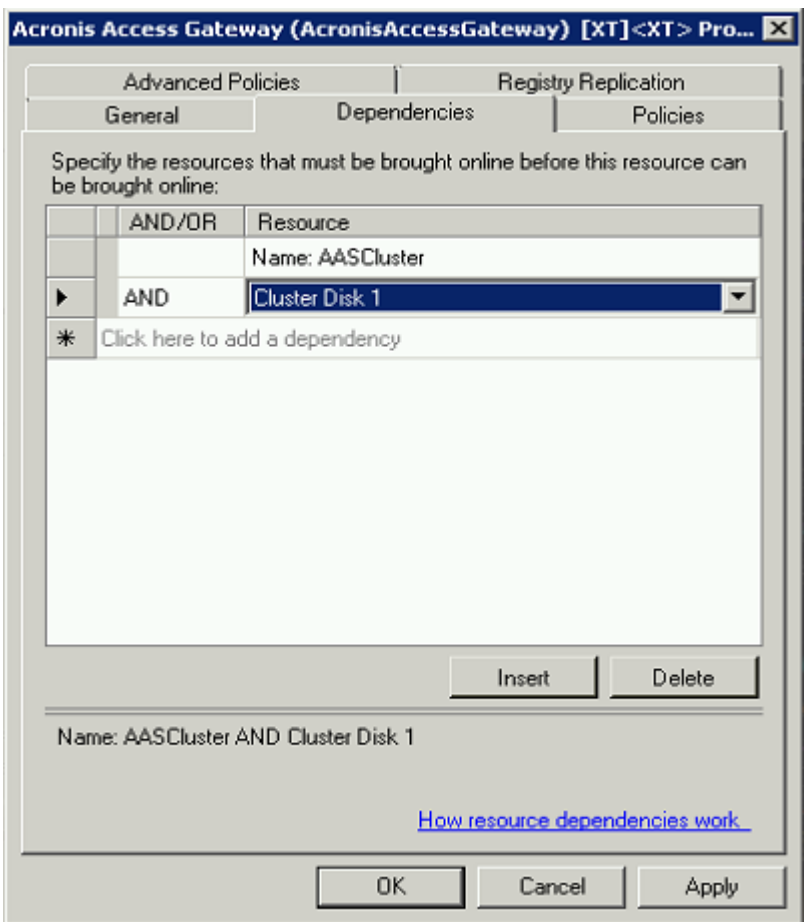

4. [**適用**] をクリックしてウィンドウを閉じます。

## **Acronis Cyber Files Tomcat サービスでは、次の操作を実行します。**

- 1. 適切なサービスを右クリックし、[**プロパティ**] を選択します。
- 2. [**依存関係**] タブをクリックします。
- 3. **[リソース]** をクリックし、依存関係として、PostgreSQL および Acronis Cyber Files ゲートウェイ サーバーのサービスを選択します。[**適用**] をクリックしてウィンドウを閉じます。

#### **注意**

ゲートウェイサーバーと Acronis Cyber Files ウェブサーバーを異なる IP アドレスで実行する場合は、 第 2 IP をリソースとして Acronis Cyber Files 役割に追加し、それをネットワーク名の依存関係として 設定します。

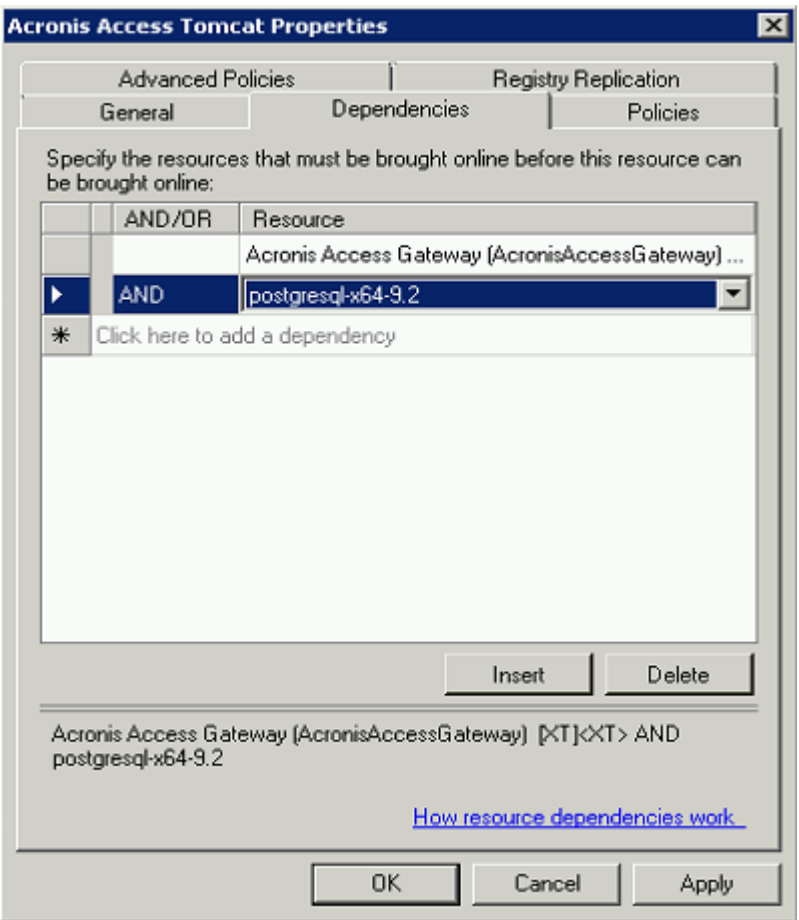

# 役割の開始と設定ユーティリティの使用

- 1. AcronisCyber Files の役割を右クリックして、**[役割の開始]** を押します。
- 2. 設定ユーティリティを起動します。クリーンインストールの場合、通常このユーティリティは C:\Program Files (x86)\Acronis\Acronis Cyber Files\Common\Configuration Utility にありま す。
- 3. Acronis Cyber Files ゲートウェイサーバーサービスが、IP アドレス上で Acronis Cyber Files サービ スグループをリッスンするように設定します。

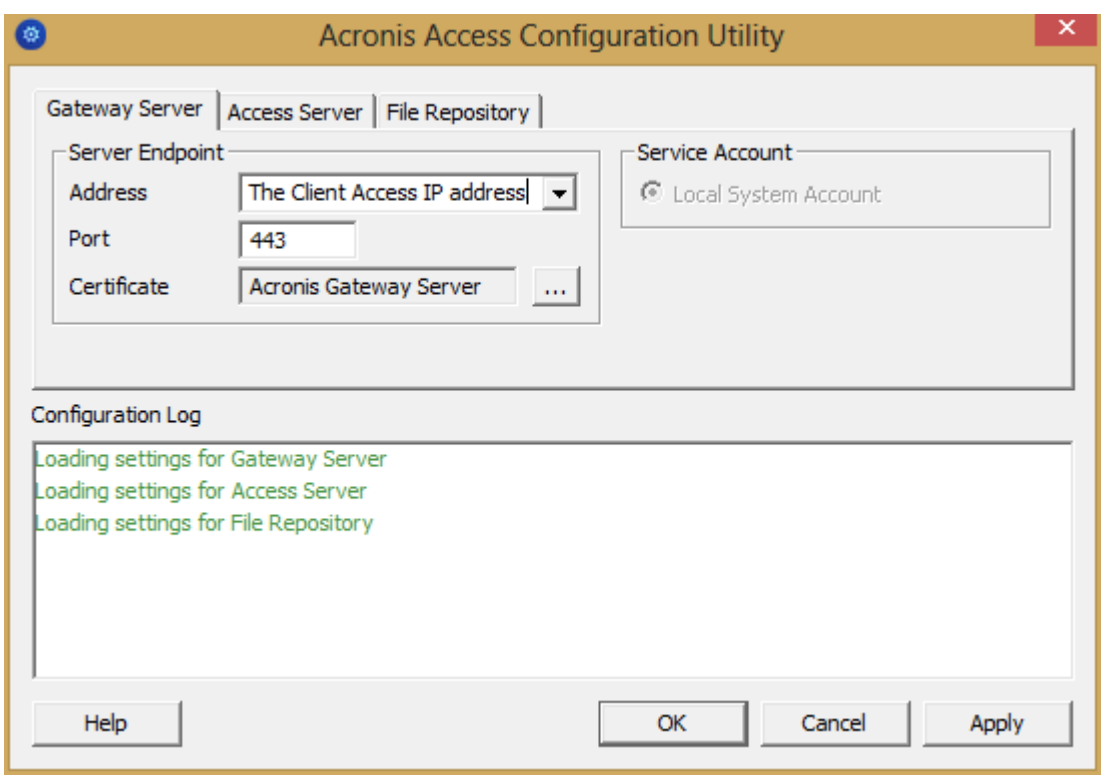

4. Acronis Cyber Files サーバーサービスが、IP アドレス上で Acronis Cyber Files サービスグループを リッスンするように設定します。

# **注意**

**[ポート 80 での接続を許可します]** が選択されている場合、

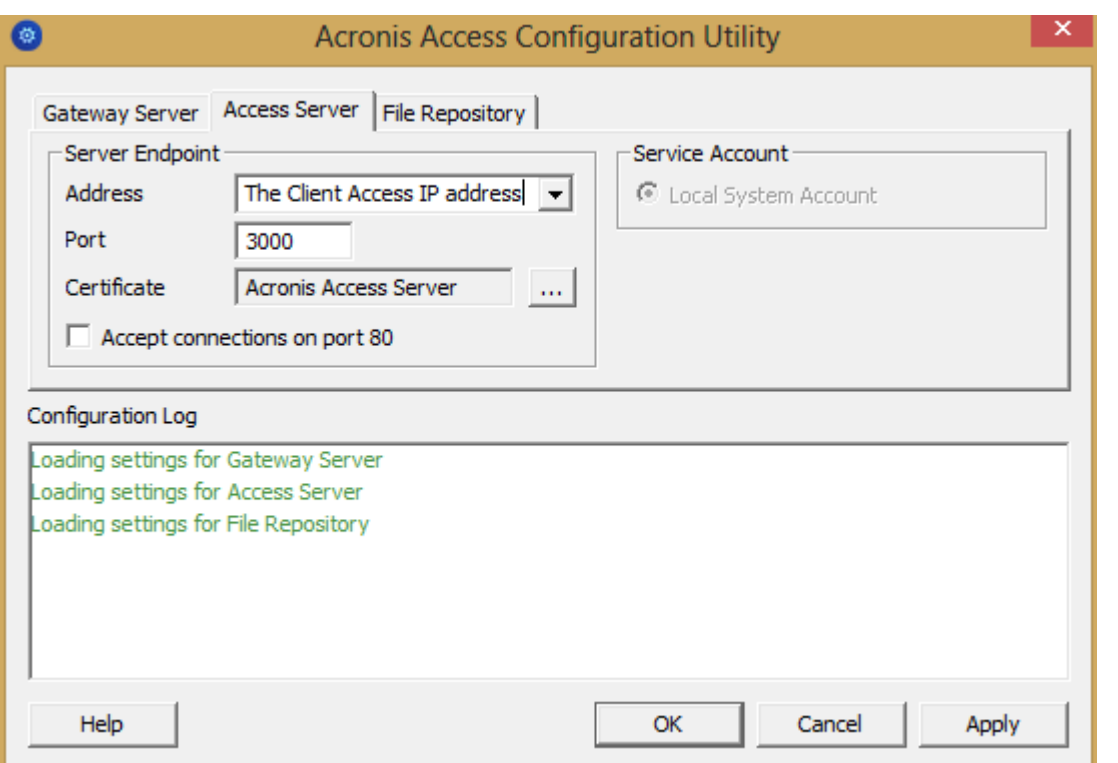

5. Acronis Cyber Files ファイル リポジトリが localhost 上でリッスンするように設定し、FileStore へ のパスが共有ディスク上になるように変更します。このパスは、2 つのノードで同じにする必要があ ります。

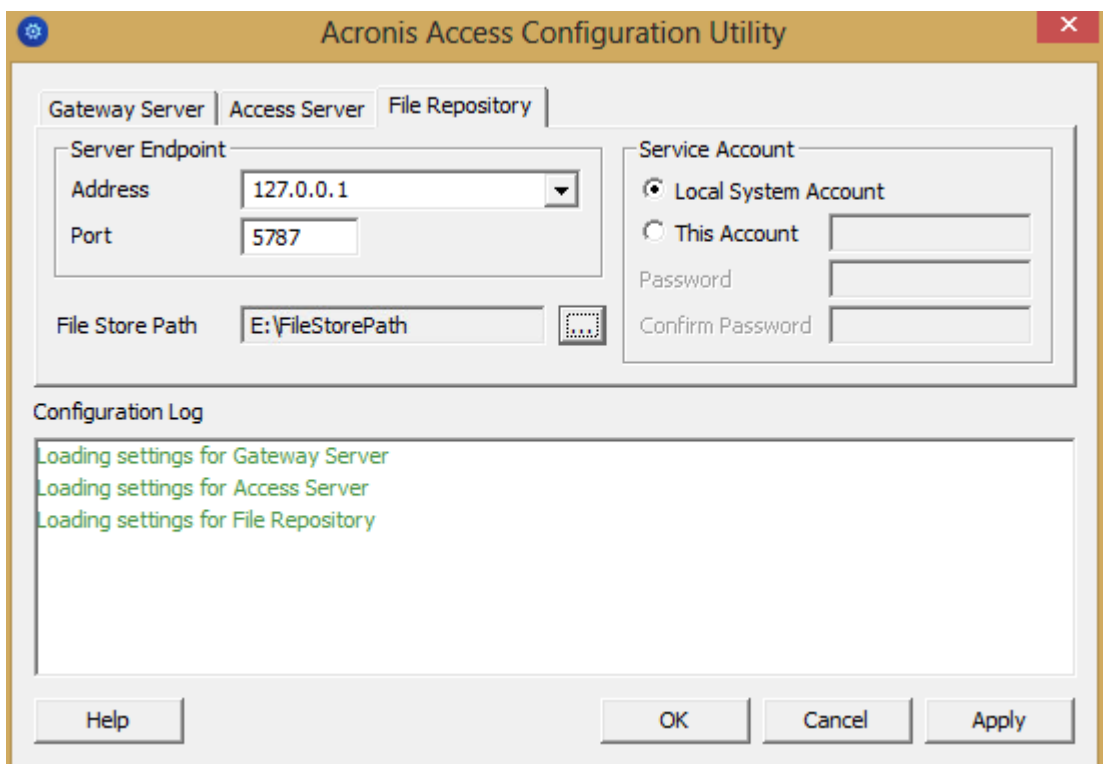

6. **[OK]** をクリックすると、設定が完了し、サービスが再起動します。

## 第 2 ノードでのインストールおよび設定

- 1. インストールされているウイルス対策ソフトウェアをすべて無効にしてください。無効にしない場合 は、インストール手順が中断され、インストールが失敗する可能性があります。
- 2. 第 2 ノードに Acronis Cyber Files をインストールします。ただし、今回は、デフォルトの **Postgres データ** ロケーション、および第 1 ノードと同じ postgres ユーザー パスワードを使用します。
- 3. インストールを実行します。
- 4. ゲートウェイ サーバーのデータベースが共有ディスク上のロケーションとなるように設定します。
	- a. C:\Program Files (x86)\Acronis\Acronis Cyber Files\Gateway Server\ に移動します。
	- b. **database.yml** ファイルを見つけ、テキスト エディタで開きます。
	- c. database\_path: './database/' の行を見つけ、**./database/** を、使用するパスに置き換えます (database\_path: 'S:/access\_cluster/database/' など)。

#### **注意**

パスの区切りにはスラッシュ(/)を使用します。

## **注意**

第 1 ノードで設定した database.yml をコピーして、第 2 ノードに貼り付けることができます。 このパスは第 1 ノードで設定されているパスと同じでなければなりません。

#### **PostgreSQL では、次の操作を実行します。**

- 1. **[フェイルオーバークラスタ管理]** を開きます。
- 2. PostgreSQL汎用サービスリソースを探して選択します。
- 3. アカウントを右クリックし、**[プロパティ]** を選択します。
- 4. **[レジストリ レプリケーション]** タブをクリックします。
- 5. **[追加]**を押し、SYSTEM\CurrentControlSet\Services\AcronisAccessPostgreSQL\ のように入力しま す(旧バージョンの Acronis Cyber Files の場合、サービスが **postgresql-x64-9.2** のように異なるこ とがあります)。
- 6. Acronis Cyber Files の役割を第 2 ノードに移動します。

## **第 2 ノードの設定ユーティリティの使用**

- 1. AcronisCyber Files の役割を右クリックして、**[役割の開始]** を押します。
- 2. 設定ユーティリティを起動します。クリーンインストールの場合、通常このユーティリティは C:\Program Files (x86)\Acronis\Acronis Cyber Files\Common\Configuration Utility にありま す。
- 3. Acronis Cyber Files ゲートウェイサーバーサービスが、IP アドレス上で Acronis Cyber Files サービ スグループをリッスンするように設定します。

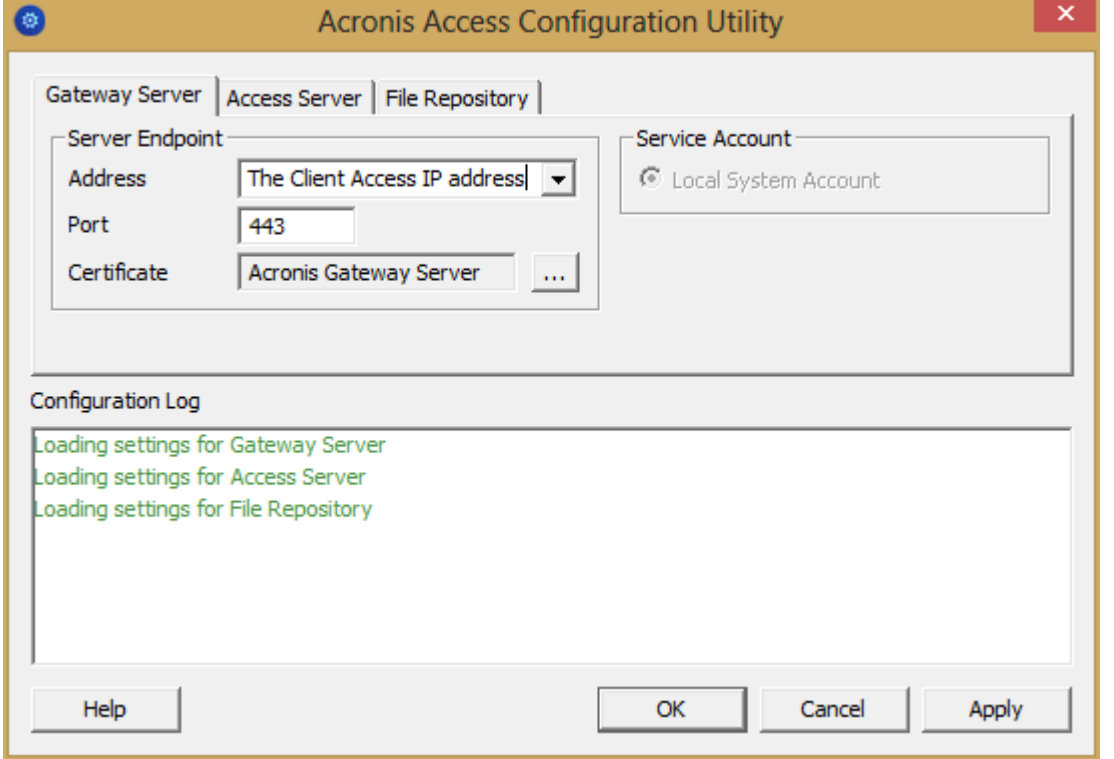

4. Acronis Cyber Files サーバーサービスが、IP アドレス上で Acronis Cyber Files サービスグループを リッスンするように設定します。

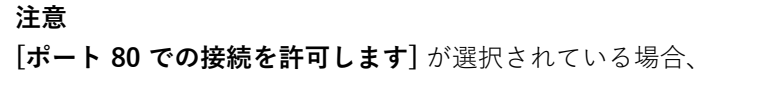

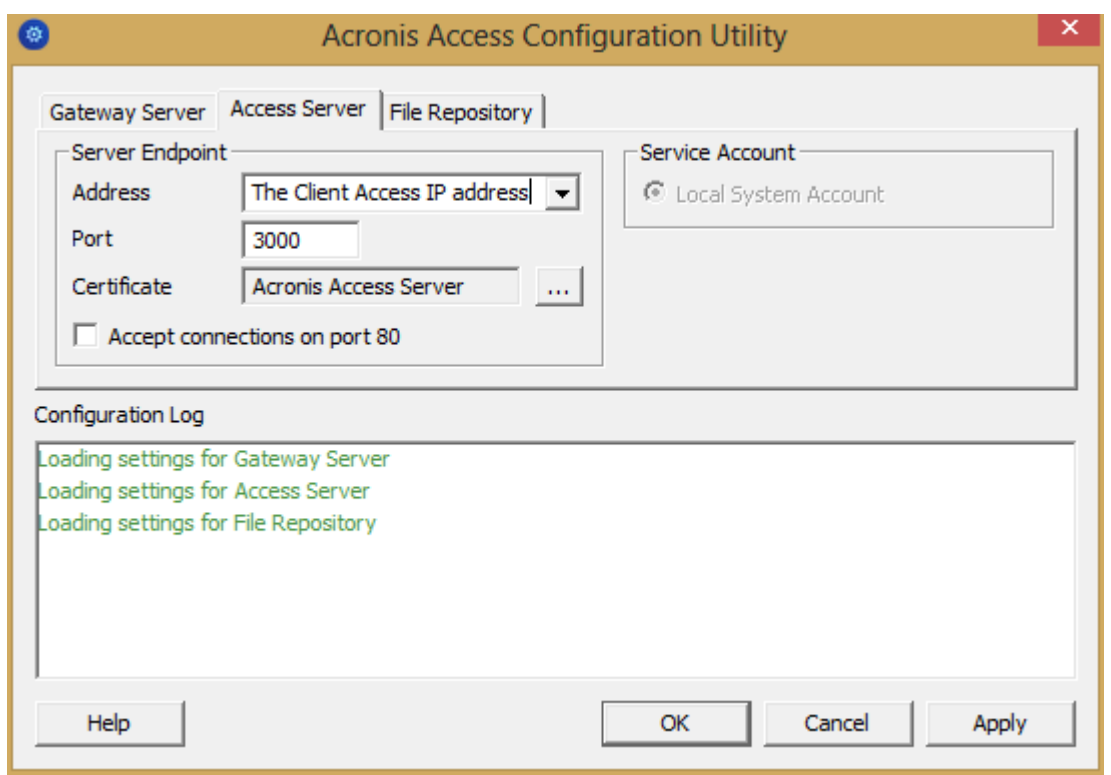

5. Acronis Cyber Files ファイル リポジトリが localhost 上でリッスンするように設定し、FileStore へ のパスが共有ディスク上になるように変更します。このパスは、2 つのノードで同じにする必要があ ります。

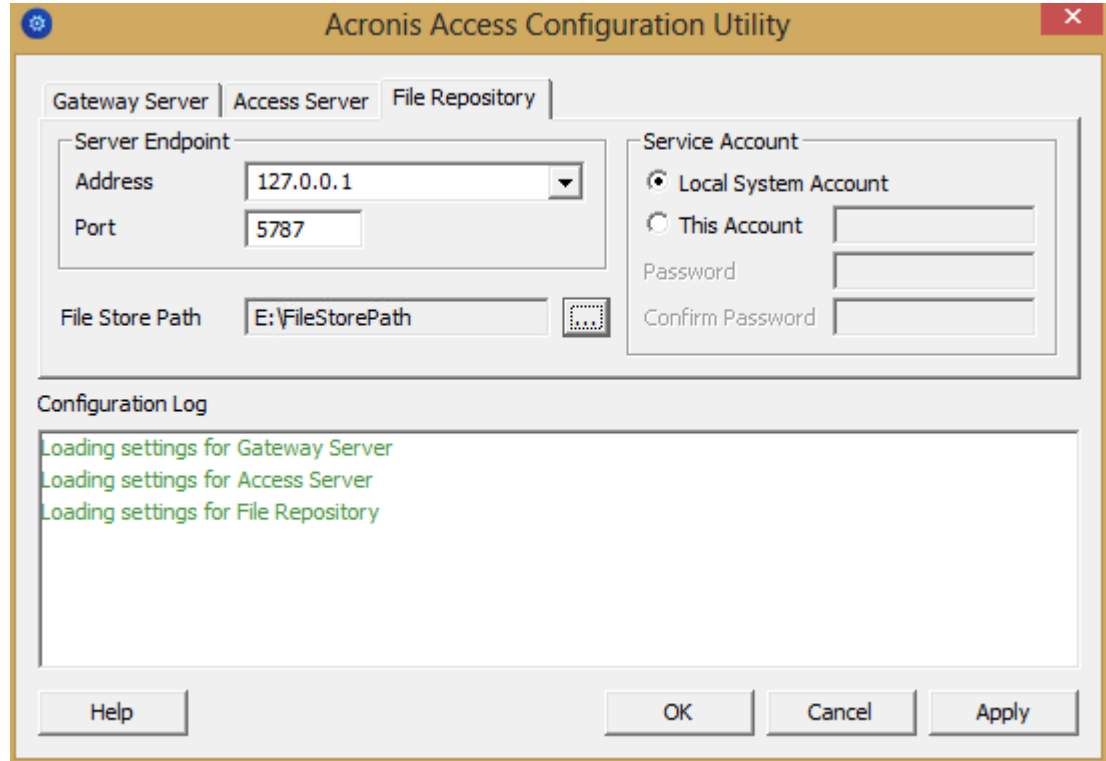

6. **[OK]** をクリックすると、設定が完了し、サービスが再起動します。

# IPv6 のセットアップ

## 開始する前に - 既知の制限

現在、構成ユーティリティでは IPv6 は自動的にサポートされていません。server.xml ファイルと SSL バインディングに手動で変更を加えると、UI でサポートされていないすべての変更が削除されるため、 構成ユーティリティを使用できなくなります。構成ユーティリティによって IPv6 がサポートされるまで は、すべてのサービスの再起動とサーバー構成の編集は手動で行う必要があります。

server.xml および web.xml ファイルに必要な手動の変更は、アップグレード時に保持されません。これ らのファイルは、必ず Acronis Cyber Files サーバーのインストール以外の場所にバックアップしてくだ さい。アップグレード後、手動で編集したファイルを新しくインストールしたファイルと比較し、必要 な変更を移植する必要があります。

IPv6 に解決されるすべてのアドレスは、webUI で DNS アドレスとして指定する必要があります。

#### **注意**

管理者ページ ―「管理ページアクセス制限」機能には、管理ページへのアクセスを許可する IP の範囲 が必要です。現在の UI 形式では IPv4 のみがサポートされています。

#### IPv6 セットアップの実行

IPv6 サポートを有効にするには 3 つの手順が必要です。

# 手順 1: IPv6 をサポートするゲートウェイのセットアップ

ゲートウェイを IPv6 で動作させるには、SSL バインディングを作成してから、目的のアドレスを iplisten リストに追加する必要があります。

#### **注意**

この手順を完了するには、Acronis Access 証明書の拇印の certhash 値、希望する IPv6 IP アドレス、 ゲートウェイがリッスンするポートが必要です。certhash 値を取得する方法については、[「Acronis](#page-319-0) Access [証明書の拇印の入手](#page-319-0)」をご覧ください。

## SSL バインディングの作成

すべての IPv6 アドレスまたは特定の IPv6 アドレスに対してバインドできます。

## **すべての IPv6 アドレスへのバインディング。**

コマンドは、以下のようになるはずです。

netsh http add sslcert ipport=[::]:**YourPortNumber** certhash=**YourCerthashValue** appid={72876ec6 d443-48ef-add3-fa7a0cbc4762} certstorename=MY clientcertnegotiation=enable dsmapperusage=enable

## **重要**

ゲートウェイがリッスンするポートを入力し、certhash 値を[自分の証明書](#page-319-0)からの値に置き換える必要が あります

#### **注意**

特定の IPv6 アドレスにバインドするには、"**::**" を希望するアドレスに置き換えます。

#### **注意**

SSL バインディングを削除する必要がある場合は、次のコマンドを使用し、アドレスとポートを削除す るものに置き換えます。

netsh http delete sslcert ipport=[**AddressToRemove**]:**PortToRemove**

## 希望する IPv6 アドレスを iplisten リストに追加します。

すべての IP アドレスまたは特定の IP アドレスを iplisten リストに追加できます。

#### **すべての IPv6 IP アドレスを iplisten リストに追加しています。**

1. 次のコマンドを使用します。netsh http add iplisten ipaddress=::

#### **注意**

特定の IPv6 IP アドレスを iplisten リストに追加するには、"**::**" を希望する IPv6 IP アドレスに置き 換えます。

例: netsh http add iplisten ipaddress=fd59:ffdf:9580::3

2. Windows サービスからゲートウェイサービスを再開します。

#### **注意**

これで、ローカルホスト(::1)と任意の IP アドレスの両方を経由してゲートウェイにアクセスできる ようになります。 特定の IPv6 IP アドレスを設定すると、ローカルホスト経由でゲートウェイにアクセスできなくなり、 指定したアドレスでのみアクセスできます。

#### **警告**

ローカルホスト経由でゲートウェイにアクセスできるようにする場合は、特定の IP アドレスを設定し た後、次のコマンドを使用して iplisten リストから特定のアドレスを削除し、Windows サービスから ゲートウェイサービスを再開する必要があります。 例: netsh http delete iplisten ipaddress=fd59:ffdf:9580::3

#### <span id="page-319-0"></span>Acronis Access 証明書の拇印を入手するには

Acronis Access 証明書の拇印を入手する方法は 2 つあります。1 つは、[証明書スナップイン] の [証明 書の詳細] タブから、もう 1 つは、コマンドプロンプトを使用して、すでに設定されている SSL バイン ディングから入手するという方法です。

## **証明書スナップインから証明書の拇印を入手する**

- 1. **[ファイル名を指定して実行]** ダイアログを開き、「mmc.exe」と入力して **Microsoft 管理コンソール** を開きます。
- 2. **[ファイル] -> [スナップインの追加と削除...]** をクリックします
- 3. **[証明書]** を選択します。

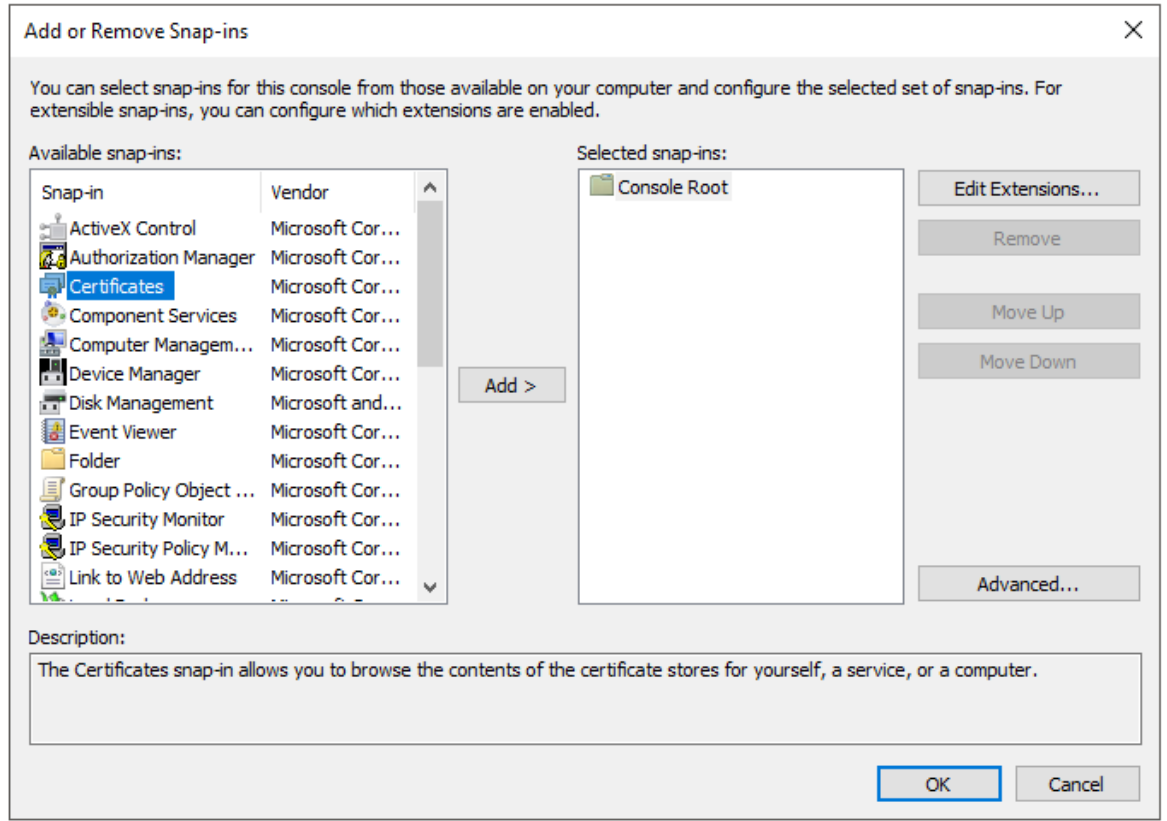

4. ダイアログで **[追加]** をクリックします。

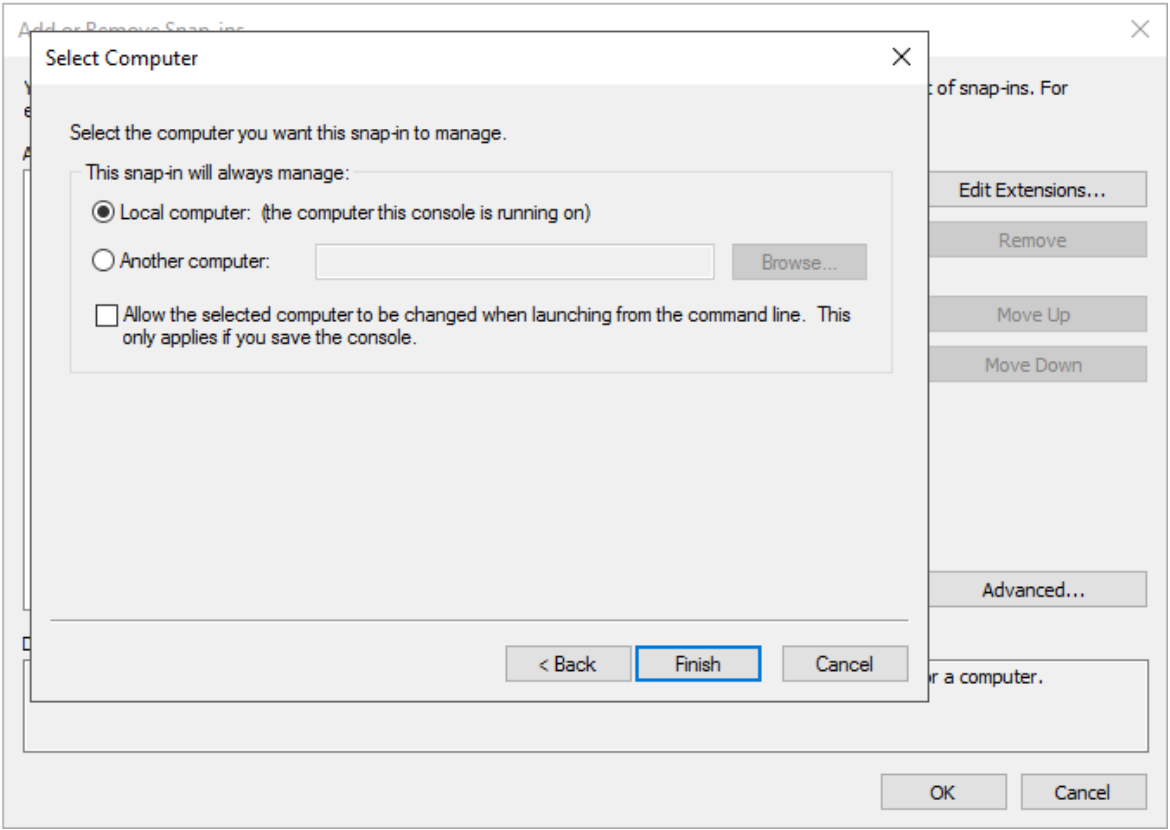

- 5. **[コンピューターアカウント]** を選択し、[次へ] を押し、[ローカルコンピュータ] を選択して [完了] を押します。
- 6. [スナップインの追加と削除...] ダイアログで **[OK]** をクリックします。

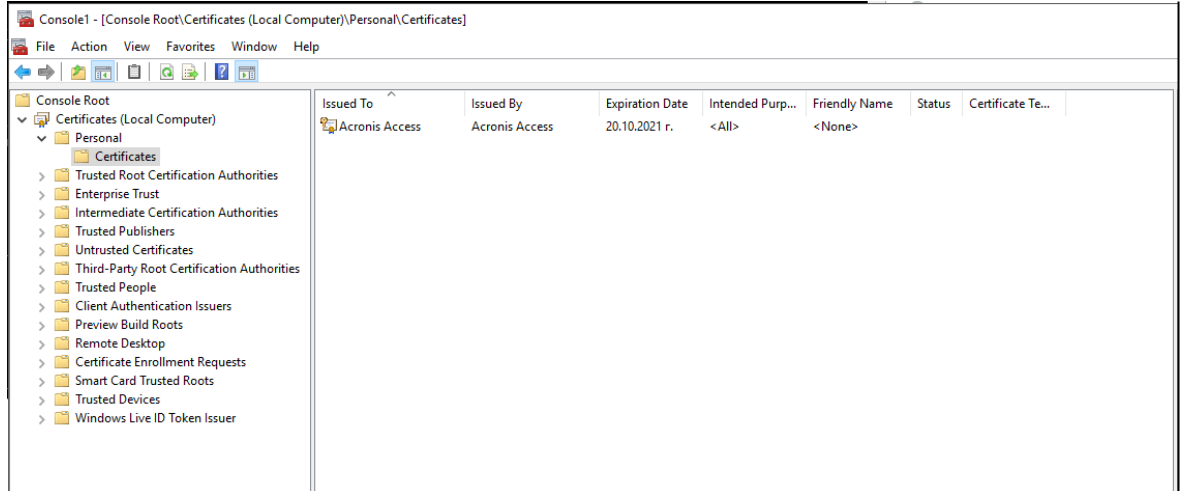

7. 左側にある [証明書]、[個人用]、[証明書] の順に展開すると、Acronis Access 証明書が表示されま す。

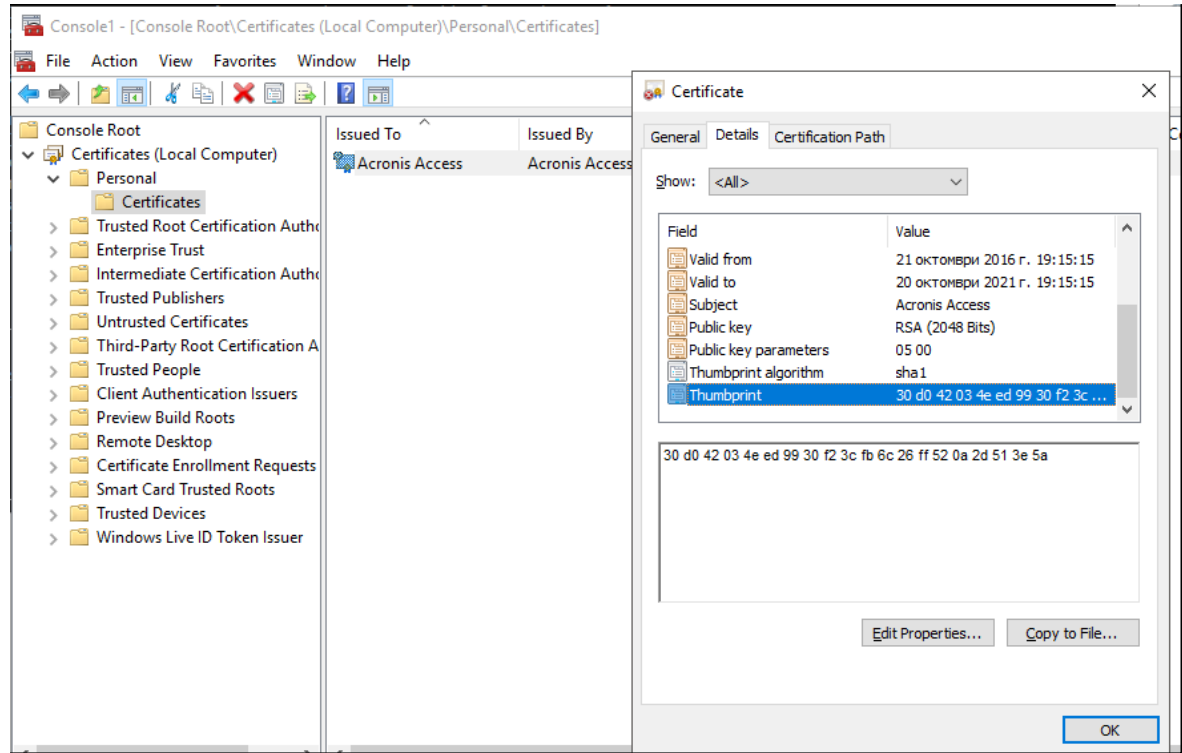

- 8. 証明書をダブルクリックして、**[詳細]** タブを選択し、拇印までスクロールします。
- 9. それを別の場所にコピーし、スペースを削除します。SSL バインディングを作成するコマンドで は、スペースなしにする必要があります。

#### **既にセットアップされた SSL バインディングを使用して証明書の拇印を入手する**

- 1. コマンドプロンプトを開きます。
- 2. 次のように入力します。 netsh http show sslcert
- 3. SSL バインディングが存在する場合は、それが表示されます。

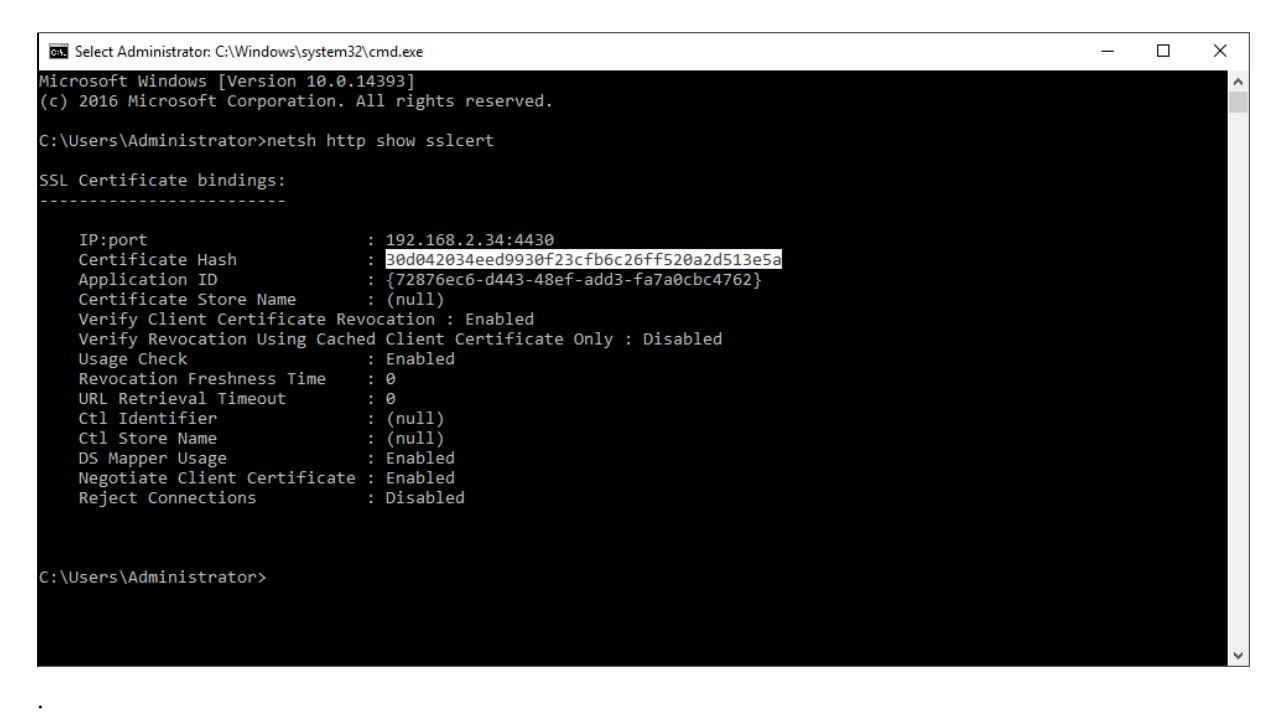

## **注意**

強調表示された文字列は、必要な証明書ハッシュです。

# 手順 2: IPv6 をサポートする Acronis Cyber Files サーバー

#### **サーバーがすべての IPv6 アドレスでローカルにリッスンできるようにします。**

## **重要**

特定の IPv6 アドレスにバインドするには、手順 4 の注を参照してください。

1. **server.xml** ファイルを見つけます。

#### **注意**

デフォルトでは、このファイルは **C:\Program Files (x86)\Acronis\Acronis Cyber Files\Common\apache-tomcat-9.0.54\conf** にあります。

パス内の番号 (7.0.70) は、Tomcat のバージョンによって異なる場合があり、アップグレードまた はカスタムインストールを実行した場合は、パスが異なる場合があります。**Acronis Cyber Files Tomcat** エントリを **Windows サービス**で使用して、Tomcat プログラムフォルダのパスを特定でき ます。これには、**conf** フォルダが含まれます。

- 2. **server.xml** のバックアップコピーを作成します。
- 3. テキストエディターで、元の **server.xml** を開きます。
- 4. すべての IPv6 アドレスをサポートするには、address="::" を使用してコネクターをさらに追加しま す。
	- i. **server.xml** で、次のようなファイルの一部を見つけます

<Connector maxHttpHeaderSize="65536" maxThreads="150" enableLookups="false" disableUploadTimeout="true" acceptCount="100" scheme="https" secure="true" SSLEnabled="true" SSLProtocol="TLSv1+TLSv1.1+TLSv1.2" SSLCertificateFile="\${catalina.base}/conf/AAServer\_LocalHost.crt" SSLCertificateKeyFile="\${catalina.base}/conf/AAServer\_LocalHost.key" SSLHonorCipherOrder="true" SSLCipherSuite="ECDH+AESGCM:ECDH+AES256:ECDH+AES128:RSA+AESGCM:RSA+AES:!aNULL:!eNULL:! LOW:!3DES:!RC4:!MD5:!EXP:!PSK:!SRP:!DSS" connectionTimeout="-1" URIEncoding="UTF-8" bindOnInit="false" relaxedQueryChars="[,]" address="0.0.0.0" port="443"/>

ii. 次に、新しい行の既存のコネクターの横に、この追加のコネクターを address="::" で追加しま す。

```
<Connector maxHttpHeaderSize="65536" maxThreads="150" enableLookups="false"
disableUploadTimeout="true" acceptCount="100" scheme="https" secure="true"
SSLEnabled="true" SSLProtocol="TLSv1+TLSv1.1+TLSv1.2"
SSLCertificateFile="${catalina.base}/conf/AAServer_LocalHost.crt"
SSLCertificateKeyFile="${catalina.base}/conf/AAServer_LocalHost.key"
SSLHonorCipherOrder="true"
```
SSLCipherSuite="ECDH+AESGCM:ECDH+AES256:ECDH+AES128:RSA+AESGCM:RSA+AES:!aNULL:!eNULL:! LOW:!3DES:!RC4:!MD5:!EXP:!PSK:!SRP:!DSS" connectionTimeout="-1" URIEncoding="UTF-8" bindOnInit="false" relaxedQueryChars="[,]" address="**::**" port="443"/>

#### **注意**

```
すべての IPv6 アドレスを追加する (::) 代わりに、コネクターブロックで "::" を希望するアドレ
スに置き換えることで特定の IPv6 アドレスを設定できます。
例:
<Connector maxHttpHeaderSize="65536" maxThreads="150" enableLookups="false"
disableUploadTimeout="true" acceptCount="100" scheme="https" secure="true"
SSLEnabled="true" SSLProtocol="TLSv1+TLSv1.1+TLSv1.2"
SSLCertificateFile="${catalina.base}/conf/AAServer_LocalHost.crt"
SSLCertificateKeyFile="${catalina.base}/conf/AAServer_LocalHost.key"
SSLHonorCipherOrder="true"
SSLCipherSuite="ECDH+AESGCM:ECDH+AES256:ECDH+AES128:RSA+AESGCM:RSA+AES:!aNULL:!eNULL:!
LOW:!3DES:!RC4:!MD5:!EXP:!PSK:!SRP:!DSS" connectionTimeout="-1" URIEncoding="UTF-8"
bindOnInit="false" relaxedQueryChars="[,]" address="fd59:ffdf:9580::3" port="443"/>
```
5. 変更内容を保存し、Windows の [サービス] パネルから Acronis Cyber Files Tomcat サービスを再起 動します。

#### **重要**

**server.xml** に対するすべての変更では、Acronis Cyber Files Tomcat サービスを再起動する必要があ ります。

#### **警告**

これらの手動による変更は、アップグレード時に保持されません。これらのファイルは、必ず Acronis Cyber Files サーバーのインストール以外の場所にバックアップしてください。アップグレード後、編集 したファイルと新しくインストールしたファイルの違いを手動でマージし、必要な変更を新しい **server.xml** ファイルに転送する必要があります。

# 手順 3: IPv6 をサポートするための Strict Transport Security (HSTS) のセッ トアップ

1. **web.xml** ファイルを見つけます。

#### **注意**

デフォルトで、**web.xml** は次の場所に配置されています。**C:\Program Files (x86)\Acronis\Acronis Cyber Files\Access Server\Web Application\WEB-INF**

- 2. 既存の **web.xml** ファイルのバックアップコピーを作成します。
- 3. 元の **web.xml** をテキストエディターで開き、次のブロックを追加します。

<filter>

- <filter-name>httpHeaderSecurity</filter-name>
- <filter-class>org.apache.catalina.filters.HttpHeaderSecurityFilter</filter-class>

<init-param>

<param-name>hstsMaxAgeSeconds</param-name>

<param-value>31536000</param-value>

```
     </init-param>
```
<init-param>

```
          <param-name>hstsIncludeSubDomains</param-name>
```
<param-value>true</param-value>

</init-param>

#### </filter>

<filter-mapping>

<filter-name>httpHeaderSecurity</filter-name>

```
     <url-pattern>/*</url-pattern>
```
<dispatcher>REQUEST</dispatcher>

<dispatcher>FORWARD</dispatcher>

#### </filter-mapping>

- 4. 変更内容を保存します。
- 5. Windows の [サービス] パネルから Acronis Cyber Files Tomcat サービスを再起動します。

#### **注意**

ブラウザで開発ツールを使用すると、すべての要求の Strict-Transport-Security ヘッダーを確認できる はずです。

#### **警告**

これらの手動による変更は、アップグレード時に保持されません。このファイルは、必ず Acronis Cyber Files サーバーのインストール以外の場所にバックアップしてください。アップグレード後、手動 で編集したファイルを新しくインストールしたファイルと比較し、必要な変更を新しい **web.xml** ファイ ルに移植する必要があります。

# Mobile Device Management

Mobile Device Management (MDM) は、組織のモバイルデバイス、およびそれらのデバイスにインス トールされているアプリの使用とセキュリティを管理します。

Acronis は、次の MDM プラットフォームで Cyber Files アプリをテストしました。

- <sup>l</sup> **[Ivanti Neurons for MDM]**(旧 MobileIron Cloud):
	- iOS 用 Cvber Files アプリ.
	- o Android 用 Cyber Files アプリ(AppConnect 管理を使用しない)。
	- Ivanti AppConnect [対応バージョンの](#page-328-0) Android 用 Cyber Files アプリ。

#### **注意**

Ivanti Neurons for MDM ドキュメントにアクセスするには、[こちらを](http://mi.extendedhelp.mobileiron.com/90/all/ja-jp/LandingPage.htm)クリックしてください。

- <sup>l</sup> **[Ivanti Endpoint Manager Mobile]**(旧 MobileIron Core):
	- iOS 用 Cvber Files アプリ.
	- o Android 用 Cyber Files アプリ(AppConnect 管理を使用しない)。
	- o Ivanti AppConnect [対応バージョンの](#page-328-0) Android 用 Cyber Files アプリ。

#### **注意**

Ivanti Endpoint Manager Mobile(EPMM)ドキュメントにアクセスするには、[こちら](https://help.ivanti.com/mi/help/en_us/core/11.x/gsg/LandingPage.htm)をクリックし てください。

#### <sup>l</sup> **[Microsoft](#page-332-0) InTune**:

○ iOS 用 Cvber Files アプリ.

# 管理対象アプリ構成

Acronis Cyber Files アプリは管理対象アプリ構成をサポートしています。

リストされている前提条件が満たされている場合、特定のキーを Mobile Device Management (MDM)構成に追加できます。これらのキーは Cyber Files アプリで有効になります。

#### **前提条件**

- <sup>l</sup> デバイスは MDM サーバーで管理されている必要があります。
- <sup>l</sup> アプリバイナリが MDM サーバーによってデバイス上にインストールされている必要があります。
- <sup>l</sup> MDM サーバーで、**ApplicationConfiguration** 設定、および **ManagedApplicationFeedback** コマ ンドがサポートされている必要があります。

#### **サポートされているキー**

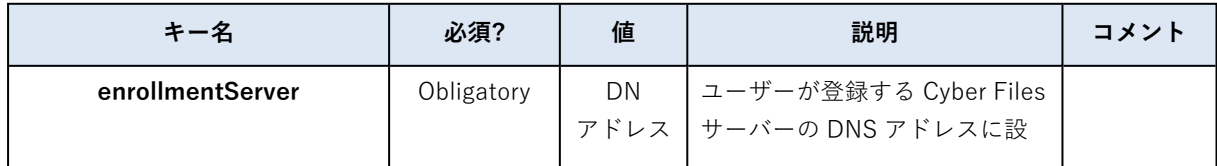

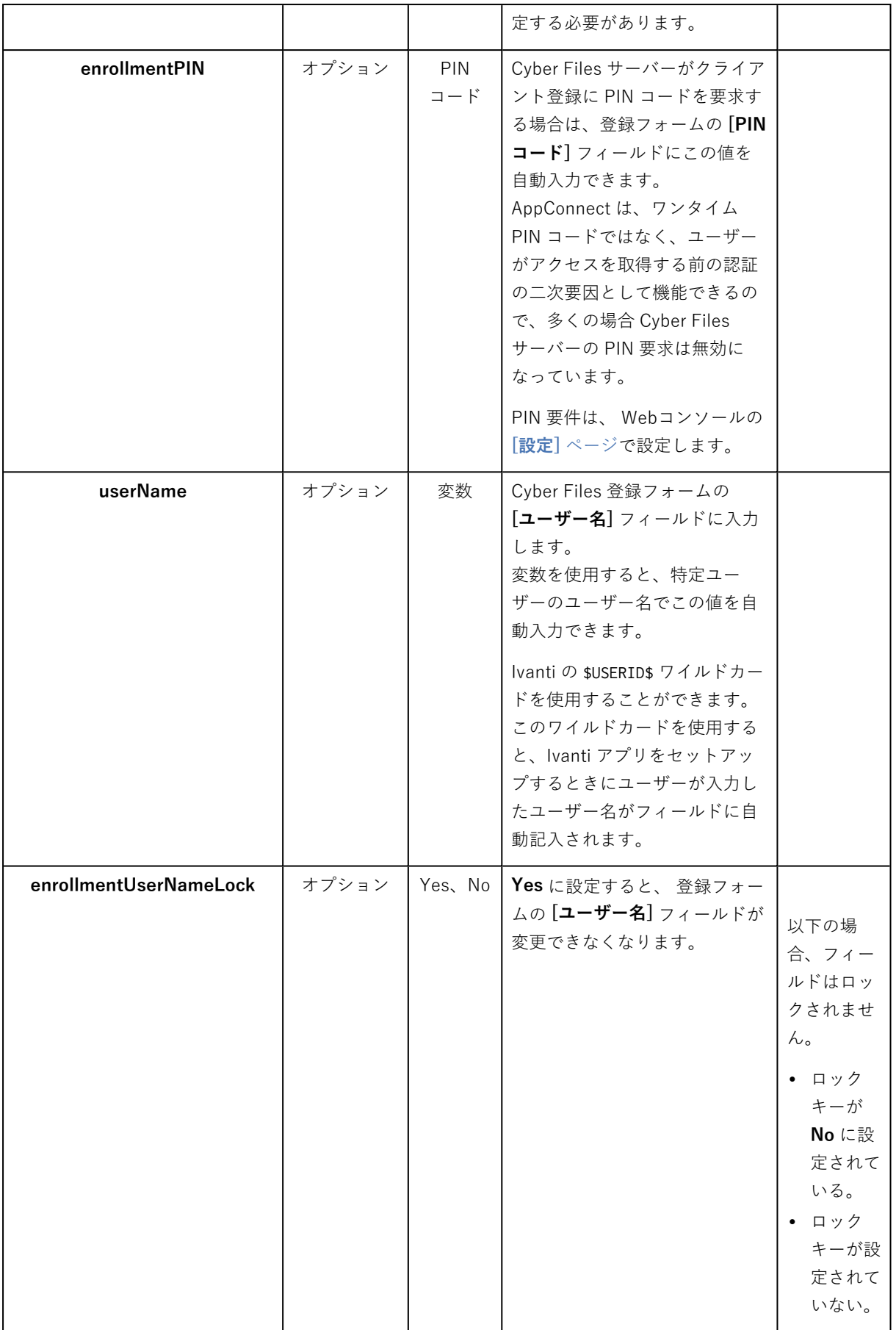

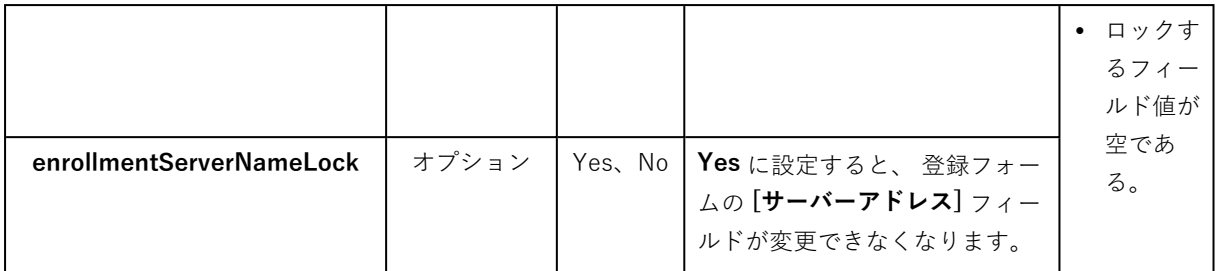

#### **plist ファイル**

**plist** ファイルは、アプリケーションデータを保存するための XML ファイルです。シンプルなテキスト エディタを使用して作成および編集できます。

#### **plistファイルの作成**

- 1. 任意のテキストエディタを起動します。
- 2. 次のとおり入力します。

```
<?xml version="1.0" encoding="UTF-8"?>
<!DOCTYPE plist PUBLIC "-//Apple//DTD PLIST 1.0//EN"
"http://www.apple.com/DTDs/PropertyList-1.0.dtd">
<plist version="1.0">
<dict>
ご希望のキーをここに入力します
</dict>
</plist>
例:
<dict>
<key>enrollmentServer</key>
<string>server.example.com</string>
<key>userName</key>
<string>username</string>
<key>enrollmentPIN</key>
<string>11Y9KL</string>
</dict>
```
3. **plist.xml**という名前でファイルを保存します。

# Ivanti (旧 MobileIron)

# <span id="page-328-0"></span>Ivanti を使用した Android 用 Cyber Files アプリ

## Ivanti AppConnect 対応 Android 用 Cyber Files アプリ

Ivanti AppConnect を使用して Acronis Android 用 Cyber Files アプリ のインスタンスを管理するには、 Ivanti AppConnect 対応バージョンを使用する必要があります。

このバージョンの Android 用 Cyber Files アプリ は、Ivanti プラットフォーム内で 'in-house' アプリと して扱う必要があります。

### **注意**

'in-house' アプリを追加または管理する際にヘルプが必要な場合は、「Ivanti [アプリドキュメントの](http://mi.extendedhelp.mobileiron.com/90/all/ja-jp/Apps-chapter.htm) [ページ](http://mi.extendedhelp.mobileiron.com/90/all/ja-jp/Apps-chapter.htm)」を参照してください。

### **重要**

このバージョンは、Google Play ストアでは配布されていません。 Ivanti AppConnect 対応 Android 用 Cyber Files アプリ の .apk ファイルは、「Cyber Files [ダウンロー](https://www.acronis.com/products/file-sync-and-share-downloads/) [ドページ](https://www.acronis.com/products/file-sync-and-share-downloads/)」から入手できます。

### <span id="page-329-0"></span>Android 用 Cyber Files アプリ の自動登録

#### **利用可能な Ivanti 自動登録パラメータ:**

- <sup>l</sup> **Server name** サーバーの URL。
- <sup>l</sup> **Username** ユーザー ID。
- <sup>l</sup> **Client Certificate**
- **•** Password ユーザーのパスワード。
- <sup>l</sup> **PIN** ユーザーの PIN。
- <sup>l</sup> **Enable auto submit** このパラメータを Yes に設定すると、ユーザーは構成パラメータを確認する必要がなくなります。

## Android Enterprise

Android [Enterprise](https://www.android.com/enterprise/) により、Acronis Android 用 Cyber Files アプリ アプリユーザーの安全な自動登録が 可能になります。

Android Enterprise には、Endpoint Manager Mobile(EPMM)ソフトウェアが必要です。

#### **重要**

現在、Cyber Files は、Ivanti EPMM を使用したユーザー[の自動登録](#page-329-0)のみをサポートしています。 そのため、Android Enterprise を使用するには、AppConnect 対応版の Android [アプリをインストール](https://www.acronis.com/products/file-sync-and-share-downloads/) [する必](https://www.acronis.com/products/file-sync-and-share-downloads/)要があります。 Ivanti EPMM の詳細については、Ivanti [のドキュメント](https://help.ivanti.com/mi/help/en_us/CLD/vNow/mig/MIMigrationPortalGuide/Getting_Started.htm)を参照してください。

# Ivanti を使用した iOS 用 Cyber Files アプリ

## iOS 用 Cyber Files アプリ コンテナポリシー

以下のパラメータが使用可能です。

- <sup>l</sup> **Allow Print** ユーザーが Acronis iOS 用 Cyber Files アプリ からドキュメントを印刷できるようにす るには、このオプションを選択します。
- <sup>l</sup> **Allow Copy/Paste To** ユーザーが iOS 用 Cyber Files アプリ に表示されるドキュメントのテキスト をコピーして、AppConnect によって管理されていないデバイスのその他のアプリに貼り付けること を許可する場合は、このオプションを選択します。

#### **警告**

これが有効な場合、Cyber Files [開いているファイルからテキストをコピーする設定](#page-93-0)よりも優先されます。

<sup>l</sup> **Allow Open In** - iOS 用 Cyber Files アプリ ユーザーがデバイスの別のアプリでファイルを開くこと を許可する場合は、このオプションを選択します。

#### Ivanti による iOS 用 Cyber Files アプリ のアクティブ化

これは、Avanti VSP コンソールでアプリのリストに Acronis iOS 用 Cyber Files アプリ を追加しておら ず、ユーザーがまだアプリを使用していない場合にのみ必要です。

アプリが Ivanti を使用して追加されている場合には、ユーザーはアプリを Ivanti ストアからダウンロー ドできます。設定によっては、デバイスに自動でインストールされる場合もあります。

アプリはインストールされており、Cyber Files サーバーに登録されていません

Mobile@Work と AppConnect VSP の構成が設定される前に、Acronis iOS 用 Cyber Files アプリ がデバ イスにインストールされ、開始されている場合、アプリを起動しても AppConnect の設定処理は自動的 に開始されない場合があります。

# **iOS 用 Cyber Files アプリ の Ivanti AppConnect 設定処理を手動で開始するには、次の操作を実行し ます。**

- 1. アプリを開きます。
- 2. **[設定]** メニューを開きます。
- 3. リスト下部にある **[Ivanti AppConnect]** オプションをタップします。
- 4. **[有効]** ボタンをタップします。

#### **注意**

必要な Ivanti アプリがデバイスにインストールされていない場合、**[有効]** ボタンではなく警告が表 示されます。

AppConnect の設定処理が開始されるまでに数分かかる場合があります。これが実行されると、処理は 前のシナリオで示したように進みます。

#### アプリがインストールされ、Cyber Files サーバーに登録されました

このシナリオは前のシナリオに似ています。ただ 1 つの違いは、アプリを自動登録するために AppConnect Acronis Cyber Files の構成が使用されないという点です。アプリが既に Cyber Files サー バーに登録されている場合は、元の構成が維持されます。

#### **iOS 用 Cyber Files アプリ を AppConnect で管理するには、次の操作を実行します。**

#### **注意**

これにより、AppConnect のパスコードおよび許可コンテナポリシーの使用も開始されます。

- 1. iOS 用 Cyber Files アプリ を開きます。
- 2. **[設定]** -> **[Partner Features]** -> **[MobileIron]** を選択します。
- 3. **[AppConnect を有効にする]** をタップします。
- 4. プロセスが完了するまで待ちます。
- 5. アプリを再起動します。

#### **注意**

ユーザーに対して別の Cyber Files サーバーへの登録を求める場合は、AppConnect による構成が可能 になるように、iOS 用 Cyber Files アプリ のアンインストールと再インストールが必要になります。

#### アプリがインストールされていない

このシナリオでは、Apple App Store または Ivanti ストアから Acronis iOS 用 Cyber Files アプリ をイン ストールする必要があります。

インストールしたら、ユーザーはアプリを起動する必要があります。構成済みの Ivanti アプリがデバイ スに存在する場合、制御は一時的にそれに切り替えられ(これはチェックインと呼ばれます)、その後 iOS 用 Cyber Files アプリ に戻ります。

有効な Cyber Files AppConnect 構成が見つかると、iOS 用 Cyber Files アプリ は自動的に登録モードに 入り、登録フォームをユーザーに提示します。

AppConnect 構成に含まれるフィールドは、自動的に入力されます。ユーザーは通常、フォームに AD パスワードを入力し、送信するだけですみます。これが完了すると、関連する Cyber Files クライアン ト管理ポリシーがアプリに適用され、アプリを使用できるようになります。

#### **警告**

iOS 用 Cyber Files アプリ の有効な構成が VSP に存在しない場合、または Ivanti アプリが構成されてい ない場合、ユーザーはエラーメッセージを受け取ります。

Ivanti アプリがデバイスにインストールされていない場合、iOS 用 Cyber Files アプリ は AppConnect を有効にせずに標準モードで起動します。

## Ivanti チェックイン

Acronis Cyber Files アプリが Ivanti AppConnect によって管理される場合、そのアプリが Ivanti アプリ にチェックインしたときに、適用可能なコンテナポリシーに対する変更がインストール済みアプリに よって受信されます。

このチェックインにより、Cyber Files アプリが一時的に Ivanti アプリに切り替わります。

その結果、ユーザーがその時点でアクティブである場合、一時停止が発生する場合があります。

一方、Cyber Files アプリへのアクセスの取り消しなどもチェックイン時に適用されるため、組織の チェックイン回数は慎重に選ぶ必要があります。

## **注意**

<span id="page-332-0"></span>チェックイン頻度は Ivanti 製品で設定されます。

# Microsoft Intune

Microsoft Intuneは、モバイルデバイス、モバイルアプリケーション、およびPCをクラウドから管理す る機能を提供します。組織でIntuneを利用すると、社内情報をセキュリティで保護しながら、従業員が ほぼすべてのデバイスで、事実上どこからでも、社内のアプリケーション、データ、およびリソースに アクセスできるようになります。モバイルデバイスを登録するためには、Intuneをモバイルデバイスの 機関として設定し、管理を必要とするプラットフォームをサポートするようにインフラストラクチャを 設定する必要があります。これには、デバイスとの信頼関係の確立が必要になります。

#### **注意**

この機能は、Acronis Cyber Files iOS クライアント、バージョン 7.0.5 以降でのみサポートされていま す。

#### **注意**

**デバイスポリシー**を適用するには、**Microsoft Intune Company Portal** を使用して Acronis Cyber Files をインストールし、**Acronis Cyber Files** の **[デフォルトのアクセス制限]**(**[モバイルアクセス]** > **[ポリシー]** > **[デフォルトのアクセス制限]**)または各ゲートウェイの [アクセス制限] で **[Intune が管理 する iOS クライアントを許可] と [「iOS 管理対象アプリ」iOS クライアントを許可]** を有効にする必要 があります。

#### **注意**

**[アプリケーションポリシー]** を適用し、Acronis Cyber Files を Intune で管理するには、Acronis Cyber Files サーバーから **[Intune Mobile Application Management の登録をトリガーする]** を有効にする必 要があります(**[モバイルアクセス]** > **[ポリシー]** > **[サーバーポリシー]**)。

# Active Directory グループ

**Active Directory グループを作成するには、次の操作を実行します。**

- 1. Microsoft Azure ポータルを開きます。
- 2. **[すべてのサービス]** を選択します。
- 3. 検索ボックスに「**azure**」と入力して **[Azure Active Directory]** を選択します。
- 4. **[グループ]** を開きます。
- 5. **[新しいグループ]** を選択して、必要な情報を入力します。
- 6. グループの希望するメンバーを選択します。
- 7. **[作成]** を選択します。

## Intune に追加された iOS 用 Cyber Files アプリ

Intune の**デバイスポリシー**を使用する場合、Intune 社内ポータルから iOS 用 Cyber Files アプリ をイン ストールする必要があります。

iOS 用 Cyber Files アプリ を InTune に追加するには、次の操作を実行します。

- 1. Microsoft Azure ポータルを開きます。
- 2. **[すべてのサービス]** をクリックします。
- 3. 検索ボックスに「**Intune**」と入力し、**[Microsoft Intune]** を選択します。
- 4. Intune ポータルで、**[モバイルアプリ]** を開きます。
- 5. **[アプリ]** を開きます。
- 6. **[追加]** を選択して、**[アプリの追加]** オプションを選択します。
	- <sup>l</sup> **[アプリの種類]** で **[iOS]** を選択します。
	- <sup>l</sup> **[App Store を検索]** をクリックし、**Acronis Cyber Files** を検索します。アプリを選択します。
	- <sup>l</sup> **[アプリ情報]** をクリックして、希望する構成変更を行います。
- 7. **[会社のポータルでおすすめアプリとして表示します]** を有効にします。
- 8. **[OK]** を選択します。
- 9. リストのアプリをクリックし、**[割り当て]** を選択します。
- 10. このアプリに割り当てるユーザーまたはグループを選択します。

# デバイスポリシー

#### **iOS 用 Cyber Files アプリ のデバイスポリシーを追加するには、次の操作を実行します。**

- 1. Microsoft Azure ポータルを開きます。
- 2. **[すべてのサービス]** をクリックします。
- 3. 検索ボックスに「**Intune**」と入力し、[Microsoft Intune] を選択します。
- 4. **[デバイス構成]** -> **[プロファイル]** を開きます。
- 5. **[プロファイルの作成]** を選択します。
- 6. 名前を入力し、**[プラットフォーム]** として **[iOS]** を選択して、デバイスに適用する制限を選択しま す。
- 7. iOS 用 Cyber Files アプリ では、次の制限のみをサポートします。
	- <sup>l</sup> **App Store、ドキュメント表示、ゲーム -> 管理対象外のアプリでの社内ドキュメントの表示**。 管理対象アプリの **[他のアプリで開く]**/**[他のアプリに保存]** リストに管理対象外アプリを表示させ たくない場合、このオプションの **[ブロック]** を選択します。
	- <sup>l</sup> **App Store、ドキュメント表示、ゲーム -> 社内アプリでの社外ドキュメントの表示**。 管理対象外アプリの **[他のアプリで開く]**/**[他のアプリに保存]** リストに管理対象アプリを表示させ たくない場合、このオプションの **[ブロック]** を選択します。
- 8. アプリがリストに追加されたら、それをタップし、**[割り当て]** を選択します。
- 9. 割り当て先となるユーザー/グループを選択します。

#### **注意**

**デバイスポリシー**をアプリに割り当てるには、社内ポータルからそのアプリをダウンロードする必要が あります。

### アプリ保護ポリシー

#### **注意**

このポリシーは、モバイルアプリ管理ポリシーとしても機能します。

- 1. Microsoft Azure ポータルを開きます。
- 2. **[すべてのサービス]** をクリックします。
- 3. 検索ボックスに「**Intune**」と入力し、**[Microsoft Intune]** を選択します。
- 4. **[モバイルアプリ]** を開きます。
- 5. **[アプリ保護ポリシー]** を開きます。
- 6. **[ポリシーの追加]** を選択します。
- 7. ポリシーの名前を入力します。
- 8. **Acronis Cyber Files** を必要なアプリとして選択します。
- 9. **[設定]** をタップし、適用する保護ポリシーを選択します。
- 10. アプリがリストに追加されたら、それをタップします。
- 11. **[割り当て]** を選択します。
- 12. 割り当て先となるユーザー/グループを選択します。

#### **注意**

**[元データを他のアプリに送信する]**/**[他のアプリからデータを受信する]** を **[ポリシーで管理されている アプリ]** に設定した場合、**Acronis Cyber Filesドキュメントプロバイダ拡張機能**がその他の Microsoft Intune 管理対象アプリで動作するように、**IntuneMAMUPN** キーを使用して別々の**アプリ構成ポリ シー**を Microsoft 管理対象アプリと Acronis Cyber Files アプリの両方に適用する必要があります。

#### **注意**

デバイスが IntuneMAMUPN キーにより管理される MDM であるとみなされる場合、**アプリ保護ポリ シー**の **[元データを他のアプリに送信する]** と **[他のアプリからデータを受信する]** オプションの適用は 停止され、**デバイス構成プロファイル**内の MDM 設定の **[管理対象外のアプリでの社内ドキュメントの 表示]** と **[社内アプリでの社外ドキュメントの表示]** が使用されます。

必ず Intune で管理されたアプリ間のみで社内ドキュメントが開かれるようにするには、特定のプロ ファイルの **[プロパティ] -> [設定] -> [App Store、ドキュメント表示、ゲーム]** に移動し、**[管理対象 外のアプリでの社内ドキュメントの表示]** と **[社内アプリでの社外ドキュメントの表示]** の両方を **[ブ ロック]** に設定する必要があります。

#### **注意**

ドキュメントプロバイダ拡張機能がポリシー管理対象アプリと連携するためには、**[元データを他のアプ リに送信する]** オプションを **[OS 共有を使用してポリシーで管理されているアプリ]** または **[すべてのア プリ]** に設定する必要があります。

### **注意**

Acronis Cyber Files から Word(またはその他の Microsoft アプリ)でファイルを開くには、目的の Microsoft アプリケーション用に別の Intune **アプリ保護ポリシー**を用意する必要があります。また、 **[すべての種類を対象とする]** を **[はい]** に設定する必要があります。

# アプリ設定ポリシー

Intune の資格情報で自動的に登録するには、**[アプリ構成ポリシー]** を作成するか、独自のポリシーに追 加する必要があります。

#### **構成ポリシーに追加するには、次の操作を実行します。**

- 1. Microsoft Azure ポータルを開きます。
- 2. **[すべてのサービス]** をクリックします。
- 3. 検索ボックスに「**Intune**」と入力し、**[Microsoft Intune]** を選択します。
- 4. **[モバイルアプリ]** を開きます。
- 5. **[アプリ構成ポリシー]** を開きます。
- 6. **[追加]** を選択して、ポリシーの名前を入力します。
- 7. **[デバイス登録の種類]** として **[マネージドデバイス]** を選択します。
- 8. **[プラットフォーム]** として **[iOS]** を選択します。
- 9. この構成を配置する対象となるアプリを選択します。
- 10. **[構成]** 設定では、**[XML]** または **[構成デザイナー]** の 2 つのオプションから選択できます。
	- <sup>l</sup> **[XML]** を選択する場合、次のように入力します。

<dict>

```
<key>IntuneMAMUPN</key>
```

```
<string>{{userprincipalname}}</string>
```
</dict>

- <sup>l</sup> **[構成デザイナー]** を選択する場合、次のように入力します。
	- o **[構成キー]** には、「**IntuneMAMUPN**」と入力します。
	- o **[構成値]** には、「**{{userprincipalname}}**」と入力します。
	- o **[値の型]** には **[文字列]** を選択します。
- 11. Cyber Files の資格情報で自動登録する場合、**[XML]** で次のキーを使用できます。

#### <dict>

```
<key>enrollmentServerName</key>
<string>192.168.1.10</string>
<key>enrollmentUserName</key>
<string>jprice</string>
<key>enrollmentAutoSubmit</key>
<string>Yes</string>
</dict>
```
12. アプリがリストに追加されたら、それを選択します。

- 13. **[割り当て]** を選択します。
- 14. 割り当て先となるユーザー/グループを選択します。

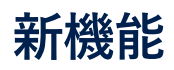

現在のリリースと過去のリリースに含まれる内容の詳細については、『Acronis Cyber Files [リリース履](https://www.acronis.com/support/documentation/AcronisCyberFiles_ReleaseHistory/) [歴ドキュメント』](https://www.acronis.com/support/documentation/AcronisCyberFiles_ReleaseHistory/)を参照してください。

# **古いバージョン用のドキュメント**

古いバージョンの Acronis Cyber Files ドキュメントについては、以下のリンクから確認してください。

#### **注意**

古いバージョンのドキュメントはご希望の言語に対応していない場合があります。

- $.8.9.x$  $.8.9.x$
- $.8.8.x$  $.8.8.x$
- $\bullet$  8.7. $x$
- $8.6.x$
- $.8.9.x$  $.8.9.x$
- $.8.8.x$  $.8.8.x$
- $.85.x$
- $.8.1.x$  $.8.1.x$
- $.8.0.x$  $.8.0.x$
- $-7.5.x$  $-7.5.x$
- $-7.4.x$  $-7.4.x$
- $-7.3.x$  $-7.3.x$
- $-7.2.x$  $-7.2.x$
- $\bullet$  [7.1.x](http://www.acronis.com/en-us/support/documentation/AcronisAccessAdvanced_7.1/index.html#26894.html)
- $-7.0.x$  $-7.0.x$
- $-6.0.x$  $-6.0.x$
- $-5.0.x$  $-5.0.x$

# 著作権情報

© Acronis International GmbH, 2003-2023.All rights reserved.

ユーザーズ ガイドに掲載されているすべての商標や著作権は、それぞれ各社に所有権があります。

著作権者の明示的許可なく本書を修正したものを配布することは禁じられています。

著作権者の事前の許可がない限り、商用目的で書籍の体裁をとる作品または派生的作品を販売させるこ とは禁じられています。

本書は「現状のまま」使用されることを前提としており、商品性の黙示の保証および特定目的適合性ま たは非違反性の保証など、すべての明示的もしくは黙示的条件、表示および保証を一切行いません。 た だし、この免責条項が法的に無効とされる場合はこの限りではありません。

本ソフトウェアまたはサービスにサードパーティのコードが付属している場合があります。サードパー ティのライセンス条項の詳細については、ルート インストール ディレクトリにある license.txt ファイ ルをご参照ください。ソフトウェアまたはサービスで使用されているサードパーティコードおよび関連 ライセンス条件の最新の一覧については <https://kb.acronis.com/content/7696>(英語)をご参照くださ い

# Acronis の特許取得済みの技術

この製品で使用されている技術は、以下の番号の 1 つ以上の米国特許によって保護されています。 7,047,380号、7,246,211号、7,275,139号、7,281,104号、7,318,135号、7,353,355号、7,366,859号、 7,383,327号、7,475,282号、7,603,533号、7,636,824号、7,650,473号、7,721,138号、7,779,221号、 7,831,789号、7,836,053号、7,886,120号、7,895,403号、7,934,064号、7,937,612号、7,941,510号、 7,949,635号、7,953,948号、7,979,690号、8,005,797号、8,051,044号、8,069,320号、8,073,815号、 8,074,035号、8,074,276号、8,145,607号、8,180,984号、8,225,133号、8,261,035号、8,296,264号、 8,312,259号、8,347,137号、8,484,427号、8,645,748号、8,732,121号、8,850,060号、8,856,927号、 8,996,830号、9,213,697号、9,400,886号、9,424,678号、9,436,558号、9,471,441号、9,501,234号、お よび出願中特許。